# Oscilloscopes Keysight InfiniiVision série 3000T X Guide d'utilisation

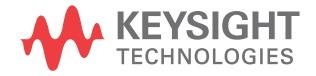

# Avertissements

© Keysight Technologies, Inc. 2005-2015

Conformément aux lois internationales relatives à la propriété intellectuelle, toute reproduction, tout stockage électronique et toute traduction de ce manuel, totaux ou partiels, sous quelque forme et par quelque moyen que ce soit, sont interdits sauf consentement écrit préalable de la société Keysight Technologies, Inc.

#### Référence du manuel

75037-97018

**Edition** 

Deuxième édition, Août 2015

Imprimé en Malaisie

Publié par: Keysight Technologies, Inc. 1900 Garden of the Gods Road Colorado Springs, CO 80907 Etats-Unis

Historique des versions

75037-97005, Novembre 2014

75037-97018, Août 2015

#### Garantie

**Les informations contenues dans ce document sont fournies « en l'état » et pourront faire l'objet de modifications sans préavis dans les éditions ultérieures. Dans les limites de la législation en vigueur, Keysight exclut en outre toute garantie, expresse ou implicite, concernant ce manuel et les informations qu'il contient, y compris, mais non exclusivement, les garanties de qualité marchande et d'adéquation à un usage particulier. Keysight ne saurait en aucun cas être tenu pour responsable des erreurs ou des dommages incidents ou consécutifs, liés à la fourniture, à l'utilisation ou à l'exactitude de ce document ou aux performances de tout produit Keysight auquel il se rapporte. Si** 

**Keysight et l'utilisateur ont passé un contrat écrit distinct, stipulant, pour le produit couvert par ce document, des conditions de garantie qui entrent en conflit avec les présentes conditions, les conditions de garantie du contrat distinct remplacent les conditions énoncées dans le présent document.**

#### Licences technologiques

Le matériel et les logiciels décrits dans ce document sont protégés par un accord de licence et leur utilisation ou reproduction est soumise aux termes et conditions de ladite licence.

#### Droits du Gouvernement des Etats-Unis

Le Logiciel est un « logiciel informatique commercial » tel que défini par la Federal Acquisition Regulation (« FAR ») 2.101. Conformément aux FAR 12.212 et 27.405-3 et à l'addenda FAR du Ministère de la défense (« DFARS ») 227.7202, le gouvernement des Etats-Unis acquiert des logiciels informatiques commerciaux dans les mêmes conditions que celles dans lesquelles les logiciels sont habituellement fournis au public. Par conséquent, Keysight met le Logiciel à la disposition des clients du gouvernement des Etats-Unis dans le cadre de sa licence commerciale standard, qui est intégrée dans son Contrat de licence utilisateur final (EULA), dont une copie est disponible à l'adresse suivante :

[www.keysight.com/find/sweula](http://www.keysight.com/find/sweula). La licence mentionnée dans l'EULA représente l'autorité exclusive par laquelle le gouvernement des Etats-Unis est autorisé à utiliser, modifier, distribuer ou divulguer le Logiciel. L'EULA et la licence qui y est mentionnée, ne requiert ou ne permet pas, entre autres, que Keysight : (1) Fournisse des données techniques relatives aux logiciels informatiques commerciaux ou à la documentation afférente qui ne sont pas mis habituellement à la disposition du public ; ou (2) Renonce aux ou confère les droits gouvernementaux en plus des droits habituellement mis à la disposition du public pour utiliser, modifier, reproduire, publier, exécuter, afficher ou divulguer des logiciels informatiques commerciaux ou la documentation afférente. Aucune exigence gouvernementale additionnelle outre que celles énoncées dans l'EULA ne s'applique, sauf si ces conditions, droits ou licences sont explicitement exigés par tous les fournisseurs de logiciels informatiques commerciaux conformément à la FAR et aux DFARS et sont énoncés expressément par écrit ailleurs dans l'EULA. Keysight n'est en aucun cas tenu de mettre à jour, de réviser ou de modifier de quelque façon que ce soit le Logiciel. En ce qui concerne toutes les données techniques telles que définies par la FAR 2.101, conformément aux FAR 12.211 et 27.404.2 et au DFARS 227.7102, le gouvernement des Etats-Unis acquiert des droits n'excédant pas les Droits limités tels que définis dans la FAR 27.401 ou le DFAR 227.7103-5 (c), applicables dans toutes les données techniques.

Avertissements de sécurité

## **ATTENTION**

La mention **ATTENTION** signale un danger pour le matériel. Si la manoeuvre ou la procédure correspondante n'est pas exécutée correctement, il peut y avoir un risque d'endommagement de l'appareil ou de perte de données importantes. En présence de la mention **ATTENTION**, il convient de ne pas continuer tant que les conditions indiquées n'ont pas été parfaitement comprises et respectées.

## **AVERTISSEMENT**

**La mention AVERTISSEMENT signale un danger pour la sécurité de l'opérateur. Si la manoeuvre ou la procédure correspondante n'est pas exécutée correctement, il peut y avoir un risque grave, voire mortel pour les personnes. En présence d'une mention AVERTISSEMENT, il convient de s'interrompre tant que les cond itions indiquées n'ont pas été parfaitement comprises et satisfaites.**

# <span id="page-3-0"></span>Oscilloscopes InfiniiVision série 3000T X – Présentation rapide

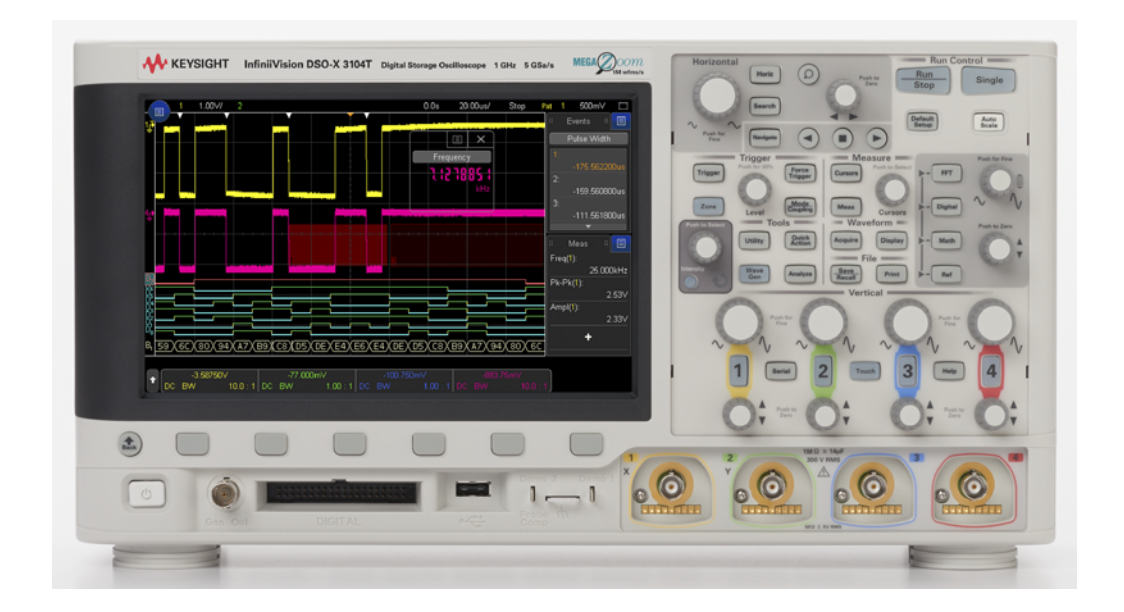

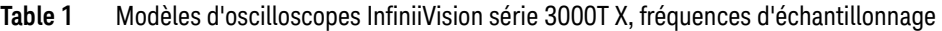

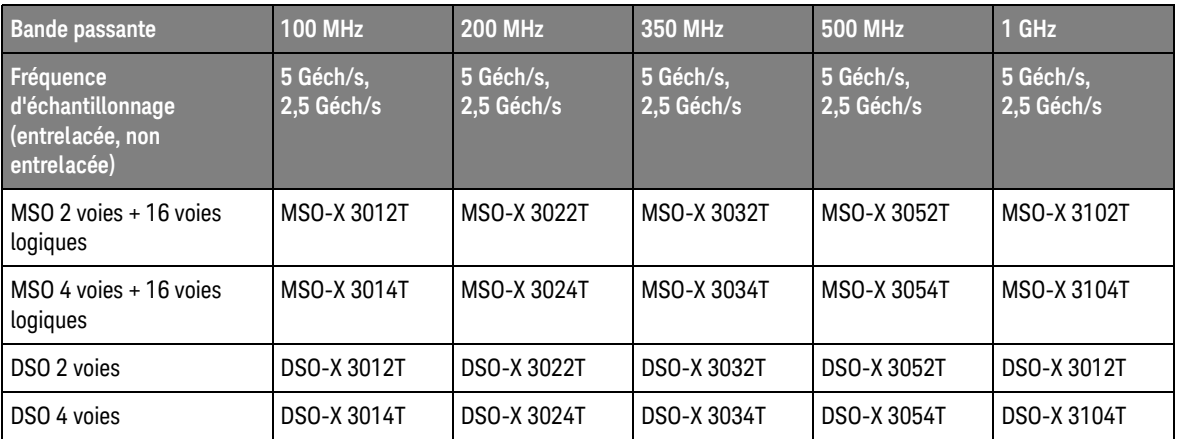

Les oscilloscopes Keysight InfiniiVision série 3000T X offrent les fonctions suivantes :

- Modèles de bande passante 100 MHz, 200 MHz, 350 MHz, 500 MHz et 1 GHz.
- Modèles d'oscilloscopes DSO à 2 et 4 voies.
- Modèles d'oscilloscopes à signaux mixtes (MSO) à 2+16 voies et 4+16 voies.

Un MSO vous permet de déboguer des conceptions à signaux mixtes en utilisant, simultanément, des signaux analogiques et des signaux numériques étroitement corrélés. Les 16 voies numériques présentent une fréquence d'échantillonnage de 1,25 Géch/s, avec une fréquence de basculement de 200 MHz.

- Écran tactile WVGA de 8,5 pouces. L'écran tactile simplifie l'utilisation de l'oscilloscope :
	- Vous pouvez agir de manière tactile dans les boîtes de dialogue à clavier alphanumérique pour entrer un fichier, un libellé, un réseau ou encore des noms d'imprimantes au lieu d'utiliser les touches de fonction et le bouton

## Entrée  $\bigodot$

- Vous pouvez faire glisser votre doigt sur l'écran pour tracer des rectangles de zoom sur des signaux ou de configuration de déclenchement sur zone.
- Vous pouvez effleurer l'icône bleue du menu de la barre latérale pour afficher des informations ou des boîtes de dialogue de commande. Il est également possible de faire glisser (désancrer) ces boîtes de dialogues hors de la barre latérale pour afficher simultanément des valeurs de curseur et des mesures.
- L'activation tactile des autres zones de l'écran peut se substituer à l'usage des touches du panneau avant, des touches de fonction et des boutons.
- Mémoire MegaZoom IV entrelacée 4 Mpts ou non entrelacée 2 Mpts pour des vitesses de rafraîchissement ultra-rapides des signaux.
- Possibilité d'appuyer sur tous les boutons pour effectuer des sélections rapides.
- Types de déclenchements : front, front après front, largeur d'impulsion, séquence, OU, temps de montée/descente, Nème front rafale, impulsion avortée, configuration et maintien, vidéo et zone.
- Options de décodage/déclenchement série pour : CAN/CAN FD/LIN, FlexRay, I 2C/SPI, I2S, UART/RS232 et MIL-STD -1553/ARINC 429 et SENT. Un affichage Lister permet d'afficher les paquets de décodage série.
- Touche **[FFT]** dédiée et signal FFT de fonction mathématique.
- Deux signaux de fonction mathématique, sélectionnables à partir de : addition, soustraction, multiplication, division, FFT, d/dt, intégration, racine carrée, Ax+B, valeur absolue, logarithme commun, logarithme naturel, exponentielle, exponentielle de base 10, filtre passe-bas, filtre passe-haut, valeur moyenne, lissage, enveloppe, agrandissement, maintien de valeur maximale, maintien de valeur minimale, tendance de mesure, diagramme de temporisation du bus logique et diagramme d'état du bus logique.
- Emplacements de signaux de référence (2) pour effectuer des comparaisons avec d'autres signaux mathématiques ou de voie.
- Large éventail de mesures intégrées et affichage des statistiques de mesure.
- Générateur de signaux à 1 voies intégré sous licence capable de générer les signaux suivants : arbitraire, sinusoïdal, carré, rampe, impulsion, CC, bruit, cardinal sinusoïde, montée exponentielle, descente exponentielle, cardiaque et impulsion gaussienne. Signaux modulés sur WaveGen, à l'exception des signaux arbitraires, d'impulsions, CC et de bruit.
- Ports USB pour l'impression, l'enregistrement et le partage aisés des données.
- Module LAN/VGA en option pour la connexion à un réseau et l'affichage de l'écran sur un autre moniteur.
- Module GPIB en option.
- Système d'aide intégré à l'oscilloscope. Appuyez sans relâche sur l'une des touches pour afficher l'aide correspondante. Pour plus d'informations sur l'utilisation du système d'aide-mémoire, reportez-vous à la section ["Accès à](#page-65-0)  [l'aide-mémoire intégrée"](#page-65-0) à la page 66.

Pour plus d'informations sur les oscilloscopes InfiniiVision, rendez-vous à l'adresse suivante : [www.keysight.com/find/scope](http://www.keysight.com/find/scope)

# <span id="page-6-0"></span>Contenu de ce guide

Ce guide vous explique l'utilisation des oscilloscopes InfiniiVision série 3000T X.

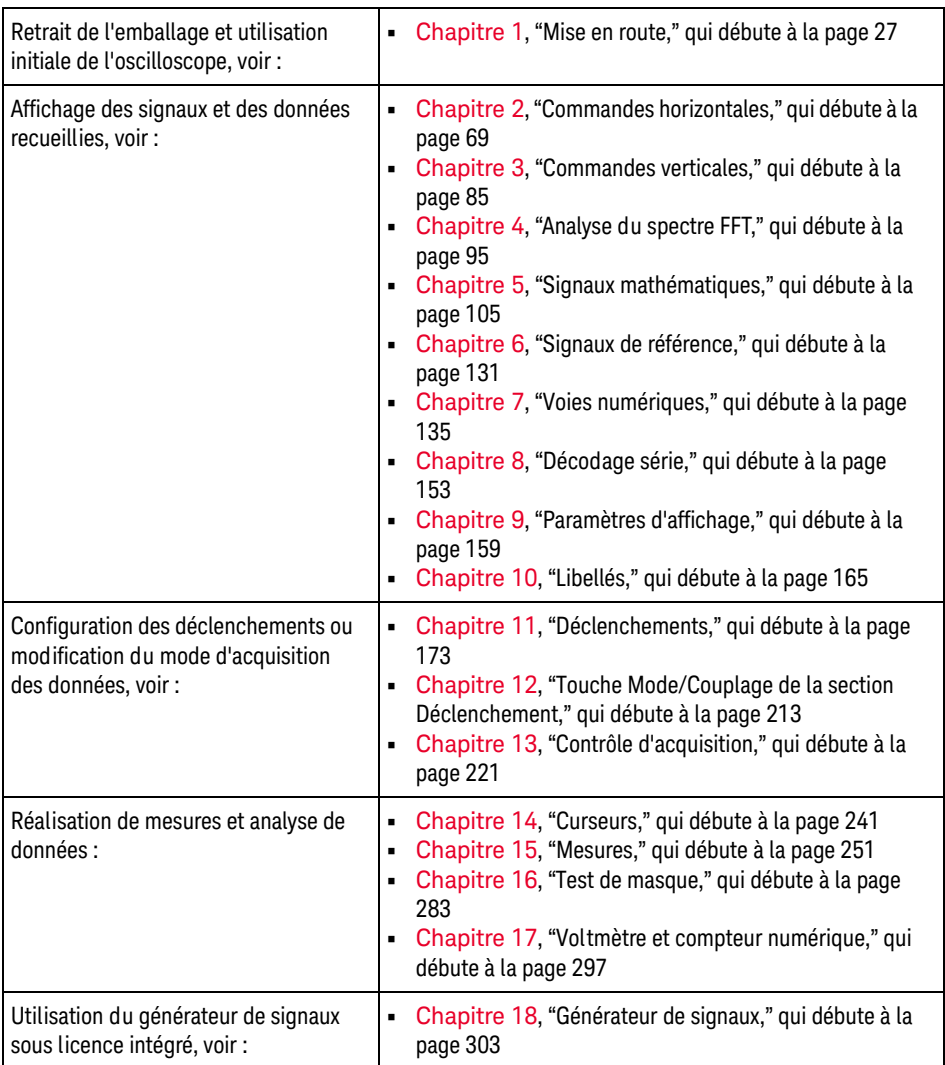

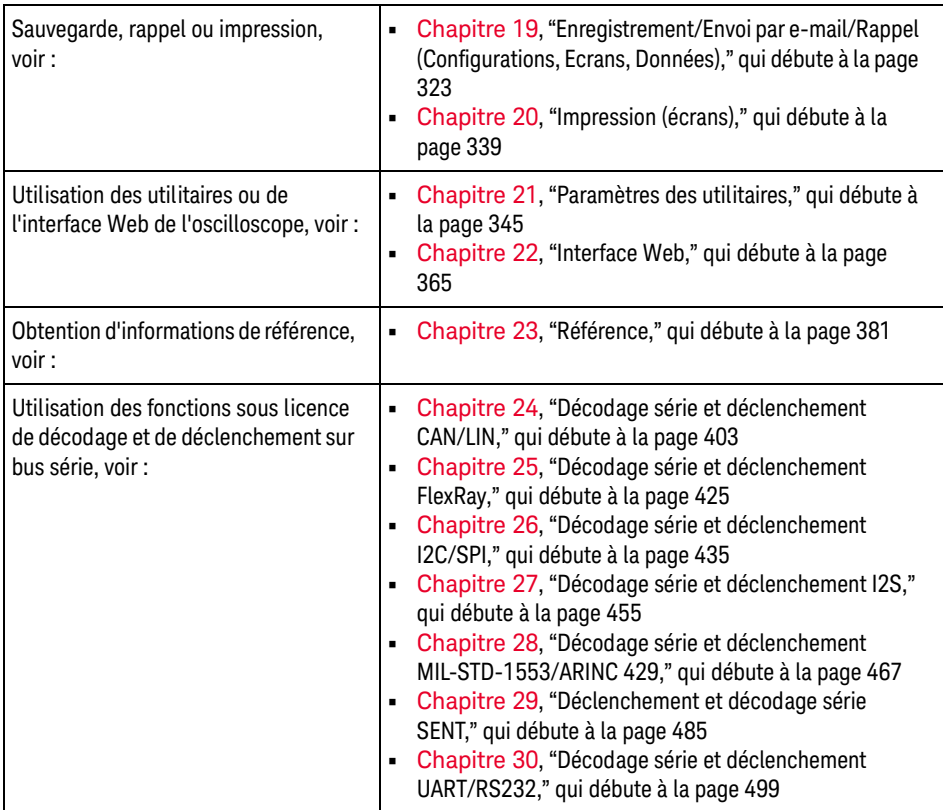

## **REMARQUE Instructions abrégées pour la pression d'une série de touches et de touches de fonction**

Les instructions permettant d'appuyer sur plusieurs touches à la suite sont écrites sous forme abrégée. Ainsi, les instructions permettant d'appuyer sur la touche **[Key1]** (Touche 1), puis sur **Touche de fonction 2** et enfin sur **Touche de fonction 3** sont abrégées comme suit :

Appuyez sur **[Key1] (Touche 1) > Touche de fonction 2 > Touche de fonction 3**.

Ces touches peuvent être des **touches de commande** du panneau avant ou des **touches de fonction**. Les touches de fonction sont les six touches situées directement sous l'écran de l'oscilloscope.

# Table des matières

[Oscilloscopes InfiniiVision série 3000T X – Présentation rapide / 4](#page-3-0) [Contenu de ce guide / 7](#page-6-0)

#### [1 Mise en route](#page-26-1)

[Inspection du contenu de l'emballage / 27](#page-26-2)

[Installation du module LAN/VGA ou GPIB en option / 30](#page-29-0)

[Inclinaison de l'oscilloscope pour une meilleure visualisation de](#page-29-1)  l'écran / 30

[Mise sous tension de l'oscilloscope / 31](#page-30-0)

[Connexion de sondes à l'oscilloscope / 32](#page-31-0)

## ЛN

 [Tension d'entrée maximale au niveau des signaux](#page-31-1)  analogiques / 32

## 八

 [Ne pas mettre le châssis de l'oscilloscope à un potentiel](#page-32-0)  « flottant » / 33

[Introduction d'un signal / 33](#page-32-1)

[Restauration de la configuration par défaut de l'oscilloscope / 33](#page-32-2)

[Utilisation de la fonction de mise à l'échelle automatique / 34](#page-33-0)

[Compensation des sondes passives / 36](#page-35-0)

[Présentation des connecteurs et des commandes du panneau](#page-36-0)  avant / 37

[Caches de panneau avant pour différentes langues / 47](#page-46-0)

[Présentation des commandes de l'écran tactile / 48](#page-47-0)

[Tracer des rectangles pour l'agrandissement des signaux ou la](#page-48-0)  configuration du déclenchement sur zone / 49 [Mettre à l'échelle, positionner et modifier le décalage par](#page-49-0)  glissement ou défilement / 50 [Sélection d'informations ou de commandes de la barre](#page-51-0)  latérale / 52 [Désancrage de boîtes de dialogue de la barre latérale par](#page-52-0)  glissement / 53 [Réancrage des boîtes de dialogue de la barre latérale pour diviser](#page-52-1)  la barre latérale / 53 [Sélection de menus de la boîte de dialogue et fermeture de boîtes](#page-53-0)  de dialogue / 54 [Glissement de curseurs / 55](#page-54-0) [Effleurement de touches de fonction et de menus à l'écran / 55](#page-54-1) [Saisie de noms via les boîtes de dialogue avec clavier](#page-55-0)  alphanumérique / 56 [Modification des décalages de signaux par glissement des icônes](#page-56-0)  de référence de masse / 57 [Accès aux commandes et aux menus via l'icône de menu / 58](#page-57-0) [Activation/désactivation des voies et ouverture des boîtes de](#page-59-0)  dialogue Échelle/Décalage / 60 [Accès au menu Horizontal et ouverture de la boîte de dialogue](#page-59-1)  Échelle/Retard / 60 Accès au menu de déclenchement, modification du mode de [déclenchement et ouverture de la boîte de dialogue Niveau de](#page-60-0)  déclenchement / 61 [Utilisation d'une souris USB et/ou du clavier pour les commandes](#page-61-0)  de l'écran tactile / 62 [Présentation des connecteurs du panneau arrière / 62](#page-61-1) [Interprétation de l'écran de l'oscilloscope / 64](#page-63-0) [Accès à l'aide-mémoire intégrée / 66](#page-65-1)

#### [2 Commandes horizontales](#page-68-1)

[Réglage de l'échelle horizontale \(temps/div\) / 70](#page-69-0)

[Réglage du retard horizontal \(position\) / 71](#page-70-0) [Panoramique et agrandissement d'acquisitions uniques ou](#page-71-0)  figées / 72 [Modification du mode temps horizontal \(Normal, XY ou Défil.\) / 73](#page-72-0) [Mode temps XY / 74](#page-73-0) [Affichage de la base de temps agrandie / 77](#page-76-0) [Modification du réglage grossier/fin du bouton d'échelle](#page-77-0)  horizontale / 78 [Positionnement de la référence de temps \(gauche, centre,](#page-78-0)  droite) / 79 [Recherche d'événements / 79](#page-78-1) [Configuration des recherches / 80](#page-79-0) [Copie de configurations de recherche / 81](#page-80-0) [Exploration de la base de temps / 81](#page-80-1) [Navigation temporelle / 82](#page-81-0) [Exploration des événements de recherche / 82](#page-81-1) [Défilement des segments / 83](#page-82-0)

#### [3 Commandes verticales](#page-84-1)

[Activation ou désactivation de signaux \(voie ou math\) / 86](#page-85-0)

[Réglage de l'échelle verticale / 87](#page-86-0)

[Réglage de la position verticale / 87](#page-86-1)

[Réglage du couplage de voies / 88](#page-87-0)

[Réglage de l'impédance d'entrée de voie / 89](#page-88-0)

[Réglage de la limitation de bande passante / 89](#page-88-1)

[Modification du réglage grossier/fin du bouton d'échelle](#page-89-0)  verticale / 90

[Inversion d'un signal / 90](#page-89-1)

[Définition des options de la sonde des voies analogiques / 91](#page-90-0) [Réglage des unités de voie / 91](#page-90-1) [Réglage de l'atténuation de la sonde / 92](#page-91-0) [Réglage du délai de sonde / 93](#page-92-0) [Etalonnage d'une sonde / 93](#page-92-1)

#### [4 Analyse du spectre FFT](#page-94-1)

[Recherche de pics FFT / 99](#page-98-0) [Conseils relatifs aux mesures FFT / 100](#page-99-0) [Unités de FFT / 102](#page-101-0) [Valeur de courant continu FFT / 102](#page-101-1) [Repliement FFT / 102](#page-101-2) [Fuite spectrale FFT / 104](#page-103-0)

#### [5 Signaux mathématiques](#page-104-1)

[Affichage de signaux mathématiques / 105](#page-104-2) [Réglage de l'échelle et du décalage des signaux](#page-106-0)  mathématiques / 107 [Unités des signaux de fonctions mathématiques / 108](#page-107-0) [Opérateurs mathématiques / 108](#page-107-1) [Addition ou Soustraction / 109](#page-108-0) [Multiplication ou Division / 109](#page-108-1) [Transformées mathématiques / 110](#page-109-0) [Dérivation / 111](#page-110-0) [Intégration / 112](#page-111-0) [Spectre FFT / 114](#page-113-0) [Racine carrée / 118](#page-117-0)  $Ax + B / 118$ [Racine carrée / 119](#page-118-0) [Valeur absolue / 119](#page-118-1)

[Logarithme commun / 120](#page-119-0) [Logarithme naturel / 120](#page-119-1) [Exponentielle / 121](#page-120-0) [Exponentielle de base 10 / 121](#page-120-1) [Filtres mathématiques / 122](#page-121-0) [Filtre passe-haut et filtre passe-bas / 122](#page-121-1) [Valeur moyenne / 123](#page-122-0) [Lissage / 124](#page-123-0) [Enveloppe / 124](#page-123-1) [Visualisations mathématiques / 125](#page-124-0) [Agrandissement / 125](#page-124-1) [Maintien de valeur max./min. / 126](#page-125-0) [Tendance de mesure / 127](#page-126-0) [Diagramme de temporisation du bus logique / 128](#page-127-0) [Diagramme d'état du bus logique / 129](#page-128-0)

#### [6 Signaux de référence](#page-130-1)

[Sauvegarde d'un signal dans un emplacement réservé / 132](#page-131-0)

[Affichage d'un signal de référence / 132](#page-131-1)

[Redimensionnement et positionnement des signaux de](#page-132-0)  référence / 133

[Réglage du délai des signaux de référence / 134](#page-133-0)

[Affichage d'informations sur les signaux de référence / 134](#page-133-1)

[Sauvegarde/rappel de fichiers de signaux de référence sur/depuis un](#page-133-2)  périphérique de stockage USB / 134

#### [7 Voies numériques](#page-134-1)

[Connexion des sondes numériques au dispositif testé / 135](#page-134-2)

 [Câble de sonde pour les voies numériques / 136](#page-135-0)

[Acquisition de signaux à l'aide des voies numériques / 139](#page-138-0) [Affichage de voies numériques à l'aide de la fonction de mise à](#page-138-1)  l'échelle automatique / 139 [Interprétation de l'affichage des signaux numériques / 140](#page-139-0) [Modification de la taille affichée des voies numériques / 141](#page-140-0) [Activation ou désactivation d'une voie unique / 142](#page-141-0) [Activation ou désactivation de toutes les voies numériques / 142](#page-141-1) [Activation ou désactivation de groupes de voies / 142](#page-141-2) [Modification du seuil logique des voies numériques / 142](#page-141-3) [Repositionnement d'une voie numérique / 143](#page-142-0) [Affichage de voies numériques sous la forme d'un bus / 144](#page-143-0) [Fidélité des signaux des voies numériques : Impédance et mise à la](#page-146-0)  terre de sondes / 147 [Impédance d'entrée / 148](#page-147-0) [Mise à la masse de la sonde / 150](#page-149-0) [Règles de bonnes pratiques en termes de sondage / 152](#page-151-0)

#### [8 Décodage série](#page-152-1)

[Options de décodage série / 153](#page-152-2) [Lister / 154](#page-153-0) [Recherche de données Lister / 157](#page-156-0)

#### [9 Paramètres d'affichage](#page-158-1)

[Réglage de l'intensité des signaux / 159](#page-158-2) [Définition ou effacement d'une persistance / 161](#page-160-0) [Effacement de l'écran / 162](#page-161-0) [Pour sélectionner le type de grille / 162](#page-161-1) [Réglage de l'intensité de la grille / 163](#page-162-0)

[Gel de l'affichage / 164](#page-163-0)

#### [10 Libellés](#page-164-1)

[Activation ou désactivation de l'affichage des libellés / 165](#page-164-2)

[Affectation d'un libellé prédéfini à une voie / 166](#page-165-0)

[Définition d'un nouveau libellé / 167](#page-166-0)

[Chargement d'une liste de libellés à partir d'un fichier texte que vous](#page-167-0)  avez créé / 168

[Réinitialisation de la bibliothèque de libellés à sa configuration](#page-168-0)  d'usine par défaut / 169

[Ajout d'une annotation / 170](#page-169-0)

#### [11 Déclenchements](#page-172-1)

[Réglage du niveau de déclenchement / 175](#page-174-0) [Déclenchement forcé / 176](#page-175-0) [Déclenchement sur front / 176](#page-175-1) [Déclenchement Front puis front / 178](#page-177-0) [Déclenchement sur largeur d'impulsion / 180](#page-179-0) [Déclenchement sur séquence logique / 183](#page-182-0) [Déclenchement sur une séquence de bus hexadécimal / 186](#page-185-0) [Déclenchement OR / 187](#page-186-0) [Déclenchement sur les temps de montée/descente / 188](#page-187-0) [Décl. Nème front rafale / 190](#page-189-0) [Déclenchement sur impulsions avortées / 191](#page-190-0) [Déclenchement sur configuration et maintien / 193](#page-192-0) [Déclenchement vidéo / 195](#page-194-0) [Configuration de déclenchements vidéo génériques / 200](#page-199-0)

signal vidéo / 201 [Déclenchement sur toutes les impulsions de](#page-201-0)  synchronisation / 202 [Déclenchement de l'oscilloscope sur une trame spécifique du](#page-202-0)  signal vidéo / 203 [Déclenchement de l'oscilloscope sur toutes les trames du signal](#page-203-0)  vidéo / 204 [Déclenchement de l'oscilloscope sur les trames impaires ou](#page-204-0)  paires / 205 [Déclenchement série / 208](#page-207-0) [Déclenchement sur zones d'intérêt / 209](#page-208-0)

[Déclenchement de l'oscilloscope sur une ligne spécifique du](#page-200-0) 

#### [12 Touche Mode/Couplage de la section Déclenchement](#page-212-1)

[Sélection du mode de déclenchement Normal ou Auto / 214](#page-213-0)

[Sélection du couplage de déclenchement / 216](#page-215-0)

[Activation ou désactivation de la réjection du bruit de](#page-216-0)  déclenchement / 217

[Activation ou désactivation de la réjection HF de](#page-217-0)  déclenchement / 218

[Réglage du retard de déclenchement / 218](#page-217-1)

[Entrée de déclenchement externe / 219](#page-218-0)

 [Tension maximale au niveau de l'entrée de déclenchement externe](#page-218-1)  de l'oscilloscope / 219

#### [13 Contrôle d'acquisition](#page-220-1)

[Exécution, arrêt et réalisation d'acquisitions mono-coup \(commande](#page-220-2)  Exécuter) / 221

[Présentation de l'échantillonnage / 223](#page-222-0) [Théorie de l'échantillonnage / 223](#page-222-1)

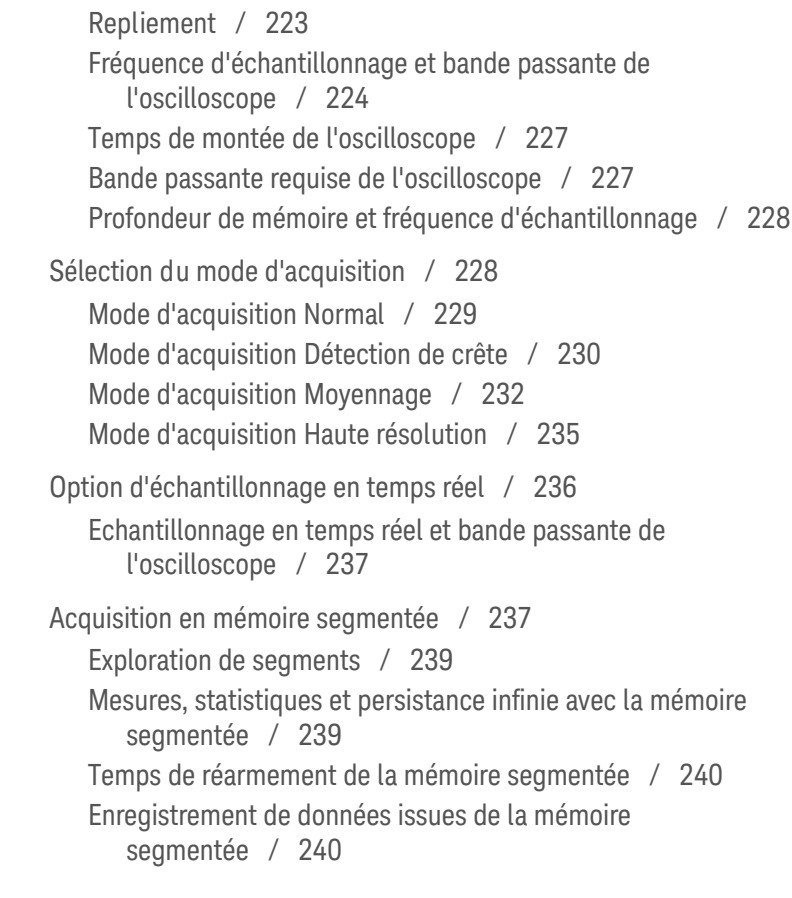

### [14 Curseurs](#page-240-1)

[Réalisation de mesures par curseurs / 242](#page-241-0) [Exemples de curseurs / 245](#page-244-0)

#### [15 Mesures](#page-250-1)

[Réalisation de mesures automatiques / 252](#page-251-0) [Récapitulatif des mesures / 254](#page-253-0) [Ts instantanés / 258](#page-257-0) [Mesures de tension / 259](#page-258-0)

[Valeur crête à crête / 260](#page-259-0) [Maximum / 260](#page-259-1) [Minimum / 260](#page-259-2) [Amplitude / 260](#page-259-3) [Sommet / 261](#page-260-0) [Base / 262](#page-261-0) [Suroscillation / 262](#page-261-1) [Pré-oscillation / 263](#page-262-0) [Moyenne / 264](#page-263-0) [Val. eff. \(CC\) / 264](#page-263-1) [Val. eff. \(CA\) / 265](#page-264-0) [Rapport / 267](#page-266-0) [Mesures de temps / 267](#page-266-1) [Période / 268](#page-267-0) [Fréquence / 268](#page-267-1) [Fréquencemètre / 269](#page-268-0) Largeur +  $/$  270 Largeur –  $/270$ [Durée de rafale / 270](#page-269-2) [Rapport cyclique / 270](#page-269-3) [Vitesse de transmission / 271](#page-270-0) [Temps de montée / 271](#page-270-1) [Temps de descente / 271](#page-270-2) [Retard / 271](#page-270-3) [Phase / 272](#page-271-0) [X à Y Min / 274](#page-273-0) [X à Y Max / 274](#page-273-1) [Mesures de comptage / 275](#page-274-0) [Compteur d'impulsions positives / 275](#page-274-1) [Compteur d'impulsions négatives / 275](#page-274-2) [Compteur de fronts montants / 276](#page-275-0) [Compteur de fronts descendants / 276](#page-275-1)

[Mesures mixtes / 276](#page-275-2) [Section / 276](#page-275-3) [Seuils de mesure / 277](#page-276-0) [Fenêtre de mesure / 279](#page-278-0) [Statistiques de mesure / 279](#page-278-1)

#### [16 Test de masque](#page-282-1)

[Création d'un masque à partir d'un signal conforme](#page-282-2)  (Automasq) / 283 [Options de configuration du test de masque / 285](#page-284-0) [Statistiques de masque / 288](#page-287-0) [Modification manuelle d'un fichier de masque / 289](#page-288-0) [Création d'un fichier de masque / 292](#page-291-0)

[Comment le test de masque est-il effectué ? / 295](#page-294-0)

### [17 Voltmètre et compteur numérique](#page-296-1)

[Voltmètre numérique / 298](#page-297-0) [Compteur / 299](#page-298-0)

#### [18 Générateur de signaux](#page-302-1)

[Sélection des types et réglages des signaux générés / 303](#page-302-2) [Modification de signaux arbitraires / 307](#page-306-0) [Création de nouveaux signaux arbitraires / 308](#page-307-0) [Modification des signaux arbitraires existants / 309](#page-308-0) [Capture d'autres signaux dans le signal arbitraire / 314](#page-313-0) [Sortie de l'impulsion de synchronisation du générateur de](#page-314-0)  signaux / 315

[Réglage de la charge de sortie attendue / 315](#page-314-1)

[Utilisation des préréglages logiques du générateur de](#page-315-0)  signaux / 316

[Ajout de bruit à la sortie du générateur de signaux / 316](#page-315-1)

[Ajout de la modulation à la sortie de générateur de signaux / 317](#page-316-0) [Réglage de la modulation d'amplitude AM \(Amplitude](#page-317-0)  Modulation) / 318

[Réglage de la modulation de fréquence FM \(Frequency](#page-318-0)  Modulation) / 319

[Réglage de la modulation par déplacement de fréquence FSK](#page-320-0)  (Frequency-Shift Keying Modulation) / 321

[Restauration des réglages par défaut du générateur de](#page-321-0)  signaux / 322

#### [19 Enregistrement/Envoi par e-mail/Rappel \(Configurations, Ecrans, Données\)](#page-322-1)

[Enregistrement de configurations, d'images d'écran ou de](#page-323-0)  données / 324 [Sauvegarde de fichiers de configuration / 325](#page-324-0) [Sauvegarde de fichiers images BMP ou PNG / 326](#page-325-0) [Sauvegarde de fichiers de données CSV, ASCII XY ou BIN / 327](#page-326-0) [Commande Longueur / 329](#page-328-0) [Sauvegarde de fichiers de données Lister / 330](#page-329-0) [Sauvegarde de fichiers de signaux de référence sur un](#page-330-0)  périphérique de stockage USB / 331 [Sauvegarde de masques / 331](#page-330-1) [Enregistrement de signaux arbitraires / 332](#page-331-0) [Défilement des destinations d'enregistrement / 332](#page-331-1) [Saisie de noms de fichiers / 333](#page-332-0) [Envoi de configurations, d'images d'écran ou de données par](#page-333-0)  e-mail / 334 [Rappel de configurations, de masques ou de données / 335](#page-334-0) [Rappel de fichiers de configuration / 335](#page-334-1) [Rappel de fichiers de masque / 336](#page-335-0)

[Rappel de fichiers de signaux de référence depuis un périphérique](#page-335-1)  de stockage USB / 336 [Rappel de signaux arbitraires / 336](#page-335-2) [Rappel des configurations par défaut / 337](#page-336-0) [Exécution d'un effacement sécurisé / 338](#page-337-0)

#### [20 Impression \(écrans\)](#page-338-1)

[Impression de l'écran de l'oscilloscope / 339](#page-338-2) [Configuration des connexions d'imprimante réseau / 341](#page-340-0) [Sélection des options d'impression / 342](#page-341-0) [Sélection de l'option de palette / 343](#page-342-0)

#### [21 Paramètres des utilitaires](#page-344-1)

[Paramètres d'interface d'E/S / 345](#page-344-2)

[Configuration de la connexion réseau \(LAN\) de l'oscilloscope / 346](#page-345-0) [Etablissement d'une connexion LAN / 347](#page-346-0) [Connexion autonome \(point à point\) à un ordinateur / 348](#page-347-0)

[Explorateur de fichiers / 349](#page-348-0)

[Réglage des préférences de l'oscilloscope / 351](#page-350-0) [Développement autour du centre ou de la masse / 351](#page-350-1) [Activation/désactivation des fonds transparents / 352](#page-351-0) [Chargement de la bibliothèque de libellés par défaut / 352](#page-351-1) [Configuration de l'économiseur d'écran / 352](#page-351-2) [Définition des préférences de mise à l'échelle](#page-353-0)  automatique / 354

[Réglage de l'horloge de l'oscilloscope / 354](#page-353-1) [Définition de la source TRIG OUT sur le panneau arrière / 355](#page-354-0) [Activation de la journalisation des commandes distantes / 356](#page-355-0) [Réalisation de tâches de maintenance / 357](#page-356-0)

[Réalisation d'un étalonnage utilisateur / 357](#page-356-1) [Exécution de l'autotest matériel / 360](#page-359-0) [Exécution de l'autotest du panneau avant / 361](#page-360-0) [Affichage d'informations sur l'oscilloscope / 361](#page-360-1) [Affichage de l'état de l'étalonnage utilisateur / 361](#page-360-2) [Nettoyage de l'oscilloscope / 361](#page-360-3) [Vérification de l'état de la garantie et des services](#page-361-0)  supplémentaires / 362 [Contacter Keysight / 362](#page-361-1) [Retour de l'instrument / 362](#page-361-2)

[Configuration de la touche \[Quick Action\] \(Action rapide\) / 363](#page-362-0)

#### [22 Interface Web](#page-364-1)

[Accès à l'interface Web / 366](#page-365-0) [Contrôle au moyen d'un navigateur Web / 367](#page-366-0) [Panneau avant distant complet / 368](#page-367-0) [Panneau avant distant de l'écran uniquement / 369](#page-368-0) [Panneau avant distant de la tablette / 370](#page-369-0) [Programmation à distance via l'interface Web / 371](#page-370-0) [Programmation à distance avec Keysight IO Libraries / 372](#page-371-0) [Sauvegarde/Rappel / 373](#page-372-0) [Enregistrement de fichiers via l'interface Web / 373](#page-372-1) [Rappel de fichiers via l'interface Web / 375](#page-374-0) [Obtention d'une image / 375](#page-374-1) [Fonction d'identification / 376](#page-375-0) [Utilitaires de l'instrument / 377](#page-376-0) [Définition d'un mot de passe / 378](#page-377-0)

#### [23 Référence](#page-380-1)

[Spécifications et caractéristiques / 381](#page-380-2)

[Catégorie de mesure / 381](#page-380-3) [Catégorie de mesure de l'oscilloscope / 382](#page-381-0) [Définitions des catégories de mesure / 382](#page-381-1) [Capacité de résistance aux transitoires / 383](#page-382-0)  [Tension d'entrée maximale au niveau des signaux](#page-382-1)  analogiques / 383 ∕∖∖  [Tension d'entrée maximale au niveau des signaux](#page-382-2)  numériques / 383 [Conditions d'environnement / 383](#page-382-3) [Sondes et accessoires / 384](#page-383-0) [Sondes passives / 385](#page-384-0) [Sondes actives à une extrémité / 385](#page-384-1) [Sondes différentielles / 386](#page-385-0) [Sondes de courant / 387](#page-386-0) [Accessoires disponibles / 388](#page-387-0) [Chargement des licences et affichage des informations](#page-388-0)  respectives / 389 [Options sous licence disponibles / 389](#page-388-1) [Autres options disponibles / 391](#page-390-0) [Mise à niveau vers un modèle MSO / 391](#page-390-1) [Mises à jour du logiciel et du microprogramme / 391](#page-390-2) [Format Données binaires \(.bin\) / 392](#page-391-0) [Données binaires dans MATLAB / 393](#page-392-0) [Format d'en-tête binaire / 393](#page-392-1) [Exemple de programme pour la lecture de données](#page-395-0)  binaires / 396 [Exemples de fichiers binaires / 396](#page-395-1) [Fichiers CSV et ASCII XY / 399](#page-398-0) [Structure des fichiers CSV et ASCII XY / 400](#page-399-0)

[Valeurs minimales et maximales des fichiers CSV / 400](#page-399-1)

[Références / 401](#page-400-0)

#### [24 Décodage série et déclenchement CAN/LIN](#page-402-1)

[Configuration des signaux CAN/CAN FD / 403](#page-402-2) [Chargement et affichage de données symboliques CAN / 407](#page-406-0) [Déclenchement CAN/CAN FD / 407](#page-406-1) [Décodage série CAN/CAN FD / 410](#page-409-0) [Interprétation du décodage CAN/CAN FD / 412](#page-411-0) [Totalisateur CAN / 413](#page-412-0) [Interprétation des données Lister CAN / 415](#page-414-0) [Recherche de données CAN dans le Lister / 416](#page-415-0) [Configuration des signaux LIN / 417](#page-416-0) [Déclenchement LIN / 419](#page-418-0) [Décodage série LIN / 421](#page-420-0) [Interprétation du décodage LIN / 422](#page-421-0) [Interprétation des données Lister LIN / 423](#page-422-0) [Recherche de données LIN dans le Lister / 424](#page-423-0)

#### [25 Décodage série et déclenchement FlexRay](#page-424-1)

[Configuration des signaux FlexRay / 425](#page-424-2) [Déclenchement FlexRay / 426](#page-425-0) [Déclenchement sur des trames FlexRay / 427](#page-426-0) [Déclenchement sur des erreurs FlexRay / 428](#page-427-0) [Déclenchement sur des événements FlexRay / 429](#page-428-0) [Décodage série FlexRay / 430](#page-429-0) [Interprétation du décodage FlexRay / 431](#page-430-0) [Totalisateur FlexRay / 431](#page-430-1)

[Interprétation des données Lister FlexRay / 432](#page-431-0)

#### [26 Décodage série et déclenchement I2C/SPI](#page-434-1)

[Configuration des signaux I2C / 435](#page-434-2) [Déclenchement I2C / 436](#page-435-0) [Décodage série I2C / 440](#page-439-0) [Interprétation du décodage I2C / 442](#page-441-0) [Interprétation des données Lister I2C / 443](#page-442-0) [Recherche de données I2C dans le Lister / 444](#page-443-0) [Configuration des signaux SPI / 445](#page-444-0) [Déclenchement SPI / 449](#page-448-0) [Décodage série SPI / 450](#page-449-0) [Interprétation du décodage SPI / 452](#page-451-0) [Interprétation des données Lister SPI / 453](#page-452-0) [Recherche de données SPI dans le Lister / 453](#page-452-1)

#### [27 Décodage série et déclenchement I2S](#page-454-1)

[Configuration des signaux I2S / 455](#page-454-2) [Déclenchement I2S / 459](#page-458-0) [Décodage série I2S / 461](#page-460-0) [Interprétation du décodage I2S / 463](#page-462-0) [Interprétation des données Lister I2S / 464](#page-463-0) [Recherche de données I2S dans l'affichage Lister / 465](#page-464-0)

#### [28 Décodage série et déclenchement MIL-STD-1553/ARINC 429](#page-466-1)

[Configuration des signaux MIL-STD-1553 / 467](#page-466-2) [Déclenchement MIL-STD-1553 / 469](#page-468-0) [Décodage série MIL-STD-1553 / 470](#page-469-0) [Interprétation du décodage MIL-STD-1553 / 471](#page-470-0)

[Interprétation des données de l'affichage Lister](#page-472-0)  MIL-STD-1553 / 473 [Recherche de données MIL-STD-1553 dans l'affichage](#page-473-0)  Lister / 474 [Configuration des signaux ARINC 429 / 475](#page-474-0) [Déclenchement ARINC 429 / 477](#page-476-0) [Décodage série ARINC 429 / 479](#page-478-0) [Interprétation du décodage ARINC 429 / 481](#page-480-0) [Totalisateur ARINC 429 / 482](#page-481-0) [Interprétation des données Lister ARINC 429 / 483](#page-482-0) [Recherche de données ARINC 429 dans l'affichage Lister / 484](#page-483-0)

#### [29 Déclenchement et décodage série SENT](#page-484-1)

[Configuration des signaux SENT / 485](#page-484-2) [Déclenchement SENT / 490](#page-489-0) [Décodage série SENT / 492](#page-491-0) [Interprétation du décodage SENT / 493](#page-492-0) [Interprétation des données Lister SENT / 496](#page-495-0) [Recherche de données SENT dans le Lister / 497](#page-496-0)

#### [30 Décodage série et déclenchement UART/RS232](#page-498-1)

[Configuration des signaux UART/RS232 / 499](#page-498-2)

[Déclenchement UART/RS232 / 501](#page-500-0)

[Décodage série UART/RS232 / 503](#page-502-0) [Interprétation du décodage UART/RS232 / 505](#page-504-0) [Totalisateur UART/RS232 / 506](#page-505-0) [Interprétation des données Lister UART/RS232 / 507](#page-506-0) [Recherche de données UART/RS232 dans le Lister / 507](#page-506-1)

#### [Index](#page-508-0)

<span id="page-26-0"></span>Oscilloscopes Keysight InfiniiVision série 3000T X Guide d'utilisation

# <span id="page-26-1"></span>1 Mise en route

[Inspection du contenu de l'emballage / 27](#page-26-2) [Inclinaison de l'oscilloscope pour une meilleure visualisation de l'écran / 30](#page-29-1) [Mise sous tension de l'oscilloscope / 31](#page-30-0) [Connexion de sondes à l'oscilloscope / 32](#page-31-0) [Introduction d'un signal / 33](#page-32-1) [Restauration de la configuration par défaut de l'oscilloscope / 33](#page-32-2) [Utilisation de la fonction de mise à l'échelle automatique / 34](#page-33-0) [Compensation des sondes passives / 36](#page-35-0) [Présentation des connecteurs et des commandes du panneau avant / 37](#page-36-0) [Présentation des commandes de l'écran tactile / 48](#page-47-0) [Présentation des connecteurs du panneau arrière / 62](#page-61-1) [Interprétation de l'écran de l'oscilloscope / 64](#page-63-0) [Accès à l'aide-mémoire intégrée / 66](#page-65-1)

Ce chapitre décrit les opérations à effectuer lors de l'utilisation initiale de l'oscilloscope.

# <span id="page-26-2"></span>Inspection du contenu de l'emballage

• Inspectez le conteneur d'expédition pour rechercher d'éventuels dommages.

S'il semble endommagé, conservez-le avec sa garniture jusqu'à ce que vous en ayez vérifié le contenu et examiné l'oscilloscope du point de vue mécanique et électrique.

• Vérifiez que vous avez reçu les éléments ci-dessous, ainsi que tous les accessoires en option que vous auriez pu commander :

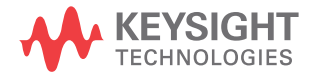

- Oscilloscope InfiniiVision série 3000T X.
- Cordon d'alimentation (le type de cordon est déterminé par le pays d'origine).
- Sondes d'oscilloscope :
	- Deux sondes pour les modèles à deux voies.
	- Quatre sondes pour les modèles à quatre voies.
- Kit de sonde numérique (modèles MSO uniquement).
- CD-ROM de documentation.

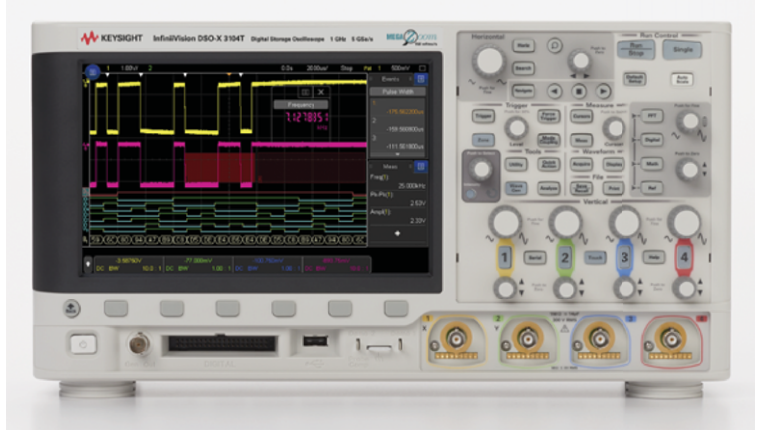

Oscilloscope InfiniiVision série 3000T X

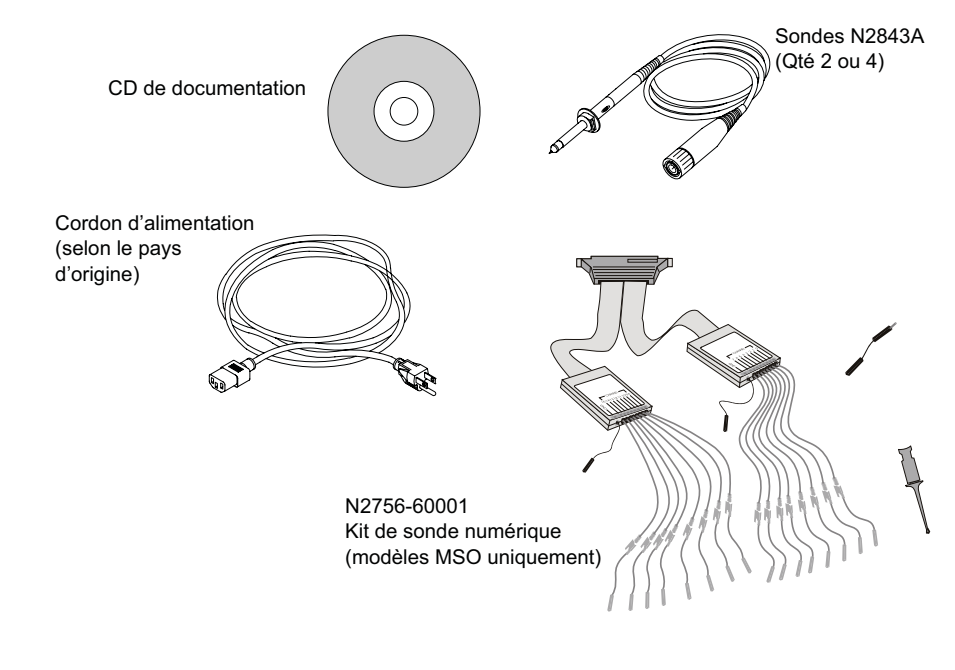

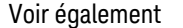

Voir également \*\* ["Accessoires disponibles"](#page-387-1) à la page 388

# <span id="page-29-0"></span>Installation du module LAN/VGA ou GPIB en option

Si vous devez installer un module DSOXLAN LAN/VGA ou DSOXGPIB GPIB, effectuez cette installation avant de mettre l'oscilloscope sous tension.

- **1** S'il s'avère nécessaire de retirer un module avant d'en installer un autre, pincez les pattes à ressort et sortez délicatement le module de son emplacement.
- **2** Pour installer un module, faites-le coulisser dans l'emplacement situé à l'arrière de l'unité jusqu'à ce qu'il soit parfaitement en place.

Les pattes du module s'enclenchent dans l'emplacement, assurant ainsi sa fixation.

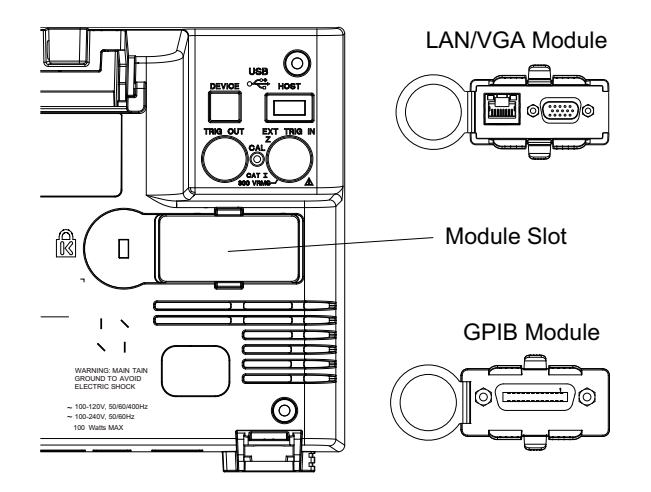

**REMARQUE** Vous devez installer le module LAN/VGA ou GPIB avant de mettre l'oscilloscope sous tension.

# <span id="page-29-1"></span>Inclinaison de l'oscilloscope pour une meilleure visualisation de l'écran

Les béquilles, situées sous les pieds avant de l'oscilloscope, peuvent être déployées pour incliner l'instrument.

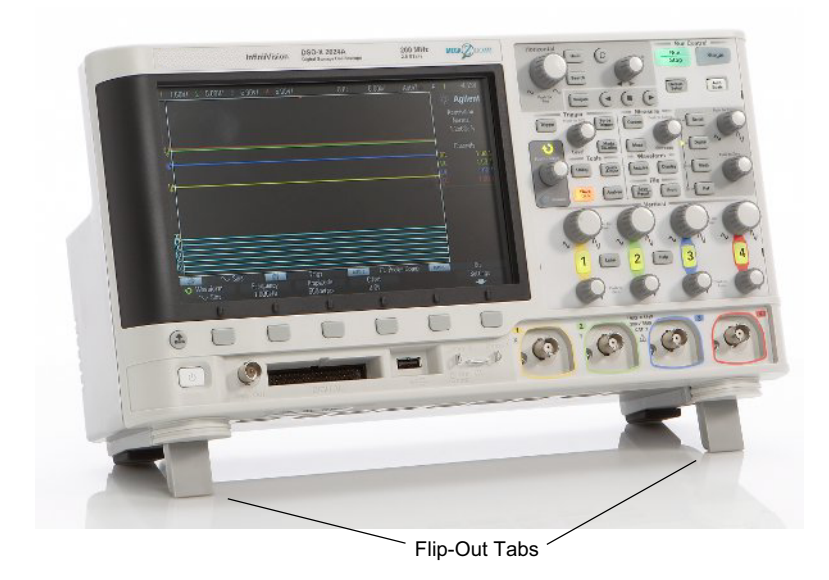

# <span id="page-30-0"></span>Mise sous tension de l'oscilloscope

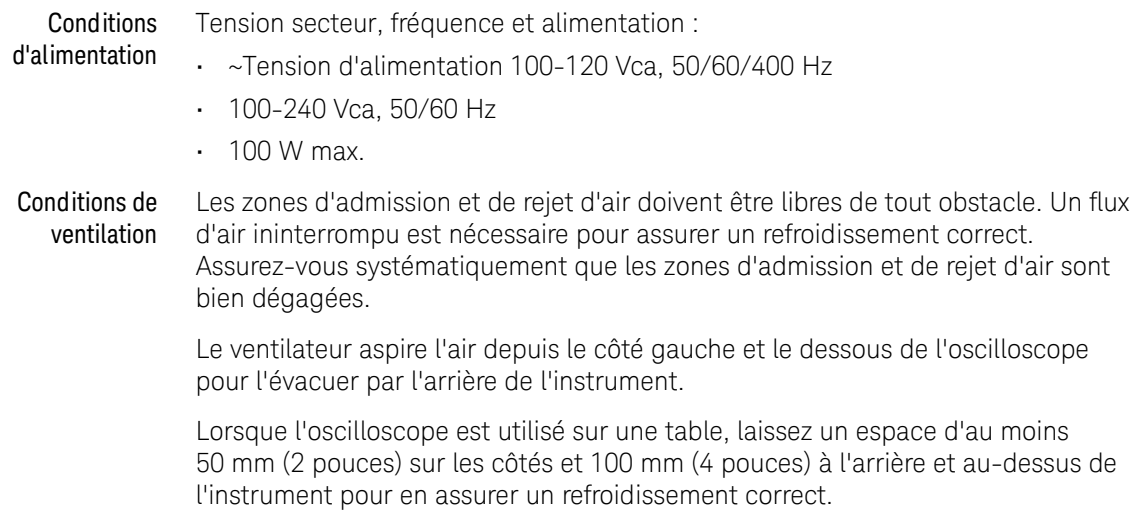

#### Mise sous tension de l'oscilloscope **1** Branchez le cordon d'alimentation à l'arrière de l'oscilloscope, puis l'autre extrémité à une source de tension CA appropriée. Acheminez le cordon d'alimentation de manière qu'il ne soit pas écrasé par l'oscilloscope.

**2** L'oscilloscope règle automatiquement sa tension d'alimentation dans la plage comprise entre 100 et 240 Vca. Le cordon d'alimentation fourni correspond au pays de destination de l'oscilloscope.

#### **AVERTISSEMENT Utilisez toujours un cordon d'alimentation muni d'un conducteur de mise à la terre. Ne coupez pas le conducteur de mise à la terre du cordon d'alimentation.**

**3** Appuyez sur l'interrupteur.

L'interrupteur se situe dans l'angle inférieur gauche du panneau avant. L'oscilloscope effectue un auto-test et est opérationnel en quelques secondes.

# <span id="page-31-0"></span>Connexion de sondes à l'oscilloscope

- **1** Connectez la sonde d'oscilloscope à l'un des connecteurs BNC d'entrée de voie de l'instrument.
- **2** Connectez la griffe rétractable de la pointe de la sonde au circuit ou au dispositif testé. N'oubliez pas de connecter le fil de masse de la sonde à un point de masse du circuit.

**ATTENTION**  $\sqrt{2}$  Tension d'entrée maximale au niveau des signaux analogiques

<span id="page-31-1"></span>300 V eff., 400 V crête ; surtension transitoire 1,6 kV crête

Entrée 50 Ω : 5 V eff. La protection d'entrée est activée pour l'impédance d'entrée de 50 Ω ; la charge de 50 Ω est déconnectée si une tension supérieure à 5 V eff est détectée. Cependant, les entrées peuvent tout de même être endommagées, en fonction de la constante de temps du signal. La protection d'entrée de 50  $\Omega$  ne fonctionne que lorsque l'oscilloscope est sous tension.

**ATTENTION**  $\sqrt{N}$  Ne pas mettre le châssis de l'oscilloscope à un potentiel « flottant »

<span id="page-32-0"></span>L'interruption du fil de terre et la mise du châssis de l'oscilloscope à un potentiel « flottant » se traduiront probablement par des mesures incorrectes et des risques d'endommagement pour l'équipement. Le fil de masse des sondes est relié au châssis de l'oscilloscope et au fil de mise à la terre du cordon d'alimentation secteur. Si vous devez effectuer des mesures entre deux points actifs, utilisez une sonde différentielle disposant d'une plage dynamique suffisante.

**AVERTISSEMENT N'annulez pas l'action protectrice de la mise à la terre de l'oscilloscope. Ce dernier doit rester connecté à la terre par l'intermédiaire de son cordon d'alimentation. L'interruption du fil de mise à la terre engendrerait un risque de décharge électrique.**

# <span id="page-32-1"></span>Introduction d'un signal

Le premier signal à introduire dans l'oscilloscope est le signal Démo 2, Comp sonde. Ce signal est utilisé pour la compensation des sondes.

- **1** Connectez une sonde de l'oscilloscope entre la voie 1 et la borne **Démo 2** (Comp sonde) située sur le panneau avant.
- **2** Connectez le fil de masse de la sonde à la borne de masse (à côté de la borne **Démo 2**).

# <span id="page-32-2"></span>Restauration de la configuration par défaut de l'oscilloscope

Pour restaurer la configuration par défaut de l'oscilloscope, procédez comme suit :

**1** Appuyez sur **[Default Setup]** (Configuration par défaut).

La configuration par défaut de l'oscilloscope est restaurée. L'instrument se trouve ainsi dans des conditions de fonctionnement connues. Les principaux réglages par défaut sont les suivants :

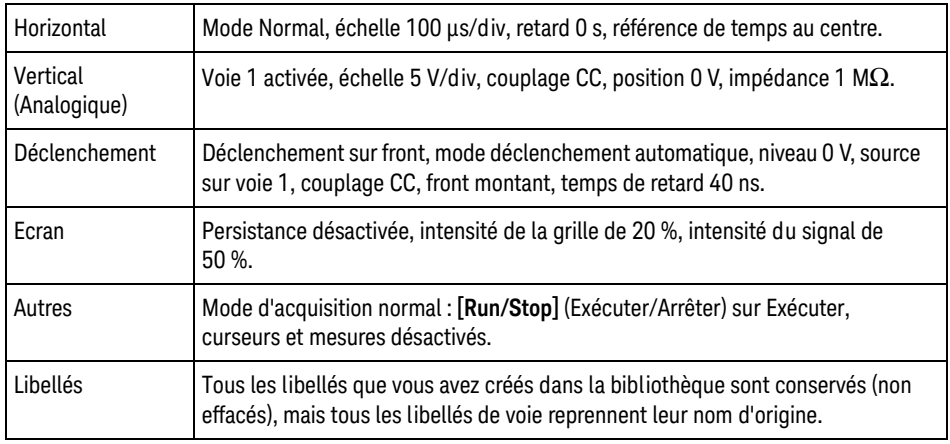

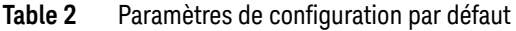

Le menu Sauvegarde/Rappel inclut également des options permettant de restaurer tous les paramètres par défaut (voir "Rappel des configurations par défaut" [à la page 337](#page-336-1)) ou d'effectuer un effacement sécurisé (voir "Exécution d'un [effacement sécurisé"](#page-337-1) à la page 338).

# <span id="page-33-0"></span>Utilisation de la fonction de mise à l'échelle automatique

Appuyez sur la touche **[Auto Scale]** (Mise à l'échelle automatique) pour configurer automatiquement l'oscilloscope afin d'améliorer l'affichage des signaux d'entrée.

**1** Appuyez sur **[Auto Scale]** (Mise à l'échelle automatique).

Un signal semblable à ce qui suit devrait apparaître sur l'écran de l'oscilloscope :

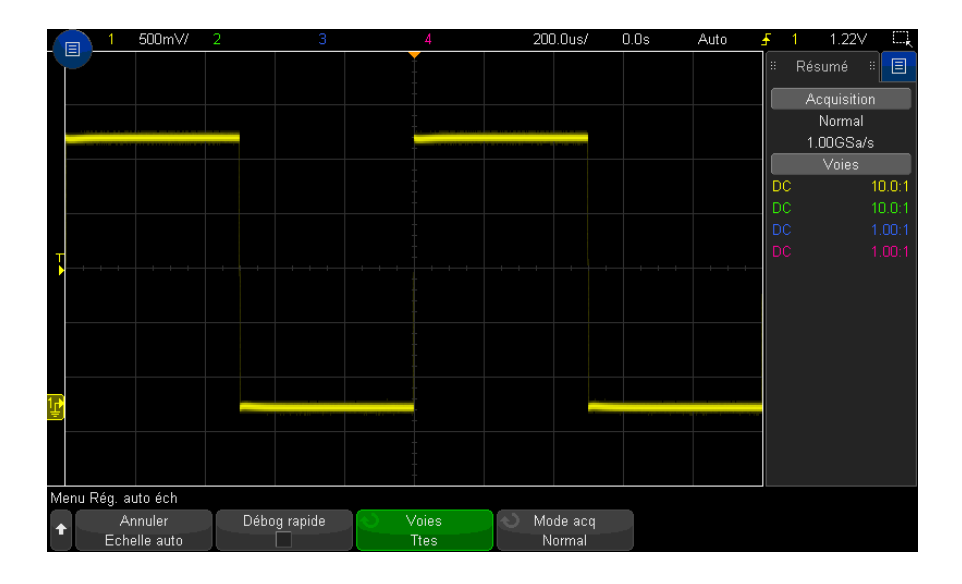

- **2** Si vous souhaitez rétablir les paramètres antérieurs de l'oscilloscope**,** appuyez sur **Annuler la mise à l'échelle automatique**.
- **3** Pour activer la mise à l'échelle automatique de type « Débogage rapide », modifier les voies mises automatiquement à l'échelle ou conserver le mode d'acquisition pendant la mise à l'échelle automatique, appuyez sur **Débog rapide**, **Voies** ou **Mode acq**.

Ces mêmes touches de fonction apparaissent dans le menu Préférences de mise à l'échelle automatique. Voir ["Définition des préférences de mise à](#page-353-2)  [l'échelle automatique"](#page-353-2) à la page 354.

Si vous voyez le signal, mais que sa forme carrée n'est pas aussi parfaite que celle illustrée ci-dessus, suivez la procédure décrite à la section ["Compensation des](#page-35-0)  [sondes passives"](#page-35-0) à la page 36.

Si vous ne voyez pas le signal, assurez-vous que la sonde est connectée à la borne BNC d'entrée de voie du panneau avant et à la borne Demo 2, Comp sonde, située du côté gauche.

Fonctionnement de la mise à l'échelle automatique La fonction de mise à l'échelle automatique analyse les signaux présents au niveau de chaque voie et de l'entrée de déclenchement externe. Cela comprend les voies numériques, si celles-ci sont connectées.

Ce réglage automatique détecte, active et ajuste l'échelle de toutes les voies ayant un signal répétitif d'une fréquence supérieure ou égale à 25 Hz, un rapport cyclique supérieur à 0,5 % et une amplitude crête à crête d'au moins 10 mV. Toutes les voies pour lesquelles aucun signal n'est détecté sont désactivées.

La source de déclenchement sélectionnée est le premier signal valide détecté sur les entrées suivantes (dans cet ordre) : voie de déclenchement externe, voie analogique la plus basse jusqu'à la voie analogique la plus élevée, puis enfin (si des sondes numériques sont connectées), la voie numérique la plus élevée.

Pendant la mise à l'échelle automatique, le retard est défini à 0,0 seconde, le réglage temps/div (vitesse de balayage) horizontal est une fonction du signal d'entrée (environ 2 périodes du signal déclenché à l'écran) et le mode de déclenchement est défini sur Front.

## <span id="page-35-0"></span>Compensation des sondes passives

Chacune des sondes passives de l'oscilloscope doit être compensée afin de correspondre aux caractéristiques d'entrée de la voie à laquelle elle est connectée. Une sonde mal compensée peut provoquer de sérieuses erreurs de mesure.

- **1** Saisie du signal Comp sonde (voir ["Introduction d'un signal"](#page-32-1) à la page 33).
- **2** Appuyez sur la touche **[Default Setup]** (Configuration par défaut) pour rappeler la configuration par défaut de l'oscilloscope (voir ["Restauration de la](#page-32-2)  [configuration par défaut de l'oscilloscope"](#page-32-2) à la page 33).
- **3** Appuyez sur la touche **[Auto Scale]** (Mise à l'échelle automatique) pour configurer automatiquement l'oscilloscope pour le signal Comp sonde (voir ["Utilisation de la fonction de mise à l'échelle automatique"](#page-33-0) à la page 34).
- **4** Appuyez sur la touche de la voie à laquelle la sonde est connectée (**[1]**, **[2]**, etc.).
- **5** Dans le menu Voie, appuyez sur **Sonde**.
- **6** Dans le menu Sonde voie, appuyez sur **Vérification de la sonde**, puis suivez les instructions à l'écran.

Si nécessaire, utilisez un outil non métallique (fourni avec la sonde) pour régler le condensateur d'équilibre de la sonde afin d'obtenir l'impulsion la plus plate possible.

Sur les sondes N2894A, le condensateur d'équilibre est situé sur le connecteur BNC de la sonde.
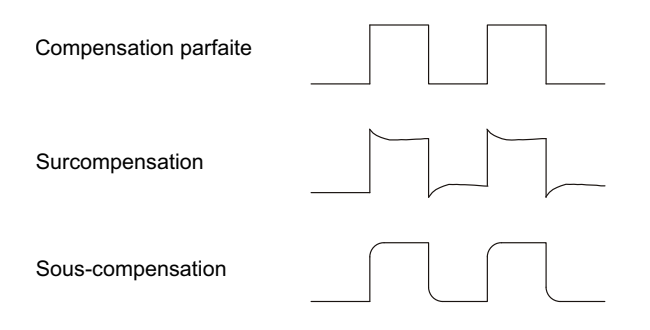

- **7** Branchez les sondes à toutes les autres voies de l'oscilloscope (voie 2 sur un oscilloscope à 2 voies ou voies 2, 3 et 4 sur un oscilloscope à 4 voies).
- **8** Répétez la procédure pour chaque voie.

# Présentation des connecteurs et des commandes du panneau avant

Sur le panneau avant, le terme *touche* désigne toute touche (ou bouton) sur laquelle vous pouvez appuyer.

Le terme *touche de fonction* désigne les six touches situées directement sous l'écran. La légende est affichée juste au-dessus des touches correspondantes. Leurs fonctions changent à mesure que vous explorez les menus de l'oscilloscope.

Pour la figure ci-dessous, reportez-vous aux descriptions numérotées figurant dans le tableau.

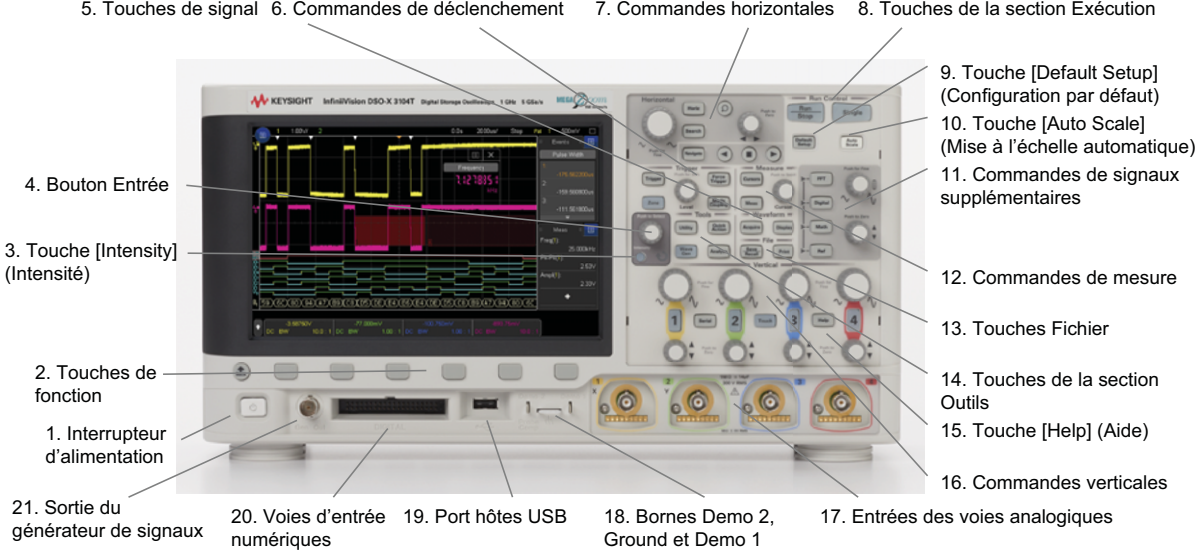

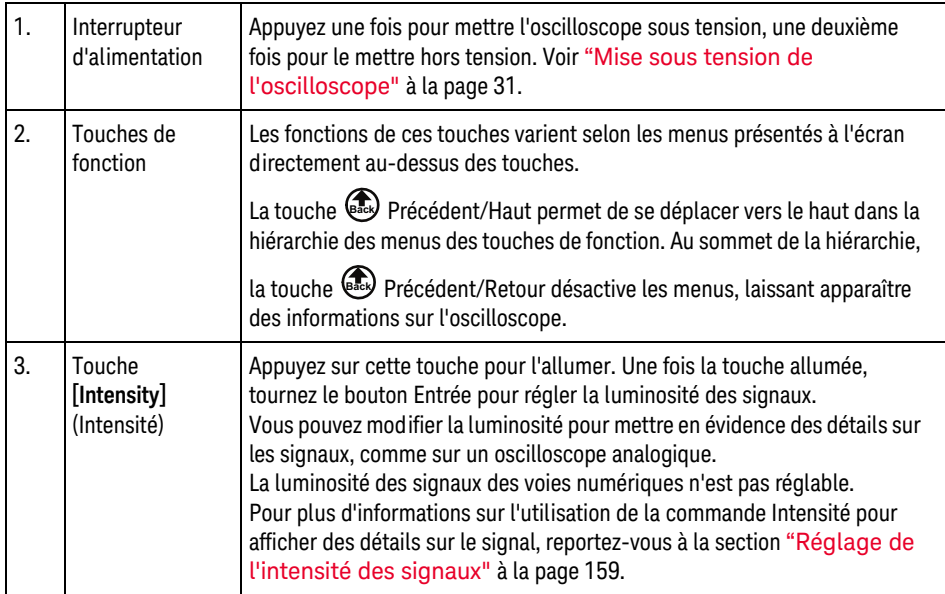

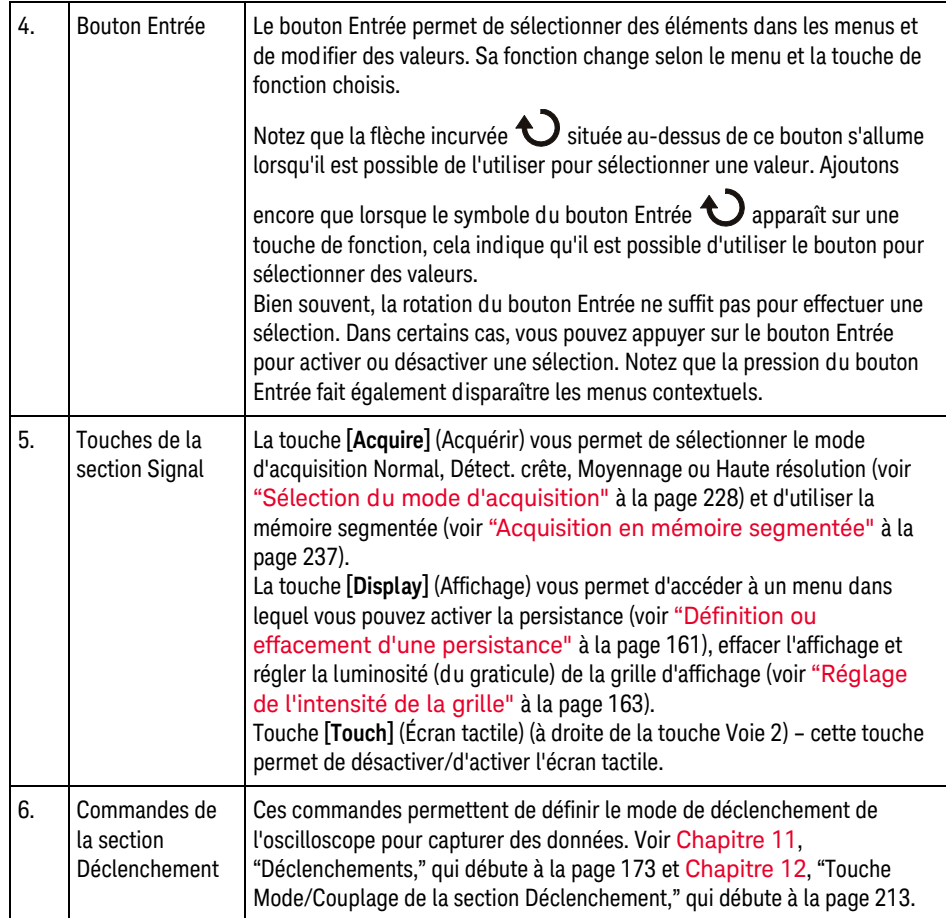

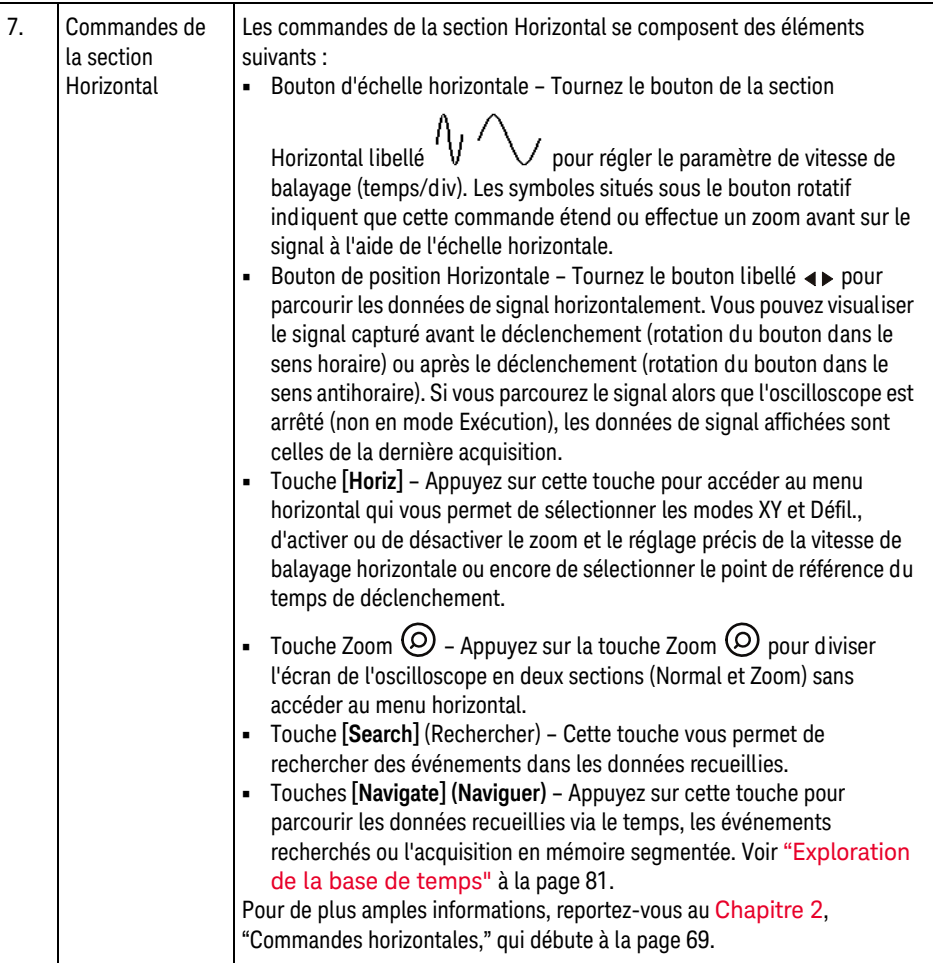

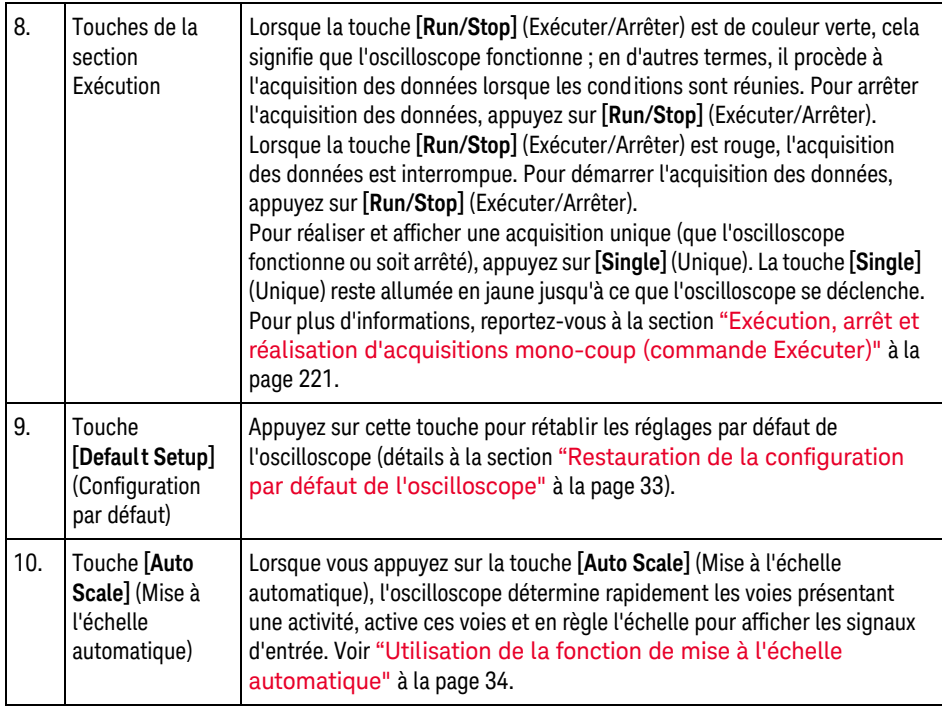

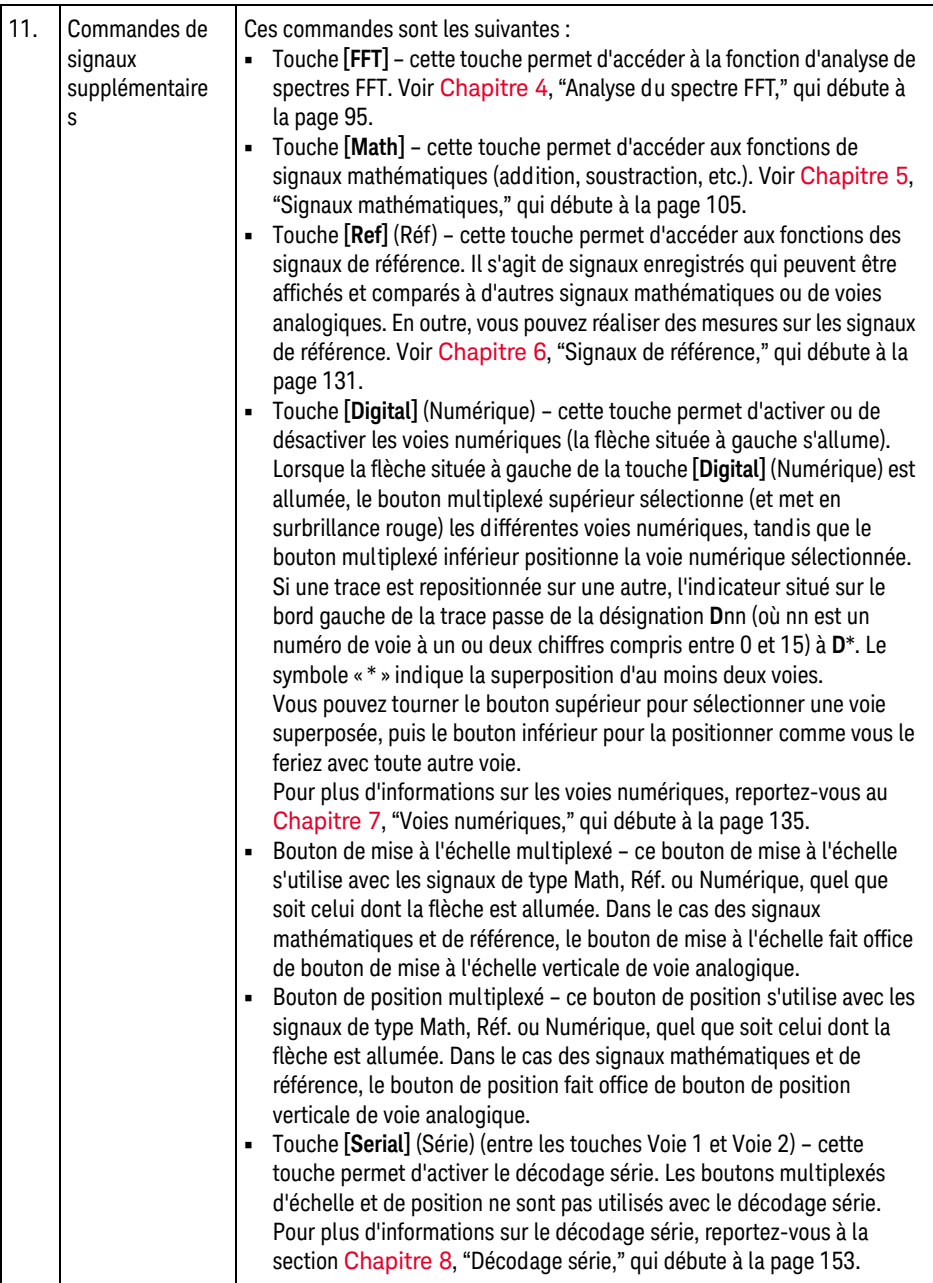

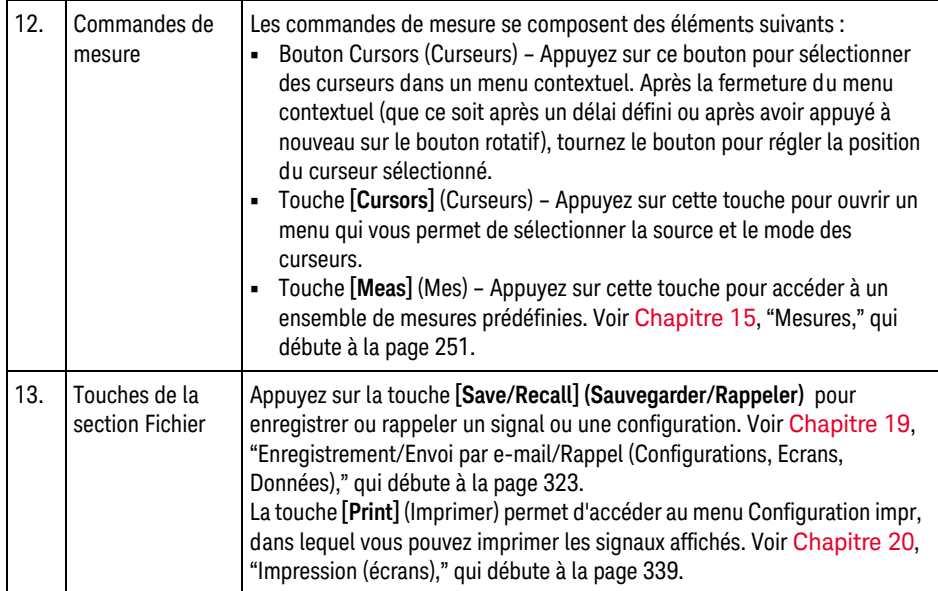

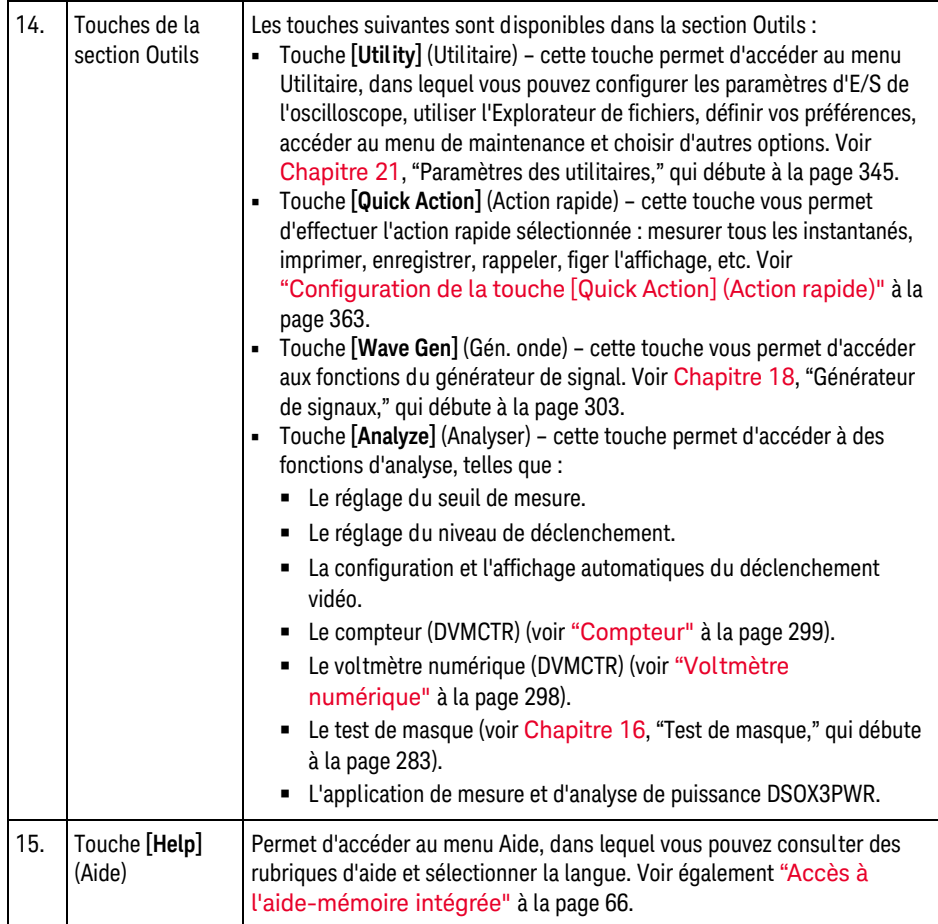

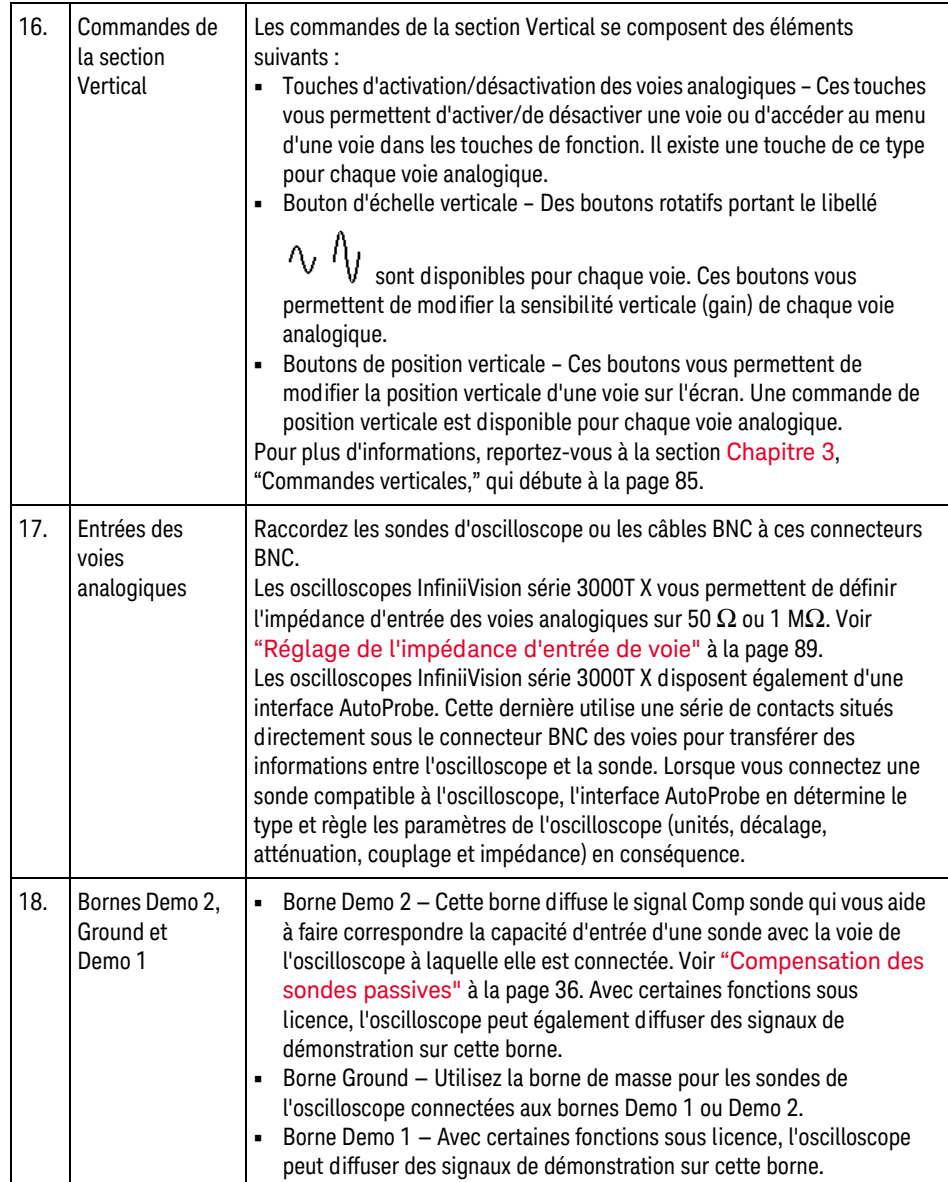

<span id="page-45-0"></span>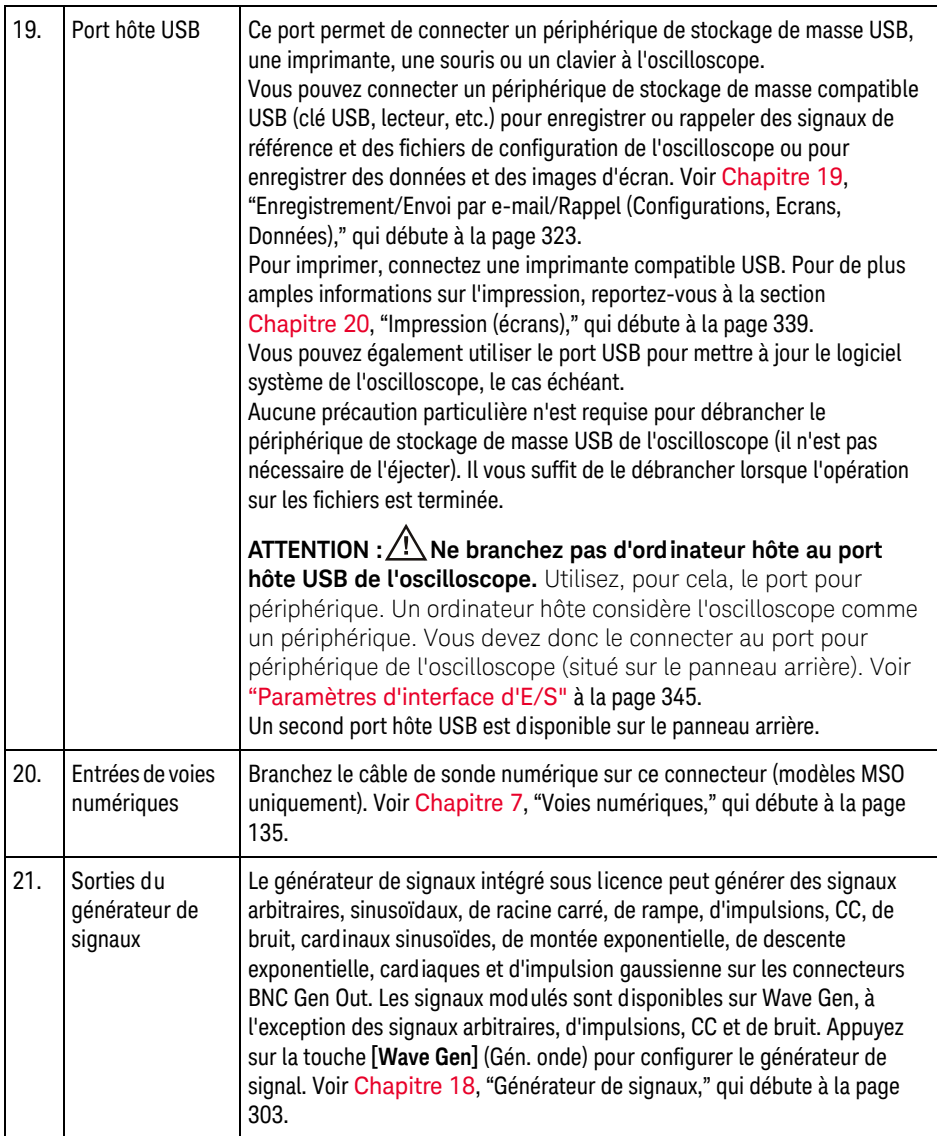

#### Caches de panneau avant pour différentes langues

Des caches pour panneau avant sont disponibles dans plusieurs langues. Ils contiennent la traduction des touches et des libellés du panneau avant. Le cache approprié est fourni avec le matériel en fonction de l'option de localisation choisie au moment de l'achat.

Pour installer le cache sur le panneau avant, procédez comme suit :

- **1** Tirez délicatement sur les boutons rotatifs du panneau avant pour les enlever.
- **2** Introduisez les languettes latérales du cache dans les encoches du panneau avant.

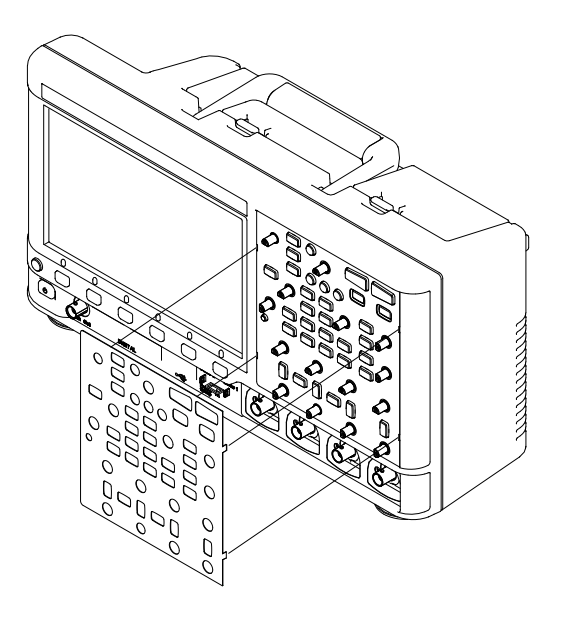

**3** Reposez les boutons rotatifs du panneau avant.

Vous pouvez commander des caches pour panneau avant sur le site Web [www.keysight.com/find/parts](http://www.keysight.com/find/parts) en utilisant les références suivantes :

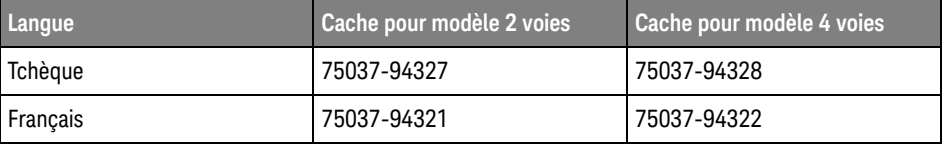

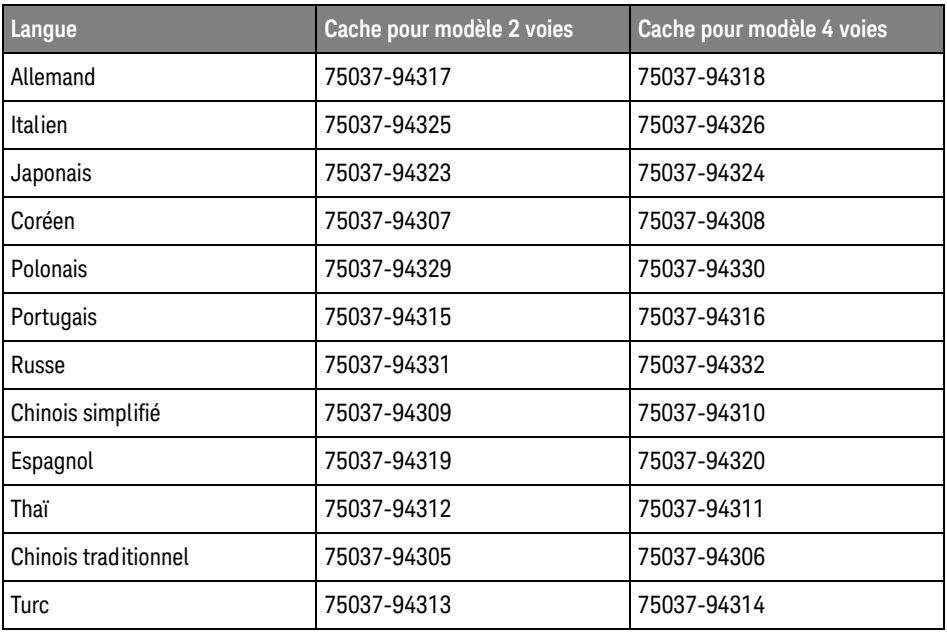

# Présentation des commandes de l'écran tactile

Lorsque la touche **[Touch]** (Écran tactile) est allumée, vous pouvez contrôler l'oscilloscope en effleurant différentes zones de l'écran. Vous pouvez :

- ["Tracer des rectangles pour l'agrandissement des signaux ou la configuration](#page-48-0)  [du déclenchement sur zone"](#page-48-0) à la page 49
- ["Mettre à l'échelle, positionner et modifier le décalage par glissement ou](#page-49-0)  défilement" [à la page 50](#page-49-0)
- ["Sélection d'informations ou de commandes de la barre latérale"](#page-51-0) à la page 52
- ["Désancrage de boîtes de dialogue de la barre latérale par glissement"](#page-52-0) à la [page 53](#page-52-0)
- ["Réancrage des boîtes de dialogue de la barre latérale pour diviser la barre](#page-52-1)  latérale" [à la page 53](#page-52-1)
- ["Sélection de menus de la boîte de dialogue et fermeture de boîtes de](#page-53-0)  dialogue" [à la page 54](#page-53-0)
- ["Glissement de curseurs"](#page-54-0) à la page 55
- ["Effleurement de touches de fonction et de menus à l'écran"](#page-54-1) à la page 55
- ["Saisie de noms via les boîtes de dialogue avec clavier alphanumérique"](#page-55-0) à la [page 56](#page-55-0)
- ["Modification des décalages de signaux par glissement des icônes de](#page-56-0)  [référence de masse"](#page-56-0) à la page 57
- ["Accès aux commandes et aux menus via l'icône de menu"](#page-57-0) à la page 58
- ["Activation/désactivation des voies et ouverture des boîtes de dialogue](#page-59-0)  [Échelle/Décalage"](#page-59-0) à la page 60
- ["Accès au menu Horizontal et ouverture de la boîte de dialogue](#page-59-1)  [Échelle/Retard"](#page-59-1) à la page 60
- ["Accès au menu de déclenchement, modification du mode de déclenchement](#page-60-0)  [et ouverture de la boîte de dialogue Niveau de déclenchement"](#page-60-0) à la page 61
- ["Utilisation d'une souris USB et/ou du clavier pour les commandes de l'écran](#page-61-0)  tactile" [à la page 62](#page-61-0)

<span id="page-48-0"></span>Tracer des rectangles pour l'agrandissement des signaux ou la configuration du déclenchement sur zone

> **1** Appuyer dans l'angle supérieur droit pour sélectionner le mode tracé de rectangle.

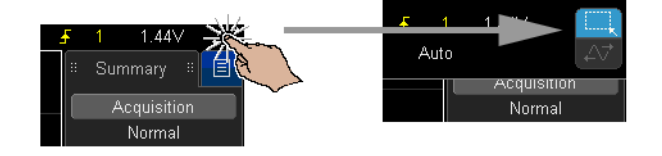

- **2** Faire glisser le doigt sur l'écran pour dessiner un rectangle.
- **3** Retirer le doigt de l'écran.
- **4** Appuyer sur l'option souhaitée dans le menu contextuel.

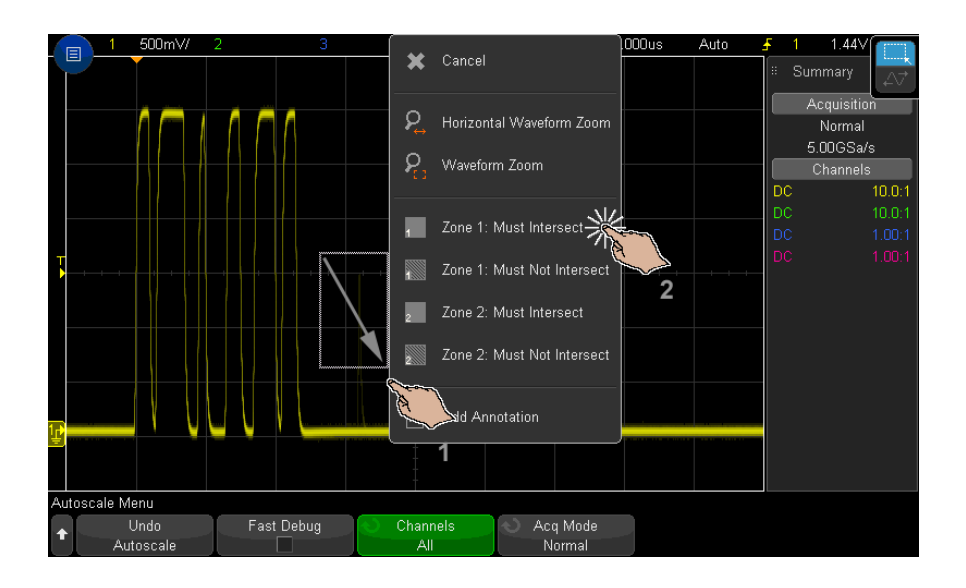

<span id="page-49-1"></span><span id="page-49-0"></span>Mettre à l'échelle, positionner et modifier le décalage par glissement ou défilement

> **1** Appuyez dans l'angle supérieur droit pour sélectionner le mode tracé horizontal.

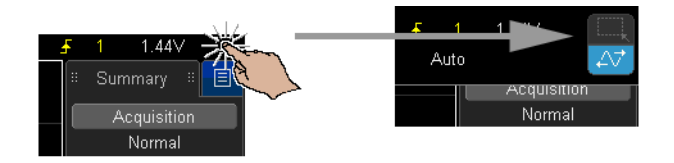

**2** Une fois le mode de glissement du signal sélectionné, vous pouvez utiliser les gestes tactiles suivants :

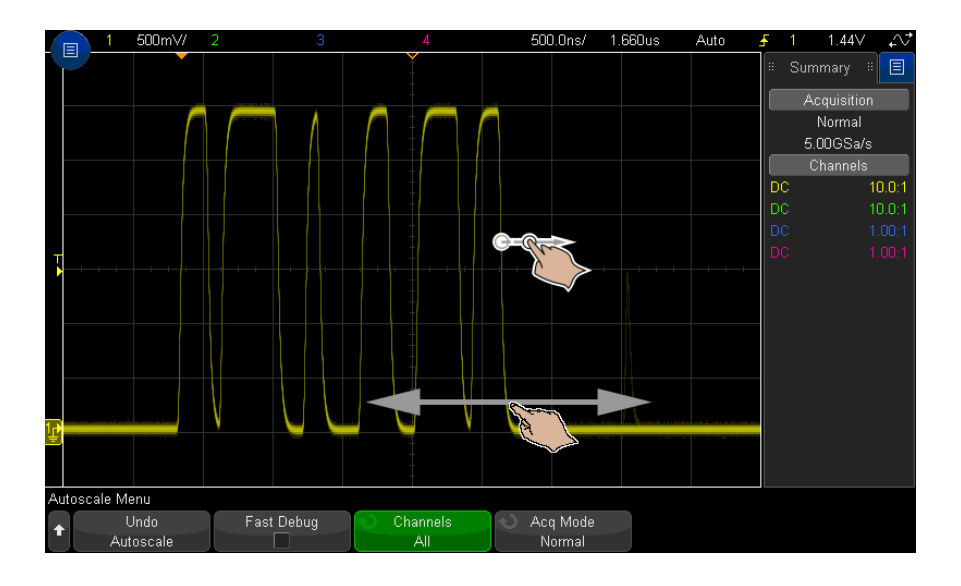

- Défilement permet de parcourir rapidement les signaux. Cette action est similaire à la navigation sur des tablettes et des smartphones. Il est beaucoup plus facile de faire défiler une zone que d'appuyer continuellement sur un bouton.
- Glissement faites glisser le doigt à l'écran pour modifier le retard horizontal. Faites glisser le doigt vers le haut ou vers le bas pour modifier le décalage vertical.

Pour sélectionner des signaux, appuyez dessus. Le signal le plus proche horizontalement du point touché est sélectionné. Le signal sélectionné est indiqué par le marqueur au sol doté d'un arrière-plan de couleur (voie 1 dans l'exemple suivant).

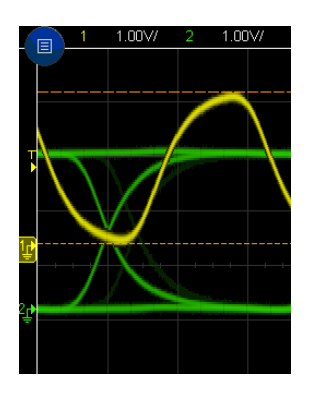

# <span id="page-51-0"></span>Sélection d'informations ou de commandes de la barre latérale

- **1** Appuyez sur l'icône de menu bleue dans la barre latérale.
- **2** Dans le menu contextuel, appuyez sur le type d'information ou de commande que vous souhaitez voir apparaître dans la barre latérale.

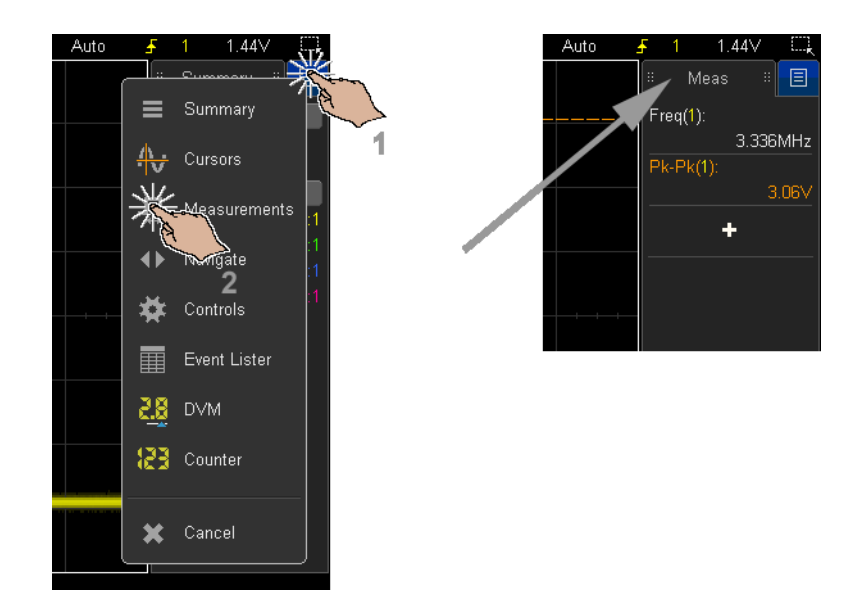

<span id="page-52-0"></span>Désancrage de boîtes de dialogue de la barre latérale par glissement

Les boîtes de dialogue de la barre latérale peuvent être désancrées et positionnées à n'importe quel emplacement de l'écran.

**1** Faites glisser le nom de la boîte de dialogue de la barre latérale à l'emplacement souhaité.

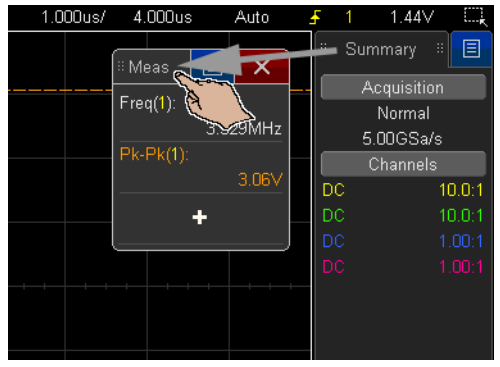

Vous pouvez alors visualiser simultanément plusieurs types d'informations ou de commandes.

<span id="page-52-1"></span>Réancrage des boîtes de dialogue de la barre latérale pour diviser la barre latérale

> Les boîtes de dialogue de la barre latérale peuvent être réancrées à mi-hauteur ou sur toute la hauteur de la barre latérale.

> **1** Faites à nouveau glisser le nom de la boîte de dialogue à l'emplacement désiré de la barre latérale.

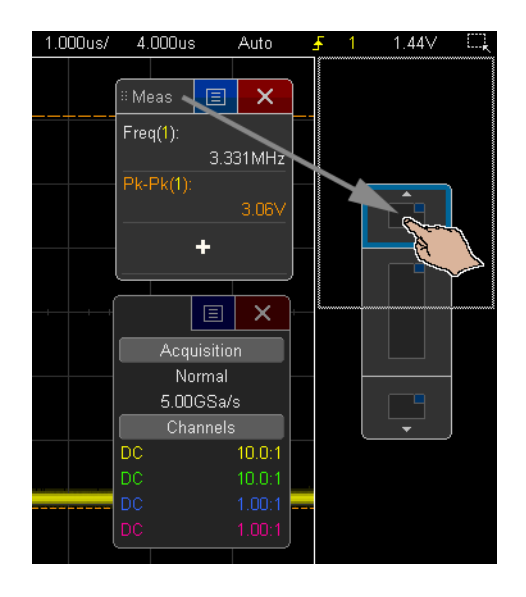

Vous pouvez afficher simultanément deux boîtes de dialogue dans la barre latérale.

<span id="page-53-0"></span>Sélection de menus de la boîte de dialogue et fermeture de boîtes de dialogue

• Appuyez sur l'icône de menu bleue dans la boîte de dialogue d'options.

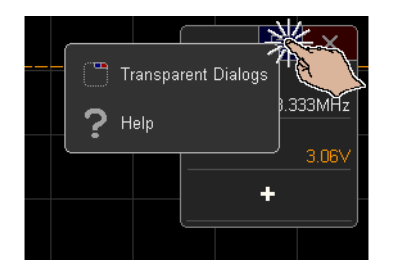

• Appuyez sur l'icône « X » rouge pour fermer une boîte de dialogue.

#### <span id="page-54-0"></span>Glissement de curseurs

Lorsque les curseurs sont affichés, vous pouvez faire glisser les descripteurs de noms pour les positionner.

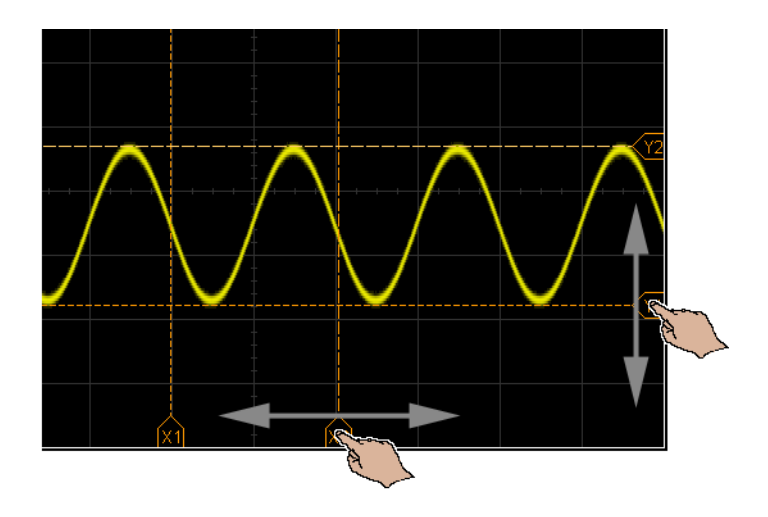

## <span id="page-54-1"></span>Effleurement de touches de fonction et de menus à l'écran

• Appuyez sur les libellés des touches de fonction à l'écran pour les sélectionner.

Cette action revient à appuyer sur les touches de fonction.

• Lorsque les touches de fonction incluent des menus, appuyez dessus à deux reprises pour sélectionner une option de menu.

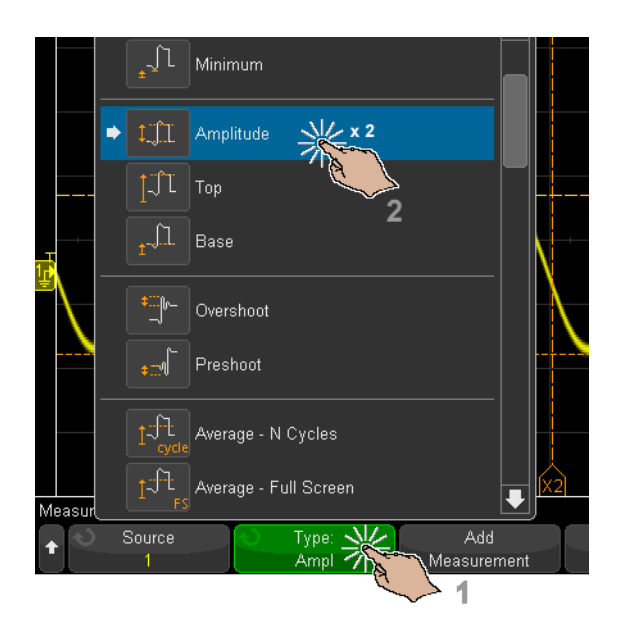

Cette action est plus facile que de sélectionner une option de menu via le bouton Entrée  $\bigodot$ .

<span id="page-55-0"></span>Saisie de noms via les boîtes de dialogue avec clavier alphanumérique

Certaines touches de fonction permettent d'accéder à des boîtes de dialogue alphanumériques dans lesquelles vous pouvez saisir des noms à l'aide de la fonction tactile.

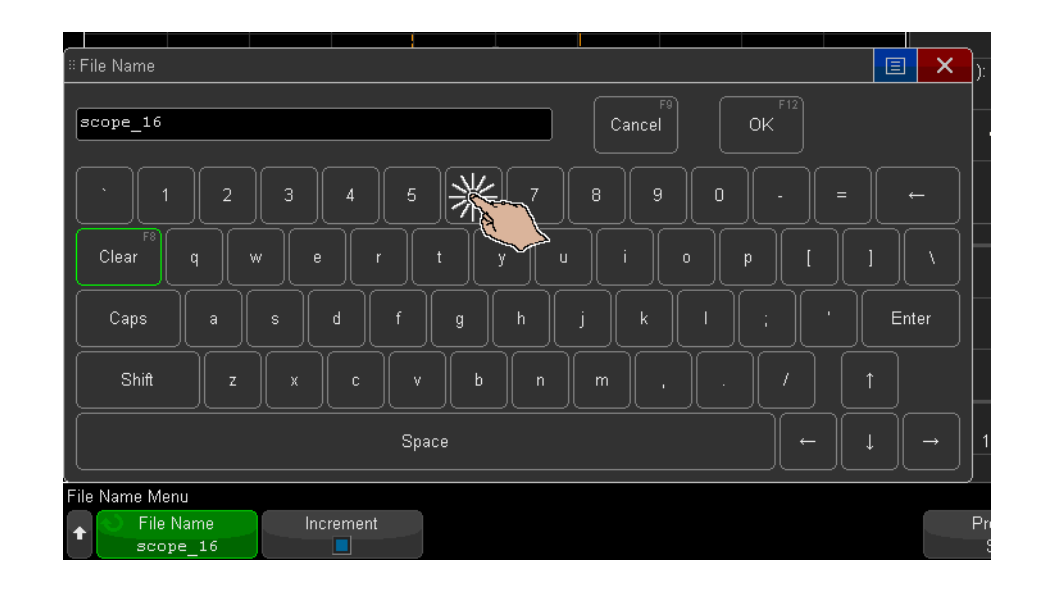

<span id="page-56-0"></span>Modification des décalages de signaux par glissement des icônes de référence de masse

> Vous pouvez faire glisser les icônes de masse pour modifier le décalage vertical d'un signal.

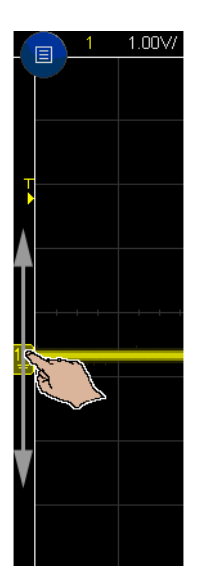

#### <span id="page-57-0"></span>Accès aux commandes et aux menus via l'icône de menu

**1** Appuyez sur l'icône de menu située dans l'angle supérieur gauche pour accéder au menu principal.

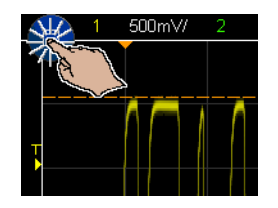

**2** Appuyez sur les commandes situées sur la gauche pour effectuer des opérations sur l'oscilloscope.

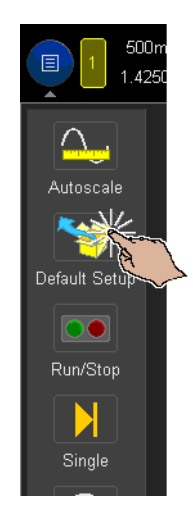

**3** Appuyez sur les options et les options de sous-menu pour accéder à des menus et des commandes supplémentaires.

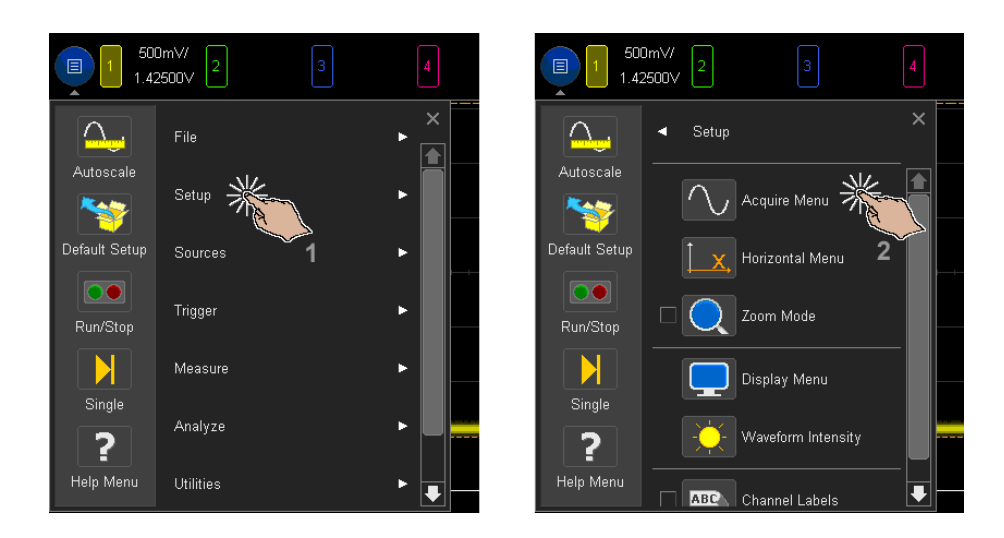

## <span id="page-59-0"></span>Activation/désactivation des voies et ouverture des boîtes de dialogue Échelle/Décalage

• Appuyez sur les numéros de voies pour les activer ou les désactiver.

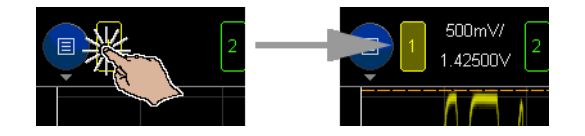

• Lorsque les voies sont activées, appuyez sur les valeurs d'échelle et de décalage pour accéder à une boîte de dialogue permettant de les modifier.

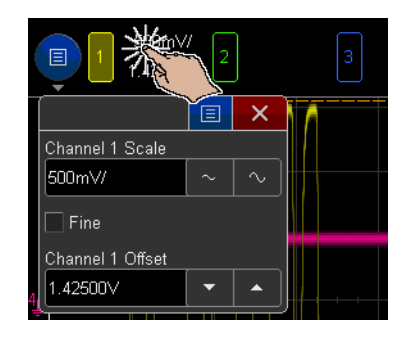

<span id="page-59-2"></span><span id="page-59-1"></span>Accès au menu Horizontal et ouverture de la boîte de dialogue Échelle/Retard

• Appuyez sur la touche « H » pour accéder au menu Horizontal.

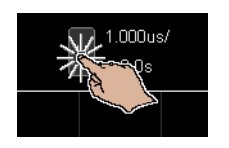

• Appuyez sur les valeurs d'échelle et de retard horizontales pour accéder à une boîte de dialogue permettant de les modifier.

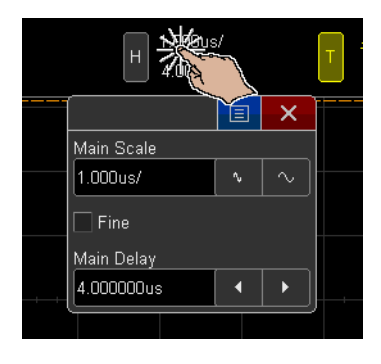

<span id="page-60-0"></span>Accès au menu de déclenchement, modification du mode de déclenchement et ouverture de la boîte de dialogue Niveau de déclenchement

• Appuyez sur la touche « T » pour accéder au menu Décl.

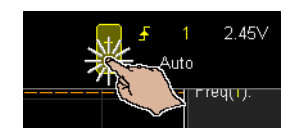

• Appuyez sur la ou les valeurs de niveau de déclenchement pour accéder à une boîte de dialogue permettant de modifier le(s) niveau(x).

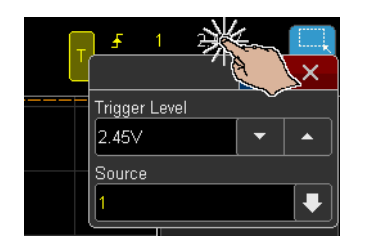

• Appuyez sur la touche « Auto » ou « Décl. » pour commuter rapidement le mode de déclenchement.

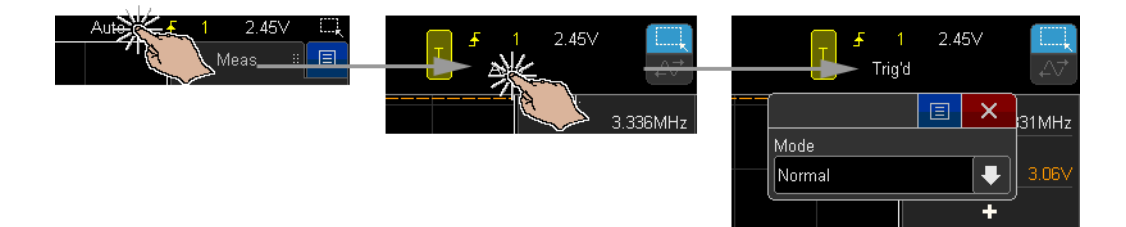

### <span id="page-61-0"></span>Utilisation d'une souris USB et/ou du clavier pour les commandes de l'écran tactile

Le branchement d'une souris USB entraîne l'affichage d'un pointeur de souris à l'écran. Les clics et les glissements de souris produisent le même résultat qu'un toucher de l'écran ou qu'un glissement du doigt.

Si vous raccordez un clavier USB, vous pouvez l'utiliser pour saisir des valeurs dans les boîtes de dialogue à clavier alphanumérique.

# Présentation des connecteurs du panneau arrière

Pour la figure ci-dessous, reportez-vous aux descriptions numérotées figurant dans le tableau.

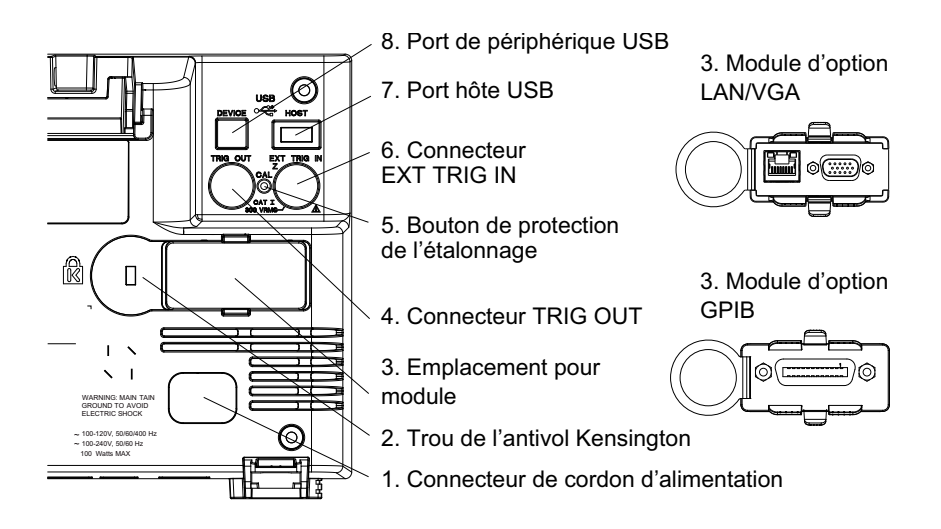

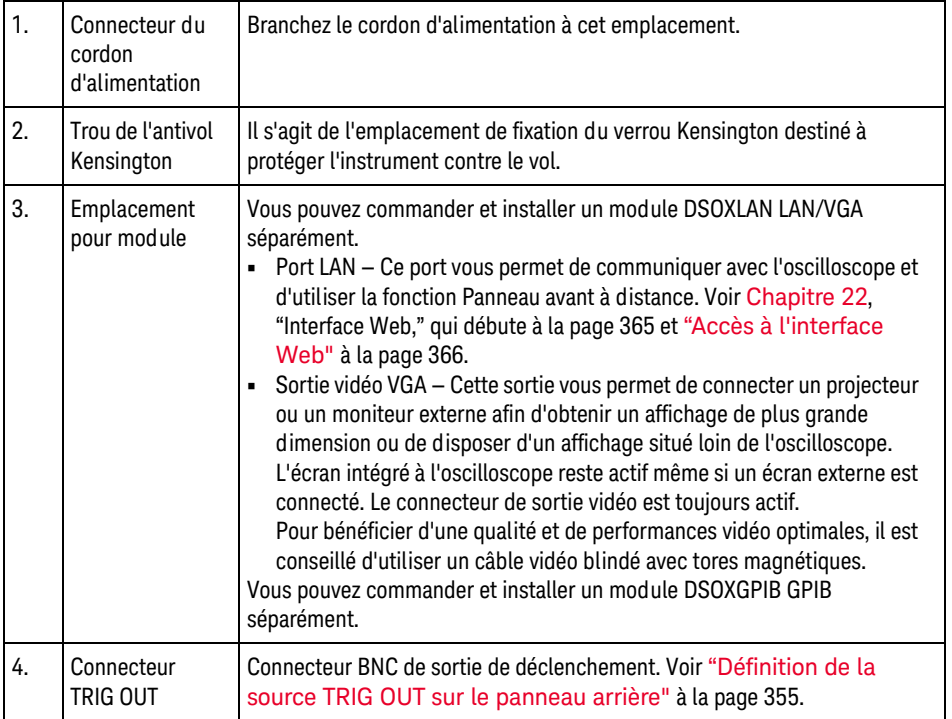

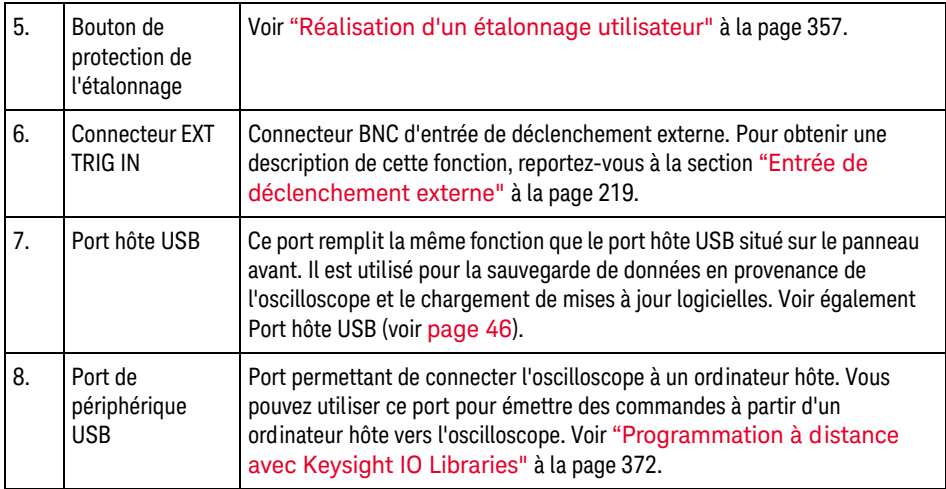

# Interprétation de l'écran de l'oscilloscope

L'écran de l'oscilloscope contient les signaux recueillis, les informations de configuration, les résultats des mesures et les définitions des touches de fonction.

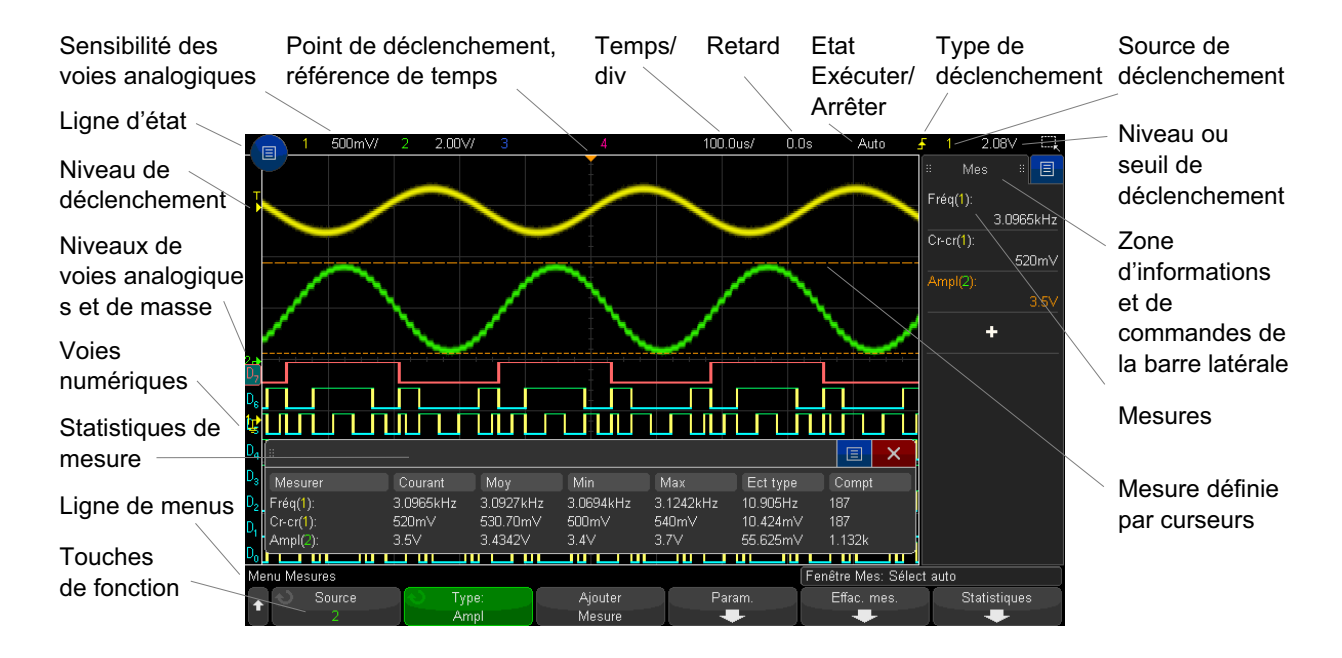

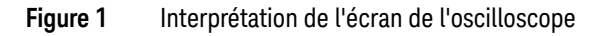

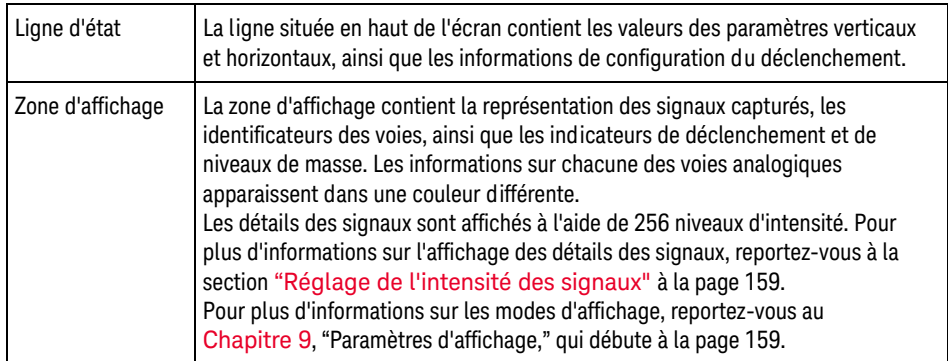

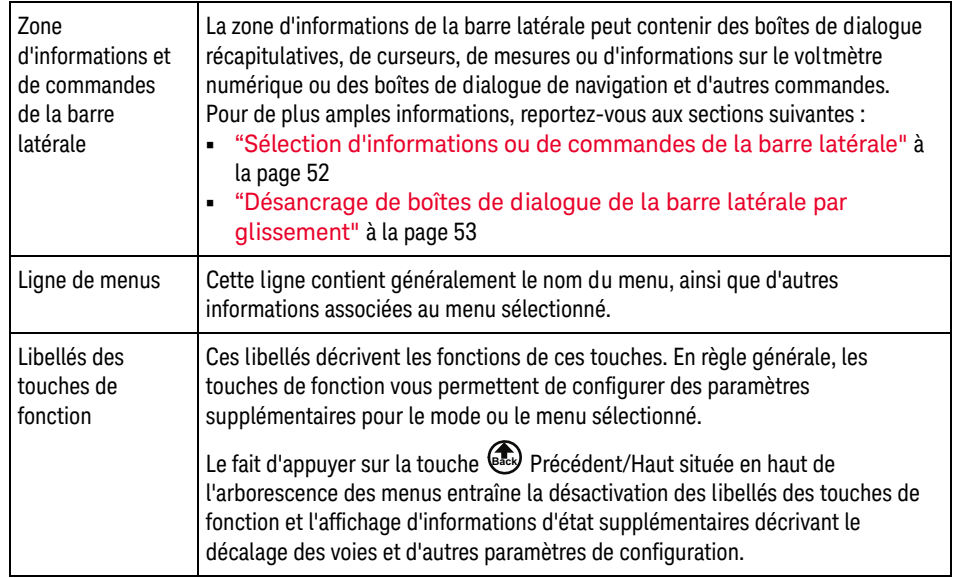

# <span id="page-65-0"></span>Accès à l'aide-mémoire intégrée

#### Affichage de l'aide-mémoire

**1** Appuyez sans relâche sur la touche du panneau avant ou la touche de fonction dont vous souhaitez consulter l'aide.

 $100 \text{ bits/}$ nns  $2.00<sub>2</sub>$ 500mV/ Auto Résumé 目 ol  $\propto$ Acquisition Ouvre le Menu Acquérir dans lequel vous pouvez choisir le mode d'acquisition Normal 500MSa/s 125MSa/s Normal - pour la plupart des cas et des signaux, offre la meilleure représentation des signaux Message de DC  $10<sub>0</sub>$ Détection des pics - vous aide à trouver des impulsions transitoires et des pics étroits.  $10.0:1$ l'aide-mémoire quelle que soit la vitesse de balayage (temps/div). Calcul de movenne - permet d'obtenir la movenne de plusieurs acquisitions afin de réduire le bruit · Haute résolution - ce mode suréchantillonne les données de chaque point lorsque c'est possible et affiche la moyenne des données suréchantillonnées de chaque point. C'est utile pour lisser et augmenter réellement la résolution lorsque le potentiel permettant le suréchantillonnage existe. a fréquence d'échantillonnage est affichée du côté droit de la zone d'informations de l'onglet. Ш Résumé. Si la licence SGM est installée, vous pouvez accéder menu Mémoire segmentée depuis le menu Acquérir ПII Ш **Menu Acquisit.** Mode acq Segmentée Normal/

> Appuyez de manière prolongée sur une touche du panneau avant ou sur une touche de fonction (ou cliquez sur la touche de fonction à l'aide du bouton droit de la souris si vous utilisez la fonction Remote Front Panel).

L'aide-mémoire reste affiché à l'écran jusqu'à ce que vous appuyiez sur une autre touche ou tourniez un bouton.

Pour sélectionner la langue de l'interface utilisateur Pour sélectionner la langue de l'interface utilisateur :

- **1** Appuyez sur **[Help]** (Aide), puis sur la touche de fonction **Langue**.
- **2** Appuyez plusieurs fois sur la touche de fonction **Langue**, puis relâchez-la ou tournez le bouton Entrée jusqu'à ce que la langue souhaitée soit sélectionnée.

Les langues disponibles sont les suivantes : tchèque, anglais, français, allemand, italien, japonais, coréen, polonais, portuguais, russe, chinois simplifié, espagnol, thaï, chinois traditionnel et turc.

#### 1 Mise en route

<span id="page-68-0"></span>Oscilloscopes Keysight InfiniiVision série 3000T X Guide d'utilisation

# 2 Commandes horizontales

[Réglage de l'échelle horizontale \(temps/div\) / 70](#page-69-0) [Réglage du retard horizontal \(position\) / 71](#page-70-0) [Panoramique et agrandissement d'acquisitions uniques ou figées / 72](#page-71-0) [Modification du mode temps horizontal \(Normal, XY ou Défil.\) / 73](#page-72-0) [Affichage de la base de temps agrandie / 77](#page-76-0) [Modification du réglage grossier/fin du bouton d'échelle horizontale / 78](#page-77-0) [Positionnement de la référence de temps \(gauche, centre, droite\) / 79](#page-78-0) [Recherche d'événements / 79](#page-78-1) [Exploration de la base de temps / 81](#page-80-1)

Les commandes horizontales sont les suivantes :

- Boutons de position et d'échelle horizontales.
- Touche **[Horiz]** permettant d'accéder au menu Horizontal.
- Touche Zoom  $\circledQ$  permettant d'activer ou de désactiver rapidement l'écran agrandi divisé en deux parties.
- Touche **[Search]** (Rechercher) permettant de rechercher des événements sur des voies analogiques ou dans le décodage série.
- Touches **[Navigate]** (Naviguer) permettant de parcourir les données recueillies (Temps), les événements recherchés ou les acquisitions en mémoire segmentée.
- Commandes de l'écran tactile permettant de régler l'échelle et la position horizontales (retard), l'accès au menu Horizontal et la navigation.

La figure ci-dessous présente le menu horizontal qui s'affiche lorsque vous appuyez sur la touche **[Horiz]**.

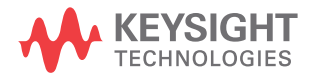

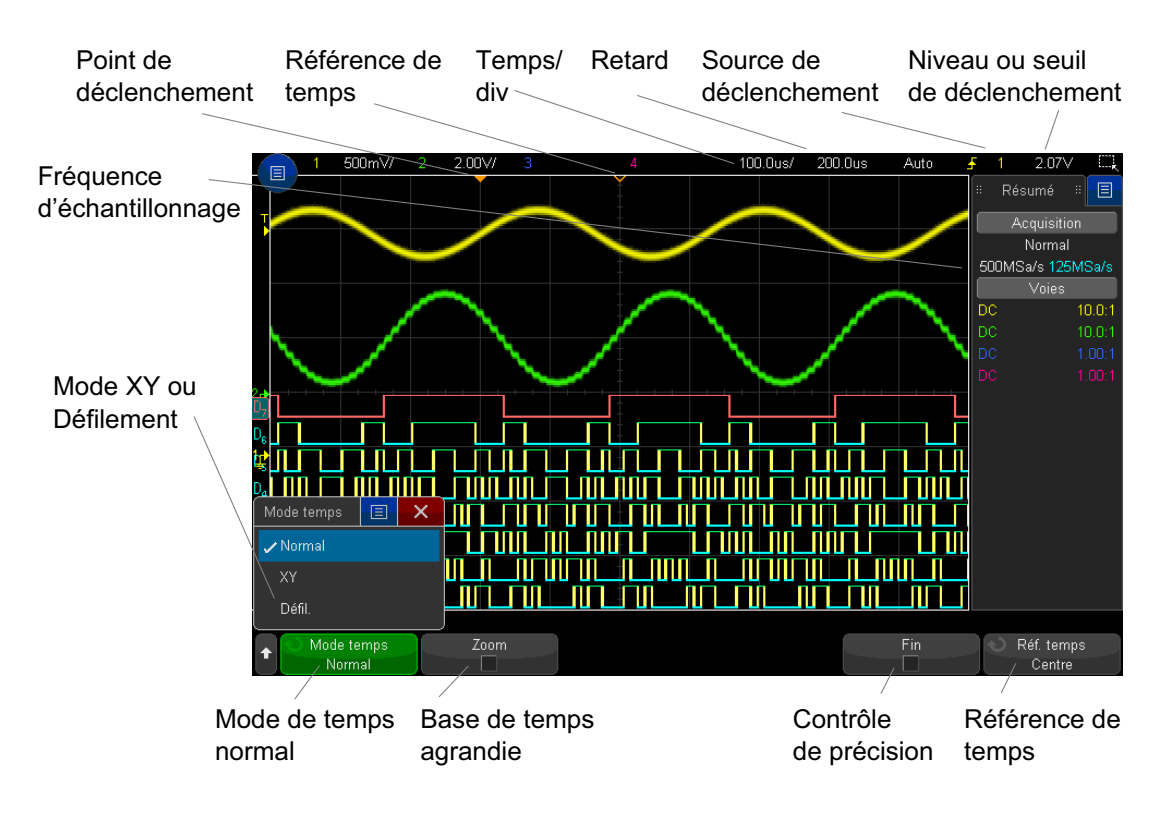

<span id="page-69-1"></span>**Figure 2** Menu horizontal

Le menu horizontal vous permet de sélectionner le mode de temps (Normal, XY ou Défil.), d'activer le zoom, de régler le vernier (réglage fin) de la base de temps et de spécifier la référence de temps.

La fréquence d'échantillonnage actuelle est affichée dans la zone Récapitulatif de droite.

# <span id="page-69-0"></span>Réglage de l'échelle horizontale (temps/div)

Ą7. **1** Tournez le bouton d'échelle horizontale (vitesse de balayage) libellé pour modifier le réglage temps/div horizontal.

Vous pouvez également effectuer ce réglage à l'aide de l'écran tactile. Voir ["Accès au menu Horizontal et ouverture de la boîte de dialogue](#page-59-2)  [Échelle/Retard"](#page-59-2) à la page 60.

Comme vous pouvez le constater, les informations temps/div renseignées dans la ligne d'état changent.

Le symbole ∇ figurant en haut de l'écran indique le point de référence de temps.

Le bouton d'échelle horizontale fonctionne (en mode de temps Normal) que les acquisitions soient en cours d'exécution ou à l'arrêt. Lorsqu'elles sont en cours, le bouton d'échelle horizontale modifie la fréquence d'échantillonnage. Lorsqu'elles sont arrêtées, ce bouton vous permet d'effectuer un zoom sur les données recueillies. Voir ["Panoramique et agrandissement d'acquisitions uniques ou](#page-71-0)  figées" [à la page 72.](#page-71-0)

Notez que le comportement du bouton d'échelle horizontale est différent en mode d'affichage Zoom. Voir ["Affichage de la base de temps agrandie"](#page-76-0) à la page 77.

# <span id="page-70-0"></span>Réglage du retard horizontal (position)

**1** Tournez le bouton de retard horizontal (position)  $(4)$ 

Le point de déclenchement se déplace horizontalement, marquant une pause à 0,00 s (simulant un enclenchement mécanique), et la valeur de retard est affichée sur la ligne d'état.

Vous pouvez également effectuer ce réglage à l'aide de l'écran tactile. Voir ["Mettre à l'échelle, positionner et modifier le décalage par glissement ou](#page-49-1)  défilement" [à la page 50](#page-49-1) et ["Accès au menu Horizontal et ouverture de la boîte](#page-59-2)  [de dialogue Échelle/Retard"](#page-59-2) à la page 60.

La modification du temps de retard entraîne le déplacement du point de déclenchement (triangle plein inversé) horizontalement et l'indication de son éloignement par rapport au point de référence de temps (triangle creux inversé  $\nabla$ ). Ces points de référence apparaissent sous la ligne supérieure de la grille d'écran.

La [Figure 2](#page-69-1) illustre un point de déclenchement dont le temps de retard est réglé sur 200 µs. La valeur de ce temps de retard indique l'éloignement du point de référence de temps par rapport au point de déclenchement. Lorsque le retard est réglé sur zéro, l'indicateur de temps de retard recouvre l'indicateur de référence de temps.

Tous les événements affichés à gauche du point de déclenchement se sont produits avant ce déclenchement ; ils sont désignés d'informations de prédéclenchement. Ils affichent des événements qui ont produit le point de déclenchement.

Tout ce qui se situe à droite du point de déclenchement porte le nom « informations de post-déclenchement ». La valeur du retard disponible (informations de prédéclenchement et de post-déclenchement) varie selon la vitesse de balayage (temps/div) sélectionnée et la profondeur de mémoire.

Le bouton de position horizontale fonctionne (en mode de temps Normal) que les acquisitions soient en cours d'exécution ou à l'arrêt. Lorsqu'elles sont en cours, le bouton d'échelle horizontale modifie la fréquence d'échantillonnage. Lorsqu'elles sont arrêtées, ce bouton vous permet d'effectuer un zoom sur les données recueillies. Voir ["Panoramique et agrandissement d'acquisitions uniques ou](#page-71-0)  figées" [à la page 72.](#page-71-0)

Notez que le comportement du bouton de position horizontale est différent en mode d'affichage Zoom. Voir ["Affichage de la base de temps agrandie"](#page-76-0) à la [page 77.](#page-76-0)

# <span id="page-71-0"></span>Panoramique et agrandissement d'acquisitions uniques ou figées

Lorsque l'oscilloscope est arrêté, utilisez les boutons de position et d'échelle horizontale pour effectuer un affichage panoramique et un agrandissement du signal. L'écran figé peut contenir plusieurs acquisitions d'informations, mais seule la dernière est disponible pour un affichage panoramique et un agrandissement.

La possibilité d'effectuer un panoramique (déplacement horizontal) et de mettre à l'échelle (extension ou compression horizontale) un signal acquis est particulièrement importante en raison des informations supplémentaires que cela peut révéler à son sujet. Ces informations résultent souvent de l'affichage du signal à différents niveaux d'abstraction. Vous pouvez, si vous le souhaitez, afficher à la fois une vue d'ensemble et des détails plus précis.

Les oscilloscopes numériques offrent généralement la possibilité d'examiner des détails du signal après son acquisition, ce qui constitue un avantage non négligeable. Bien souvent, cela consiste simplement à pouvoir figer l'affichage en vue de réaliser une mesure à l'aide de curseurs ou d'imprimer l'écran. Cependant,
certains oscilloscopes numériques vont au-delà de cette simple fonctionnalité. Ils offrent ainsi la possibilité d'examiner les détails du signal après son acquisition en effectuant un panoramique et en modifiant l'échelle horizontale.

Aucune limite n'est imposée sur le rapport de mise à l'échelle entre le réglage temps/div utilisé pour l'acquisition des données et celui utilisé pour les visualiser. Il existe toutefois une limite utile qui est, en quelque sorte, fonction du signal en cours d'analyse.

## **REMARQUE Agrandissement d'acquisitions figées**

La qualité d'affichage sera toujours relativement satisfaisante si vous effectuez un zoom avant horizontal selon un facteur 1 000 et un zoom avant vertical selon un facteur 10 afin d'afficher les informations à partir de leur point d'acquisition. Rappelez-vous qu'il est uniquement possible de réaliser des mesures automatiques sur des données affichées.

# Modification du mode temps horizontal (Normal, XY ou Défil.)

#### **1** Appuyez sur **[Horiz]**.

- **2** Dans le menu Horizontal, appuyez sur **Mode temps**, puis sélectionnez :
	- **Normal** mode de visualisation normal de l'oscilloscope.

En mode temps Normal, les événements de signaux qui se produisent avant le déclenchement sont tracés à gauche du point de déclenchement (▼), tandis que ceux qui sont postérieurs au déclenchement sont tracés à droite de ce point.

• **XY** – le mode XY convertit l'affichage de tension en fonction du temps en affichage de tension en fonction d'une autre tension. La base de temps est désactivée. L'amplitude de la voie 1 est tracée sur l'axe X et l'amplitude de la voie 2 est tracée sur l'axe Y.

Le mode XY peut être utilisé pour comparer la fréquence et la phase de deux signaux. En utilisant des transducteurs appropriés, vous pouvez également utiliser ce mode pour obtenir différentes représentations, telles que la contrainte par rapport au déplacement, le débit par rapport à la pression, la tension par rapport au courant ou encore la tension par rapport à la fréquence.

Utilisez les curseurs pour réaliser des mesures sur les signaux en mode XY.

Pour plus d'informations sur l'utilisation du mode XY pour réaliser des mesures, reportez-vous à la section ["Mode temps XY"](#page-73-0) à la page 74.

• Mode **Défil.** – ce mode provoque le déplacement lent du signal sur l'écran, de la droite vers la gauche. Il fonctionne uniquement sur les réglages de base de temps de 50 ms/div et plus lents. Si le réglage de la base de temps est supérieur à 50 ms/div, il est automatiquement réglé sur cette valeur lors du passage en mode Défil.

Il n'y a pas de déclenchement en mode Défil. Le point de référence fixe représente le bord droit de l'écran et fait référence à l'instant présent. Les événements qui se sont produits défilent vers la gauche du point de référence. Étant donné qu'il n'y a pas de déclenchement, il n'existe pas d'informations de prédéclenchement.

Si vous souhaitez interrompre l'affichage en mode Défil., appuyez sur la touche **[Single]** (Unique). Pour effacer l'affichage et redémarrer une acquisition en mode Défil., appuyez de nouveau sur la touche **[Single]** (Unique).

Utilisez le mode Défil. sur des signaux basse fréquence pour obtenir une représentation assez semblable à celle d'un enregistreur à bande de papier. Il permet de faire défiler les signaux à l'écran.

### <span id="page-73-0"></span>Mode temps XY

Le mode temps XY convertit l'affichage de tension en fonction du temps en affichage de tension en fonction d'une autre tension à l'aide de deux voies d'entrée. La voie 1 est l'entrée de l'axe X et la voie 2, l'entrée de l'axe Y. Vous pouvez utiliser différents transducteurs pour que l'écran affiche une contrainte en fonction d'un déplacement, un débit en fonction d'une pression, une tension en fonction d'un courant, ou encore une tension en fonction d'une fréquence.

- Exemple L'exercice suivant illustre une utilisation courante du mode d'affichage XY : la mesure de la différence de phase entre deux signaux de même fréquence, par la méthode de Lissajous.
	- **1** Connectez un signal sinusoïdal à la voie 1 et un second signal sinusoïdal de même fréquence, mais déphasé, à la voie 2.
	- **2** Appuyez sur la touche **[Auto Scale]** (Mise à l'échelle automatique), puis sur la touche **[Horiz]**. Appuyez ensuite sur **Mode temps** et sélectionnez « XY ».
	- **3** Centrez le signal à l'écran à l'aide des boutons de position des voies 1 et 2 (boutons ). Utilisez les boutons volts/div et les touches de fonction **Fin**

associés aux voies 1 et 2 pour étendre le signal afin de les observer plus facilement.

La formule suivante permet de calculer l'angle de la différence de phase  $(\theta)$ (pour une amplitude identique sur les deux voies) :

$$
\sin\theta = \frac{A}{B}or\frac{C}{D}
$$

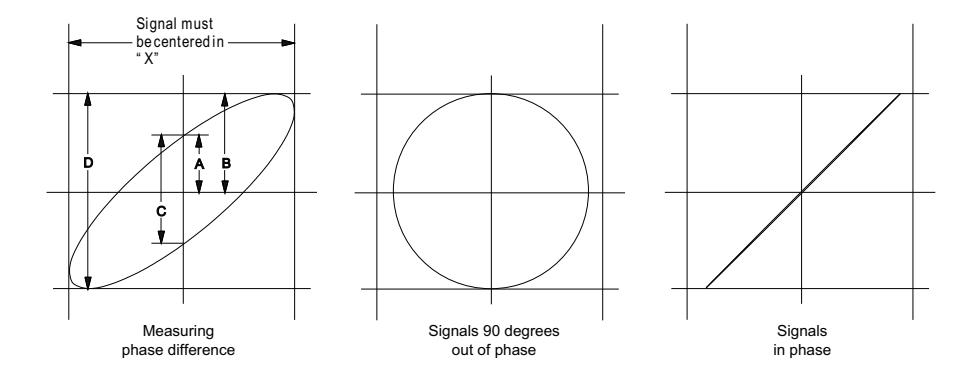

**Figure 3** Signaux de mode temps XY centrés sur l'écran

- **4** Appuyez sur la touche **[Cursors]** (Curseurs).
- **5** Positionnez le curseur Y2 au sommet du signal et le curseur Y1, à sa base.

Relevez la valeur ΔY au bas de l'écran. Dans cet exemple, nous utilisons les curseurs Y ; il est toutefois possible d'effectuer les mêmes opérations avec les curseurs X.

**6** Amenez les curseurs Y1 et Y2 à l'intersection du signal et de l'axe Y. Annotez la nouvelle valeur ΔY.

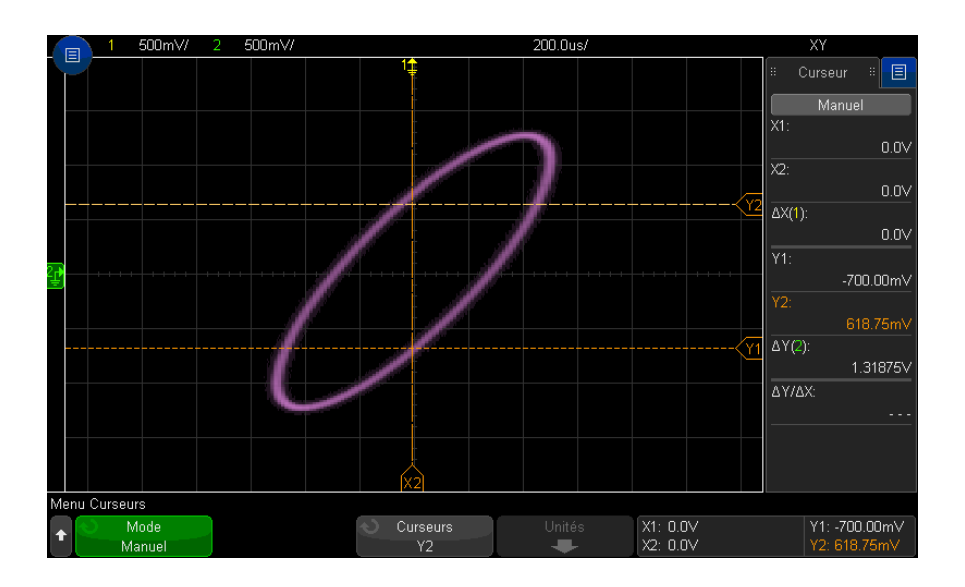

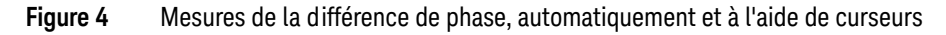

**7** Calculez la différence de phase à l'aide de la formule ci-dessous.

Par exemple, si la première valeur ΔY est 2.297 et la seconde est 1.319 :

$$
\sin\theta = \frac{\text{second } \triangle Y}{\text{first } \triangle Y} = \frac{1.031}{1.688}; \theta = 37.65 \text{ degrees of phase shift}
$$

# **REMARQUE Entrée de l'axe Z en mode d'affichage XY (extinction)**

La sélection du mode d'affichage XY désactive la base de temps. La voie 1 est l'entrée de l'axe X, la voie 2, celle de l'axe Y et l'entrée de déclenchement externe (EXT TRIG IN), celle de l'axe Z. Si vous souhaitez n'afficher que certaines parties de l'affichage de Y en fonction de X, utilisez l'entrée de l'axe Z. L'axe Z allume et éteint la trace (cela était désigné sous le nom d'extinction d'axe Z sur les oscilloscopes analogiques, car le faisceau était alternativement éteint et allumé). Lorsque l'entrée Z est au niveau bas (<1,4 V), Y fonction de X s'affiche. Lorsque l'entrée Z est au niveau haut (>1,4 V), la trace est éteinte.

# Affichage de la base de temps agrandie

Le mode Zoom, connu précédemment sous le nom de Balayage retardé, est une version développée horizontalement de l'affichage normal. Lorsque le mode Zoom est sélectionné, l'écran se divise en deux moitiés. La moitié supérieure de l'écran affiche la fenêtre de temps/div normale, tandis que la moitié inférieure affiche une fenêtre temps/div agrandie (Zoom) plus rapide.

La fenêtre Zoom est une partie agrandie de la fenêtre temps/div normale. Vous pouvez utiliser le mode Zoom pour localiser et développer horizontalement la partie de la fenêtre normale afin de procéder à une analyse plus détaillée (en plus haute résolution) des signaux.

Pour activer (ou désactiver) le mode Zoom, procédez comme suit :

**1** Appuyez sur la touche de zoom  $\Theta$  (ou appuyez sur la touche **[Horiz]**, puis sur la touche de fonction **Zoom**).

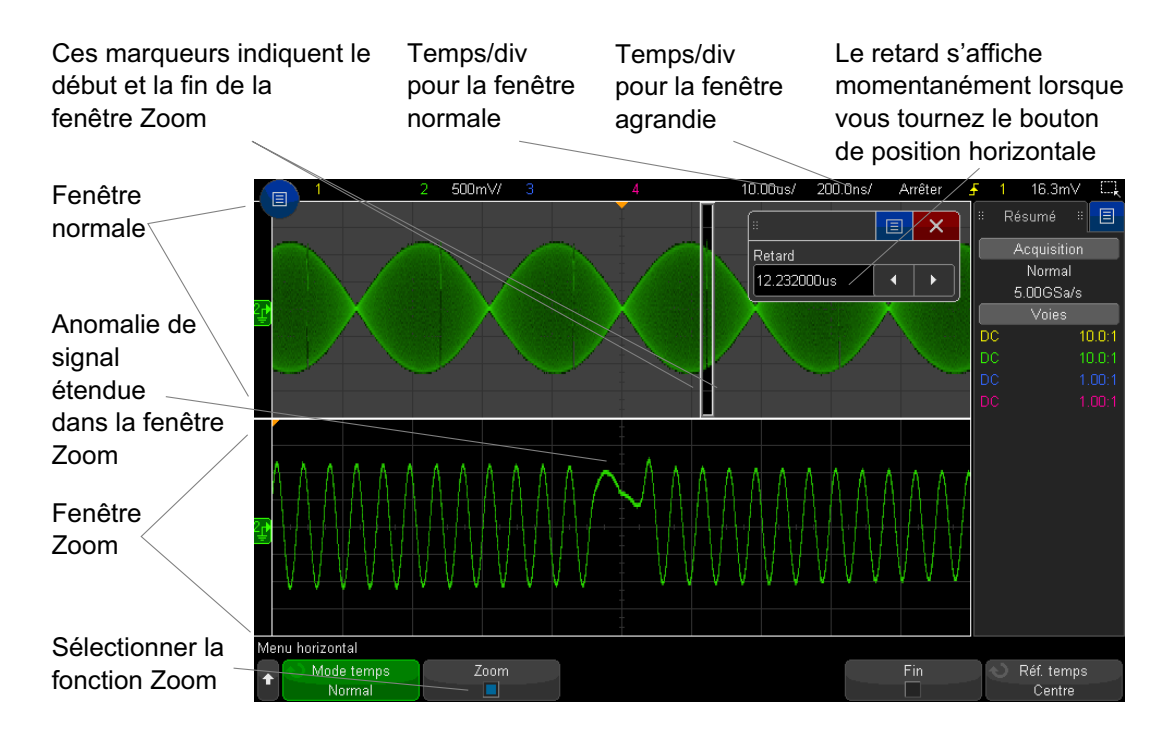

La zone de l'affichage normal qui est développée est encadrée et le reste de l'affichage normal est masqué. Le cadre affiche la partie du balayage normal qui est développé dans la moitié inférieure.

Pour modifier le réglage temps/div pour la fenêtre Zoom, tournez le bouton d'échelle horizontale (vitesse de balayage). Lorsque vous tournez ce bouton, le réglage temps/div de la fenêtre agrandie est mis en surbrillance dans la ligne d'état située au-dessus de la zone d'affichage du signal. Le bouton d'échelle horizontale (vitesse de balayage) contrôle la taille du cadre.

Le bouton de position horizontale (retard) définit la position gauche/droite de la fenêtre agrandie. La valeur du retard (temps affiché par rapport au point de déclenchement) est affichée momentanément dans la partie supérieure droite de l'écran lorsque vous tournez le bouton de temps de retard  $($ 

Des valeurs de retard négatives indiquent que vous observez une partie du signal située avant l'événement de déclenchement, tandis que des valeurs positives indiquent que vous observez le signal après cet événement.

Pour modifier le réglage temps/div de la fenêtre normale, désactivez le mode Zoom, puis tournez le bouton d'échelle horizontale (vitesse de balayage).

Pour plus d'informations sur l'utilisation du mode Zoom pour réaliser des mesures, reportez-vous aux sections ["Isolation d'une impulsion à des fins de mesure du](#page-260-0)  sommet" [à la page 261](#page-260-0) et ["Isolation d'un événement à des fins de mesure de la](#page-267-0)  fréquence" [à la page 268.](#page-267-0)

# Modification du réglage grossier/fin du bouton d'échelle horizontale

**1** Appuyez sur le bouton d'échelle horizontale (ou appuyez sur **[Horiz] > Fin**) pour basculer entre les modes de réglage fin et grossier de l'échelle horizontale.

Lorsque le mode de réglage **Fin** est activé, le fait de tourner le bouton d'échelle fait varier la vitesse de balayage (affichée sur la ligne d'état en haut de l'écran) par incréments plus petits. La vitesse de balayage (temps/div) reste totalement étalonnée lorsque le mode **Fin** est activé.

Lorsque le mode **Fin** est désactivé, le bouton d'échelle horizontale modifie le réglage temps/div selon une séquence 1-2-5.

# Positionnement de la référence de temps (gauche, centre, droite)

La référence de temps représente le point de référence du retard sur l'écran (position horizontale).

- **1** Appuyez sur **[Horiz]**.
- **2** Dans le menu horizontal, appuyez sur **Réf. temps**, puis sélectionnez :
	- **Gauche** La différence de temps est définie sur une division principale à partir du bord gauche de l'écran.
	- **Centre** La référence de temps est définie au centre de l'écran.
	- **Droite** La différence de temps est définie sur une division principale à partir du bord droit de l'écran.

Un petit triangle creux  $(\nabla)$  en haut de la grille repère la position de la référence de temps. Lorsque le retard est réglé sur zéro, l'indicateur de point de déclenchement (▼) se superpose à celui de référence de temps.

La position de référence du temps définit la position initiale de l'événement de déclenchement dans la mémoire d'acquisition et sur l'écran, avec un retard réglé  $\sin 0$ .

La rotation du bouton de vitesse de balayage de la section Horizontal permet d'agrandir ou de réduire le signal autour du point de référence de temps (∇). Voir ["Réglage de l'échelle horizontale \(temps/div\)"](#page-69-0) à la page 70.

La rotation du bouton de position  $\left(\bigstar\right)$  de la section Horizontal en mode Normal (et non Zoom) permet de déplacer l'indicateur du point de déclenchement (▼) vers la gauche ou vers la droite du point de référence de temps (∇). Voir ["Réglage](#page-70-0)  [du retard horizontal \(position\)"](#page-70-0) à la page 71.

## <span id="page-78-0"></span>Recherche d'événements

Vous pouvez utiliser la touche **[Search]** (Rechercher) et le menu correspondant pour rechercher des événements Front, Larg impuls, Tps mont/desc, Im av, Pics de fréquence et Série sur les voies analogiques.

La configuration des recherches (voir ["Configuration des recherches"](#page-79-0) à la [page 80\)](#page-79-0) est similaire à celle des déclenchements. En fait, à l'exception des pics de fréquence et des événements Série, vous pouvez copier des configurations de recherche dans des configurations de déclenchement, et inversement (voir ["Copie](#page-80-0)  [de configurations de recherche"](#page-80-0) à la page 81).

Les recherches sont différentes des déclenchements, en ce sens qu'elles utilisent les réglages des seuils de mesure plutôt que des niveaux de déclenchement.

Les événements trouvés sont signalés par un triangle blanc en haut du graticule ; le nombre d'événements trouvés est affiché dans la ligne de menus, juste au-dessus des libellés des touches de fonction.

## <span id="page-79-0"></span>Configuration des recherches

- **1** Appuyez sur **[Search]** (Rechercher).
- **2** Dans le menu Recherche, appuyez sur la touche de fonction **Rechercher**, puis tournez le bouton Entrée pour sélectionner le type de recherche.
- **3** Utilisez les autres touches de fonction pour configurer le type de recherche sélectionné.

Dans la plupart des cas, le processus de configuration des recherches est semblable à celui des déclencheurs :

- Pour configurer des recherches de type Front, reportez-vous à la section ["Déclenchement sur front"](#page-175-0) à la page 176.
- Pour configurer des recherches de type Larg impuls, reportez-vous à la section ["Déclenchement sur largeur d'impulsion"](#page-179-0) à la page 180.
- Pour configurer des recherches de type Tps mont/desc, reportez-vous à la section ["Déclenchement sur les temps de montée/descente"](#page-187-0) à la page 188.
- Pour configurer des recherches de type Im av, reportez-vous à la section ["Déclenchement sur impulsions avortées"](#page-190-0) à la page 191.
- Pour configurer des recherches de type Pic de fréquence, reportez-vous à la section ["Recherche de pics FFT"](#page-98-0) à la page 99.
- Pour configurer des recherches de type Série, reportez-vous au ["Déclenchement série"](#page-207-0) à la page 208 et à la section ["Recherche de données](#page-156-0)  Lister" [à la page 157.](#page-156-0)

Pour rappel, les recherches utilisent les réglages des seuils de mesure plutôt que des niveaux de déclenchement. Utilisez la touche de fonction **Seuils** du menu Recherche pour accéder au menu Seuils de mesure. Voir ["Seuils de mesure"](#page-276-0) à la [page 277](#page-276-0).

#### <span id="page-80-0"></span>Copie de configurations de recherche

À l'exception des configurations de recherche Pic de fréquence et Événement série, vous pouvez copier des configurations de recherche dans les configurations de déclenchement, et vice versa.

- **1** Appuyez sur **[Search]** (Rechercher).
- **2** Dans le menu Recherche, appuyez sur la touche de fonction **Rechercher**, puis tournez le bouton Entrée pour sélectionner le type de recherche.
- **3** Appuyez sur **Copier**.
- **4** Dans le menu Copier recherche :
	- Appuyez sur **Copier dans Décl.** pour copier la configuration du type de recherche sélectionné dans le même type de déclenchement. Par exemple, si le type de recherche actif est Larg impuls, le fait d'appuyer sur **Copier dans Décl.** entraîne la copie des paramètres de recherche dans les paramètres de déclenchement Larg impuls et la sélection de ce type de déclenchement.
	- Appuyez sur **Copier de Décl.** pour copier la configuration de déclenchement du type de recherche sélectionné dans la configuration de recherche.
	- Pour annuler une copie, appuyez sur **Annul copie**.

Il est possible que les touches de fonction du menu Copier recherche ne soient pas disponibles si l'un des paramètres ne peut pas être copié ou si aucun type de déclenchement ne correspond au type de recherche.

## Exploration de la base de temps

Vous pouvez utiliser la touche **[Navigate]** (Naviguer) et les commandes correspondantes pour parcourir les éléments suivants :

- Données recueillies (voir ["Navigation temporelle"](#page-81-0) à la page 82).
- Événements de recherche (voir ["Exploration des événements de recherche"](#page-81-1) à [la page 82](#page-81-1)).

#### 2 Commandes horizontales

• Segments, lorsque les acquisitions en mémoire segmentée sont activées (voir ["Défilement des segments"](#page-82-0) à la page 83).

Vous pouvez également accéder aux commandes de navigation de l'écran tactile. Voir ["Sélection d'informations ou de commandes de la barre latérale"](#page-51-0) à la [page 52.](#page-51-0)

#### <span id="page-81-0"></span>Navigation temporelle

Une fois les acquisitions arrêtées, vous pouvez utiliser les commandes de navigation pour parcourir les données capturées.

- **1** Appuyez sur **[Navigate]** (Naviguer).
- **2** Dans le menu Naviguer, appuyez sur **Naviguer**, puis sélectionnez **Temps**.
- **3** Appuyez sur les touches de navigation  $\bigcirc \mathbf{\odot} \mathbf{\odot}$  pour faire défiler les segments vers l'arrière, arrêter la lecture ou faire défiler vers l'avant. Vous

pouvez appuyer sur les touches  $\Theta$  ou  $\Theta$  à plusieurs reprises pour accélérer la lecture. Trois vitesses sont disponibles.

Vous pouvez également accéder aux commandes de navigation de l'écran tactile. Voir ["Sélection d'informations ou de commandes de la barre latérale"](#page-51-0) à la [page 52.](#page-51-0)

#### <span id="page-81-1"></span>Exploration des événements de recherche

Une fois les acquisitions arrêtées, vous pouvez utiliser les commandes de navigation pour accéder aux événements trouvés (définis à l'aide de la touche **[Search]** (Rechercher) et du menu correspondant, voir ["Recherche](#page-78-0)  [d'événements"](#page-78-0) à la page 79).

- **1** Appuyez sur **[Navigate]** (Naviguer).
- **2** Dans le menu Naviguer, appuyez sur **Naviguer**, puis sélectionnez **Rechercher**.
- **3** Appuyez sur les touches  $\bigcirc$   $\odot$  arrière et avant pour accéder à l'événement de recherche précédent ou suivant.

Lors de la recherche du décodage série :

• Vous pouvez appuyer sur la touche d'arrêt  $\bigcirc$  pour placer ou effacer une marque.

- La touche de fonction **Zoom auto** détermine si l'affichage du signal est agrandi automatiquement pour s'adapter à la ligne marquée pendant la navigation.
- Si vous appuyez sur la touche de fonction **Parcourir Lister**, vous pouvez utiliser le bouton Entrée pour faire défiler les lignes de données dans l'affichage Lister.

Vous pouvez également accéder aux commandes de navigation de l'écran tactile. Voir ["Sélection d'informations ou de commandes de la barre latérale"](#page-51-0) à la [page 52.](#page-51-0)

#### <span id="page-82-0"></span>Défilement des segments

Lorsque l'acquisition en mémoire segmentée est activée et que les acquisitions sont arrêtées, vous pouvez utiliser les commandes de navigation pour naviguer dans les segments capturés.

- **1** Appuyez sur **[Navigate]** (Naviguer).
- **2** Dans le menu Naviguer, appuyez sur **Naviguer**, puis sélectionnez **Segments**.
- **3** Appuyez sur **Mode lect.**, puis sélectionnez :
	- **Manuel** Permet de parcourir manuellement les segments.

En mode de lecture manuelle :

- Appuyez sur les touches  $\bigcirc$  arrière et avant pour accéder au segment précédent ou suivant.
- Appuyez sur la touche de fonction  $\blacktriangle$  pour accéder au premier segment.
- Appuyez sur la touche de fonction  $\blacktriangleright$  pour accéder au dernier segment.
- **Auto** Permet de parcourir les segments de manière automatisée.

En mode de lecture automatique :

- Appuyez sur les touches de navigation  $\bigcirc \mathbf{\odot} \mathbf{\odot}$  pour faire défiler les segments vers l'arrière, arrêter la lecture ou faire défiler vers l'avant. Vous

pouvez appuyer sur les touches  $\Theta$  ou  $\Theta$  à plusieurs reprises pour accélérer la lecture. Trois vitesses sont disponibles.

Vous pouvez également accéder aux commandes de navigation de l'écran tactile. Voir ["Sélection d'informations ou de commandes de la barre latérale"](#page-51-0) à la [page 52.](#page-51-0)

## 2 Commandes horizontales

Oscilloscopes Keysight InfiniiVision série 3000T X Guide d'utilisation

# 3 Commandes verticales

[Activation ou désactivation de signaux \(voie ou math\) / 86](#page-85-0) [Réglage de l'échelle verticale / 87](#page-86-0) [Réglage de la position verticale / 87](#page-86-1) [Réglage du couplage de voies / 88](#page-87-0) [Réglage de l'impédance d'entrée de voie / 89](#page-88-0) [Réglage de la limitation de bande passante / 89](#page-88-1) [Modification du réglage grossier/fin du bouton d'échelle verticale / 90](#page-89-0) [Inversion d'un signal / 90](#page-89-1) [Définition des options de la sonde des voies analogiques / 91](#page-90-0)

Les commandes verticales sont les suivantes :

- Boutons de mise à l'échelle et de position verticales pour chaque voie analogique.
- Touches permettant d'activer ou de désactiver une voie et d'accéder au menu des touches de fonction de la voie correspondante.
- Commandes de l'écran tactile permettant de régler l'échelle et la position (décalage) verticales et d'accéder aux menus Voie.

La figure ci-dessous illustre le menu Voie 1 qui s'affiche après avoir appuyé sur la touche de la voie **[1]**.

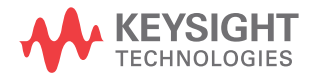

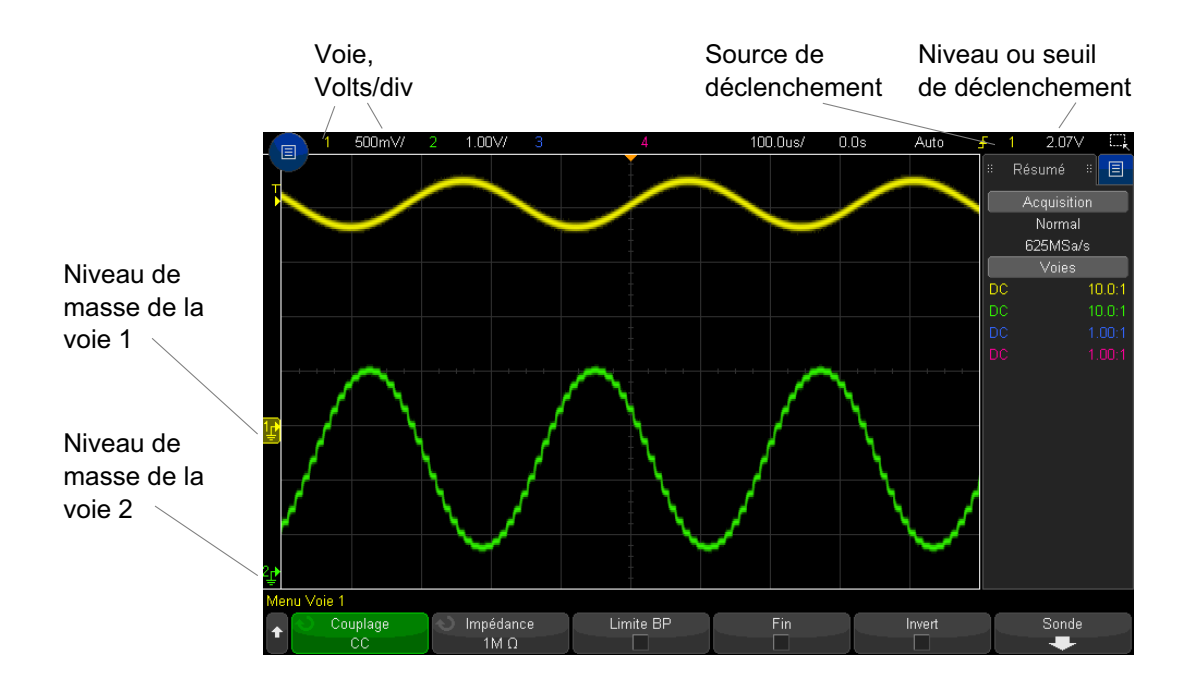

Le niveau de masse du signal pour chaque voie analogique affichée est identifié par la position de l'icône  $\Rightarrow$  située à l'extrême gauche de l'écran.

# <span id="page-85-0"></span>Activation ou désactivation de signaux (voie ou math)

**1** Appuyez sur la touche d'une voie analogique pour activer ou désactiver cette dernière (et afficher le menu correspondant).

Lorsqu'une voie est activée, la touche correspondante est allumée.

Vous pouvez également effectuer ce réglage à l'aide de l'écran tactile. Voir ["Activation/désactivation des voies et ouverture des boîtes de dialogue](#page-59-0)  [Échelle/Décalage"](#page-59-0) à la page 60.

## **REMARQUE Désactivation de voies**

Pour désactiver une voie, il faut que le menu correspondant soit affiché. Par exemple, si les voies 1 et 2 sont activées et que le menu de la voie 2 est affiché, vous devez, pour désactiver la voie 1, appuyer sur **[1]** pour afficher le menu correspondant, puis appuyer à nouveau sur **[1]** pour désactiver cette voie.

# <span id="page-86-0"></span>Réglage de l'échelle verticale

**1** Tournez le gros bouton situé au-dessus de la touche de voie libellée  $\sim$   $\sqrt[n]{}$ pour en régler la sensibilité (volts/division).

Vous pouvez également effectuer ce réglage à l'aide de l'écran tactile. Voir ["Activation/désactivation des voies et ouverture des boîtes de dialogue](#page-59-0)  [Échelle/Décalage"](#page-59-0) à la page 60.

Le bouton d'échelle verticale permet de modifier l'échelle de la voie analogique selon une séquence 1-2-5 (avec une sonde 1:1 connectée), à moins que le réglage fin ne soit activé (voir ["Modification du réglage grossier/fin du bouton d'échelle](#page-89-0)  verticale" [à la page 90](#page-89-0)).

La valeur Volts/Div de la voie analogique est affichée dans la ligne d'état.

Le mode de développement par défaut du signal produit par l'utilisation du bouton volts/division est vertical autour du niveau de masse de la voie. Cependant, vous pouvez également faire en sorte que le signal se développe autour du centre de l'écran. Voir ["Développement autour du centre ou de la](#page-350-0)  masse" [à la page 351.](#page-350-0)

# <span id="page-86-1"></span>Réglage de la position verticale

**1** Tournez le petit bouton de position verticale ( $\triangle$ ) pour déplacer le signal de la voie vers le haut ou le bas de l'écran.

Vous pouvez également effectuer ce réglage à l'aide de l'écran tactile. Voir ["Modification des décalages de signaux par glissement des icônes de](#page-56-0)  [référence de masse"](#page-56-0) à la page 57 et ["Activation/désactivation des voies et](#page-59-0)  [ouverture des boîtes de dialogue Échelle/Décalage"](#page-59-0) à la page 60.

La valeur de tension de décalage représente la différence de tension entre le centre vertical de l'écran et l'icône du niveau de masse ( $\downarrow$ ). Elle représente également la tension au centre vertical de l'écran si le développement vertical est configuré autour de la masse (voir ["Développement autour du centre ou de la](#page-350-0)  masse" [à la page 351\)](#page-350-0).

# <span id="page-87-0"></span>Réglage du couplage de voies

Le couplage permet de modifier le couplage d'entrée de la voie en mode **CA** (courant alternatif) ou en mode **CC** (courant continu).

**ASTUCE** Si la voie est couplée en courant continu, vous pouvez mesurer rapidement la composante continue du signal en notant simplement la distance qui la sépare du symbole de masse.

> Si la voie est couplée en courant alternatif, la composante continue du signal est supprimée : vous pouvez alors utiliser une plus grande sensibilité pour afficher la composante alternative du signal.

- **1** Appuyez sur la touche de voie souhaitée.
- **2** Dans le menu Voie, appuyez sur la touche de fonction **Couplage** pour sélectionner le couplage des voies d'entrée :
	- **CC** Le couplage en courant continu (CC) permet d'observer les signaux jusqu'à des fréquences de l'ordre de 0 Hz qui ne présentent pas de tensions continues de décalage importantes.
	- **CA** Le couplage en courant alternatif (CA) permet d'observer les signaux ayant des tensions continues de décalage importantes.

Lorsque le couplage CA est choisi, vous ne pouvez pas sélectionner le mode  $50\Omega$ , cela afin d'éviter tout endommagement de l'oscilloscope.

Le couplage CA introduit un filtre passe-haut de 10 Hz en série, le signal d'entrée supprimant toute tension continue de décalage présente sur ce signal.

Notez que le couplage des voies est indépendant du couplage de déclenchement. Pour modifier le couplage de déclenchement, reportez-vous à la section ["Sélection du couplage de déclenchement"](#page-215-0) à la page 216.

# <span id="page-88-0"></span>Réglage de l'impédance d'entrée de voie

**REMARQUE** Lorsque vous connectez une sonde AutoProbe, une sonde à autodétection ou une sonde<br> **REMARQUE** InfiniMay compatible l'escritoceana configure automatiquement les vaise d'entrée. InfiniiMax compatible, l'oscilloscope configure automatiquement les voies d'entrée analogiques sur l'impédance correcte.

- **1** Appuyez sur la touche de voie souhaitée.
- **2** Dans le menu Voie, appuyez sur **Impéd** (impédance), puis sélectionnez, au choix :
	- **50 ohms** S'applique aux câbles 50 ohms couramment utilisés lors de la mesure de hautes fréquences et aux sondes actives de 50 ohms.

Lorsque l'impédance d'entrée **50 ohms** est sélectionnée, elle s'affiche avec les informations sur la voie.

Lorsque le couplage AC est sélectionné (voir "Réglage du couplage de voies" [à la page 88\)](#page-87-0) ou lorsqu'une tension excessive est appliquée à l'entrée, l'oscilloscope bascule automatiquement vers le mode **1 M ohm** pour éviter tout endommagement de l'instrument.

• **1 M ohm** — Ce mode s'applique à de nombreuses sondes passives et aux mesures génériques. Plus l'impédance est élevée et plus l'effet de charge de l'oscilloscope sur le dispositif testé est réduit.

Cette adaptation d'impédance fournit les mesures les plus précises, les réflexions étant minimisées sur le trajet du signal.

- Voir également Pour plus d'informations sur le sondage, rendez-vous sur : [www.keysight.com/find/scope\\_probes](http://www.keysight.com/find/scope_probes)
	- Pour plus d'informations sur la sélection d'une sonde, consultez le document intitulé *[K](http://literature.cdn.keysight.com/litweb/pdf/5989-6162EN.pdf)eysight Oscilloscope Probes and Accessories Selection Guide* (référence 5989-6162EN), disponible à l'adresse [www.keysight.com](http://www.keysight.com).

# <span id="page-88-1"></span>Réglage de la limitation de bande passante

- **1** Appuyez sur la touche de voie souhaitée.
- **2** Dans le menu Voie, appuyez sur la touche de fonction **Limite BP** pour activer ou désactiver la limitation de la bande passante.

Lorsque la limitation de bande passante est activée, la bande passante maximale de la voie est d'environ 20 MHz. Pour les signaux dont les fréquences sont inférieures à cette valeur, l'activation de la fonction de limitation de la bande passante entraîne la suppression du bruit haute fréquence indésirable. La limitation de bande passante s'applique également au trajet du signal de déclenchement de toute voie dont la fonction **Limite BP** est activée.

# <span id="page-89-0"></span>Modification du réglage grossier/fin du bouton d'échelle verticale

**1** Appuyez sur le bouton d'échelle verticale de la voie (ou appuyez sur la touche de chaîne et ensuite sur la touche de fonction **Fin** du menu Voie) pour basculer entre les modes de réglage fin et grossier de l'échelle verticale.

Vous pouvez également effectuer ce réglage à l'aide de l'écran tactile. Voir ["Activation/désactivation des voies et ouverture des boîtes de dialogue](#page-59-0)  [Échelle/Décalage"](#page-59-0) à la page 60.

Lorsque le réglage **Fin** est activé, vous pouvez modifier la sensibilité verticale de la voie par incréments plus petits. La sensibilité de la voie demeure totalement étalonnée lorsque le réglage **Fin** est activé.

La valeur correspondante est affichée dans la ligne d'état, en haut de l'écran.

Lorsque le réglage **Fin** est désactivé, la rotation du bouton volts/division permet de modifier la sensibilité de la voie selon une séquence 1-2-5.

# <span id="page-89-1"></span>Inversion d'un signal

- **1** Appuyez sur la touche de voie souhaitée.
- **2** Dans le menu Voie, appuyez sur la touche de fonction **Inverser** pour inverser la voie sélectionnée.

Lorsque **Inversion** est sélectionné, les valeurs de tension du signal affiché sont inversées.

La fonction d'inversion modifie la représentation du signal. En revanche, lors de l'utilisation des déclenchements de base, l'oscilloscope essaie de conserver le même point de déclenchement en modifiant les paramètres correspondants.

L'inversion d'une voie entraîne également la modification du résultat de toute fonction mathématique sélectionnée dans le menu Math. signaux ou toute mesure.

# <span id="page-90-0"></span>Définition des options de la sonde des voies analogiques

- **1** Appuyez sur la touche de voie associée à la sonde.
- **2** Dans le menu Voie, appuyez sur la touche de fonction **Sonde** pour ouvrir le menu Sonde voie.

Ce menu vous permet de sélectionner des paramètres de sonde supplémentaires, tels que le facteur d'atténuation et les unités de mesure de la sonde connectée.

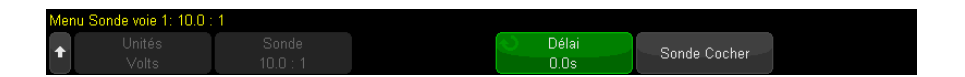

Le menu Sonde voie varie en fonction du type de sonde connecté.

Dans le cas des sondes passives (modèles N2862A/B, N2863A/B, N2889A, N2890A, 10073C, 10074C et 1165A, par exemple), la touche de fonction **Sonde Cocher** est affichée. Elle vous guide à travers la procédure de compensation des sondes.

Dans le cas de certaines sondes actives (telles que les sondes InfiniiMax), l'oscilloscope peut étalonner avec précision ses voies analogiques. Lorsque vous connectez une sonde qui peut être étalonnée, la touche de fonction **Etalonner sonde** du menu Sonde voie s'active (et la touche de fonction d'atténuation de la sonde peut changer). Voir ["Etalonnage d'une sonde"](#page-92-0) à la [page 93](#page-92-0).

Voir également ["Réglage des unités de voie"](#page-90-1) à la page 91

- ["Réglage de l'atténuation de la sonde"](#page-91-0) à la page 92
- ["Réglage du délai de sonde"](#page-92-1) à la page 93

#### <span id="page-90-1"></span>Réglage des unités de voie

**1** Appuyez sur la touche de voie associée à la sonde.

- **2** Dans le menu Voie, appuyez sur **Sonde**.
- **3** Dans le menu Sonde voie, appuyez sur **Unités**, puis sélectionnez :
	- **Volts** pour une sonde de tension.
	- Amps pour une sonde de courant.

La sensibilité de la voie, le niveau de déclenchement, les résultats de mesure et les fonctions mathématiques reflètent les unités de mesure que vous avez sélectionnées.

#### <span id="page-91-0"></span>Réglage de l'atténuation de la sonde

Ce paramètre est défini automatiquement si l'oscilloscope est en mesure d'identifier la sonde connectée. Reportez-vous à la section Entrées des voies analogiques (voir [page 45](#page-44-0)).

Le réglage d'un facteur d'atténuation de sonde correct est obligatoire pour obtenir des résultats de mesure précis.

Si vous connectez une sonde que l'oscilloscope n'identifie pas automatiquement, vous pouvez régler manuellement le facteur d'atténuation en procédant de la manière suivante :

- **1** Appuyez sur la touche correspondant à la voie.
- **2** Appuyez sur la touche de fonction **Sonde** jusqu'à ce que vous ayez sélectionné le mode de définition du facteur d'atténuation : **Rapport** ou **Décibels**.
- **3** Tournez ensuite le bouton Entrée  $\bigcirc$  pour régler le facteur d'atténuation de la sonde connectée.

Pour des mesures de tension, la plage de réglages du facteur d'atténuation s'étend de 0,1:1 à 10000:1 selon une séquence 1-2-5.

Pour des mesures de courant avec une sonde de courant, la plage du facteur d'atténuation s'étend de 10 V/A à 0.0001 V/A.

Pour spécifier le facteur d'atténuation en décibels, vous pouvez sélectionner des valeurs comprises entre -20 dB et 80 dB.

Si l'ampère est choisi comme unité et qu'un facteur d'atténuation manuel est sélectionné, les unités et le facteur d'atténuation sont affichés au-dessus de la touche de fonction **Sonde**.

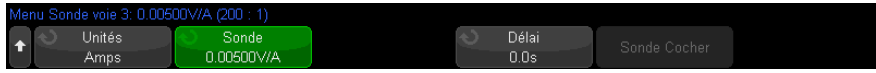

## <span id="page-92-1"></span>Réglage du délai de sonde

Lors de la mesure d'intervalles de temps de l'ordre de la nanoseconde (ns), de faibles différences de longueur de câble peuvent affecter les résultats. Utilisez la fonction **Délai** pour compenser les différences de temps de propagation dans les câbles entre deux voies.

- **1** Sondez un même point à l'aide des deux sondes.
- **2** Appuyez sur la touche de voie associée à l'une des sondes.
- **3** Dans le menu Voie, appuyez sur **Sonde**.
- **4** Dans le menu Sonde voie, appuyez sur **Délai**, puis sélectionnez la valeur de délai souhaitée.

Chaque voie analogique peut être ajustée à  $\pm 100$  ns, par incréments de 10 ps, soit une différence totale de 200 ns.

Le réglage de délai n'est pas affecté par une pression sur la touche **[Default Setup]** (Configuration par défaut) ou **[Auto Scale]** (Réglage automatique de l'échelle).

#### <span id="page-92-0"></span>Etalonnage d'une sonde

La touche de fonction **Etalonner sonde** vous guide à travers les différentes étapes de la procédure d'étalonnage d'une sonde.

Dans le cas de certaines sondes actives, telles que les sondes InfiniiMax, l'oscilloscope peut étalonner avec précision ses voies analogiques. Lorsque vous connectez une sonde qui peut être étalonnée, la touche de fonction **Etalonner sonde** du menu Sonde voie s'active.

Pour étalonner l'une de ces sondes, procédez comme suit :

**1** Branchez d'abord votre sonde sur l'une des voies de l'oscilloscope.

Il peut, par exemple, s'agir d'un amplificateur/d'une tête de sonde InfiniiMax auquel sont connectés des atténuateurs.

**2** Connectez la sonde du côté gauche, Démo 2, borne Comp sonde, et la masse de sonde à la borne de masse.

REMARQUE Lorsque vous étalonnez une sonde différentielle, connectez le fil positif à la borne Comp sonde et le fil négatif à la borne de masse. Vous devrez éventuellement utiliser une pince crocodile pour le branchement sur la cosse de masse afin de prolonger les fils de la sonde différentielle et les connecter entre le point de test Comp sonde et la masse. Une bonne connexion de masse assurera un étalonnage précis de la sonde.

- **3** Appuyez sur la touche d'activation/désactivation de voie pour activer la voie (si celle-ci est désactivée).
- **4** Dans le menu Voie, appuyez sur la touche de fonction **Sonde**.
- **5** Dans le menu Sonde voie, la deuxième touche de fonction en partant de la gauche permet de spécifier la tête de la sonde (ainsi que son atténuation). Appuyez à plusieurs reprises sur cette touche de fonction jusqu'à ce que la sélection de la tête de sonde corresponde à l'atténuateur utilisé.

Les options disponibles sont les suivantes :

- Sonde 10:1 asymétrique (sans atténuateur).
- Sonde 10:1 différentielle (sans atténuateur).
- Sonde 10:1 asymétrique (atténuateur +6 dB).
- Sonde 10:1 différentielle (atténuateur +6 dB).
- Sonde 10:1 asymétrique (atténuateur +12 dB).
- Sonde 10:1 différentielle (atténuateur +12 dB).
- Sonde 10:1 asymétrique (atténuateur +20 dB).
- Sonde 10:1 différentielle (atténuateur +20 dB).
- **6** Appuyez sur la touche de fonction **Etalonner sonde** et suivez les instructions affichées à l'écran.

Pour plus d'informations sur les sondes et accessoires InfiniiMax, consultez le *Guide d'utilisation* de la sonde.

<span id="page-94-0"></span>Oscilloscopes Keysight InfiniiVision série 3000T X Guide d'utilisation

# 4 Analyse du spectre FFT

La fonction FFT calcule la transformée de Fourier rapide à l'aide de voies d'entrée analogiques ou d'une fonction mathématique inférieure. Elle convertit en domaine de fréquence l'enregistrement temporel numérisé de la source spécifiée. Lorsque cette fonction est sélectionnée, le spectre FFT est affiché sur l'écran de l'oscilloscope sous la forme d'une amplitude en dBV en fonction de la fréquence. L'échelle de l'axe horizontal n'est plus graduée en temps, mais en fréquence (Hertz), et celle de l'axe vertical n'est plus graduée en volts, mais en décibels (dB).

La fonction FFT permet d'identifier les problèmes de diaphonie, de détecter les problèmes de distorsion de signaux analogiques résultant d'un défaut de linéarité d'un amplificateur ou encore de régler les filtres analogiques.

Pour afficher un signal FFT, procédez comme suit :

**1** Appuyez sur la touche **[FFT]**.

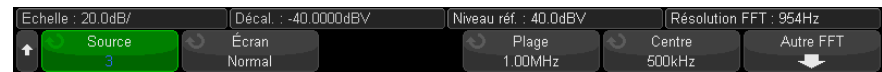

- **Source 1** sélectionne la source de la fonction FFT.
- **Affichage** sélectionne l'un des modes d'affichage de signaux FFT :
	- **Normal** il s'agit du signal FFT sans activation des fonctions calcul de la moyenne ou maintien. C'est le mode d'affichage des signaux de fonction mathématique FFT.
	- **Valeur moyenne** la moyenne du signal FFT est calculée le nombre de fois sélectionné. Les moyennes sont calculées à l'aide d'une approximation de « moyenne décroissante », où :

moyenne\_suivante = moyenne\_actuelle + (nouvelles\_données moyenne\_actuelle)/N

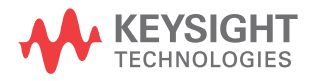

où la valeur N démarre à 1 pour la première acquisition et s'incrémente à chaque acquisition suivante jusqu'à ce qu'elle atteigne le nombre de moyennes sélectionné et qu'elle se maintienne.

- L'opérateur **Maintien de valeur max.** enregistre les valeurs verticales maximales observées à chaque intervalle horizontal sur plusieurs cycles d'analyse et utilise ces dernières pour générer un signal. Ce mode d'affichage est souvent désigné d'Enveloppe max.
- L'opérateur **Maintien min.** enregistre les valeurs verticales minimales observées à chaque intervalle horizontal sur plusieurs cycles d'analyse et utilise ces dernières pour générer un signal. Ce mode d'affichage est souvent désigné d'Enveloppe min.
- **Plage**/**Centre** ou **Fréq. initiale**/**Fréq. finale** ce groupe de touches de fonctions vous permet de définir la plage de fréquence affichée. Appuyez sur les touches de fonction pour basculer entre :
	- **Plage**/**Centre Plage** indique la plage de fréquence représentée par la largeur de l'écran. Divisez la plage par 10 pour calculer l'échelle de fréquence par division. **Centre** indique la fréquence représentée par le trait central de la ligne de grille de l'écran.
	- **Fréq. initiale**/**Fréq. finale Fréq. initiale** indique la fréquence sur le côté gauche de l'écran. **Fréq. finale** indique la fréquence sur le côté droit de l'écran.

Pour définir les valeurs souhaitées, appuyez sur le libellé de la touche de fonction à l'écran pour accéder à une boîte de dialogue de saisie numérique.

- **Autre FFT** affiche le menu Autres param. FFT.
- **2** Appuyez sur la touche de fonction **Autre FFT** pour afficher des paramètres FFT supplémentaires.

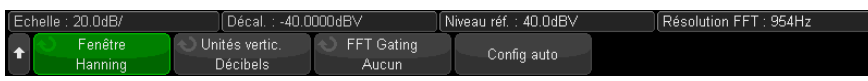

- **Fenêtre** sélectionne une fenêtre à appliquer à votre signal d'entrée FFT :
	- **Hanning** fenêtre permettant de réaliser des mesures de fréquence précises ou de détecter deux fréquences proches l'une de l'autre.
	- **Som plat** fenêtre permettant de réaliser des mesures d'amplitude précises de pics de fréquence.
- **Rectangulaire** concilie précision d'amplitude et résolution de fréquence, mais est à proscrire en présence d'effets de fuite. À utiliser sur des signaux à fenêtrage automatique, comme du bruit pseudo-aléatoire, des impulsions, des salves de sinusoïdes et des sinusoïdes amorties.
- **Blackman Harris** cette fenêtre diminue la résolution de temps par rapport à une fenêtre rectangulaire, mais améliore la capacité à détecter les petites impulsions dues à de petits lobes secondaires.
- **Unités verticales** vous permet de sélectionner les unités Décibels ou V RMS pour l'échelle verticale FFT.
- **Déclenchement FFT** lorsque la base de temps zoomée est affichée, appuyez sur cette touche de fonction pour sélectionner :
	- **Aucune porte** la FFT est effectuée sur le signal source dans la fenêtre supérieure de la Base de temps principale.
	- **Porte par zoom** la FFT est effectuée sur le signal source dans la fenêtre Zoom inférieure.
- **Config auto** règle la bande d'analyse Plage et la fréquence centrale Centre sur des valeurs permettant d'afficher la totalité du spectre disponible à l'écran. La fréquence maximale disponible est égale à la moitié de la fréquence d'échantillonnage FFT réelle, qui est fonction du réglage de temps par division. La résolution FFT est le quotient de la fréquence d'échantillonnage et du nombre de points FFT  $(f_S/N)$ . La résolution FFT actuelle est affichée au-dessus des touches de fonction.

# **REMARQUE Considérations relatives à l'échelle et au décalage**

Si vous ne modifiez pas manuellement les paramètres d'échelle ou de décalage de la FFT, les réglages de fréquence centrale et de plage seront automatiquement ajustés pour obtenir le meilleur affichage possible du spectre entier lorsque vous tournez le bouton d'échelle horizontale.

Si vous les modifiez manuellement, le bouton d'échelle horizontale n'affectera pas ces réglages. Vous pourrez alors examiner plus en détail les valeurs situées autour d'une fréquence donnée.

Si vous appuyez sur la touche de fonction **Config auto** FFT, le signal est redimensionné automatiquement. La largeur de la plage et le centrage recommenceront à s'adapter automatiquement au réglage d'échelle horizontale.

**3** Pour réaliser des mesures par curseurs, appuyez sur la touche **[Cursors]** (Curseurs), puis sur la touche de fonction **Source** et choisissez **Math N**.

Les curseurs X1 et X2 permettent de mesurer des valeurs de fréquence et la différence entre deux fréquences (ΔX). Utilisez les curseurs Y1 et Y2 pour mesurer les amplitudes (en dB), ainsi que les différences d'amplitude (ΔY).

**4** Pour réaliser d'autres types de mesures, appuyez sur la touche **[Meas]** (Mes), puis sur la touche de fonction **Source** et choisissez **Math N**.

L'oscilloscope permet de réaliser des mesures maximale, minimale, moyenne et crête à crête (en dB) sur le signal FFT. Par le biais de sa fonction « X à Y Max », il indique également la fréquence au premier maximum du signal.

Réglage de l'échelle et du décalage des signaux FFT

**1** Vérifiez que les boutons d'échelle et de position multiplexés au-dessus et en dessous de la touche **[FFT]** sont sélectionnés pour le signal FFT.

Si la flèche située à gauche de la touche **[FFT]** n'est pas allumée, appuyez sur cette touche.

**2** Utilisez les boutons multiplexés d'échelle et de position en regard de la touche **[Math]** pour redimensionner et repositionner le signal mathématique.

Le spectre FFT ci-dessous a été obtenu en connectant un signal carré 2,5 V, 100 kHz à la voie 4. Réglez l'échelle horizontale sur 50 µs/div, la sensibilité verticale sur 1 V/div, le paramètre Unités/div sur 20 dBV, le décalage sur -40,0 dBV, la fréquence centrale sur 500 kHz, la plage de fréquences sur 1 MHz et la fenêtre sur le type Hanning.

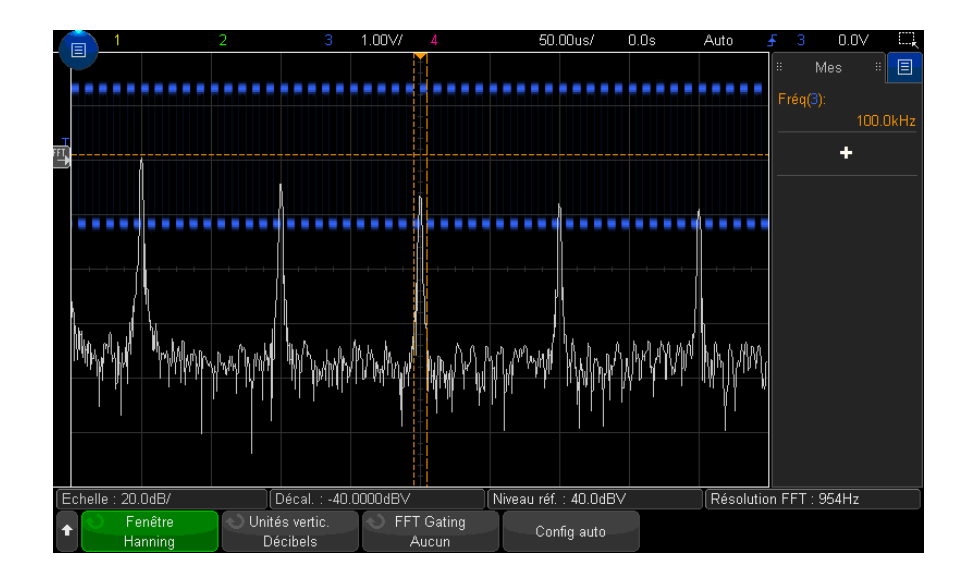

- Voir également ["Recherche de pics FFT"](#page-98-1) à la page 99
	- ["Conseils relatifs aux mesures FFT"](#page-99-0) à la page 100
	- ["Unités de FFT"](#page-101-0) à la page 102
	- ["Valeur de courant continu FFT"](#page-101-1) à la page 102
	- ["Repliement FFT"](#page-101-2) à la page 102
	- ["Fuite spectrale FFT"](#page-103-0) à la page 104
	- ["Unités des signaux de fonctions mathématiques"](#page-107-0) à la page 108

# <span id="page-98-1"></span><span id="page-98-0"></span>Recherche de pics FFT

Pour rechercher des pics de fréquence dans la fonction mathématique FFT, procédez comme suit :

- **1** Appuyez sur **[Search]** (Rechercher).
- **2** Dans le menu Recherche, appuyez sur la touche de fonction **Rechercher**, puis tournez le bouton Entrée pour sélectionner **Pics de fréquence**.
- **3** Appuyez sur **Source** et sélectionnez le signal FFT de fonction mathématique à rechercher.
- **4** Appuyez sur **Nbre max. de pics** et spécifiez le nombre maximal de pics FFT à rechercher.
- **5** Appuyez sur **Seuil** et tournez le bouton Entrée pour indiquer le seuil de niveau nécessaire pour être considéré comme un pic.
- **6** Appuyez sur **Excursion** pour spécifier l'amplitude au-delà du bruit de fond du signal FFT nécessaire pour être reconnu comme un pic.

Notez que le niveau du bruit de fond du signal FFT est différent lorsque d'autres fonctions mathématiques sont appliquées au FFT :

- Lorsque **Valeur moyenne**, **Valeur max.** ou **Valeur min.** sont appliquées, le bruit de fond du signal FFT est plus stable et les paramètres du niveau d'excursion sont plus précis.
- Lorsqu'aucune autre fonction mathématique n'est appliquée (normal), le bruit de fond du signal FFT est moins stable et les paramètres du niveau d'excursion sont moins précis.

Des têtes fléchées blanches situées en haut du graticule indiquent l'emplacement où des pics FFT sont détectés.

Lorsque des acquisitions sont interrompues, vous pouvez utiliser les touches **[Navigate]** (Naviguer) et les curseurs pour examiner les événements trouvés.

# <span id="page-99-0"></span>Conseils relatifs aux mesures FFT

Le nombre de points acquis pour l'enregistrement de la FFT est de 65 536 et, avec la plage de fréquences maximale, tous les points sont affichés. Une fois le spectre FFT affiché à l'écran, les commandes de centrage et de plage de fréquences se comportent presque comme celles d'un analyseur de spectre. Elles vous permettent d'examiner, de plus près, la fréquence de votre choix. Centrez l'affichage sur la partie souhaitée du signal, puis réduisez la plage de fréquences pour augmenter la résolution d'affichage. A mesure que vous resserrez la plage, le nombre de points visibles diminue et l'affichage est agrandi.

Lorsque le spectre FFT est affiché, utilisez les touches **[Math]** et **[Cursors]** (Curseurs) pour basculer entre les commandes de fonctions de mesure et celles du domaine de fréquence dans le menu FFT.

## **REMARQUE Résolution FFT**

La résolution FFT est le quotient de la fréquence d'échantillonnage et du nombre de points FFT ( $f_S/N$ ). Avec un nombre de points FFT fixes (jusqu'à 65 536), plus la fréquence d'échantillonnage est faible, plus la résolution est élevée.

La sélection d'une vitesse de balayage inférieure, avec pour conséquence une réduction de la fréquence d'échantillonnage effective, augmente la résolution des basses fréquences dans l'affichage de la FFT et augmente également le risque de repliement. La résolution de la FFT correspond à la fréquence d'échantillonnage effective, divisée par le nombre de points dans la FFT. Toutefois, la résolution réelle de l'affichage est moindre : la forme de la fenêtre limite, en effet, la capacité de la fonction FFT à distinguer deux fréquences très proches. Une bonne méthode permettant de tester l'aptitude de la FFT à discriminer les fréquences proches consiste à examiner les bandes latérales d'un signal sinusoïdal modulé en amplitude.

Pour optimiser la précision verticale des mesures de valeurs crêtes, procédez comme suit :

- Assurez-vous que l'atténuation de la sonde est réglée de la manière appropriée. Si l'opérande est une voie, l'atténuation de la sonde est définie à partir du menu Voie.
- Réglez la sensibilité de la source, de telle sorte que le signal d'entrée occupe la quasi-totalité de l'écran, sans être tronqué.
- Choisissez la fenêtre Som plat.
- Réglez la sensibilité de la FFT sur une valeur correspondant à un niveau de détail élevé (par exemple, 2 dB/division).

Pour optimiser la précision horizontale au niveau des crêtes, procédez comme suit :

- Utilisez la fenêtre Hanning.
- Ouvrez le menu Curseurs pour placer un curseur X sur la fréquence à examiner.
- Réglez la plage de fréquences pour pouvoir affiner le positionnement du curseur.
- Retournez au menu Curseurs pour affiner le réglage du curseur X.

Pour plus d'informations sur les fonctions FFT, lisez la note d'application Keysight 243 intitulée *The Fundamentals of Signal Analysis* (Principes de l'analyse de signaux) à l'adresse

#### 4 Analyse du spectre FFT

<http://literature.cdn.keysight.com/litweb/pdf/5952-8898E.pdf>. Nous vous invitons également à consulter le Chapitre 4 de l'ouvrage *Spectrum and Network Measurements* de Robert A. Witte.

# <span id="page-101-3"></span><span id="page-101-0"></span>Unités de FFT

0 dBV correspond à l'amplitude d'une sinusoïde de 1 Veff. Si la source de la FFT est la voie 1 ou 2 (ou encore la voie 3 ou 4 sur un modèle à 4 voies), que l'unité attribuée à cette voie est le Volt et que son impédance est réglée sur 1 MΩ, l'unité associée à la FFT est affichée en « dBV ».

Si l'unité spécifiée pour la voie est le Volt et que l'impédance associée est de 50 Ω, l'unité de la FFT est affichée en « dBm ».

Pour toutes les autres sources de FFT et lorsque l'unité d'une voie source est réglée sur « A », l'unité associée à la FFT est affichée en « dB ».

## <span id="page-101-1"></span>Valeur de courant continu FFT

Le calcul de la FFT produit une valeur de courant continu incorrecte. Elle ne tient pas compte du décalage au centre de l'écran. La valeur de courant continu n'est pas corrigée afin de représenter avec exactitude les composantes fréquentielles proches.

## <span id="page-101-2"></span>Repliement FFT

Avec la fonction FFT, il est essentiel d'identifier tout repliement de fréquences. Cela implique de connaître les principes s'appliquant au contenu du domaine fréquentiel. L'opérateur doit également tenir compte de la fréquence d'échantillonnage, de la plage de fréquences et de la bande passante verticale de l'oscilloscope lors de la réalisation de mesures FFT. La résolution FFT (le quotient de la fréquence d'échantillonnage et du nombre de points FFT) s'affiche directement au-dessus des touches de fonction lorsque le menu FFT est affiché.

# **REMARQUE Fréquence de Nyquist et repliement dans le domaine fréquentiel**

La fréquence de Nyquist est la fréquence la plus élevée que peut acquérir un oscilloscope de numérisation en temps réel sans repliement. Elle est égale à la moitié de la fréquence d'échantillonnage. Au-delà de la fréquence de Nyquist, les fréquences sont sous-échantillonnées, ce qui entraîne un repliement. La fréquence de Nyquist est également appelée fréquence repliée ou alias, car les composantes fréquentielles de ce type se replient à partir de cette fréquence lors de la visualisation du domaine fréquentiel.

Un repliement survient lorsque le signal comprend des composantes fréquentielles supérieures à la moitié de la fréquence d'échantillonnage. Le spectre FFT étant limité par cette fréquence, toute composante plus élevée est affichée à une fréquence inférieure (repliée).

La figure ci-dessous illustre le repliement. Elle représente le spectre d'un signal carré de 990 Hz comportant un grand nombre d'harmoniques. Le réglage temps/div horizontal pour le signal carré définit la fréquence d'échantillonnage et génère une résolution FFT d'1,91 Hz. Le signal de spectre FFT affiche les composantes du signal d'entrée au-dessus de la fréquence de Nyquist à replier à l'écran. Elles sont « reflétées » par le bord droit de l'écran.

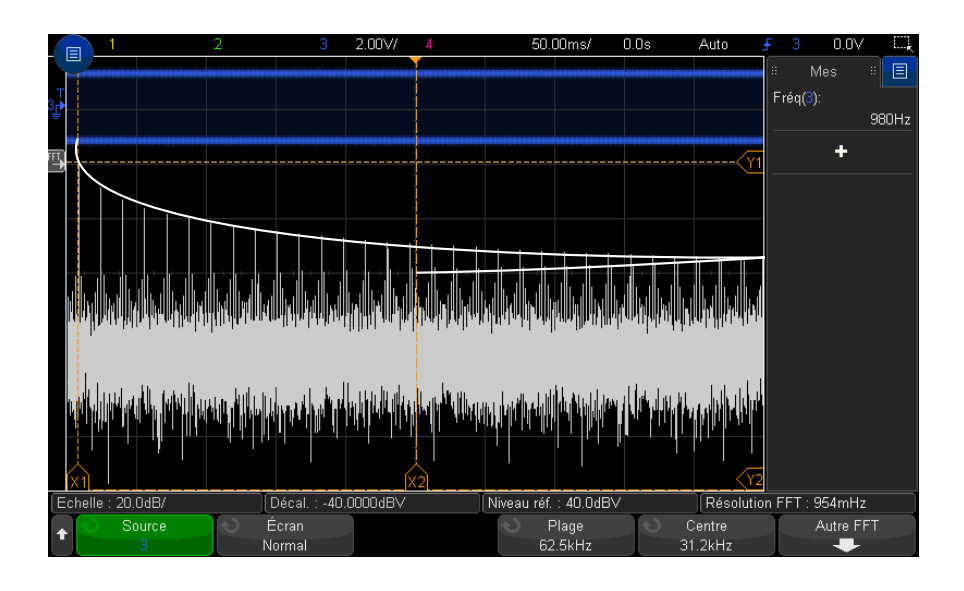

**Figure 5** Repliement

La plage de fréquences s'étend de ≈ 0 à la fréquence de Nyquist. Pour éviter le repliement, la meilleure solution consiste donc à s'assurer que cette plage dépasse toutes les fréquences d'énergie non négligeable présentes dans le signal d'entrée.

# <span id="page-103-0"></span>Fuite spectrale FFT

La fonction FFT suppose que l'enregistrement temporel est répétitif. Une discontinuité apparaît à la fin de l'enregistrement, sauf si ce dernier contient un nombre entier de cycles du signal échantillonné. Ce phénomène est appelé « fuite ». Pour minimiser la fuite spectrale, la FFT est filtrée à l'aide de fenêtres qui tendent régulièrement vers zéro, au début et à la fin du signal. Le menu FFT inclut quatre fenêtres : Hanning, Som plat, Rectangulaire et Blackman-Harris. Pour plus d'informations sur le phénomène de fuite, lisez la note d'application Keysight 243 intitulée *The Fundamentals of Signal Analysis* (Principes de l'analyse de signaux) à l'adresse <http://literature.cdn.keysight.com/litweb/pdf/5952-8898E.pdf>.

Oscilloscopes Keysight InfiniiVision série 3000T X Guide d'utilisation

# 5 Signaux mathématiques

[Affichage de signaux mathématiques / 105](#page-104-0) [Réglage de l'échelle et du décalage des signaux mathématiques / 107](#page-106-0) [Unités des signaux de fonctions mathématiques / 108](#page-107-1) [Opérateurs mathématiques / 108](#page-107-2) [Transformées mathématiques / 110](#page-109-0) [Filtres mathématiques / 122](#page-121-0) [Visualisations mathématiques / 125](#page-124-0)

Outre la fonction FFT dédiée (voir Chapitre 4[, "Analyse du spectre FFT," qui débute](#page-94-0)  [à la page 95\)](#page-94-0), vous pouvez définir deux autres fonctions mathématiques. Vous ne pouvez afficher qu'un seul signal de fonction mathématique à la fois. Le signal de la fonction mathématique est affiché en violet clair.

Vous pouvez exécuter des fonctions mathématiques sur des voies analogiques ou sur des fonctions mathématiques inférieures lors de l'utilisation d'opérateurs autres que l'ajout, la soustraction, la multiplication ou la division.

# <span id="page-104-0"></span>Affichage de signaux mathématiques

**1** Appuyez sur la touche **[Math]** du panneau avant pour accéder au menu Math. signaux.

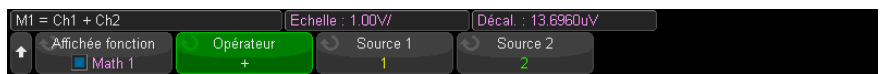

**2** Appuyez sur la touche de fonction **Afficher fonction math.** et tournez le bouton Entrée pour sélectionner la fonction mathématique à afficher. Appuyez ensuite

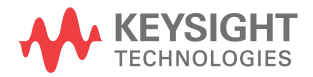

sur le bouton Entrée ou appuyez de nouveau sur la touche de fonction **Afficher fonction math.** pour afficher la fonction mathématique sélectionnée.

**3** Utilisez la touche de fonction **Opérateur** pour sélectionner un opérateur, une transformée, un filtre ou une visualisation.

Pour plus d'informations sur les opérateurs, reportez-vous aux sections suivantes :

- ["Opérateurs mathématiques"](#page-107-2) à la page 108
- ["Transformées mathématiques"](#page-109-0) à la page 110
- ["Filtres mathématiques"](#page-121-0) à la page 122
- ["Visualisations mathématiques"](#page-124-0) à la page 125
- **4** Utilisez la touche de fonction **Source 1** pour sélectionner la voie analogique (ou la fonction mathématique inférieure) sur laquelle portera la fonction mathématique. Vous pouvez tourner le bouton Entrée ou appuyer plusieurs fois sur la touche de fonction **Source 1** pour effectuer votre sélection.

Les fonctions mathématiques supérieures peuvent agir sur les fonctions mathématiques inférieures si vous utilisez des opérateurs autres que les opérations arithmétiques simples (+, -, \*, /). Par exemple, si la fonction **Math 1** est configurée comme une soustraction entre les voies 1 et 2, la fonction **Math 2** peut être configurée comme une opération FFT sur la fonction Math 1. On appelle cela des fonctions mathématiques en cascade.

Pour mettre des fonctions mathématiques en cascade, sélectionnez la fonction mathématique inférieure à l'aide de la touche de fonction **Source 1**.

**ASTUCE** Lors de la mise en cascade de fonctions mathématiques, pour obtenir des résultats de haute précision, assurez-vous de mettre les fonctions mathématiques inférieures à l'échelle verticale afin que leurs signaux occupent la totalité de l'écran sans être tronqués.

- **5** Si vous avez sélectionné un opérateur arithmétique pour la fonction mathématique, utilisez la touche de fonction **Source 2** pour choisir la deuxième source pour cette opération.
- **6** Pour redimensionner et repositionner le signal mathématique, reportez-vous à la section ["Réglage de l'échelle et du décalage des signaux mathématiques"](#page-106-0) à [la page 107.](#page-106-0)

### **ASTUCE Conseils relatifs à l'utilisation des fonctions mathématiques**

Si la fonction mathématique ou la voie analogique est tronquée (c'est-à-dire, si elle ne s'affiche pas entièrement à l'écran), le résultat de la fonction mathématique calculée le sera également.

Une fois la fonction visible à l'écran, il est possible de désactiver la ou les voies analogiques pour optimiser l'affichage du signal mathématique.

Vous pouvez ajuster l'échelle et le décalage verticaux de chaque fonction mathématique suivant les besoins de visualisation et les mesures à réaliser.

Le signal d'une fonction mathématique peut être mesuré à l'aide des touches **[Cursors]** (Curseurs) et/ou **[Meas]** (Mes).

# <span id="page-106-0"></span>Réglage de l'échelle et du décalage des signaux mathématiques

**1** Vérifiez que les boutons d'échelle et de position multiplexés au-dessus et en dessous de la touche **[Math]** sont sélectionnés pour le signal mathématique.

Si la flèche située à gauche de la touche **[Math]** n'est pas allumée, appuyez sur cette touche.

**2** Utilisez les boutons multiplexés d'échelle et de position au-dessus et en dessous de la touche **[Math]** pour redimensionner et repositionner le signal mathématique.

## **REMARQUE Réglage automatique de l'échelle et du décalage des fonctions mathématiques**

Chaque fois que la définition de la fonction mathématique affichée à l'écran est modifiée, le système optimise automatiquement l'échelle et le décalage verticaux. Si vous réglez manuellement l'échelle et le décalage d'une fonction, passez à une autre fonction, puis revenez à la fonction initiale, cette dernière est redimensionnée automatiquement.

Voir également • ["Unités des signaux de fonctions mathématiques"](#page-107-1) à la page 108

# <span id="page-107-1"></span><span id="page-107-0"></span>Unités des signaux de fonctions mathématiques

Vous pouvez choisir l'unité à attribuer à chaque voie d'entrée (volts ou ampères) à l'aide de la touche de fonction **Unités** du menu Sonde correspondant à la voie concernée. Les unités des signaux de fonctions mathématiques sont les suivantes :

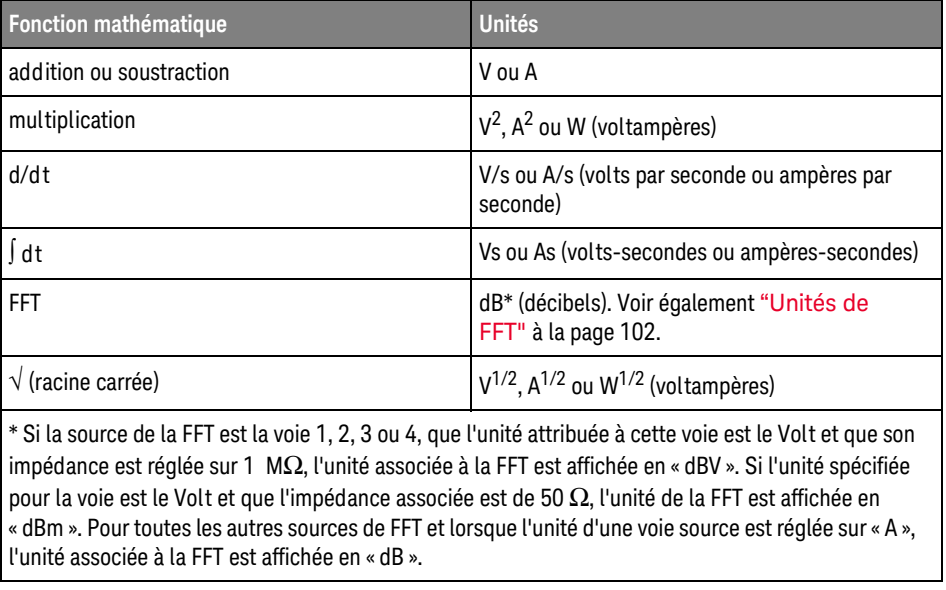

Une unité d'échelle **U** (indéfinie) s'affiche pour les fonctions mathématiques lorsque deux voies source réglées sur des unités différentes sont utilisées et qu'il est impossible de résoudre la combinaison d'unités.

# <span id="page-107-2"></span>Opérateurs mathématiques

Les opérateurs mathématiques effectuent des opérations arithmétiques (telles que l'addition, la soustraction ou la multiplication) sur des voies d'entrée analogiques.

- ["Addition ou Soustraction"](#page-108-0) à la page 109
- ["Multiplication ou Division"](#page-108-1) à la page 109
#### Addition ou Soustraction

Lorsque vous sélectionnez la fonction d'addition ou de soustraction, les valeurs **Source 1** et **Source 2** sont ajoutées ou soustraites point par point, puis le résultat est affiché.

Vous pouvez utiliser la fonction de soustraction pour réaliser une mesure différentielle ou pour comparer deux signaux.

Si vos signaux présentent des tensions continues de décalage supérieures à la plage dynamique des voies d'entrée de l'oscilloscope, vous devrez plutôt utiliser une sonde différentielle.

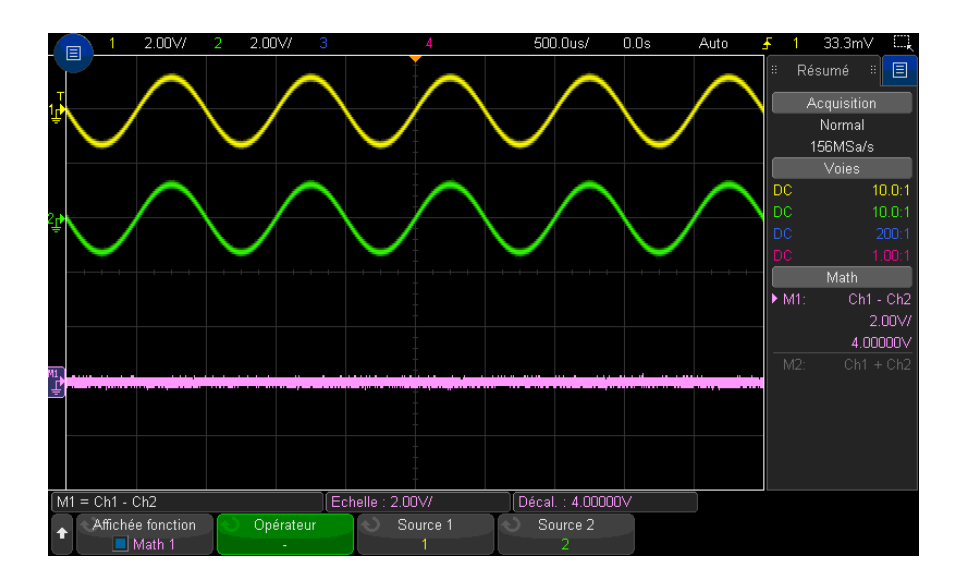

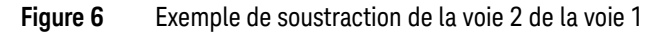

#### Voir également • ["Unités des signaux de fonctions mathématiques"](#page-107-0) à la page 108

#### Multiplication ou Division

Lorsque vous sélectionnez la fonction mathématique de multiplication ou de division, les valeurs **Source 1** et **Source 2** sont multipliées ou divisées point par point et le résultat est affiché.

Dans les cas de division par zéro, des blancs (c'est-à-dire, des valeurs nulles) apparaissent dans le signal de sortie.

La fonction de multiplication facilite l'observation des relations de puissance lorsque l'une des voies est proportionnelle au courant.

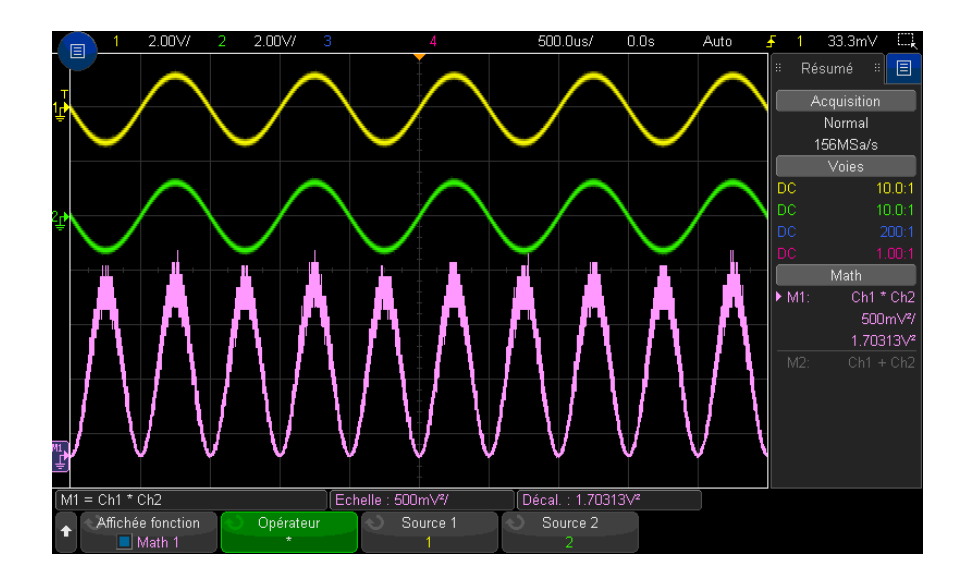

Figure 7 Exemple de multiplication de la voie 1 par la voie 2

Voir également • ["Unités des signaux de fonctions mathématiques"](#page-107-0) à la page 108

# Transformées mathématiques

Les transformées mathématiques permettent d'exécuter une fonction de transformation (telle qu'une dérivée, une intégrale, une FFT ou une racine carrée) sur une voie d'entrée analogique ou en fonction du résultat d'une opération arithmétique.

- "Dérivation" [à la page 111](#page-110-0)
- "Intégration" [à la page 112](#page-111-0)
- ["Spectre FFT"](#page-113-0) à la page 114
- ["Racine carrée"](#page-117-0) à la page 118
- $\cdot$  "Ax + B" [à la page 118](#page-117-1)
- ["Racine carrée"](#page-118-0) à la page 119
- ["Valeur absolue"](#page-118-1) à la page 119
- ["Logarithme commun"](#page-119-0) à la page 120
- ["Logarithme naturel"](#page-119-1) à la page 120
- ["Exponentielle"](#page-120-0) à la page 121
- ["Exponentielle de base 10"](#page-120-1) à la page 121

#### <span id="page-110-0"></span>Dérivation

La fonction **d/d t** (dérivation) calcule la dérivée discrète de la source sélectionnée par rapport au temps.

Vous pouvez utiliser cette fonction pour mesurer la pente instantanée d'un signal. Elle permet, par exemple, de mesurer la vitesse de montée d'un amplificateur opérationnel.

La fonction de déviation étant très sensible au bruit, il est préférable de choisir le mode d'acquisition **Moyennage** (voir ["Sélection du mode d'acquisition"](#page-227-0) à la [page 228](#page-227-0)).

**d/d t** trace la dérivée de la source sélectionnée à l'aide de la formule « d'estimation de la pente moyenne en 4 points» . La formule est la suivante :

$$
d_i = \frac{y_{i+4} + 2y_{i+2} - 2y_{i-2} - y_{i-4}}{8\,\Delta\,t}
$$

où :

- d = signal différentiel.
- $\cdot$  y = voie 1, 2, 3, 4 ou points de données Math 1, Math 2, Math 3 (fonction mathématique inférieure).
- $\cdot$  i = indice du point de données.
- $\Delta t =$  durée écoulée entre deux points.

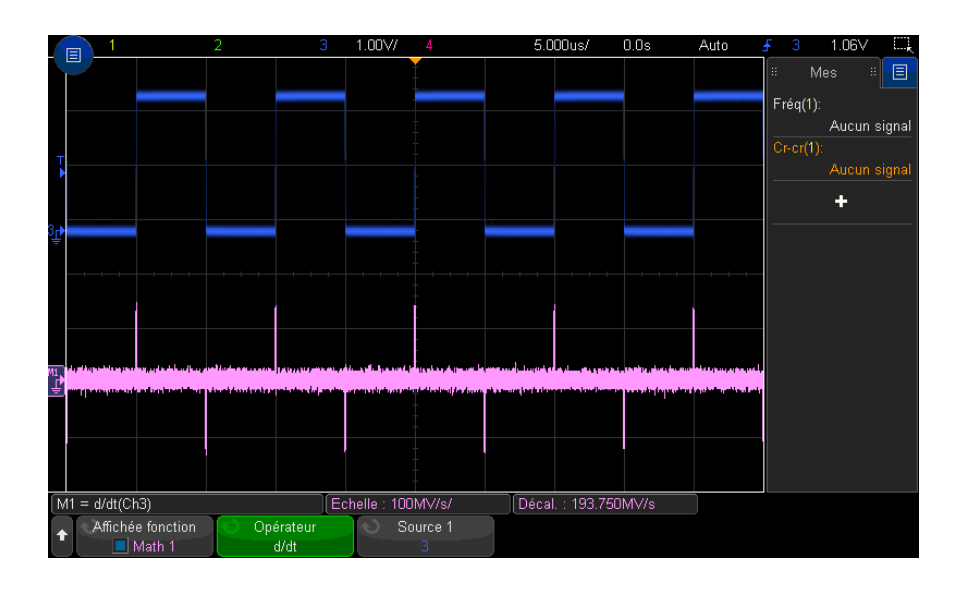

**Figure 8** Exemple de fonction Dérivation

#### <span id="page-111-0"></span>Voir également • ["Unités des signaux de fonctions mathématiques"](#page-107-0) à la page 108

## Intégration

La fonction dt (intégration) calcule l'intégrale de la source sélectionnée. Elle permet de déterminer l'énergie d'une impulsion (en volts-secondes) ou de mesurer l'aire sous un signal.

La fonction dt trace l'intégrale de la source par la méthode des trapèzes. La formule est la suivante :

$$
I_n = c_o + \Delta t \sum_{i=0}^n y_i
$$

Où :

- $\cdot$  | = signal intégré.
- $\cdot$   $\Delta t$  = durée écoulée entre deux points.
- $\cdot$  y = voie 1, 2, 3, 4 ou points de données Math 1, Math 2, Math 3 (fonction mathématique inférieure).
- $\cdot$  c<sub>o</sub> = constante arbitraire.
- i = indice du point de données.

L'opérateur d'intégration fournit une touche de fonction **Décalage** qui vous permet de saisir un facteur de correction du décalage CC pour le signal d'entrée. Un faible décalage CC dans l'entrée de fonction d'intégration (ou même de légères erreurs d'étalonnage d'oscilloscope) peut provoquer des rampes vers le bas ou le haut lors de la sortie de la fonction d'intégration. La correction de décalage CC vous permet de régler le niveau du signal.

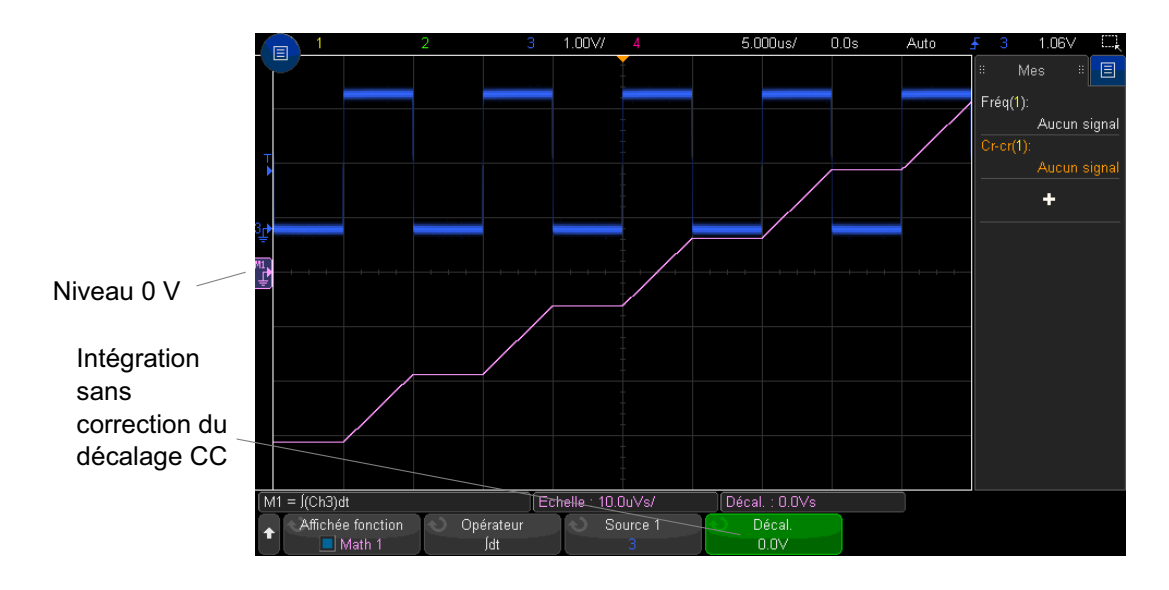

**Figure 9** Intégration sans décalage du signal

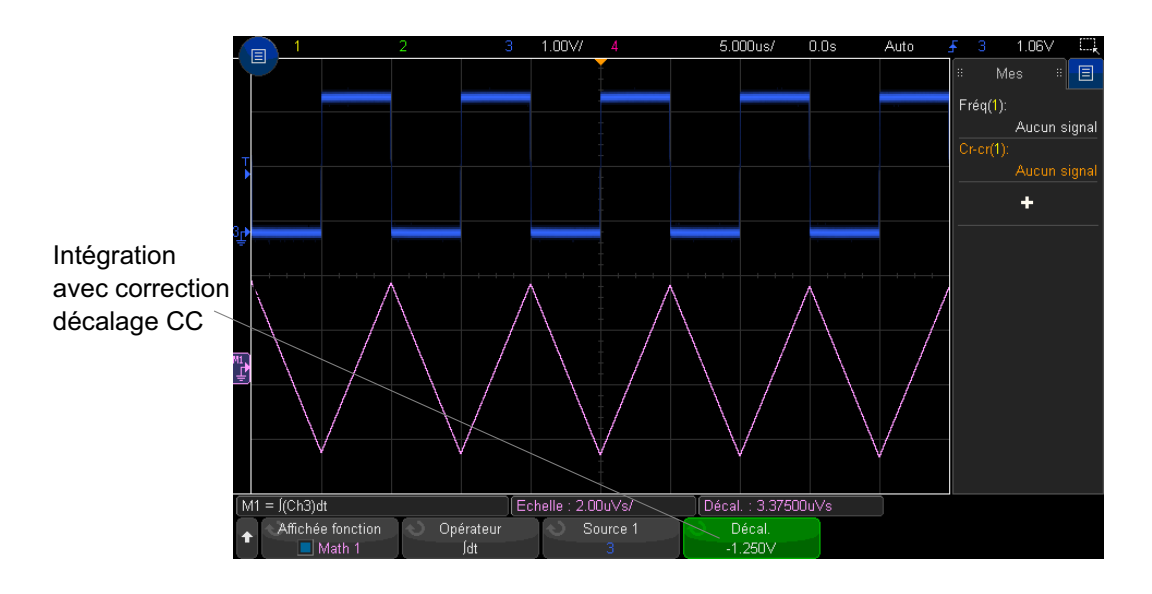

**Figure 10** Intégration avec décalage du signal

#### <span id="page-113-0"></span>Voir également • ["Unités des signaux de fonctions mathématiques"](#page-107-0) à la page 108

### Spectre FFT

La fonction FFT calcule la transformée de Fourier rapide à l'aide de voies d'entrée analogiques ou d'une fonction mathématique inférieure. Elle convertit en domaine de fréquence l'enregistrement temporel numérisé de la source spécifiée. Lorsque cette fonction est sélectionnée, le spectre FFT est affiché sur l'écran de l'oscilloscope sous la forme d'une amplitude en dBV en fonction de la fréquence. L'échelle de l'axe horizontal n'est plus graduée en temps, mais en fréquence (Hertz), et celle de l'axe vertical n'est plus graduée en volts, mais en décibels (dB).

La fonction FFT permet d'identifier les problèmes de diaphonie, de détecter les problèmes de distorsion de signaux analogiques résultant d'un défaut de linéarité d'un amplificateur ou encore de régler les filtres analogiques.

Pour afficher un signal FFT, procédez comme suit :

**1** Appuyez sur la touche de fonction **Afficher fonction math.** et tournez le bouton Entrée pour sélectionner la fonction mathématique à afficher. Appuyez ensuite

sur le bouton Entrée ou appuyez de nouveau sur la touche de fonction **Afficher fonction math.** pour afficher la fonction mathématique sélectionnée.

**2** Appuyez sur la touche **[Math]**, puis appuyez sur la touche de fonction **Afficher fonction math.** et sélectionnez la fonction mathématique souhaitée. Appuyez ensuite sur la touche de fonction **Opérateur** et sélectionnez **FFT**.

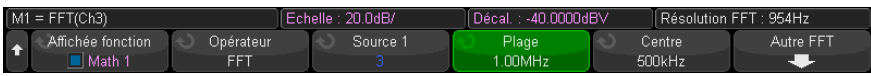

- **Source 1** sélectionne la source de la fonction FFT.
- **Plage**/**Centre** ou **Fréq. initiale**/**Fréq. finale** ce groupe de touches de fonctions vous permet de définir la plage de fréquence affichée. Appuyez sur les touches de fonction pour basculer entre :
	- **Plage**/**Centre Plage** indique la plage de fréquence représentée par la largeur de l'écran. Divisez la plage par 10 pour calculer l'échelle de fréquence par division. **Centre** indique la fréquence représentée par le trait central de la ligne de grille de l'écran.
	- **Fréq. initiale**/**Fréq. finale Fréq. initiale** indique la fréquence sur le côté gauche de l'écran. **Fréq. finale** indique la fréquence sur le côté droit de l'écran.

Pour définir les valeurs souhaitées, appuyez sur le libellé de la touche de fonction à l'écran pour accéder à une boîte de dialogue de saisie numérique.

- **Échelle** permet de personnaliser les facteurs d'échelle des FFT, en dB/div (décibels/division). Voir ["Réglage de l'échelle et du décalage des signaux](#page-106-0)  [mathématiques"](#page-106-0) à la page 107.
- **Décalage** permet de spécifier le décalage de la FFT. La valeur du décalage est exprimée en dB ; elle est représentée par la ligne horizontale qui passe par le centre de l'écran. Voir ["Réglage de l'échelle et du décalage des](#page-106-0)  [signaux mathématiques"](#page-106-0) à la page 107.
- **Autre FFT** affiche le menu Autres param. FFT.
- **3** Appuyez sur la touche de fonction **Autre FFT** pour afficher des paramètres FFT supplémentaires.

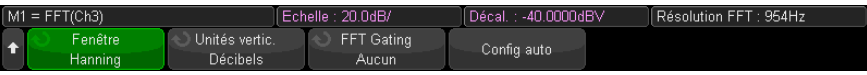

- **Fenêtre** sélectionne une fenêtre à appliquer à votre signal d'entrée FFT :
	- **Hanning** fenêtre permettant de réaliser des mesures de fréquence précises ou de détecter deux fréquences proches l'une de l'autre.
	- **Som plat** fenêtre permettant de réaliser des mesures d'amplitude précises de pics de fréquence.
	- **Rectangulaire** concilie précision d'amplitude et résolution de fréquence, mais est à proscrire en présence d'effets de fuite. À utiliser sur des signaux à fenêtrage automatique, comme du bruit pseudo-aléatoire, des impulsions, des salves de sinusoïdes et des sinusoïdes amorties.
	- **Blackman Harris** cette fenêtre diminue la résolution de temps par rapport à une fenêtre rectangulaire, mais améliore la capacité à détecter les petites impulsions dues à de petits lobes secondaires.
- **Unités verticales** vous permet de sélectionner les unités Décibels ou V RMS pour l'échelle verticale FFT.
- **Config auto** règle la bande d'analyse Plage et la fréquence centrale Centre sur des valeurs permettant d'afficher la totalité du spectre disponible à l'écran. La fréquence maximale disponible est égale à la moitié de la fréquence d'échantillonnage FFT réelle, qui est fonction du réglage de temps par division. La résolution FFT est le quotient de la fréquence d'échantillonnage et du nombre de points FFT  $(f<sub>S</sub>/N)$ . La résolution FFT actuelle est affichée au-dessus des touches de fonction.

## **REMARQUE Considérations relatives à l'échelle et au décalage**

Si vous ne modifiez pas manuellement les paramètres d'échelle ou de décalage de la FFT, les réglages de fréquence centrale et de plage seront automatiquement ajustés pour obtenir le meilleur affichage possible du spectre entier lorsque vous tournez le bouton d'échelle horizontale.

Si vous les modifiez manuellement, le bouton d'échelle horizontale n'affectera pas ces réglages. Vous pourrez alors examiner plus en détail les valeurs situées autour d'une fréquence donnée.

Si vous appuyez sur la touche de fonction **Config auto** FFT, le signal est redimensionné automatiquement. La largeur de la plage et le centrage recommenceront à s'adapter automatiquement au réglage d'échelle horizontale.

**4** Pour réaliser des mesures par curseurs, appuyez sur la touche **[Cursors]** (Curseurs), puis sur la touche de fonction **Source** et choisissez **Math N**.

Les curseurs X1 et X2 permettent de mesurer des valeurs de fréquence et la différence entre deux fréquences (ΔX). Utilisez les curseurs Y1 et Y2 pour mesurer les amplitudes (en dB), ainsi que les différences d'amplitude  $(\Delta Y)$ .

**5** Pour réaliser d'autres types de mesures, appuyez sur la touche **[Meas]** (Mes), puis sur la touche de fonction **Source** et choisissez **Math N**.

L'oscilloscope permet de réaliser des mesures maximale, minimale, moyenne et crête à crête (en dB) sur le signal FFT. Par le biais de sa fonction « X à Y Max », il indique également la fréquence au premier maximum du signal.

Le spectre FFT ci-dessous a été obtenu en connectant un signal carré 2,5 V, 100 kHz à la voie 1. Réglez l'échelle horizontale sur 50 µs/div, la sensibilité verticale sur 1 V/div, le paramètre Unités/div sur 20 dBV, le décalage sur -40,0 dBV, la fréquence centrale sur 500 kHz, la plage de fréquences sur 1 MHz et la fenêtre sur le type Hanning.

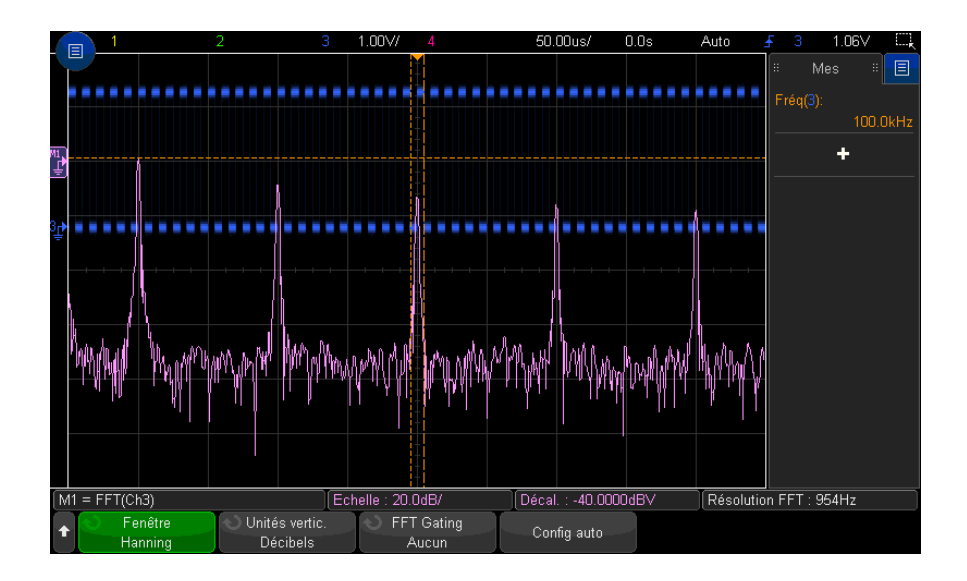

- Voir également ["Recherche de pics FFT"](#page-98-0) à la page 99
	- ["Conseils relatifs aux mesures FFT"](#page-99-0) à la page 100
	- ["Unités de FFT"](#page-101-0) à la page 102
	- ["Valeur de courant continu FFT"](#page-101-1) à la page 102
	- ["Repliement FFT"](#page-101-2) à la page 102
- ["Fuite spectrale FFT"](#page-103-0) à la page 104
- ["Unités des signaux de fonctions mathématiques"](#page-107-0) à la page 108

#### <span id="page-117-0"></span>Racine carrée

La fonction de racine carrée  $(\sqrt{})$  calcule la racine carrée de la source sélectionnée.

Si la transformée n'est pas définie pour une entrée spécifique, des blancs (valeurs nulles) apparaissent dans la sortie de fonction.

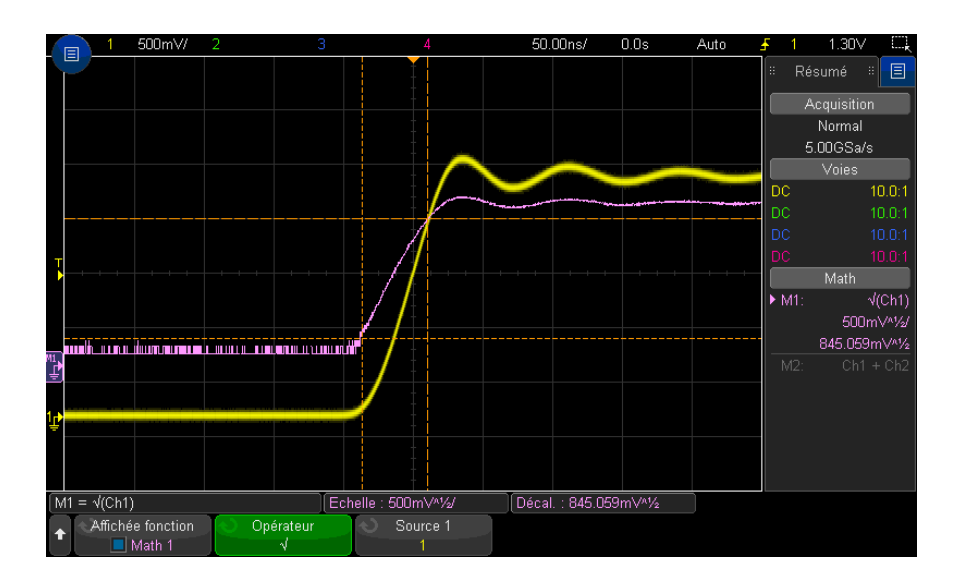

**Figure 11** Exemple de fonction  $\sqrt{R}$  (Racine carrée)

<span id="page-117-1"></span>Voir également • ["Unités des signaux de fonctions mathématiques"](#page-107-0) à la page 108

 $Ax + B$ 

La fonction Ax + B vous permet d'appliquer un gain et un décalage à une source d'entrée existante.

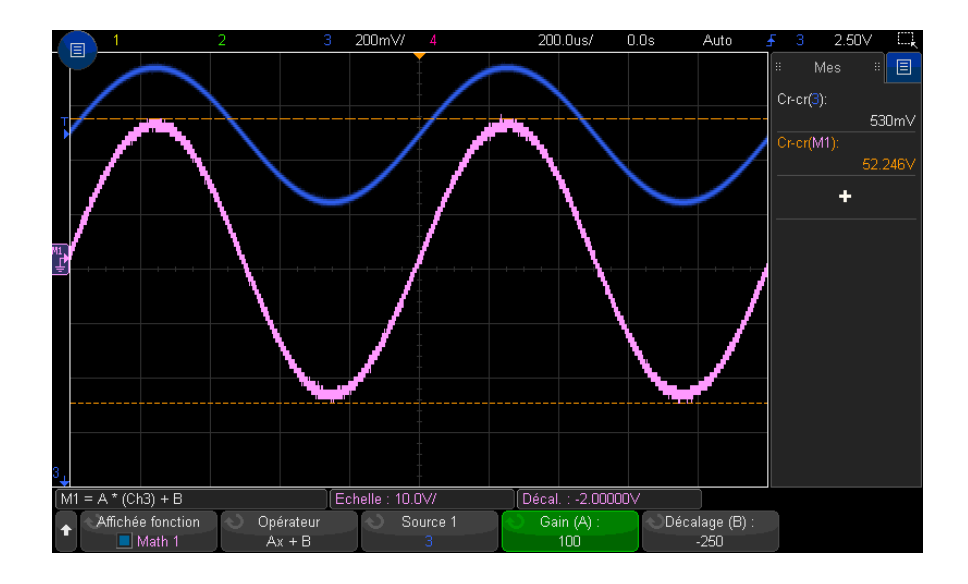

**Figure 12** Exemple de fonction Ax + B

Utilisez la touche de fonction **Gain (A)** pour spécifier le gain.

Utilisez la touche de fonction **Décalage (B)** pour spécifier le décalage.

La fonction Ax + B diffère de la fonction de visualisation mathématique Agrandissement en ce sens que la sortie est sensiblement différente de l'entrée.

#### <span id="page-118-0"></span>Voir également ["Agrandissement"](#page-124-0) à la page 125

#### Racine carrée

La fonction de racine carrée permet de calculer la racine carrée point par point de la source sélectionnée et d'afficher le résultat.

Appuyez sur la touche de fonction **Source** pour sélectionner la source du signal.

<span id="page-118-1"></span>Voir également ["Racine carrée"](#page-117-0) à la page 118

#### Valeur absolue

La fonction Valeur absolue permet de convertir les valeurs négatives de l'entrée en valeurs positives et d'afficher le signal résultant.

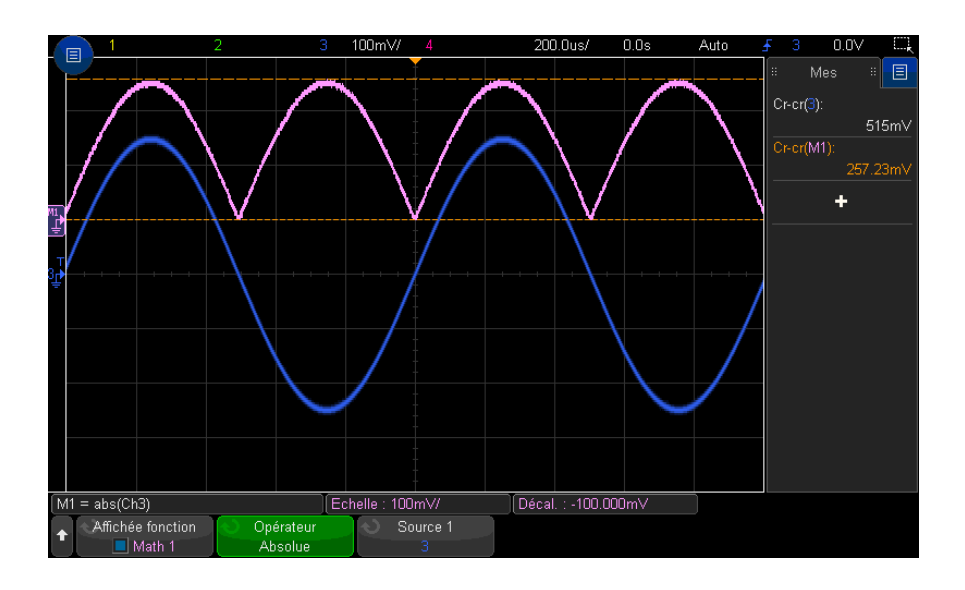

**Figure 13** Exemple de valeur absolue

#### <span id="page-119-0"></span>Voir également ["Racine carrée"](#page-118-0) à la page 119

#### Logarithme commun

La fonction Logarithme commun (log) permet d'effectuer une transformée de la source d'entrée. Si la transformée n'est pas définie pour une entrée spécifique, des blancs (valeurs nulles) apparaissent dans la sortie de fonction.

#### <span id="page-119-1"></span>Voir également ["Logarithme naturel"](#page-119-1) à la page 120

#### Logarithme naturel

La fonction Logarithme naturel (ln) permet d'effectuer une transformée de la source d'entrée. Si la transformée n'est pas définie pour une entrée spécifique, des blancs (valeurs nulles) apparaissent dans la sortie de fonction.

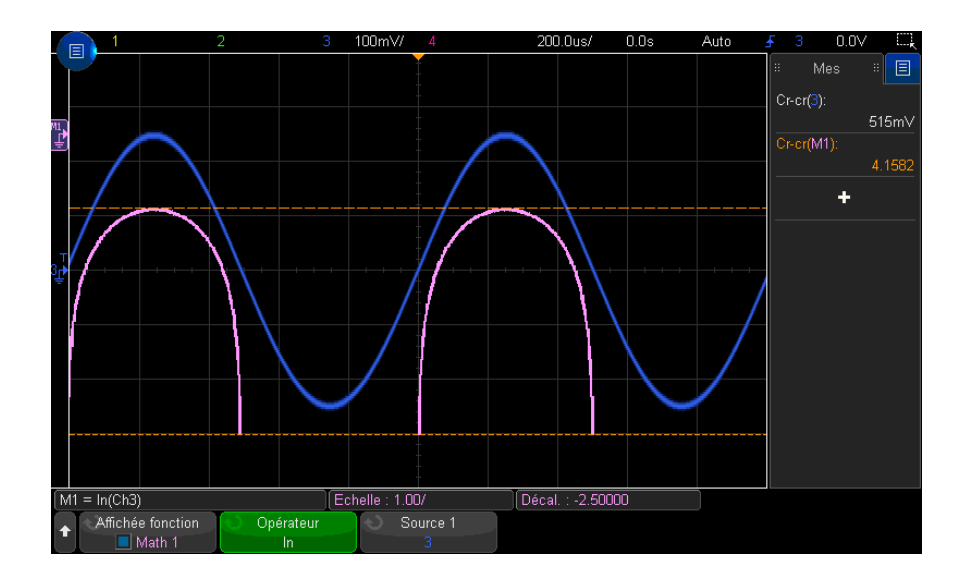

**Figure 14** Exemple de logarithme naturel

#### <span id="page-120-0"></span>Voir également • ["Logarithme commun"](#page-119-0) à la page 120

### Exponentielle

La fonction Exponentielle (e^x) permet d'effectuer une transformée de la source d'entrée.

#### <span id="page-120-1"></span>Voir également • ["Exponentielle de base 10"](#page-120-1) à la page 121

#### Exponentielle de base 10

La fonction Exponentielle de base 10 (10^x) permet d'effectuer une transformée de la source d'entrée.

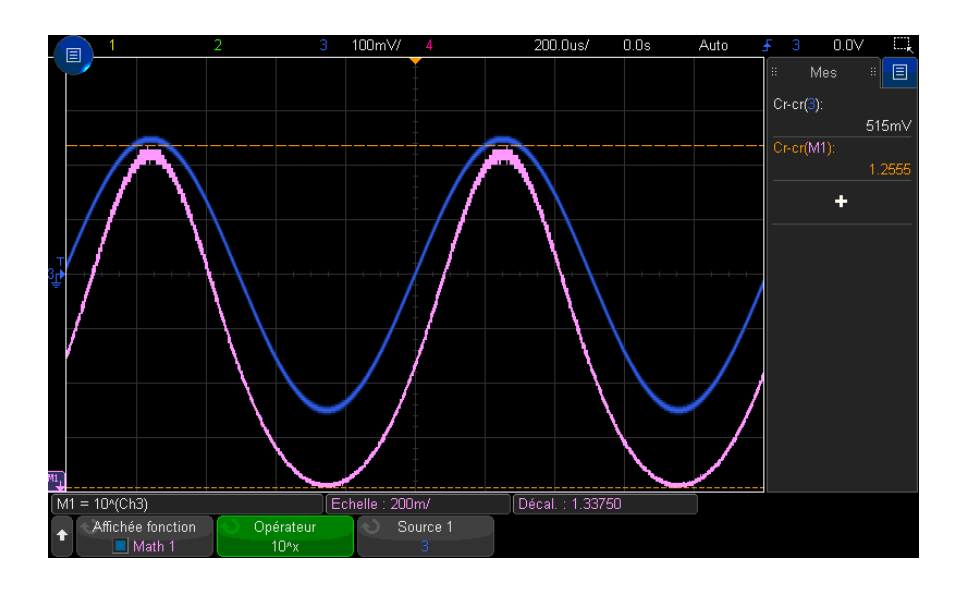

**Figure 15** Exemple d'exponentielle de base 10

Voir également ["Exponentielle"](#page-120-0) à la page 121

# Filtres mathématiques

Vous pouvez utiliser des filtres mathématiques pour créer un signal suite à l'application d'un filtre sur une voie d'entrée analogique ou suite à une opération arithmétique.

- ["Filtre passe-haut et filtre passe-bas"](#page-121-0) à la page 122
- ["Valeur moyenne"](#page-122-0) à la page 123
- "Lissage" [à la page 124](#page-123-0)
- "Enveloppe" [à la page 124](#page-123-1)

#### <span id="page-121-0"></span>Filtre passe-haut et filtre passe-bas

Les fonctions de filtre passe-haut ou passe-bas appliquent le filtre au signal source sélectionné et affichent le résultat dans le signal mathématique.

Le filtre passe-haut est un filtre passe-haut unipolaire.

Le filtre passe-bas est un filtre Bessel-Thompson de 4ème ordre.

Utilisez la touche de fonction **Bande passante** pour sélectionner la fréquence de coupure -3 dB du filtre.

**REMARQUE** Le rapport entre la fréquence de Nyquist du signal d'entrée et la fréquence de coupure -3 dB sélectionnée détermine le nombre de points disponibles dans la sortie, et dans certains cas, aucun point n'apparaît dans le signal de sortie.

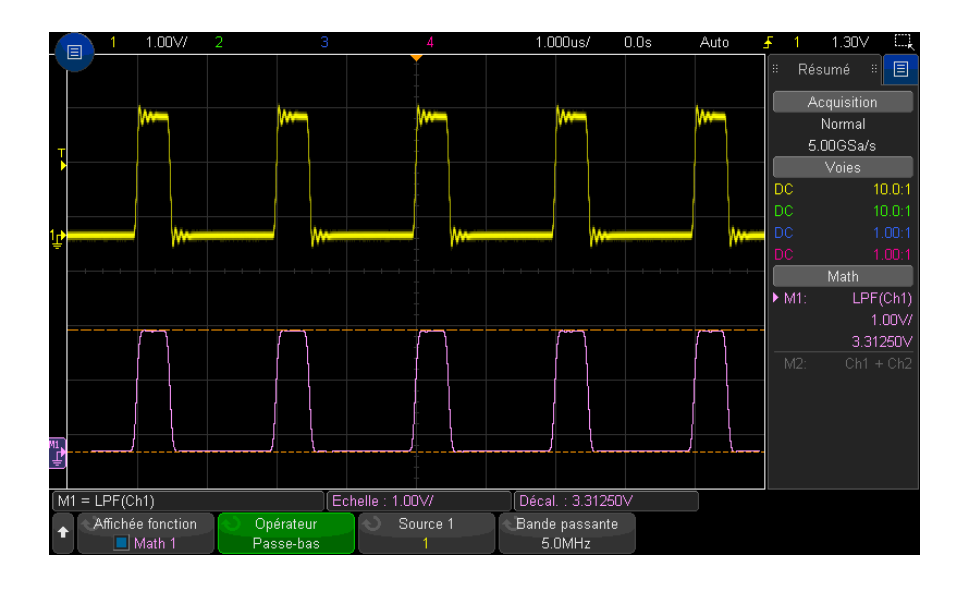

**Figure 16** Exemple de filtre passe-bas

#### <span id="page-122-0"></span>Valeur moyenne

Lorsque l'opérateur Valeur moyenne est sélectionné, le signal mathématique devient le signal source sélectionné et sa moyenne est calculée en fonction du nombre de fois qu'il a été sélectionné.

Le signal source peut correspondre à l'une des voies d'entrée analogique ou à l'un des signaux de fonction mathématique précédent.

Contrairement au calcul de la moyenne d'acquisition, l'opérateur de calcul de moyenne mathématique peut être utilisé pour obtenir la moyenne des données sur une voie d'entrée analogique ou une fonction mathématique unique.

Si le calcul de la moyenne d'acquisition est également utilisé, les données de voie d'entrée analogique sont moyennées et la fonction mathématique calcule à nouveau la moyenne de ces données. Vous pouvez utiliser les deux types de moyennage pour obtenir un certain nombre de moyennes sur tous les signaux et un nombre accru de moyennes sur un signal spécifique.

Comme en mode d'acquisition Moyennage, les moyennes sont calculées à l'aide d'une approximation de « moyenne décroissante », où :

moyenne suivante = moyenne actuelle + (nouvelles données moyenne\_actuelle)/N

où la valeur N démarre à 1 pour la première acquisition et s'incrémente à chaque acquisition suivante jusqu'à ce qu'elle atteigne le nombre de moyennes sélectionné et qu'elle se maintienne.

Appuyez sur la touche de fonction **Réinitialiser le comptage** pour effacer le nombre de signaux évalués.

#### <span id="page-123-0"></span>Voir également • ["Mode d'acquisition Moyennage"](#page-231-0) à la page 232

#### Lissage

Le signal mathématique résultant est la source sélectionnée à laquelle un filtre FIR (à moyenne flottante) rectangulaire normalisé est appliqué.

Le filtre à moyenne flottante est une moyenne mobile des points de signal adjacents, le nombre de points adjacents étant spécifié par la touche de fonction **Lissage des points**. Vous pouvez choisir un nombre impair de points compris entre 3 et la moitié de l'enregistrement de mesure ou de l'enregistrement d'analyse de précision.

L'opérateur de lissage limite la bande passante du signal source. L'opérateur de lissage peut être utilisé, par exemple, pour lisser les signaux de tendance de mesure.

#### <span id="page-123-1"></span>Enveloppe

Le signal mathématique résultant montre l'enveloppe d'amplitude pour un signal d'entrée modulé en amplitude (MA).

Cette fonction utilise une transformation Hilbert pour obtenir les parties réelles (en phase, I) et imaginaires (quadrature, Q) et calcule ensuite la racine carrée de la somme des parties réelles et imaginaires pour obtenir l'enveloppe d'un signal démodulé en amplitude.

# Visualisations mathématiques

Vous pouvez appliquer des fonctions mathématiques de visualisation qui vous permettent de visualiser les données capturées et les valeurs de mesure de différentes manières.

- ["Agrandissement"](#page-124-0) à la page 125
- ["Maintien de valeur max./min."](#page-125-0) à la page 126
- ["Tendance de mesure"](#page-126-0) à la page 127
- ["Diagramme de temporisation du bus logique"](#page-127-0) à la page 128
- ["Diagramme d'état du bus logique"](#page-128-0) à la page 129

#### <span id="page-124-0"></span>Agrandissement

La fonction mathématique d'agrandissement vous permet d'afficher une source d'entrée existante pour différents réglages verticaux afin de fournir un niveau de détail vertical plus fin.

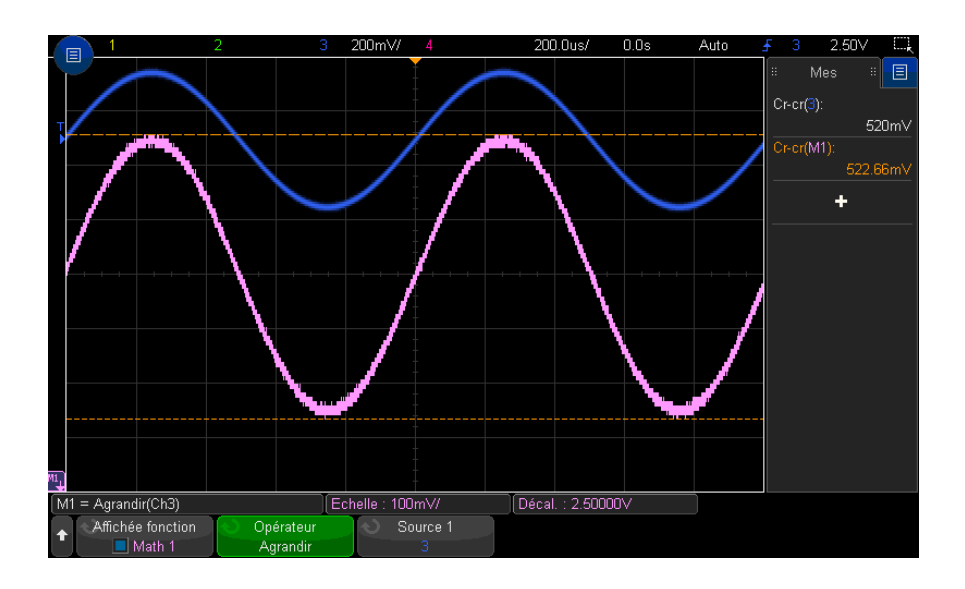

**Figure 17** Exemple d'agrandissement

#### <span id="page-125-0"></span>Voir également  $\cdot$  "Ax + B" [à la page 118](#page-117-1)

#### Maintien de valeur max./min.

L'opérateur Maintien de valeur max. enregistre les valeurs verticales maximales observées à chaque intervalle horizontal sur plusieurs cycles d'analyse et utilise ces dernières pour générer un signal.

L'opérateur Maintien de valeur min. est identique, excepté qu'il enregistre les valeurs verticales minimales.

Lorsqu'elles ne sont pas utilisées dans un domaine d'analyse de fréquence, ces fonctions sont souvent appelées Enveloppe max. et Enveloppe min.

Appuyez sur la touche de fonction **Réinitialiser le comptage** pour effacer le nombre de signaux évalués.

#### <span id="page-126-0"></span>Tendance de mesure

La fonction mathématique de tendance de mesure permet d'afficher les valeurs de mesure d'un signal (en fonction des réglages de seuils de mesure) lorsque le signal progresse à l'écran. Pour chaque cycle, une mesure est effectuée et la valeur s'affiche sur l'écran correspondant au cycle.

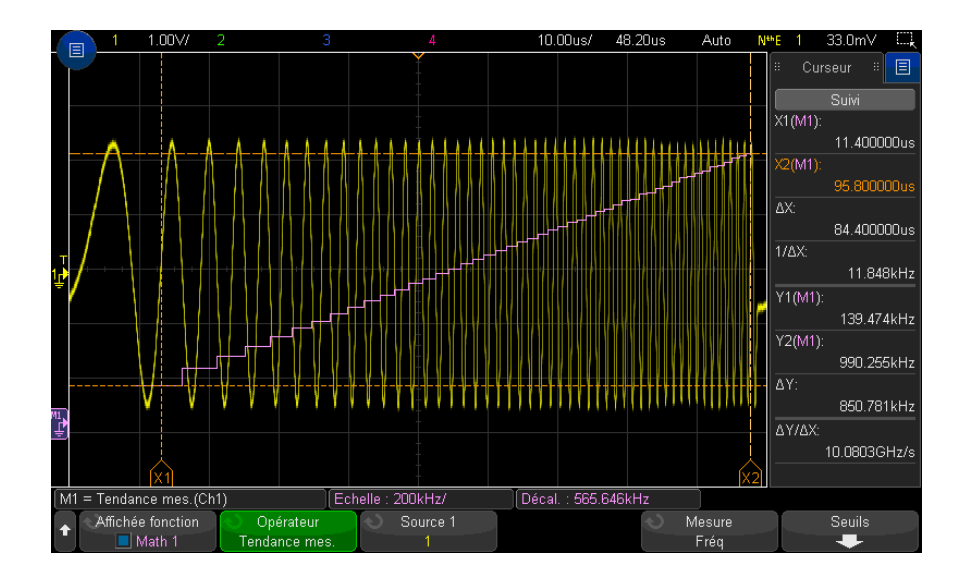

**Figure 18** Exemple de tendance de mesure

Utilisez la touche de fonction **Type :** pour sélectionner la mesure dont vous souhaitez examiner la tendance. Vous pouvez afficher les valeurs tendancielles pour les mesures suivantes :

- Moyenne
- $\cdot$  FFF CA
- Ratio
- Période
- **Fréquence**
- Largeur +
- Largeur -
- Rapport cyclique
- Temps de montée
- Temps de descente

Utilisez la touche de fonction **Seuils** pour accéder au menu Seuil de mesure. Voir ["Seuils de mesure"](#page-276-0) à la page 277.

Si une mesure est impossible pour une partie d'un signal, la sortie de la fonction de tendance correspondra à un blanc (c'est-à-dire, à une valeur nulle) jusqu'à ce qu'une mesure puisse être effectuée.

## <span id="page-127-0"></span>Diagramme de temporisation du bus logique

La fonction Diagramme temp. bus logique permet d'afficher les valeurs de données du bus sous forme de signal analogique (comme une conversion A/N). Lorsque la valeur du bus change, la sortie de fonction correspond au dernier état stable du bus.

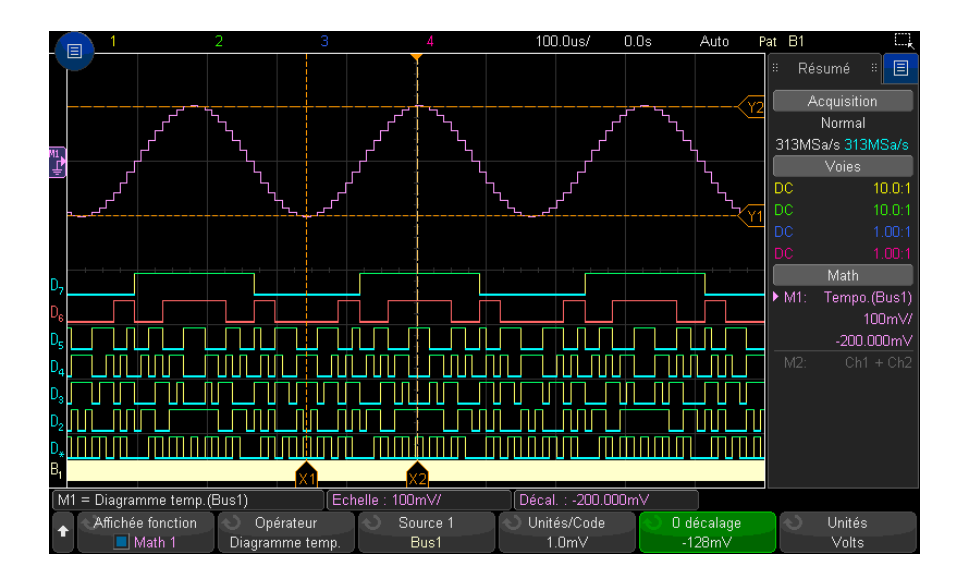

#### **Figure 19** Exemple de diagramme de temporisation du bus logique

Utilisez la touche de fonction **Unités/Code** pour spécifier la valeur analogique équivalente de chaque incrément de la valeur de données du bus.

Utilisez la touche de fonction **0 décalage** pour spécifier la valeur analogique équivalente d'une valeur nulle de données du bus.

Utilisez la touche de fonction **Unités** pour spécifier le type de valeur représenté par les données du bus (volts, ampères, etc.).

#### <span id="page-128-0"></span>Voir également ["Diagramme d'état du bus logique"](#page-128-0) à la page 129

### Diagramme d'état du bus logique

La fonction Diagramme état bus logique permet d'afficher les valeurs de données du bus, échantillonnées sur un front du signal d'horloge, sous forme de signal analogique (comme une conversion A/N).

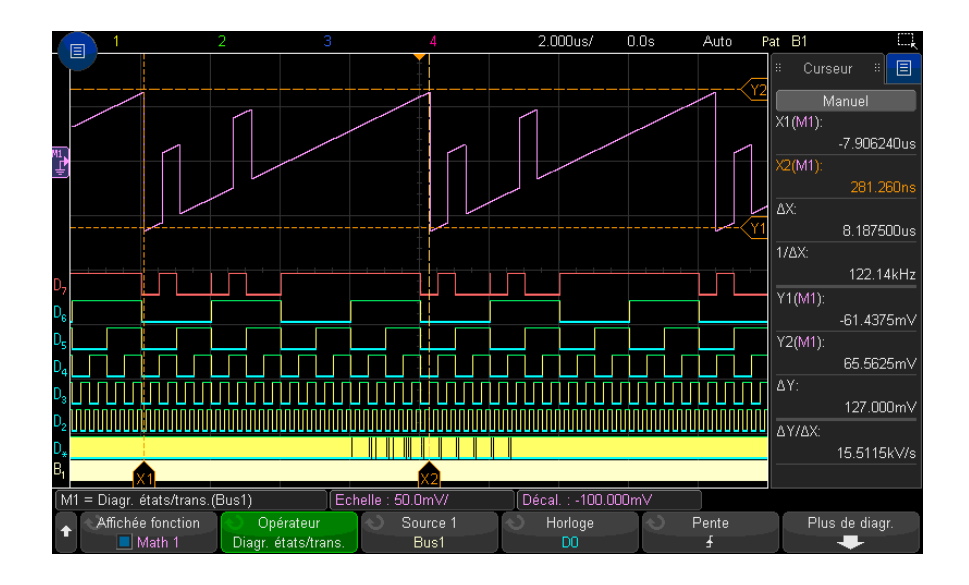

**Figure 20** Exemple de diagramme d'état du bus logique

Utilisez la touche de fonction **Horloge** pour sélectionner le signal d'horloge.

Utilisez la touche de fonction **Pente** pour sélectionner le front du signal d'horloge désiré.

Utilisez la touche de fonction **Plus de diagr.** pour accéder à un sous-menu, dans lequel vous pouvez spécifier la valeur analogique équivalente de chaque incrément de valeur de bus, l'équivalent analogique d'une valeur nulle de bus et le type de valeur représenté par les données de bus tracées (volts, ampères, etc.).

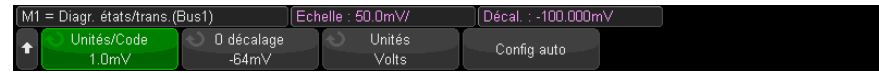

Utilisez la touche de fonction **Unités/Code** pour spécifier la valeur analogique équivalente de chaque incrément de la valeur de données du bus.

Utilisez la touche de fonction **0 décalage** pour spécifier la valeur analogique équivalente d'une valeur nulle de données du bus.

Utilisez la touche de fonction **Unités** pour spécifier le type de valeur représenté par les données du bus (volts, ampères, etc.).

Voir également • ["Diagramme de temporisation du bus logique"](#page-127-0) à la page 128

Oscilloscopes Keysight InfiniiVision série 3000T X Guide d'utilisation

# 6 Signaux de référence

[Sauvegarde d'un signal dans un emplacement réservé / 132](#page-131-0) [Affichage d'un signal de référence / 132](#page-131-1) [Redimensionnement et positionnement des signaux de référence / 133](#page-132-0) [Réglage du délai des signaux de référence / 134](#page-133-0) [Affichage d'informations sur les signaux de référence / 134](#page-133-1) [Sauvegarde/rappel de fichiers de signaux de référence sur/depuis un périphérique de](#page-133-2)  [stockage USB / 134](#page-133-2)

Vous pouvez sauvegarder des signaux mathématiques ou de voies analogiques à l'un des deux emplacements de signaux de référence de l'oscilloscope. Un signal de référence peut donc être affiché et comparé à d'autres signaux. Vous ne pouvez afficher qu'un seul signal de référence à la fois.

Lorsque les boutons multiplexés sont affectés à des signaux de référence (cela se produit lorsque vous appuyez sur la touche **[Ref]** (Réf) et que le voyant situé à gauche de cette touche est allumé), vous pouvez utiliser les boutons pour dimensionner et positionner ces signaux. Un réglage du délai est également possible pour les signaux de référence. Les informations relatives au délai, au décalage et à l'échelle des signaux de référence peuvent éventuellement être incluses sur l'écran de l'oscilloscope.

Les signaux de référence, de voies analogiques ou mathématiques peuvent être sauvegardés dans un fichier de signaux de référence sur un périphérique de stockage USB. Vous pouvez rappeler un fichier de ce type à l'un des emplacements réservés aux signaux de référence.

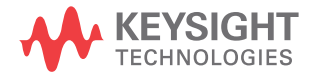

# <span id="page-131-0"></span>Sauvegarde d'un signal dans un emplacement réservé

- **1** Appuyez sur la touche **[Ref]** (Réf) pour activer les signaux de référence.
- **2** Dans le menu Signaux de référence, appuyez sur la touche de fonction **Afficher réf.** et tournez le bouton Entrée pour sélectionner l'emplacement du signal de référence que vous souhaitez afficher. Appuyez ensuite sur le bouton Entrée ou appuyez de nouveau sur la touche de fonction **Afficher réf.** pour afficher l'emplacement du signal de référence sélectionné.
- **3** Appuyez sur la touche de fonction **Source** et tournez le bouton Entrée pour sélectionner le signal source.
- **4** Appuyez sur la touche de fonction **Enreg. ss R1/R2** pour enregistrer le signal dans l'emplacement réservé.

#### REMARQUE<sup>Les signaux de référence sont rémanents, ce qui signifie qu'ils demeurent après la mise hors<br>REMARQUE</sup> tension et sous tension de l'oscilloscope ou après l'exécution d'une configuration par défaut.

Effacement d'un emplacement de signaux de référence

- **1** Appuyez sur la touche **[Ref]** (Réf) pour activer les signaux de référence.
- **2** Dans le menu Signaux de référence, appuyez sur la touche de fonction **Réf** et tournez le bouton Entrée pour sélectionner l'emplacement de votre choix.
- **3** Appuyez sur la touche de fonction **Effacer R1/R2** pour effacer l'emplacement des signaux de référence.

Les signaux de référence peuvent être effacés par la restauration des réglages d'usine par défaut ou par un effacement sécurisé (voir [Chapitre 19](#page-322-0), ["Enregistrement/Envoi par e-mail/Rappel \(Configurations, Ecrans, Données\)," qui](#page-322-0)  [débute à la page 323](#page-322-0)).

# <span id="page-131-1"></span>Affichage d'un signal de référence

- **1** Appuyez sur la touche **[Ref]** (Réf) pour activer les signaux de référence.
- **2** Dans le menu Signaux de référence, appuyez sur la touche de fonction **Réf** et tournez le bouton Entrée pour sélectionner l'emplacement de votre choix.
- **3** Ensuite, appuyez à nouveau sur la touche de fonction **Réf** pour activer/désactiver l'affichage des signaux de référence.

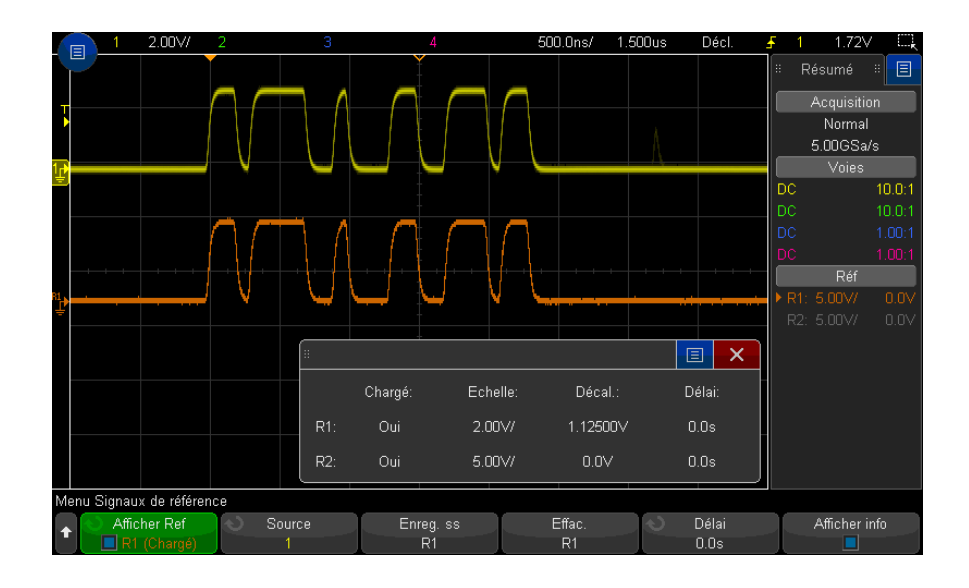

Vous ne pouvez afficher qu'un seul signal de référence à la fois.

Les signaux de référence sont toujours tracés sous forme de vecteurs (à savoir des lignes entre des points de données de signal) et peuvent avoir un aspect différent des signaux affichés sous forme de points (si cette option est disponible sur votre oscilloscope).

Voir également • ["Affichage d'informations sur les signaux de référence"](#page-133-1) à la page 134

# <span id="page-132-0"></span>Redimensionnement et positionnement des signaux de référence

**1** Vérifiez que les boutons multiplexés d'échelle et de position au-dessus et en dessous de la touche **[Ref]** (Réf) sont sélectionnés pour le signal de référence.

Si la flèche située à gauche de la touche **[Ref]** (Réf) n'est pas allumée, appuyez sur cette touche.

- **2** Tournez le bouton multiplexé supérieur pour régler l'échelle des signaux de référence.
- **3** Tournez le bouton multiplexé inférieur pour régler la position des signaux de référence.

# <span id="page-133-0"></span>Réglage du délai des signaux de référence

Une fois les signaux de référence affichés, vous pouvez régler leur délai.

- **1** Affichez le signal de référence de votre choix (voir ["Affichage d'un signal de](#page-131-1)  référence" [à la page 132](#page-131-1)).
- **2** Appuyez sur la touche de fonction **Délai** et tournez le bouton Entrée pour régler le délai du signal de référence.

# <span id="page-133-1"></span>Affichage d'informations sur les signaux de référence

- **1** Appuyez sur la touche **[Ref]** (Réf) pour activer les signaux de référence.
- **2** Appuyez sur la touche de fonction **Options** dans le menu Signaux de référence.
- **3** Dans le menu Options Signaux de référence, appuyez sur la touche de fonction **Afficher info** pour activer ou désactiver l'affichage des informations sur les signaux de référence sur l'écran de l'oscilloscope.

<span id="page-133-2"></span>Sauvegarde/rappel de fichiers de signaux de référence sur/depuis un périphérique de stockage USB

> Les signaux de référence, de voies analogiques ou mathématiques peuvent être sauvegardés dans un fichier de signaux de référence sur un périphérique de stockage USB. Voir ["Sauvegarde de fichiers de signaux de référence sur un](#page-330-0)  [périphérique de stockage USB"](#page-330-0) à la page 331.

Vous pouvez rappeler un fichier de ce type à l'un des emplacements réservés aux signaux de référence. Voir ["Rappel de fichiers de signaux de référence depuis un](#page-335-0)  [périphérique de stockage USB"](#page-335-0) à la page 336.

Oscilloscopes Keysight InfiniiVision série 3000T X Guide d'utilisation

# 7 Voies numériques

[Connexion des sondes numériques au dispositif testé / 135](#page-134-0) [Acquisition de signaux à l'aide des voies numériques / 139](#page-138-0) [Affichage de voies numériques à l'aide de la fonction de mise à l'échelle automatique / 139](#page-138-1) [Interprétation de l'affichage des signaux numériques / 140](#page-139-0) [Activation ou désactivation de toutes les voies numériques / 142](#page-141-0) [Activation ou désactivation de groupes de voies / 142](#page-141-1) [Activation ou désactivation d'une voie unique / 142](#page-141-2) [Modification de la taille affichée des voies numériques / 141](#page-140-0) [Repositionnement d'une voie numérique / 143](#page-142-0) [Modification du seuil logique des voies numériques / 142](#page-141-3) [Affichage de voies numériques sous la forme d'un bus / 144](#page-143-0) [Fidélité des signaux des voies numériques : Impédance et mise à la terre de sondes / 147](#page-146-0)

Ce chapitre décrit l'utilisation des voies numériques d'un oscilloscope à signaux mixtes (MSO).

Les voies numériques sont activées sur les modèles de la série MSOX3000T X et les modèles de la série DSOX3000T X sur lesquels la licence de mise à niveau MSO est installée.

# <span id="page-134-0"></span>Connexion des sondes numériques au dispositif testé

**1** Si nécessaire, mettez le dispositif testé hors tension.

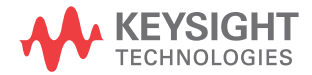

La mise hors tension du dispositif testé permettra simplement d'éviter les éventuels dommages consécutifs à la mise en court-circuit accidentelle de deux lignes lors de la connexion des sondes. L'oscilloscope peut rester alimenté, car aucune tension n'est présente au niveau des sondes.

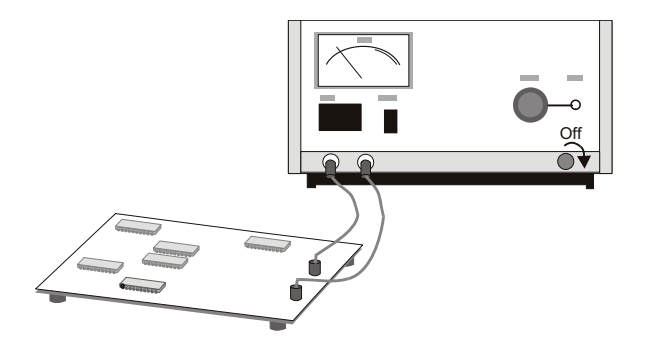

**2** Branchez le câble de la sonde numérique sur le connecteur DIGITAL Dn - D0 situé sur l'oscilloscope à signaux mixtes. Ce câble est codé ; il ne peut donc être connecté que d'une seule façon. Il n'est pas nécessaire de mettre l'oscilloscope hors tension.

# **ATTENTION**  $\triangle$  Câble de sonde pour les voies numériques

Utilisez uniquement le kit d'accessoires et la sonde logique Keysight fournis avec l'oscilloscope à signaux mixtes (voir ["Accessoires disponibles"](#page-387-0) à la page 388).

**3** Connectez le fil de masse sur chaque ensemble de voies (chaque boîtier) à l'aide d'une pince pour sonde. Ce fil de masse améliore la fidélité des signaux vers l'oscilloscope, garantissant ainsi des mesures précises.

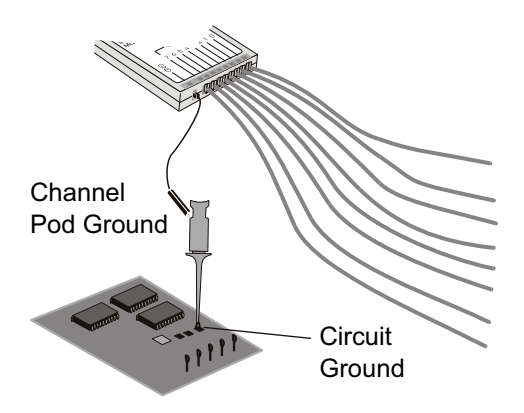

**4** Connectez une pince à l'un des fils de la sonde. (Les autres fils de sonde ne sont pas illustrés à des fins de clarté.)

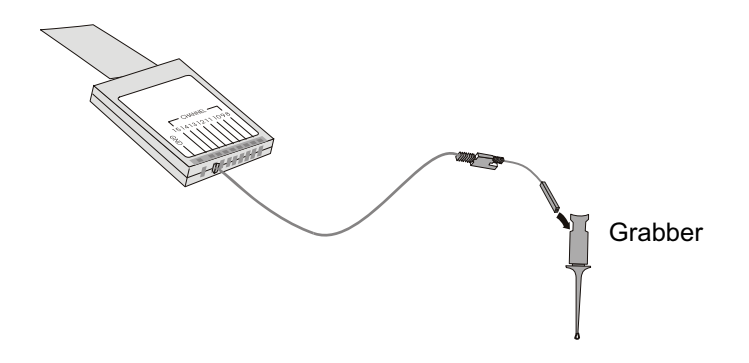

**5** Connectez la pince à un nœud du circuit à tester.

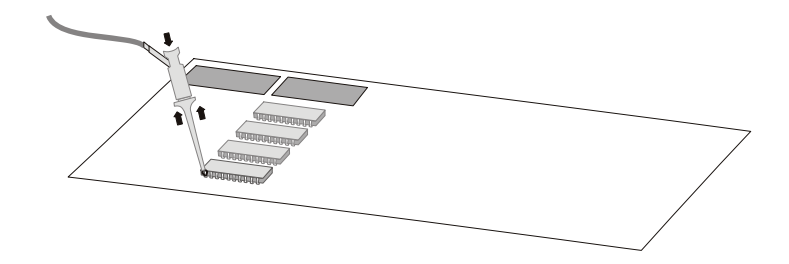

**6** Dans le cas des signaux haute vitesse, connectez un fil de masse au fil de sonde, connectez une pince au fil de masse et connectez la pince à la masse du dispositif testé.

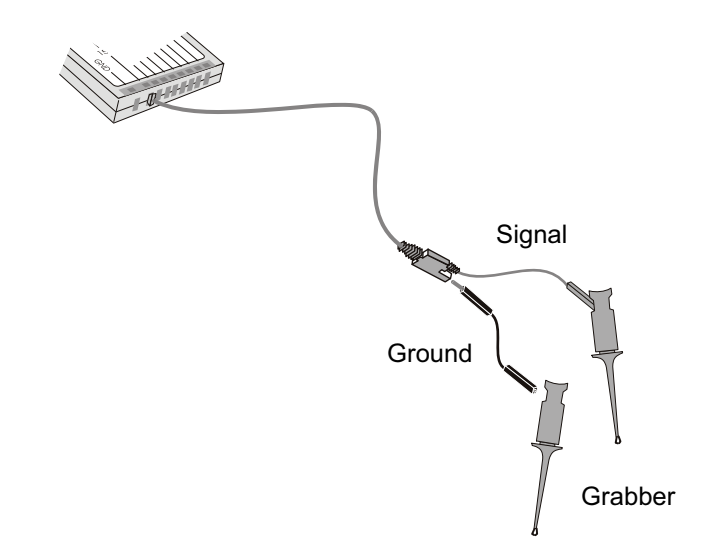

**7** Répétez ces opérations jusqu'à ce que tous les points souhaités aient été connectés.

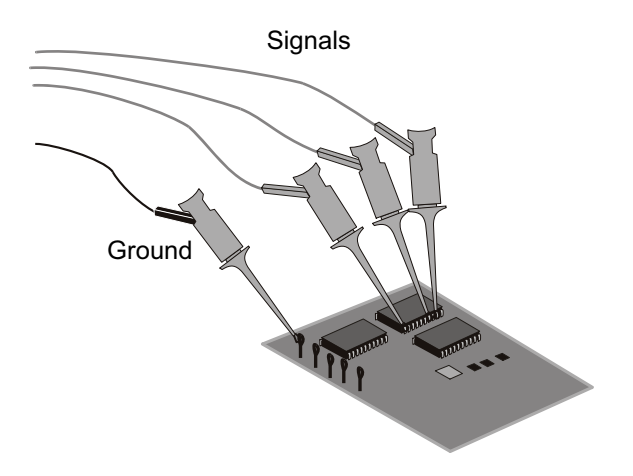

# <span id="page-138-0"></span>Acquisition de signaux à l'aide des voies numériques

Lorsque vous appuyez sur la touche **[Run/Stop]** (Exécuter/Arrêter) ou **[Single]** (Unique) pour déclencher l'oscilloscope, ce dernier examine la tension d'entrée au niveau de chaque sonde d'entrée. Lorsque les conditions de déclenchement sont réunies, l'oscilloscope se déclenche et affiche l'acquisition.

Dans le cas des voies numériques, chaque fois que l'oscilloscope prélève un échantillon, il compare la tension d'entrée au seuil logique. Si la tension est supérieure au seuil, l'oscilloscope enregistre la valeur 1 dans la mémoire d'échantillons ; dans le cas contraire, il mémorise la valeur 0.

# <span id="page-138-1"></span>Affichage de voies numériques à l'aide de la fonction de mise à l'échelle automatique

Lorsque des signaux sont connectés à des voies numériques (veillez à connecter les fils de masse), la fonction de mise à l'échelle automatique configure et affiche rapidement les voies numériques.

• Pour configurer rapidement l'instrument, appuyez sur la touche **[Auto Scale]** (Mise à l'échelle automatique).

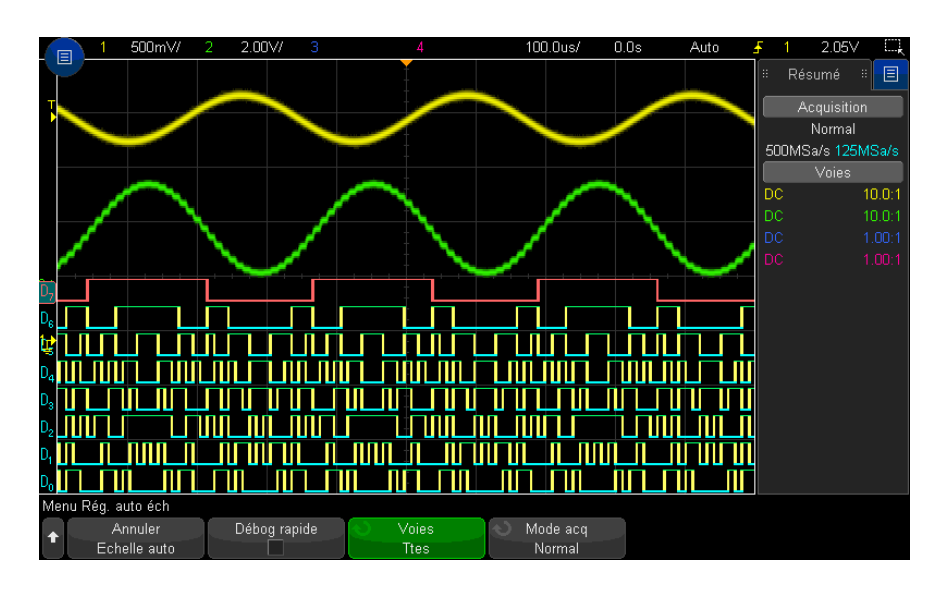

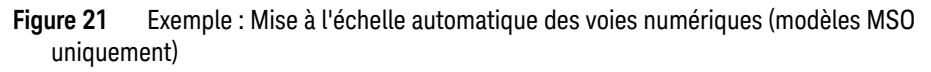

Toute voie numérique disposant d'un signal actif est affichée. Les autres sont désactivées.

• Pour annuler les effets de la mise à l'échelle automatique, appuyez sur la touche de fonction **Annuler échelle auto** avant toute autre touche.

Cela est utile si vous avez, par mégarde, appuyé sur la touche **[Auto Scale]** (Mise à l'échelle automatique) ou si vous n'êtes pas satisfait des réglages que la fonction a sélectionnés. Les réglages antérieurs de l'oscilloscope sont alors rétablis. Voir également : ["Fonctionnement de la mise à l'échelle automatique"](#page-34-0) à la page 35.

Pour rétablir la configuration d'usine de l'instrument, appuyez sur la touche **[Default Setup]** (Configuration par défaut).

# <span id="page-139-0"></span>Interprétation de l'affichage des signaux numériques

La figure ci-dessous illustre un affichage type avec des signaux numériques.

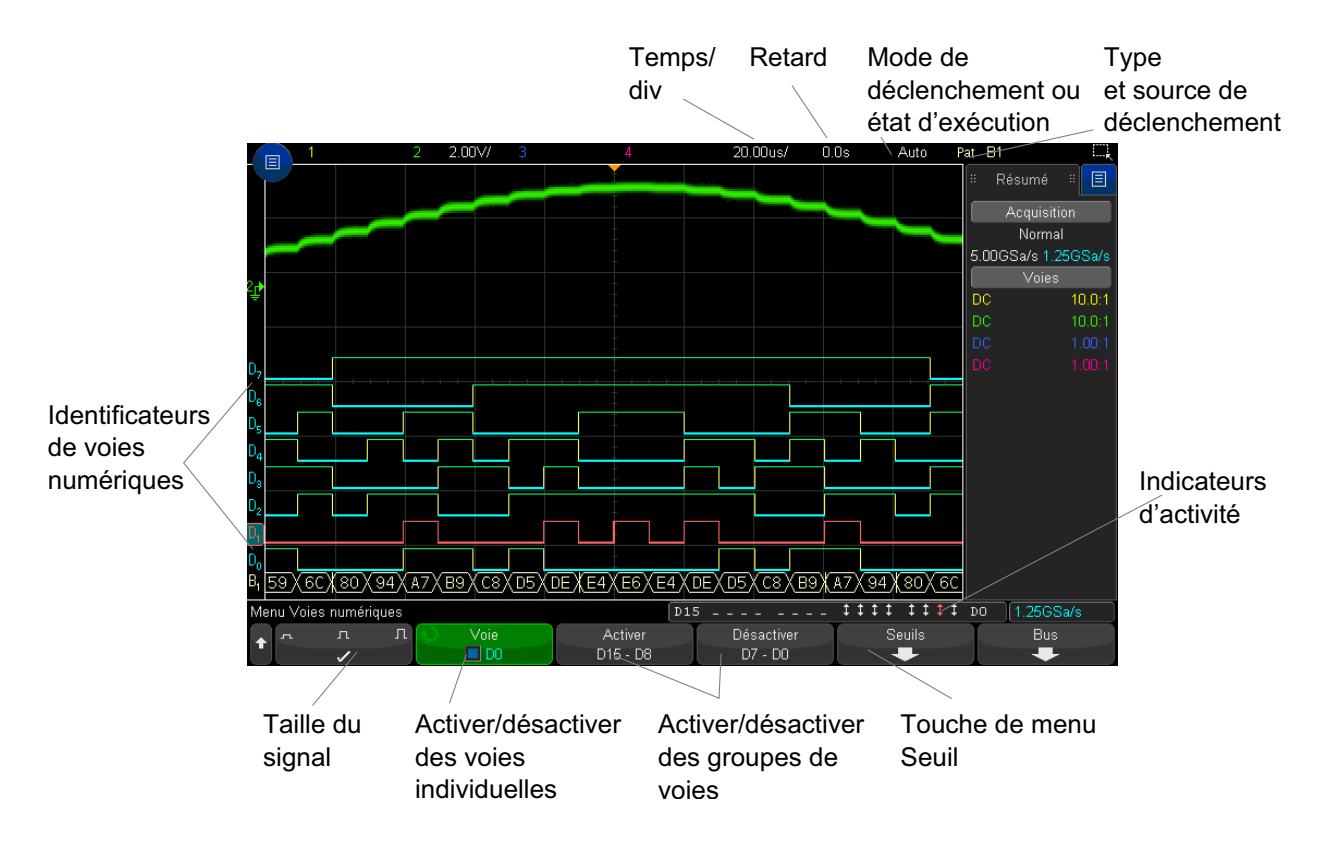

Indicateur d'activité Lorsque des voies numériques sont activées, un indicateur d'activité s'affiche dans la ligne d'état au bas de l'écran. Une voie numérique peut être toujours à l'état haut  $(\overline{\phantom{a}})$ , toujours à l'état bas  $(\underline{\phantom{a}})$  ou basculer sans cesse entre les états logiques  $(1)$ .

# <span id="page-140-0"></span>Modification de la taille affichée des voies numériques

- **1** Appuyez sur la touche [**[Digital]** (Numérique).
- **2** Appuyez sur la touche de fonction de taille ( $\cap$   $\Box$   $\Box$ ) pour sélectionner le mode d'affichage des voies numériques.

La commande de dimensionnement vous permet d'étendre ou de comprimer les traces numériques verticalement afin de garantir un meilleur confort d'affichage.

# <span id="page-141-2"></span>Activation ou désactivation d'une voie unique

- **1** Lorsque le menu Voies numériques est affiché, tournez le bouton Entrée pour sélectionner la voie souhaitée dans le menu contextuel.
- **2** Appuyez sur le bouton Entrée ou sur la touche de fonction située juste au-dessous du menu contextuel pour activer ou désactiver la voie sélectionnée.

# <span id="page-141-0"></span>Activation ou désactivation de toutes les voies numériques

**1** Appuyez sur la touche **[Digital]** (Numérique) pour afficher ou masquer les voies numériques. Le menu Voies numériques est affiché au-dessus des touches de fonction.

Si vous souhaitez désactiver les voies numériques alors que le menu Voies numériques n'est pas encore affiché, vous devez appuyer à deux reprises sur la touche **[Digital]** (Numérique) : une première fois pour afficher le menu Voies numériques et une seconde fois pour désactiver les voies.

# <span id="page-141-1"></span>Activation ou désactivation de groupes de voies

- **1** Appuyez sur la touche **[Digital]** (Numérique) située sur le panneau avant si le menu Voies numériques n'est pas encore affiché.
- **2** Appuyez sur la touche de fonction **Désactiver** (ou **Activer**) pour le groupe **D15 D8** ou **D7 - D0**.

Chaque fois que vous appuyez sur cette touche, le mode associé bascule entre **Activer** et **Désactiver**.

# <span id="page-141-3"></span>Modification du seuil logique des voies numériques

- **1** Appuyez sur la touche **[Digital]** (Numérique) pour afficher le menu Voies numériques.
- **2** Appuyez sur la touche de fonction **Seuils**.
- **3** Appuyez sur la touche de fonction **D15 D8** ou **D7 D0**, puis sélectionnez une famille logique prédéfinie ou **Perso** pour définir votre propre seuil.

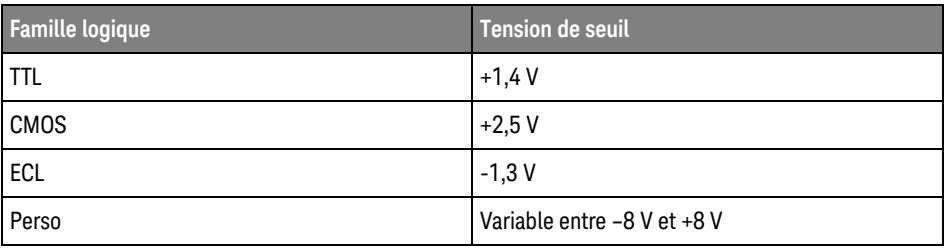

Le seuil défini s'applique à toutes les voies du groupe D15 - D8 ou D7 - D0 sélectionné. Le cas échéant, chacun des deux groupes de voies peut être défini sur un seuil différent.

Les valeurs supérieures au niveau réglé sont considérées comme un niveau haut (1) et les valeurs inférieures, comme un niveau bas (0).

Si la touche de fonction **Seuils** est définie sur **Perso**, appuyez sur la touche de fonction **Perso** correspondant au groupe de voies, puis tournez le bouton Entrée pour définir le seuil logique. Une seule touche de fonction **Perso** est disponible pour chaque groupe de voies.

# <span id="page-142-0"></span>Repositionnement d'une voie numérique

**1** Vérifiez que les boutons d'échelle et de position multiplexés situés au-dessus et en dessous de la touche sont sélectionnés pour les voies numériques.

Si la flèche située à gauche de la touche **[Digital]** (Numérique) n'est pas allumée, appuyez sur cette touche.

**2** Utilisez le bouton de sélection multiplexé pour sélectionner la voie.

Le signal sélectionné est surligné en rouge.

**3** Utilisez le bouton de position multiplexé pour déplacer le signal de voie sélectionné.

Si un signal de voie est repositionné sur un autre, l'indicateur situé sur le bord gauche de la trace passe de la désignation **D**nn (où nn est un numéro de voie à un ou deux chiffres) à **D**\*. Le symbole « \* » indique la superposition de plusieurs voies.

# <span id="page-143-0"></span>Affichage de voies numériques sous la forme d'un bus

Les voies numériques peuvent être regroupées et affichées comme un bus, chaque valeur de bus étant affichée en hexadécimal ou en binaire au bas de l'écran. Vous pouvez créer jusqu'à deux bus. Pour configurer et afficher chaque bus, appuyez sur la touche **[Digital]** (Numérique) située sur le panneau avant. Appuyez ensuite sur la touche de fonction **Bus**.

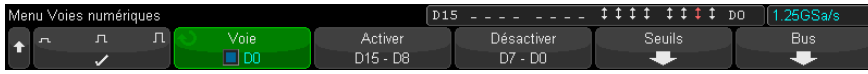

Puis, sélectionnez un bus, tournez le bouton Entrée et appuyez sur la touche de fonction **Bus1/Bus2** pour l'activer.

Utilisez la touche de fonction **Voie** et le bouton Entrée pour sélectionner les voies à inclure dans le bus. Vous pouvez tourner le bouton Entrée et l'enfoncer ou appuyer sur la touche de fonction pour sélectionner des voies. Vous pouvez également appuyer sur les touches de fonction **Sélectionner/Désélectionner D15-D8** et **Sélectionner/Désélectionner D7-D0** pour inclure ou exclure des groupes de huit voies dans chaque bus.

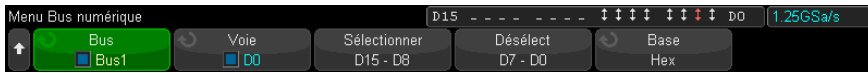

Si l'affichage du bus est vide, s'il est complètement blanc ou s'il contient « ... », vous devez développer l'échelle horizontale afin de libérer de l'espace pour les données à afficher ou utiliser les curseurs pour afficher les valeurs (voir ["Utilisation de curseurs pour lire des valeurs de bus"](#page-144-0) à la page 145).

La touche de fonction **Base** vous permet de choisir entre l'affichage des valeurs de bus au format binaire ou hexadécimal.

Les bus sont affichés au bas de l'écran.
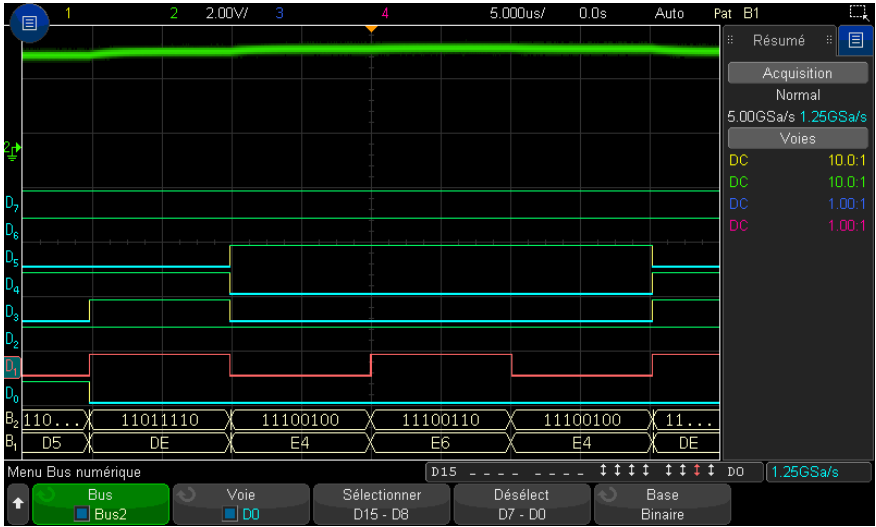

Les valeurs de bus peuvent être affichées au format binaire ou hexadécimal.

Utilisation de curseurs pour lire des valeurs de bus Pour lire la valeur de bus numérique en tout point à l'aide des curseurs, procédez comme suit :

- **1** Activez les curseurs (en appuyant sur la touche **[Cursors]** (Curseurs) du panneau avant).
- **2** Appuyez sur la touche de fonction **Mode** du curseur et passez en mode **Hex** ou **Binaire**.
- **3** Appuyez sur la touche de fonction **Source** et sélectionnez **Bus1** ou **Bus2**.
- **4** Utilisez le bouton Entrée et les touches de fonction **X1** et **X2** pour positionner les curseurs aux emplacements de lecture des valeurs de bus.

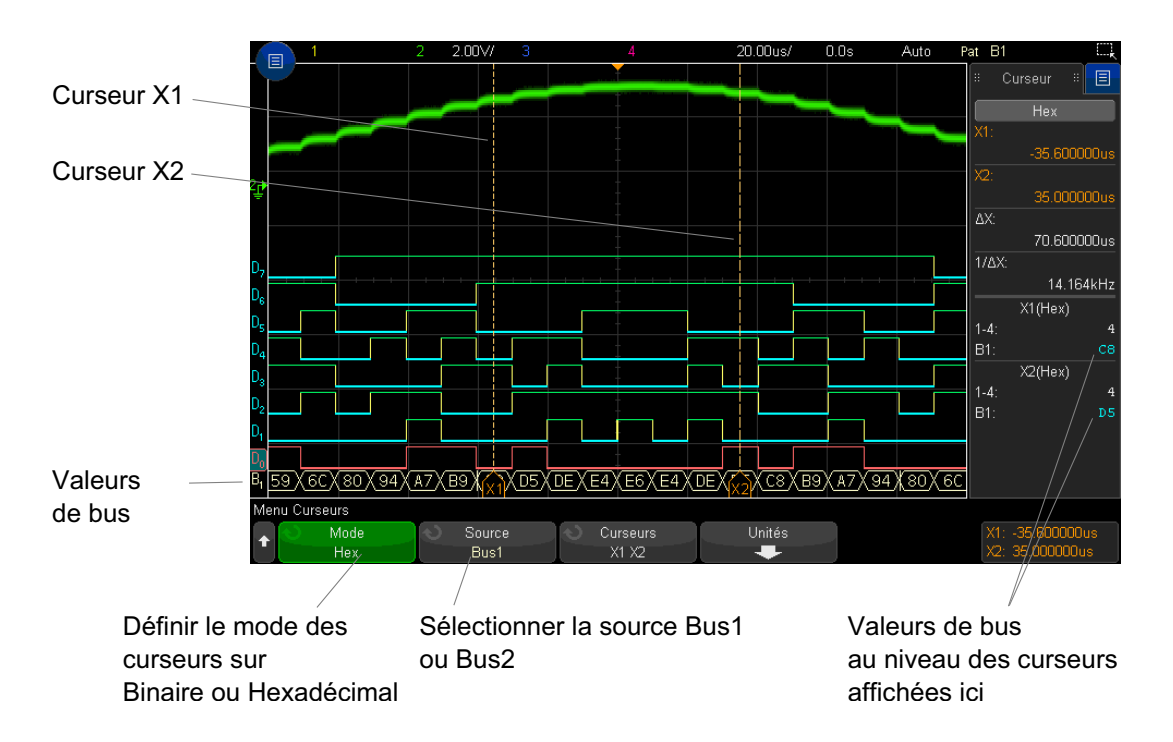

Les valeurs de bus sont affichées lors de l'utilisation du mode de déclenchement Séquence

Les valeurs de bus s'affichent également lors de l'utilisation de la fonction de déclenchement Séquence. Appuyez sur la touche **[Pattern]** (Séquence) sur le panneau avant pour afficher le menu Décl séquence. Les valeurs de bus s'affichent alors sur la droite, au-dessus des touches de fonction.

Le symbole du dollar (\$) s'affiche dans la valeur de bus lorsque celle-ci ne peut pas être affichée au format hexadécimal. Cela se produit lorsqu'une ou plusieurs valeurs « indifférentes » (X) sont combinées à des niveaux logiques bas (0) et haut (1) dans la spécification de séquence ou lorsqu'un indicateur de transition – front montant ( $\blacktriangle$ ) ou front descendant ( $\blacktriangledown$ ) – est inclus dans cette spécification. Un octet composé exclusivement de valeurs indifférentes (X) s'affiche dans le bus sous l'état « indifférent » (X).

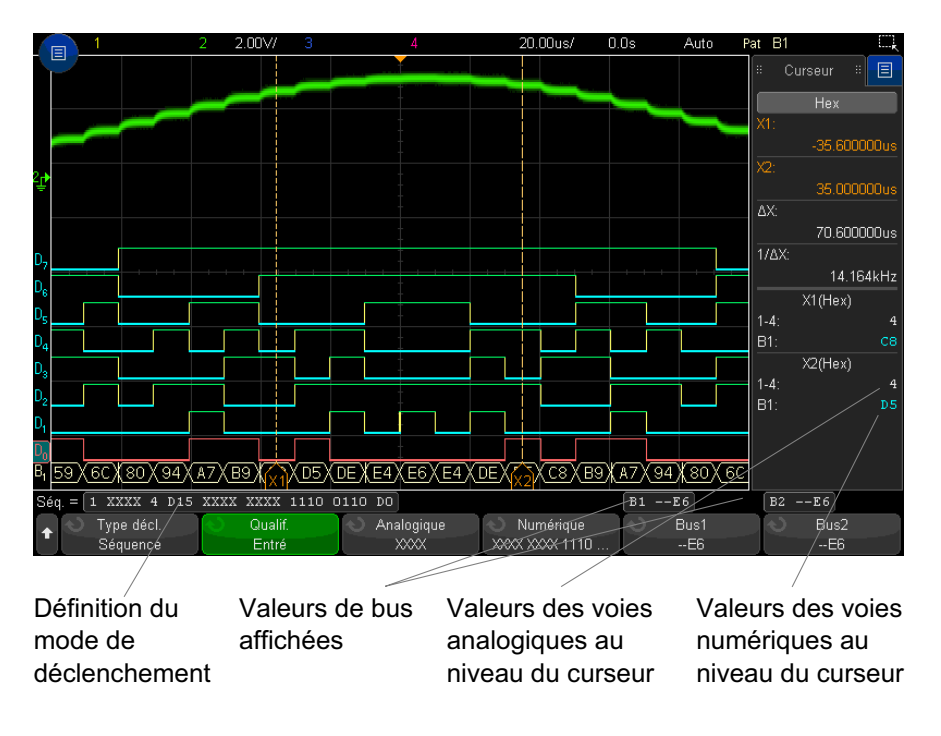

Pour plus d'informations sur le déclenchement sur séquence, reportez-vous à la section ["Déclenchement sur séquence logique"](#page-182-0) à la page 183.

## Fidélité des signaux des voies numériques : Impédance et mise à la terre de sondes

Des problèmes liés au sondage peuvent se présenter lors de l'utilisation de l'oscilloscope à signaux mixtes. Ces problèmes se divisent en deux catégories : chargement et mise à la terre. Les problèmes de chargement de sonde affectent généralement le dispositif testé, alors que les problèmes de mise à la terre affectent la précision des données vers l'instrument de mesure. La conception des sondes réduit l'incidence du premier problème. Quant au problème de mise à la terre, l'utilisation de règles de bonnes pratiques en termes de sondage permet d'y remédier aisément.

#### Impédance d'entrée

Les sondes logiques sont des modèles passifs qui offrent une impédance d'entrée et des bandes passantes élevées. Elles fournissent généralement un certain degré d'atténuation du signal vers l'oscilloscope, de l'ordre de 20 dB.

L'impédance d'entrée des sondes passives est généralement exprimée en termes de résistance et de capacité parallèles. La résistance est la somme de la valeur de résistance de la pointe et de la résistance d'entrée de l'instrument de test (voir l'illustration ci-dessous). La capacité est la combinaison en série du condensateur de compensation de la pointe et du câble, plus la capacité de l'instrument parallèlement à la capacité de pointe parasite par rapport à la masse. Bien que cela génère une spécification d'impédance d'entrée qui constitue un modèle précis pour les fréquences CC et les basses fréquences, le modèle haute fréquence de l'entrée de sonde se révèle plus pratique (voir l'illustration ci-dessous). Ce modèle haute fréquence prend en compte la capacité de pointe simple vers la masse, ainsi que la résistance de pointe en série, et l'impédance caractéristique du câble  $(Z_0)$ .

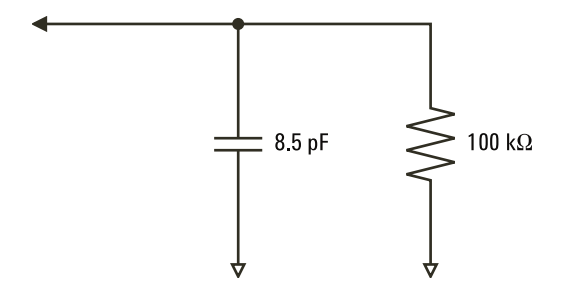

**Figure 22** Circuit équivalent de sonde basse fréquence et CC

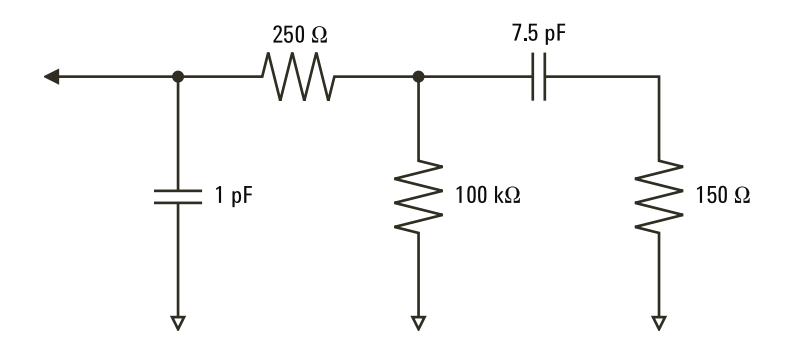

**Figure 23** Circuit équivalent de sonde haute fréquence

Les tracés d'impédance des deux modèles sont illustrés sur ces figures. La comparaison des deux tracés fait apparaître que la résistance de pointe en série et l'impédance caractéristique du câble étendent sensiblement l'impédance d'entrée. La capacité de pointe parasite, qui est généralement faible (1 pF), définit le point d'arrêt final sur le graphique d'impédance.

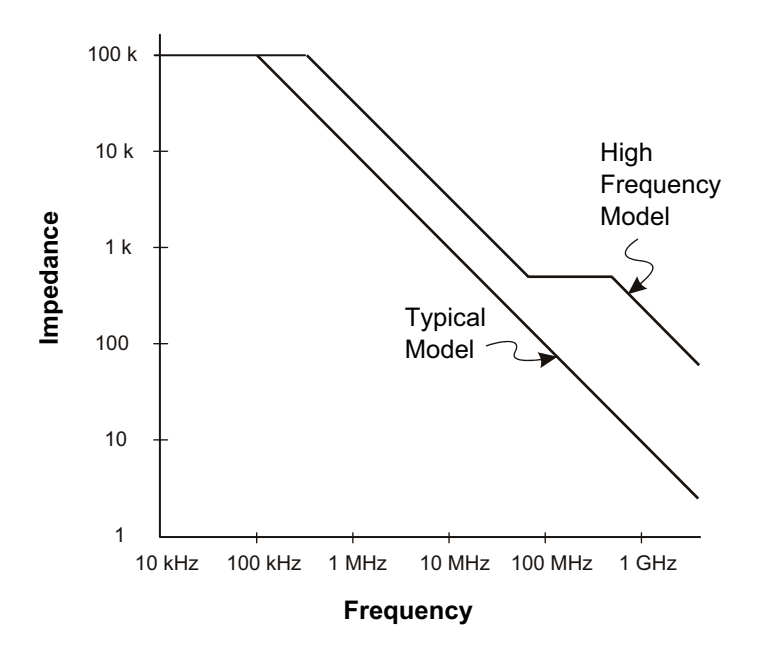

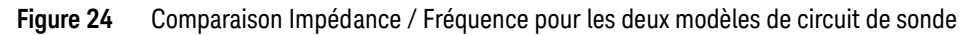

Les sondes logiques sont représentées par le modèle de circuit haute fréquence illustré ci-dessus. Elles sont conçues pour offrir une résistance de pointe en série maximale. La capacité de pointe parasite par rapport à la masse est réduite par la conception mécanique de la pointe de sonde. Cela garantit une impédance d'entrée maximale à haute fréquence.

#### Mise à la masse de la sonde

La masse de la sonde est le chemin à faible impédance emprunté par le courant pour revenir à la source depuis la sonde. Dans les hautes fréquences, l'allongement de ce chemin crée des tensions élevées en mode commun au niveau de l'entrée de la sonde. La tension générée se comporte comme si ce chemin était un inducteur, selon l'équation :

$$
V = L\frac{di}{dt}
$$

L'augmentation de l'inductance de terre (L), l'augmentation du courant (di) et la diminution du temps de transition (dt) sont autant d'opérations qui entraînent une augmentation de la tension (V). Lorsque cette tension dépasse le seuil défini dans l'oscilloscope, une mesure de données erronée se produit.

En cas de partage d'une masse de sonde avec un grand nombre de sondes, tout le courant circulant dans chacune d'elles revient, de force, via la même inductance de masse commune de la sonde dont le retour à la masse est utilisé. Cela se traduit par un courant (di) accru dans l'équation ci-dessus et, en fonction du temps de transition (dt), la tension de mode commun peut augmenter, pour atteindre un niveau entraînant une génération de données erronées.

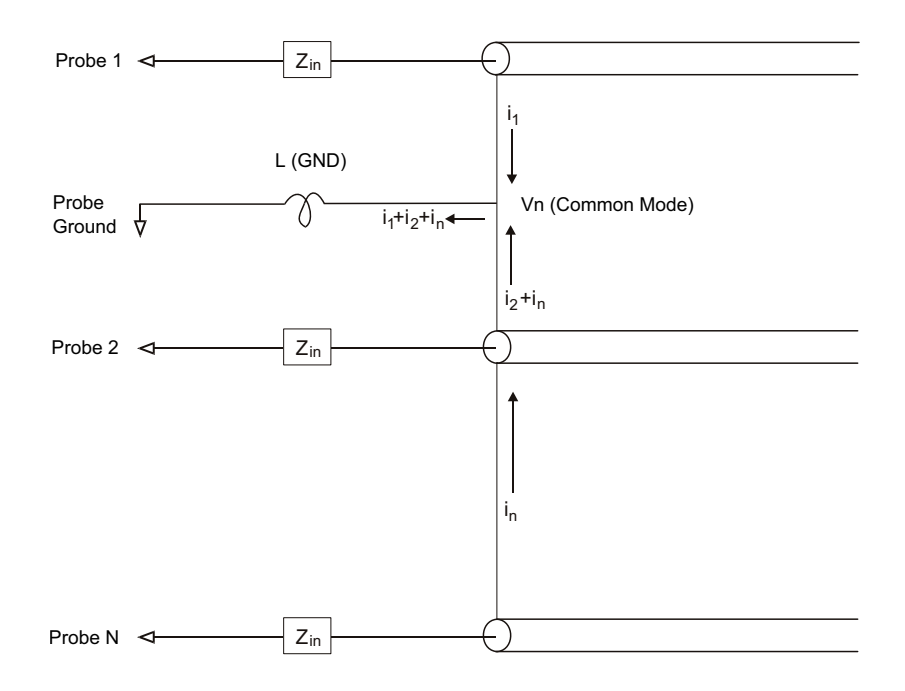

**Figure 25** Modèle de tension d'entrée de mode commun

Outre la tension de mode commun, l'allongement des temps de retours à la masse dégrade également la fidélité des impulsions de la sonde. Le temps de montée augmente, de même que les oscillations transitoires, en raison du circuit LC non amorti au niveau de l'entrée de la sonde. Etant donné que les voies numériques affichent des signaux reconstruits, elles n'affichent ni les oscillations transitoires,

ni les perturbations. L'examen de l'affichage des signaux ne fera apparaître aucun problème de mise à la masse. En fait, il est probable que vous découvriez le problème à la suite de pointes de tension aléatoires ou de mesures de données incohérentes. Pour visualiser les oscillations transitoires et les perturbations, utilisez les voies analogiques.

#### Règles de bonnes pratiques en termes de sondage

Compte tenu des variables L, di et dt, vous ne pouvez pas connaître, avec certitude, la marge disponible dans votre configuration de mesure. Vous trouverez, ci-dessous, les règles de bonnes pratiques en termes de sondage :

- Le fil de masse en provenance de chaque groupe de voies numériques (D15–D8 et D7–D0) doit être relié à la terre du dispositif testé si l'une des voies est utilisée dans le cadre de la capture de données.
- Lors de la capture de données dans un environnement bruyant, la masse d'une sonde de voie numérique sur trois doit être utilisée en plus de celle du groupe de voies.
- Les mesures de synchronisation à haute vitesse (temps de montée < 3 ns) doivent utiliser la terre de chaque sonde de voie numérique.

Lors de la conception d'un système numérique à haute vitesse, pensez à concevoir des ports de test dédiés qui s'interfacent directement avec le système de sondage de l'instrument. Outre une configuration plus aisée des mesures, cela vous permettra de disposer d'une méthode reproductible pour l'obtention de données de test. Le câble de sonde logique à 16 voies 01650-61607 et l'adaptateur de terminaison 01650-63203 sont conçus pour faciliter la connexion à des connecteurs de carte standard à 20 broches. Le câble est un câble de sonde d'analyse logique de 2 m, tandis que l'adaptateur de terminaison permet de disposer des réseaux RC appropriés sous la forme d'un ensemble très pratique. Ces pièces, ainsi que le connecteur de carte droit à faible encombrement de 20 broches 1251-8106, peuvent être commandés auprès d'Keysight Technologies. Oscilloscopes Keysight InfiniiVision série 3000T X Guide d'utilisation

# 8 Décodage série

[Options de décodage série / 153](#page-152-0) [Lister / 154](#page-153-0) [Recherche de données Lister / 157](#page-156-0)

Déclenchement sur des données série Dans certains cas, il peut être nécessaire de basculer du mode de déclenchement Auto vers le mode Normal afin d'empêcher le déclenchement automatique de l'oscilloscope et de stabiliser l'affichage. C'est le cas, par exemple, lors du déclenchement sur un signal série lent (I2C, SPI, CAN, LIN, etc.). Vous pouvez sélectionner le mode de déclenchement en appuyant sur la touche **[Mode/Coupling]** (Mode/Couplage), puis sur la touche de fonction **Mode**.

> Le niveau de tension de seuil doit également être réglé de manière appropriée pour chaque voie source. Le niveau de tension de chaque signal série peut être réglé dans le menu Signaux. Pour ce faire, appuyez sur la touche **[Serial]** (Série), puis sur la touche de fonction **Signaux**.

# <span id="page-152-0"></span>Options de décodage série

Les options de décodage série à accélération matérielle de Keysight peuvent être installées lors de la fabrication de l'oscilloscope ou ajoutées ultérieurement. Les licences disponibles sont les suivantes :

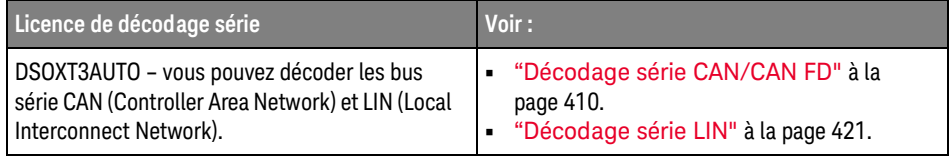

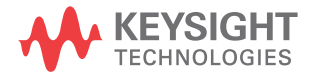

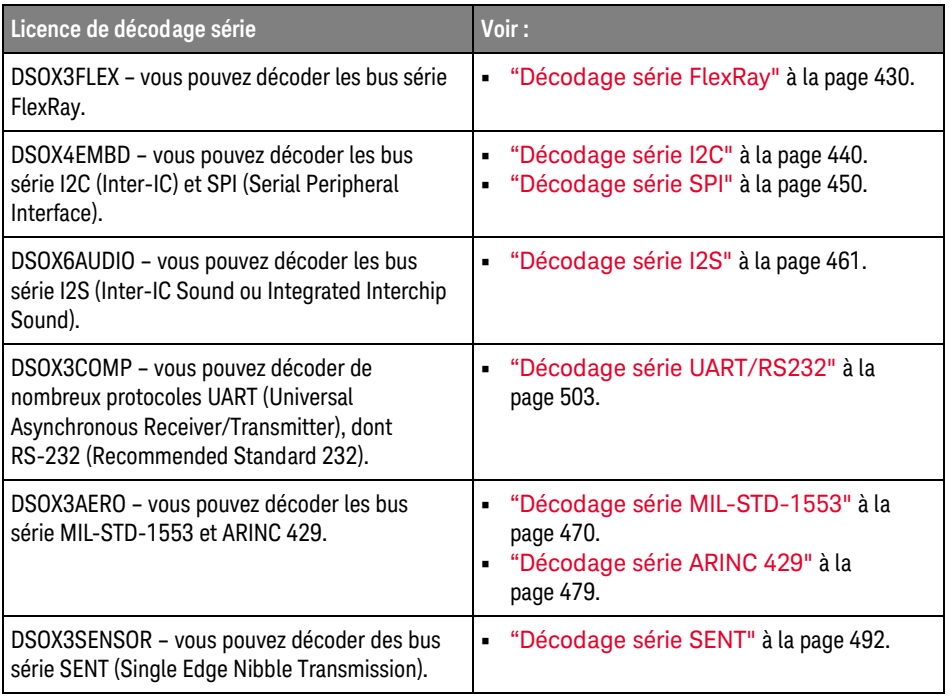

Pour savoir si ces licences sont installées sur votre oscilloscope, reportez-vous à la section ["Affichage d'informations sur l'oscilloscope"](#page-360-0) à la page 361.

Pour commander des licences de décodage série, rendez-vous sur [www.keysight.com](http://www.keysight.com/) et recherchez la référence produit (DSOXT3AUTO, par exemple) ou contactez votre représentant Keysight local (voir [www.keysight.com/find/contactus\).](http://www.keysight.com/find/contactus)

### <span id="page-153-0"></span>Lister

Lister est un outil puissant qui permet de rechercher des erreurs de protocole. Vous pouvez l'utiliser pour visionner de grandes quantités de données série au niveau des paquets, sous la forme de tableaux comprenant des horodatages et des valeurs décodées spécifiques. Après avoir appuyé sur la touche **[Single]**

(Unique), vous pouvez utiliser la touche de fonction **Parcourir Lister** et tourner le bouton Entrée pour sélectionner un événement et appuyer sur la touche de fonction **Zoom vs Sélection** pour accéder à l'événement.

Pour utiliser le Lister :

- **1** Configurez le déclenchement et le décodage sur les signaux de données série à analyser.
- **2** Appuyez sur **[Serial] (Décodage série) > Lister**.
- **3** Appuyez sur **Fenêtre**, puis tournez le bouton Entrée pour sélectionner la taille de la fenêtre Lister (**Demi-écran** ou **Plein écran**).

Lorsque l'écran tactile est activé, vous pouvez appuyer sur les chevrons vers le haut ou le bas du Lister dans la partie supérieure droite du graticule pour sélectionner la taille de la fenêtre Lister.

**4** Appuyez sur **Affichage**, puis tournez le bouton Entrée pour sélectionner l'emplacement série (**Série 1** ou **Série 2**) sur lequel les signaux de bus série sont décodés. (Si vous sélectionnez **Ttes**, les informations de décodage des différents bus sont entrelacées en temps voulu.)

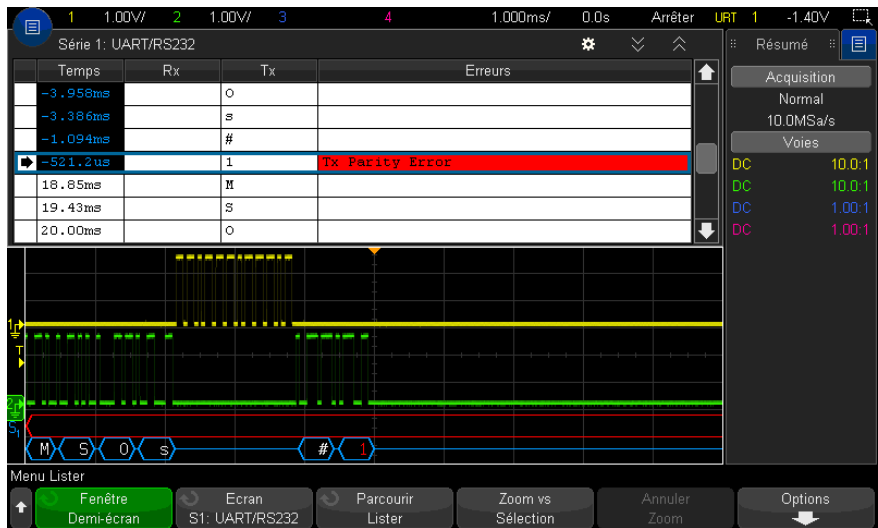

Avant de pouvoir sélectionner une ligne ou de parcourir les données Lister, les acquisitions de l'oscilloscope doivent être arrêtées.

**5** Appuyez sur la touche **[Single]** (Unique) (dans la zone Exécution du panneau avant) pour arrêter l'acquisition.

Le fait d'appuyer sur **[Single]** (Unique) au lieu de **[Stop]** (Arrêter) remplit la profondeur de mémoire maximale.

En agrandissement arrière et avec la visualisation d'un grand nombre de paquets, Lister peut ne pas être capable d'afficher les informations pour tous les paquets. En revanche, lorsque vous appuyez sur la touche **[Single]** (Unique), le Lister affiche toutes les informations de décodage série à l'écran.

**6** Appuyez sur la touche de fonction **Parcourir Lister** et utilisez le bouton Entrée pour faire défiler les données.

Les horodatages de la colonne Temps indiquent l'heure de l'événement par rapport au point de déclenchement par défaut. Ils peuvent être optionnellement configurés par rapport à la ligne précédente, comme décrit à l'étape 9 ci-dessous. Les horodatages des événements présentés dans la zone d'affichage des signaux ont un fond sombre.

- **7** Appuyez sur la touche **Zoom vs Sélection** (ou sur le bouton Entrée) pour centrer l'affichage des signaux au moment associé à la ligne Lister sélectionnée et définir automatiquement le paramètre d'échelle horizontale.
- **8** Appuyez sur la touche **Annuler Zoom** pour rétablir les paramètres de retard et d'échelle horizontaux antérieurs à la dernière opération **Zoom vs Sélection**.
- **9** Appuyez sur la touche de fonction **Options** pour ouvrir le menu Options Lister. Ce menu vous permet d'effectuer les opérations suivantes :
	- Activer ou désactiver l'option **Suivre temps**. Lorsque cette option est activée, le fait de sélectionner les lignes de Lister (à l'aide du bouton Entrée lorsque les acquisitions sont arrêtées) remplace le retard horizontal par le temps de la ligne sélectionnée. Le changement du retard horizontal fait également défiler le Lister.
	- Appuyez sur la touche de fonction **Parcourir Lister** et utilisez le bouton Entrée pour faire défiler les lignes de données dans l'affichage de Lister.
	- Appuyez sur la touche de fonction **Réf. temps** et utilisez le bouton Entrée pour sélectionner le temps par rapport au déclenchement ou le temps par rapport à la ligne de paquet précédente comme valeur du temps affiché dans la colonne Temps de l'écran Lister.

### <span id="page-156-0"></span>Recherche de données Lister

Lorsque le décodage série est activé, vous pouvez utiliser la touche **[Search]** (Rechercher) pour rechercher des marques et les placer sur des lignes dans le Lister.

La touche de fonction **Rechercher** vous permet de spécifier les événements à rechercher. Cette fonction est similaire à la spécification des déclenchements de protocole.

Les événements trouvés sont indiqués en orange dans la colonne Lister située à l'extrême gauche. Le nombre total d'événements trouvés s'affiche au-dessus des touches de fonction.

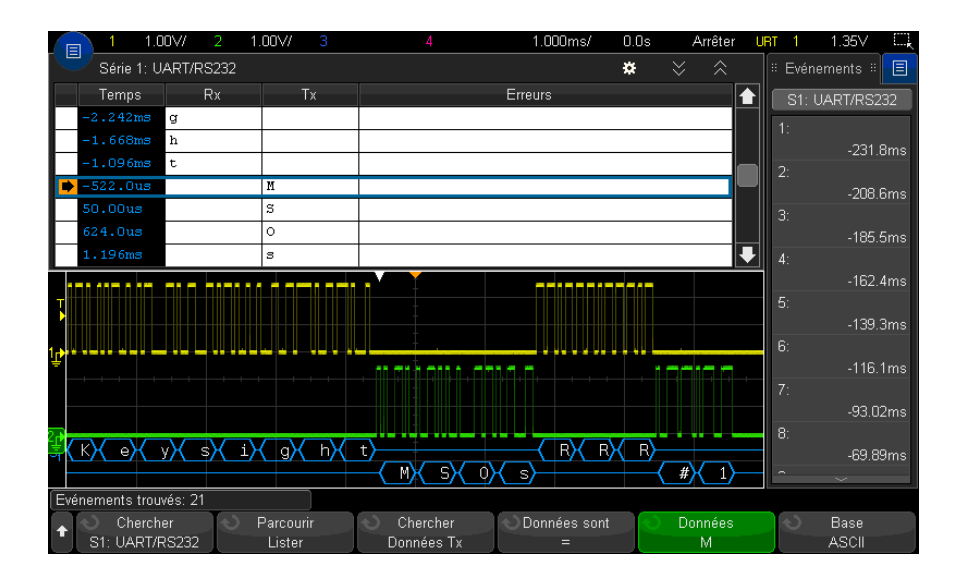

Chacune des options de décodage série vous permet de rechercher, entre autres, des en-têtes, des données et des erreurs spécifiques au protocole. Reportez-vous aux sections suivantes :

- ["Recherche de données ARINC 429 dans l'affichage Lister"](#page-483-0) à la page 484
- ["Recherche de données CAN dans le Lister"](#page-415-0) à la page 416
- ["Recherche de données FlexRay dans l'affichage Lister"](#page-432-0) à la page 433
- ["Recherche de données I2C dans le Lister"](#page-443-0) à la page 444
- ["Recherche de données I2S dans l'affichage Lister"](#page-464-0) à la page 465
- ["Recherche de données LIN dans le Lister"](#page-423-0) à la page 424
- ["Recherche de données MIL-STD-1553 dans l'affichage Lister"](#page-473-0) à la page 474
- ["Recherche de données SENT dans le Lister"](#page-496-0) à la page 497
- ["Recherche de données SPI dans le Lister"](#page-452-0) à la page 453
- ["Recherche de données UART/RS232 dans le Lister"](#page-506-0) à la page 507

Oscilloscopes Keysight InfiniiVision série 3000T X Guide d'utilisation

# 9 Paramètres d'affichage

[Réglage de l'intensité des signaux / 159](#page-158-0) [Définition ou effacement d'une persistance / 161](#page-160-0) [Effacement de l'écran / 162](#page-161-0) [Pour sélectionner le type de grille / 162](#page-161-1) [Réglage de l'intensité de la grille / 163](#page-162-0) [Gel de l'affichage / 164](#page-163-0)

#### <span id="page-158-0"></span>Réglage de l'intensité des signaux

Vous pouvez régler l'intensité des signaux affichés afin de tenir compte de leurs diverses caractéristiques, comme les paramètres temps/div rapides et les fréquences de déclenchement basses.

L'augmentation de l'intensité permet d'afficher le maximum de bruit et les événements se produisant rarement.

La réduction de l'intensité peut révéler plus de détails dans les signaux complexes, comme l'illustrent les figures suivantes.

**1** Appuyez sur la touche **[Intensity]** (Intensité) pour l'allumer.

Cette touche est située juste au-dessous du bouton Entrée.

**2** Tournez le bouton Entrée pour régler l'intensité du signal.

Le réglage de l'intensité des signaux affecte uniquement les signaux des voies analogiques (et non les signaux mathématiques, de référence, numériques, etc.).

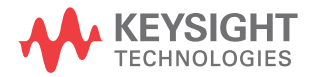

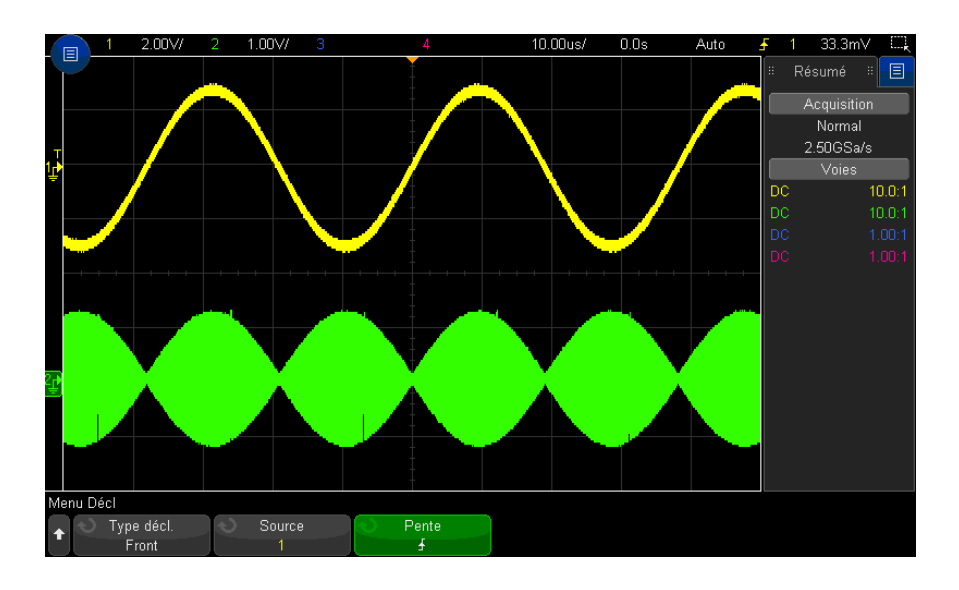

**Figure 26** Modulation d'amplitude représentée à une intensité de 100 %

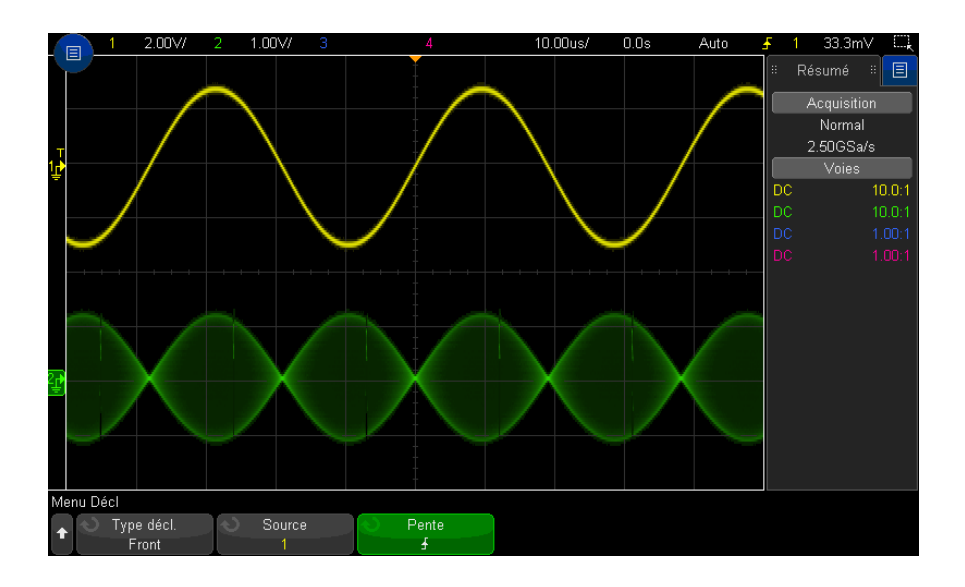

**Figure 27** Modulation d'amplitude représentée à une intensité de 40 %

# <span id="page-160-0"></span>Définition ou effacement d'une persistance

Grâce à la persistance, l'oscilloscope actualise son affichage avec de nouvelles acquisitions, mais n'efface pas immédiatement les résultats des acquisitions précédentes. Toutes les acquisitions précédentes sont affichées avec une luminosité réduite. Les nouvelles acquisitions sont affichées avec leur couleur et leur luminosité normales.

La persistance des signaux n'est pas conservée au-delà de la limite de la zone d'affichage ; vous ne pouvez pas effectuer de panoramique ou de zoom sur l'affichage de la persistance.

Pour utiliser la persistance, procédez comme suit :

**1** Appuyez sur la touche **[Display]** (Affichage).

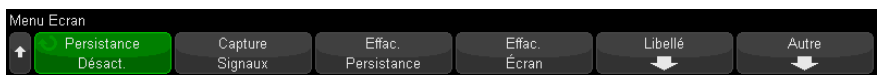

- **2** Appuyez sur **Persistance**, puis tournez le bouton Entrée pour sélectionner l'une des options suivantes :
	- **Désactivé** désactive la persistance.

Lorsque la persistance est désactivée, vous pouvez appuyer sur la touche de fonction **Capturer des signaux** pour effectuer un balayage unique avec une persistance infinie. Les données d'une seule acquisition sont affichées avec une luminosité réduite et demeurent à l'écran jusqu'à ce que vous effaciez la persistance ou l'écran.

• ∞ **Persistance** – (persistance infinie) Les résultats des acquisitions précédentes ne sont jamais effacés.

Utilisez la persistance infinie pour mesurer du bruit ou de la gigue, voir les variations extrêmes des signaux dans les cas les plus défavorables, détecter les violations temporelles ou capturer des événements peu fréquents.

• **Persistance variable** – Les résultats des acquisitions précédentes sont effacés après un certain temps.

La persistance variable vous permet de voir les données recueillies à la manière des oscilloscopes analogiques.

Lorsque la persistance variable est sélectionnée, appuyez sur la touche de fonction **Temps** et utilisez le bouton Entrée pour indiquer la durée d'affichage des acquisitions précédentes.

L'écran commence à accumuler plusieurs acquisitions.

**3** Pour effacer les résultats des acquisitions précédentes de l'écran, appuyez sur la touche de fonction **Effac. persistance**.

L'oscilloscope recommence à accumuler des acquisitions.

**4** Pour faire revenir l'oscilloscope en mode d'affichage normal, désactivez la persistance et appuyez ensuite sur la touche de fonction **Effac. persistance**.

La désactivation de la persistance n'efface pas le contenu de l'écran. Pour l'effacer, vous devez appuyer sur la touche de fonction **Effac écran** ou sur la touche **[Auto Scale]** (Mise à l'échelle automatique) (laquelle désactive également la persistance).

Pour connaître une autre méthode d'affichage des variations extrêmes des signaux dans les cas les plus défavorables, reportez-vous à la section ["Capture transitoire](#page-229-0)  [ou à impulsion brève"](#page-229-0) à la page 230.

#### <span id="page-161-0"></span>Effacement de l'écran

**1** Appuyez sur **[Clear Display]** (Effac écran) (ou appuyez sur **[Display] (Affichage) > Effac écran**).

Vous pouvez également configurer la touche **[Quick Action]** (Action rapide) pour effacer l'écran. Voir ["Configuration de la touche \[Quick Action\] \(Action rapide\)"](#page-362-0) à [la page 363.](#page-362-0)

#### <span id="page-161-1"></span>Pour sélectionner le type de grille

Lorsque le type de déclenchement **Vidéo** est sélectionné (voir ["Déclenchement](#page-194-0)  vidéo" [à la page 195](#page-194-0)) et que la mise à l'échelle verticale d'au moins une voie affichée est 140 mV/div, la touche de fonction **Grille** vous permet de sélectionner les types de grilles suivants :

- **Complète** La grille d'oscilloscope standard.
- **mV** Affiche des grilles verticales, avec libellés sur la gauche de 0,3 V à 0,8 V.

• **IRE** – (Institute of Radio Engineers) Affiche des grilles verticales dotées d'unités IRE, avec des libellés sur la gauche de - 40 à 100 IRE. Les niveaux 0,35 V et 0,7 V de la grille **mV** sont également affichés, avec des libellés sur la droite. Lorsque la grille **IRE** est sélectionnée, les valeurs de curseur apparaissent également en unités IRE. (Les valeurs de curseur via l'interface distante ne sont pas présentées en unités IRE.)

Les valeurs des grilles **mV** et **IRE** sont précises (et correspondent aux valeurs de curseur Y) lorsque la mise à l'échelle verticale est 140 mV/division et que le décalage vertical est 245 mV.

Pour sélectionner le type de grille, procédez comme suit :

- **1** Appuyez sur **[Display]** (Affichage) (ou **[Display] (Affichage) > Plus** sur des modèles à bande passante de 1 GHz et 1,5 GHz).
- **2** Appuyez sur la touche de fonction Grille, puis tournez le bouton Entrée  $\bigcirc$ pour sélectionner le type de grille.

## <span id="page-162-0"></span>Réglage de l'intensité de la grille

Pour régler l'intensité de la grille (graticule), procédez comme suit :

- **1** Appuyez sur la touche **[Display]** (Affichage).
- **2** Appuyez sur la touche de fonction **Intensité**, puis tournez le bouton Entrée pour modifier l'intensité de la grille affichée.

Le niveau d'intensité est indiqué dans la touche de fonction **Intensité** ; il peut être réglé sur une valeur comprise entre 0 et 100 %.

Chaque division verticale principale de la grille correspond à la sensibilité verticale indiquée dans la ligne d'état, en haut de l'écran.

Chaque division horizontale principale de la grille correspond au paramètre temps/div indiqué dans la ligne d'état, en haut de l'écran.

# <span id="page-163-0"></span>Gel de l'affichage

Pour figer l'affichage sans arrêter les acquisitions en cours, vous devez configurer la touche **[Quick Action]** (Action rapide). Voir ["Configuration de la touche \[Quick](#page-362-0)  [Action\] \(Action rapide\)"](#page-362-0) à la page 363.

- **1** Une fois la touche **[Quick Action]** (Action rapide) configurée, appuyez dessus pour figer l'affichage.
- **2** Pour annuler le gel de l'affichage, appuyez à nouveau sur la touche **[Quick Action]** (Action rapide).

Des curseurs manuels peuvent être utilisés sur l'affichage figé.

De nombreuses activités, telles que le réglage du niveau de déclenchement, le réglage des paramètres verticaux ou horizontaux, ou encore l'enregistrement de données annulent le gel de l'affichage.

Oscilloscopes Keysight InfiniiVision série 3000T X Guide d'utilisation

# 10 Libellés

[Activation ou désactivation de l'affichage des libellés / 165](#page-164-0) [Affectation d'un libellé prédéfini à une voie / 166](#page-165-0) [Définition d'un nouveau libellé / 167](#page-166-0) [Chargement d'une liste de libellés à partir d'un fichier texte que vous avez créé / 168](#page-167-0) [Réinitialisation de la bibliothèque de libellés à sa configuration d'usine par défaut / 169](#page-168-0) [Ajout d'une annotation / 170](#page-169-0)

Vous pouvez définir des libellés et les affecter à chacune des voies d'entrée analogiques ou bien les désactiver pour agrandir la zone d'affichage des signaux. Sur les modèles MSO, des libellés peuvent également être affectés à des voies numériques.

# <span id="page-164-0"></span>Activation ou désactivation de l'affichage des libellés

- **1** Appuyez sur **[Display]** (Affichage) > **Libellé**.
- **2** Appuyez sur la touche de fonction **Afficher les libellés** pour activer l'affichage des libellés.

Les libellés correspondant aux signaux affichés sont activés. Les libellés sont affichés sur le bord gauche des traces affichées.

La figure ci-dessous contient un exemple d'affichage de libellés.

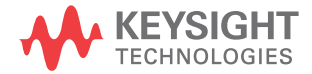

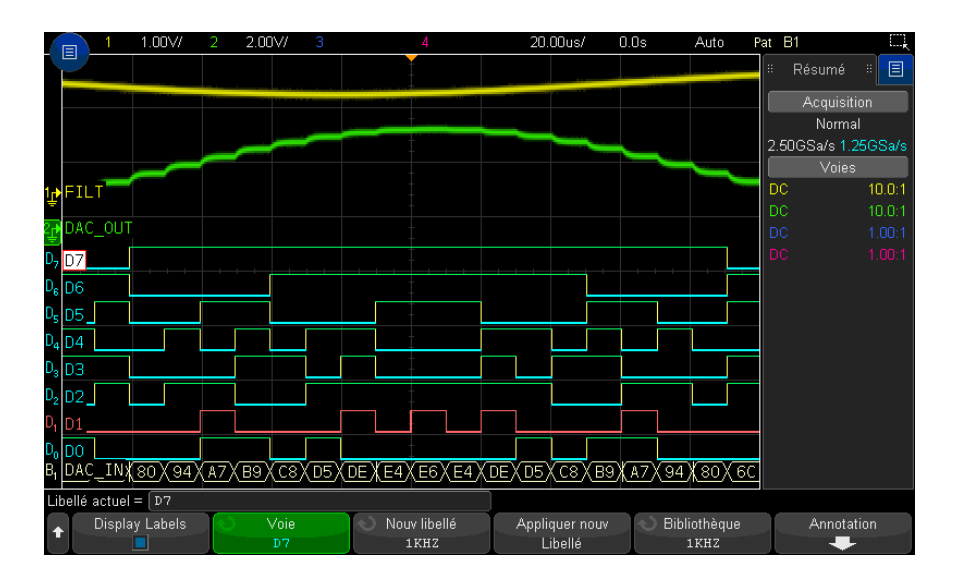

**3** Pour désactiver les libellés, appuyez à nouveau sur la touche de fonction **Afficher les libellés**.

## <span id="page-165-0"></span>Affectation d'un libellé prédéfini à une voie

- **1** Appuyez sur **[Display]** (Affichage) > **Libellé**.
- **2** Appuyez sur la touche de fonction **Voie**, puis tournez le bouton Entrée ou appuyez plusieurs fois sur la touche de fonction **Voie** pour sélectionner une voie à laquelle affecter ce libellé.

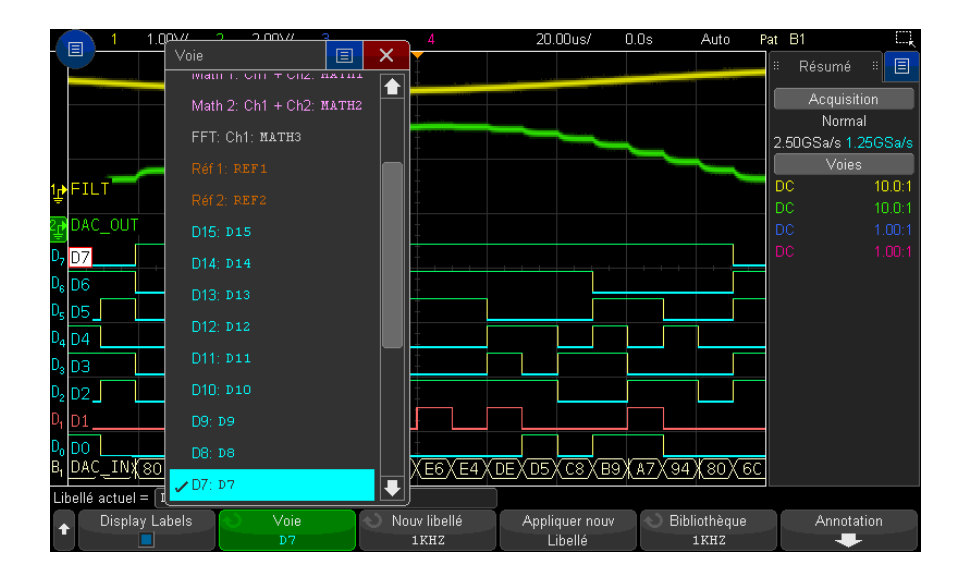

La figure ci-dessus illustre la liste des voies et leurs valeurs par défaut. La voie ne doit pas nécessairement être activée pour qu'un libellé lui soit affecté.

- **3** Appuyez sur la touche de fonction **Bibliothèque**, puis tournez le bouton Entrée ou appuyez plusieurs fois sur la touche de fonction **Bibliothèque** pour sélectionner un libellé prédéfini dans la bibliothèque.
- **4** Appuyez ensuite sur la touche de fonction **Appliquer nouv Libellé** pour affecter le libellé à la voie sélectionnée.
- **5** Répétez la procédure ci-dessus pour chacun des libellés prédéfinis que vous souhaitez affecter à une voie.

## <span id="page-166-0"></span>Définition d'un nouveau libellé

- **1** Appuyez sur **[Display]** (Affichage) > **Libellé**.
- **2** Appuyez sur la touche de fonction **Voie**, puis tournez le bouton Entrée ou appuyez plusieurs fois sur la touche de fonction pour sélectionner une voie à laquelle affecter ce libellé.

La voie ne doit pas nécessairement être activée pour qu'un libellé lui soit affecté. Si la voie est activée, son libellé actuel est mis en surbrillance.

**3** Appuyez sur la touche de fonction **Nouv libellé**.

- **4** Dans la boîte de dialogue avec clavier Nouv libellé, vous pouvez saisir du texte via :
	- L'écran tactile (lorsque la touche **[Touch]** (Écran tactile) est allumée sur le panneau avant).
	- Le bouton Entrée  $\bigcirc$ . Tournez le bouton pour sélectionner une touche dans

la boîte de dialogue, puis appuyez sur le bouton Entrée  $\bigcirc$  pour y accéder.

- Un clavier USB connecté.
- Une souris USB connectée vous pouvez cliquer sur tous les points tactiles de l'écran.
- **5** Lorsque vous avez terminé la saisie du texte, sélectionnez la touche Entrée ou OK de la boîte de dialogue ou appuyez de nouveau sur la touche de fonction **Nouv libellé**.

Le nouveau libellé s'affiche dans la touche de fonction.

**6** Appuyez sur la touche de fonction **Appliquer nouv Libellé** pour affecter le nouveau libellé à la voie sélectionnée et la sauvegarder dans la bibliothèque.

Lorsque vous définissez un nouveau libellé, il est ajouté à la liste non volatile.

Fonction d'incrémentation automatique des affectations de libellés

Lorsque vous affectez un libellé se terminant par un chiffre (ADDR0 ou DATA0, par exemple), l'oscilloscope incrémente automatiquement le chiffre et affiche le libellé modifié dans le champ « Nouv libellé » après que vous avez appuyé sur la touche de fonction **Appliquer nouv Libellé**. Par conséquent, il vous suffit de sélectionner une nouvelle voie et d'appuyer à nouveau sur la touche de fonction **Appliquer nouv Libellé** pour affecter le libellé à la voie. Seul le libellé d'origine est sauvegardé dans la liste. Cette fonction simplifie l'affectation de libellés successifs à des lignes de commande et de bus de données numérotées.

## <span id="page-167-0"></span>Chargement d'une liste de libellés à partir d'un fichier texte que vous avez créé

Il peut s'avérer pratique de créer une liste de libellés dans un éditeur de texte, puis de la charger dans l'oscilloscope. La liste peut contenir jusqu'à 75 libellés. Les libellés chargés sont ajoutés au début de la liste de l'oscilloscope. Si vous chargez plus de 75 libellés, seuls les 75 premiers sont enregistrés.

Pour charger des libellés à partir d'un fichier texte dans l'oscilloscope, procédez comme suit :

- **1** Utilisez un éditeur de texte pour créer chaque libellé. La longueur maximale des libellés est de dix caractères. Séparez chaque libellé par un saut de ligne.
- **2** Nommez le fichier labellist.txt et enregistrez-le sur un périphérique de stockage de masse USB, tel qu'une clé USB.
- **3** Chargez la liste dans l'oscilloscope à l'aide de l'Explorateur de fichiers (appuyez sur **[Utility] (Utilitaire) > Explor. fichiers**).

#### **REMARQUE Gestion de la liste de libellés**

Lorsque vous appuyez sur la touche de fonction **Bibliothèque**, la liste des 75 derniers libellés utilisés apparaît. La liste ne sauvegarde pas les libellés en double. Les libellés peuvent se terminer par n'importe quel nombre de chiffres. Tant que la chaîne de base est la même que celle d'un libellé existant, le nouveau libellé n'est pas placé dans la bibliothèque. Par exemple, s'il existe un libellé A0 dans la bibliothèque et que vous créez un nouveau libellé nommé A12345, ce dernier n'est pas ajouté à la bibliothèque.

Lorsque vous sauvegardez un nouveau libellé défini par l'utilisateur, celle-ci remplace le libellé le plus ancien de la liste. Le plus ancien est défini comme étant le libellé ayant été affecté à une voie depuis le plus longtemps. Chaque fois que vous affectez un libellé à une voie, il devient le plus récent de la liste. Par conséquent, après avoir utilisé la liste de libellés pendant un certain temps, vos libellés deviennent prédominants, facilitant ainsi la personnalisation de l'écran de l'oscilloscope en fonction de vos besoins.

Lorsque vous réinitialisez la liste de la bibliothèque de libellés (voir la section suivante), tous vos libellés personnalisés sont supprimés et la liste retrouve sa configuration d'usine.

# <span id="page-168-0"></span>Réinitialisation de la bibliothèque de libellés à sa configuration d'usine par défaut

**REMARQUE** La touche de fonction **Réinitialiser la bibliothèque** permet de supprimer tous les libellés personnalisés de la bibliothèque et de redéfinir les libellés à leur nom d'origine par défaut. Une fois supprimés, ces libellés ne peuvent plus être restaurés.

- **1** Appuyez sur **[Utility] (Utilitaire) > Options > Préférences**.
- **2** Appuyez sur la touche de fonction **Réinitialiser la bibliothèque**.

Tous les libellés personnalisés de la bibliothèque sont supprimés et les libellés d'origine par défaut sont rétablis. En revanche, les libellés par défaut actuellement affectés aux voies (ceux qui apparaissent dans la zone des signaux) ne sont pas restaurés.

#### **REMARQUE Restauration des libellés par défaut sans suppression de la bibliothèque par défaut**

La sélection de la touche **[Default Setup]** (Configuration par défaut) rétablit tous les libellés de voie par défaut, mais n'efface pas la liste des libellés personnalisés de la bibliothèque.

### <span id="page-169-0"></span>Ajout d'une annotation

Vous pouvez ajouter jusqu'à quatre annotations à l'écran de l'oscilloscope. Les annotations sont utiles à des fins de documentation, car elles permettent d'ajouter des notes avant de capturer des écrans.

Pour ajouter une annotation, procédez comme suit :

- **1** Appuyez sur **[Display]** (Affichage) > **Libellé**.
- **2** Dans le menu Libellé, appuyez sur **Annotation**.
- **3** Dans le menu Annotation, appuyez sur la touche de fonction **Affichage**, puis tournez le bouton Entrée pour sélectionner l'annotation désirée.
- **4** Ensuite, appuyez à nouveau sur la touche de fonction **Affichage** pour activer/désactiver l'affichage des annotations.

Une fois ce menu activé, vous pouvez faire glisser l'annotation en tout point du graticule à l'aide de l'écran tactile, d'une souris USB ou des touches de fonction **X1** et **Y1**.

- **5** Appuyez sur **Modifier**.
- **6** Dans la boîte de dialogue avec clavier Modifier, vous pouvez saisir du texte via :

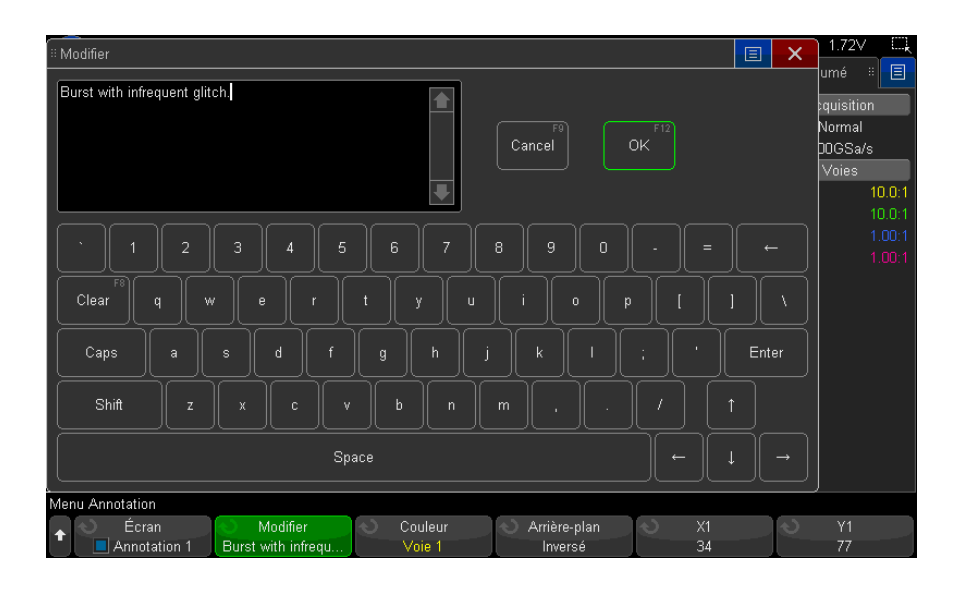

- L'écran tactile (lorsque la touche **[Touch]** (Écran tactile) est allumée sur le panneau avant).
- Le bouton Entrée  $\bigcirc$ . Tournez le bouton pour sélectionner une touche dans

la boîte de dialogue, puis appuyez sur le bouton Entrée  $\bigcirc$  pour y accéder.

- Un clavier USB connecté.
- Une souris USB connectée vous pouvez cliquer sur tous les points tactiles de l'écran.
- **7** Lorsque vous avez terminé la saisie du texte, sélectionnez la touche Entrée ou OK de la boîte de dialogue ou appuyez de nouveau sur la touche de fonction **Modifier**.

Le texte de l'annotation s'affiche dans la touche de fonction.

**8** Appuyez sur la touche de fonction **Couleur du texte** et tournez le bouton Entrée pour sélectionner la couleur de l'annotation.

Vous pouvez choisir le blanc, le rouge ou des couleurs correspondant aux signaux analogiques, signaux numériques, signaux mathématiques, signaux de référence ou marqueurs.

**9** Appuyez sur la touche de fonction **Arrière-plan** et tournez le bouton Entrée pour sélectionner l'arrière-plan de l'annotation :

- **Opaque** l'annotation présente un arrière-plan solide.
- **Inversé** les couleurs d'avant-plan et d'arrière-plan de l'annotation sont inversées.
- **Transparent** l'annotation présente un arrière-plan transparent.

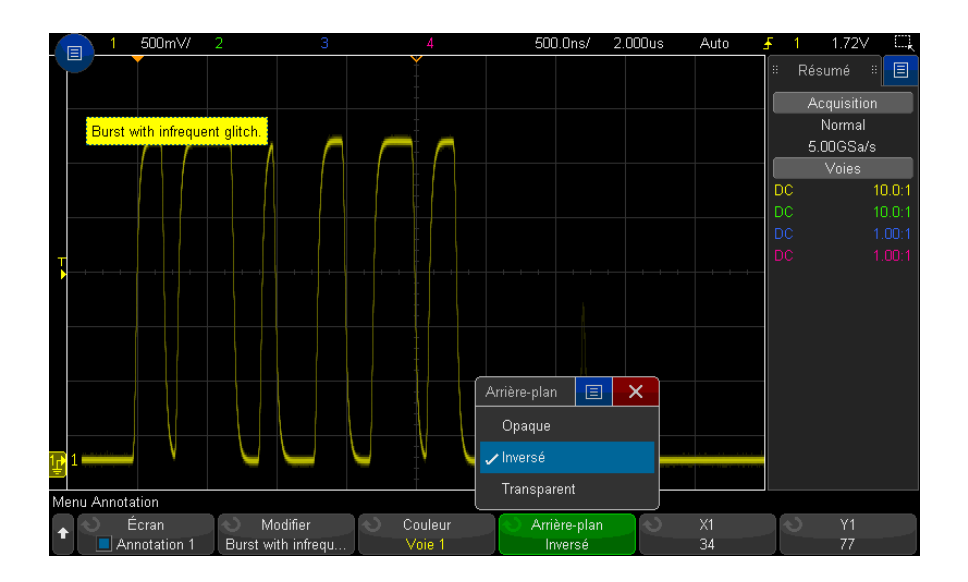

- Voir également ["Sauvegarde de fichiers images BMP ou PNG"](#page-325-0) à la page 326
	- ["Impression de l'écran de l'oscilloscope"](#page-338-0) à la page 339

Oscilloscopes Keysight InfiniiVision série 3000T X Guide d'utilisation

# 11 Déclenchements

[Réglage du niveau de déclenchement / 175](#page-174-0) [Déclenchement forcé / 176](#page-175-0) [Déclenchement sur front / 176](#page-175-1) [Déclenchement Front puis front / 178](#page-177-0) [Déclenchement sur largeur d'impulsion / 180](#page-179-0) [Déclenchement sur séquence logique / 183](#page-182-1) [Déclenchement OR / 187](#page-186-0) [Déclenchement sur les temps de montée/descente / 188](#page-187-0) [Décl. Nème front rafale / 190](#page-189-0) [Déclenchement sur impulsions avortées / 191](#page-190-0) [Déclenchement sur configuration et maintien / 193](#page-192-0) [Déclenchement vidéo / 195](#page-194-1) [Déclenchement série / 208](#page-207-0) [Déclenchement sur zones d'intérêt / 209](#page-208-0)

Une configuration de déclenchement indique à l'oscilloscope à quel moment acquérir et afficher les données. Vous pouvez, par exemple, configurer le déclenchement sur le front montant du signal d'entrée de la voie analogique 1.

Vous pouvez régler le niveau vertical utilisé pour la détection du front d'une voie analogique en tournant le bouton Niveau de déclenchement.

Outre le type de déclenchement sur front, vous pouvez configurer des déclenchements sur des temps de montée/descente, des Nème fronts rafale, des séquences, des largeurs d'impulsion, des impulsions avortées, des violations de configuration et de maintien, des signaux TV et des signaux série (si les licences en option appropriées sont installées).

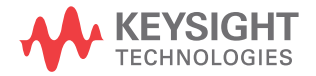

Vous pouvez utiliser n'importe quelle voie d'entrée ou le connecteur BNC ["Entrée](#page-218-0)  [de déclenchement externe"](#page-218-0) à la page 219 comme source pour la plupart des types de déclenchements.

Les modifications apportées à la configuration du déclenchement sont validées immédiatement. Si l'oscilloscope est arrêté alors que vous modifiez une configuration de déclenchement, il utilise la nouvelle spécification lorsque vous appuyez sur la touche **[Run/Stop]** (Exécuter/Arrêter) ou **[Single]** (Unique). S'il fonctionne lorsque vous effectuez ce type de modification, il utilise la nouvelle définition de déclenchement au démarrage de la prochaine acquisition.

Vous pouvez utiliser la touche **[Force Trigger]** (Forcer déclenchement) pour acquérir et afficher les données lorsque les déclenchements ne se produisent pas.

Vous pouvez utiliser la touche **[Mode/Coupling]** (Mode/Couplage) pour définir les options affectant l'ensemble des types de déclenchements (voir [Chapitre 12](#page-212-0), ["Touche Mode/Couplage de la section Déclenchement," qui débute à la page](#page-212-0)  [213](#page-212-0)).

Vous pouvez enregistrer les configurations de déclenchement conjointement avec la configuration de l'oscilloscope (voir Chapitre 19, "Enregistrement/Envoi par [e-mail/Rappel \(Configurations, Ecrans, Données\)," qui débute à la page 323\)](#page-322-0).

Déclenchements - Informations générales On appelle « signal déclenché » un signal dans lequel l'oscilloscope commence à tracer (afficher) le signal, de gauche à droite, chaque fois qu'une condition de déclenchement spécifique est vérifiée. Cela permet de garantir un affichage stable à la fois des signaux périodiques (tels que des ondes sinusoïdales et carrées) et non périodiques (tels que des flux de données série).

> La figure ci-dessous illustre la représentation conceptuelle de la mémoire d'acquisition. L'événement de déclenchement peut être interprété comme une division de la mémoire d'acquisition en un tampon de prédéclenchement et un tampon de post-déclenchement. La position de l'événement de déclenchement dans la mémoire d'acquisition est définie par le point de référence de temps et par le réglage du retard (position horizontale) (voir ["Réglage du retard horizontal](#page-70-0)  (position)" [à la page 71\)](#page-70-0).

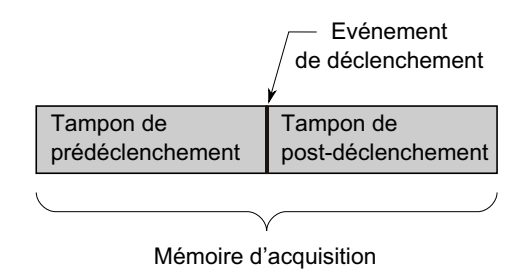

## <span id="page-174-0"></span>Réglage du niveau de déclenchement

Vous pouvez régler le niveau de déclenchement d'une voie analogique sélectionnée en tournant le bouton Niveau de la section Déclenchement.

Vous pouvez également régler le niveau de déclenchement à l'aide de l'écran tactile. Voir ["Accès au menu de déclenchement, modification du mode de](#page-60-0)  [déclenchement et ouverture de la boîte de dialogue Niveau de déclenchement"](#page-60-0) à [la page 61](#page-60-0).

Vous pouvez appuyer sur le bouton Niveau de la section Déclenchement de toutes les voies analogiques affichées pour régler le niveau sur 50 % de la valeur du signal. Si le couplage CA (courant alternatif) est utilisé, le fait d'appuyer sur le bouton Niveau de la section Déclenchement entraîne le réglage du niveau de déclenchement sur environ 0 V.

Lorsque les niveaux de déclenchement (double) Haut et Bas sont utilisés (comme pour les déclenchements Temps de montée/descente et sur impulsions avortées), une pression sur le bouton Niveau permet d'activer la commutation entre le réalage de niveau haut et bas.

La position du niveau de déclenchement pour la voie analogique est indiquée par l'icône de niveau de déclenchement T▶ (si la voie analogique est activée) située à l'extrême gauche de l'écran. La valeur du niveau de déclenchement pour une voie analogique est affichée dans l'angle supérieur droit de l'écran.

Le réglage du niveau de déclenchement d'une voie numérique sélectionnée s'effectue via le menu de déclenchement du menu Voies numériques. Appuyez sur la touche **[Digital]** (Numérique) du panneau avant, puis sur la touche de fonction

**Seuils** pour régler le niveau de déclenchement (TTL, CMOS, ECL ou défini par l'utilisateur) du groupe de voies numériques sélectionné. Le valeur de seuil est affichée dans l'angle supérieur droit de l'écran.

Le niveau de déclenchement de la ligne n'est pas réglable. Ce déclenchement est synchronisé avec la tension d'alimentation fournie à l'oscilloscope.

#### REMARQUE<sup>Vous pouvez également modifier le niveau de déclenchement de toutes les voies en appuyant</sup> sur **[Analyze] (Analyser) > Fonctions**, puis en sélectionnant **Niveaux décl**.

### <span id="page-175-0"></span>Déclenchement forcé

La touche **[Force Trigger]** (Forcer le déclenchement) produit un déclenchement (sur n'importe quoi) et affiche l'acquisition.

Cette touche est utile en mode de déclenchement Normal lorsque des acquisitions sont réalisées uniquement si la condition de déclenchement est satisfaite. Dans ce mode, si aucun déclenchement ne se produit (indicateur « Décl.? » affiché), vous pouvez appuyer sur la touche **[Force Trigger]** (Forcer le déclenchement) pour forcer un déclenchement et voir à quoi ressemblent les signaux d'entrée.

En mode de déclenchement Auto, lorsque la condition de déclenchement n'est pas satisfaite, les déclenchements sont forcés et l'indicateur « Auto? » est affiché.

#### <span id="page-175-1"></span>Déclenchement sur front

Le déclenchement de type sur front identifie un déclenchement en recherchant un front (pente) et un niveau de tension spécifiques sur un signal. Vous pouvez définir la source et la pente de déclenchement dans ce menu. Le type, la source et le niveau de déclenchement sont affichés dans l'angle supérieur droit de l'écran.

- **1** Sur le panneau avant, appuyez sur la touche **[Trigger]** (Déclench.) dans la section Déclenchement.
- **2** Dans le menu Décl, appuyez sur la touche de fonction **Déclench.** et sélectionnez **Front** à l'aide du bouton Entrée.
- **3** Sélectionnez la source de déclenchement :
- Voie analogique, **1** jusqu'au nombre de voies.
- Voie numérique (sur les oscilloscopes à signaux mixtes), **D0** jusqu'au nombre de voies numériques moins un.
- **Externe** déclenchement sur le signal EXT TRIG IN.
- **Ligne** déclenchement à 50 % du niveau du front montant ou descendant du signal d'alimentation au secteur (CA).
- **GénSign** déclenchements à 50 % du niveau du front montant ou descendant du signal de sortie du générateur de signaux (non disponible lorsque les signaux CC, Bruit ou Cardiaque sont sélectionnés).
- **Mod (FSK/FM) gén. onde** lorsque la modulation FSK ou FM du générateur de signaux est utilisée, déclenchement à 50 % du niveau du front montant du signal de modulation.

Vous pouvez choisir une voie désactivée (non affichée) comme source du déclenchement sur front.

La source de déclenchement sélectionnée est indiquée dans l'angle supérieur droit de l'écran, en regard du symbole de pente :

- **1** à **4** = voies analogiques.
- **D0** à **Dn** = voies numériques.
- **E** = entrée de déclenchement externe.
- **L** = déclenchement sur tension secteur.
- **W** = générateur de signaux.
- **4** Appuyez sur la touche de fonction **Pente** et sélectionnez :
	- Front **montant**.
	- Front **descendant**.
	- Fronts **alternants** Utile lorsque vous souhaitez déclencher l'oscilloscope sur les deux fronts d'une horloge (par exemple, pour les signaux DDR).
	- **Tout front** Utile lorsque vous souhaitez que le déclenchement ait lieu sur toute activité d'une source sélectionnée.

Les modes Front montant et Front descendant fonctionnent sur toute la largeur de bande de l'oscilloscope. Les autres modes fonctionnent sur la largeur de bande de l'oscilloscope ou sur 1 GHz, selon la valeur la plus faible.

La pente sélectionnée s'affiche dans l'angle supérieur droit de l'écran.

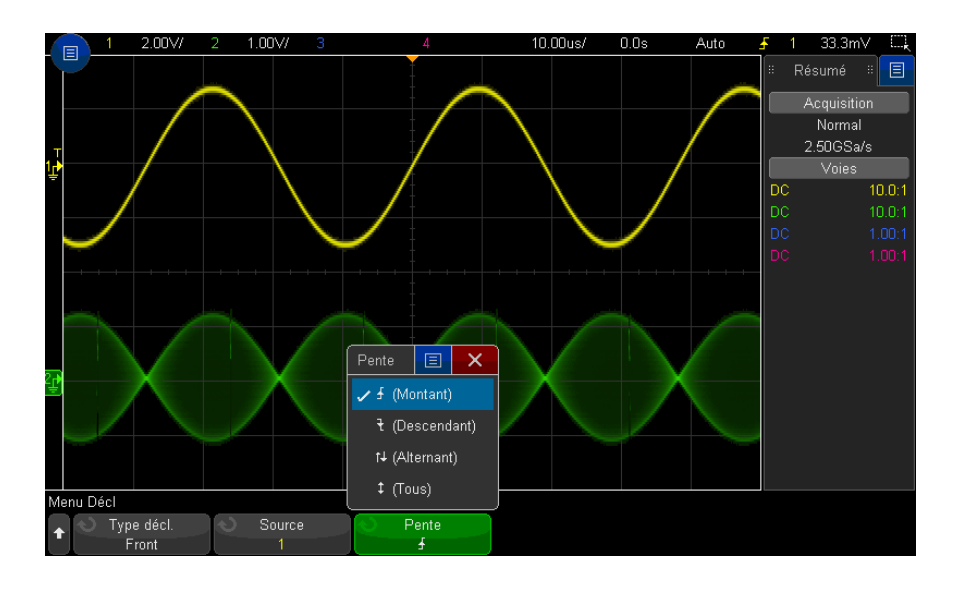

Utilisation de la fonction de mise à l'échelle automatique pour configurer des déclenchements sur front La méthode la plus simple pour configurer un déclenchement sur front sur un signal consiste à utiliser la fonction de mise à l'échelle automatique. Il vous suffit d'appuyer sur la touche **[Auto Scale]** (Mise à l'échelle automatique) pour que l'oscilloscope tente de se déclencher sur le signal à l'aide d'un type de déclenchement sur front simple. Voir ["Utilisation de la fonction de mise à l'échelle](#page-33-0)  [automatique"](#page-33-0) à la page 34.

#### **REMARQUE La technologie MegaZoom simplifie le déclenchement**

Grâce à la technologie MegaZoom intégrée, il vous suffit d'effectuer une mise à l'échelle automatique des signaux, puis d'arrêter l'oscilloscope pour capturer un signal. Vous pouvez alors effectuer un panoramique et un zoom sur les données à l'aide des boutons Horizontal et Vertical pour trouver un point de déclenchement stable. La fonction de mise à l'échelle automatique produit souvent un affichage déclenché.

# <span id="page-177-0"></span>Déclenchement Front puis front

Le mode de déclenchement Front puis front se déclenche lorsque le Nème front se produit suite à un front d'armement et à une période de retard.

Les fronts d'armement et de déclenchement peuvent être spécifiés comme des fronts  $\overline{f}$  (montant) ou  $\overline{f}$  (descendant) sur des voies analogiques ou numériques.

- **1** Appuyez sur la touche **[Trigger]** (Déclench.).
- **2** Dans le menu Décl, appuyez sur la touche de fonction **Déclench.** Tournez ensuite le bouton Entrée pour sélectionner **Front puis front**.

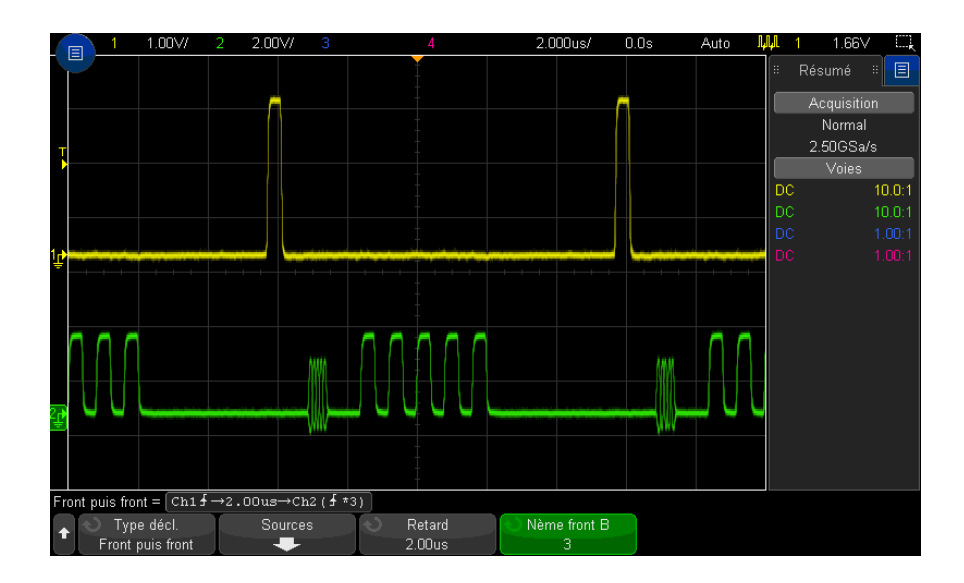

- **3** Appuyez sur la touche de fonction **Sources**.
- **4** Dans le menu Sources Front puis front :

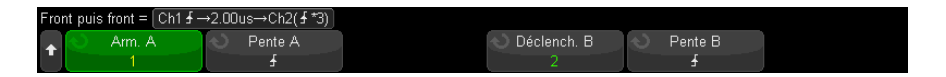

- **a** Appuyez sur la touche de fonction **Armement A**, puis tournez le bouton Entrée pour sélectionner la voie sur laquelle le front d'armement doit se produire.
- **b** Appuyez sur la touche de fonction **Pente A** pour spécifier le front du signal Armement A qui armera l'oscilloscope.
- **c** Appuyez sur la touche de fonction **Déclenchement B**, puis tournez le bouton Entrée pour sélectionner la voie sur laquelle le front de déclenchement doit se produire.
- **d** Appuyez sur la touche de fonction **Pente B** pour spécifier le front du signal Déclenchement B qui déclenchera l'oscilloscope.

Réglez le niveau de déclenchement de la voie analogique sélectionnée à l'aide du bouton Niveau de la section Déclenchement. Appuyez sur la touche **[Digital]** (Numérique) et sélectionnez **Seuils** pour régler le niveau de seuil des voies numériques. La valeur du niveau de déclenchement ou du seuil numérique est affichée dans l'angle supérieur droit de l'écran.

- **5** Appuyez sur la touche  $\bullet$  Précédent/Haut pour revenir au menu Décl.
- **6** Appuyez sur la touche de fonction **Retard**, puis tournez le bouton Entrée pour spécifier le délai entre le front Armement A et le front Déclenchement B.
- **7** Appuyez sur la touche de fonction **Nème front B**, puis tournez le bouton Entrée pour sélectionner le Nème front du signal Déclenchement B sur lequel réaliser le déclenchement.

### <span id="page-179-0"></span>Déclenchement sur largeur d'impulsion

La fonction de déclenchement sur largeur d'impulsion (transitoire) permet de régler l'oscilloscope afin qu'il se déclenche sur une impulsion positive ou négative de largeur spécifiée. Si vous souhaitez déclencher l'oscilloscope sur une valeur spécifique de dépassement de temps, utilisez l'option **Séquence** du menu Décl (voir ["Déclenchement sur séquence logique"](#page-182-1) à la page 183).

- **1** Appuyez sur la touche **[Trigger]** (Déclench.).
- **2** Dans le menu Décl, appuyez sur la touche de fonction **Déclench.**, puis tournez le bouton Entrée pour sélectionner **Large.impuls.**
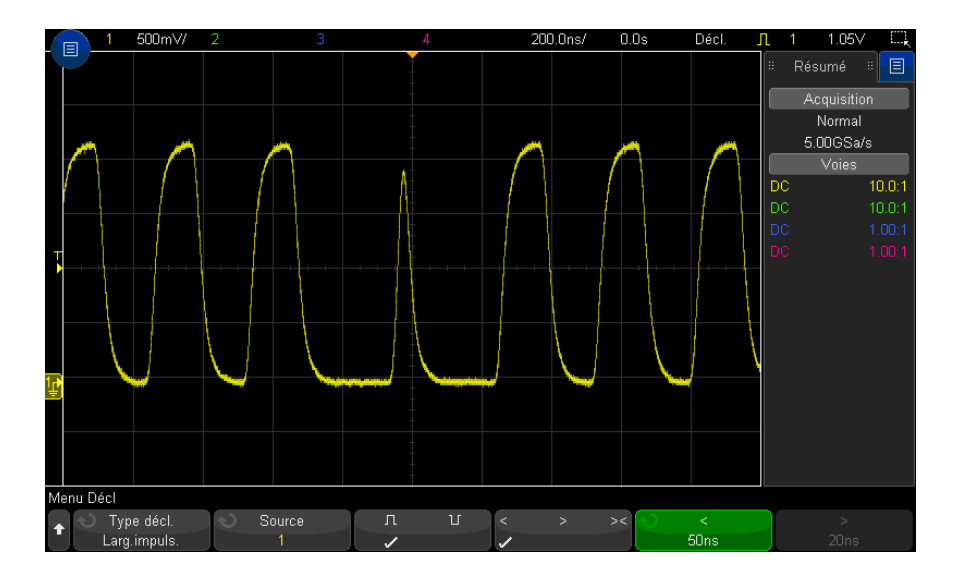

**3** Appuyez sur la touche de fonction **Source**, puis tournez le bouton Entrée pour sélectionner une voie source de déclenchement.

La voie choisie est indiquée dans le coin supérieur droit de l'écran, près du symbole de polarité.

La source peut être n'importe quelle voie analogique ou numérique disponible sur l'oscilloscope.

- **4** Réglez le niveau de déclenchement :
	- Pour les voies analogiques, tournez le bouton Niveau de la section Déclenchement.
	- Pour les voies numériques, appuyez sur la touche **[Digital]** (Numérique) et sélectionnez **Seuils** pour régler le niveau de seuil.

La valeur du niveau de déclenchement ou du seuil numérique est affichée dans l'angle supérieur droit de l'écran.

**5** Appuyez sur la touche de fonction de polarité d'impulsion pour sélectionner une polarité positive ( $\prod$ ) ou négative ( $\prod$ ) pour la largeur d'impulsion que vous souhaitez capturer.

La polarité d'impulsion sélectionnée s'affiche dans l'angle supérieur droit de l'écran. Une impulsion positive est supérieure au niveau de déclenchement courant ou au seuil de changement d'état logique. Une impulsion négative est inférieure au niveau de déclenchement courant ou au seuil de changement d'état logique.

Lors du déclenchement sur une impulsion positive, le déclenchement se produit sur la transition du niveau haut vers le niveau bas de l'impulsion si la condition de qualification est vraie. Lors du déclenchement sur une impulsion négative, le déclenchement se produit sur la transition du niveau bas vers le niveau haut de l'impulsion si la condition de qualification est vraie.

**6** Appuyez sur la touche de fonction du qualificateur (**< > ><**) pour sélectionner le qualificateur de temps.

La touche de fonction Qualificateur permet de configurer l'oscilloscope afin qu'il se déclenche sur une largeur d'impulsion :

• inférieure à un laps de temps donné (**<**).

Par exemple, pour une impulsion positive, si vous réglez t<10 ns :

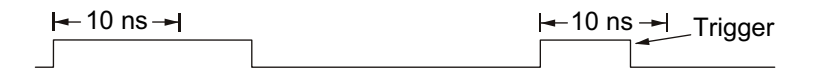

• supérieure à un laps de temps donné (**>**).

Par exemple, pour une impulsion positive, si vous réglez t>10 ns :

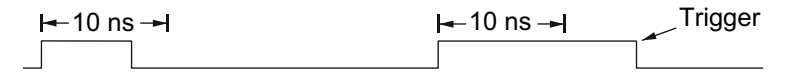

• dans la plage d'un laps de temps (**><**).

Par exemple, pour une impulsion positive, si vous réglez t>10 ns et t<15 ns :

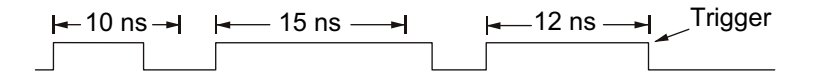

**7** Sélectionnez la touche de fonction correspondant au réglage du qualificateur (**<** ou **>**), puis tournez le bouton Entrée pour régler le temps du qualificateur de largeur d'impulsion.

Les qualificateurs peuvent être définis de la manière suivante :

- 2 ns à 10 s pour les qualificateurs > ou < (5 ns à 10 s pour les modèles à bande passante de 350 MHz).
	- 10 ns à 10 s pour le qualificateur ><, avec une différence minimale de 5 ns entre la valeur supérieure et la valeur inférieure.

• Lorsque le qualificateur « inférieur à » (**<**) est sélectionné, le bouton Entrée permet de régler l'oscilloscope de sorte qu'il se déclenche sur une largeur d'impulsion inférieure au laps de temps affiché sur la touche de fonction.

- Lorsque le qualificateur de plage de temps (**><**) est sélectionné, le bouton Entrée permet de régler la valeur supérieure de cette plage de temps.
- Lorsque le qualificateur « supérieur à » (**>**) est sélectionné, le bouton Entrée permet de régler l'oscilloscope de sorte qu'il se déclenche sur une largeur d'impulsion supérieure au laps de temps affiché sur la touche de fonction.
	- Lorsque le qualificateur de plage de temps (**><**) est sélectionné, le bouton Entrée permet de régler la valeur inférieure de cette plage de temps.

# <span id="page-182-0"></span>Déclenchement sur séquence logique

Ce type de déclenchement identifie une condition de déclenchement en recherchant une séquence spécifique. Cette séquence est une combinaison ET logique des voies. Chaque voie peut avoir une valeur « 0 » (bas), « 1 » (haut) ou « indifférente » (X). Un front montant ou descendant peut être spécifié pour une voie comprise dans la séquence.

- **1** Appuyez sur la touche **[Trigger]** (Déclench.).
- **2** Dans le menu Décl, appuyez sur la touche de fonction **Déclench.**, puis tournez le bouton Entrée pour sélectionner **Séquence**.
- **3** Appuyez sur la touche de fonction **Qualif.**, puis tournez le bouton Entrée pour sélectionner l'une des options du qualificateur de durée de séquence :
	- **Entré** Lorsque la séquence est saisie.
	- **<** (Inférieur à) Lorsque la séquence est présente pendant une durée inférieure à un certains laps de temps.

Déclenchement sur largeur d'impulsion - Touche de fonction de réglage du temps du qualificateur <

Déclenchement sur largeur d'impulsion - Touche de fonction de réglage du temps du qualificateur >

- **>** (Supérieur à) Lorsque la séquence est présente pendant une durée supérieure à un certains laps de temps. Le déclenchement se produit à la sortie de la séquence (et non lorsque la valeur définie par la touche de fonction > est dépassée).
- **Tempo** Lorsque la séquence est présente pendant une durée supérieure à un certains laps de temps. Dans ce cas, le déclenchement se produit lorsque la valeur définie par la touche de fonction > est dépassée (et non à la sortie de la séquence).
- **>< (Dans la plage)** Lorsque la séquence est présente pendant une durée délimitée par une plage de valeurs.
- **<> (Hors plage)** Lorsque la séquence est présente pendant une durée non comprise dans une plage de valeurs.

Les durées de la séquence sont évaluées à l'aide d'un chronomètre. Le chronomètre démarre sur le dernier front qui rend la combinaison (ET logique) vraie. Lorsque le qualificateur **Tempo** n'est pas sélectionné, le déclenchement se produit sur le premier front qui rend la séquence fausse, à condition toutefois que les critères du qualificateur de temps aient été satisfaits.

Le réglage des valeurs de temps du qualificateur sélectionné s'effectue à l'aide des touches de fonction correspondantes (**<** et **>**) et du bouton Entrée.

**4** Pour définir les séquences de voies analogiques ou numériques, appuyez sur la touche de fonction **Analogique** ou **Numérique** et dans la boîte de dialogue avec clavier binaire, saisissez :

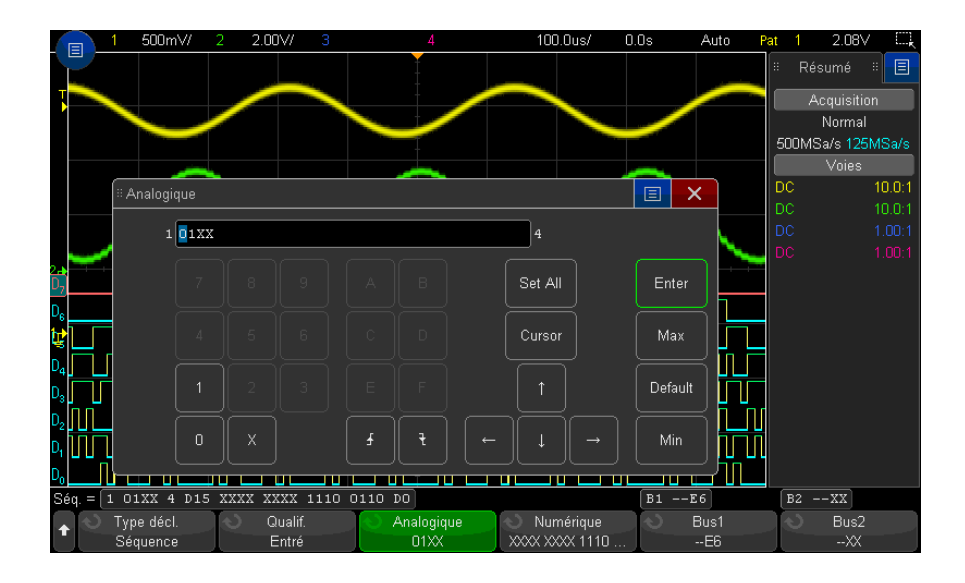

- **0** définit le niveau de la séquence sur zéro (bas) pour la voie sélectionnée. Un niveau bas correspond à un niveau de tension inférieur au niveau ou au seuil de déclenchement défini pour la voie.
- **1** définit le niveau de la séquence sur 1 (haut) pour la voie sélectionnée Un niveau haut correspond à un niveau de tension supérieur au niveau ou au seuil de déclenchement défini pour la voie.
- **X** définit la séquence sur un niveau indifférent pour la voie sélectionnée. Toute voie définie sur un niveau indifférent est ignorée et n'est pas utilisée en tant que partie de la séquence. Cependant, si toutes les voies de la séquence sont définies sur un niveau indifférent, l'oscilloscope ne se déclenche pas.
- La touche de fonction du front montant ( $\bigoplus$ ) ou du front descendant ( $\bigoplus$ ) définit le niveau de la séquence sur le front de la voie sélectionnée. Un seul front montant ou descendant peut être défini dans la séquence. Lorsqu'un front est spécifié, l'oscilloscope se déclenche sur ce front si la séquence définie pour les autres voies est vraie.

Si aucun front n'est défini, l'oscilloscope se déclenche sur le dernier front rendant la séquence logique vraie.

#### **REMARQUE Définition d'un front dans une séquence logique**

Vous ne pouvez définir qu'un seul front montant ou descendant dans la séquence logique. Si vous définissez un front, puis sélectionnez une voie différente dans la séquence et définissez un autre front, la définition de front précédente est réglée sur une valeur « indifférente ».

Vous pouvez également spécifier des séquences pour les voies numériques à l'aide des touches de fonction **Bus1** et **Bus2** et en saisissant des valeurs hexadécimales. Voir ["Déclenchement sur une séquence de bus hexadécimal"](#page-185-0) à [la page 186.](#page-185-0)

La séquence spécifiée est indiquée sur la ligne « Séq. = » juste au-dessus des touches de fonction.

**5** Ajustez les niveaux de déclenchement des séquences analogiques et numériques à l'aide des touches de fonction du menu Analyser après avoir appuyé sur **[Analyze]** (Analyser) > **Fonctions** et sélectionné **Niveaux décl**.

Vous pouvez également définir les niveaux de seuil des voies analogiques en appuyant sur **[Digital]** (Numérique) > **Seuils**.

#### <span id="page-185-0"></span>Déclenchement sur une séquence de bus hexadécimal

Vous pouvez spécifier une valeur de bus sur laquelle l'oscilloscope devra se déclencher. Pour ce faire, définissez d'abord le bus. Pour de plus amples informations, reportez-vous à la section ["Affichage de voies numériques sous la](#page-143-0)  [forme d'un bus"](#page-143-0) à la page 144. Le déclenchement peut être exécuté sur une valeur de bus, que le bus soit affiché ou non.

Pour effectuer le déclenchement sur une valeur de bus, procédez comme suit :

- **1** Sélectionnez le type et le qualificateur de déclenchement sur séquence comme décrit dans la section ["Déclenchement sur séquence logique"](#page-182-0) à la page 183.
- **2** Appuyez sur la touche de fonction **Bus1** ou **Bus2** et saisissez des valeurs (caractère hexadécimal) de demi-octet dans la boîte de dialogue avec clavier hexadécimal.

REMARQUE<sup>Si un chiffre se compose de moins de quatre bits, sa valeur sera limitée au nombre le plus</sup> grand qui peut être représenté par le nombre de bits.

Si un chiffre de bus hexadécimal contient un ou plusieurs bits indifférents (X) et un ou plusieurs bits de valeur 0 ou 1, il est représenté par le signe « \$ ».

Pour plus d'informations sur l'affichage du bus numérique en cas de déclenchement sur séquence, reportez-vous à la section ["Les valeurs de bus sont](#page-145-0)  [affichées lors de l'utilisation du mode de déclenchement Séquence"](#page-145-0) à la [page 146](#page-145-0).

### Déclenchement OR

Le mode de déclenchement OR se déclenche lorsque l'un (ou plusieurs) des fronts spécifiés sur les voies analogiques ou numériques est trouvé (sont trouvés).

- **1** Sur le panneau avant, appuyez sur la touche **[Trigger]** (Déclench.) dans la section Déclenchement.
- **2** Dans le menu Décl, appuyez sur la touche de fonction **Déclench.** et tournez le bouton Entrée pour sélectionner **OR**.
- **3** Appuyez sur la touche de fonction **Pente** et sélectionnez front montant, front descendant, un des deux fronts ou indifférent. La pente sélectionnée s'affiche dans l'angle supérieur droit de l'écran.
- **4** Pour chaque voie analogique ou numérique que vous souhaitez inclure dans un déclenchement OR, appuyez sur la touche de fonction **Voie** afin de sélectionner la voie concernée.

Lorsque vous appuyez sur la touche de fonction **Voie** (ou tournez le bouton Entrée), la voie sélectionnée est mise en surbrillance dans la ligne OR = située directement au-dessus des touches de fonction et dans l'angle supérieur droit de l'écran, près du symbole de porte OR.

Réglez le niveau de déclenchement de la voie analogique sélectionnée à l'aide du bouton Niveau de la section Déclenchement. Appuyez sur la touche **[Digital]** (Numérique) et sélectionnez **Seuils** pour régler le niveau de seuil des voies numériques. La valeur du niveau de déclenchement ou du seuil numérique est affichée dans l'angle supérieur droit de l'écran.

**5** Pour chaque voie que vous sélectionnez, appuyez sur la touche de fonction

**Pente** et sélectionnez ▲ (Montant), ₹ (Descendant), ↑ (L'une des deux) ou X (Indifférent). La pente sélectionnée s'affiche au-dessus des touches de fonction.

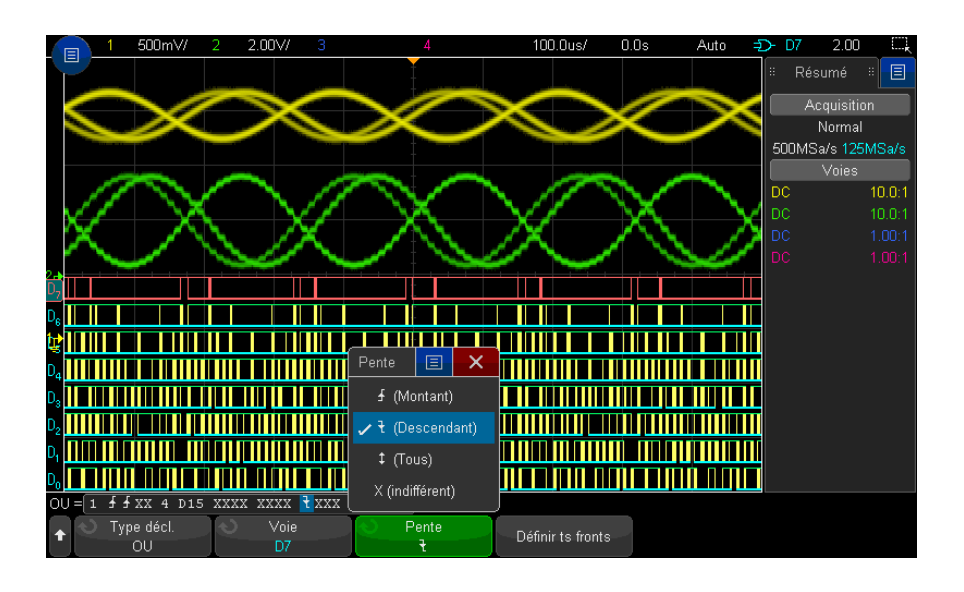

Si toutes les voies du déclenchement OR sont à l'état indifférent, l'oscilloscope ne se déclenche pas.

**6** Pour définir toutes les voies analogiques et numériques sélectionnées par la touche de fonction **Pente**, appuyez sur la touche de fonction **Définir tous les fronts**.

## Déclenchement sur les temps de montée/descente

Le déclenchement sur les temps de montée/descente recherche une transition montante ou descendante d'un niveau à un autre dans une plage de temps supérieure ou inférieure à une valeur donnée.

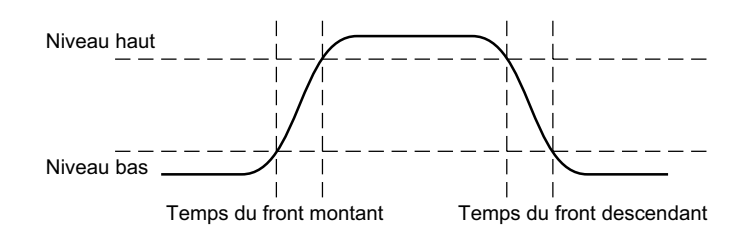

- **1** Appuyez sur la touche **[Trigger]** (Déclenchement).
- **2** Appuyez sur la touche de fonction **Déclench.** du menu Décl, puis tournez le bouton Entrée pour sélectionner **Tps mont/desc**.

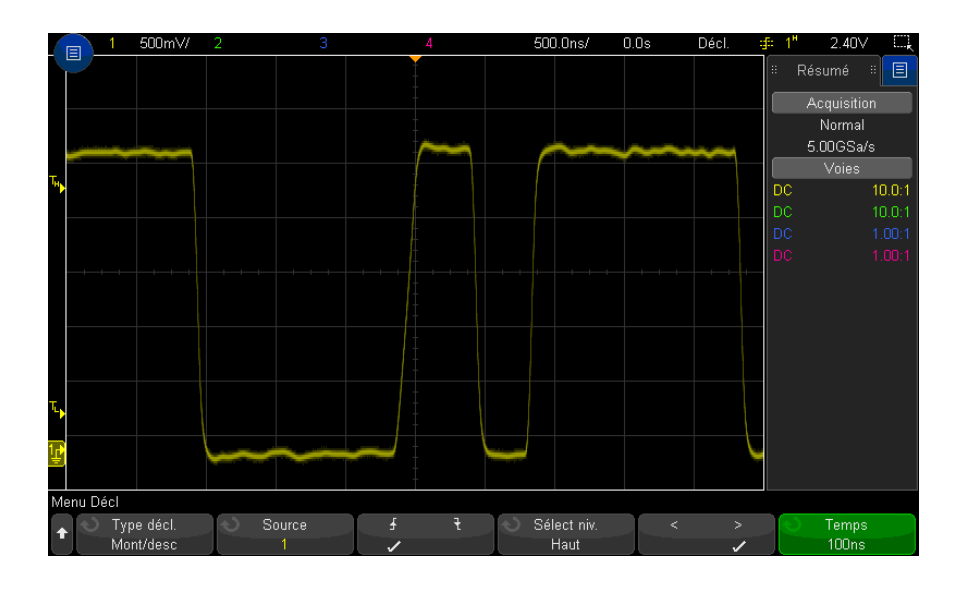

- **3** Appuyez sur la touche de fonction **Source** et tournez le bouton Entrée pour sélectionner la source de la voie d'entrée.
- **4** Appuyez sur la touche de fonction **Front mont ou Front desc** pour basculer entre les types de front.
- **5** Appuyez sur la touche de fonction **Sélect niv.** pour sélectionner **Haut**, puis tournez le bouton Level (Niveau) de la section Trigger (Déclenchement) pour régler ce niveau.

**6** Appuyez sur la touche de fonction **Sélect niv.** pour sélectionner **Basse**, puis tournez le bouton Level (Niveau) de la section Trigger (Déclenchement) pour régler ce niveau.

Vous pouvez également appuyer sur le bouton Level (Niveau) de la section Trigger (Déclenchement) pour basculer entre les sélections **Haut** et **Basse**.

- **7** Appuyez sur la touche de fonction **Qualif.** pour basculer entre « supérieur à » et « inférieur à ».
- **8** Appuyez sur la touche de fonction **Temps** et tournez le bouton Entrée pour sélectionner le temps.

### Décl. Nème front rafale

La fonction Décl. Nème front rafale vous permet de déclencher sur le Nème front d'une rafale qui intervient après une période d'inactivité.

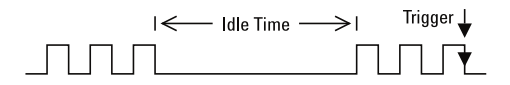

La configuration de la fonction Décl. Nème front rafale consiste à sélectionner la source, la pente du front, le temps d'inactivité et le numéro du front :

- **1** Appuyez sur la touche **[Trigger]** (Déclench.).
- **2** Dans le menu Décl, appuyez sur la touche de fonction **Déclench.** Tournez ensuite le bouton Entrée pour sélectionner **Nème front rafale**.

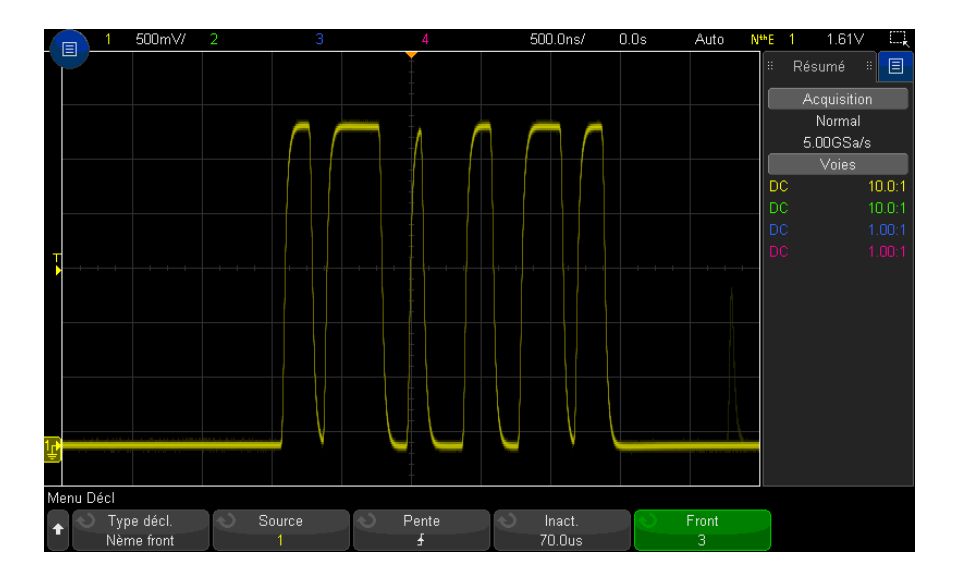

- **3** Appuyez sur la touche de fonction **Source** et tournez le bouton Entrée pour sélectionner la source de la voie d'entrée.
- **4** Appuyez sur la touche de fonction **Pente** pour indiquer la pente du front.
- **5** Appuyez sur la touche de fonction **Inact.**, puis tournez le bouton Entrée pour sélectionner la durée d'inactivité.
- **6** Appuyez sur la touche de fonction **Front**, puis tournez le bouton Entrée sur le numéro de front sur lequel l'oscilloscope doit se déclencher.

## Déclenchement sur impulsions avortées

Le déclenchement sur impulsions avortées recherche des impulsions qui franchissent un seuil, mais pas l'autre.

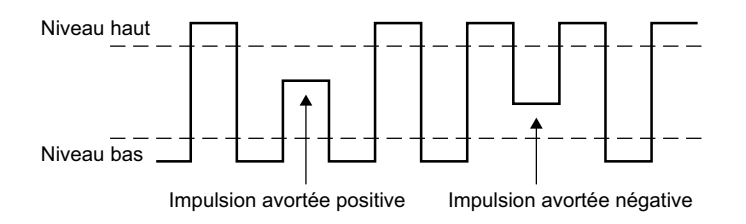

- Une impulsion avortée positive franchit un seuil inférieur, mais pas un seuil supérieur.
- Une impulsion avortée négative franchit un seuil supérieur, mais pas un seuil inférieur.

Pour effectuer un déclenchement sur des impulsions avortées, procédez comme suit :

- **1** Appuyez sur la touche **[Trigger]** (Déclench.).
- **2** Dans le menu Décl, appuyez sur la touche de fonction **Déclench.**, puis tournez le bouton Entrée pour sélectionner **Im av**.

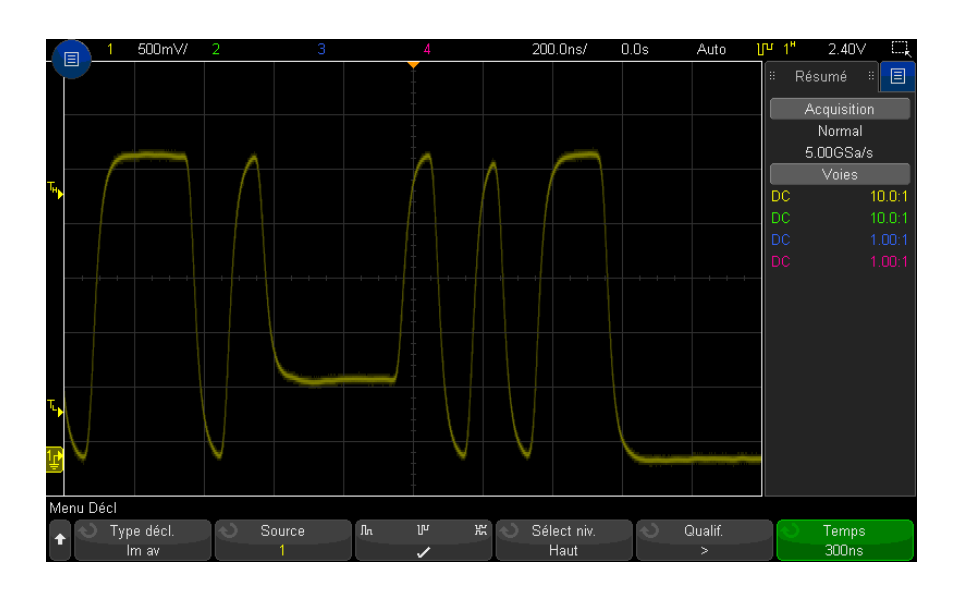

**3** Appuyez sur la touche de fonction **Source** et tournez le bouton Entrée pour sélectionner la source de la voie d'entrée.

- **4** Appuyez sur la touche de fonction **Positive, Négative ou N'importe laquelle** pour basculer entre les différents types d'impulsion.
- **5** Appuyez sur la touche de fonction **Sélect niv.** pour sélectionner **Haut**, puis tournez le bouton Niveau de la section Déclenchement pour régler ce niveau.
- **6** Appuyez sur la touche de fonction **Sélect niv.** pour sélectionner **Basse**, puis tournez le bouton Niveau de la section Déclenchement pour régler ce niveau.

Vous pouvez également appuyer sur le bouton Niveau de la section Déclenchement pour basculer entre les sélections **Haut** et **Basse**.

**7** Appuyez sur la touche de fonction **Qualif.** pour basculer entre « supérieur à », « inférieur à » et **Aucun**.

Cela vous donne la possibilité de spécifier une impulsion avortée inférieure ou supérieure à une certaine largeur.

**8** Si vous avez sélectionné le **Qualif.** « supérieur à » ou « inférieur à », appuyez sur la touche de fonction **Temps**, puis tournez le bouton Entrée pour sélectionner le temps.

### Déclenchement sur configuration et maintien

Le déclenchement sur configuration et maintien recherche des violations de configuration et de maintien.

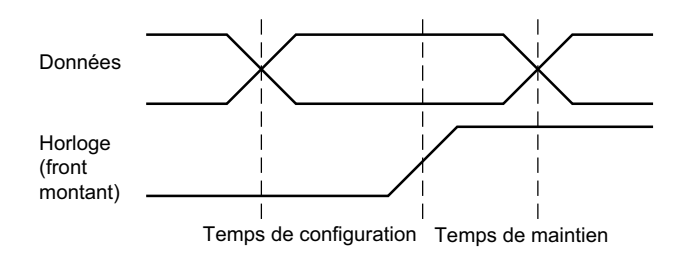

Une voie de l'oscilloscope teste le signal d'horloge et une autre voie teste le signal de données.

Pour effectuer un déclenchement sur des violations de configuration et de maintien, procédez comme suit :

**1** Appuyez sur la touche **[Trigger]** (Déclench.).

- **2** Dans le menu Décl, appuyez sur la touche de fonction **Déclench.**, puis tournez le bouton Entrée pour sélectionner **Config et maint**.
- **3** Appuyez sur la touche de fonction **Horloge**, puis tournez le bouton Entrée pour sélectionner la voie d'entrée avec le signal d'horloge.
- **4** Réglez le niveau de déclenchement approprié pour le signal d'horloge à l'aide du bouton Niveau de la section Déclenchement.
- **5** Appuyez sur la touche de fonction **Front mont ou Front desc** pour spécifier le front d'horloge utilisé.
- **6** Appuyez sur la touche de fonction **Données**, puis tournez le bouton Entrée pour sélectionner la voie d'entrée avec le signal de données.
- **7** Réglez le niveau de déclenchement approprié pour le signal de données à l'aide du bouton Niveau de la section Déclenchement.
- **8** Appuyez sur la touche de fonction **< Config** et tournez le bouton Entrée pour sélectionner le temps de configuration.

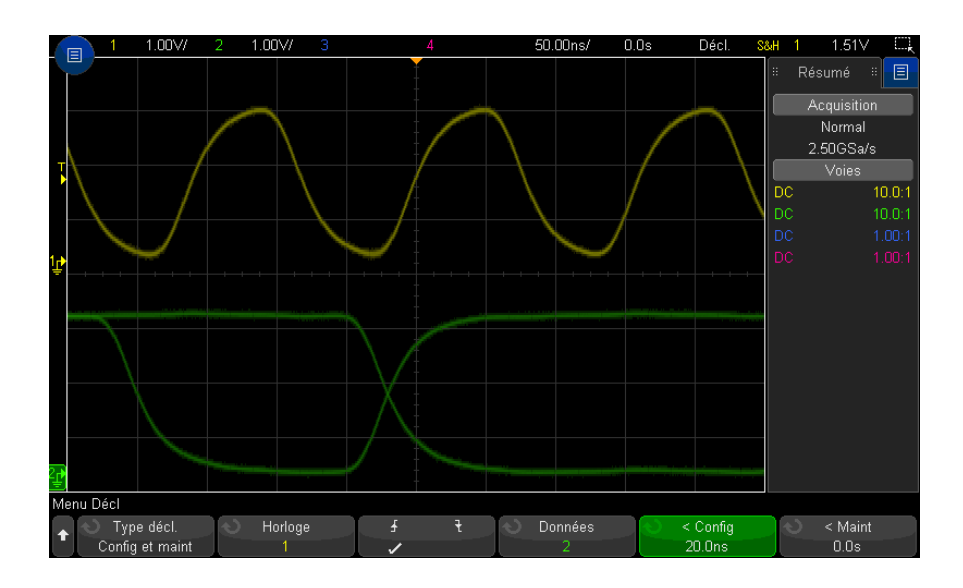

**9** Appuyez sur la touche de fonction **< Maint** et tournez le bouton Entree pour sélectionner le temps de maintien.

## Déclenchement vidéo

Le déclenchement vidéo permet de capturer les signaux complexes de la plupart des signaux vidéo analogiques. Le circuit de déclenchement détecte l'intervalle vertical et horizontal du signal et produit des déclenchements en fonction des paramètres de déclenchement vidéo que vous avez sélectionnés.

La technologie MegaZoom IV de l'oscilloscope offre un affichage clair et facilement visible de n'importe quelle partie du signal vidéo. L'analyse des signaux vidéo est simplifiée en raison de la capacité de l'oscilloscope à se déclencher sur toute ligne sélectionnée du signal vidéo.

**REMARQUE** Il est important, lors de l'utilisation d'une sonde passive 10:1, que cette sonde soit<br>
REMARQUE Il est important expressée il estillate proprietation en dédendeur proprie correctement compensée. L'oscilloscope y est sensible et ne se déclenchera pas si la sonde n'est pas compensée correctement, en particulier pour les formats progressifs.

**1** Appuyez sur la touche **[Trigger]** (Déclench.).

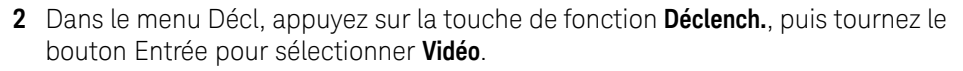

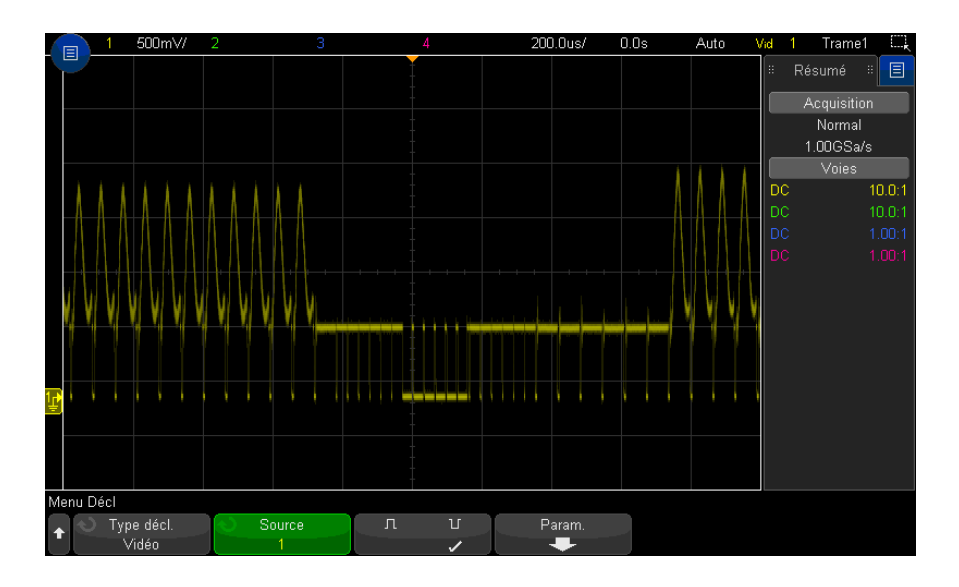

**3** Appuyez sur la touche de fonction **Source** et sélectionnez n'importe quelle voie analogique comme source de déclenchement vidéo.

La source de déclenchement sélectionnée s'affiche dans l'angle supérieur droit de l'écran. La rotation du bouton **Niveau** de la section Déclenchement n'a aucun effet sur le niveau de déclenchement. En effet, celui-ci est automatiquement réglé sur l'impulsion de synchronisation. Le couplage de déclenchement est configuré automatiquement sur **TV** dans le menu Mode et couplage déclench.

#### **REMARQUE Assurer une correspondance correcte**

De nombreux signaux vidéo sont générés par des sources de 75  $Ω$ . Pour assurer une correspondance correcte avec ces sources, une charge de 75  $\Omega$  (modèle Keysight 11094B, par exemple) doit être connectée à l'entrée de l'oscilloscope.

- **4** Appuyez sur la touche de fonction de polarité de synchronisation pour définir le déclenchement vidéo sur une polarité de synchronisation positive ( $\prod$ ) ou négative  $(\mathbf{I})$ .
- **5** Appuyez sur la touche de fonction **Param**.

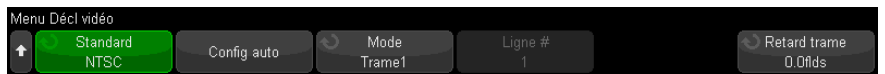

**6** Dans le menu Décl vidéo, appuyez sur la touche de fonction **Norme** pour définir la norme vidéo.

L'oscilloscope prend en charge le déclenchement sur les normes de télévision (TV) et vidéo suivantes :

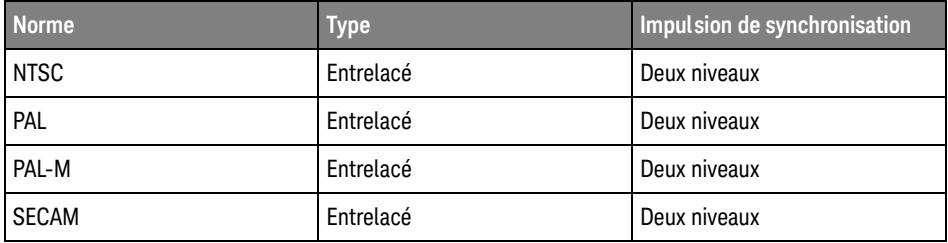

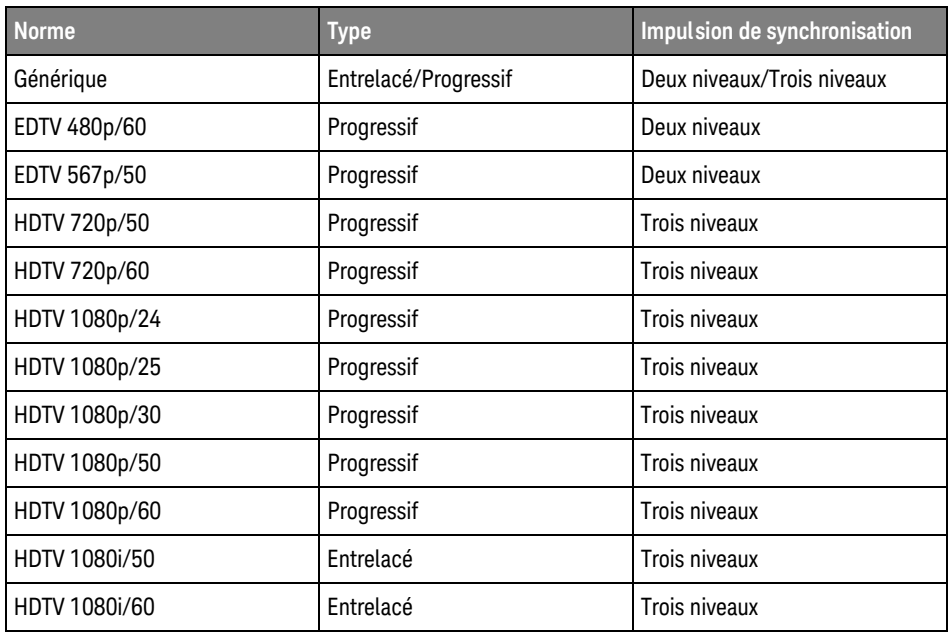

Dans la licence de déclenchement vidéo étendue DSOX3VID, l'oscilloscope prend également en charge les normes suivantes :

L'option **Générique** vous permet de déclencher l'oscilloscope sur des normes vidéo de synchronisation personnalisées à deux ou trois niveaux. Voir ["Configuration de déclenchements vidéo génériques"](#page-199-0) à la page 200.

- **7** Appuyez sur la touche de fonction **Config auto** pour configurer automatiquement l'oscilloscope en fonction des valeurs de **Source** et de **Norme** sélectionnées :
	- Mise à l'échelle verticale de la voie source définie sur 140 mV/div.
	- Décalage de la voie source définie sur 245 mV.
	- La voie source est activée.
	- Le type de déclenchement est défini sur **Vidéo**.
	- Le mode de déclenchement vidéo est défini sur **Tts lignes** (mais ne change pas si la **Norme** choisie est **Générique**).
	- Le type de **grille** d'affichage est défini sur **IRE** (lorsque la **Norme** est **NTSC**) ou **mV** (voir ["Pour sélectionner le type de grille"](#page-161-0) à la page 162).
- La valeur division/temps horizontale est définie sur 10 µs/div pour les normes NTSC/PAL/SECAM ou sur 4 µs/div pour les normes EDTV ou HDTV (ne change pas pour **Générique**).
- Le retard horizontal est défini de sorte que le déclenchement se trouve à la première division horizontale en partant de la gauche (ne change pas pour **Générique**).

Vous pouvez également appuyer sur **[Analyze]** (Analyser) **> Fonctionnalités**, puis sélectionner **Vidéo** pour accéder rapidement aux options d'affichage et de configuration automatiques du déclenchement vidéo.

**8** Appuyez sur la touche de fonction **Mode** pour sélectionner la partie du signal vidéo sur laquelle vous souhaitez que l'oscilloscope se déclenche.

Les modes de déclenchement vidéo disponibles sont les suivants :

- **Trame1** et **Trame2** déclenchement sur le front montant de la première impulsion verticale de la trame 1 ou de la trame 2 (normes entrelacées uniquement).
- **Tts trames** déclenchement sur le front montant de la première impulsion de l'intervalle de synchronisation verticale.
- **Tts lignes** déclenchement sur toutes les impulsions de synchronisation horizontale.
- **Ligne** déclenchement sur le numéro de ligne sélectionné (normes EDTV et HDTV uniquement).
- **Ligne : Trame1** et **Ligne : Trame2** déclenchement sur le numéro de ligne sélectionné dans la trame 1 ou 2 (normes entrelacées uniquement).
- **Ligne : Autre** déclenchement alterné sur le numéro de ligne sélectionné dans la trame 1 et dans la trame 2 (normes NTSC, PAL, PAL-M et SECAM uniquement).
- **9** Si vous sélectionnez un mode de nombre de lignes, appuyez sur la touche de fonction **Nbre de lignes**, puis tournez le bouton Entrée pour sélectionner le nombre de lignes sur lesquelles vous souhaitez déclencher l'oscilloscope.

Le tableau suivant indique le nombre de lignes par trame pour chaque norme vidéo.

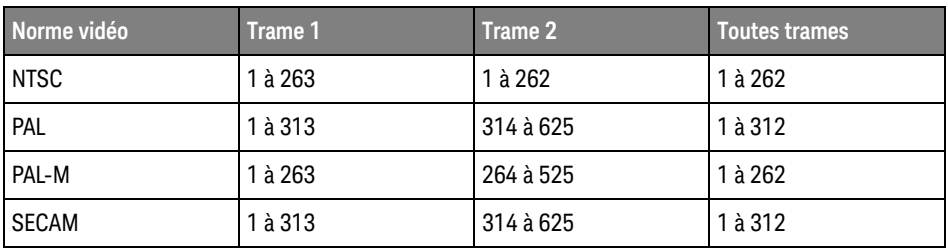

Le tableau suivant répertorie les nombres de lignes pour chaque norme vidéo EDTV/HDTV (disponible dans la licence de déclenchement vidéo étendue DSOX3VID).

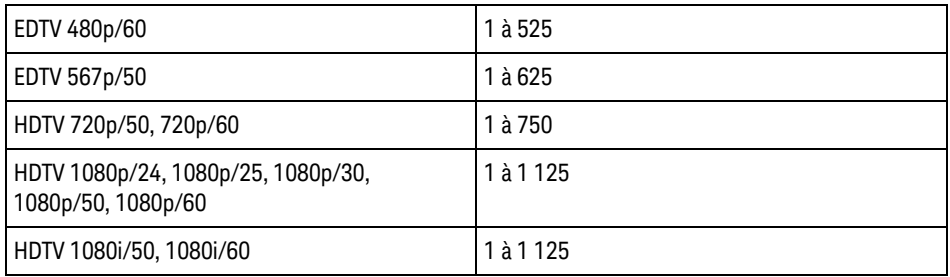

Exemples de déclenchement vidéo Voici quelques exercices destinés à vous familiariser avec le déclenchement vidéo. Ces exercices utilisent la norme vidéo NTSC.

- ["Déclenchement de l'oscilloscope sur une ligne spécifique du signal vidéo"](#page-200-0) à [la page 201](#page-200-0)
	- ["Déclenchement sur toutes les impulsions de synchronisation"](#page-201-0) à la page 202
	- ["Déclenchement de l'oscilloscope sur une trame spécifique du signal vidéo"](#page-202-0) à [la page 203](#page-202-0)
- ["Déclenchement de l'oscilloscope sur toutes les trames du signal vidéo"](#page-203-0) à la [page 204](#page-203-0)
- ["Déclenchement de l'oscilloscope sur les trames impaires ou paires"](#page-204-0) à la [page 205](#page-204-0)

#### <span id="page-199-0"></span>Configuration de déclenchements vidéo génériques

Lorsque l'option **Génériq** (disponible dans la licence de déclenchement vidéo étendue DSOX3VID) est sélectionnée comme **norme** de déclenchement vidéo, vous pouvez déclencher des normes vidéo de synchronisation personnalisées à deux ou trois niveaux. Le menu Déclenchement vidéo change comme suit.

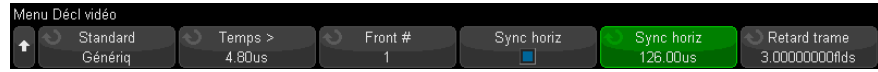

- **1** Appuyez sur la touche de fonction **Temps >**. Tournez ensuite le bouton Entrée pour définir le temps à une valeur supérieure à la largeur d'impulsion de synchronisation afin que l'oscilloscope soit synchronisé sur la synchronisation verticale.
- **2** Appuyez sur la touche de fonction **Nème front**, puis tournez le bouton Entrée pour sélectionner le Nème front sur lequel le déclenchement doit se produire après la synchronisation verticale.
- **3** Pour activer ou désactiver la commande de synchronisation horizontale, appuyez sur la première touche de fonction **Sync horiz**.
	- Pour la vidéo entrelacée, l'activation de la commande **Sync horiz** et le réglage de **Sync horiz** sur le temps de synchronisation du signal vidéo testé permet à la fonction **Nème front** de ne compter les lignes qu'une seule fois au lieu de deux pendant l'égalisation. De plus, le paramètre **Retard de trame** peut être réglé afin que l'oscilloscope ne se déclenche qu'une seule fois par trame.
	- De même, pour la vidéo progressive avec une synchronisation à trois niveaux, l'activation de la commande **Sync horiz** et le réglage de **Sync horiz** sur le temps de synchronisation du signal vidéo testé permet à la fonction **Nème front** de ne compter les lignes qu'une seule fois au lieu de deux pendant la synchronisation verticale.

Lorsque la commande de synchronisation horizontale est activée, appuyez sur la deuxième touche de fonction **Sync horiz**. Tournez ensuite le bouton Entrée pour régler la durée minimale pendant laquelle l'impulsion de synchronisation horizontale doit être présente pour être considérée comme valide.

<span id="page-200-0"></span>Déclenchement de l'oscilloscope sur une ligne spécifique du signal vidéo

> Le déclenchement vidéo exige une amplitude de synchronisation supérieure à 1/2 division avec une voie analogique quelconque utilisée comme source de déclenchement. La rotation du bouton **Niveau** de la section Vidéo n'a aucun effet sur le niveau de déclenchement. En effet, celui-ci est fixé automatiquement sur les caractéristiques de l'impulsion de synchronisation.

> Un exemple de déclenchement sur une ligne spécifique de signal vidéo consiste à observer les signaux de test d'intervalle vertical (VITS), qui se trouvent généralement en ligne 18. Un autre exemple est le sous-titrage codé pour malentendants, qui se trouve généralement en ligne 21.

- **1** Appuyez sur la touche **[Trigger]** (Déclench.).
- **2** Dans le menu Décl, appuyez sur la touche de fonction **Déclench.**, puis tournez le bouton Entrée pour sélectionner **Vidéo**.
- **3** Appuyez sur la touche de fonction **Param**, puis sur **Standard** pour sélectionner la norme de télévision appropriée (NTSC).
- **4** Appuyez sur la touche de fonction **Mode** et sélectionnez la trame TV de la ligne sur laquelle vous souhaitez déclencher l'oscilloscope. Vous pouvez sélectionner **Ligne:Trame1**, **Ligne:Trame2** ou **Ligne:Altern**.
- **5** Appuyez sur la touche de fonction **# de lignes** et sélectionnez le numéro de la ligne que vous souhaitez analyser.

### **REMARQUE Déclenchement alterné**

Si Ligne:Altern est sélectionné, l'oscilloscope se déclenche alternativement sur le numéro de ligne sélectionné dans la trame 1 et la trame 2. Il s'agit d'un moyen rapide pour comparer les signaux de test de l'intervalle vertical de la trame 1 et ceux de la trame 2, ou pour vérifier l'insertion correcte de la demi-ligne à la fin de la trame 1.

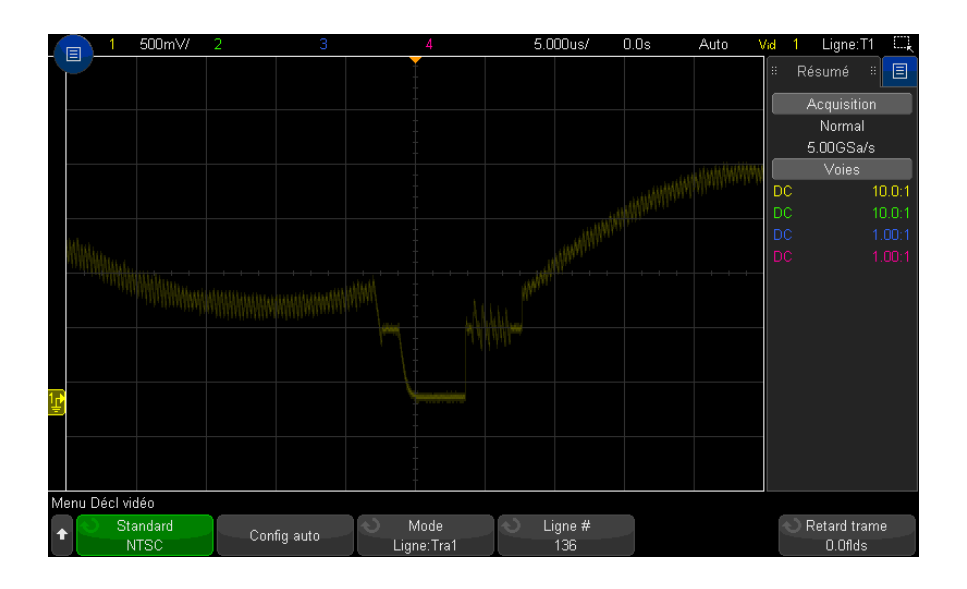

**Figure 28** Exemple : déclenchement sur la ligne 136

#### <span id="page-201-0"></span>Déclenchement sur toutes les impulsions de synchronisation

Pour trouver rapidement les niveaux vidéo maximaux, vous pouvez déclencher l'oscilloscope sur toutes les impulsions de synchronisation. Lorsque le mode de déclenchement vidéo **Tts lignes** est sélectionné, l'oscilloscope se déclenche sur toutes les impulsions de synchronisation horizontales.

- **1** Appuyez sur la touche **[Trigger]** (Déclench.).
- **2** Dans le menu Décl, appuyez sur la touche de fonction **Déclench.**, puis tournez le bouton Entrée pour sélectionner **Vidéo**.
- **3** Appuyez sur la touche de fonction **Param**, puis sur **Standard** pour sélectionner la norme de télévision appropriée.
- **4** Appuyez sur la touche de fonction **Mode**, puis sélectionnez **Tts lignes**.

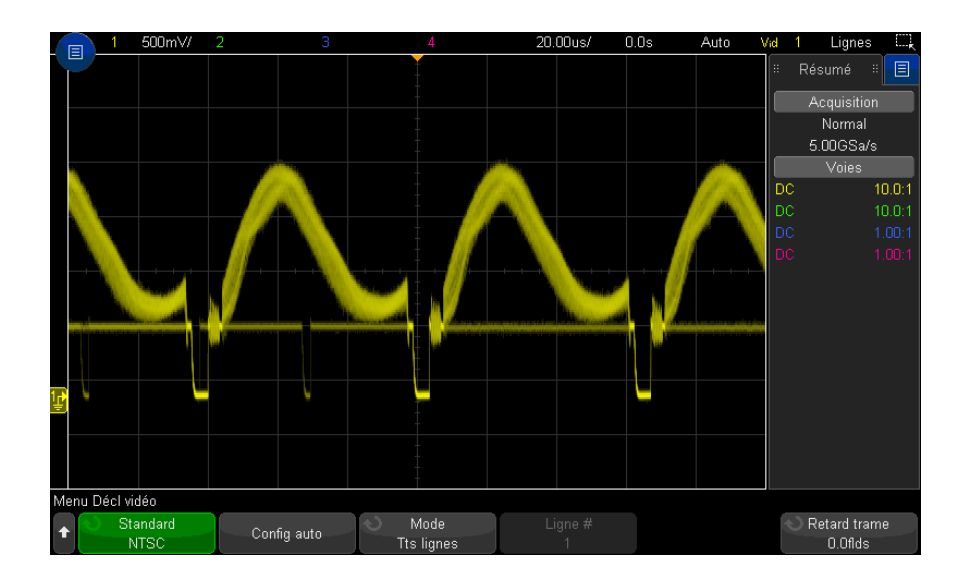

**Figure 29** Déclenchement sur toutes les lignes

<span id="page-202-0"></span>Déclenchement de l'oscilloscope sur une trame spécifique du signal vidéo

> Pour examiner les composantes d'un signal vidéo, déclenchez l'oscilloscope sur la trame 1 ou sur la trame 2 (possible pour les normes à balayage entrelacé). Lorsqu'une trame spécifique est sélectionnée, l'oscilloscope se déclenche sur le front montant de la première impulsion verticale de l'intervalle de synchronisation vertical de la trame choisie (1 ou 2).

- **1** Appuyez sur la touche **[Trigger]** (Décl).
- **2** Dans le menu Décl, appuyez sur la touche de fonction **Déclench.**, puis tournez le bouton Entrée pour sélectionner **Vidéo**.
- **3** Appuyez sur la touche de fonction **Param**, puis sur **Standard** pour sélectionner la norme de télévision appropriée.
- **4** Appuyez sur la touche de fonction **Mode** et sélectionnez **Trame1** ou **Trame2**.

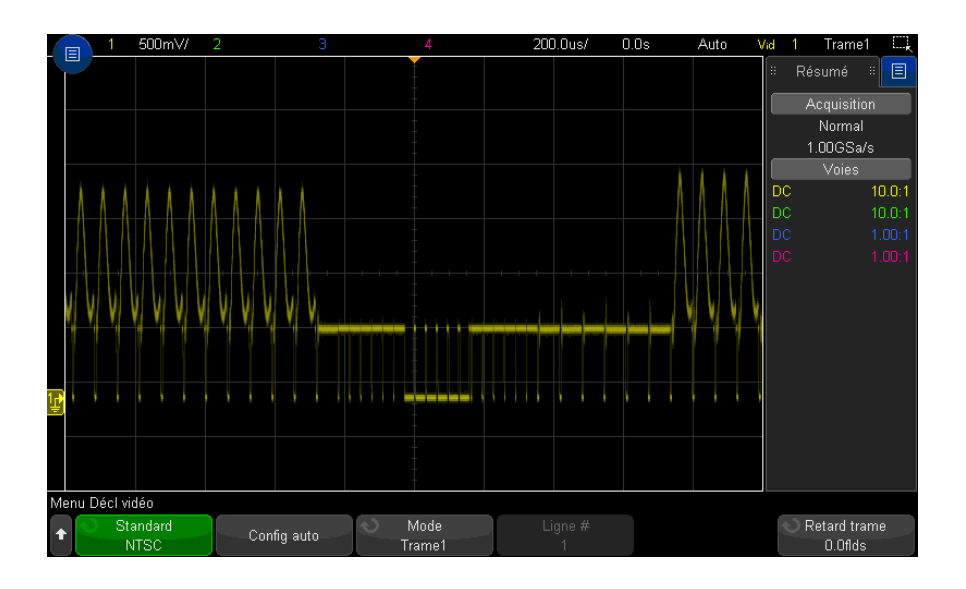

**Figure 30** Déclenchement sur la trame 1

<span id="page-203-0"></span>Déclenchement de l'oscilloscope sur toutes les trames du signal vidéo

Pour afficher rapidement et facilement les transitions entre les trames, ou rechercher les différences d'amplitude entre ces trames, utilisez le mode de déclenchement Tts trames.

- **1** Appuyez sur la touche **[Trigger]** (Déclench.).
- **2** Dans le menu Décl, appuyez sur la touche de fonction **Déclench.**, puis tournez le bouton Entrée pour sélectionner **Vidéo**.
- **3** Appuyez sur la touche de fonction **Param**, puis sur **Standard** pour sélectionner la norme de télévision appropriée.
- **4** Appuyez sur la touche de fonction **Mode**, puis sélectionnez **Tts trames**.

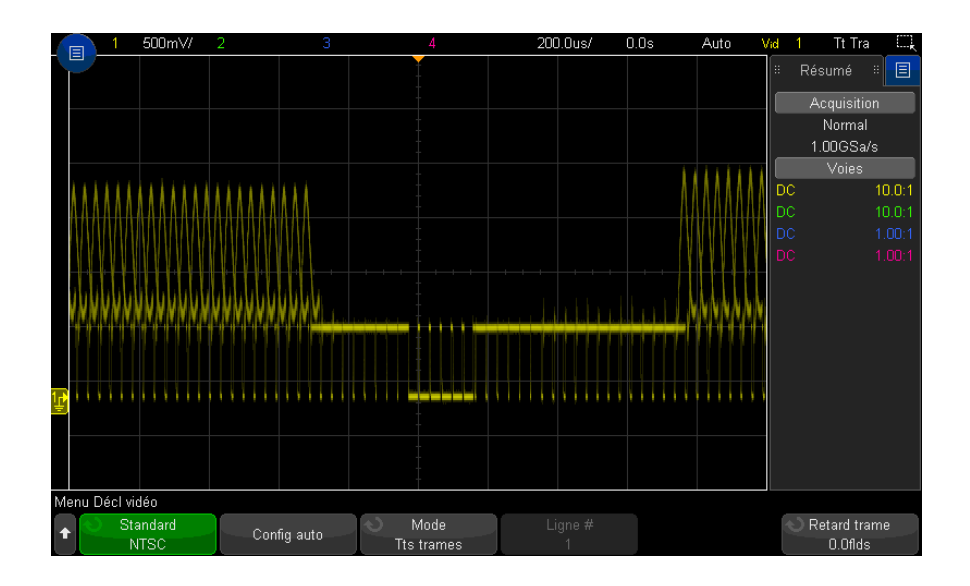

**Figure 31** Déclenchement sur toutes les trames

#### <span id="page-204-0"></span>Déclenchement de l'oscilloscope sur les trames impaires ou paires

Pour vérifier l'enveloppe des signaux vidéo, ou pour mesurer la distorsion dans le cas le plus défavorable, déclenchez l'oscilloscope sur les trames impaires ou paires. Lorsque la trame 1 est sélectionnée, l'oscilloscope se déclenche sur les trames de couleur 1 ou 3. Lorsque la trame 2 est sélectionnée, l'oscilloscope se déclenche sur les trames de couleur 2 ou 4.

- **1** Appuyez sur la touche **[Trigger]** (Déclench.).
- **2** Dans le menu Décl, appuyez sur la touche de fonction **Déclench.**, puis tournez le bouton Entrée pour sélectionner **Vidéo**.
- **3** Appuyez sur la touche de fonction **Param**, puis sur **Standard** pour sélectionner la norme de télévision appropriée.
- **4** Appuyez sur la touche de fonction **Mode** et sélectionnez **Trame1** ou **Trame2**.

Les circuits de déclenchement recherchent la position de départ de la synchronisation verticale pour déterminer la trame. Cette définition de trame ne prend cependant pas en compte la phase de la sous-porteuse de référence. Lorsque la trame 1 est sélectionnée, le système de déclenchement recherche n'importe quelle trame pour laquelle la synchronisation verticale commence en

ligne 4. Dans le cas d'un signal vidéo NTSC, l'oscilloscope se déclenche sur la trame de couleur 1 en alternance avec la trame de couleur 3 (voir la figure ci-dessous). Cette configuration permet de mesurer l'enveloppe de la salve de référence.

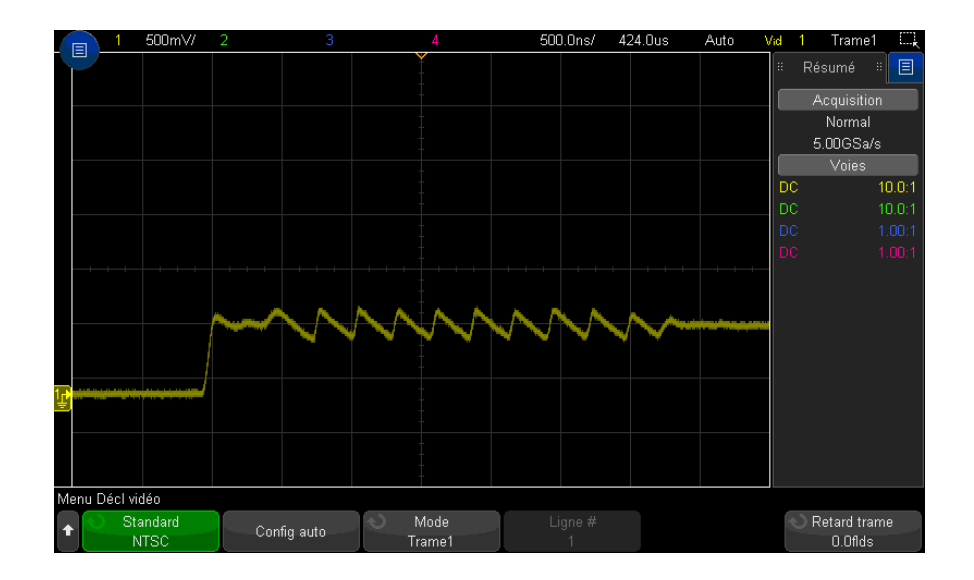

#### **Figure 32** Déclenchement sur la trame de couleur 1 en alternance avec la trame de couleur 3

Si une analyse plus détaillée s'avère nécessaire, une seule trame de couleur doit être sélectionnée pour le déclenchement. Pour ce faire, utilisez la touche de fonction **Retard trame** du menu Décl vidéo. Appuyez sur la touche de fonction **Retard trame** et tournez le bouton Entrée pour régler le temps de suspension par incréments d'une demi-trame jusqu'à ce que loscilloscope se déclenche sur une seule phase de la salve couleur.

Une méthode rapide permettant de synchroniser sur l'autre phase consiste à déconnecter brièvement le signal, puis à le reconnecter. Répétez cette opération jusqu'à ce que la phase correcte soit affichée.

Lorsque le retard est réglé à l'aide de la touche de fonction **Retard trame** et du bouton Entrée, il apparaît dans le menu Mode et couplage déclench.

| <b>Norme</b>  | <b>Temps</b>     |
|---------------|------------------|
| <b>NTSC</b>   | 8,35 ms          |
| PAL           | 10 <sub>ms</sub> |
| PAL-M         | 10 <sub>ms</sub> |
| <b>SECAM</b>  | 10 <sub>ms</sub> |
| Générique     | 8,35 ms          |
| EDTV 480p/60  | 8,35 ms          |
| EDTV 567p/50  | 10 <sub>ms</sub> |
| HDTV 720p/50  | 10 <sub>ms</sub> |
| HDTV 720p/60  | 8,35 ms          |
| HDTV 1080p/24 | 20,835 ms        |
| HDTV 1080p/25 | 20 <sub>ms</sub> |
| HDTV 1080p/30 | 20 <sub>ms</sub> |
| HDTV 1080p/50 | 16,67 ms         |
| HDTV 1080p/60 | 8,36 ms          |
| HDTV 1080i/50 | 10 <sub>ms</sub> |
| HDTV 1080i/60 | 8,35 ms          |

**Table 3** Temps de retard par demi-trame

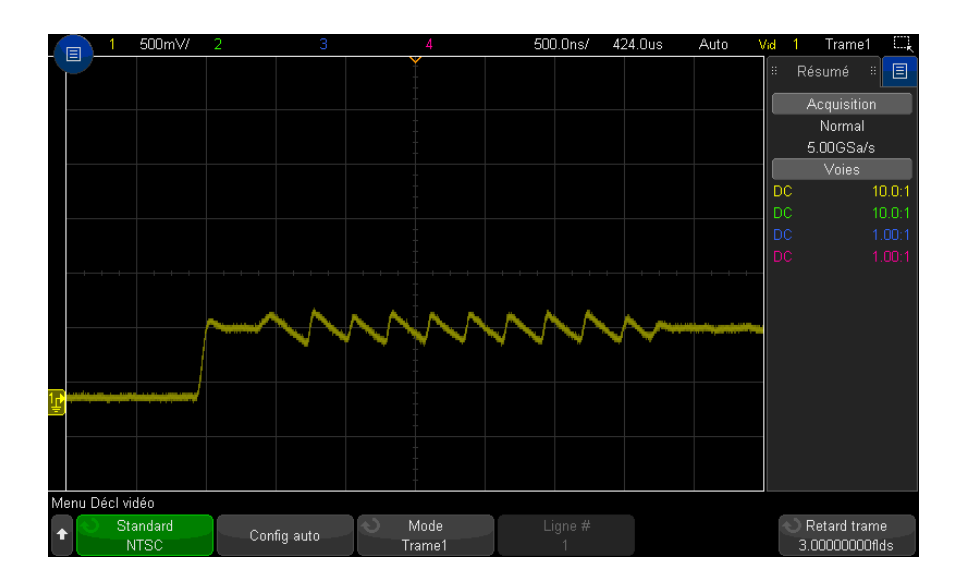

**Figure 33** Utilisation du retard de trame pour synchroniser sur la trame de couleur 1 ou 3 (mode Trame 1)

### Déclenchement série

Les licences de décodage série en option (voir ["Options de décodage série"](#page-152-0) à la [page 153](#page-152-0)) vous permettent d'activer des déclenchements de type série. Pour configurer ces déclenchements, reportez-vous aux sections suivantes :

- ["Déclenchement ARINC 429"](#page-476-0) à la page 477
- ["Déclenchement CAN/CAN FD"](#page-406-0) à la page 407
- ["Déclenchement FlexRay"](#page-425-0) à la page 426
- ["Déclenchement I2C"](#page-435-0) à la page 436
- ["Déclenchement I2S"](#page-458-0) à la page 459
- ["Déclenchement LIN"](#page-418-0) à la page 419
- ["Déclenchement MIL-STD-1553"](#page-468-0) à la page 469
- ["Déclenchement SENT"](#page-489-0) à la page 490
- ["Déclenchement SPI"](#page-448-0) à la page 449

#### • ["Déclenchement UART/RS232"](#page-500-0) à la page 501

Déclenchement sur zones d'intérêt

La fonctionnalité de ce déclenchement propose une ou deux zones rectangulaires, la Zone 1 et la Zone 2, qu'un signal doit traverser ou non pour qu'une acquisition soit affichée et enregistrée en mémoire.

La fonction de déclenchement sur zone s'ajoute au déclenchement matériel de l'oscilloscope, qui détermine les acquisitions dont les signaux sont évalués pour l'intersection de la zone.

Pour configurer un déclenchement sur zones d'intérêt, procédez comme suit :

**1** Appuyez dans l'angle supérieur droit pour sélectionner le mode tracé de rectangle.

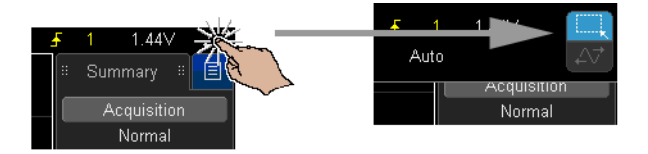

- **2** Faites glisser le doigt (ou le pointeur de la souris USB connectée) sur l'écran pour tracer une zone rectangulaire qui doit être ou non traversée par le signal.
- **3** Retirez le doigt de l'écran (ou relâchez le bouton de la souris).
- **4** Dans le menu contextuel, indiquez si le rectangle se trouve dans la Zone 1 ou la Zone 2 et si la zone doit être « Intersection requise » ou « Intersection non requise ».

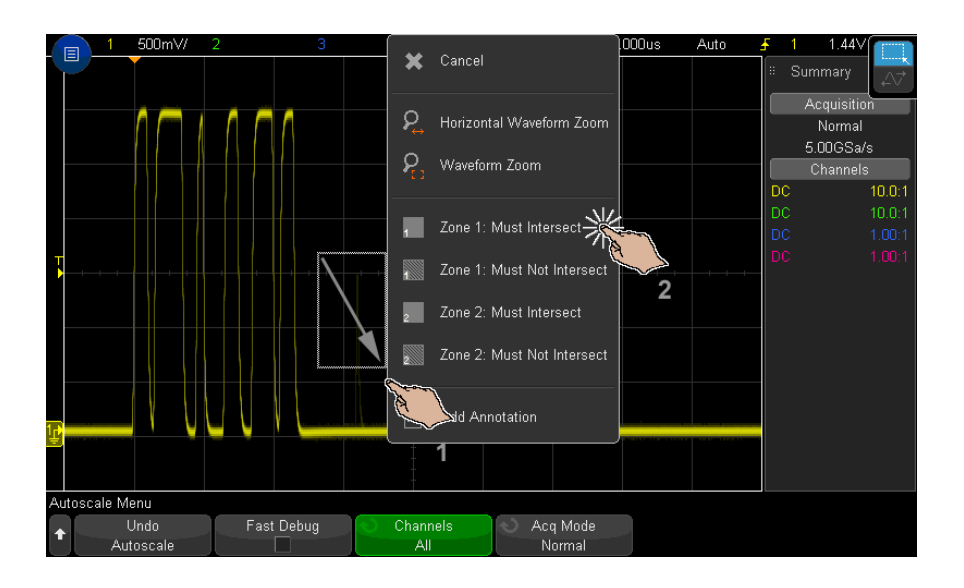

La touche **[Zone]** s'allume pour indiquer que la fonction de déclenchement sur zones d'intérêt est activée.

**5** Dans le menu Déclenchement sur zones d'intérêt, appuyez sur la touche de fonction **Source** et sélectionnez la source d'entrée de voie analogique à laquelle les deux zones sont associées.

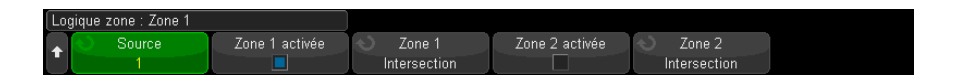

Les couleurs de zone correspondent à la voie d'entrée analogique sélectionnée. Les zones « Intersection non requise » sont grisées, tandis que les zones « Intersection requise » apparaissent pleines.

La source du déclenchement sur zone ne doit pas être la même que la source de déclenchement matériel.

**6** Vous pouvez utiliser les touches de fonction **Zone 1 activée** et **Zone 2 activée** pour désactiver ou activer des zones. Vous pouvez également utiliser les touches de fonction **Zone 1** et **Zone 2** pour basculer entre les conditions « Intersection requise » et « Intersection non requise ».

La désactivation des deux zones entraîne également celle de la fonction de déclenchement sur zones d'intérêt. Lorsque cette fonction est désactivée, au moins une zone doit être activée.

Vous pouvez appuyer sur la touche **[Zone]** pour désactiver ou réactiver le déclenchement sur zones d'intérêt.

Lorsque deux zones qui ne se chevauchent pas sont utilisées, leurs conditions sont reliées par l'opérateur ET pour former une condition de qualification finale.

Lorsque deux zones qui se chevauchent présentent la condition « Intersection requise », les zones sont conditionnées par l'opérateur OU. Lorsque deux zones qui se chevauchent présentent des conditions différentes, la Zone 1 devient prioritaire et la Zone 2 n'est pas utilisée. Dans ce cas, la Zone 2 ne sera pas remplie (c'est-à-dire qu'elle ne sera ni pleine, ni grisée) afin d'indiquer qu'elle n'est pas utilisée.

La fonction de déclenchement sur zone est incompatible avec les modes de temps horizontaux XY et Défil., et le mode d'acquisition Moyennage. Ces modes et fonctions sont alors désactivés.

REMARQUE Rappelez-vous que le signal TRIG OUT provient du déclenchement matériel de l'oscilloscope. Le signal TRIG OUT indique à quel moment un déclenchement (acquisition) est évalué pour l'intersection de la zone, et non lorsqu'une acquisition répond aux critères de qualification d'une zone et est tracée sur l'écran de l'oscilloscope.

#### 11 Déclenchements

Oscilloscopes Keysight InfiniiVision série 3000T X Guide d'utilisation

# 12 Touche Mode/Couplage de la section Déclenchement

[Sélection du mode de déclenchement Normal ou Auto / 214](#page-213-0) [Sélection du couplage de déclenchement / 216](#page-215-0) [Activation ou désactivation de la réjection du bruit de déclenchement / 217](#page-216-0) [Activation ou désactivation de la réjection HF de déclenchement / 218](#page-217-0) [Réglage du retard de déclenchement / 218](#page-217-1) [Entrée de déclenchement externe / 219](#page-218-0)

Pour accéder au menu Mode et couplage déclench, procédez comme suit :

• Appuyez sur la touche **[Mode/Coupling]** (Mode/Couplage) dans la section Déclenchement du panneau avant.

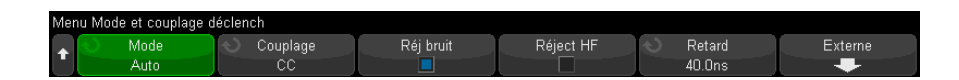

- Signaux bruités Si le signal que vous analysez présente du bruit, vous pouvez configurer l'oscilloscope pour réduire ce bruit dans le chemin de déclenchement et sur la représentation du signal. Stabilisez tout d'abord le signal affiché en supprimant le bruit provenant du chemin de déclenchement. Réduisez ensuite le bruit du signal affiché.
	- **1** Connectez un signal à l'oscilloscope et stabilisez l'affichage.
	- **2** Supprimez le bruit du circuit de déclenchement en activant la réjection HF (["Activation ou désactivation de la réjection HF de déclenchement"](#page-217-0) à la [page 218\)](#page-217-0), la réjection BF (["Sélection du couplage de déclenchement"](#page-215-0) à la

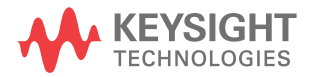

[page 216\)](#page-215-0) ou ["Activation ou désactivation de la réjection du bruit de](#page-216-0)  [déclenchement"](#page-216-0) à la page 217.

**3** Utilisez ["Mode d'acquisition Moyennage"](#page-231-0) à la page 232 pour réduire le bruit sur le signal affiché.

## <span id="page-213-0"></span>Sélection du mode de déclenchement Normal ou Auto

Lorsque l'oscilloscope fonctionne, le mode de déclenchement lui indique ce qu'il y a lieu de faire lorsque les déclenchements ne se produisent pas.

En mode de déclenchement **Auto** (réglage par défaut), si les conditions de déclenchement spécifiées ne sont pas réunies, les déclenchements sont forcés et les acquisitions sont réalisées, de telle sorte que l'activité du signal est affichée sur l'écran de l'oscilloscope.

En mode de déclenchement **Normal**, les conditions de déclenchement doivent être réunies pour que les déclenchements et les acquisitions puissent se produire.

Pour sélectionner le mode de déclenchement, procédez comme suit :

- **1** Appuyez sur la touche **[Mode/Coupling]** (Mode/Couplage).
- **2** Dans le menu Mode et couplage déclench, appuyez sur la touche de fonction **Mode**, puis sélectionnez **Auto** ou **Normal**.

Vous pouvez également effectuer cette sélection à l'aide de l'écran tactile. Voir ["Accès au menu de déclenchement, modification du mode de déclenchement](#page-60-0)  [et ouverture de la boîte de dialogue Niveau de déclenchement"](#page-60-0) à la page 61.

Pour de plus amples informations, reportez-vous aux sections "**Conditions** [d'utilisation du mode de déclenchement Auto"](#page-214-0) à la page 215 et ["Conditions](#page-215-1)  [d'utilisation du mode de déclenchement Normal"](#page-215-1) à la page 216.

Vous pouvez également configurer la touche **[Quick Action]** (Action rapide) pour basculer entre les modes de déclenchement Auto et Normal. Voir ["Configuration](#page-362-0)  [de la touche \[Quick Action\] \(Action rapide\)"](#page-362-0) à la page 363.

Déclenchement et tampons de prédéclenchement /post-déclenchem ent

Après sa mise en route (après avoir appuyé sur la touche **[Run]** (Exécuter) ou **[Single]** (Unique) ou avoir modifié la condition de déclenchement), l'oscilloscope remplit tout d'abord le tampon de prédéclenchement. Une fois ce tampon plein, il commence à rechercher un événement de déclenchement. Les données échantillonnées continuent à s'écouler dans le tampon de prédéclenchement selon la méthode FIFO.

<span id="page-214-0"></span>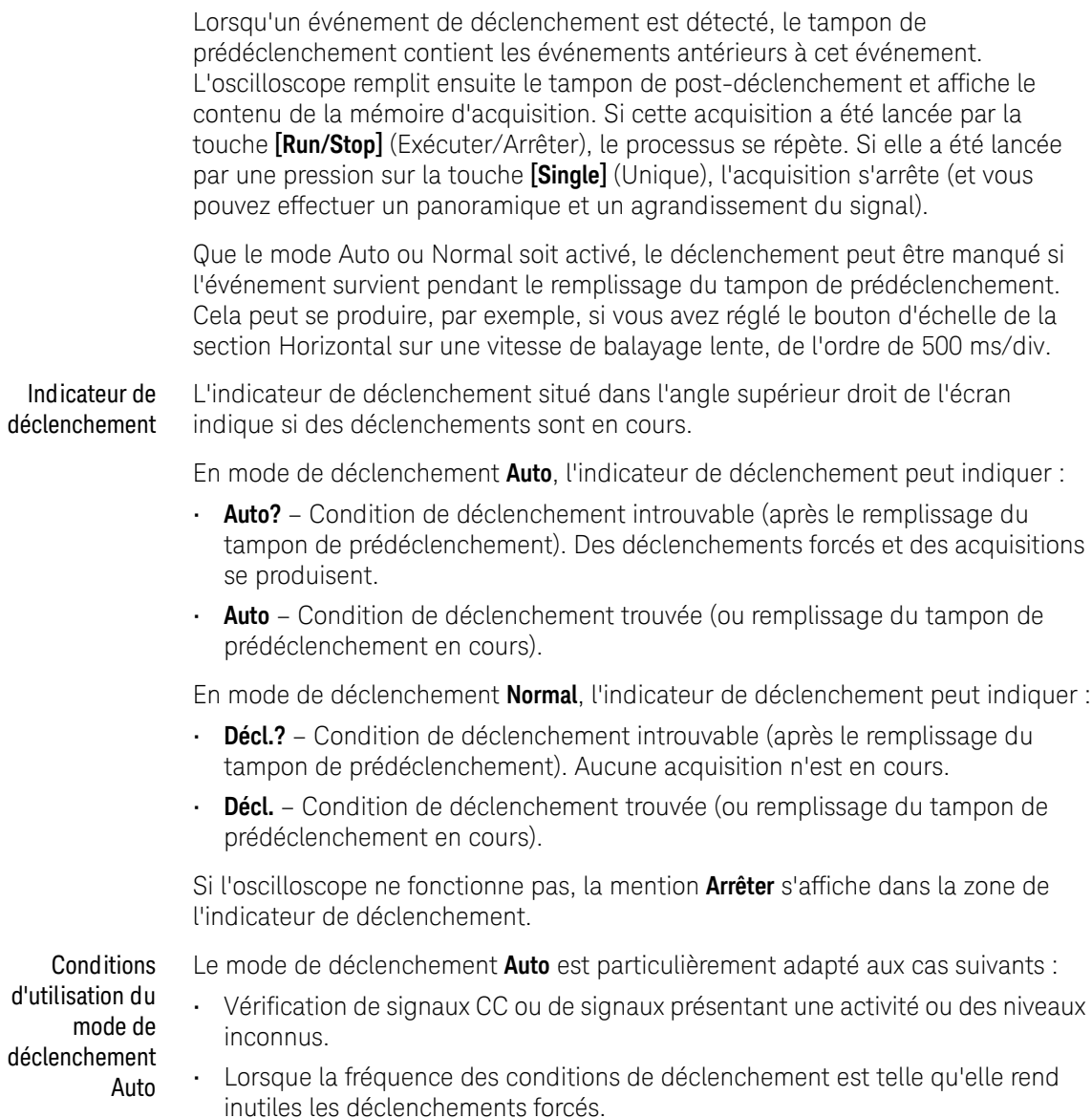

<span id="page-215-1"></span>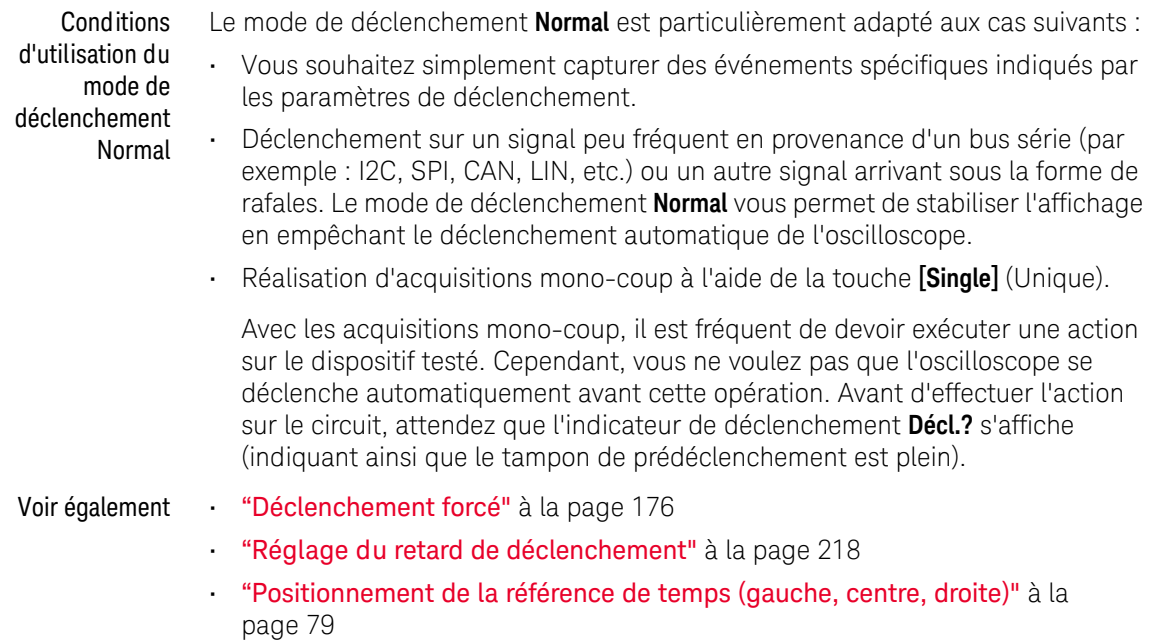

#### <span id="page-215-0"></span>Sélection du couplage de déclenchement

- **1** Appuyez sur la touche **[Mode/Coupling]** (Mode/Couplage).
- **2** Dans le menu Mode et couplage déclench, appuyez sur la touche de fonction **Couplage**, puis tournez le bouton Entrée pour sélectionner l'une des options suivantes :
	- Couplage **CC** Laisse passer les signaux en courant continu (CC) et alternatif (CA) dans le circuit de déclenchement.
	- Couplage **CA** Introduit un filtre passe-haut de 10 Hz dans le trajet du signal de déclenchement, bloquant ainsi toute tension continue de décalage présente dans le signal de déclenchement.

La fréquence du filtre passe-haut de l'entrée de déclenchement externe est de 50 Hz sur tous les modèles.

Utilisez le couplage CA pour obtenir un déclenchement sur front stable lorsque le signal comporte une tension continue de décalage importante.
• Couplage **RéjectBF** (basse fréquence) – Ajoute un filtre passe-haut au point 3 dB à 50 kHz et en série avec le signal de déclenchement.

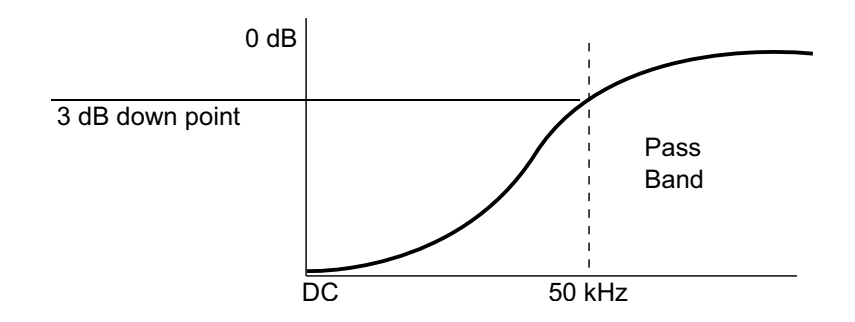

La réjection BF supprime toutes les composantes indésirables de basses fréquences d'un signal de déclenchement (les fréquences d'alimentation secteur, par exemple) pouvant faire obstacle à un déclenchement correct.

Utilisez le couplage **Réject BF** pour obtenir un déclenchement sur front stable lorsque votre signal présente du bruit à basses fréquences.

• Couplage **vidéo** – Ce couplage est normalement grisé. Il est cependant sélectionné automatiquement lorsque le déclenchement vidéo est activé dans le menu Décl.

Notez que le couplage de déclenchement est indépendant du couplage des voies (voir ["Réglage du couplage de voies"](#page-87-0) à la page 88).

## Activation ou désactivation de la réjection du bruit de déclenchement

La fonction Réj bruit ajoute une hystérésis supplémentaire au circuit de déclenchement. L'augmentation de la bande d'hystérésis du déclenchement réduit la probabilité de déclenchement de l'oscilloscope sur du bruit. Cependant, cela diminue également la sensibilité du déclenchement : un signal légèrement plus important sera donc nécessaire pour déclencher l'oscilloscope.

- **1** Appuyez sur la touche **[Mode/Coupling]** (Mode/Couplage).
- **2** Dans le menu Mode et couplage déclench, appuyez sur la touche de fonction **Réj bruit** pour activer ou désactiver la réjection.

## Activation ou désactivation de la réjection HF de déclenchement

Le couplage Réjection HF ajoute un filtre passe-bas de 50 kHz dans le trajet du signal de déclenchement pour bloquer les composantes hautes fréquences du signal de déclenchement.

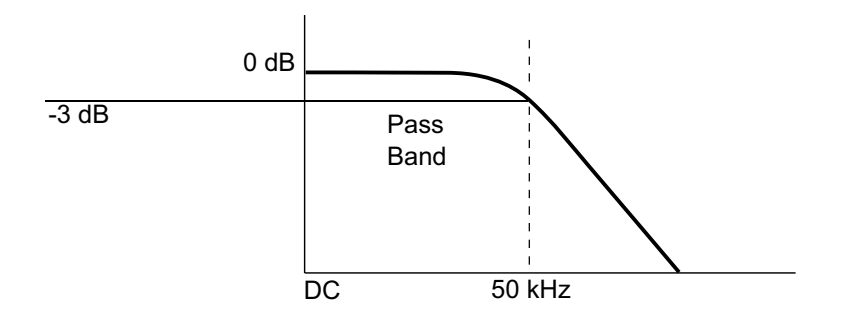

La fonction de réjection HF permet d'éliminer le bruit en hautes fréquences (par exemple, celui produit par les stations de radiodiffusion en AM ou FM ou le bruit généré par les horloges des systèmes rapides) du trajet du signal de déclenchement.

- **1** Appuyez sur la touche **[Mode/Coupling]** (Mode/Couplage).
- **2** Dans le menu Mode et couplage déclench, appuyez sur la touche de fonction **Réjection HF** pour activer ou désactiver cette réjection.

## Réglage du retard de déclenchement

Le retard de déclenchement définit le temps pendant lequel l'oscilloscope attend avant de réarmer le circuit de déclenchement.

Utilisez la fonction de retard pour déclencher l'oscilloscope sur des signaux répétitifs ayant plusieurs fronts (ou d'autres événements) entre les répétitions. Vous pouvez également l'utiliser pour déclencher sur le premier front d'une rafale lorsque vous connaissez la durée minimale entre les rafales.

Par exemple, pour obtenir un déclenchement stable sur la rafale d'impulsions répétitives illustrée ci-dessous, réglez le temps de retard sur plus de 200 ns, mais sur moins de 600 ns.

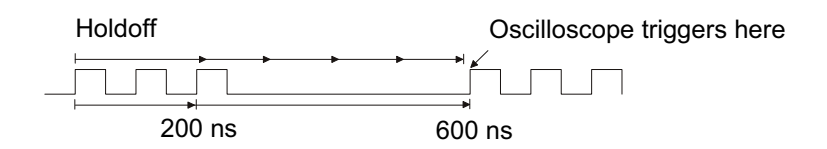

Pour régler le retard de déclenchement, procédez comme suit :

- **1** Appuyez sur la touche **[Mode/Coupling]** (Mode/Couplage).
- **2** Dans le menu Mode et couplage déclench, appuyez sur la touche de fonction **Retard**, puis tournez le bouton Entrée pour augmenter ou diminuer la durée du retard de déclenchement.

Conseils relatifs à l'utilisation du retard de déclenchement En règle générale, le réglage de retard correct est légèrement inférieur à une répétition du signal. Réglez le retard sur cette valeur afin de générer un point de déclenchement unique pour un signal répétitif.

La modification des réglages de la base de temps n'a aucune incidence sur la durée du retard de déclenchement.

Grâce à la technologie MegaZoom d'Keysight, vous pouvez appuyer sur **[Stop]** (Arrêter), puis effectuer un panoramique et un agrandissement des données pour trouver le moment où le signal se répète. Mesurez ce temps à l'aide des curseurs, puis réglez le retard.

## Entrée de déclenchement externe

L'entrée de déclenchement externe peut être utilisée comme source dans plusieurs types de déclenchements. L'entrée BNC de déclenchement externe est libellée **EXT TRIG IN**.

**ATTENTION**  $\sqrt{2}$  Tension maximale au niveau de l'entrée de déclenchement externe de l'oscilloscope

300 V eff., 400 V crête ; surtension transitoire 1,6 kV crête

Entrée 1M ohm : dans le cas des signaux sinusoïdaux en régime permanent, diminuer à 20 dB/décade au-delà de 100 kHz jusqu'à un minimum of 5 V crête

Oscilloscopes Keysight InfiniiVision série 3000T X Guide d'utilisation 219

L'impédance d'entrée de déclenchement externe est de 1M Ohm. Cela vous permet d'utiliser des sondes passives pour les mesures les plus courantes. Plus l'impédance est élevée et plus l'effet de charge de l'oscilloscope sur le dispositif testé est faible.

Pour régler l'atténuation de la sonde et les unités EXT TRIG IN, procédez comme suit :

**1** Appuyez sur la touche **[Mode/Coupling]** (Mode/Couplage) dans la section Déclenchement du panneau avant.

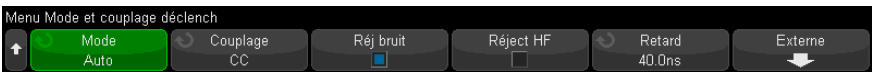

**2** Dans le menu Mode et couplage déclench, appuyez sur la touche de fonction **Externe**.

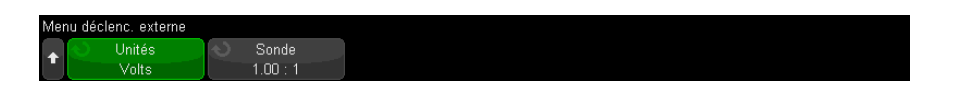

- **3** Dans le menu Déclenc. externe, appuyez sur la touche de fonction **Unités** pour sélectionner l'une des options suivantes :
	- **Volts** pour une sonde de tension.
	- Amps pour une sonde de courant.

La sensibilité de la voie, le niveau de déclenchement et les résultats de mesure tiennent compte des unités de mesure que vous avez sélectionnées.

**4** Appuyez sur la touche de fonction **Sonde**, puis tournez le bouton Entrée pour indiquer l'atténuation de la sonde.

Le facteur d'atténuation peut être réglé sur une valeur comprise entre 0,1:1 et 10000:1 selon une séquence 1-2-5.

Le facteur d'atténuation de la sonde doit être défini correctement pour éviter toute erreur de mesure.

Oscilloscopes Keysight InfiniiVision série 3000T X Guide d'utilisation

# 13 Contrôle d'acquisition

[Exécution, arrêt et réalisation d'acquisitions mono-coup \(commande Exécuter\) / 221](#page-220-0) [Présentation de l'échantillonnage / 223](#page-222-0) [Sélection du mode d'acquisition / 228](#page-227-0) [Option d'échantillonnage en temps réel / 236](#page-235-0) [Acquisition en mémoire segmentée / 237](#page-236-0)

Ce chapitre vous explique comment utiliser les commandes d'exécution et d'acquisition de l'oscilloscope.

## <span id="page-220-0"></span>Exécution, arrêt et réalisation d'acquisitions mono-coup (commande Exécuter)

Deux touches du panneau avant permettent de démarrer et d'arrêter le système d'acquisition de l'oscilloscope : **[Run/Stop] (Exécuter/Arrêter)** et **[Single]** (Unique).

• Lorsque la touche **[Run/Stop]** (Exécuter/Arrêter) est de couleur verte, cela signifie que l'oscilloscope fonctionne ; en d'autres termes, il procède à l'acquisition des données lorsque les conditions sont réunies.

Pour arrêter l'acquisition de données, appuyez sur **[Run/Stop]** (Exécuter/Arrêter). Lorsque l'acquisition est arrêtée, le dernier signal capturé est affiché.

• Lorsque la touche **[Run/Stop]** (Exécuter/Arrêter) est rouge, l'acquisition des données est arrêtée.

La mention « Arrêter » est affichée en regard du type de déclenchement, dans la ligne d'état en haut de l'écran.

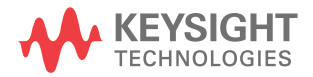

Pour lancer l'acquisition de données, appuyez à nouveau sur **[Run/Stop]** (Exécuter/Arrêter).

• Pour réaliser et afficher une acquisition unique (que l'oscilloscope fonctionne ou soit arrêté), appuyez sur la touche **[Single]** (Unique).

La touche **[Single]** (Unique) permet de visualiser des événements mono-coup sans que les données des signaux suivants n'encombrent l'écran. Utilisez la touche **[Single]** (Unique) lorsque vous souhaitez disposer de la profondeur de mémoire maximale pour l'affichage panoramique et le zoom.

Lorsque vous appuyez sur **[Single]** (Unique), le mode de déclenchement passe temporairement sur Normal (pour empêcher l'oscilloscope de lancer un déclenchement automatiquement immédiatement), le circuit de déclenchement est armé, la touche **[Single]** (Unique) s'allume et l'oscilloscope attend qu'une condition de déclenchement se produise avant d'afficher un signal.

Lorsque l'oscilloscope se déclenche, l'acquisition unique s'affiche et l'oscilloscope est arrêté (la touche **[Run/Stop]** (Exécuter/Arrêter) s'allume en rouge). Appuyez à nouveau sur la touche **[Single]** (Unique) pour capturer un autre signal.

Si l'oscilloscope ne se déclenche pas, vous pouvez appuyer sur la touche **[Force Trigger]** (Forcer le déclenchement) pour exécuter le déclenchement sur tout événement et réaliser une acquisition mono-coup.

Pour afficher les résultats de plusieurs acquisitions, utilisez la persistance. Voir ["Définition ou effacement d'une persistance"](#page-160-0) à la page 161.

Mode Unique / En cours et Longueur d'enregistrement

La longueur maximale d'enregistrement des données est plus importante pour une acquisition mono-coup que lorsque l'oscilloscope est en cours d'exécution (ou lorsqu'il a été arrêté) :

• **Unique** – Les acquisitions uniques (mono-coup) utilisent le maximum de mémoire disponible (au moins le double de la mémoire utilisée en mode d'exécution) et l'oscilloscope enregistre au moins deux fois plus d'échantillons. A des vitesses de balayage lentes, l'oscilloscope fonctionne avec une fréquence d'échantillonnage effective plus élevée, en raison de la mémoire disponible plus importante pour une acquisition mono-coup.

• **En cours** – La réalisation d'acquisitions dans ce mode utilise moitié moins de mémoire que l'acquisition en mode mono coup. Cela permet au système d'acquisition de recueillir un enregistrement pendant qu'il traite l'acquisition précédente, ce qui augmente considérablement le nombre de signaux traités par l'oscilloscope par seconde. Dans ce mode, la meilleure représentation du signal d'entrée est obtenue avec une vitesse de rafraîchissement élevée des signaux.

Pour disposer de la longueur d'enregistrement maximale lors de l'acquisition de données, appuyez sur la touche **[Single]** (Unique).

Pour plus d'informations sur les réglages qui ont une incidence sur la longueur d'enregistrement, reportez-vous à la section ["Commande Longueur"](#page-328-0) à la [page 329](#page-328-0).

## <span id="page-222-0"></span>Présentation de l'échantillonnage

Pour bien comprendre les modes d'échantillonnage et d'acquisition de l'oscilloscope, il est préférable de maîtriser les concepts suivants : théorie de l'échantillonnage, repliement, fréquence d'échantillonnage et bande passante de l'oscilloscope, temps de montée d'un signal sur l'oscilloscope, bande passante requise et incidence de la profondeur de la mémoire sur la fréquence d'échantillonnage.

### Théorie de l'échantillonnage

La théorie de l'échantillonnage de Nyquist énonce que, pour un signal de bande passante limitée de fréquence maximale f<sub>MAX</sub>, la fréquence d'échantillonnage équidistante f<sub>F</sub> doit être supérieure au double de la fréquence maximale f<sub>MAX</sub>, pour que le signal soit reconstruit sans repliement.

 $f_{MAX} = f_F/2 = fréquence de Nyquist (f_N) = fréquence replice$ 

#### Repliement

Le repliement a lieu lorsque les signaux sont sous-échantillonnés ( $f_F < 2f_{MAX}$ ). Le repliement désigne la déformation des signaux due à des basses fréquences incorrectement converties à partir d'un nombre insuffisant de points d'échantillonnage.

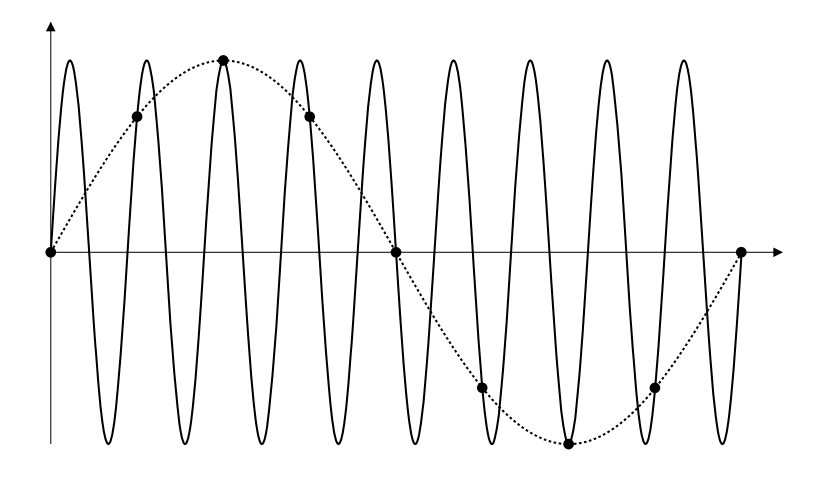

**Figure 34** Repliement

Fréquence d'échantillonnage et bande passante de l'oscilloscope

La bande passante d'un oscilloscope se définit généralement comme la fréquence la plus basse à laquelle les ondes sinusoïdales du signal d'entrée sont atténuées de 3 dB (erreur d'amplitude de -30 %).

A la valeur de bande passante de l'oscilloscope, la théorie d'échantillonnage énonce que la fréquence d'échantillonnage requise est de  $f_E = 2f_{BP}$ . Cependant, cette théorie suppose l'absence de composantes fréquentielles au-delà de f<sub>MAX</sub> (f<sub>BP</sub>, dans le cas présent) et impose un système avec une réponse en fréquence de type « mur de briques » idéale.

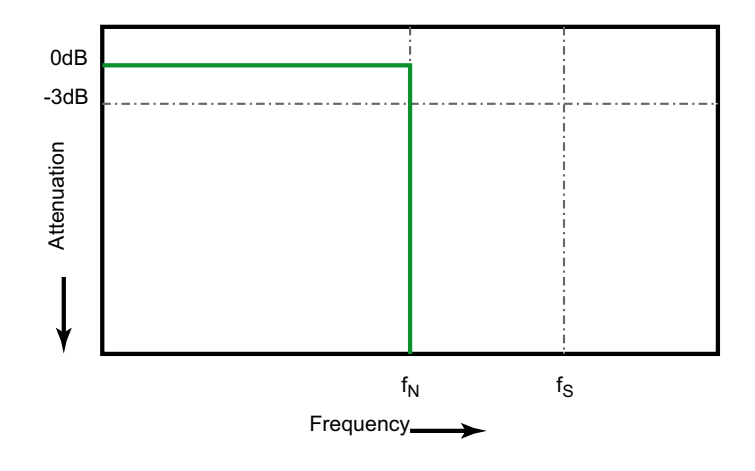

**Figure 35** Réponse en fréquence « mur de briques » théorique

Cependant, les signaux numériques présentent des composantes de fréquence supérieures à la fréquence fondamentale (les signaux carrés sont constitués de signaux sinusoïdaux et d'un nombre infini d'harmoniques impaires). Généralement, à des bandes passantes inférieures et égales à 500 MHz, les oscilloscopes ont une réponse en fréquence gaussienne.

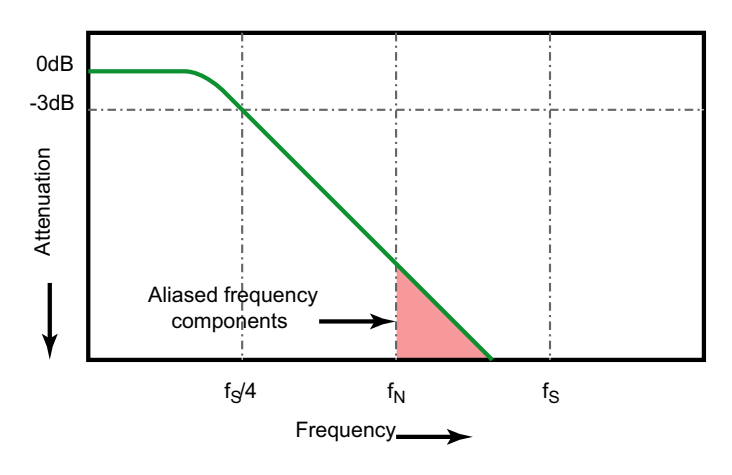

Limiting oscilloscope bandwidth (faw) to 1/4 the sample rate (fs/4) reduces frequency components above the Nyquist frequency (fN).

#### **Figure 36** Fréquence d'échantillonnage et bande passante de l'oscilloscope

En pratique, la fréquence d'échantillonnage de l'oscilloscope doit être égale à au moins quatre fois sa bande passante :  $f_E = 4f_{BP}$ . De cette manière, le repliement est inférieur et les composantes fréquentielles repliées présentent moins d'atténuation.

Notez que les modèles d'oscilloscope série 3000T X à bande passante 1,5 GHz offrent une meilleure réponse en fréquence de type « mur de briques » que la réponse gaussienne des modèles d'oscilloscope série 3000T X à bande passante inférieure. Pour comprendre les caractéristiques de chaque type de réponse en fréquence d'oscilloscope, consultez la note d'application Keysight 1420 intitulée *Understanding Oscilloscope Frequency Response and Its Effect on Rise-Time Accuracy* (Comprendre la réponse en fréquence d'oscilloscope et son effet sur la précision du temps de montée)

(<http://literature.cdn.keysight.com/litweb/pdf/5988-8008EN.pdf>).

Voir également *Note d'application Keysight 1587 - Evaluating Oscilloscope Sample Rates vs. Sampling Fidelity: How to Make the Most Accurate Digital Measurements* (Comparaison entre les fréquences d'échantillonnage et la fidélité de l'échantillonnage de l'oscilloscope : comment effectuer des mesures numériques de haute précision)

(<http://literature.cdn.keysight.com/litweb/pdf/5989-5732EN.pdf>)

#### Temps de montée de l'oscilloscope

Les caractéristiques du temps de montée de l'oscilloscope sont étroitement liées à celles de sa bande passante. Les oscilloscopes dotés d'une réponse en fréquence gaussienne ont un temps de montée approximatif de 0,35/f<sub>BP</sub> sur la base d'un critère compris entre 10 et 90 %.

Le temps de montée d'un oscilloscope ne désigne pas la vitesse de front la plus élevée que l'oscilloscope peut mesurer avec précision. Il désigne la vitesse de front la plus élevée que l'oscilloscope peut atteindre.

#### Bande passante requise de l'oscilloscope

La bande passante requise pour mesurer avec précision un signal est principalement déterminée par le temps de montée du signal et non par sa fréquence. Vous pouvez procéder comme suit pour calculer la bande passante requise de l'oscilloscope :

**1** Déterminez les vitesses de front les plus élevées.

Les informations relatives au temps de montée sont généralement disponibles dans les spécifications publiées pour les appareils utilisés dans vos études.

**2** Calculez la composante fréquentielle « pratique » maximale.

D'après l'ouvrage du Dr Howard W. Johnson *High-Speed Digital Design – A Handbook of Black Magic*, tous les fronts rapides ont un spectre infini de composantes de fréquence. Toutefois, il existe une inflexion (un « coude ») dans le spectre de fréquences des fronts rapides pour laquelle les composantes fréquentielles supérieures à f<sub>inflexion</sub> sont négligeables dans la détermination de la forme du signal.

finflexion = 0,5 / temps de montée du signal (basée sur les seuils compris entre 10 et 90 %)

 $f_{inflexion} = 0.4$  / temps de montée du signal (basée sur les seuils compris entre 20 et 80 %)

**3** Utilisez un facteur de multiplication pour la précision voulue afin de déterminer la bande passante réquise pour l'oscilloscope.

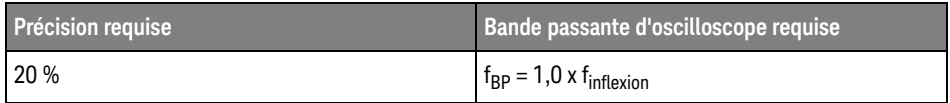

#### 13 Contrôle d'acquisition

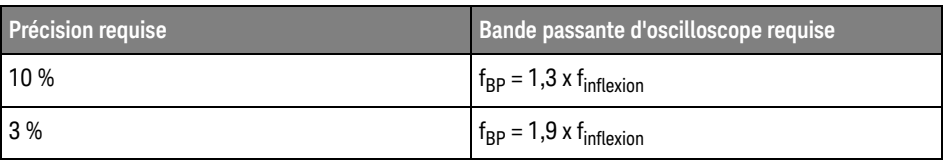

Voir également *Choosing an Oscilloscope with the Right Bandwidth for your Application* (Choisir un oscilloscope avec une bande passante adaptée à votre application) - Note d'application Keysight 1588 (<http://literature.cdn.keysight.com/litweb/pdf/5989-5733EN.pdf>)

Profondeur de mémoire et fréquence d'échantillonnage

Le nombre de points de la mémoire d'un oscilloscope est fixe et une fréquence d'échantillonnage maximale est associée au convertisseur analogique/numérique de l'oscilloscope. Toutefois, la fréquence d'échantillonnage réelle est déterminée par le temps d'acquisition (lui-même défini par l'échelle temps/div horizontale de l'oscilloscope).

fréquence d'échantillonnage = nombre d'échantillons / temps d'acquisition

Par exemple, si vous stockez 50 µs de données dans 50 000 points de mémoire, la fréquence d'échantillonnage réelle est de 1 Géch/s.

De la même manière, si vous stockez 50 ms de données dans 50 000 points de mémoire, la fréquence d'échantillonnage réelle est de 1 Méch/s.

La fréquence d'échantillonnage réelle est affichée dans la zone Récapitulatif située dans la zone d'informations de droite.

L'oscilloscope atteint la fréquence d'échantillonnage réelle par abandon (décimation) des échantillons qui ne sont pas nécessaires.

## <span id="page-227-0"></span>Sélection du mode d'acquisition

Lors de la sélection du mode d'acquisition de l'oscilloscope, veuillez tenir compte du fait que les échantillons sont normalement décimés aux vitesses de balayage (temps/div) plus lentes.

A des vitesses de balayage plus lentes, la fréquence d'échantillonnage réelle chute (et la période d'échantillonnage augmente), car le temps d'acquisition augmente et le numériseur de l'oscilloscope échantillonne plus rapidement qu'il ne le doit pour remplir la mémoire.

Supposons, par exemple, que le numériseur d'un oscilloscope ait une période d'échantillonnage de 1 ns (fréquence d'échantillonnage maximale de 1 Géch/s) et une profondeur de mémoire de 1 M. A cette fréquence, la mémoire se remplit en 1 ms. Si le temps d'acquisition est de 100 ms (10 ms/div), seul 1 échantillon sur 100 est nécessaire pour remplir la mémoire.

Pour sélectionner le mode d'acquisition :

- **1** Appuyez sur la touche **[Acquire]** (Acquérir) sur le panneau avant.
- **2** Appuyez sur la touche de fonction **Mode acq** du menu Acquisit., puis tournez le bouton Entrée pour sélectionner le mode d'acquisition.

Les modes d'acquisition suivants sont disponibles sur les oscilloscopes InfiniiVision :

- **Normal** Aux vitesses de balayage plus lentes, une décimation normale a lieu et aucun moyennage n'est effectué. Utilisez ce mode pour la plupart des signaux. Voir ["Mode d'acquisition Normal"](#page-228-0) à la page 229.
- **Détection de crête** A des vitesses de balayage plus lentes, les échantillons minimaux et maximaux sont enregistrés dans la période d'échantillonnage effective. Utilisez ce mode pour afficher des impulsions brèves peu fréquentes. Voir ["Mode d'acquisition Détection de crête"](#page-229-0) à la page 230.
- **Moyennage** Quelle que soit la vitesse de balayage (temps/div), la moyenne est calculée sur le nombre spécifié de déclenchements. Utilisez ce mode pour réduire le bruit et augmenter la résolution des signaux périodiques sans dégradation de la bande passante ou du temps de montée. Voir "Mode [d'acquisition Moyennage"](#page-231-0) à la page 232.
- **Haute résolution** A des vitesses de balayage plus lentes, tous les échantillons de la période d'échantillonnage effective sont moyennés et la valeur moyenne est enregistrée. Utilisez ce mode pour réduire le bruit aléatoire. Voir ["Mode d'acquisition Haute résolution"](#page-234-0) à la page 235.

### <span id="page-228-0"></span>Mode d'acquisition Normal

En mode Normal, et à des vitesses de balayage les plus lentes, les échantillons supplémentaires sont décimés (en d'autres termes, certains sont rejetés). Ce mode permet un affichage optimal de la plupart des signaux.

## <span id="page-229-0"></span>Mode d'acquisition Détection de crête

En mode Détection de crête et à des vitesses de balayage (temps/div) plus lentes, les échantillons minimaux et maximaux sont conservés afin de capturer des événements peu fréquents et étroits (au prix d'une augmentation du bruit). Ce mode affiche toutes les impulsions qui sont au moins aussi larges que la période d'échantillonnage.

Dans le cas des oscilloscopes InfiniiVision série 3000T X, qui offrent une fréquence d'échantillonnage maximale de 5 Géch/s, un échantillon est recueilli toutes les 200 ps (période d'échantillonnage).

- Voir également ["Capture transitoire ou à impulsion brève"](#page-229-1) à la page 230
	- ["Utilisation du mode Détection de crête pour repérer une impulsion](#page-231-1)  transitoire" [à la page 232](#page-231-1)

#### <span id="page-229-1"></span>Capture transitoire ou à impulsion brève

Une impulsion transitoire est un changement rapide du signal, qui est généralement étroit par rapport au signal. Vous pouvez utiliser le mode de détection de crête pour visualiser plus facilement les impulsions transitoires ou brèves. Dans ce mode, les impulsions transitoires brèves et les fronts nets apparaissent plus clairement qu'en mode d'acquisition Normal, ce qui facilite leur détection.

Pour caractériser l'impulsion transitoire, utilisez les curseurs ou les fonctionnalités de mesure automatique de l'oscilloscope.

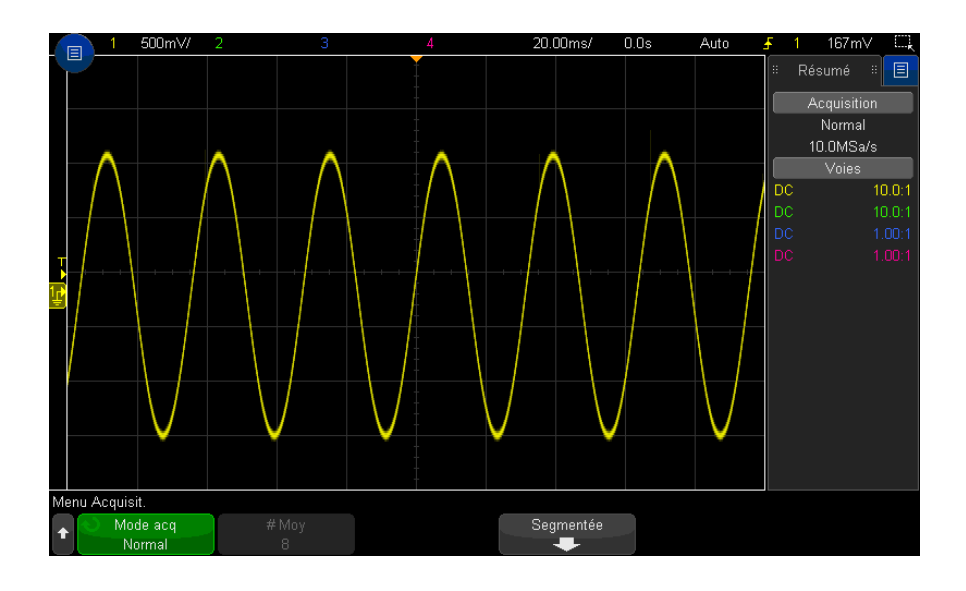

**Figure 37** Sinusoïde avec impulsion transitoire, mode Normal

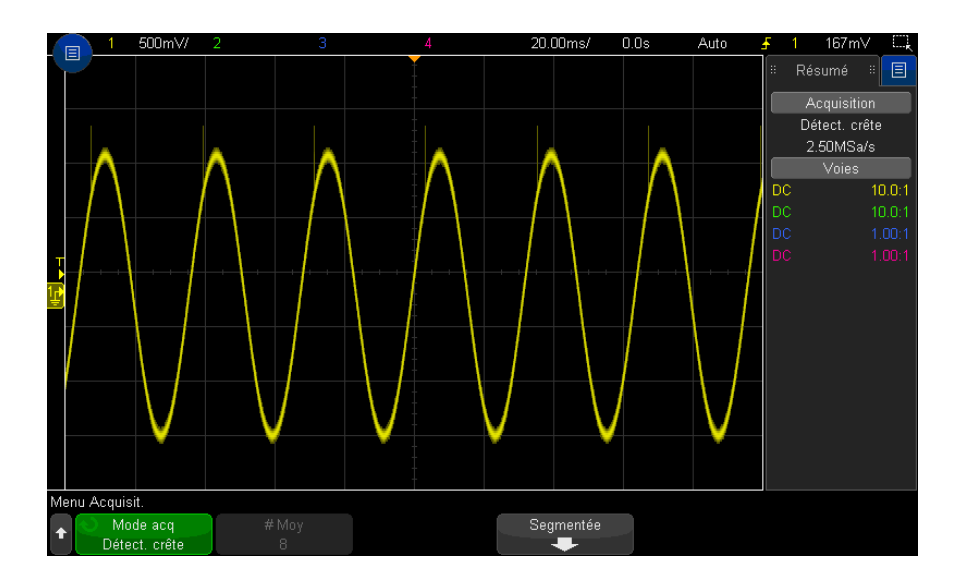

**Figure 38** Sinusoïde avec impulsion transitoire, mode Détection de crête

#### <span id="page-231-1"></span>Utilisation du mode Détection de crête pour repérer une impulsion transitoire

- **1** Connectez un signal à l'oscilloscope et stabilisez l'affichage.
- **2** Pour détecter une impulsion transitoire, appuyez sur la touche **[Acquire]** (Acquérir), puis sur la touche de fonction **Mode acq** jusqu'à ce que **Détect. crête** soit sélectionné.
- **3** Appuyez sur la touche **[Display]** (Affichage), puis sur la touche de fonction ∞ **Persistance** (persistance infinie).

La persistance infinie actualise l'affichage avec de nouvelles acquisitions sans supprimer les acquisitions précédentes. Les nouvelles acquisitions sont représentées avec une intensité normale, tandis que les acquisitions précédentes sont affichées avec une luminosité réduite. La persistance des signaux n'est pas conservée au-delà des limites de la zone d'affichage.

Appuyez sur la touche de fonction **Effac écran** pour supprimer les points acquis précédemment. L'écran capture des points jusqu'à ce que la ∞ **Persistance** soit désactivée.

- **4** Caractérisez l'impulsion transitoire en mode Zoom :
	- **a** Appuyez sur la touche de zoom  $\Theta$  (ou appuyez sur la touche **[Horiz]**, puis sur la touche de fonction **Zoom**).
	- **b** Pour obtenir une meilleure résolution de l'impulsion transitoire, agrandissez la base de temps.

Utilisez le bouton de position horizontale  $(4)$  pour parcourir le signal et définir la partie étendue de la fenêtre normale autour de l'impulsion transitoire.

#### <span id="page-231-0"></span>Mode d'acquisition Moyennage

Le mode Moyennage vous permet de calculer la moyenne de plusieurs acquisitions afin de réduire le bruit et d'augmenter la résolution verticale (quel que soit le paramètre temps/div). Ce mode nécessite un déclenchement stable.

Le nombre de moyennes peut être défini entre 2 à 65 536, par incréments de puissances de 2.

Un nombre plus élevé de moyennes a pour effet de réduire le bruit et d'augmenter la résolution verticale.

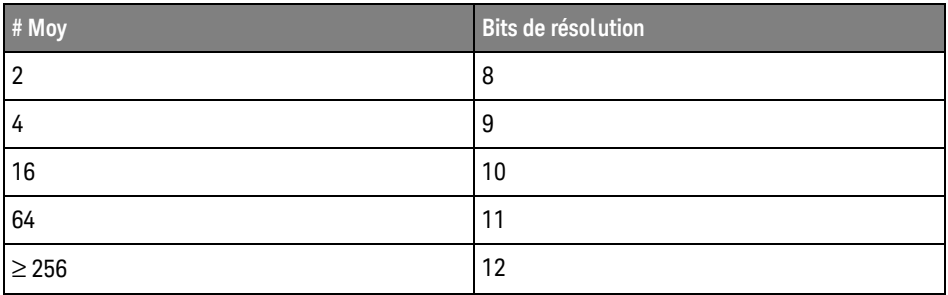

Plus le nombre de moyennes est élevé, plus lente sera la réponse de l'affichage des signaux aux modifications. Vous devez trouver le bon compromis entre la vitesse de réponse des signaux aux modifications et l'amplitude de réduction du bruit affiché sur le signal.

Pour utiliser le mode d'acquisition Moyennage, procédez comme suit :

- **1** Appuyez sur la touche **[Acquire]** (Acquérir) , puis sur la touche de fonction **Mode acq** jusqu'à ce que le mode Moyennage soit sélectionné.
- **2** Appuyez sur la touche de fonction **# Moy** et tournez le bouton Entrée pour définir le nombre de moyennes qui élimine le mieux le bruit du signal affiché. Le nombre d'acquisitions pris en compte pour calculer la moyenne s'affiche dans la touche de fonction **# Moy**.

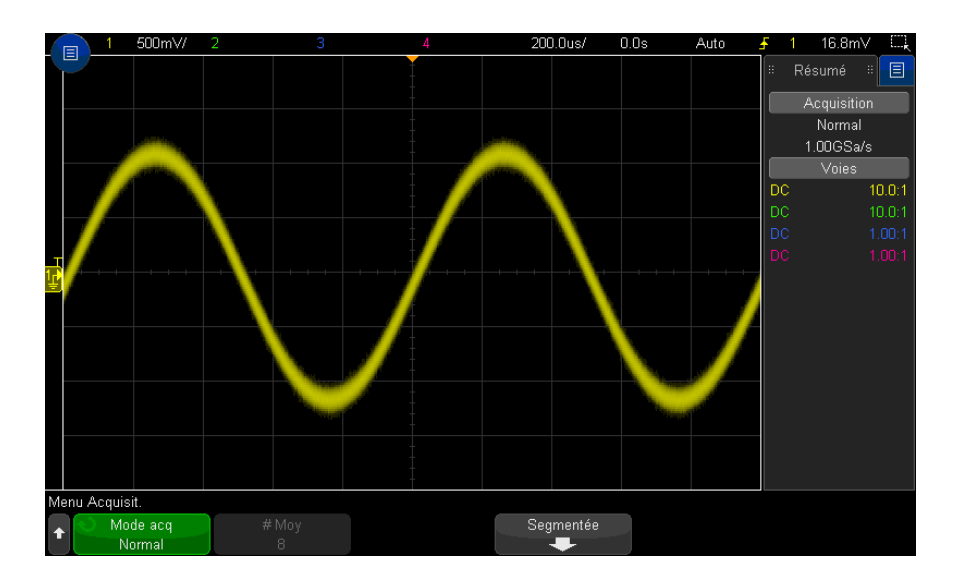

#### **Figure 39** Bruit aléatoire sur le signal affiché

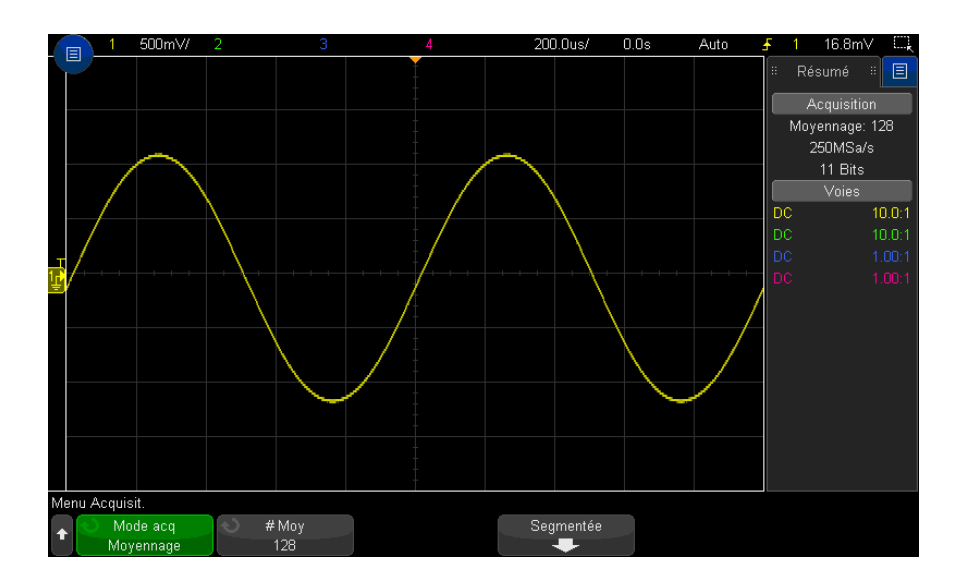

**Figure 40** 128 moyennes utilisées pour réduire le bruit aléatoire

- Voir également Chapitre 12[, "Touche Mode/Couplage de la section Déclenchement," qui](#page-212-0)  [débute à la page 213](#page-212-0)
	- ["Valeur moyenne"](#page-122-0) à la page 123

#### <span id="page-234-0"></span>Mode d'acquisition Haute résolution

En mode Haute résolution, pour des réglages de vitesse de balayage (temps/div) lente, des échantillons supplémentaires sont ajoutés au calcul de la moyenne afin de réduire le bruit aléatoire, de produire une trace plus lisse sur l'écran et d'augmenter réellement la résolution verticale.

Ce mode calcule la moyenne des points d'échantillon séquentiels dans la même acquisition. Un bit de résolution verticale supplémentaire est généré pour chaque facteur de 2 moyennes. Le bruit aléatoire est réduit de moitié pour chaque facteur de 4 moyennes. Le nombre de bits de résolution verticale supplémentaires dépend du réglage de temps par division (vitesse de balayage) de l'oscilloscope.

Plus la vitesse de balayage est faible, plus le nombre d'échantillons utilisés pour calculer la moyenne de chaque point d'affichage est important.

Le mode Haute résolution sert à la fois pour les signaux mono-coup et pour les signaux répétitifs. Il ne ralentit pas l'actualisation des signaux parce que le calcul est effectué dans le circuit ASIC personnalisé MegaZoom. Le mode Haute résolution limite la bande passante en temps réel de l'oscilloscope car il se comporte, en réalité, comme un filtre passe-bas.

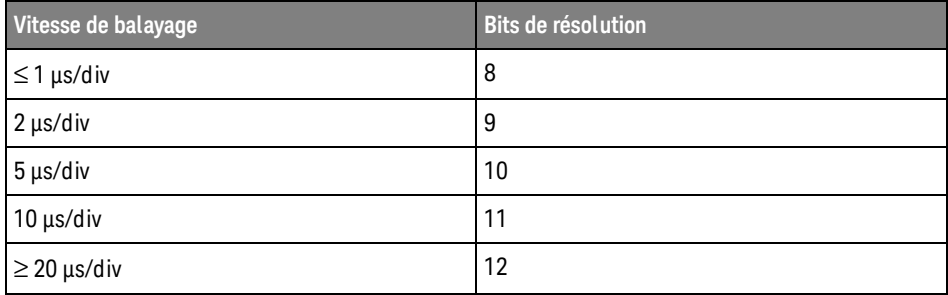

## <span id="page-235-0"></span>Option d'échantillonnage en temps réel

Sur les modèles à bande passante 3000T série X 1 GHz et 1,5 GHz, vous pouvez désactiver la fonction d'échantillonnage **en temps réel** et passer en mode d'échantillonnage en temps équivalent (la fonction d'échantillonnage en temps réel est toujours activée sur les modèles à bande passante inférieure, et aucune option ne permet de la désactiver).

Ce paramètre n'a d'effet que lorsque les vitesses de balayage sont égales ou supérieures à 20 ns/div. A des vitesses de balayage plus lentes, il existe suffisamment de points d'échantillonnage dans un déclenchement (en d'autres termes, acquisition) pour restituer un signal à l'écran.

L'échantillonnage en temps réel indique que l'oscilloscope génère l'affichage des signaux à partir des échantillons recueillis pendant un événement de déclenchement (c'est-à-dire, une acquisition).

Utilisez le mode d'échantillonnage en temps réel pour capturer des déclenchements peu fréquents, instables ou des signaux variables complexes, tels que des diagrammes en œil.

Lorsque la fonction d'échantillonnage en temps réel est activée (comme dans la configuration par défaut) :

- Lorsque moins de 1 000 échantillons peuvent être collectés durant la période couverte par l'écran, un filtre de reconstruction sophistiqué est utilisé pour remplir et optimiser l'affichage des signaux.
- Si vous appuyez sur la touche **[Stop]** (Arrêter) et que vous effectuez un panoramique et un agrandissement du signal à l'aide des commandes horizontales et verticales, seule l'acquisition du dernier signal s'affiche.

Lorsque la fonction d'échantillonnage en temps réel est désactivée (mode temps équivalent) :

- Au lieu du filtre de reconstruction, une technique connue sous le nom d'échantillonnage répétitif aléatoire est utilisée pour construire et dessiner un signal à l'aide de plusieurs déclenchements (acquisitions).
- Le mode d'échantillonnage de temps équivalent nécessite un signal répétitif avec un déclenchement stable.
- Voir également ["Echantillonnage en temps réel et bande passante de l'oscilloscope"](#page-236-1) à la [page 237](#page-236-1)

#### <span id="page-236-1"></span>Echantillonnage en temps réel et bande passante de l'oscilloscope

Pour reproduire une forme de signal échantillonnée, la fréquence d'échantillonnage doit être au moins égale à 2,5 fois la composante de fréquence la plus élevée du signal. Sinon, il est possible que la forme reconstruite du signal soit déformée ou repliée. Le repliement est plus couramment visible sous forme de gigue sur les fronts rapides de signaux.

La fréquence d'échantillonnage maximale des oscilloscopes 3000T série X est de 5 Géch/s pour une voie unique dans une paire de voies. Les voies 1 et 2 constituent une paire de voies et les voies 3 et 4, une autre paire de voies. Par exemple, la fréquence d'échantillonnage d'un oscilloscope à 4 voies est de 5 Géch/s lorsque les voies 1 et 3, 1 et 4, 2 et 3 ou 2 et 4 sont activées.

Chaque fois que deux voies d'une paire sont activées, la fréquence d'échantillonnage de toutes les voies est divisée par deux. Par exemple, lorsque les voies 1, 2 et 3 sont activées, la fréquence d'échantillonnage de toutes les voies est de 2,5 Géch/s.

Lorsque la fonction d'échantillonnage en temps réel est activée, la bande passante de l'oscilloscope est limitée car la bande passante du filtre de reconstruction est définie sur fs/4. Par exemple, un oscilloscope MSOX410xA dont les voies 1 et 2 sont activées présente une bande passante de 625 MHz et de 1 GHz lorsque la fonction d'échantillonnage en temps réel est désactivée.

La fréquence d'échantillonnage est affichée dans la boîte de dialogue Résumé de la barre latérale.

## <span id="page-236-0"></span>Acquisition en mémoire segmentée

Lors de la capture de plusieurs événements de déclenchement peu fréquents, il est préférable de diviser la mémoire de l'oscilloscope en segments. Cela vous permet de capturer l'activité du signal sans capturer de longues périodes d'inactivité.

Chaque segment comprend toutes les données des voies analogiques, des voies numériques (sur les modèles MSO) et de décodage série.

Lors de l'utilisation de la mémoire segmentée, utilisez la fonction d'analyse de segments (voir ["Mesures, statistiques et persistance infinie avec la mémoire](#page-238-0)  segmentée" [à la page 239](#page-238-0)) pour visualiser la persistance infinie sur tous les segments recueillis. Pour de plus amples informations, reportez-vous à la section ["Définition ou effacement d'une persistance"](#page-160-0) à la page 161.

Acquisition de données dans la mémoire segmentée

- **1** Configurez une condition de déclenchement (pour de plus amples informations, reportez-vous au *Chapitre 11*[, "Déclenchements," qui débute à la page 173\)](#page-172-0).
- **2** Appuyez sur la touche **[Acquire]** (Acquérir) dans la section Signal du panneau avant.
- **3** Appuyez sur la touche de fonction **Segmentée**.
- **4** Dans le menu Mémoire segmentée, appuyez sur la touche de fonction **Segmentée** pour activer les acquisitions en mémoire segmentée.
- **5** Appuyez sur la touche de fonction **# de segs** et tournez le bouton Entrée pour sélectionner le nombre de segments dans lequel vous souhaitez diviser la mémoire d'acquisition de l'oscilloscope.

Vous pouvez diviser la mémoire sur une valeur comprise entre 2 et 1 000 segments, en fonction du modèle de l'oscilloscope.

**6** Appuyez sur la touche **[Run]** (Exécuter) ou **[Single]** (Unique).

L'oscilloscope s'exécute et remplit un segment de mémoire avec chaque événement de déclenchement. Lorsque l'oscilloscope est occupé à recueillir plusieurs segments, la progression s'affiche à l'écran. L'oscilloscope continue à se déclencher jusqu'à ce que la mémoire soit pleine, puis il s'arrête.

Si le signal qui fait l'objet de la mesure contient plus de 1 s d'inactivité, pensez à sélectionner le mode de déclenchement **Normal** pour empêcher tout déclenchement automatique. Voir ["Sélection du mode de déclenchement Normal](#page-213-0)  ou Auto" [à la page 214](#page-213-0).

Voir également ["Exploration de segments"](#page-238-1) à la page 239

- ["Mesures, statistiques et persistance infinie avec la mémoire segmentée"](#page-238-0) à la [page 239](#page-238-0)
- ["Temps de réarmement de la mémoire segmentée"](#page-239-0) à la page 240
- ["Enregistrement de données issues de la mémoire segmentée"](#page-239-1) à la page 240

### <span id="page-238-1"></span>Exploration de segments

**1** Appuyez sur la touche de fonction **Seg actif** et tournez le bouton Entrée pour afficher le segment de votre choix, accompagné d'un horodatage indiquant le temps écoulé depuis le premier événement de déclenchement.

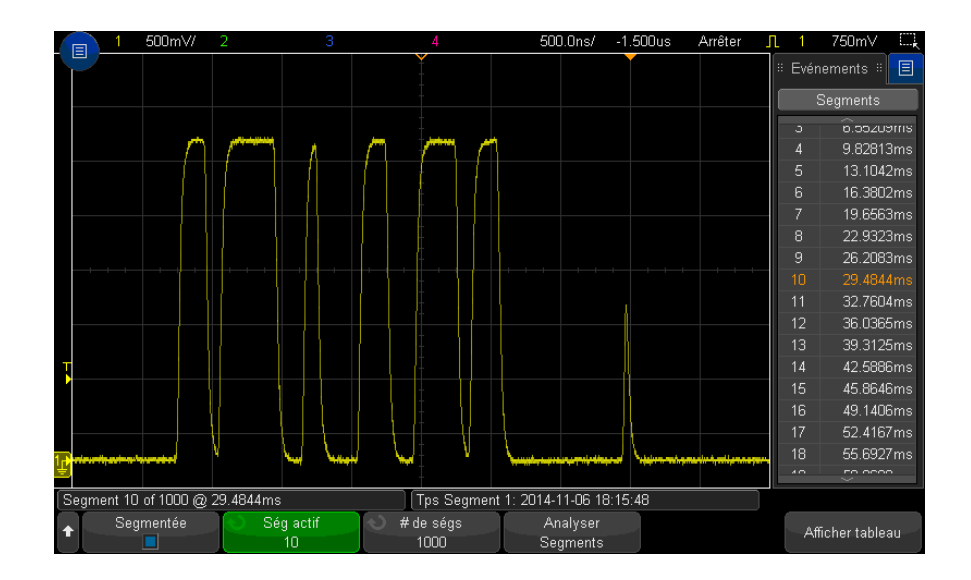

Vous pouvez également parcourir les segments à l'aide de la touche **[Navigate]** (Naviguer) et des commandes correspondantes. Voir ["Défilement des](#page-82-0)  segments" [à la page 83](#page-82-0).

### <span id="page-238-0"></span>Mesures, statistiques et persistance infinie avec la mémoire segmentée

Pour réaliser des mesures et afficher des informations statistiques, appuyez sur la touche **[Meas]** (Mes) et configurez les mesures de votre choix (voir [Chapitre 15](#page-250-0), ["Mesures," qui débute à la page 251\)](#page-250-0). Appuyez ensuite sur **Analyser Segments**. Les données statistiques sont alors accumulées pour les mesures que vous avez choisies.

La touche de fonction **Analyser Segments** s'affiche lorsque l'acquisition est arrêtée et que la fonction de mémoire segmentée est activée ou lorsque le Lister série est activé.

Vous pouvez également activer la persistance infinie (dans le menu Affichage) et appuyer sur la touche de fonction **Analyser Segments** pour créer un affichage en persistance infinie.

#### <span id="page-239-0"></span>Temps de réarmement de la mémoire segmentée

Une fois chaque segment rempli, l'oscilloscope se réarme et se tient prêt à déclencher dans un délai d'environ 1 µs.

Veuillez toutefois tenir compte des points suivants : si la vitesse de balayage horizontal est réglée sur 5 µs/div, et que la référence de temps est placée au **Centre**, il lui faudra au moins 50 µs pour remplir les dix divisions et se réarmer (en d'autres termes, 25 µs pour capturer les données de pré-déclenchement et 25 µs pour capturer les données de post-déclenchement).

#### <span id="page-239-1"></span>Enregistrement de données issues de la mémoire segmentée

Vous pouvez, au choix, enregistrer le segment affiché actuellement (**Enr. segment - Courant**) ou tous les segments **Enr. segment - Tts**) aux formats suivants : CSV, ASCII XY et BIN.

Veillez à régler la commande Longueur pour capturer suffisamment de points afin de représenter le signal capturé avec précision. Lorsque l'oscilloscope est occupé à enregistrer plusieurs segments, la progression s'affiche dans l'angle supérieur droit de l'écran.

Pour plus d'informations, reportez-vous à la section ["Sauvegarde de fichiers de](#page-326-0)  [données CSV, ASCII XY ou BIN"](#page-326-0) à la page 327.

Oscilloscopes Keysight InfiniiVision série 3000T X Guide d'utilisation

# 14 Curseurs

[Réalisation de mesures par curseurs / 242](#page-241-0) [Exemples de curseurs / 245](#page-244-0)

Les curseurs sont des marqueurs horizontaux et verticaux qui indiquent les valeurs de l'axe X et Y sur une source de signal sélectionnée. Vous pouvez utiliser les curseurs pour réaliser des mesures personnalisées de tension, temps, phase ou rapport sur les signaux de l'oscilloscope.

Les informations relatives aux curseurs sont affichées dans la zone d'informations de droite.

Les curseurs ne sont pas toujours limités à la partie visible de l'écran. Si vous réglez un curseur, puis effectuez un panoramique et un zoom sur le signal jusqu'à ce que le curseur ne soit plus visible à l'écran, la valeur du curseur ne sera pas modifiée. Le curseur reprendra sa place lorsque vous rétablirez l'affichage initial.

Curseurs X Les curseurs X sont des lignes pointillées verticales qui peuvent être utilisées pour mesurer le temps (s), la fréquence (1/s), la phase (°) et le rapport (%).

> Le curseur X1 est la ligne verticale en pointillés courts, le curseur X2 la ligne verticale en pointillés longs.

Lorsque la fonction mathématique FFT est utilisée comme source, les curseurs X indiquent la fréquence.

En mode horizontal XY, les curseurs X affichent les valeurs de la voie 1 (volts ou ampères).

Les valeurs de curseurs X1 et X2 de la source de signal sélectionnée sont affichées dans la zone de menus des touches de fonction.

Les valeurs ΔX (différence entre X1 et X2) et 1/ΔX sont affichées dans la zone Curseurs située dans la zone d'informations de droite.

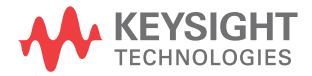

#### 14 Curseurs

Curseurs Y Les curseurs Y sont des lignes pointillées horizontales qui se positionnent verticalement. Ils peuvent être utilisés pour mesurer une tension (V) ou une intensité (A), selon le réglage **Unités de sonde** de la voie ; ils servent également à mesurer des rapports (%). Lorsque la source est une fonction mathématique, les unités de mesure correspondent à cette fonction.

> Le curseur Y1 est la ligne horizontale en pointillés courts, le curseur Y2 la ligne horizontale en pointillés longs.

Les curseurs Y se positionnent verticalement et indiquent généralement les valeurs du signal par rapport à sa masse, sauf pour la valeur FFT mathématique où les valeurs sont données relativement à 0 dB.

En mode horizontal XY, les curseurs Y affichent les valeurs de la voie 2 (volts ou ampères).

Lorsqu'elles sont actives, les valeurs des curseurs Y1 et Y2 de la source de signal sélectionnée sont affichées dans la zone de menus des touches de fonction.

La valeur ΔY (différence entre Y1 et Y2) est affichée dans la zone Curseurs située dans la zone d'informations de droite.

### <span id="page-241-0"></span>Réalisation de mesures par curseurs

- **1** Connectez un signal à l'oscilloscope et stabilisez l'affichage.
- **2** Appuyez sur la touche **[Cursors]** (Curseurs).

La case Curseurs apparaît dans la zone d'informations de droite, ce qui indique que les curseurs sont activés. (Appuyez à nouveau sur la touche **[Cursors]** (Curseurs) si vous souhaitez désactiver les curseurs.)

- **3** Appuyez sur **Mode** dans le menu Curseurs, puis sélectionnez le mode désiré :
	- **Manuel** Les valeurs ΔX, 1/ΔX et ΔY sont affichées. ΔX est la différence entre les curseurs X1 et X2 ; ΔY est la différence entre les curseurs Y1 et Y2.

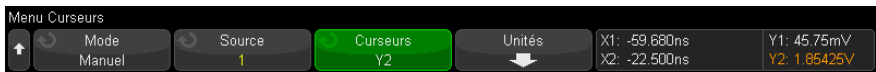

- **Suivre signal** Lorsque vous déplacez un marqueur horizontalement, l'amplitude verticale du signal est contrôlée et mesurée. Les positions de temps et de tension sont indiquées pour les marqueurs. Les différences verticale (Y) et horizontale (X) entre les marqueurs sont affichées en tant que valeurs ΔX et ΔY.
- **Mesure** Lorsque les mesures sont affichées, ce mode indique les emplacements des curseurs utilisés pour effectuer la mesure. Lorsque vous ajoutez une mesure, les curseurs correspondants s'affichent. Vous pouvez utiliser la touche de fonction **Mesure** ou appuyer dans la boîte de dialogue de la barre latérale Mes. pour sélectionner la mesure dont les emplacements de curseur sont affichés.
- **Binaire** Les niveaux logiques des signaux affichés aux positions actuelles des curseurs X1 et X2 sont indiqués au format binaire dans la boîte de dialogue de la barre latérale Curseur. Un code de couleur est affiché, correspondant à la couleur du signal de voie concerné.

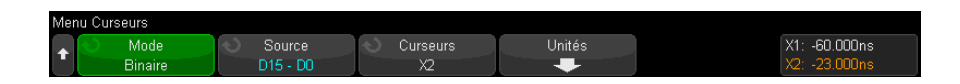

**Binaire** – Les niveaux logiques des signaux affichés aux positions actuelles des curseurs X1 et X2 sont indiqués au format hexadécimal dans la boîte de dialogue de la barre latérale Curseur.

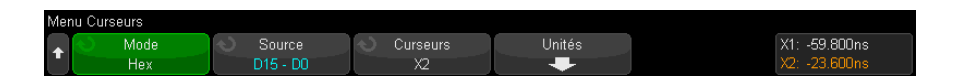

Les modes **Manuel** et **Suivre signal** peuvent être utilisés sur les signaux affichés sur les voies d'entrée analogiques (y compris les fonctions mathématiques).

Les modes **Binaire** et **Hex** s'appliquent aux signaux numériques (des modèles d'oscilloscope MSO).

En modes **Hex** et **Binaire**, un niveau peut être affiché sous la forme 1 (supérieur au niveau de déclenchement), 0 (inférieur au niveau de déclenchement), indéterminé (-) ou X (indifférent).

En mode **Binaire**, X s'affiche si la voie est désactivée.

En mode **Hex**, la voie est interprétée comme un 0 si elle est désactivée.

- **4** Appuyez sur **Source** (ou **Source X1**, **Source X2** en mode **Suivre signal**), puis sélectionnez la source d'entrée pour les valeurs des curseurs.
- **5** Sélectionnez le(s) curseur(s) à ajuster :
	- Appuyez sur le bouton Curseurs, puis tournez-le. Pour finaliser votre sélection, vous pouvez soit appuyer à nouveau sur le bouton Curseurs, soit patienter environ 5 secondes jusqu'à ce que le menu contextuel disparaisse.

Autre méthode :

• Appuyez sur la touche de fonction **Curseurs**, puis tournez le bouton Entrée.

Les sélections **X1 X2 liés** et **Y1 Y2 liés** vous permettent d'ajuster les deux curseurs en même temps, sans modifier la valeur delta. Cela peut s'avérer utile, par exemple, pour vérifier les variations de largeur dans un train d'impulsions.

Le ou les curseurs sélectionnés sont plus lumineux que les autres.

**6** Pour modifier les unités de curseur, appuyez sur la touche de fonction **Unités**.

Dans le menu Unités Curseurs :

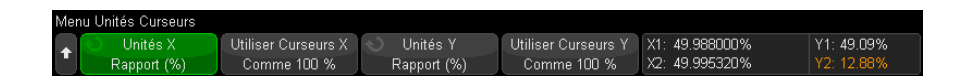

Vous pouvez appuyer sur la touche de fonction **Unités X** pour sélectionner :

- **Secondes (s)**.
- **Hz (1/s)**.
- **Phase (°)** Si cette option est sélectionnée, utilisez la touche de fonction **Utiliser Curseurs X** pour définir l'emplacement actuel de X1 sur 0 degré et l'emplacement actuel de X2 sur 360 degrés.
- **Rapport (%)** Si cette option est sélectionnée, utilisez la touche de fonction **Utiliser Curseurs X** pour définir l'emplacement actuel de X1 sur 0 % et l'emplacement actuel de X2 sur 100 %.

Vous pouvez appuyer sur la touche de fonction **Unités Y** pour sélectionner :

- **Base** Les mêmes unités que celles utilisées pour le signal source.
- **Rapport (%)** Si cette option est sélectionnée, utilisez la touche de fonction Utiliser **Curseurs Y** pour définir l'emplacement actuel de Y1 sur 0 % et l'emplacement actuel de Y2 sur 100 %.

Pour les unités de phase ou de rapport, une fois les emplacements 0 et 360 degré(s) ou 0 et 100 % définis, le réglage des curseurs entraînera l'affichage des mesures relatives à ces emplacements.

**7** Pour régler le ou les curseurs sélectionnés, tournez le bouton Curseurs.

Vous pouvez également positionner les curseurs à l'aide de l'écran tactile. Voir ["Glissement de curseurs"](#page-54-0) à la page 55.

## <span id="page-244-0"></span>Exemples de curseurs

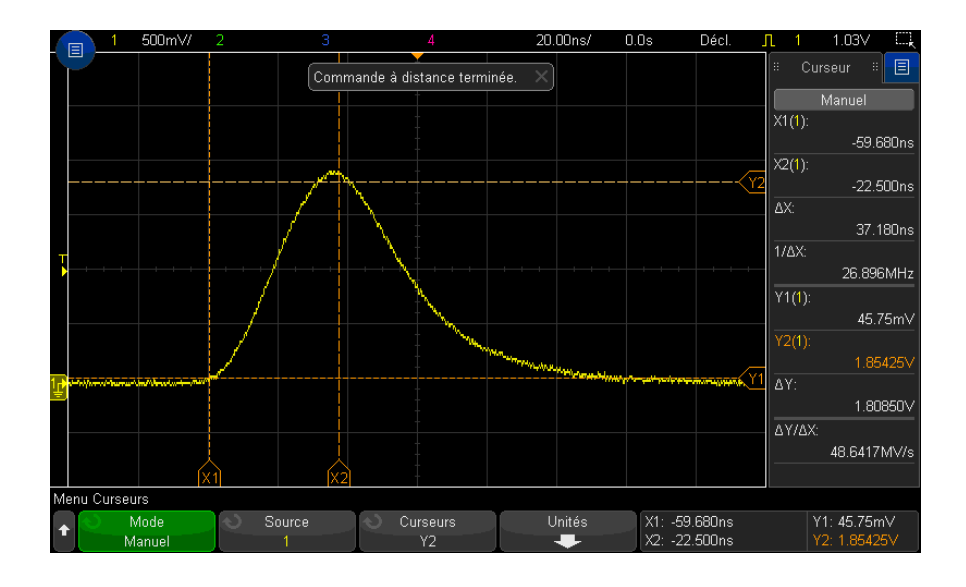

**Figure 41** Curseurs utilisés pour mesurer des largeurs d'impulsion (autres que les points de seuil à mi-hauteur)

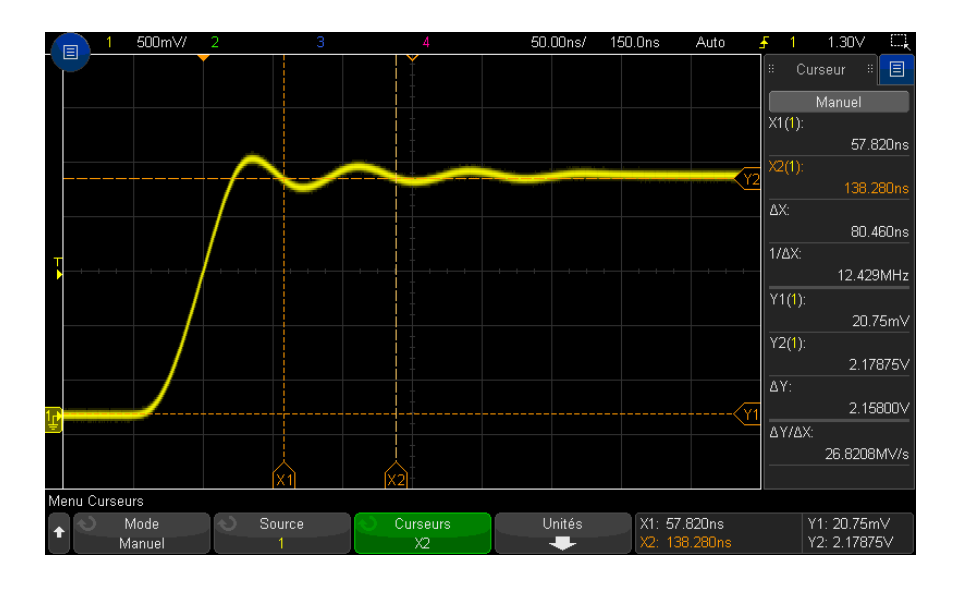

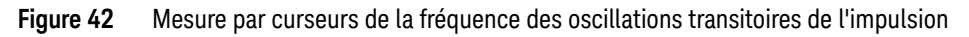

Utilisez le mode Zoom pour élargir l'affichage, puis caractérisez l'événement à examiner à l'aide des curseurs.

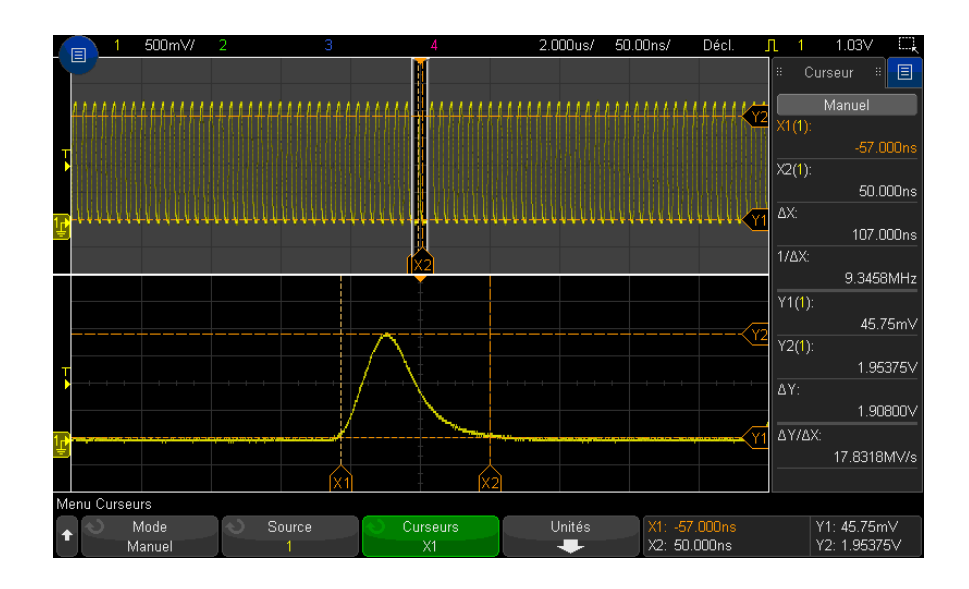

**Figure 43** Curseurs de suivi - Fenêtre de zoom

Positionnez le curseur **X1** sur un côté d'une impulsion et le curseur **X2** sur l'autre côté de la même impulsion.

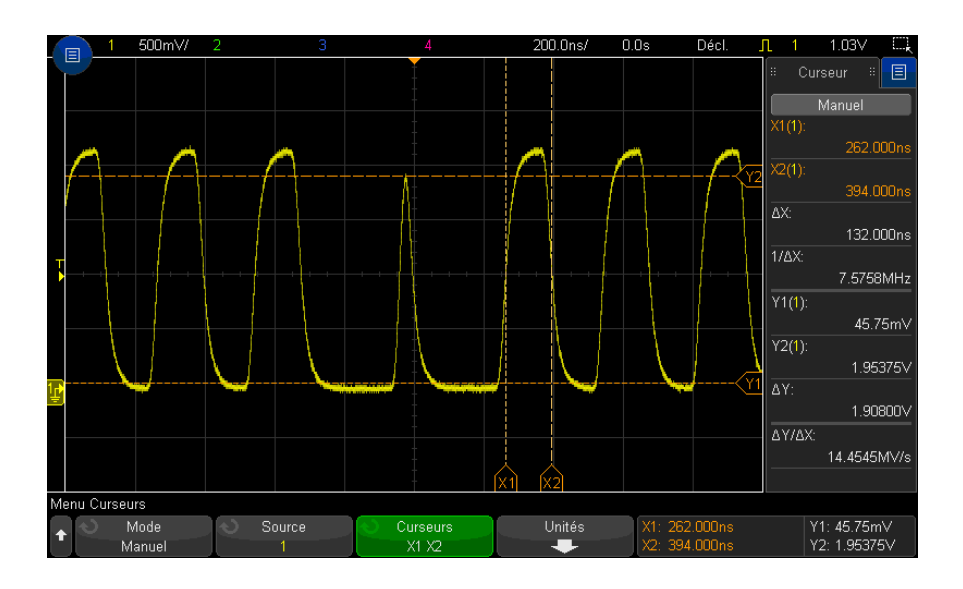

**Figure 44** Mesure de la largeur d'impulsion à l'aide des curseurs

Appuyez sur la touche de fonction **X1 X2 liés** et déplacez simultanément les deux curseurs pour rechercher des variations de largeur dans un train d'impulsions.

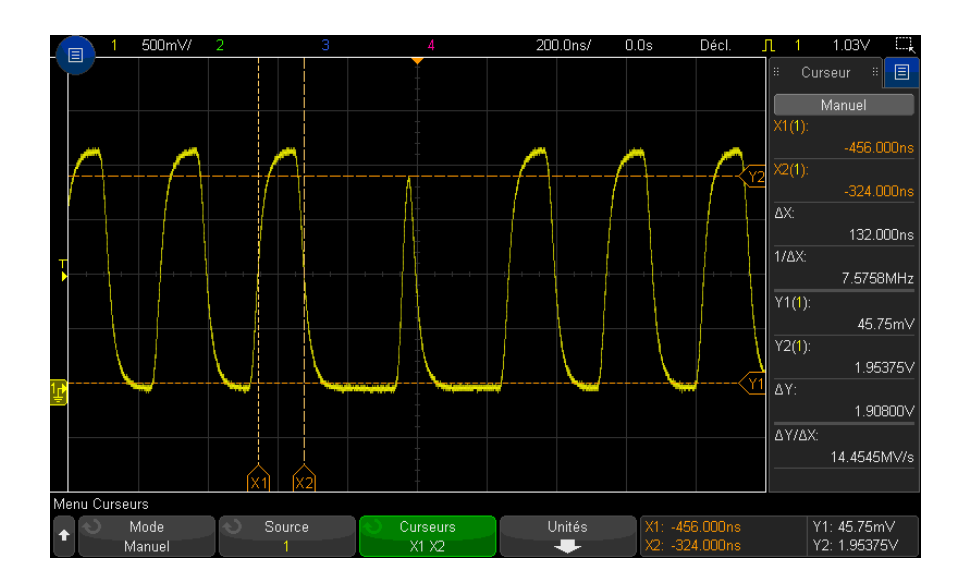

**Figure 45** Déplacement simultané des curseurs pour rechercher des variations de largeur d'impulsion

### 14 Curseurs

<span id="page-250-0"></span>Oscilloscopes Keysight InfiniiVision série 3000T X Guide d'utilisation

## 15 Mesures

[Réalisation de mesures automatiques / 252](#page-251-0) [Récapitulatif des mesures / 254](#page-253-0) [Mesures de tension / 259](#page-258-0) [Mesures de temps / 267](#page-266-0) [Mesures de comptage / 275](#page-274-0) [Mesures mixtes / 276](#page-275-0) [Seuils de mesure / 277](#page-276-0) [Fenêtre de mesure / 279](#page-278-0) [Statistiques de mesure / 279](#page-278-1)

La touche **[Meas]** (Mes) vous permet d'effectuer des mesures automatiques sur les signaux. Certaines mesures ne peuvent être réalisées que sur des voies d'entrée analogiques.

Les résultats des huit dernières mesures sélectionnées sont affichés dans la boîte de dialogue de liste des mesures (que vous pouvez sélectionner à partir du menu de la barre latérale droite - voir "Sélection d'informations ou de commandes de la [barre latérale"](#page-51-0) à la page 52 et ["Désancrage de boîtes de dialogue de la barre](#page-52-0)  [latérale par glissement"](#page-52-0) à la page 53).

Les mesures ajoutées apparaissent au bas de la boîte de dialogue de liste des mesures et les curseurs qui indiquent la partie du signal mesuré sont automatiquement affichés. Vous pouvez modifier la mesure pour laquelle les curseurs sont affichés en effleurant la mesure dans la liste et en choisissant **Poursuite avec curseurs** dans le menu contextuel ou en sélectionnant la mesure dans le menu Curseurs.

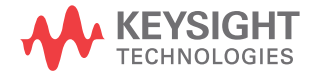

## **REMARQUE Traitement post-acquisition**

Après l'acquisition, vous pouvez non seulement modifier les paramètres d'affichage, mais encore utiliser l'ensemble des outils de mesure et des fonctions mathématiques. Les mesures et fonctions mathématiques sont recalculées lorsque vous activez et désactivez les voies, ou effectuez un panoramique ou un zoom. Le fait d'effectuer un zoom avant/arrière sur un signal à l'aide du bouton de réglage de la vitesse de balayage (horizontal) ou du bouton volts/division (vertical) a une incidence sur la résolution de l'affichage. La résolution des mesures et des fonctions mathématiques est également affectée, puisque ces outils traitent les données affichées.

## <span id="page-251-0"></span>Réalisation de mesures automatiques

**1** Appuyez sur la touche **[Meas]** (Mes) pour accéder au menu Mesure.

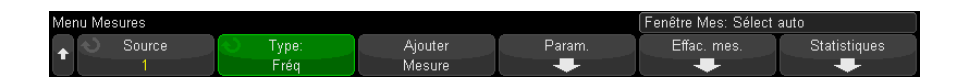

**2** Appuyez sur la touche de fonction **Source** pour sélectionner la voie, la fonction mathématique ou le signal de référence sur lesquels porteront les mesures.

Seuls les voies, les fonctions mathématiques ou les signaux de référence affichés peuvent faire l'objet de mesures.

Si une partie du signal requis pour une mesure présente une résolution d'affichage insuffisante ou n'apparaît pas du tout à l'écran, l'oscilloscope affiche un message de type « Pas de front », « Écrêté », « Signal faible », « < valeur » ou « > valeur » pour indiquer que la mesure n'est pas absolument fiable.

**3** Appuyez sur la touche de fonction **Type :**, puis tournez le bouton Entrée pour sélectionner la mesure à réaliser.
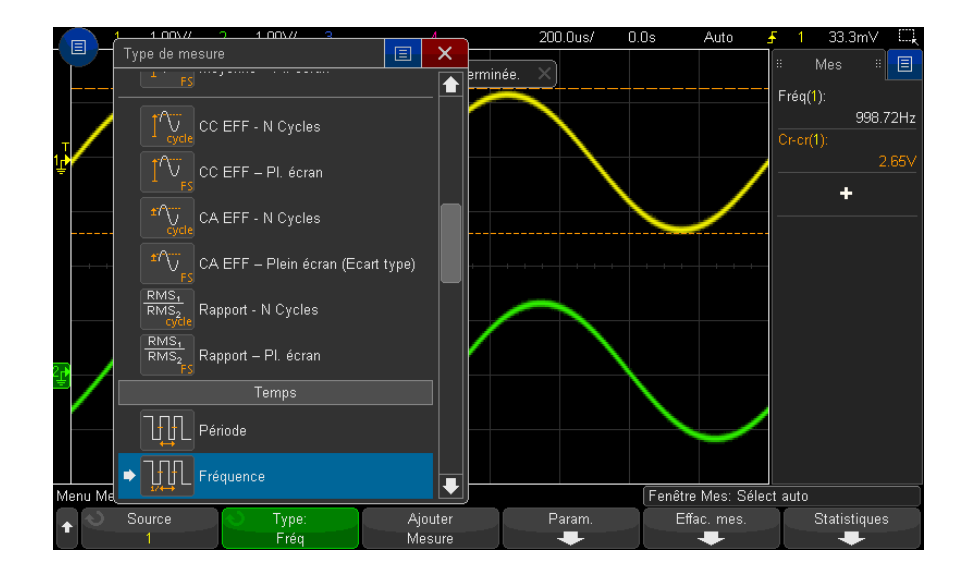

Vous pouvez également utiliser l'écran tactile pour sélectionner des mesures. Vous pouvez appuyer sur le signe « + » dans la boîte de dialogue de la barre latérale Mesures pour accéder au menu des types de mesures. Voir également ["Effleurement de touches de fonction et de menus à l'écran"](#page-54-0) à la page 55.

Pour plus d'informations sur les types de mesures, reportez-vous à la section ["Récapitulatif des mesures"](#page-253-0) à la page 254.

- **4** La touche **Param** vous permet de configurer des paramètres de mesure supplémentaires sur certaines mesures.
- **5** Appuyez sur la touche de fonction **Ajouter Mesure** ou appuyez sur le bouton Entrée pour afficher la mesure.

Pour la dernière mesure ajoutée (tout à fait au bas de l'écran), des curseurs sont activés afin de délimiter la partie du signal mesuré. Pour voir les curseurs pour une mesure ajoutée précédemment (mais pas la dernière), ajoutez de nouveau la mesure.

Par défaut, les statistiques de mesure sont affichées. Voir "**Statistiques de** mesure" [à la page 279](#page-278-0).

**6** Appuyez de nouveau sur la touche **[Meas]** (Mes) pour désactiver les mesures.

Les mesures sont effacées de l'écran.

**7** Pour interrompre une ou plusieurs mesures en cours, appuyez sur la touche de fonction **Effac. mes.** et sélectionnez la mesure à effacer ou appuyez sur **Effac. tous**.

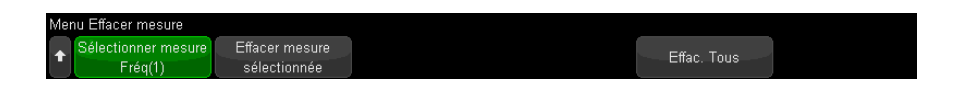

Une fois toutes les mesures effacées, les mesures définies par défaut lorsque vous appuyez à nouveau sur la touche **[Meas]** (Mes) sont Fréquence et Crête-crête.

# <span id="page-253-0"></span>Récapitulatif des mesures

Les mesures automatiques fournies par l'oscilloscope sont répertoriées dans le tableau ci-dessous. Toutes les mesures sont disponibles pour les signaux de voies analogiques. Toutes, à l'exception de Compteur, sont disponibles pour les signaux de référence et les signaux de données mathématiques, autres que FFT. Un ensemble limité de mesures est disponible pour les signaux de données mathématiques FFT et les signaux de voies numériques (comme décrit dans le tableau suivant).

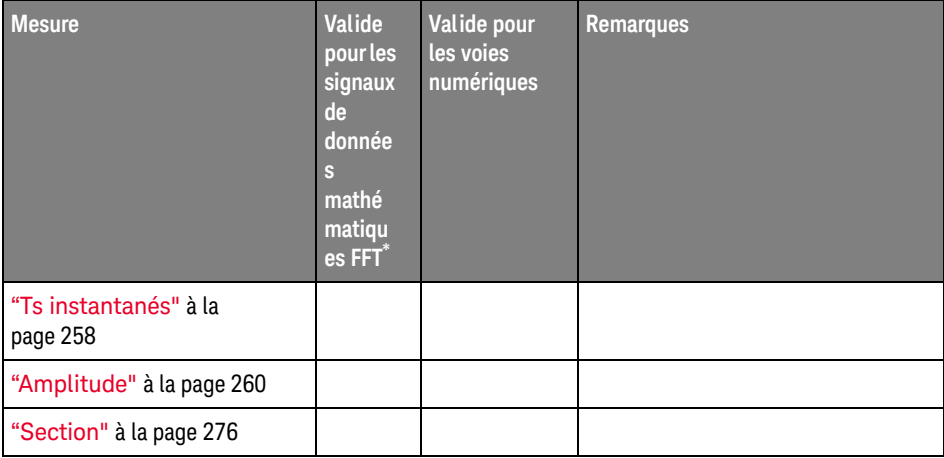

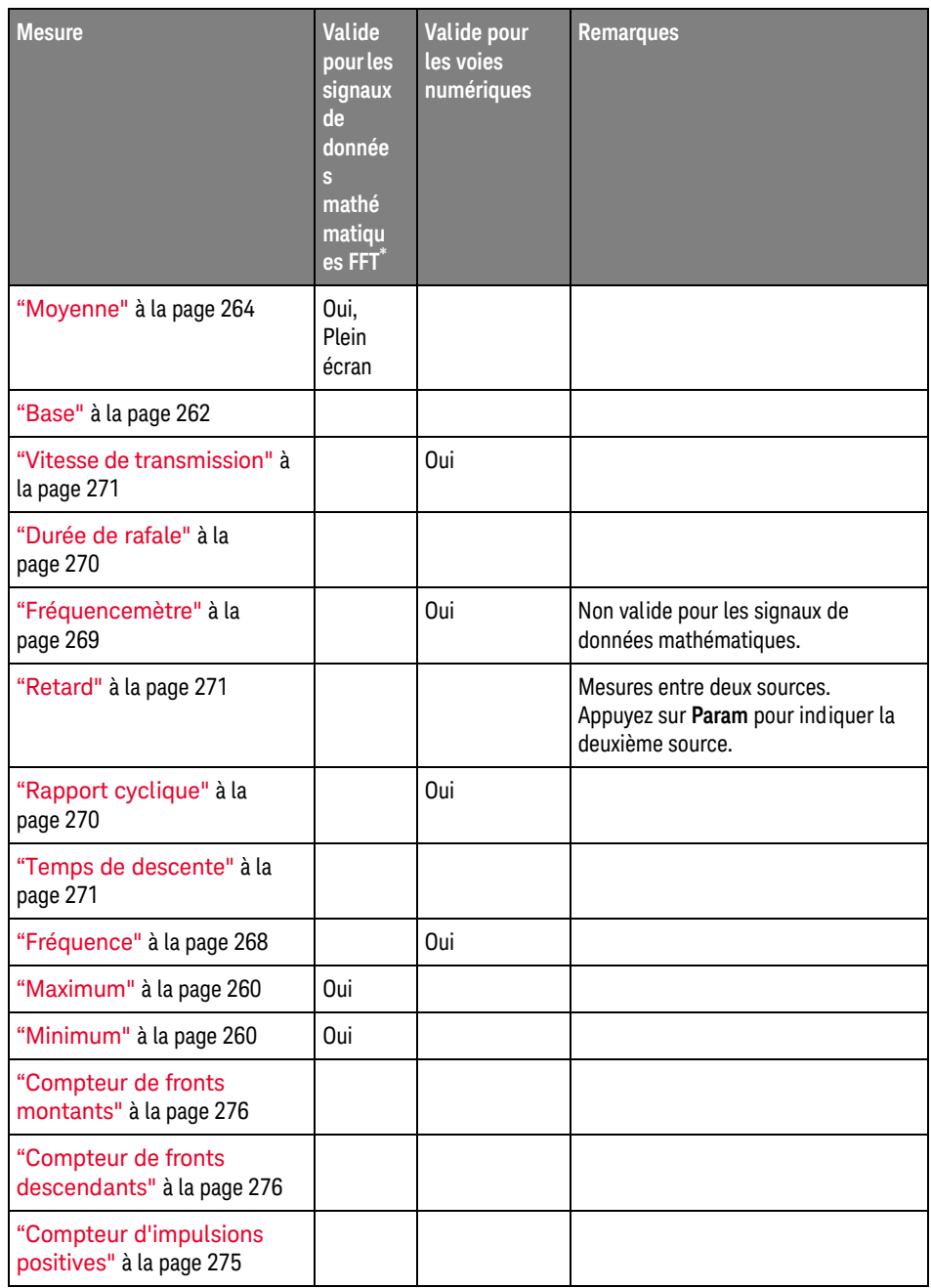

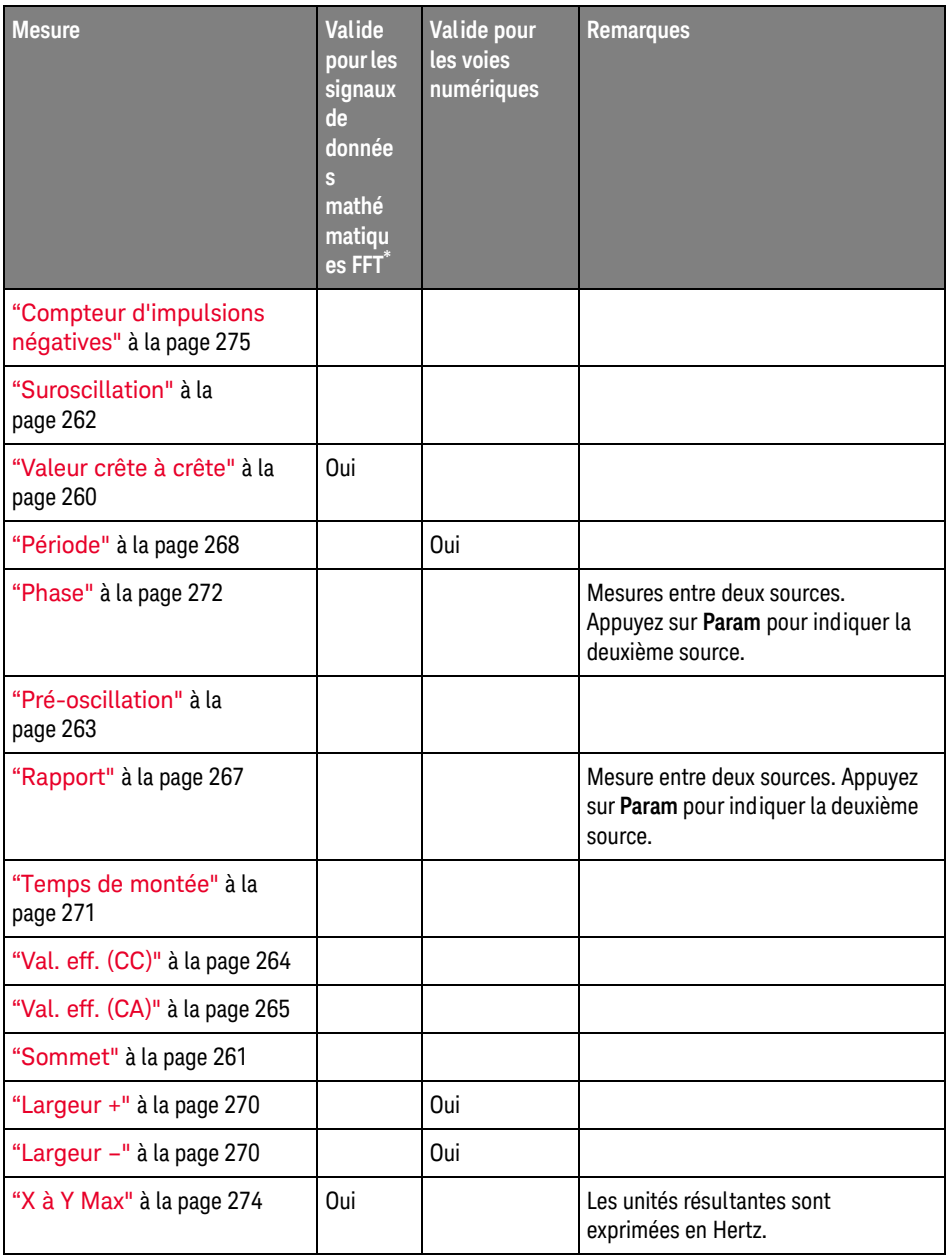

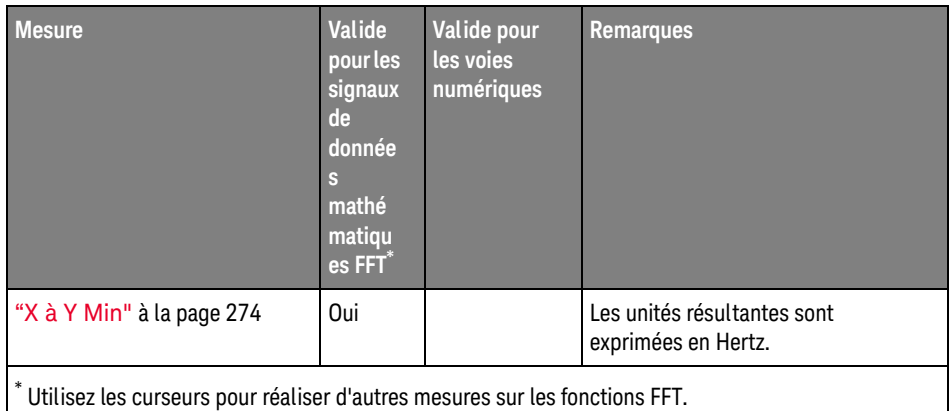

**Mesures** d'application de puissance Notez que des mesures d'application de puissance supplémentaires sont disponibles lorsque la licence de mesure et d'analyse de puissance DSOX3PWR est installée et l'application de puissance activée. Pour plus d'informations, consultez le *Guide d'utilisation de l'application de mesure de puissance PWR*, disponible à l'adresse [www.keysight.com/find/3000TX-Series-manual](http://www.keysight.com/find/3000TX-Series-manual) ou sur le CD contenant la documentation.

Mesures (sonde N2820A) à deux voies Notez que des mesures supplémentaires sont disponibles avec la sonde de courant haute sensibilité N2820A lorsque les câbles des sondes principale et secondaire sont utilisés. Les données de signaux agrandies avec la fonction de zoom avant qui sont situées sous le niveau de fixation de la sonde sont jointes aux données de signal réduites avec la fonction de zoom arrière qui sont situées au-dessus du niveau de fixation de la sonde pour créer le signal sur lequel la mesure est effectuée. Ces mesures sont uniquement valides pour les voies d'entrée analogiques.

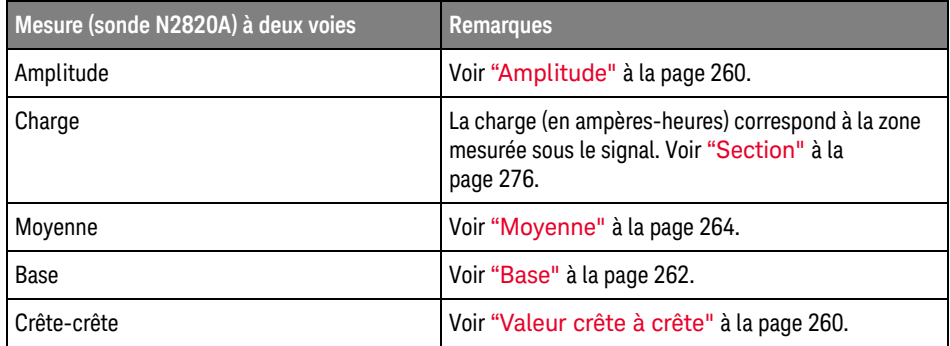

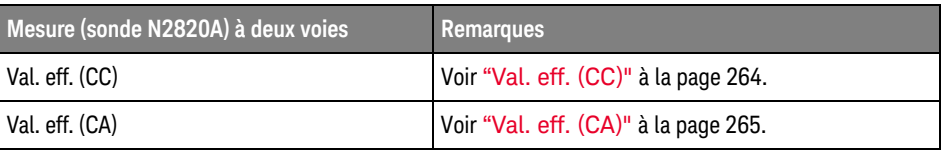

Lors de l'utilisation de la sonde N2820A pour effectuer des mesures sur un dispositif (flottant) alimenté par batterie, connectez toujours le fil de masse fourni entre la masse de votre dispositif et le connecteur de masse de la sonde comme indiqué dans la figure suivante. Enclenchez simplement l'extrémité du fil de masse sur le connecteur de la sonde. Sans raccordement à la masse, l'amplificateur d'entrée de mode commun de la sonde ne peut pas afficher correctement les signaux.

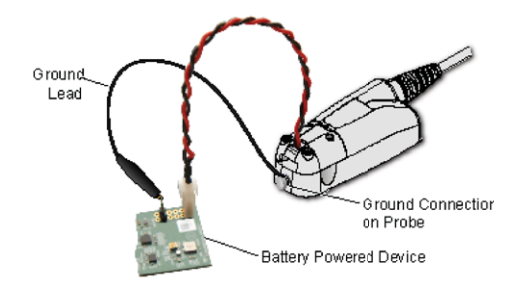

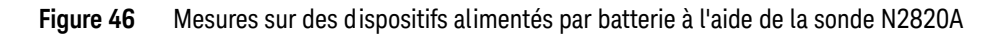

<span id="page-257-0"></span>Ts instantanés

Le type de mesure Ts instantanés affiche un menu contextuel contenant un instantané de toutes les mesures de signaux uniques.

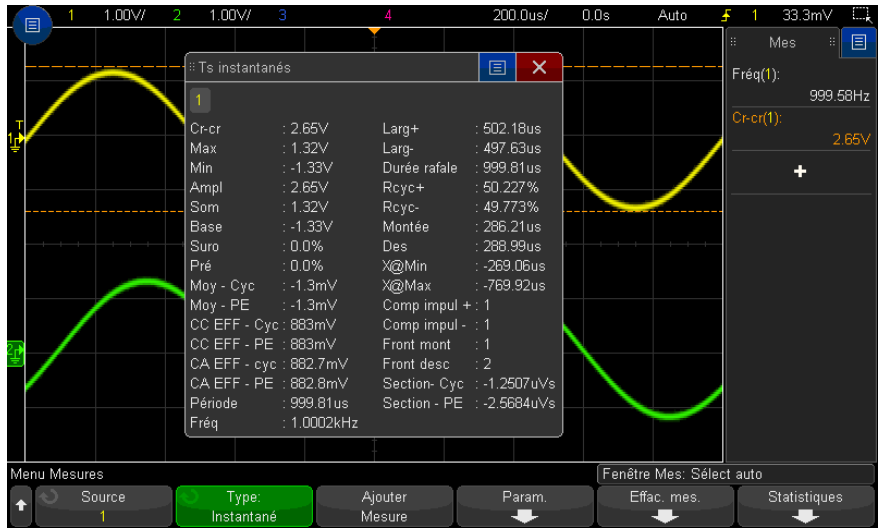

Vous pouvez également configurer la touche **[Quick Action]** (Action rapide) pour afficher le menu contextuel Ts instantanés. Voir "Configuration de la touche [\[Quick Action\] \(Action rapide\)"](#page-362-0) à la page 363.

Mesures de tension

La figure ci-dessous illustre les points de mesure de la tension.

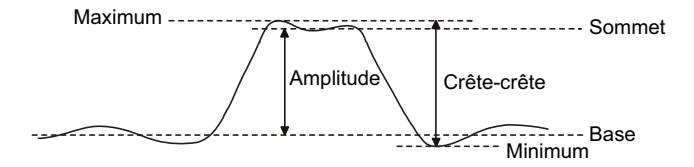

Les unités de mesure possibles pour chaque voie d'entrée sont Volts ou Amps et sont sélectionnées à l'aide de la touche de fonction **Unités de sonde** de la voie concernée. Voir ["Réglage des unités de voie"](#page-90-0) à la page 91.

Les unités des signaux de données mathématiques sont décrites à la section ["Unités des signaux de fonctions mathématiques"](#page-107-0) à la page 108.

- ["Valeur crête à crête"](#page-259-3) à la page 260
- "Maximum" [à la page 260](#page-259-1)
- "Minimum" [à la page 260](#page-259-2)
- "Amplitude" [à la page 260](#page-259-0)
- "Sommet" [à la page 261](#page-260-0)
- "Base" [à la page 262](#page-261-0)
- ["Suroscillation"](#page-261-1) à la page 262
- ["Pré-oscillation"](#page-262-0) à la page 263
- "Moyenne" [à la page 264](#page-263-0)
- ["Val. eff. \(CC\)"](#page-263-1) à la page 264
- ["Val. eff. \(CA\)"](#page-264-0) à la page 265
- "Rapport" [à la page 267](#page-266-0)

# <span id="page-259-3"></span>Valeur crête à crête

La valeur crête à crête est la différence entre le maximum et le minimum. Les curseurs Y indiquent les valeurs mesurées.

#### <span id="page-259-1"></span>Maximum

Le maximum est la valeur la plus élevée de l'affichage d'un signal. Le curseur Y indique la valeur mesurée.

#### <span id="page-259-2"></span>Minimum

Le minimum est la valeur la plus basse de l'affichage d'un signal. Le curseur Y indique la valeur mesurée.

### <span id="page-259-0"></span>Amplitude

L'amplitude d'un signal est la différence entre ses valeurs Sommet et Base. Les curseurs Y indiquent les valeurs mesurées.

# <span id="page-260-0"></span>Sommet

Le sommet d'un signal est le mode (valeur la plus fréquente) de la partie supérieure d'un signal. Si le mode est mal défini, le sommet se confond avec le maximum. Le curseur Y indique la valeur mesurée.

Voir également • ["Isolation d'une impulsion à des fins de mesure du sommet"](#page-260-1) à la page 261

#### <span id="page-260-1"></span>Isolation d'une impulsion à des fins de mesure du sommet

La figure ci-dessous montre comment utiliser le mode Zoom pour isoler une impulsion en vue de mesurer un **Sommet**.

Il se peut que vous deviez modifier le réglage de la fenêtre de mesure, de telle sorte que les mesures soient réalisées dans la fenêtre Zoom inférieure. Voir ["Fenêtre de mesure"](#page-278-1) à la page 279.

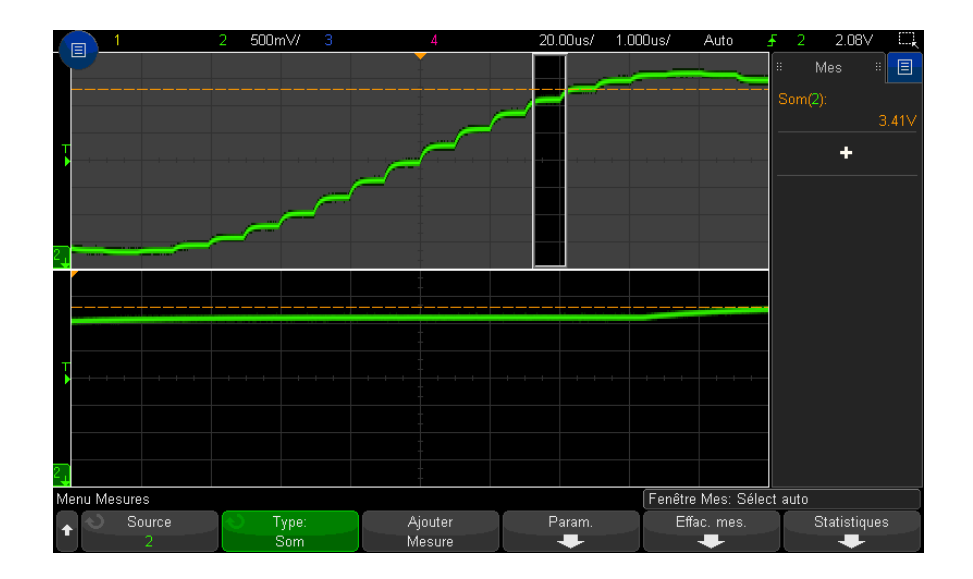

**Figure 47** Isolation d'une zone à des fins de mesure du sommet

# <span id="page-261-0"></span>Base

La base d'un signal est le mode (valeur la plus fréquente) de la partie inférieure du signal ; si le mode est incorrectement défini, elle se confond avec le minimum. Le curseur Y indique la valeur mesurée.

# <span id="page-261-1"></span>Suroscillation

La suroscillation est la distorsion qui suit une transition de front importante ; elle est exprimée en pourcentage de l'amplitude. Les curseurs X indiquent le front du signal sur lequel porte la mesure (front le plus proche du point de déclenchement).

Rising edge overshoot =  $\frac{\text{local Maximum} - \text{D Top}}{\text{Amplitude}} \times 100$ 

Falling edge overshoot = 
$$
\frac{\text{Base} - \text{D local Minimum}}{\text{Amplitude}} \times 100
$$

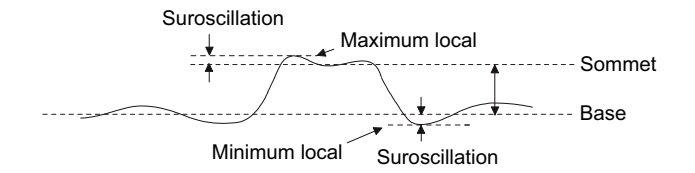

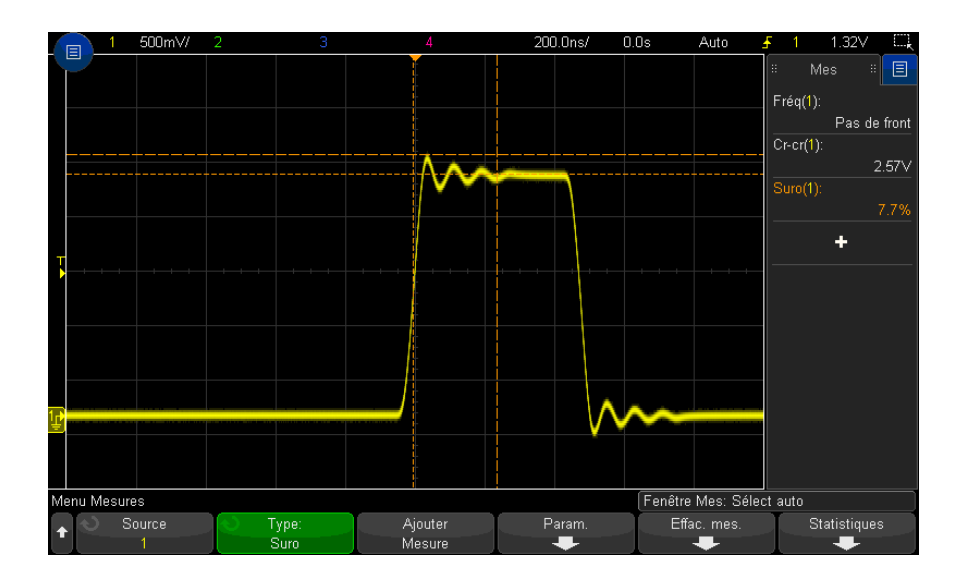

**Figure 48** Mesure automatique de la suroscillation

# <span id="page-262-0"></span>Pré-oscillation

La pré-oscillation est la distorsion qui précède une transition de front importante ; elle est exprimée en pourcentage de l'amplitude. Les curseurs X indiquent le front du signal sur lequel porte la mesure (front le plus proche du point de déclenchement).

Rising edge preshoot = 
$$
\frac{\text{local Maximum} - \text{D Top}}{\text{Amplitude}} \times 100
$$

Falling edge preshoot = 
$$
\frac{\text{Base} - \text{D local Minimum}}{\text{Amplitude}} \times 100
$$

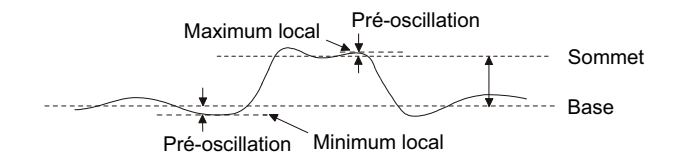

#### <span id="page-263-0"></span>Moyenne

La moyenne est la somme des niveaux des échantillons du signal, divisée par le nombre d'échantillons.

$$
Average = \frac{\sum x_i}{n}
$$

Où x<sub>i</sub> = valeur au *i*ème point mesuré, n = nombre de points dans l'intervalle de mesure.

La variation d'intervalle de mesure plein écran mesure la valeur de tous les points de données affichés.

La variation d'intervalle de mesure sur N Cycles mesure la valeur du signal affiché sur un nombre entier de périodes. Si moins de trois fronts sont présents, la mesure indique « Pas de front ».

Les curseurs X indiquent l'intervalle mesuré du signal.

# <span id="page-263-1"></span>Val. eff. (CC)

La valeur efficace (courant continu) (CC EFF) est la valeur quadratique moyenne du signal sur une ou plusieurs périodes complètes.

RMS (dc) = 
$$
\sqrt{\frac{\sum_{i=1}^{n} x_i^2}{n}}
$$

Où x<sub>i</sub> = valeur au *i*ème point mesuré, n = nombre de points dans l'intervalle de mesure.

La variation d'intervalle de mesure plein écran mesure la valeur de tous les points de données affichés.

La variation d'intervalle de mesure sur N Cycles mesure la valeur du signal affiché sur un nombre entier de périodes. Si moins de trois fronts sont présents, la mesure indique « Pas de front ».

Les curseurs X indiquent l'intervalle mesuré du signal.

# <span id="page-264-0"></span>Val. eff. (CA)

CA EFF est la valeur quadratique moyenne du signal, sans composante continue (CC). Cette dernière est utile pour mesurer le bruit d'une alimentation, par exemple.

L'intervalle de mesure sur N Cycles mesure la valeur du signal affiché sur un nombre entier de périodes. Si moins de trois fronts sont présents, la mesure indique « Pas de front ».

Les curseurs X indiquent l'intervalle mesuré du signal.

La variation d'intervalle de mesure plein écran (Ecart type) est une mesure de la valeur efficace sur toute la largeur de l'écran, sans composante continue (CC). Elle indique l'écart type des valeurs de tension mesurées.

L'écart type d'une mesure caractérise sa variation par rapport à la valeur moyenne. La valeur moyenne d'une mesure est la moyenne statistique de la mesure.

La figure ci-après illustre la relation entre la moyenne et l'écart type. L'écart type est représenté par la lettre grecque sigma :  $\sigma$ . Dans une distribution gaussienne, 68,3 % des résultats de mesures se situent dans un intervalle de 2  $\sigma$  ( $\pm$  1  $\sigma$ ) autour de la moyenne. 99,7 % de ces résultats varient de moins de 6  $\sigma$  ( $\pm$  3 $\sigma$ ) par rapport à cette dernière.

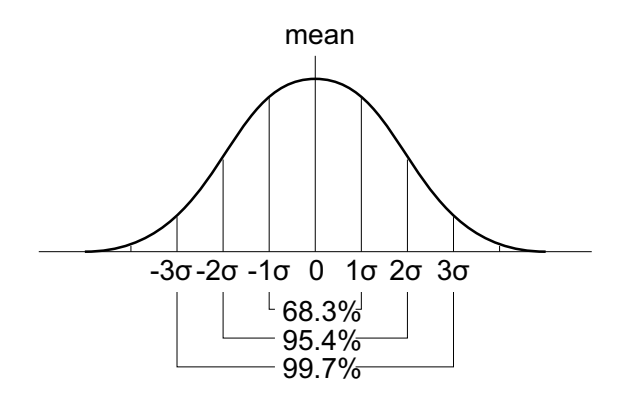

La moyenne est calculée selon la formule suivante :

$$
\overline{x} = \frac{\sum_{i=1}^{N} x_i}{N}
$$

où :

- $\cdot$   $x =$  moyenne.
- N = nombre de mesures réalisées.
- x<sub>i</sub> = ième résultat de mesure.

L'écart type est calculé à l'aide de la formule suivante :

$$
\sigma = \sqrt{\frac{\sum_{i=1}^{N} (x_i - \overline{x})^2}{N}}
$$

où :

- $·$  σ = écart type.
- N = nombre de mesures réalisées.
- $\cdot$   $x_i$  = ième résultat de mesure.
- $\cdot$   $x =$  moyenne.

# <span id="page-266-0"></span>Rapport

La mesure du rapport affiche le rapport des tensions alternatives efficaces de deux sources ; il est exprimé en dB. Appuyez sur la touche de fonction **Param** pour sélectionner les voies source pour la mesure.

# Mesures de temps

La figure ci-dessous illustre les points de mesure du temps.

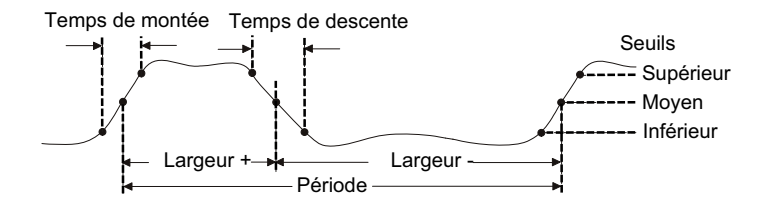

Par défaut, les seuils de mesure inférieur, à mi-hauteur et supérieur sont fixés, respectivement, sur 10 %, 50 % et 90 % entre les valeurs Sommet et Base. Pour plus d'informations sur les autres réglages de seuils (en pourcentage et en valeur absolue), reportez-vous à la section ["Seuils de mesure"](#page-276-0) à la page 277.

- "Période" [à la page 268](#page-267-1)
- "Fréquence" [à la page 268](#page-267-0)
- ["Fréquencemètre"](#page-268-0) à la page 269
- "Largeur +" [à la page 270](#page-269-2)
- "Largeur –" [à la page 270](#page-269-3)
- ["Durée de rafale"](#page-269-0) à la page 270
- ["Rapport cyclique"](#page-269-1) à la page 270
- ["Vitesse de transmission"](#page-270-0) à la page 271
- ["Temps de montée"](#page-270-3) à la page 271
- ["Temps de descente"](#page-270-2) à la page 271
- "Retard" [à la page 271](#page-270-1)
- **"Phase"** [à la page 272](#page-271-0)
- "X à Y Min" [à la page 274](#page-273-1)

#### • "X à Y Max" [à la page 274](#page-273-0)

#### <span id="page-267-1"></span>Période

La période correspond à la durée d'un cycle complet du signal. Elle est mesurée entre les points de seuil à mi-hauteur de deux fronts consécutifs de même polarité. Pour qu'il y ait franchissement du seuil à mi-hauteur, le signal doit également passer par les seuils inférieur et supérieur ; les impulsions avortées sont donc éliminées. Les curseurs X indiquent la portion mesurée du signal. Le curseur Y indique le point de seuil à mi-hauteur.

# <span id="page-267-0"></span>Fréquence

La fréquence se définit comme l'inverse de la période (1/période). La période est définie comme le temps écoulé entre les franchissements du seuil à mi-hauteur par deux fronts consécutifs de même polarité. Pour qu'il y ait franchissement du seuil à mi-hauteur, le signal doit également passer par les seuils inférieur et supérieur ; les impulsions avortées sont donc éliminées. Les curseurs X indiquent la portion mesurée du signal. Le curseur Y indique le point de seuil à mi-hauteur.

Voir également • ["Isolation d'un événement à des fins de mesure de la fréquence"](#page-267-2) à la page 268

#### <span id="page-267-2"></span>Isolation d'un événement à des fins de mesure de la fréquence

La figure suivante montre comment utiliser le mode Zoom pour isoler un événement en vue de mesurer une fréquence.

Il se peut que vous deviez modifier le réglage de la fenêtre de mesure, de telle sorte que les mesures soient réalisées dans la fenêtre Zoom inférieure. Voir ["Fenêtre de mesure"](#page-278-1) à la page 279.

Si le signal est tronqué, la mesure risque d'échouer.

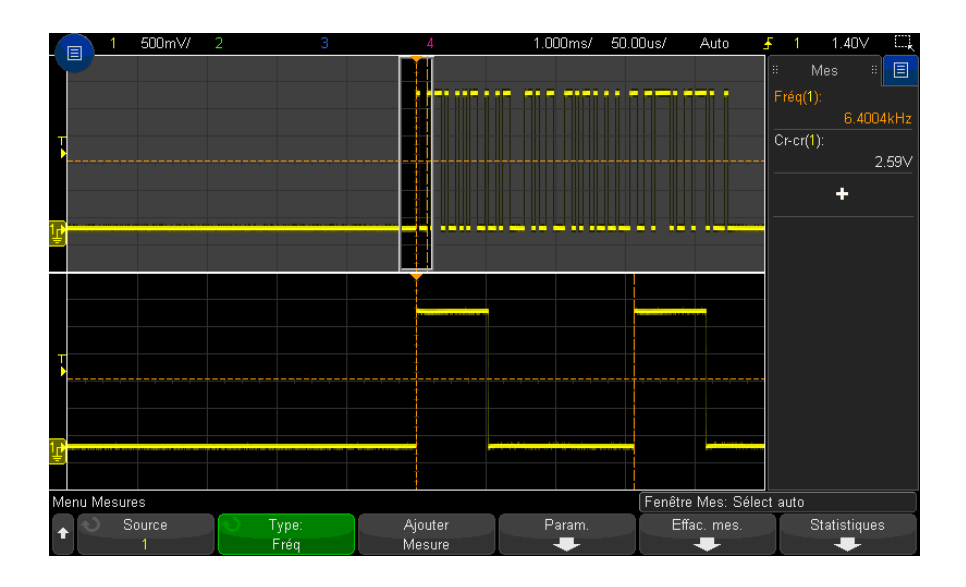

**Figure 49** Isolation d'un événement à des fins de mesure de la fréquence

# <span id="page-268-0"></span>Fréquencemètre

Les oscilloscopes InfiniiVision de la série X sont équipés d'un fréquencemètre matériel intégré qui compte le nombre de cycles pendant un temps donné (temps de déclenchement) afin de mesurer la fréquence du signal.

Le temps de déclenchement est la plage horizontale de l'oscilloscope, mais est limité à >= 0,1 s et <= 10 s. Contrairement aux autres mesures, la fenêtre de base de temps horizontale Zoom ne déclenche pas la mesure Counter.

La mesure Counter peut mesurer des fréquences allant jusqu'à la limite de la bande passante de l'oscilloscope. La fréquence minimale prise en charge est 2.0 / temps de déclenchement.

Le fréquencemètre matériel utilise la sortie du comparateur de déclenchement. Il convient donc que le niveau de déclenchement de la voie soumise à la mesure (ou le seuil pour les voies numériques) soit réglé de manière appropriée.

La source peut être toute voie analogique ou numérique.

Il n'est possible d'afficher qu'une seule mesure Counter à la fois.

#### 15 Mesures

#### <span id="page-269-2"></span>Largeur +

La **largeur +** est la durée entre le seuil à mi-hauteur du front montant et le seuil à mi-hauteur du front descendant suivant. Les curseurs X indiquent les impulsions mesurées. Le curseur Y indique le point de seuil à mi-hauteur.

<span id="page-269-3"></span>Largeur –

La **largeur –** est la durée entre le seuil à mi-hauteur du front descendant et le seuil à mi-hauteur du front montant suivant. Les curseurs X indiquent les impulsions mesurées. Le curseur Y indique le point de seuil à mi-hauteur.

# <span id="page-269-0"></span>Durée de rafale

La mesure de durée de rafale est la mesure du temps écoulé entre le premier front et le dernier front affichés à l'écran.

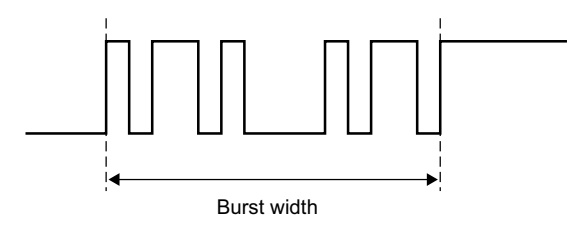

# <span id="page-269-1"></span>Rapport cyclique

Le rapport cyclique d'un train d'impulsions répétitives est le rapport entre la largeur d'impulsion et la période, exprimé en pourcentage. Les curseurs X indiquent la période de temps mesurée. Le curseur Y indique le point de seuil à mi-hauteur.

+ Duty cycle = 
$$
\frac{+ \text{Width}}{\text{Period}} \times 100
$$
 - Duty cycle =  $\frac{- \text{Width}}{\text{Period}} \times 100$ 

# <span id="page-270-0"></span>Vitesse de transmission

La mesure du débit binaire mesure toutes les largeurs d'impulsion positives et négatives sur le signal, tient compte de la valeur minimale de chaque type de largeur et inverse la largeur minimale pour calculer une valeur en Hz.

# <span id="page-270-3"></span>Temps de montée

Le temps de montée d'une impulsion est le temps écoulé entre le passage au niveau inférieur et le passage au niveau supérieur du front montant. Le curseur X indique le front mesuré. Pour une précision de mesure maximale, réglez la vitesse de balayage horizontal (temps/div) sur la valeur la plus élevée possible tout en conservant le front montant du signal à l'écran. Les curseurs Y indiquent les points de seuil inférieur et supérieur.

# <span id="page-270-2"></span>Temps de descente

Le temps de descente d'une impulsion est le temps écoulé entre le passage au niveau supérieur et le passage au niveau inférieur du front descendant. Le curseur X indique le front mesuré. Pour une précision de mesure maximale, réglez la vitesse de balayage horizontal (temps/div) sur la valeur la plus élevée possible tout en conservant le front descendant du signal à l'écran. Les curseurs Y indiquent les points de seuil inférieur et supérieur.

# <span id="page-270-1"></span>Retard

Le retard mesure la différence de temps entre le front spécifié en source 1, le plus proche du centre de l'écran, et le front le plus proche spécifié en source 2 à l'aide des points de seuil médians des signaux.

Un retard négatif indique que le front sélectionné pour la source 1 est survenu après celui de la source 2.

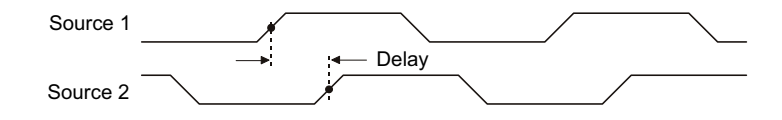

- **1** Appuyez sur la touche **[Meas]** (Mes) pour accéder au menu Mesure.
- **2** Appuyez sur la touche de fonction **Source**, puis tournez le bouton Entrée pour sélectionner la première source de voies analogiques.
- **3** Appuyez sur la touche de fonction **Type :**, puis tournez le bouton Entrée pour sélectionner **Retard**.
- **4** Appuyez sur la touche de fonction **Param** pour sélectionner la deuxième source de voies analogiques et la pente pour la mesure du retard.

Avec les paramètres de retard par défaut, la mesure est réalisée depuis le front montant de la voie 1 jusqu'au front montant de la voie 2.

- **5** Appuyez sur la touche  $\bullet$  Précédent/Haut pour revenir au menu Mesure.
- **6** Appuyez sur la touche de fonction **Ajouter Mesure** pour réaliser la mesure.

L'exemple ci-dessous illustre une mesure du retard entre le front montant de la voie 1 et celui de la voie 2.

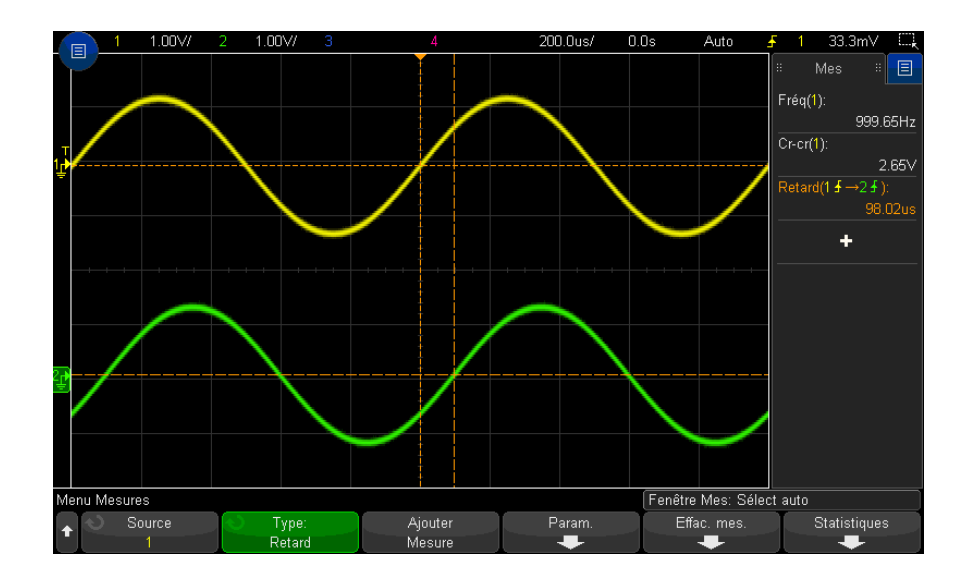

# <span id="page-271-0"></span>Phase

La fonction Phase calcule la différence de phase, en degrés, entre la source 1 et la source 2. Une différence de phase négative indique que le front montant de la source 1 est survenu après celui de la source 2.

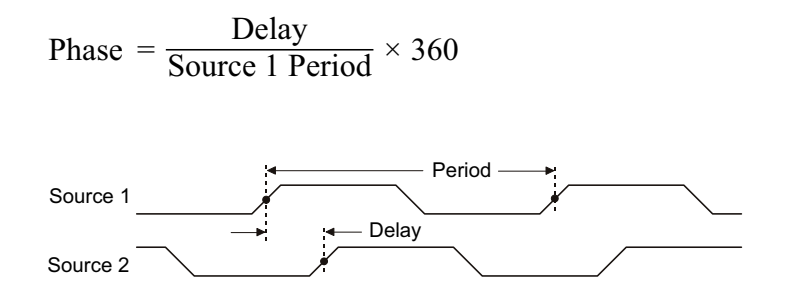

- **1** Appuyez sur la touche **[Meas]** (Mes) pour accéder au menu Mesure.
- **2** Appuyez sur la touche de fonction **Source**, puis tournez le bouton Entrée pour sélectionner la première source de voies analogiques.
- **3** Appuyez sur la touche de fonction **Type :**, puis tournez le bouton Entrée pour sélectionner **Retard**.
- **4** Appuyez sur la touche de fonction **Param** pour sélectionner la deuxième source de voies analogiques pour la mesure de la phase.

Par défaut, la fonction Phase calcule la différence de phase entre la voie 1 et la voie 2.

- **5** Appuyez sur la touche  $\bullet$  Précédent/Haut pour revenir au menu Mesure.
- **6** Appuyez sur la touche de fonction **Ajouter Mesure** pour réaliser la mesure.

L'exemple ci-dessous illustre la mesure de la phase entre la voie 1 et la fonction mathématique d/dt sur la voie 1.

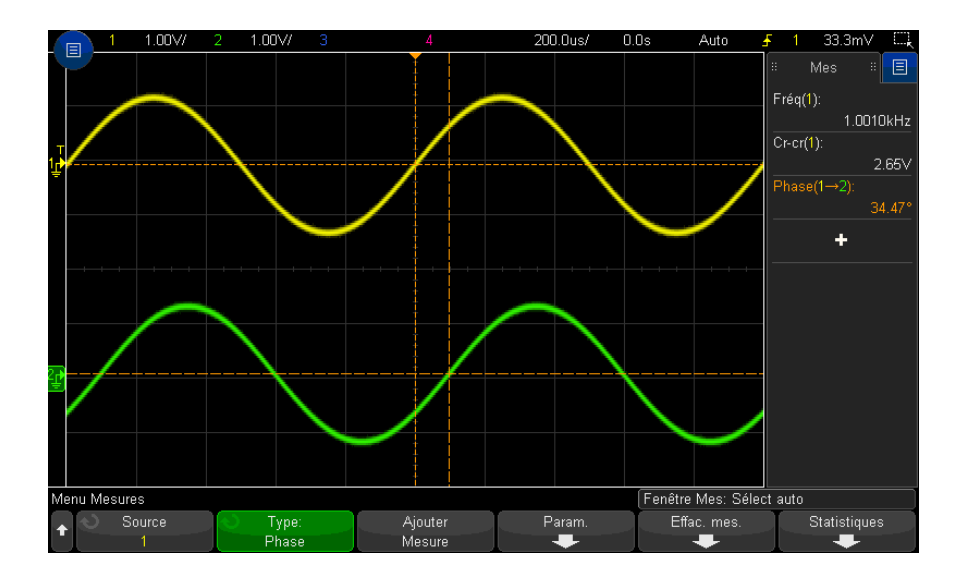

# <span id="page-273-1"></span>X à Y Min

La fonction « X à Y Min » mesure la valeur sur l'axe X (généralement le temps) au premier minimum du signal en partant de la gauche de l'écran. Pour les signaux périodiques, la position du minimum peut varier sur la totalité du signal. Le curseur X se place au point où est mesurée la valeur « X à Y Min » en cours.

# <span id="page-273-0"></span>X à Y Max

La fonction « X à Y Max » mesure la valeur sur l'axe X (généralement le temps) au premier maximum du signal en partant de la gauche de l'écran. Pour les signaux périodiques, la position du maximum peut varier sur la totalité du signal. Le curseur X se place au point où est mesurée la valeur « X à Y Max » en cours.

Voir également ["Mesure de la crête d'une FFT"](#page-273-2) à la page 274

#### <span id="page-273-2"></span>Mesure de la crête d'une FFT

- **1** Sélectionnez **FFT** comme opérateur dans le menu Math. signaux.
- **2** Choisissez **Math N** comme source dans le menu Mesure.
- **3** Sélectionnez les mesures **Maximum** et **X à Y Max**.

La valeur **Maximum** est exprimée en décibels et la valeur **X à Y Max** en Hertz pour la FFT.

# Mesures de comptage

- ["Compteur d'impulsions positives"](#page-274-0) à la page 275
- ["Compteur d'impulsions négatives"](#page-274-1) à la page 275
- ["Compteur de fronts montants"](#page-275-1) à la page 276
- ["Compteur de fronts descendants"](#page-275-2) à la page 276

# <span id="page-274-0"></span>Compteur d'impulsions positives

La mesure **Comp impul positives** compte les impulsions sur la source de signal sélectionnée.

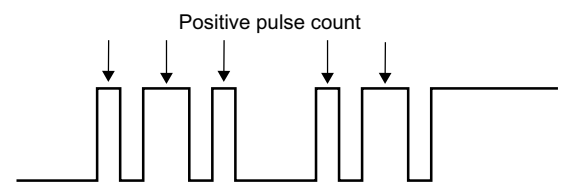

Cette mesure est disponible pour les voies analogiques.

<span id="page-274-1"></span>Compteur d'impulsions négatives

La mesure **Comp impul négatives** compte les impulsions sur la source de signal sélectionnée.

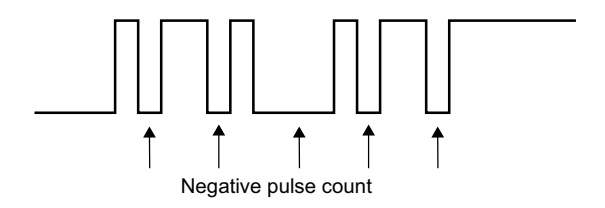

Cette mesure est disponible pour les voies analogiques.

# <span id="page-275-1"></span>Compteur de fronts montants

La mesure **Comp fronts mont.** compte les fronts sur la source de signal sélectionnée. Cette mesure est disponible pour les voies analogiques.

# <span id="page-275-2"></span>Compteur de fronts descendants

La mesure **Comp fronts desc** compte les fronts sur la source de signal sélectionnée. Cette mesure est disponible pour les voies analogiques.

# Mesures mixtes

• "Section" [à la page 276](#page-275-0)

# <span id="page-275-0"></span>Section

La fonction Section mesure la surface entre le signal et le niveau de masse. La surface située sous le niveau de masse est soustraite de celle située au-dessus.

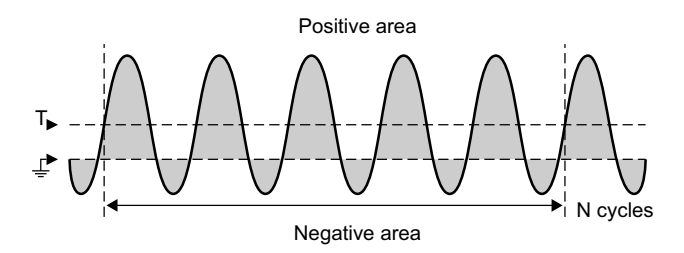

La variation d'intervalle de mesure plein écran mesure la valeur de tous les points de données affichés.

La variation d'intervalle de mesure sur N Cycles mesure la valeur du signal affiché sur un nombre entier de périodes. Si moins de trois fronts sont présents, la mesure indique « Pas de front ».

Les curseurs X indiquent l'intervalle mesuré du signal.

# <span id="page-276-0"></span>Seuils de mesure

Le réglage des seuils de mesure permet de définir les niveaux verticaux associés aux mesures qui seront réalisées sur une voie analogique ou un signal mathématique.

# **REMARQUE Effets du changement des seuils par défaut sur les résultats de mesure**

Par défaut, le seuil inférieur, le seuil à mi-hauteur et le seuil supérieur sont fixés, respectivement, sur 10 %, 50 % et 90 % de l'intervalle entre les valeurs Base et Sommet. La modification des valeurs de seuil peut avoir une incidence sur les résultats des mesures Moyenne, Retard, Rapport cyclique, Temps de descente, Fréquence, Suroscillation, Période, Phase, Pré-oscillation, Temps de montée; Largeur + et Largeur -.

**1** Dans le menu Mesures, appuyez sur la touche de fonction **Param**, puis sur la touche de fonction **Seuils** pour régler les seuils de mesure des voies analogiques.

Vous pouvez également ouvrir le menu Seuils de mesure en appuyant sur **[Analyze] (Analyser) > Fonctions**, puis en sélectionnant **Seuils de mesure**.

**2** La touche de fonction **Source** permet de sélectionner la source de la voie analogique ou du signal mathématique pour laquelle vous souhaitez modifier les seuils de mesure.

Vous pouvez affecter des valeurs de seuil uniques à chaque voie analogique et au signal mathématique.

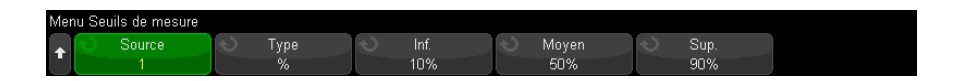

- **3** Appuyez sur la touche de fonction **Type** pour définir le type de valeur de seuil sur **%** (pourcentage de l'écart entre les valeurs Base et Sommet) ou sur **Absolu** (valeur absolue).
	- Les seuils de pourcentage valides s'échelonnent entre 0 et 100 %.
	- Le menu de la sonde de la voie permet de régler les valeurs de seuil absolu de chaque voie.

# **ASTUCE Conseils relatifs aux seuils en valeur absolue**

- **•** Les seuils en valeur absolue dépendent de l'échelle de la voie, ainsi que de l'atténuation et des unités de la sonde. Il est impératif de définir ces valeurs avant de régler les seuils en valeur absolue.
- **•** Les valeurs de seuil minimales et maximales sont limitées aux valeurs visibles à l'écran.
- **•** Si l'une des valeurs de seuil absolu sort de l'intervalle délimité par les valeurs maximale et minimale du signal, la mesure risque d'être erronée.
- **4** Appuyez sur la touche de fonction **Inf.**, puis tournez le bouton Entrée pour régler la valeur du seuil de mesure inférieur.

Si vous augmentez la valeur inférieure jusqu'à ce qu'elle dépasse la valeur à mi-hauteur, cette dernière sera automatiquement réajustée pour rester supérieure à la valeur inférieure. Par défaut, le seuil inférieur est de 10 % ou de 800 mV.

Si le **Type** de seuil est réglé sur **%**, vous pouvez ajuster la valeur de seuil inférieure entre 0 et 98 %.

**5** Appuyez sur la touche de fonction **Moyen**, puis tournez le bouton Entrée pour définir la valeur du seuil de mesure moyenne (à mi-hauteur).

La valeur moyenne est limitée par les valeurs définies pour les seuils inférieur et supérieur. Le seuil moyen par défaut est de 50 % ou de 1,20 V.

- Si le **Type** de seuil est réglé sur **%**, vous pouvez ajuster la valeur de seuil moyenne entre 1 et 99 %.
- **6** Appuyez sur la touche de fonction **Sup.**, puis tournez le bouton Entrée pour définir la valeur du seuil de mesure supérieure.

Si vous réduisez la valeur supérieure en deçà de la valeur moyenne définie, celle-ci sera automatiquement réajustée pour rester inférieure à la valeur supérieure. Par défaut, le seuil supérieur est de 90 % ou de 1,50 V.

• Si le **Type** de seuil est réglé sur **%**, vous pouvez ajuster la valeur de seuil supérieure entre 2 et 100 %.

# <span id="page-278-1"></span>Fenêtre de mesure

Vous pouvez déterminer si les mesures doivent être réalisées dans la partie Fenêtre principale ou Fenêtre Zoom de l'écran (lorsque la base de temps agrandie est affichée), ou si elles doivent être déclenchées par les curseurs X1 et X2.

- **1** Appuyez sur la touche **[Meas]** (Mes).
- **2** Dans le menu Mesure, appuyez sur la touche de fonction **Param**.
- **3** Dans le menu Paramètres de mesure, appuyez sur la touche de fonction **Fenêtre Mes**, puis tournez le bouton Entrée pour sélectionner l'une des options suivantes :
	- **Select auto** Lorsque la base de temps agrandie est affichée, une tentative de mesure est effectuée dans la fenêtre inférieure agrandie ; si cela n'est pas possible, la fenêtre principale supérieure est utilisée
	- **Principal** La fenêtre de mesure est la fenêtre principale.
	- **Zoom** La fenêtre de mesure est la fenêtre Zoom inférieure.
	- **Déclenché par curseurs** La fenêtre de mesure est située entre les curseurs X1 et X2. Lorsque la base de temps agrandie est affichée, les curseurs X1 et X2 de la partie Fenêtre Zoom de l'écran sont utilisés.

# <span id="page-278-0"></span>Statistiques de mesure

Pour afficher les statistiques de mesure, procédez comme suit :

**1** Appuyez sur la touche **[Meas]** (Mes) pour ouvrir le menu Mesures. Par défaut, la fréquence et la tension crête à crête sont mesurées sur la voie 1.

- **2** Sélectionnez les mesures de votre choix pour les voies utilisées (voir ["Récapitulatif des mesures"](#page-253-0) à la page 254).
- **3** Dans le menu Mesures, appuyez sur la touche de fonction **Statistiques** pour accéder au menu Stat. mesures.

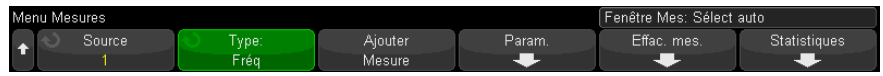

**4** Appuyez sur la touche de fonction **Afficher le** pour activer l'affichage des statistiques de mesure.

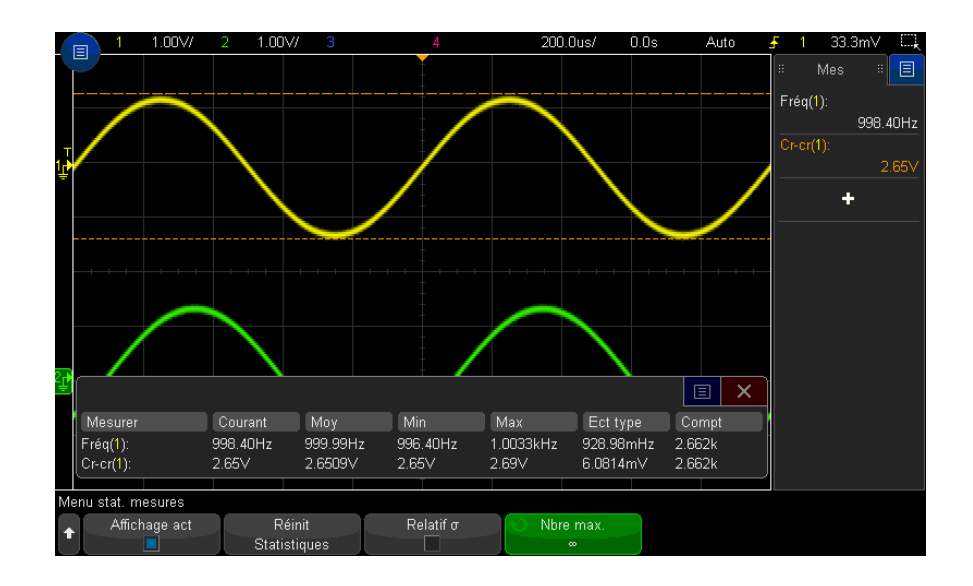

La voie source de la mesure est affichée entre parenthèses après le nom de la mesure. Par exemple : « **Fréq(1)** » indique une mesure de fréquence sur la voie 1.

Les statistiques affichées sont les suivantes : nom de la mesure, valeur mesurée actuelle, moyenne, valeur mesurée minimale, valeur mesurée maximale, écart type et nombre de fois où la mesure a été réalisée (compteur). Les statistiques sont basées sur le nombre total de signaux capturés.

L'écart type affiché dans les statistiques est calculé à l'aide de la même formule que celle utilisée pour la mesure de l'écart type. Vous trouverez la formule utilisée dans la section intitulée ["Val. eff. \(CA\)"](#page-264-0) à la page 265.

Vpus pouvez appuyer de nouveau sur la touche de fonction **Afficher le** pour désactiver l'affichage des statistiques de mesure. L'accumulation des statistiques se poursuit, même si leur affichage est désactivé.

**5** Pour réinitialiser les mesures statistiques, appuyez sur la touche de fonction **Réinit Statistiques**. Cela a pour effet de réinitialiser les statistiques et de relancer l'enregistrement des données statistiques.

Chaque fois qu'une nouvelle mesure est ajoutée (par exemple : fréquence, période ou amplitude), les statistiques sont réinitialisées et l'enregistrement des données statistiques recommence.

**6** Pour activer un écart type relatif, appuyez sur la touche de fonction σ relatif.

Lorsque ce dernier est activé, l'écart type affiché dans les statistiques de mesure devient l'écart/moyenne type.

**7** Pour spécifier le nombre de valeurs utilisées lors du calcul des statistiques de mesure, appuyez sur la touche de fonction **Nbre max.** et saisissez la valeur souhaitée.

Autres points à savoir sur les statistiques de mesure :

- Lorsque vous appuyez sur la touche **[Single]** (Unique), les statistiques sont réinitialisées et une mesure unique est réalisée (nombre = 1). Les acquisitions uniques **[Single]** successives accumulent des données statistiques (et le compteur est incrémenté).
- La touche de fonction **Incrément statistiques** n'apparaît que lorsque l'acquisition est arrêtée et que la fonction de mémoire segmentée facultative est désactivée. Appuyez sur la touche **[Single]** (Unique) ou **[Run/Stop]** (Exécuter/Arrêter) pour arrêter l'acquisition. Vous pouvez utiliser la commande de position horizontale (dans la section de commande Horizontal du panneau avant) pour réaliser un affichage panoramique du signal. Les mesures actives resteront affichées à l'écran, vous permettant de mesurer divers aspects des signaux capturés. Appuyez sur la touche **Incrément statistiques** pour ajouter le signal mesuré aux données statistiques recueillies.
- La touche de fonction **Analyser Segments** n'apparaît que lorsque l'acquisition est arrêtée et que la fonction de mémoire segmentée facultative est activée. Une fois l'acquisition terminée (et l'oscilloscope arrêté), vous pouvez appuyer sur la touche de fonction **Analyser Segments** pour accumuler des statistiques de mesure pour les segments recueillis.

Vous pouvez également activer la persistance infinie (dans le menu Affichage) et appuyer sur la touche de fonction **Analyser Segments** pour créer un affichage en persistance infinie.

# 15 Mesures

Oscilloscopes Keysight InfiniiVision série 3000T X Guide d'utilisation

# 16 Test de masque

[Création d'un masque à partir d'un signal conforme \(Automasq\) / 283](#page-282-0) [Options de configuration du test de masque / 285](#page-284-0) [Statistiques de masque / 288](#page-287-0) [Modification manuelle d'un fichier de masque / 289](#page-288-0) [Création d'un fichier de masque / 292](#page-291-0)

Un moyen de vérifier la conformité d'un signal avec des paramètres spécifiques consiste à utiliser le test de masque. Un masque définit une zone d'affichage de l'oscilloscope dans laquelle le signal doit être conservé pour être conforme aux paramètres sélectionnés. La conformité avec le masque est vérifiée point par point dans l'affichage. Un test de masque fonctionne uniquement sur les voies analogiques affichées.

Pour activer le test de masque, commandez l'option LMT au moment de l'achat de l'oscilloscope, ou commandez la référence DSOX3MASK comme un élément autonome après cet achat.

# <span id="page-282-0"></span>Création d'un masque à partir d'un signal conforme (Automasq)

Un signal conforme réunit tous les paramètres choisis ; il s'agit du signal auquel tous les autres seront comparés.

- **1** Configurez l'oscilloscope afin qu'il affiche le signal conforme.
- **2** Appuyez sur la touche **[Analyze]** (Analyser).
- **3** Appuyez sur **Fonctions**, puis sur **Test masq**.
- **4** Appuyez à nouveau sur **Fonctions** pour activer le test de masque.

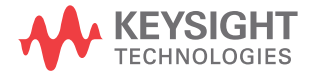

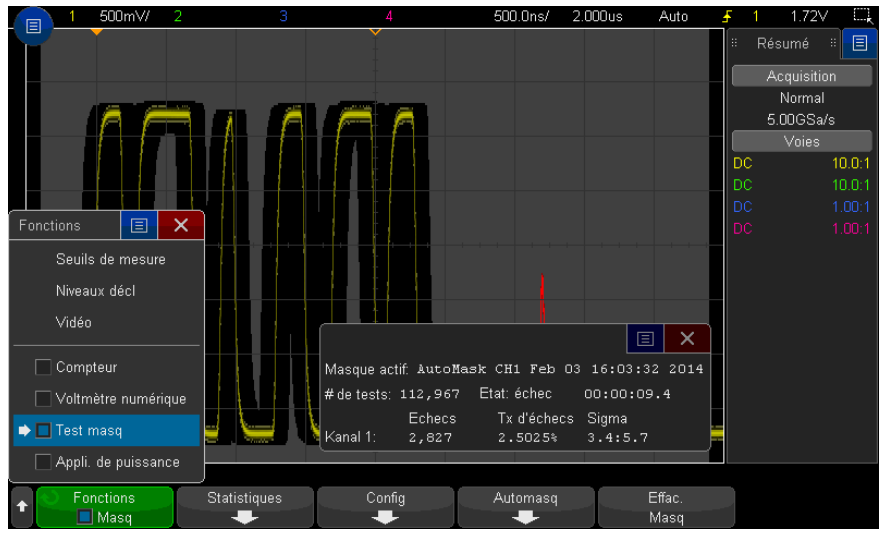

#### **5** Appuyez sur **Automasq**.

**6** Dans le menu Automasq, appuyez sur la touche de fonction **Source** et assurez-vous que la voie analogique de votre choix est bien sélectionnée.

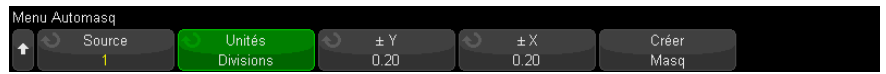

- **7** Réglez la tolérance horizontale (± Y) et la tolérance verticale (± X) du masque. Ces valeurs sont réglables en divisions de graticule ou en unités absolues (volts ou secondes) ; vous pouvez les sélectionner à l'aide de la touche de fonction **Unités**.
- **8** Appuyez sur la touche de fonction **Créer masq**.

Le masque est créé et le test commence.

Chaque fois que vous appuyez sur la touche de fonction **Créer masq**, l'ancien masque est effacé et un nouveau est créé.

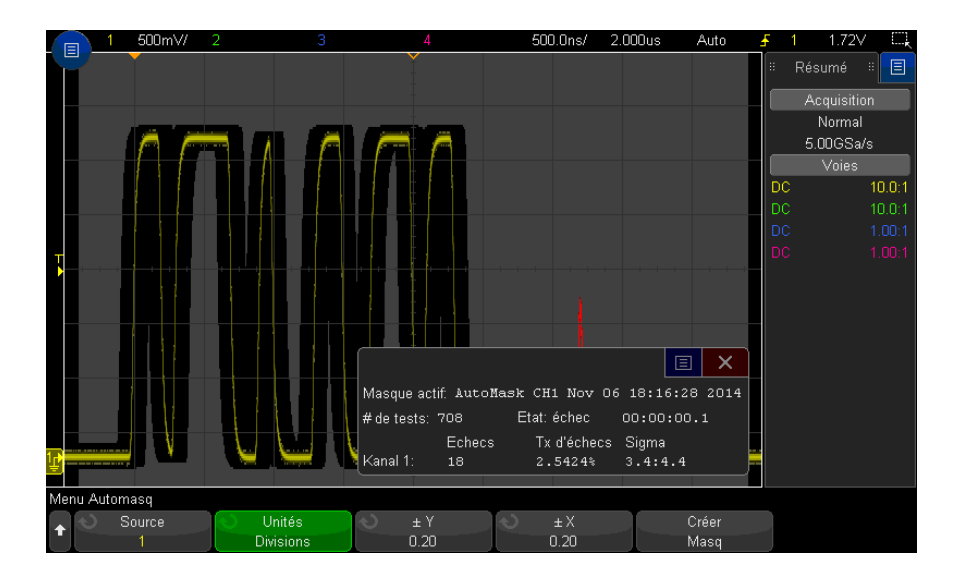

**9** Pour effacer le masque et désactiver le test de masque, appuyez sur la touche

Précédent/Haut pour revenir au menu Test masq et appuyez ensuite sur la **Back**touche de fonction **Effac. Masq**.

Si le mode d'affichage de la persistance infinie (voir ["Définition ou effacement](#page-160-0)  [d'une persistance"](#page-160-0) à la page 161) est actif alors que le test de masque est activé, il reste dans cet état. Dans le cas contraire, il est activé lors de l'activation du test de masque ; la persistance infinie est désactivée lors de la désactivation du test de masque.

Dépannage de la configuration d'un masque Si vous appuyez sur **Créer masq** et que le masque semble couvrir la totalité de l'écran, vérifiez les paramètres  $\pm$  Y et  $\pm$  X dans le menu Automasq. S'ils sont définis sur zéro, le masque résultant sera extrêmement resserré autour du signal.

> Si vous appuyez sur **Créer masq** et qu'il semble qu'aucun masque n'ait été créé, vérifiez les paramètres  $\pm$  Y et  $\pm$  X. Il est possible qu'ils soient définis sur une valeur tellement grande que le masque n'est pas visible.

# <span id="page-284-0"></span>Options de configuration du test de masque

Dans le menu Test masq, appuyez sur la touche de fonction **Config** pour accéder au menu Config Masq.

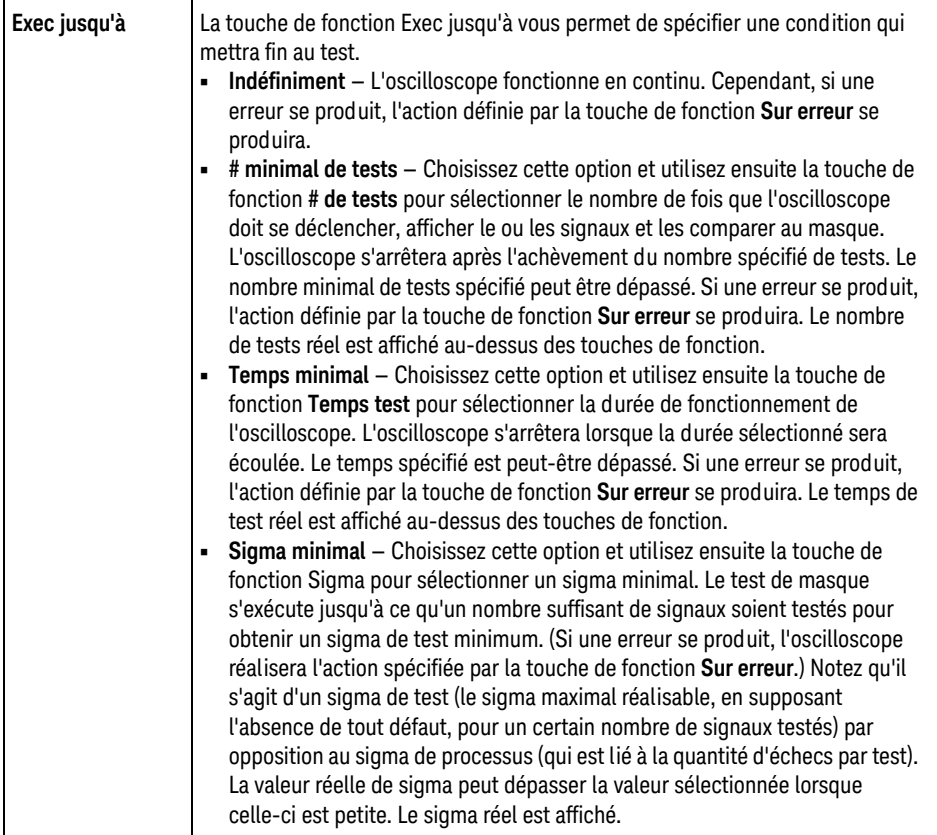

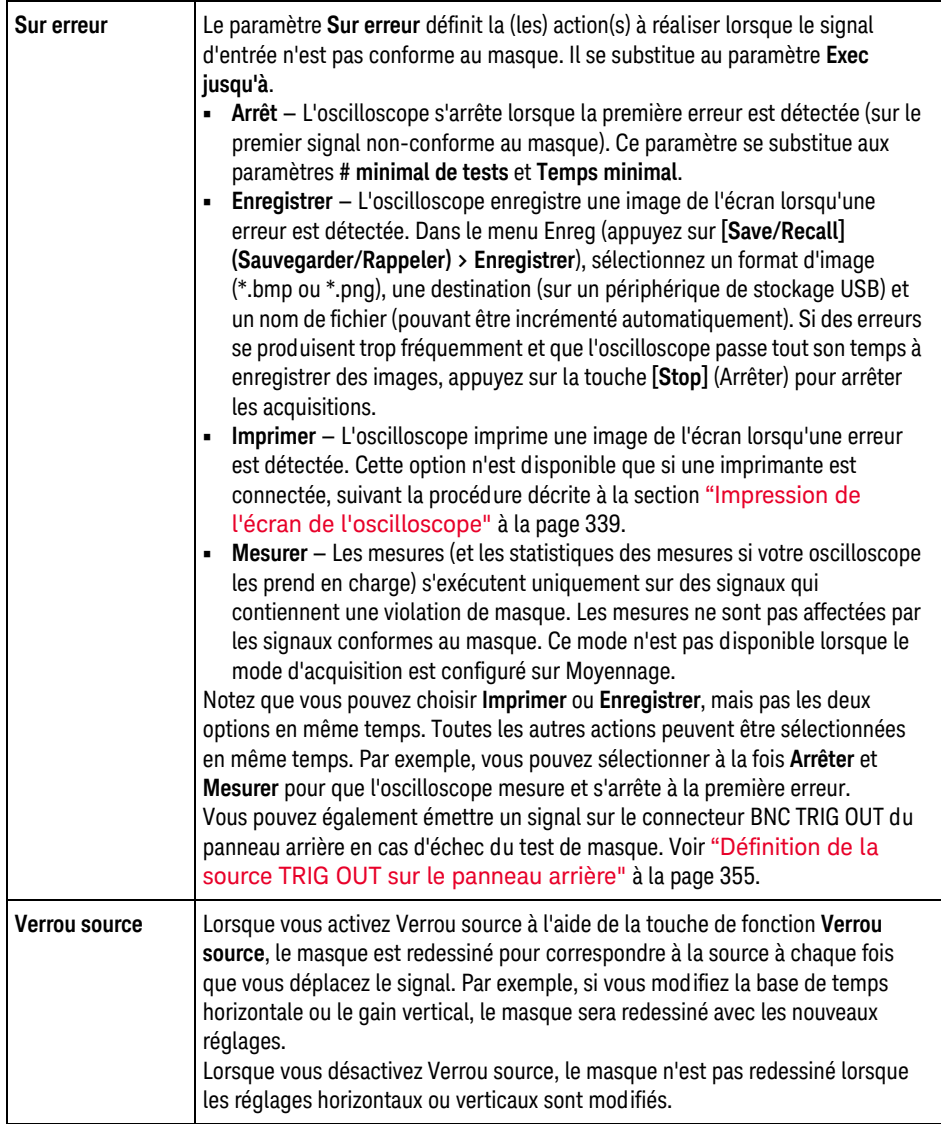

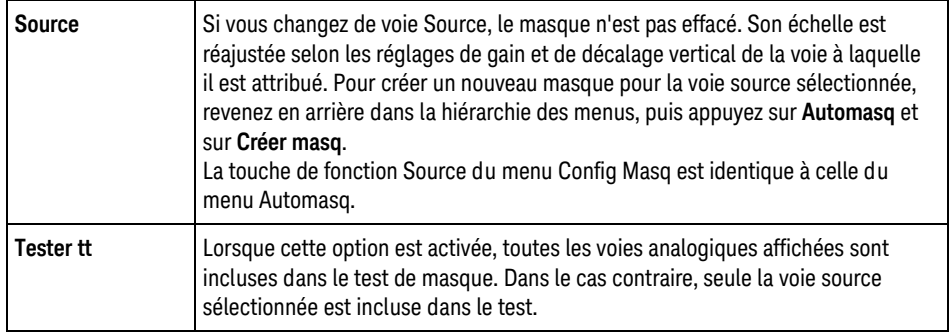

# <span id="page-287-0"></span>Statistiques de masque

Dans le menu Test masq, appuyez sur la touche de fonction **Statistiques** pour accéder au menu Stat. masque.

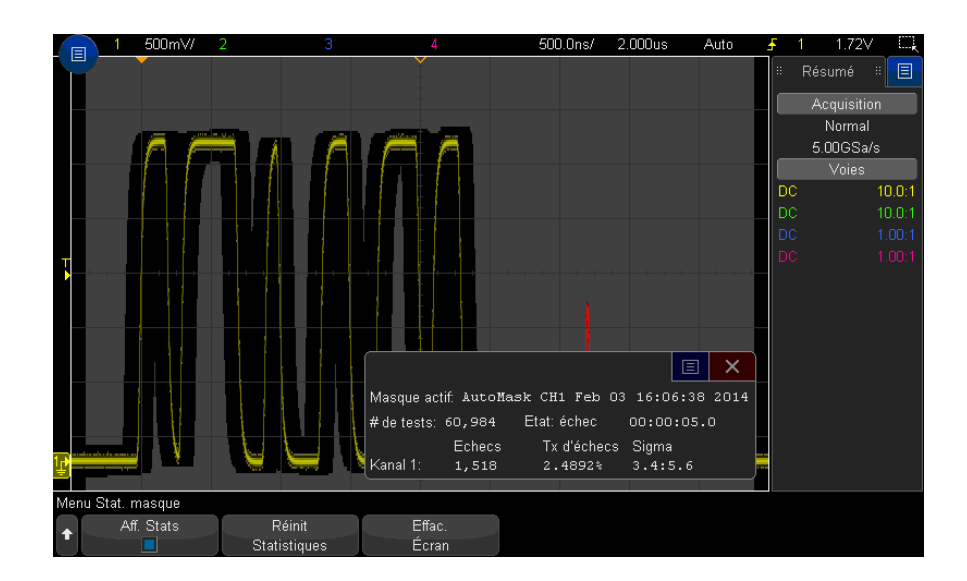
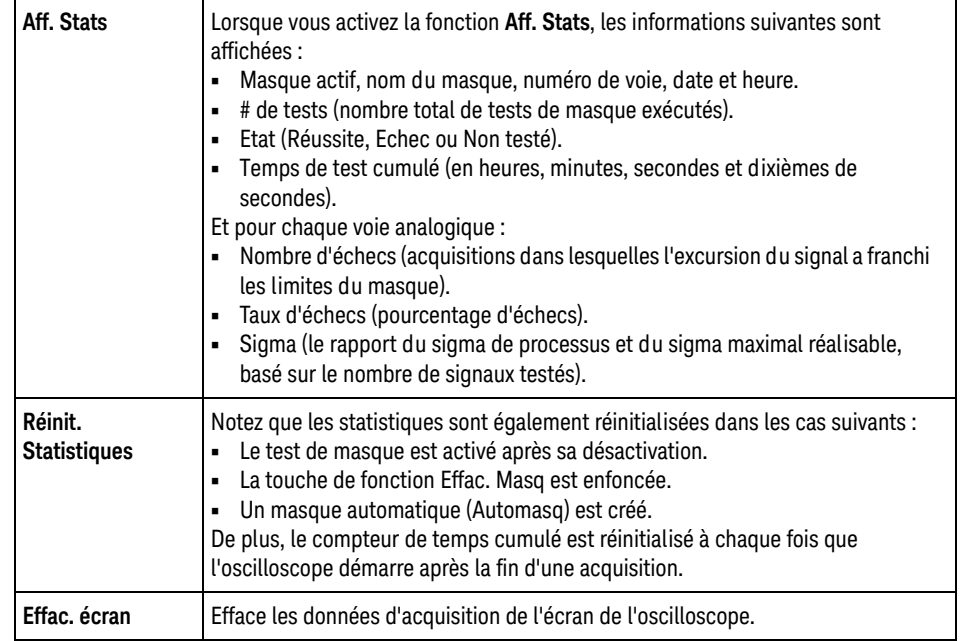

## Modification manuelle d'un fichier de masque

Vous pouvez modifier manuellement un fichier de masque que vous avez créé à l'aide de la fonction Automasq.

- **1** Suivez les étapes 1-7 de la section ["Création d'un masque à partir d'un signal](#page-282-0)  [conforme \(Automasq\)"](#page-282-0) à la page 283. N'effacez pas le masque après l'avoir créé.
- **2** Connectez un périphérique de stockage de masse USB à l'oscilloscope.
- **3** Appuyez sur la touche **[Save/Recall]** (Sauvegarder/Rappeler).
- **4** Appuyez sur la touche de fonction **Sauvegarder**.
- **5** Appuyez sur la touche de fonction **Format** et sélectionnez **Masque**.
- **6** Appuyez sur la deuxième touche de fonction et sélectionnez un dossier de destination sur le périphérique de stockage de masse USB.
- **7** Appuyez sur la touche de fonction **Appuyer pour enregistrer**. Cela a pour effet de créer un fichier texte ASCII qui décrit le masque.
- **8** Déconnectez le périphérique de stockage de masse USB et connectez-le à un ordinateur.
- **9** Ouvrez le fichier .msk que vous avez créé à l'aide d'un éditeur de texte (Wordpad, par exemple).

**10** Modifiez le fichier, enregistrez-le et fermez-le.

Le fichier de masque se compose des sections suivantes :

- Identificateur de fichier de masque.
- Titre du masque.
- Régions de violation du masque.
- Informations sur la configuration de l'oscilloscope.

Identificateur de L'identificateur de fichier de masque est MASK\_FILE\_548XX.

fichier de masque

Titre du masque Le titre du masque est constitué d'une chaîne de caractères ASCII. Exemple : autoMask CH1 OCT 03 09:40:26 2008

> Lorsque le titre d'un fichier de masque contient le mot-clé « autoMask », le bord du masque est admis par définition. Dans le cas contraire, le front du masque est défini en tant qu'échec.

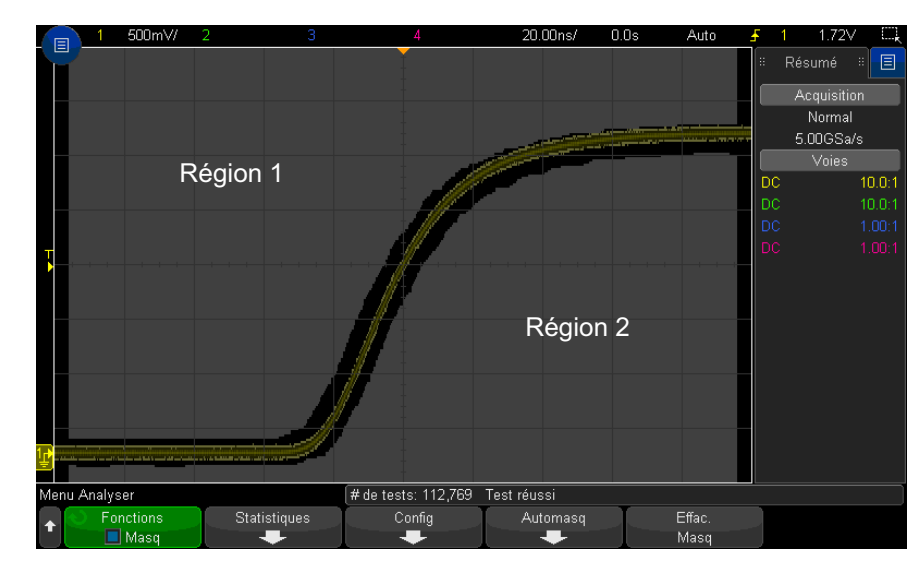

Régions de violation du masque Il est possible de définir jusqu'à 8 régions pour un masque. Elles peuvent être numérotées de 1 à 8 et apparaître dans n'importe quel ordre dans le fichier .msk. La numérotation des régions doit s'établir de haut en bas, de la gauche vers la droite.

Un fichier Automasq contient deux régions spéciales : la région « collée » en haut de l'écran et celle « collée » en bas. La région supérieure est indiquée par des valeurs y de « MAX » pour les premier et dernier points. La région inférieure est indiquée par des valeurs y de « MIN » pour ces mêmes points.

La région supérieure doit être celle dont le numéro est le plus petit dans le fichier, tandis que la région inférieure est celle ayant le numéro le plus grand.

La région numéro 1 est la région de masque supérieure. Les sommets de la Région 1 décrivent des points le long d'une ligne ; laquelle correspond au bord inférieur de la partie supérieure du masque.

De même, les sommets de la Région 2 décrivent la ligne formant le haut de la partie inférieure du masque.

Les sommets d'un fichier de masque sont normalisés. Quatre paramètres définissent le mode de normalisation des valeurs :

- X1
- ΔX
- Y1
- Y2

Ces quatre paramètres sont définis dans la partie Configuration de l'oscilloscope du fichier de masque.

Les valeurs Y (il s'agit généralement de la tension) sont normalisées dans le fichier à l'aide de la formule suivante :

 $Y_{norm} = (Y - Y1)/\Delta Y$ 

où ΔY = Y2 - Y1

Pour convertir des valeurs Y normalisées du fichier de masque en tension :

$$
Y = (Y_{norm} * \Delta Y) + Y1
$$

 $\overrightarrow{AY}$  = Y2 - Y1

Les valeurs X (il s'agit généralement du temps) sont normalisées dans le fichier à l'aide de la formule suivante :

 $X_{norm} = (X - X1)/\Delta X$ 

Pour convertir des valeurs X normalisées en temps :

 $X = (X_{norm} * \Delta X) + X1$ 

Informations sur la configuration de l'oscilloscope

Les mots-clés « setup » et « end\_setup » (qui apparaissent seuls sur une ligne) définissent le début et la fin de la région de configuration de l'oscilloscope dans le fichier de masque. Les informations de configuration contiennent les commandes du langage de programmation à distance que l'oscilloscope exécute au chargement du fichier de masque.

Cette section accepte toute commande de programmation à distance valide.

La mise à l'échelle du masque définit l'interprétation des vecteurs normalisés, ce qui détermine l'affichage du masque sur l'écran. Les commandes de programmation à distance qui contrôlent la mise à l'échelle du masque sont les suivantes :

:MTES:SCAL:BIND 0 :MTES:SCAL:X1 -400.000E-06 :MTES:SCAL:XDEL +800.000E-06 :MTES:SCAL:Y1 +359.000E-03 :MTES:SCAL:Y2 +2.35900E+00

Création d'un fichier de masque

L'écran suivant affiche un masque qui utilise les huit régions de masque.

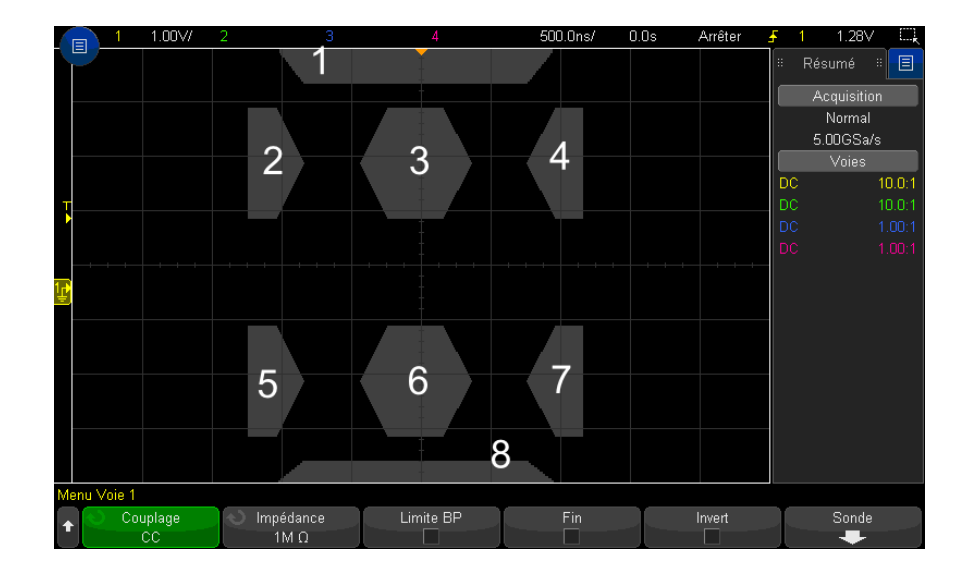

Ce masque est créé en rappelant le fichier de masque suivant : MASK\_FILE\_548XX

"All Regions"

/\* Region Number \*/  $1$  /\* Number of vertices \*/  $4$  -12.50, MAX -10.00, 1.750 10.00, 1.750 12.50, MAX /\* Region Number \*/ 2 /\* Number of vertices \*/ 5 -10.00, 1.000 -12.50, 0. 500 -15.00, 0.500 -15.00, 1.500 -12.50, 1.500

/\* Region Number \*/ 3 /\* Number of vertices \*/ 6 -05.00, 1.000 -02.50, 0.500 02.50, 0.500 05.00, 1.000 02.50, 1.500 -02.50, 1.500

/\* Region Number \*/ 4 /\* Number of vertices \*/ 5 10.00, 1.000 12.50, 0. 500 15.00, 0.500 15.00, 1.500 12.50, 1.500

/\* Region Number \*/ 5 /\* Number of vertices \*/ 5 -10.00, -1.000 -12.50, - 0.500 -15.00, -0.500 -15.00, -1.500 -12.50, -1.500

/\* Region Number \*/ 6 /\* Number of vertices \*/ 6 -05.00, -1.000 -02.50, - 0.500 02.50, -0.500 05.00, -1.000 02.50, -1.500 -02.50, -1.500

/\* Region Number \*/ 7 /\* Number of vertices \*/ 5 10.00, -1.000 12.50, -0. 500 15.00, -0.500 15.00, -1.500 12.50, -1.500

/\* Region Number \*/ 8 /\* Number of vertices \*/ 4 -12.50, MIN -10.00, - 1.750 10.00, -1.750 12.50, MIN

setup :CHANnel1:RANGe +8.00E+00 :CHANnel1:OFFSet +2.0E+00 :CHANnel1:DISPl ay 1 :TIMebase:MODE MAIN :TIMebase:REFerence CENTer :TIMebase:RANGe +50.0 0E-09 :TIMebase:POSition +10.0E-09 :MTESt:SOURce CHANnel1 :MTESt:ENABle 1

:MTESt:LOCK 1 :MTESt:SCALe:X1 +10.0E-09 :MTESt:SCALe:XDELta +1.0000E-09 :MTESt:SCALe:Y1 +2.0E+00 :MTESt:SCALe:Y2 +4.00000E+00 end\_setup

Dans un fichier de masque, toutes les définitions des régions doivent être séparées par une ligne blanche.

Les régions de masque sont définies par un nombre de (x,y) sommets de coordonnées (comme sur un graphique x,y ordinaire). La valeur « y » de « MAX » indique la partie supérieure du graticule, et la valeur « y » de « MIN » désigne la partie inférieure du graticule.

Le graphique x,y du masque est comparé au graticule de l'oscilloscope à l'aide des commandes de configuration :MTESt:SCALe.

Le graticule de l'oscilloscope inclut un emplacement de référence temps (à gauche, au centre ou à droite de l'écran) et une valeur de position/délai (t=10) de déclenchement, qui sont comparés à la référence. Le graticule comporte également un emplacement de référence de 0 V (décalage relatif au centre de l'écran) pour la masse verticale.

Les commandes de configuration X1 et Y1 comparent l'origine du graphique x,y de la région du masque aux positions de référence t=0 et V=0 du graticule de l'oscilloscope, et les commandes de configuration XDELta et Y2 indiquent la taille des unités x et y du graphique.

- La commande de configuration X1 indique l'emplacement de temps de l'origine x du graphique x,y.
- La commande de configuration Y1 indique l'emplacement vertical de l'origine y du graphique x,y.
- La commande de configuration XDELta indique la durée associée à chaque unité x.
- La commande de configuration Y2 indique l'emplacement vertical de la valeur y=1 du graphique x,y (par conséquent, Y2 – Y1 correspond à la valeur YDELta).

Par exemple :

- Dans un graticule dont la position de déclenchement est égale à 10 ns (avant une référence « centre de l'écran ») et dont la référence de masse (décalage) est de 2 V en-dessous de la partie centrale de l'écran, pour placer l'origine du graphique x,y de la région de masque au centre de l'écran, définissez X1 = 10 ns et Y1 = 2 V.
- Si le paramètre XDELta est défini à 5 ns et que Y2 est défini à 4 V, une région de masque dont les sommets sont (-1, 1), (1, 1), (1, -1) et (-1, -1) s'étend de 5 ns à 15 ns et de 0 V à 4 V.

• Si vous déplacez l'origine du graphique x,y de la région de masque vers la position t=0 et V=0 en définissant X1 = 0 et Y1 = 0, les mêmes sommets définissent une région qui s'étend de -5 ns à 5 ns et de -2 V à 2 V.

**REMARQUE** Même si un masque peut comporter jusqu'à 8 régions, dans une colonne verticale donnée, il n'est possible de définir que 4 régions. Si une colonne verticale contient 4 régions, une région doit être reliée à la partie supérieure (en utilisant la valeur y MX) et une autre doit être reliée à la partie inférieure (avec la valeur y MIN).

### Comment le test de masque est-il effectué ?

Les oscilloscopes InfiniiVision démarrent le test de masque en créant une base de données de 200 x 640 pour la zone d'affichage du signal. Chaque emplacement dans le tableau est désigné soit par une violation, soit par une zone de réussite. Chaque fois qu'un point de données provenant d'un signal se produit dans une zone de violation, une erreur est enregistrée. Si l'option **Tester tt** a été sélectionnée, toutes les voies analogiques actives sont testées par rapport à la base de données des masques pour chaque acquisition. Il est possible d'enregistrer plus de 2 milliards d'échecs par voie. Le nombre d'acquisitions testées est également enregistré et indiqué à l'écran par le libellé « Nbre de tests ».

Le fichier de masque permet une résolution supérieure à la base de données 200 x 640. Une quantification des données est effectuée afin de réduire les données du fichier de masque en vue de les afficher à l'écran.

### 16 Test de masque

Oscilloscopes Keysight InfiniiVision série 3000T X Guide d'utilisation

# 17 Voltmètre et compteur numérique

[Voltmètre numérique / 298](#page-297-0) [Compteur / 299](#page-298-0)

Pour activer les fonctions d'analyse du voltmètre numérique (DVM) et du compteur, commandez l'option DVMCTR au moment de l'achat de l'oscilloscope ou l'option DSOXDVMCTR en tant qu'élément autonome une fois l'oscilloscope acheté.

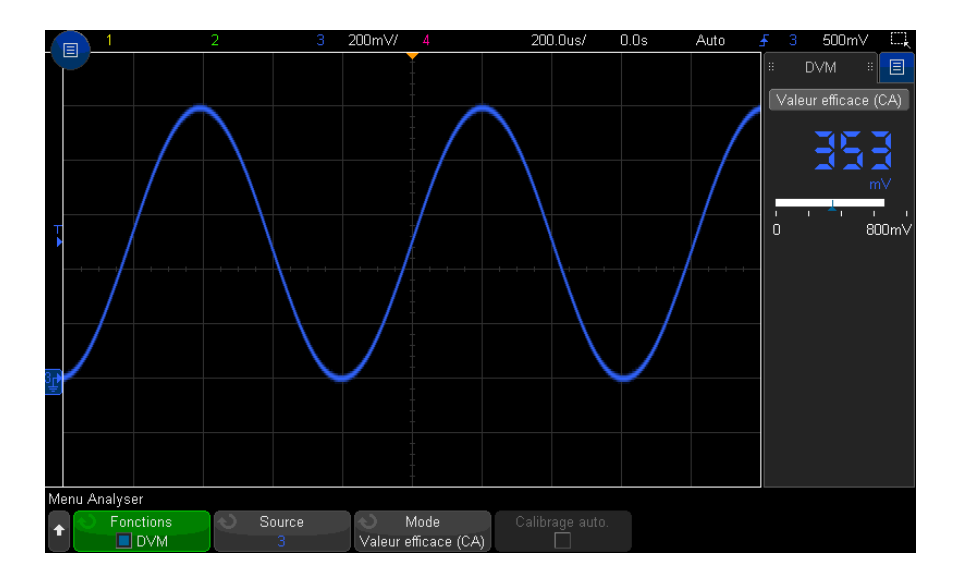

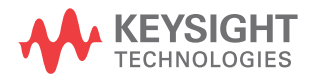

# <span id="page-297-0"></span>Voltmètre numérique

La fonction d'analyse du voltmètre numérique (DVM) permet de réaliser des mesures de tension à 3 chiffres sur n'importe quelle voie analogique. Les mesures du DVM sont asynchrones à partir du système d'acquisition de l'oscilloscope et recueillent constamment des données.

L'écran du DVM est un panneau d'affichage à sept segments semblable à ceux rencontrés sur un voltmètre numérique. Il affiche le mode sélectionné ainsi que les unités. Les unités sont sélectionnées à l'aide de la touche de fonction **Unités** du menu Sonde de l'oscilloscope.

L'écran DVM inclut également une échelle qui est déterminée par le niveau d'échelle verticale et de référence de la voie. Le pointeur triangulaire bleu de l'échelle affiche la mesure la plus récente. La barre blanche située au-dessus affiche les extrema de mesure au cours des 3 dernières secondes.

Le DVM permet d'effectuer avec précision des mesures de la valeur efficace vraie lorsque la fréquence du signal est comprise entre 20 Hz et 100 kHz. Lorsque la fréquence de signal est située en dehors de cette plage, « <Limite BP ? » ou « >Limite BP ? » apparaît sur l'écran du DVM pour vous alerter des résultats inexacts de mesure de la valeur efficace vraie.

Pour utiliser le voltmètre numérique, procédez comme suit :

- **1** Appuyez sur la touche **[Analyze]** (Analyser).
- **2** Appuyez sur **Fonctions**, puis sélectionnez **Voltmètre numérique**.
- **3** Appuyez à nouveau sur **Fonctions** pour activer les mesures du DVM.

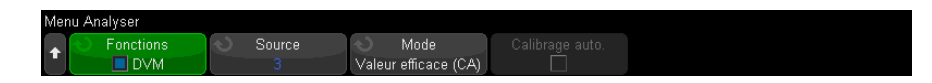

**4** Appuyez sur la touche de fonction **Source** et tournez le bouton Entrée pour sélectionner la voie analogique sur laquelle les mesures du voltmètre numérique (DVM) sont effectuées.

Il n'est pas nécessaire que la voie sélectionnée soit activée (en affichant un signal) pour que les mesures du DVM soient effectuées.

**5** Appuyez sur la touche de fonction **Mode** et tournez le bouton Entrée pour sélectionner le mode du voltmètre numérique (DVM) :

- **CA EFF** affiche la valeur quadratique moyenne des données acquises, sans composante continue (CC).
- **DC** affiche la valeur CC des données acquises.
- **CC EFF** affiche la valeur quadratique moyenne des données acquises.
- **6** Si la voie source sélectionnée n'est pas utilisée dans le déclenchement de l'oscilloscope, appuyez sur **Commutation automatique de calibre** pour désactiver ou activer l'ajustement automatique de l'échelle verticale de la voie du DVM, la position (niveau de masse) verticale et le niveau de déclenchement (tension de seuil) (utilisé pour la mesure du fréquencemètre).

Lorsqu'elle est activée, l'option **Commutation automatique de calibre** remplace les réglages tentés des boutons d'échelle verticale et de position de la voie.

Lorsqu'elle est désactivée, vous pouvez utiliser normalement les boutons d'échelle verticale et de position de la voie.

## <span id="page-298-0"></span>Compteur

La fonction d'analyse du compteur permet de réaliser des mesures de compteur de la fréquence, de la période ou des événements de front (totalisation) sur n'importe quelle voie analogique.

Le compteur calcule le nombre de franchissements du niveau de déclenchement pendant un certain laps de temps (temps de porte) et affiche les résultats sur un panneau d'affichage à sept segments (tels que ceux rencontrés sur un instrument de comptage autonome).

Pour les mesures de compteur de la fréquence et de la période :

- Le temps de traversée par porte est spécifié indirectement par le nombre de chiffres de résolution sélectionné, compris entre 3 et 8. Pour les résolutions plus élevées, le temps de porte est supérieur.
- Les événements de front ayant des fréquences maximales de 1 GHz (1,2 GHz type) peuvent être comptabilisés. Avec une résolution de 8 chiffres, le compteur sature les signaux supérieurs à 470 MHz.

Pour les mesures de totalisation :

- Un nombre de fronts courant est conservé. Vous pouvez choisir entre un comptage des fronts positifs ou négatifs, et en cas de déclenchement sur front sur une voie analogique quelconque, vous pouvez déclencher le comptage avec une impulsion positive ou négative sur une deuxième voie analogique.
- Les événements de front ayant des fréquences maximales de 1 GHz (1,2 GHz type) peuvent être comptabilisés.
- Lors du déclenchement du comptage, le temps de configuration du signal de déclenchement est généralement de 0 ns et le temps de maintien est de 3,5 ns lorsque vous utilisez des sondes similaires pour la source de totalisation et la source de porte.

Le compteur est asynchrone à partir du système d'acquisition de l'oscilloscope et recueille constamment des données.

Pour utiliser le compteur, procédez comme suit :

- **1** Appuyez sur la touche **[Analyze]** (Analyser).
- **2** Appuyez sur **Fonctions**, puis sélectionnez **Compteur**.
- **3** Appuyez à nouveau sur **Fonctions** pour activer le compteur.

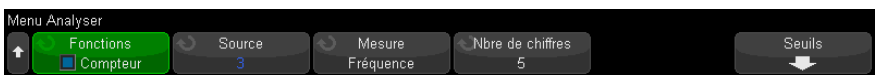

**4** Appuyez sur la touche de fonction **Source** et tournez le bouton Entrée pour sélectionner la voie analogique ou le signal **Déclencher l'événement qualifié** pour réaliser des mesures de compteur sur.

Avec la source **Événement qualifié de déclenchement** (disponible lorsque le mode de déclenchement n'est pas Front), vous pouvez afficher la fréquence de détection des événements de déclenchement. Cette dernière peut être plus élevée que la fréquence à laquelle les événements se produisent réellement en raison des fonctions de temps d'acquisition ou de vitesse de rafraîchissement. Le signal TRIG OUT indique la fréquence à laquelle les événements se produisent réellement. Rappelez-vous que le circuit de déclenchement de l'oscilloscope ne se réarme qu'une fois le temps de retard écoulé et que si le temps de retard minimal est de 40 ns. Par conséquent, la fréquence maximale de déclenchement de l'événement qualifié pouvant être calculée est de 25 MHz.

La voie sélectionnée ne doit pas nécessairement être activée (en affichant un signal) pour que les mesures du compteur soient effectuées.

- **5** Appuyez sur la touche de fonction **Seuil de config. auto.** afin que l'oscilloscope détermine et règle automatiquement le niveau (de déclenchement) de tension seuil de la source de voie analogique sélectionnée.
- **6** Appuyez sur la touche de fonction **Mesurer** et tournez le bouton Entrée pour sélectionner les éléments mesurés par le compteur :
	- **Fréquence** cycles par seconde (Hz, kHz ou MHz) du signal.
	- **Période** durées des cycles du signal.
	- **Totalisation** nombre d'événements de front sur le signal.

Compteur de fréquence et de période Pour les mesures de la fréquence et de la période, appuyez sur la touche de fonction **Nbre de chiffres** pour spécifier la résolution du compteur. Vous pouvez choisir l'une des résolutions de 3 à 8 chiffres.

> Les résolutions supérieures requièrent des temps de porte plus longs, ce qui engendre dans le même temps un allongement des délais de mesure.

Compteur de totalisation Pour les mesures de totalisation (événement de front), appuyez sur la touche de fonction **Effacer le comptage** pour remettre à zéro le compteur d'événements de front.

> Appuyez sur la touche de fonction **Totaliser** pour accéder au menu Totalisation du compteur, dans lequel vous pouvez :

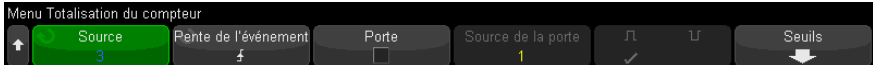

- Appuyer sur la touche de fonction **Source** et tourner le bouton Entrée pour modifier la voie analogique sur laquelle les mesures du compteur sont réalisées.
- Appuyer sur la touche de fonction **Pente de l'événement** pour déterminer si des événements de front positifs ou négatifs doivent être comptabilisés.
- Appuyer sur la touche de fonction **Porte** pour activer ou désactiver le déclenchement du nombre d'événements de front à l'aide d'un niveau positif ou négatif sur une deuxième voie analogique.

Lorsque le déclenchement est activé :

**a** Appuyez sur la touche de fonction **Source de porte** et tournez le bouton Entrée pour sélectionner la voie analogique qui fournira le signal de déclenchement.

La voie sélectionnée ne doit pas être nécessairement activée (en affichant un signal).

**b** Appuyez sur la touche de fonction de polarité pour déterminer si des niveaux positifs ou négatifs doivent être utilisés pour déclencher le nombre d'événements de front.

Le niveau de déclenchement pour la voie analogique sélectionnée est utilisé pour déterminer la polarité du signal.

Oscilloscopes Keysight InfiniiVision série 3000T X Guide d'utilisation

# 18 Générateur de signaux

[Sélection des types et réglages des signaux générés / 303](#page-302-0) [Modification de signaux arbitraires / 307](#page-306-0) [Sortie de l'impulsion de synchronisation du générateur de signaux / 315](#page-314-0) [Réglage de la charge de sortie attendue / 315](#page-314-1) [Utilisation des préréglages logiques du générateur de signaux / 316](#page-315-0) [Ajout de bruit à la sortie du générateur de signaux / 316](#page-315-1) [Ajout de la modulation à la sortie de générateur de signaux / 317](#page-316-0) [Restauration des réglages par défaut du générateur de signaux / 322](#page-321-0)

Un générateur de signaux est intégré à l'oscilloscope. Il est activé par la licence de mise à niveau de DSOX3WAVEGEN. Le générateur de signaux est un moyen simple pour obtenir des signaux d'entrée lors du test des circuits avec l'oscilloscope.

Vous pouvez enregistrer et rappeler les paramètres du générateur de signaux avec les configurations de l'oscilloscope. Voir Chapitre 19[, "Enregistrement/Envoi par](#page-322-0)  [e-mail/Rappel \(Configurations, Ecrans, Données\)," qui débute à la page 323.](#page-322-0)

## <span id="page-302-0"></span>Sélection des types et réglages des signaux générés

**1** Pour accéder au menu Générateur de signal et activer ou désactiver la sortie du générateur de signaux sur le connecteur BNC Gen Out du panneau avant, appuyez sur la touche **[Wave Gen]** (Gén. onde).

Lorsque la sortie du générateur de signaux est activée, la touche **[Wave Gen]** (Gén. onde) est allumée. Lorsque cette sortie est désactivée, la touche **[Wave Gen]** (Gén. onde) est éteinte.

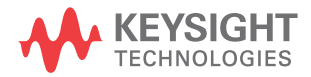

La sortie du générateur de signaux est toujours désactivée lors de la mise sous tension initiale de l'instrument.

La sortie du générateur de signaux est automatiquement désactivée en cas d'application d'une tension excessive au connecteur BNC Gen Out.

**2** Dans le menu Générateur de signal, appuyez sur la touche de fonction **Signal**, puis tournez le bouton Entrée pour sélectionner le type de signal.

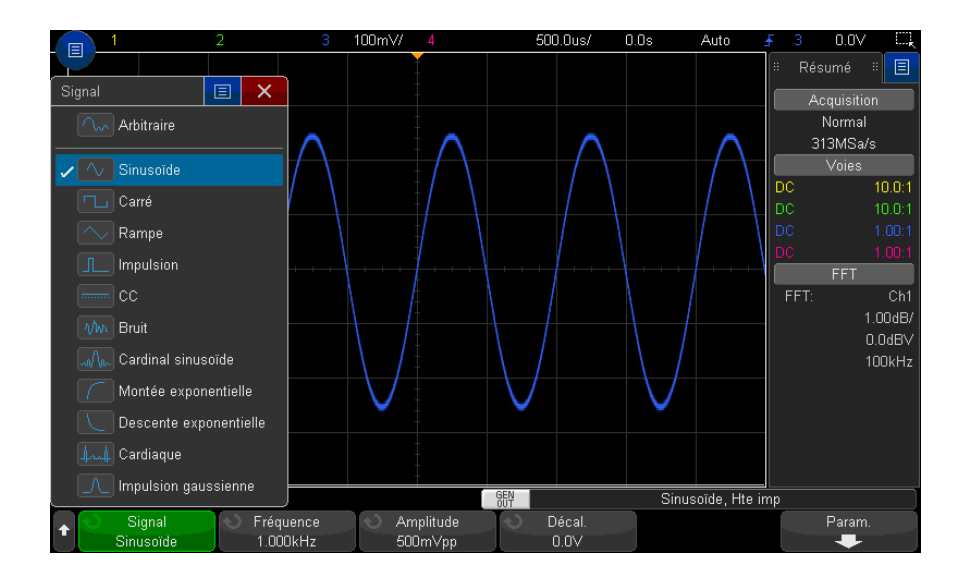

**3** Selon le type de signal sélectionné, utilisez les autres touches de fonction et le bouton Entrée pour définir les caractéristiques du signal.

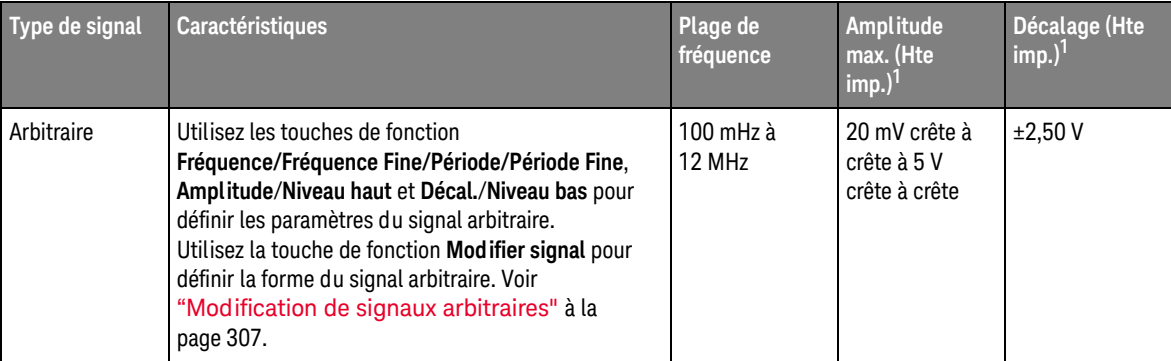

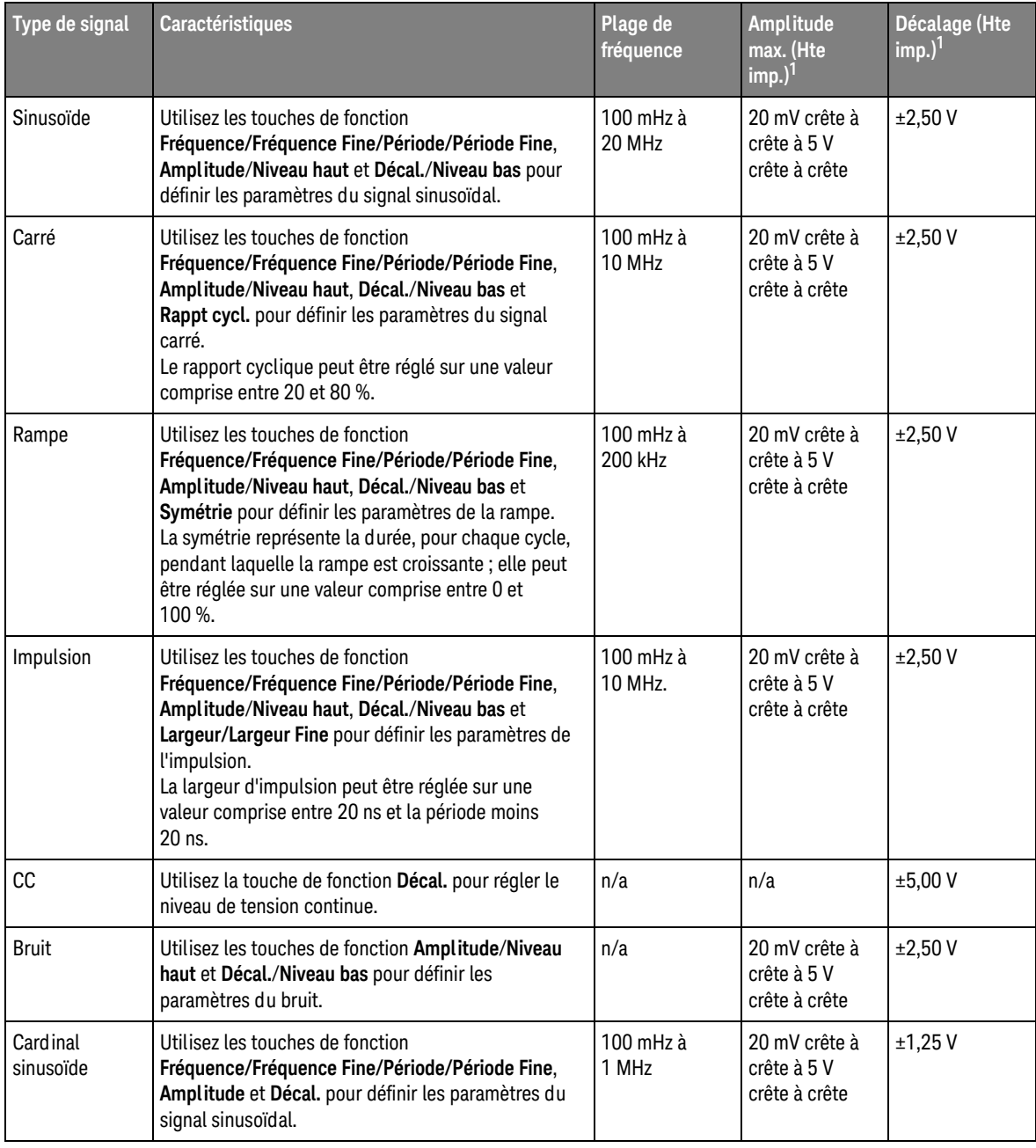

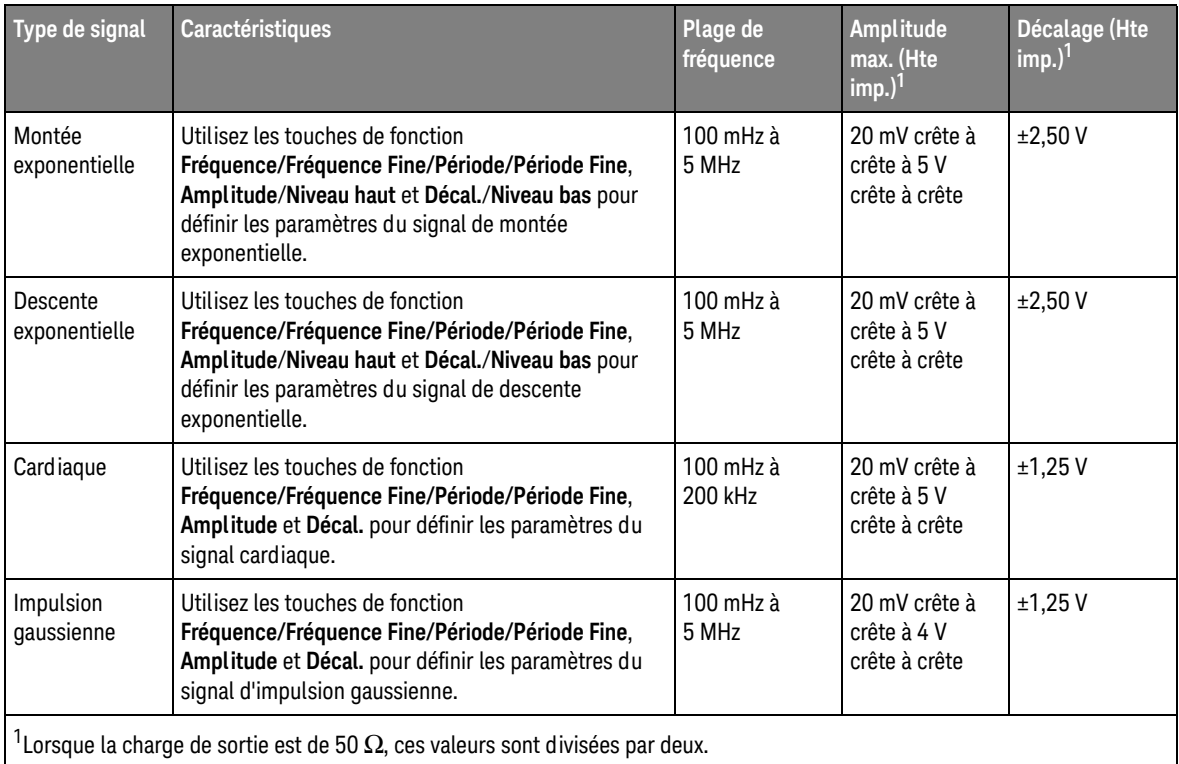

L'activation d'une touche de fonction des paramètres du signal permet d'accéder à un menu de sélection du type de réglage. Vous pouvez, par exemple, choisir de saisir des valeurs d'amplitude et de décalage ou des valeurs de niveau haut et de niveau bas. Une autre possibilité consiste à saisir des valeurs de fréquence ou de période. Continuez à appuyer sur la touche de fonction pour sélectionner le type de réglage. Tournez le bouton Entrée pour ajuster la valeur.

La touche de fonction **Param** permet d'accéder au menu Param Générateur de signal, dans lequel vous pouvez effectuer d'autres réglages associés au générateur de signaux.

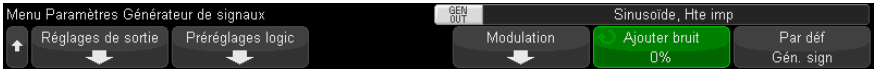

Voir :

- ["Sortie de l'impulsion de synchronisation du générateur de signaux"](#page-314-0) à la [page 315](#page-314-0)
- ["Réglage de la charge de sortie attendue"](#page-314-1) à la page 315
- ["Utilisation des préréglages logiques du générateur de signaux"](#page-315-0) à la page 316
- ["Ajout de la modulation à la sortie de générateur de signaux"](#page-316-0) à la page 317
- ["Ajout de bruit à la sortie du générateur de signaux"](#page-315-1) à la page 316
- ["Restauration des réglages par défaut du générateur de signaux"](#page-321-0) à la [page 322](#page-321-0)

<span id="page-306-0"></span>Modification de signaux arbitraires

**1** Lorsque le type de signal généré qui est sélectionné est **Arbitraire** (voir ["Sélection des types et réglages des signaux générés"](#page-302-0) à la page 303), appuyez sur la touche de fonction **Modifier signal** pour accéder au menu Modifier signal.

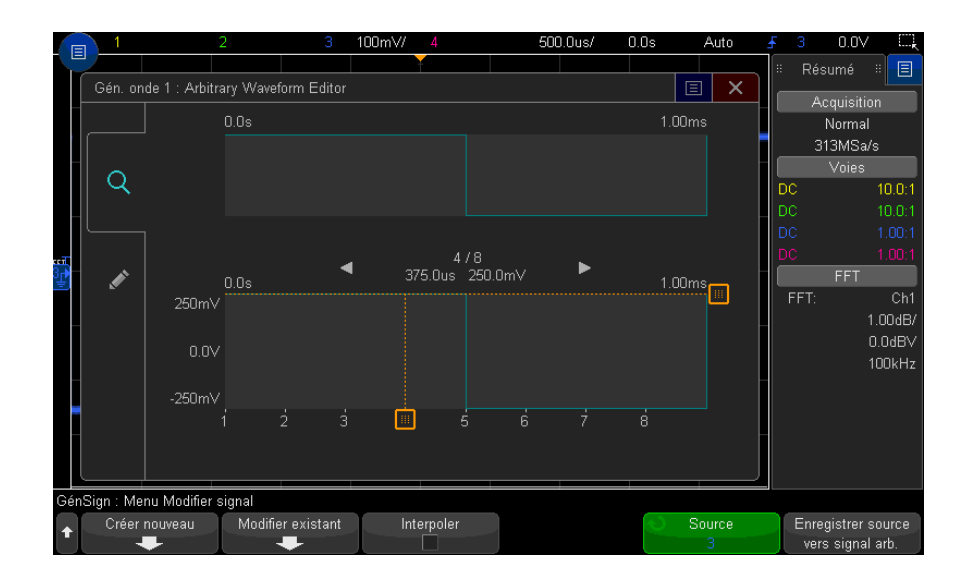

Lorsque vous ouvrez le menu Modifier signal, une définition du signal arbitraire existant apparaît. La tension et la durée que vous voyez apparaître dans le schéma représentent les paramètres limitatifs. Ils proviennent des réglages de fréquence et d'amplitude définis dans le menu principal du générateur de signal.

**2** Utilisez les touches de fonction du menu Modifier signal pour définir la forme du signal arbitraire :

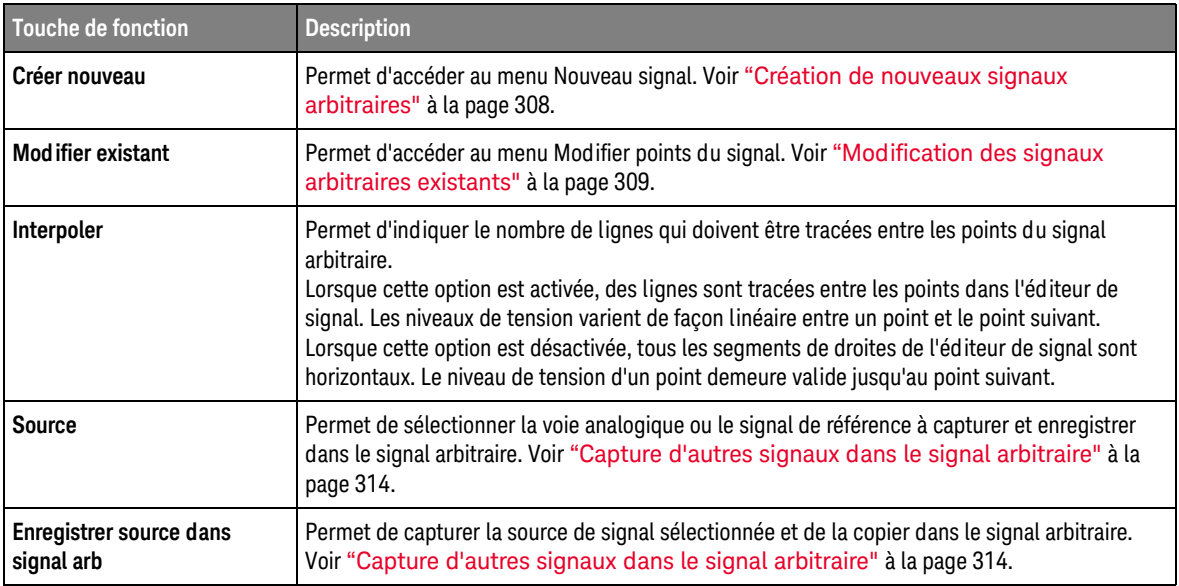

**REMARQUE** Vous pouvez utiliser la touche et le menu **[Save/Recall]** (Sauvegarder/Rappeler) pour enregistrer des signaux arbitraires à l'un des quatre emplacements de stockage internes ou sur un périphérique de stockage USB et les rappeler ultérieurement. Voir "Enregistrement [de signaux arbitraires"](#page-331-0) à la page 332 et ["Rappel de signaux arbitraires"](#page-335-0) à la page 336.

### <span id="page-307-0"></span>Création de nouveaux signaux arbitraires

Le menu Nouveau signal est accessible via la touche **Créer nouveau** du menu Modifier signal.

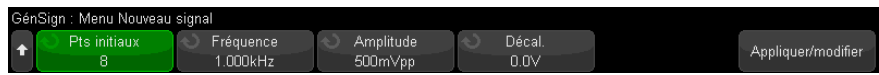

Pour créer un nouveau signal arbitraire, procédez comme suit :

**1** Dans le menu Nouveau signal, appuyez sur **Pts initiaux**, puis tournez le bouton Entrée pour sélectionner le nombre initial de points que doit contenir le nouveau signal.

Le nouveau signal sera un signal carré comportant le nombre de points spécifié. Les points sont espacés uniformément sur la période.

- **2** Utilisez la touche de fonction **Fréquence/Fréquence Fine/Période/Période Fine** pour régler le paramètre limitatif de la période (fréquence de répétition) du signal arbitraire.
- **3** Utilisez les touches de fonction **Amplitude**/**Niveau haut** et **Décal.**/**Niveau bas** pour définir le paramètre limitatif de tension du signal arbitraire.
- **4** Lorsque vous êtes prêt à créer le nouveau signal arbitraire, appuyez sur **Appliquer et modifier**.

**ATTENTION** La création d'un nouveau signal arbitraire entraîne l'écrasement de la définition de signal arbitraire existante. Notez que vous pouvez utiliser la touche et le menu **[Save/Recall]** (Sauvegarder/Rappeler) pour enregistrer des signaux arbitraires à l'un des quatre emplacements de stockage internes ou sur un périphérique de stockage USB et les rappeler ultérieurement. Voir ["Enregistrement de signaux arbitraires"](#page-331-0) à la page 332 et ["Rappel de signaux arbitraires"](#page-335-0) à la page 336.

> Le nouveau signal est créé et le menu Modifier points du signal apparaît. Voir ["Modification des signaux arbitraires existants"](#page-308-0) à la page 309.

Notez qu'il est également possible de créer un nouveau signal arbitraire en capturant un autre signal. Voir ["Capture d'autres signaux dans le signal](#page-313-0)  arbitraire" [à la page 314.](#page-313-0)

### Modification des signaux arbitraires existants

<span id="page-308-0"></span>Utilisation de l'écran tactile pour modifier des signaux existants

Pour sélectionner un point, appuyez dessus ou faites-le glisser vers l'affichage de signaux plein :

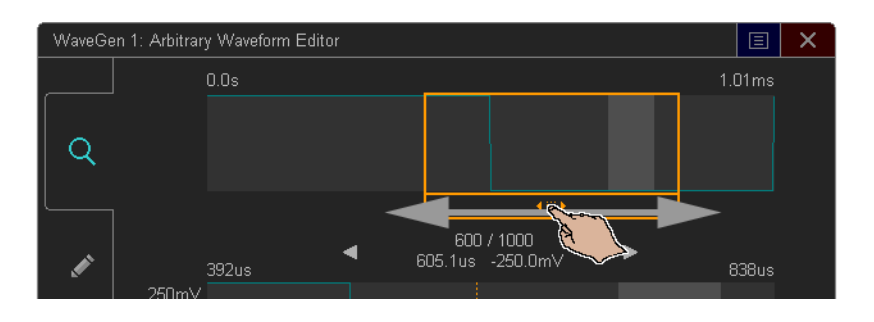

Pour un réglage fin des points, appuyez sur les flèches de point précédentes ou suivantes :

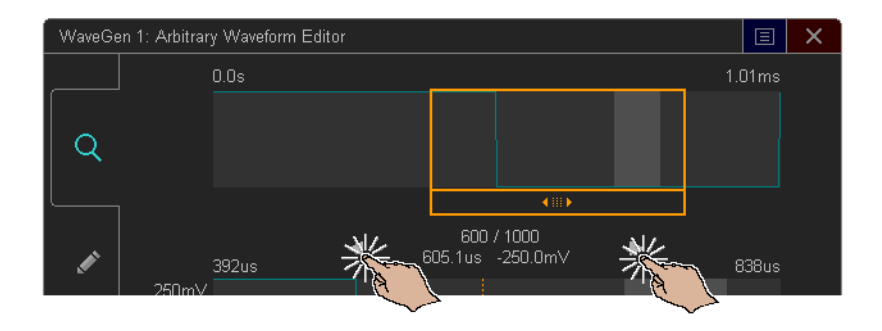

Pour régler la valeur d'un point, faites glisser l'indicateur de niveau de tension vers le haut ou le bas :

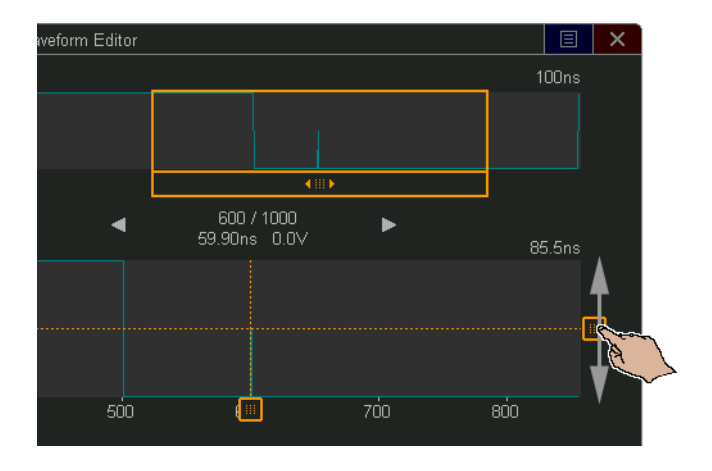

Pour sélectionner une région de points, faites glisser le curseur vers l'affichage de signaux plein supérieur ou inférieur :

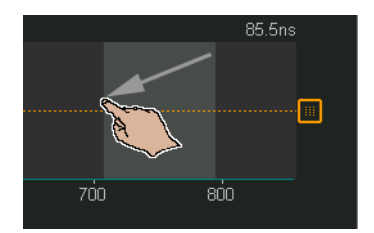

Pour un réglage fin de la sélection de la région (ou pour effacer la sélection), appuyez sur l'onglet Modifier et utilisez les commandes de la **Région sélectionnée** :

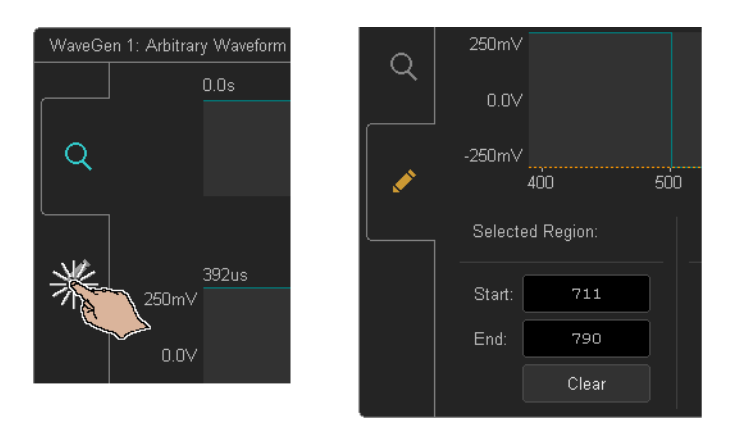

Pour effectuer des opérations sur les points, appuyez sur la liste déroulante des commandes **Opération**, sélectionnez l'opération et utilisez les commandes pour l'opération sélectionnée :

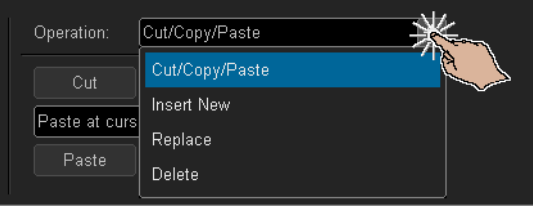

• **Coupez/copiez** les régions de points sélectionnées vers le presse-papiers et **collez** les points depuis le presse-papiers.

Les points collés à partir du presse-papiers peuvent être collés au début, à la fin ou à l'emplacement du curseur (point actuellement sélectionné) ou bien remplacer la région de points actuellement sélectionnée.

**Insérez de nouveaux** points.

Vous pouvez spécifier le nombre de nouveaux points et leur tension.

- **Remplacez** une région de points sélectionnée par de nouveaux points.
- **Supprimez** une région de points sélectionnée.

Pour parcourir le signal arbitraire (et sélectionner des points), faites glisser la poignée de sélection de points vers la gauche ou la droite de la zone d'affichage :

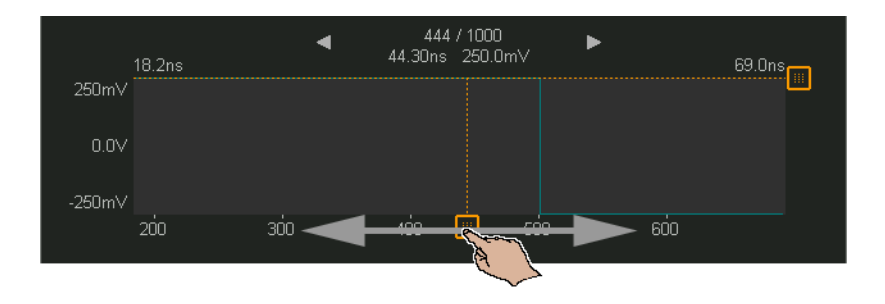

Utilisation des touches de fonction pour modifier les signaux existants Le menu Modifier points du signal est accessible en appuyant sur la touche **Modifier existant** du menu Modifier signal ou en appuyant sur la touche **Appliquer et Modifier** lors de la création d'un nouveau signal arbitraire.

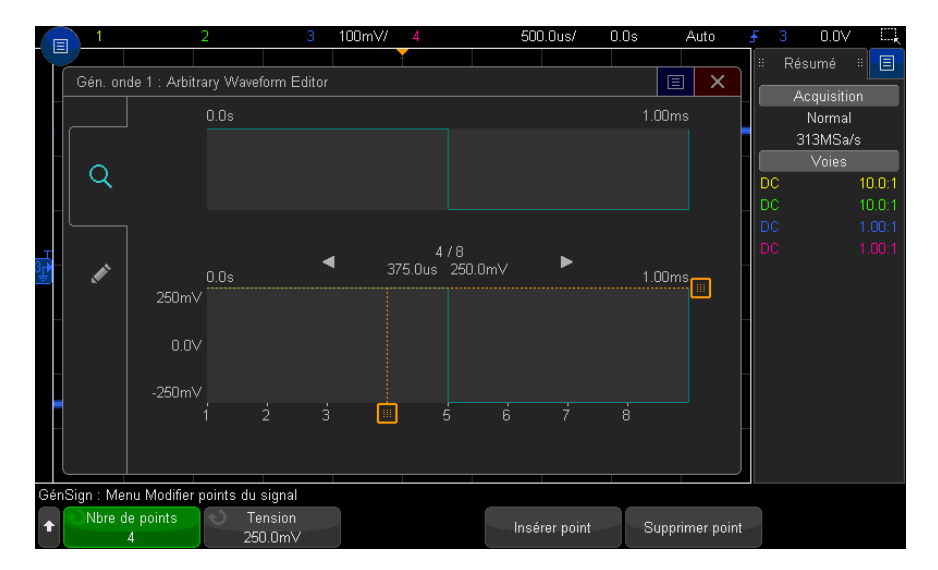

Pour spécifier les valeurs de tension des points, procédez comme suit :

- **1** Appuyez sur **Nbre de points**, puis tournez le bouton Entrée pour sélectionner le point dont vous souhaitez définir la valeur de tension.
- **2** Appuyez sur **Tension**, puis tournez le bouton Entrée pour définir la valeur de tension du point.

Pour insérer un point, procédez comme suit :

- **1** Appuyez sur **Nbre de points**, puis tournez le bouton Entrée pour sélectionner le point après lequel vous souhaitez insérer le nouveau point.
- **2** Appuyez sur **Insérer point**.

Tous les points sont ajustés pour maintenir un espacement de temps uniforme entre les points.

Pour supprimer un point, procédez comme suit :

- **1** Appuyez sur **Nbre de points**, puis tournez le bouton Entrée pour sélectionner le point que vous souhaitez supprimer.
- **2** Appuyez sur **Supprimer point**.

Tous les points sont ajustés pour maintenir un espacement de temps uniforme entre les points.

<span id="page-313-0"></span>Capture d'autres signaux dans le signal arbitraire

Le menu Modifier signal est accessible en appuyant sur la touche **Modifier signal** du menu principal Générateur de signal.

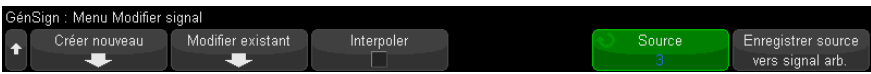

Pour capturer un autre signal dans le signal arbitraire, procédez comme suit :

- **1** Appuyez sur **Source**, puis tournez le bouton Entrée pour sélectionner la voie analogique, la fonction mathématique ou l'emplacement de référence dont vous souhaitez capturer le signal.
- **2** Appuyez sur **Enregistrer source dans signal arb**.

**ATTENTION** La création d'un nouveau signal arbitraire entraîne l'écrasement de la définition de signal arbitraire existante. Notez que vous pouvez utiliser la touche et le menu **[Save/Recall]** (Sauvegarder/Rappeler) pour enregistrer des signaux arbitraires à l'un des quatre emplacements de stockage internes ou sur un périphérique de stockage USB et les rappeler ultérieurement. Voir ["Enregistrement de signaux arbitraires"](#page-331-0) à la page 332 et ["Rappel de signaux arbitraires"](#page-335-0) à la page 336.

> Le signal source est décimé à 8 192 points (maximum) ou un nombre de points de signal arbitraire inférieur.

**REMARQUE** Si la fréquence et/ou la tension du signal source dépassent les capacités du générateur de signaux, le signal arbitraire sera limité aux capacités du générateur. Par exemple, un signal de 20 MHz capturé en tant que signal arbitraire sera converti en signal de 12 MHz.

# <span id="page-314-0"></span>Sortie de l'impulsion de synchronisation du générateur de signaux

- **1** Si le menu Générateur de signal n'apparaît pas sur les touches de fonction de l'oscilloscope, appuyez sur la touche **[Wave Gen]** (Gén. onde).
- **2** Dans le menu Générateur de signal, appuyez sur la touche de fonction **Param**.
- **3** Dans le menu Param Générateur de signal, appuyez sur la touche de fonction **Sortie décl**, puis tournez le bouton Entrée pour sélectionner **Impul sync générateur de signal**.

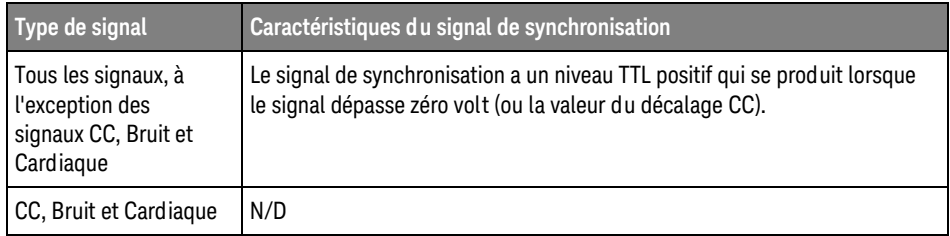

## <span id="page-314-1"></span>Réglage de la charge de sortie attendue

- **1** Si le menu Générateur de signal n'apparaît pas sur les touches de fonction de l'oscilloscope, appuyez sur la touche **[Wave Gen]** (Gén. onde).
- **2** Dans le menu Générateur de signal, appuyez sur la touche de fonction **Param**.
- **3** Dans le menu Param Générateur de signal, appuyez sur la touche de fonction **Charge sortie**, puis tournez le bouton Entrée pour sélectionner l'une des options suivantes :
	- **50** Ω
	- **Hte imp**

L'impédance de sortie du connecteur BNC Gen Out est fixée à 50 ohms. Toutefois, la sélection de la charge de sortie permet au générateur de signaux d'afficher l'amplitude et le niveau de décalage corrects pour la charge de sortie prévue.

Si l'impédance de charge réelle diffère de la valeur sélectionnée, l'amplitude et les niveaux de décalage affichés seront incorrects.

### <span id="page-315-0"></span>Utilisation des préréglages logiques du générateur de signaux

Les préréglages de niveau logique vous permettent de définir aisément la tension de sortie sur TTL, CMOS (5 V), CMOS (3,3 V), CMOS (2,5 V) ou des niveaux Bas et Haut compatibles ECL.

- **1** Si le menu Générateur de signal n'apparaît pas sur les touches de fonction de l'oscilloscope, appuyez sur la touche **[Wave Gen]** (Gén. onde).
- **2** Dans le menu Générateur de signal, appuyez sur la touche de fonction **Param**.
- **3** Dans le menu Param Générateur de signal, appuyez sur la touche de fonction **Préréglages logiques**.
- **4** Dans le menu Préréglages de niveau logique du générateur de signaux, appuyez sur l'une des touches de fonction pour définir les tensions Bas et Haut du signal généré sur des niveaux logiques compatibles :

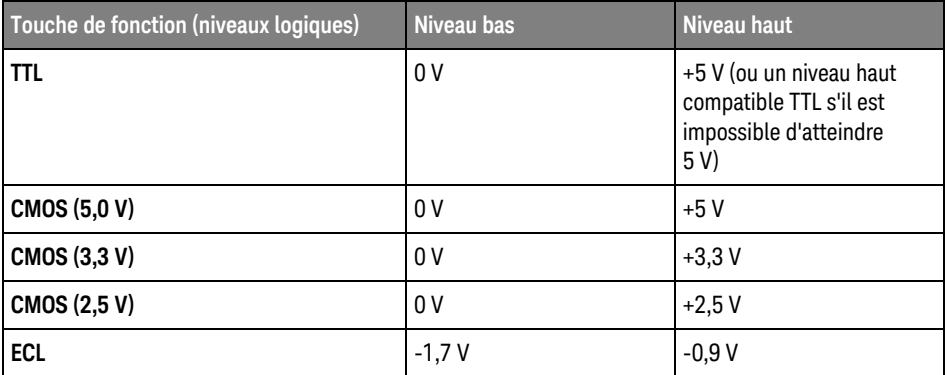

## <span id="page-315-1"></span>Ajout de bruit à la sortie du générateur de signaux

- **1** Si le menu Générateur de signal n'apparaît pas sur les touches de fonction de l'oscilloscope, appuyez sur la touche **[Wave Gen]** (Gén. onde).
- **2** Dans le menu Générateur de signal, appuyez sur la touche de fonction **Param**.

**3** Dans le menu Param Générateur de signal, appuyez sur la touche de fonction **Ajouter bruit**, puis tournez le bouton Entrée pour sélectionner la quantité de bruit blanc à ajouter à la sortie du générateur de signaux.

Notez que l'ajout de bruit affecte le déclenchement sur front sur la source du générateur de signaux (voir ["Déclenchement sur front"](#page-175-0) à la page 176), ainsi que le signal de sortie de l'impulsion de synchronisation du générateur de signaux (qui peut être envoyé à TRIG OUT, voir ["Définition de la source TRIG OUT sur le](#page-354-0)  [panneau arrière"](#page-354-0) à la page 355). En effet, le comparateur de déclenchement est situé après la source de bruit.

# <span id="page-316-0"></span>Ajout de la modulation à la sortie de générateur de signaux

Au cours de la modulation, un signal de porteuse d'origine est modifié selon l'amplitude d'un deuxième signal de modulation. Le type de modulation (AM, FM ou FSK) indique de quelle façon le signal de porteuse est modifié.

Les signaux modulés sont disponibles sur la sortie Gén. onde 1.

Pour activer et configurer la modulation de la sortie de générateur de signal, procédez comme suit :

- **1** Si le menu Générateur de signal n'apparaît pas sur les touches de fonction de l'oscilloscope, appuyez sur la touche **[Wave Gen]** (Gén. onde).
- **2** Dans le menu Générateur de signal, appuyez sur la touche de fonction **Param**.
- **3** Dans le menu Param de générateur de signal, appuyez sur la touche de fonction **Modulation**.
- **4** Dans le menu Modulation de générateur de signal :

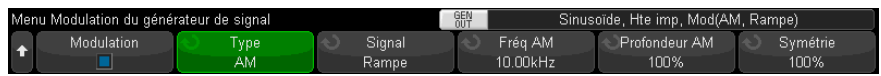

• Appuyez sur la touche de fonction **Modulation** pour activer ou désactiver la sortie du générateur de signal modulé.

Vous pouvez activer la modulation de tous les types de fonction du générateur de signal, à l'exception des fonctions arbitraire, carré, d'impulsion, CC, de bruit et d'impulsion gaussienne.

- Appuyez sur la touche de fonction **Type** et tournez le bouton Entrée pour choisir le type de modulation :
	- **Modulation d'amplitude AM (Amplitude Modulation)** l'amplitude du signal de porteuse d'origine est modifiée en fonction de l'amplitude du signal de modulation. Voir ["Réglage de la modulation d'amplitude AM \(Amplitude](#page-317-0)  Modulation)" [à la page 318](#page-317-0).
	- **Modulation de fréquence FM (Frequency Modulation)** la fréquence du signal de porteuse d'origine est modifiée en fonction de l'amplitude du signal de modulation. Voir ["Réglage de la modulation de fréquence FM](#page-318-0)  [\(Frequency Modulation\)"](#page-318-0) à la page 319.
	- **Modulation par déplacement de fréquence FSK (Frequency-Shift Keying Modulation)** – un « déplacement » de la fréquence de sortie est effectué entre la fréquence de signal de porteuse d'origine et une « fréquence de saut » à la vitesse FSK spécifiée. La vitesse FSK spécifie un signal de modulation numérique de signal carré. Voir ["Réglage de la modulation](#page-320-0)  [par déplacement de fréquence FSK \(Frequency-Shift Keying](#page-320-0)  Modulation)" [à la page 321](#page-320-0).

### <span id="page-317-0"></span>Réglage de la modulation d'amplitude AM (Amplitude Modulation)

Dans le menu Modulation de générateur de signal (sous **[Wave Gen] (Gén. onde) > Param > Modulation**) :

- **1** Appuyez sur la touche de fonction **Type** et tournez le bouton Entrée pour sélectionner **Modulation d'amplitude (AM)**.
- **2** Appuyez sur la touche de fonction **Signal** et tournez le bouton Entrée pour sélectionner la forme du signal de modulation :
	- **Sinusoïde**
	- **Carré**
	- **Rampe**

Lorsque la forme **Rampe** est sélectionnée, une touche de fonction **Symétrie** apparaît pour vous permettre de définir la durée de montée du signal de rampe par cycle.

- **3** Appuyez sur la touche de fonction **Fréq AM** et tournez le bouton Entrée pour définir la fréquence du signal de modulation.
- **4** Appuyez sur la touche de fonction **Profondeur AM** et tournez le bouton Entrée pour définir le degré de modulation d'amplitude.

Profondeur AM définit la partie de la plage d'amplitude qui sera utilisée par la modulation. Par exemple, un réglage de profondeur de 80 % fait varier l'amplitude de sortie de 10 à 90 % (90 % – 10 % = 80 %) de l'amplitude d'origine tandis que le signal de modulation progresse de son amplitude minimale à son amplitude maximale.

L'écran suivant illustre la modulation AM d'un signal de porteuse d'onde sinusoïdale à 100 kHz.

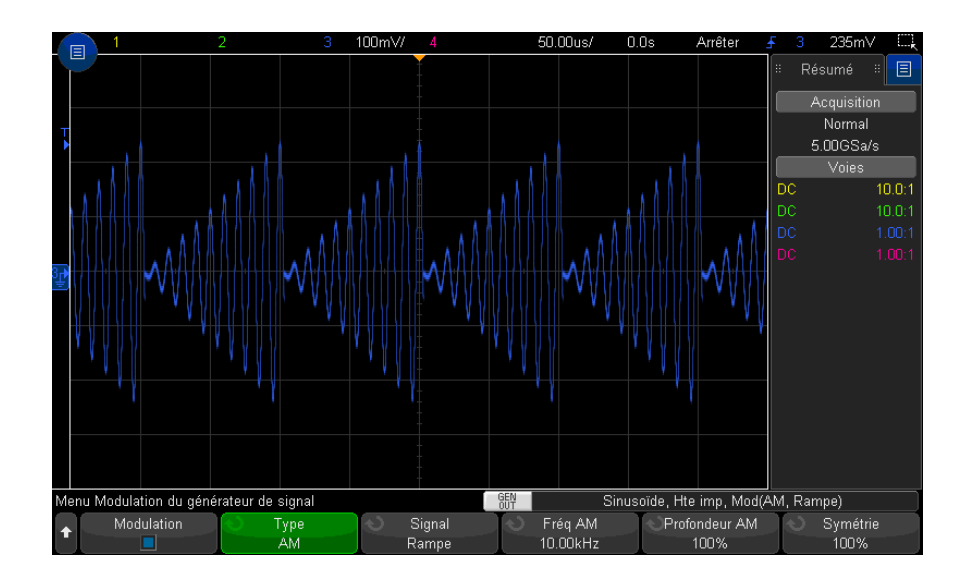

### <span id="page-318-0"></span>Réglage de la modulation de fréquence FM (Frequency Modulation)

Dans le menu Modulation de générateur de signal (sous **[Wave Gen] (Gén. onde) > Param > Modulation**) :

- **1** Appuyez sur la touche de fonction **Type** et tournez le bouton Entrée pour sélectionner **Modulation de fréquence (FM)**.
- **2** Appuyez sur la touche de fonction **Signal** et tournez le bouton Entrée pour sélectionner la forme du signal de modulation :
	- **Sinusoïde**
	- **Carré**
	- **Rampe**

Lorsque la forme **Rampe** est sélectionnée, une touche de fonction **Symétrie** apparaît pour vous permettre de définir la durée de montée du signal de rampe par cycle.

- **3** Appuyez sur la touche de fonction **Fréq FM** et tournez le bouton Entrée pour définir la fréquence du signal de modulation.
- **4** Appuyez sur la touche de fonction **Ect FM** et tournez le bouton Entrée pour définir l'écart de fréquence par rapport à la fréquence du signal de porteuse d'origine.

Lorsque le signal de modulation est à son amplitude maximale, la fréquence de sortie correspond à la fréquence de signal de porteuse ajoutée à l'écart, tandis qu'à son amplitude minimale, elle correspond à la fréquence du signal de porteuse moins l'écart.

L'écart de fréquence ne peut pas être supérieur à la fréquence du signal de porteuse d'origine.

Par ailleurs, la somme de la fréquence du signal de porteuse d'origine et de l'écart de fréquence doit être inférieure ou égale à la fréquence maximale pour la fonction de générateur de signaux sélectionnée, plus 100 kHz.

L'écran suivant illustre la modulation FM d'un signal de porteuse d'onde sinusoïdale à 100 kHz.

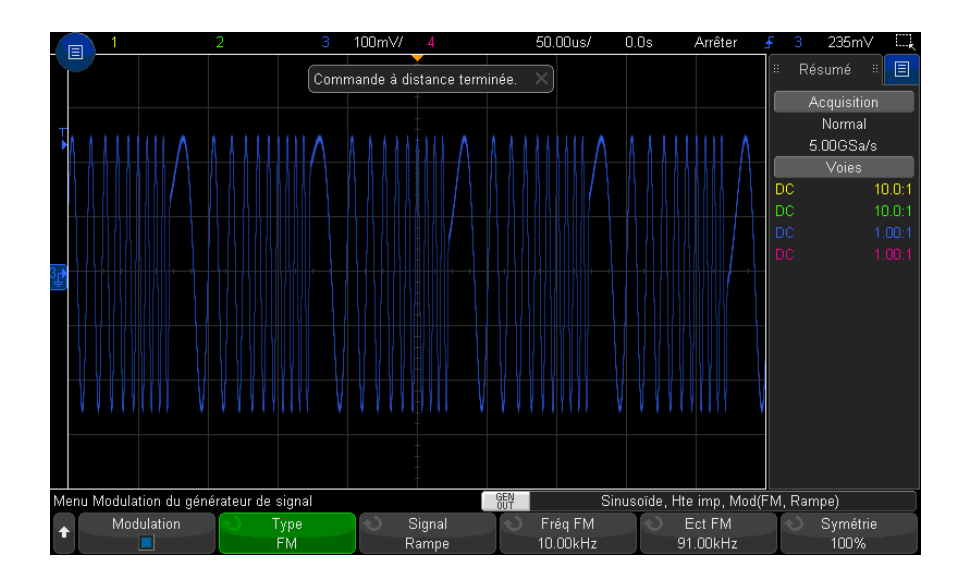

### <span id="page-320-0"></span>Réglage de la modulation par déplacement de fréquence FSK (Frequency-Shift Keying Modulation)

Dans le menu Modulation de générateur de signal (sous **[Wave Gen] (Gén. onde) > Param > Modulation**) :

- **1** Appuyez sur la touche de fonction **Type** et tournez le bouton Entrée pour sélectionner **Modulation par déplacement de fréquence (FSK)**.
- **2** Appuyez sur la touche de fonction **Fréq de saut** et tournez le bouton Entrée pour définir la « fréquence de saut ».

La fréquence de sortie est « déplacée » de la fréquence de porteuse d'origine et cette « fréquence de saut ».

**3** Appuyez sur la touche de fonction **Vitesse FSK** et tournez le bouton Entrée pour spécifier la vitesse de « déplacement » de la fréquence de sortie.

La vitesse FSK spécifie un signal de modulation numérique de signal carré.

L'écran suivant illustre la modulation FSK d'un signal de porteuse d'onde sinusoïdale à 100 kHz.

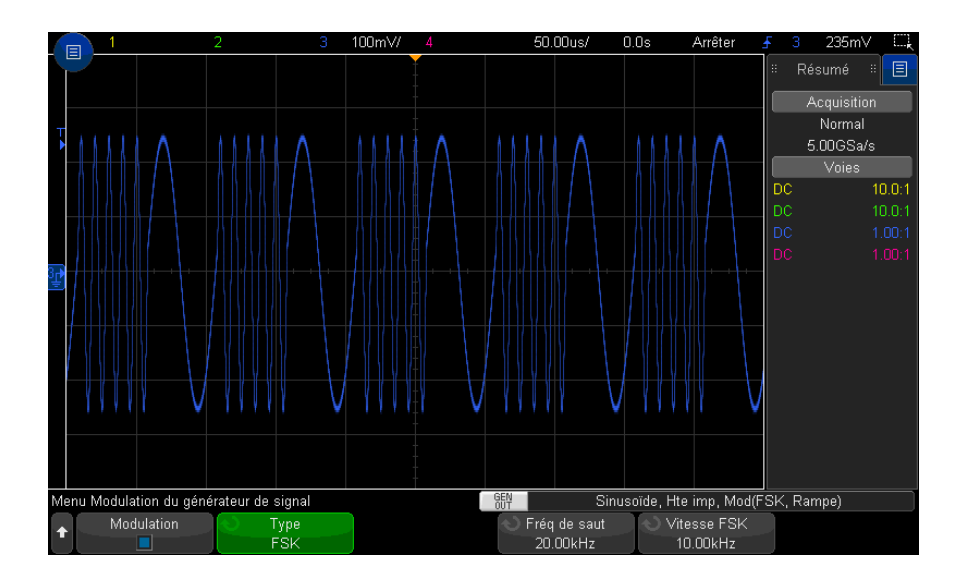

# <span id="page-321-0"></span>Restauration des réglages par défaut du générateur de signaux

- **1** Si le menu Générateur de signal n'apparaît pas sur les touches de fonction de l'oscilloscope, appuyez sur la touche **[Wave Gen]** (Gén. onde).
- **2** Dans le menu Générateur de signal, appuyez sur la touche de fonction **Param**.
- **3** Dans le menu Param Générateur de signal, appuyez sur la touche de fonction **Par déf. Gén. sign**.

Les réglages d'usine par défaut du générateur de signaux (onde sinusoïdale 1 kHz, 500 mV crête à crête, décalage 0 V et charge de sortie Hte imp) sont restaurés.

<span id="page-322-0"></span>Oscilloscopes Keysight InfiniiVision série 3000T X Guide d'utilisation

# 19 Enregistrement/Envoi par e-mail/Rappel (Configurations, Ecrans, Données)

[Enregistrement de configurations, d'images d'écran ou de données / 324](#page-323-0) [Envoi de configurations, d'images d'écran ou de données par e-mail / 334](#page-333-0) [Rappel de configurations, de masques ou de données / 335](#page-334-0) [Rappel des configurations par défaut / 337](#page-336-0) [Exécution d'un effacement sécurisé / 338](#page-337-0)

Les configurations de l'oscilloscope, les signaux de référence et les fichiers de masque peuvent être enregistrés dans la mémoire interne de l'oscilloscope ou sur un périphérique de stockage USB en vue d'être rappelés ultérieurement. Vous pouvez également rappeler les configurations d'usine par défaut.

Les images d'écran de l'oscilloscope peuvent être enregistrées sur un périphérique de stockage USB au format BMP ou PNG.

Les données de signal recueillies peuvent être enregistrées sur un périphérique de stockage USB au format CSV (valeurs séparées par des virgules), ASCII XY et binaire (BIN).

Tout fichier pouvant être enregistré sur un périphérique de stockage USB peut également être envoyé par e-mail sur le réseau.

Une commande vous permet également d'effacer, de manière sécurisée, toute la mémoire rémanente interne de l'oscilloscope.

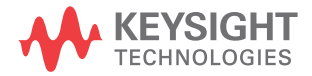

# <span id="page-323-0"></span>Enregistrement de configurations, d'images d'écran ou de données

- **1** Appuyez sur la touche **[Save/Recall]** (Sauvegarder/Rappeler).
- **2** Dans le menu Sauvegarde/Rappel, appuyez sur **Enregistrer**.
- **3** Dans le menu Enregistrer la trace et la configuration, appuyez sur **Format**, puis tournez le bouton Entrée pour sélectionner le type de fichier à enregistrer :
	- **Config (\*.scp)** paramètres (base de temps horizontale, sensibilité verticale, mode de déclenchement, niveau de déclenchement, mesures, curseurs et fonctions mathématiques) indiquant à l'oscilloscope comment réaliser une mesure spécifique. Voir ["Sauvegarde de fichiers de configuration"](#page-324-0) à la [page 325.](#page-324-0)
	- **Image Bitmap 8 bits (\*.bmp)** image d'écran complète au format couleur réduit (8 bits). Voir ["Sauvegarde de fichiers images BMP ou PNG"](#page-325-0) à la page 326.
	- **Image Bitmap 24 bits (\*.bmp)** image d'écran complète au format couleur 24 bits. Voir ["Sauvegarde de fichiers images BMP ou PNG"](#page-325-0) à la page 326.
	- **Image PNG 24 bits (\*.png)** image d'écran complète au format couleur 24 bits utilisant la compression sans perte. Les fichiers sont beaucoup moins volumineux qu'au format BMP. Voir ["Sauvegarde de fichiers images BMP ou](#page-325-0)  PNG" [à la page 326](#page-325-0).
	- **Données CSV (\*.csv)** ce mode crée un fichier de valeurs séparées par des virgules de l'ensemble des signaux mathématiques et des voies affichés. Ce format convient aux analyses de feuille de calcul. Voir ["Sauvegarde de](#page-326-0)  [fichiers de données CSV, ASCII XY ou BIN"](#page-326-0) à la page 327.
	- **Données ASCII XY (\*.csv)** ce mode crée un fichier distinct de valeurs séparées par des virgules pour chaque voie affichée. Ce format convient également aux feuilles de calcul. Voir ["Sauvegarde de fichiers de données CSV, ASCII](#page-326-0)  XY ou BIN" [à la page 327](#page-326-0).
	- **Données bin (\*.bin)** ce mode crée un fichier binaire avec un en-tête et des données sous la forme de paires de valeurs de temps et de tension. Ce fichier est beaucoup moins volumineux qu'un fichier de données ASCII XY. Voir ["Sauvegarde de fichiers de données CSV, ASCII XY ou BIN"](#page-326-0) à la [page 327.](#page-326-0)
	- **Données Lister (\*.csv)** il s'agit d'un format de fichier CSV contenant des informations de ligne de décodage série. Les colonnes sont séparées par des virgules. Voir ["Sauvegarde de fichiers de données Lister"](#page-329-0) à la page 330.
- **Données signaux référence (\*.h5)** enregistre les données de signal dans un format pouvant être rappelé depuis l'une des destinations des signaux de référence de l'oscilloscope. Voir ["Sauvegarde de fichiers de signaux de](#page-330-0)  [référence sur un périphérique de stockage USB"](#page-330-0) à la page 331.
- **Données de signaux multivoie (\*.h5)** Enregistre plusieurs voies de données de signaux dans un format pouvant être ouvert dans le logiciel d'analyse de l'oscilloscope N8900A Infiniium Offline. Vous pouvez rappeler la première voie analogique ou mathématique à partir d'un fichier de données de signaux multivoie.
- **Masque (\*.msk)** ce mode crée un fichier de masque dans un format propriétaire Keysight, lisible par les oscilloscopes Keysight InfiniiVision. Un fichier de données de masque contient certaines informations de configuration de l'oscilloscope, mais pas toutes. Pour enregistrer toutes les informations de configuration, y compris les données de masque, choisissez plutôt le format « Config (\*.scp) ». Voir ["Sauvegarde de masques"](#page-330-1) à la [page 331.](#page-330-1)
- **Données signaux arbitraires (\*.csv)** ce mode crée un fichier de valeurs séparées par des virgules des valeurs de temps et de tension des points du signal arbitraire. Voir ["Enregistrement de signaux arbitraires"](#page-331-0) à la page 332.
- **Données harmoniques de puissance (\*.csv)** si vous disposez d'une licence pour l'application d'analyse de puissance DSOX3PWR, ce mode crée un fichier de valeurs séparées par des virgules pour les résultats de l'analyse de puissance des harmoniques de courant. Pour de plus amples informations, consultez le *Guide d'utilisation de l'application de mesure de puissance PWR*.
- **Résultats de l'analyse (\*.csv)** Un fichier de valeurs séparées par des virgules est enregistré pour les types d'analyses sélectionnés à l'aide de la touche de fonction **Sélection de l'analyse**.

Vous pouvez également configurer la touche **[Quick Action]** (Action rapide) afin qu'elle enregistre les configurations, les images d'écran ou les données. Voir ["Configuration de la touche \[Quick Action\] \(Action rapide\)"](#page-362-0) à la page 363.

### <span id="page-324-0"></span>Sauvegarde de fichiers de configuration

Vous pouvez sauvegarder des fichiers de configuration dans l'un des 10 emplacements internes (\User Files) ou sur un périphérique de stockage USB externe.

- **1** Appuyez sur **[Save/Recall] (Sauvegarder/Rappeler) > Enregistrer > Format**, puis tournez le bouton Entrée pour sélectionner **Config (\*.scp)**.
- **2** Appuyez sur la deuxième touche de fonction et accédez à l'emplacement de sauvegarde à l'aide du bouton Entrée. Voir "Défilement des destinations [d'enregistrement"](#page-331-1) à la page 332.
- **3** Enfin, appuyez sur la touche de fonction **Appuyer pour enregistrer**.

Un message indiquant si la sauvegarde s'est correctement déroulée s'affiche.

Les fichiers de configuration portent l'extension SCP. Ces extensions sont visibles lorsque vous utilisez l'Explorateur de fichiers (voir ["Explorateur de fichiers"](#page-348-0) à la [page 349](#page-348-0)), mais pas avec le menu Rappel.

#### Sauvegarde de fichiers images BMP ou PNG

Vous pouvez sauvegarder des fichiers images sur un périphérique de stockage USB externe.

- **1** Appuyez sur **[Save/Recall] (Sauvegarder/Rappeler) > Enregistrer > Format**, puis tournez le bouton Entrée pour sélectionner **Image Bitmap 8 bits (\*.bmp)**, **Image Bitmap 24 bits (\*.bmp)** ou **Image PNG 24 bits (\*.png)**.
- **2** Appuyez sur la deuxième touche de fonction et accédez à l'emplacement de sauvegarde à l'aide du bouton Entrée. Voir "Défilement des destinations [d'enregistrement"](#page-331-1) à la page 332.
- **3** Appuyez sur la touche de fonction **Param**.

Les touches de fonction et options suivantes sont disponibles dans le menu Param. fichier :

- **Info config** Les informations de configuration (facteur d'échelle vertical, facteur d'échelle horizontal, déclenchement, mode d'acquisition, fonctions mathématiques et paramètres d'affichage) sont également sauvegardées dans un fichier distinct portant l'extension TXT.
- **Invert Grat** Un fond blanc est appliqué au graticule du fichier image, plutôt que le fond noir affiché à l'écran.
- **Palette** Cette option vous permet de choisir des images **Couleur** ou en **Val. gris**.
- **4** Enfin, appuyez sur la touche de fonction **Appuyer pour enregistrer**.

Un message indiquant si la sauvegarde s'est correctement déroulée s'affiche.

REMARQUE Lorsque vous sauvegardez des images d'écran, l'oscilloscope utilise le dernier menu consulté<br>REMARQUE punctile distinction de la teurbe **[Cause /Decell**] (Cause gester (Decedler), Cele vous derne le avant l'activation de la touche **[Save/Recall]** (Sauvegarder/Rappeler). Cela vous donne la possibilité de sauvegarder toute information importante dans la zone de menus des touches de fonction.

> Pour sauvegarder une image d'écran au bas de laquelle apparaît le menu Sauvegarde/Rappel, appuyez à deux reprises sur la touche **[Save/Recall]** (Sauvegarder/Rappeler) avant de procéder à la sauvegarde.

**REMARQUE** Vous pouvez également sauvegarder l'image d'écran de l'oscilloscope à l'aide d'un navigateur Web. Pour de plus amples informations, reportez-vous à la section "Obtention d'une image" [à la page 375.](#page-374-0)

#### Voir également ["Ajout d'une annotation"](#page-169-0) à la page 170

#### Sauvegarde de fichiers de données CSV, ASCII XY ou BIN

Vous pouvez sauvegarder des fichiers de données sur un périphérique de stockage USB externe.

- **1** Appuyez sur **[Save/Recall] (Sauvegarder/Rappeler) > Enregistrer > Format**, puis tournez le bouton Entrée pour sélectionner **Données CSV (\*.csv)**, **Données ASCII XY(\*.csv)** ou **Données bin (\*.bin)**.
- **2** Appuyez sur la deuxième touche de fonction et accédez à l'emplacement de sauvegarde à l'aide du bouton Entrée. Voir ["Défilement des destinations](#page-331-1)  [d'enregistrement"](#page-331-1) à la page 332.
- **3** Appuyez sur la touche de fonction **Param**.

Les touches de fonction et options suivantes sont disponibles dans le menu Param. fichier :

- **Info config** Lorsque cette option est activée, les informations de configuration (facteur d'échelle vertical, facteur d'échelle horizontal, déclenchement, mode d'acquisition, fonctions mathématiques et paramètres d'affichage) sont également sauvegardées dans un fichier distinct portant l'extension TXT.
- **Longueur** Définit le nombre de points de données qui seront générés dans le fichier. Pour plus d'informations, reportez-vous à la section ["Commande](#page-328-0)  Longueur" [à la page 329.](#page-328-0)
- **Enreg seg** Lors de l'acquisition de données dans la mémoire segmentée, vous pouvez indiquer si l'enregistrement doit porter sur le seul segment affiché ou sur l'ensemble des segments recueillis. (Voir également la section ["Enregistrement de données issues de la mémoire segmentée"](#page-239-0) à la [page 240.](#page-239-0))
- **4** Enfin, appuyez sur la touche de fonction **Appuyer pour enregistrer**.

Un message indiquant si la sauvegarde s'est correctement déroulée s'affiche.

Données CSV Lorsque le format de fichier de données CSV (\*.csv) est sélectionné, des valeurs séparées par une virgule pour chaque signal et chaque boîtier de voies numériques affiché sont sauvegardées en plusieurs colonnes dans un fichier unique. Les signaux de données mathématiques FFT, dont les valeurs sont représentées dans le domaine fréquentiel, sont ajoutés en bas du fichier .csv. Les noms de boîtiers (par exemple, D0-D7) ou les libellés des signaux sont utilisés comme en-têtes de colonne. Ce format est exploitable pour les analyses de feuille de calcul.

> Pour les données CSV, les mesures de valeurs à l'instant t de longueur « N » sont effectuées sur la totalité de l'écran (à l'aide des données d'enregistrement de mesure) pour chaque source active. L'interpolation entre les points de données d'enregistrement de mesure est effectuée si nécessaire.

Données ASCII XY Lorsque le format de fichier de données ASCII XY (\*.csv) est sélectionné, les valeurs séparées par une virgule de chaque signal, boîtier de voies numériques, bus numérique et bus série sont enregistrées. Pour les boîtiers numériques, un trait de soulignement (\_) et le nom du boîtier (par exemple, D0-D7) sont ajoutés au nom de fichier spécifié ; sinon, un trait de soulignement et le libellé du signal sont ajoutés.

> Si l'acquisition des données par l'oscilloscope est arrêtée, les données de l'enregistrement d'acquisition brute (qui comporte plus de points que l'enregistrement de mesure) peuvent être écrites. Appuyez sur la touche **[Single]** (Unique) pour obtenir la profondeur de mémoire maximale avec les paramètres actuels. Si le décodage série est activé, les données sont enregistrées.

> Si vous souhaitez sauvegarder moins de points de données que le nombre maximal autorisé, une décimation 1 sur N est effectuée pour produire une sortie dont la longueur est inférieure ou égale à la longueur requise. Par exemple, s'il existe 100 000 points de données et que vous spécifiez une longueur de 2 000, 1 point de données sur 50 sera sauvegardé.

Voir également • ["Format Données binaires \(.bin\)"](#page-391-0) à la page 392

- ["Fichiers CSV et ASCII XY"](#page-398-0) à la page 399
- ["Valeurs minimales et maximales des fichiers CSV"](#page-399-0) à la page 400

### <span id="page-328-0"></span>Commande Longueur

La commande **Longueur** est disponible lors de l'enregistrement de données au format CSV, ASCII XY ou BIN. Elle limite le nombre de points de données pouvant être enregistrés.

Lorsque l'option **Longueur Max.** est activée, le nombre maximal de points de données de signaux est enregistré.

Le nombre réel de points de données enregistrés dépend des données affichées et des facteurs ci-dessous :

- Si des acquisitions sont en cours. Lorsqu'elles sont arrêtées, les données proviennent de l'enregistrement d'acquisition brut. Lorsqu'elles sont en cours, les données proviennent de l'enregistrement de mesure plus petit.
- Si l'oscilloscope a été arrêté à l'aide des touches **[Stop]** (Arrêter) ou **[Single]** (Unique). Les acquisitions en cours divisent la mémoire pour accélérer les vitesses de rafraîchissement. Les acquisitions uniques utilisent la totalité de la mémoire.
- Si une seule voie d'une paire est activée (les voies 1 et 2 constituent une paire, les voies 3 et 4 en constituent une autre). La mémoire d'acquisition est divisée entre les voies d'une paire.
- Si les signaux de référence sont activés. Les signaux de référence affichés consomment de la mémoire d'acquisition.
- Si les voies numériques sont activées. Les voies numériques affichées consomment de la mémoire d'acquisition.
- Si la segmentation de la mémoire est activée. La mémoire d'acquisition est divisée par le nombre de segments.
- Le réglage de la vitesse de balayage horizontal (Temps/div). Plus la vitesse est élevée, moins il y a de points de données à l'écran.
- Lors de l'enregistrement d'un fichier au format CSV, le nombre maximal de points de données est de 64 000.

La commande Longueur effectue une décimation des données de « 1 sur n », si nécessaire. Par exemple : si **Longueur** est défini sur 1 000 et que vous affichez un enregistrement dont la longueur est de 5 000 points de données, quatre points de données sur cinq seront décimés, créant ainsi un fichier de sortie d'une longueur de 1 000 points de données.

Lors de l'enregistrement de données de signal, les temps de sauvegarde dépendent du format choisi :

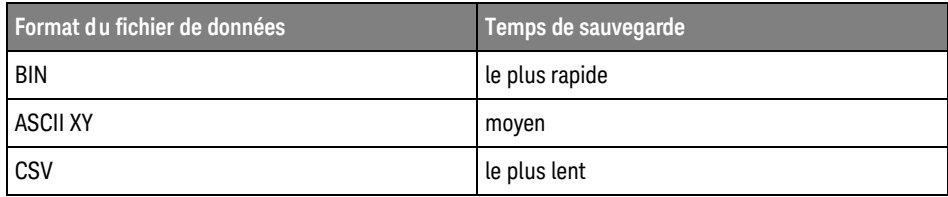

Voir également • ["Format Données binaires \(.bin\)"](#page-391-0) à la page 392

- ["Fichiers CSV et ASCII XY"](#page-398-0) à la page 399
- ["Valeurs minimales et maximales des fichiers CSV"](#page-399-0) à la page 400

#### Sauvegarde de fichiers de données Lister

Vous pouvez sauvegarder des fichiers de données Lister sur un périphérique de stockage USB externe.

- **1** Appuyez sur **[Save/Recall] (Sauvegarder/Rappeler) > Enregistrer > Format**, puis tournez le bouton Entrée pour sélectionner **Fichier de données Lister**.
- **2** Appuyez sur la deuxième touche de fonction et accédez à l'emplacement de sauvegarde à l'aide du bouton Entrée. Voir ["Défilement des destinations](#page-331-1)  [d'enregistrement"](#page-331-1) à la page 332.
- **3** Appuyez sur la touche de fonction **Param**.

Les touches de fonction et options suivantes sont disponibles dans le menu Param. fichier :

**Info config** – Lorsque cette option est activée, les informations de configuration (facteur d'échelle vertical, facteur d'échelle horizontal, déclenchement, mode d'acquisition, fonctions mathématiques et paramètres d'affichage) sont également sauvegardées dans un fichier distinct portant l'extension TXT.

**4** Enfin, appuyez sur la touche de fonction **Appuyer pour enregistrer**.

Un message indiquant si la sauvegarde s'est correctement déroulée s'affiche.

<span id="page-330-0"></span>Sauvegarde de fichiers de signaux de référence sur un périphérique de stockage USB

- **1** Appuyez sur la touche **[Save/Recall]** (Sauvegarder/Rappeler).
- **2** Dans le menu Sauvegarde/Rappel, appuyez sur la touche de fonction **Enregistrer**.
- **3** Dans le menu Enreg, appuyez sur la touche de fonction **Format** et tournez le bouton Entrée pour sélectionner **Données signaux référence (\*.h5)**.
- **4** Appuyez sur la touche de fonction **Source** et tournez le bouton Entrée pour sélectionner le signal source.
- **5** Appuyez sur la deuxième touche de fonction et accédez à l'emplacement de sauvegarde à l'aide du bouton Entrée. Voir "Défilement des destinations [d'enregistrement"](#page-331-1) à la page 332.
- **6** Enfin, appuyez sur la touche de fonction **Appuyer pour enregistrer**.

Un message indiquant si la sauvegarde s'est correctement déroulée s'affiche.

#### <span id="page-330-1"></span>Sauvegarde de masques

Vous pouvez sauvegarder des fichiers de masque dans l'un des quatre emplacements internes (\User Files) ou sur un périphérique de stockage USB externe.

- **1** Appuyez sur **[Save/Recall] (Sauvegarder/Rappeler) > Enregistrer > Format**, puis tournez le bouton Entrée pour sélectionner **Masq (\*.msk)**.
- **2** Appuyez sur la deuxième touche de fonction et accédez à l'emplacement de sauvegarde à l'aide du bouton Entrée. Voir "Défilement des destinations [d'enregistrement"](#page-331-1) à la page 332.
- **3** Enfin, appuyez sur la touche de fonction **Appuyer pour enregistrer**.

Un message indiquant si la sauvegarde s'est correctement déroulée s'affiche.

Les fichiers de masque portent l'extension MSK.

REMARQUE Des masques sont également enregistrés comme composantes des fichiers de configuration. Voir ["Sauvegarde de fichiers de configuration"](#page-324-0) à la page 325.

<span id="page-331-0"></span>Voir également · Chapitre 16[, "Test de masque," qui débute à la page 283](#page-282-0)

#### Enregistrement de signaux arbitraires

Vous pouvez sauvegarder des fichiers de signaux arbitraires à l'un des quatre emplacements internes (\User Files) ou sur un périphérique de stockage USB externe.

- **1** Appuyez sur **[Save/Recall] (Sauvegarder/Rappeler) > Enregistrer > Format**, puis tournez le bouton Entrée pour sélectionner **Données du signal arbitraire (\*.csv)**.
- **2** Appuyez sur la deuxième touche de fonction et accédez à l'emplacement de sauvegarde à l'aide du bouton Entrée. Voir "Défilement des destinations [d'enregistrement"](#page-331-1) à la page 332.
- **3** Enfin, appuyez sur la touche de fonction **Appuyer pour enregistrer**.

Un message indiquant si la sauvegarde s'est correctement déroulée s'affiche.

<span id="page-331-1"></span>Voir également • ["Modification de signaux arbitraires"](#page-306-0) à la page 307

#### Défilement des destinations d'enregistrement

Lors de la sauvegarde ou du rappel de fichiers, la deuxième touche de fonction du menu Enreg ou du menu Rappel, ainsi que le bouton Entrée, sont utilisés pour parcourir les destinations d'enregistrement. Ces destinations peuvent être internes à l'oscilloscope (dans le cas des fichiers de masque ou de configuration) ou externes (sur un périphérique de stockage USB connecté).

Les libellés suivants peuvent être affectés à cette touche de fonction :

- **Ap pr aller** Vous pouvez appuyer sur le bouton Entrée pour accéder à un nouveau dossier ou une nouvelle destination d'enregistrement.
- **Destination** Après avoir accédé à l'emplacement de dossier actuel (et si vous ne sauvegardez pas de fichiers).
- **Enrg ss** Lorsqu'il est possible d'effectuer un enregistrement à l'emplacement sélectionné.
- **Charger de** Lorsqu'il est possible de rappeler des données dans le fichier sélectionné.

Lors de la sauvegarde de fichiers :

- Le nom de fichier proposé est affiché sur la ligne **Enreg fichier =** au-dessus des touches de fonction.
- Pour écraser un fichier existant, vous devez le rechercher et le sélectionner. Pour créer un nom de fichier, reportez-vous à la section "Saisie de noms de fichiers" [à la page 333.](#page-332-0)

#### <span id="page-332-0"></span>Saisie de noms de fichiers

Pour créer des noms de fichiers lors de leur sauvegarde sur un périphérique de stockage USB, procédez comme suit :

**1** Dans le menu Enreg, appuyez sur la touche de fonction **Nom de fichier**.

Pour que cette touche de fonction soit active, un périphérique de stockage USB doit être connecté à l'oscilloscope.

- **2** Dans le menu Nom de fichier, appuyez sur la touche de fonction **Nom de fichier**.
- **3** Dans la boîte de dialogue avec clavier Nom de fichier, vous pouvez saisir des noms de fichiers via :
	- L'écran tactile (lorsque la touche **[Touch]** (Écran tactile) est allumée sur le panneau avant).
	- Le bouton Entrée  $\bigcirc$ . Tournez le bouton pour sélectionner une touche dans

la boîte de dialogue, puis appuyez sur le bouton Entrée  $\bigcirc$  pour y accéder.

- Un clavier USB connecté.
- Une souris USB connectée Vous pouvez cliquer sur tous les points tactiles de l'écran.
- **4** Lorsque vous avez terminé la saisie du nom du fichier, sélectionnez la touche Entrée ou OK de la boîte de dialogue **Nom de fichier** ou appuyez de nouveau sur cette touche de fonction.

Le nom de fichier s'affiche dans la touche de fonction.

**5** Lorsqu'elle est disponible, la touche de fonction **Incrément** permet d'activer ou de désactiver les noms de fichiers incrémentés automatiquement. La fonction Incrément auto ajoute un suffixe numérique à votre nom de fichier et incrémente le numéro lors de chaque enregistrement successif. Elle tronque les caractères lorsque la longueur du nom de fichier est maximale et lorsque le nom de fichier nécessite d'autres chiffres pour sa section numérique.

# Envoi de configurations, d'images d'écran ou de données par e-mail

Vous pouvez envoyer des fichiers d'oscilloscope sur le réseau par e-mail. Vous pouvez à tout moment envoyer par e-mail un fichier pouvant être enregistré.

Pour envoyer une configuration, une image d'écran ou un fichier de données par e-mail, procédez comme suit :

- **1** Assurez-vous que l'oscilloscope est connecté au réseau local (voir ["Etablissement d'une connexion LAN"](#page-346-0) à la page 347).
- **2** Appuyez sur la touche **[Save/Recall]** (Sauvegarder/Rappeler).
- **3** Dans le menu Sauvegarde/Rappel, appuyez sur **Envoyer par e-mail**.
- **4** Dans le menu E-mail, appuyez sur **Format**, puis sélectionnez le type de fichier que vous souhaitez envoyer.

Vous pouvez sélectionner les mêmes formats qui sont disponibles lors de l'enregistrement des fichiers. Les paramètres du format sélectionné sont également identiques. Voir ["Enregistrement de configurations, d'images](#page-323-0)  [d'écran ou de données"](#page-323-0) à la page 324.

- **5** Appuyez sur la touche de fonction **Nom de la pièce jointe** et saisissez dans la boîte de dialogue avec clavier le nom du fichier en pièce jointe qui sera envoyé.
- **6** Dans la boîte de dialogue de configuration du courrier électronique, appuyez sur les champs **A**, **De**, **Serveur** et **Objet** et saisissez les paramètres appropriés dans la boîte de dialogue avec clavier.

Vous pouvez également saisir ces chaînes en appuyant sur la touche de fonction **Config. courrier électronique** et les touches de fonction **A**, **De**, **Serveur** et **Objet** du **menu Configuration du courrier électronique**.

Vous pouvez spécifier plusieurs adresses électroniques en les séparant par un point-virgule.

Le nom du serveur correspond au nom du serveur de messagerie qui exécute le protocole SMTP (Simple Mail Transfer Protocol). Si vous ignorez ce nom, demandez-le à votre administrateur réseau.

**7** Enfin, appuyez sur la touche de fonction **Appuyer pour envoyer l'e-mail**.

Vous pouvez également configurer la touche **[Quick Action]** (Action rapide) pour envoyer les configurations, les images d'écran ou les données par e-mail. Voir ["Configuration de la touche \[Quick Action\] \(Action rapide\)"](#page-362-0) à la page 363.

# Rappel de configurations, de masques ou de données

- **1** Appuyez sur la touche **[Save/Recall]** (Sauvegarder/Rappeler).
- **2** Dans le menu Sauvegarde/Rappel, appuyez sur **Rappeler**.
- **3** Dans le menu Rappel, appuyez sur **Rappeler :**, puis tournez le bouton Entrée pour sélectionner le type de fichier à rappeler :
	- **Config (\*.scp)** Voir ["Rappel de fichiers de configuration"](#page-334-0) à la page 335.
	- **Masq (\*.msk)** Voir ["Rappel de fichiers de masque"](#page-335-0) à la page 336.
	- **Données signaux référence (\*.h5)** Voir ["Rappel de fichiers de signaux de](#page-335-1)  [référence depuis un périphérique de stockage USB"](#page-335-1) à la page 336.
	- **Données signaux arbitraires (\*.csv)** Voir ["Rappel de signaux arbitraires"](#page-335-2) à la [page 336.](#page-335-2)
	- **Données symboliques CAN (\*.dbc)** Voir ["Chargement et affichage de](#page-406-0)  [données symboliques CAN"](#page-406-0) à la page 407

Vous pouvez également rappeler des configurations et des fichiers de masque en les chargeant via l'Explorateur de fichiers. Voir ["Explorateur de fichiers"](#page-348-0) à la [page 349](#page-348-0).

Vous pouvez également configurer la touche **[Quick Action]** (Action rapide) afin qu'elle rappelle des configurations, des masques ou des signaux de référence. Voir ["Configuration de la touche \[Quick Action\] \(Action rapide\)"](#page-362-0) à la page 363.

### <span id="page-334-0"></span>Rappel de fichiers de configuration

Vous pouvez rappeler des fichiers de configuration depuis l'un des 10 emplacements internes (\User Files) ou un périphérique de stockage USB externe.

- **1** Appuyez sur **[Save/Recall] (Sauvegarder/Rappeler) > Rappeler > Rappeler :**, puis tournez le bouton Entrée pour sélectionner **Config (\*.scp)**.
- **2** Appuyez sur la deuxième touche de fonction et recherchez le fichier à rappeler à l'aide du bouton Entrée. Voir ["Défilement des destinations](#page-331-1)  [d'enregistrement"](#page-331-1) à la page 332.
- **3** Appuyez sur la touche de fonction **Appuyer pour rappeler**.

Un message indiquant si le rappel s'est correctement déroulé s'affiche.

**4** Pour effacer les données à l'écran, appuyez sur **Effac écran**.

#### <span id="page-335-0"></span>Rappel de fichiers de masque

Vous pouvez rappeler des fichiers de masque depuis l'un des 4 emplacements internes (\User Files) ou un périphérique de stockage USB externe.

- **1** Appuyez sur **[Save/Recall] (Sauvegarder/Rappeler) > Rappeler > Rappeler :**, puis tournez le bouton Entrée pour sélectionner **Masq (\*.msk)**.
- **2** Appuyez sur la deuxième touche de fonction et recherchez le fichier à rappeler à l'aide du bouton Entrée. Voir ["Défilement des destinations](#page-331-1)  [d'enregistrement"](#page-331-1) à la page 332.
- **3** Appuyez sur la touche de fonction **Appuyer pour rappeler**.

Un message indiquant si le rappel s'est correctement déroulé s'affiche.

**4** Selon que vous souhaitez effacer l'écran ou le masque rappelé, appuyez sur **Effac écran** ou **Effac. masque**.

<span id="page-335-1"></span>Rappel de fichiers de signaux de référence depuis un périphérique de stockage USB

- **1** Appuyez sur la touche **[Save/Recall]** (Sauvegarder/Rappeler).
- **2** Dans le menu Sauvegarde/Rappel, appuyez sur la touche de fonction **Rappeler**.
- **3** Dans le menu Rappel, appuyez sur la touche de fonction **Rappeler** et tournez le bouton Entrée pour sélectionner **Données signaux référence (\*.h5)**.
- **4** Appuyez sur la touche de fonction **Vers Ref :** et tournez le bouton Entrée pour sélectionner l'emplacement de signaux de référence de votre choix.
- **5** Appuyez sur la deuxième touche de fonction et recherchez le fichier à rappeler à l'aide du bouton Entrée. Voir "Défilement des destinations [d'enregistrement"](#page-331-1) à la page 332.
- **6** Appuyez sur la touche de fonction **Appuyer pour rappeler**.

Un message indiquant si le rappel s'est correctement déroulé s'affiche.

**7** Si vous souhaitez effacer tout le contenu de l'écran, à l'exception du signal de référence, appuyez sur **Effac écran**.

#### <span id="page-335-2"></span>Rappel de signaux arbitraires

Vous pouvez rappeler des fichiers de signaux arbitraires depuis l'un des quatre emplacements internes (\User Files) ou un périphérique de stockage USB externe. Lors du rappel de signaux arbitraires (depuis un périphérique de stockage USB externe) qui n'ont pas été enregistrés à partir de l'oscilloscope, gardez les points suivants à l'esprit :

- Si le fichier contient deux colonnes, la deuxième colonne est automatiquement choisie.
- Si le fichier contient plus de deux colonnes, vous êtes invité à sélectionner la colonne à charger. Jusqu'à cinq colonnes sont analysées par l'oscilloscope ; toutes les colonnes suivantes sont ignorées.
- L'oscilloscope utilise jusqu'à 8 192 points pour un signal arbitraire. Pour des rappels plus efficaces, assurez-vous que les signaux arbitraires ne dépassent pas 8 192 points.

Pour rappeler un signal arbitraire, procédez comme suit :

- **1** Appuyez sur **[Save/Recall] (Sauvegarder/Rappeler) > Rappeler > Rappeler :**, puis tournez le bouton Entrée pour sélectionner **Données signaux arbitraires (\*.csv)**.
- **2** Appuyez sur la deuxième touche de fonction et recherchez le fichier à rappeler à l'aide du bouton Entrée. Voir ["Défilement des destinations](#page-331-1)  [d'enregistrement"](#page-331-1) à la page 332.
- **3** Appuyez sur la touche de fonction **Appuyer pour rappeler**.

Un message indiquant si le rappel s'est correctement déroulé s'affiche.

- **4** Pour effacer les données à l'écran, appuyez sur **Effac écran**.
- Voir également ["Modification de signaux arbitraires"](#page-306-0) à la page 307

# Rappel des configurations par défaut

- **1** Appuyez sur la touche **[Save/Recall]** (Sauvegarder/Rappeler).
- **2** Dans le menu Sauvegarde/Rappel, appuyez sur **Défaut/Effacer**.
- **3** Dans le menu Défaut, appuyez sur l'une des touches de fonction suivantes :
	- **Configuration par défaut** Rétablit la configuration par défaut de l'oscilloscope. Cela revient à appuyer sur la touche **[Default Setup]** (Configuration par défaut) du panneau avant. Voir ["Restauration de la configuration par défaut](#page-32-0)  [de l'oscilloscope"](#page-32-0) à la page 33.

Certains réglages effectués par l'utilisateur ne sont pas modifiés lors du rappel de la configuration par défaut.

• **Factory Default** (Réglages d'usine)— Rétablit les réglages d'usine de l'oscilloscope.

Vous devez confirmer le rappel, car aucun réglage effectué par l'utilisateur n'est conservé.

# Exécution d'un effacement sécurisé

- **1** Appuyez sur la touche **[Save/Recall]** (Sauvegarder/Rappeler).
- **2** Dans le menu Sauvegarde/Rappel, appuyez sur **Défaut/Effacer**.
- **3** Appuyez sur **Effacement sécurisé** dans le menu Défaut.

Cette option effectue un effacement sécurisé de toute la mémoire rémanente, conformément aux exigences du Chapitre 8 du NISPOM (National Industrial Security Program Operation Manual).

Vous devez confirmer l'effacement sécurisé. L'oscilloscope redémarrera une fois l'opération terminée.

Oscilloscopes Keysight InfiniiVision série 3000T X Guide d'utilisation

# 20 Impression (écrans)

[Impression de l'écran de l'oscilloscope / 339](#page-338-0) [Configuration des connexions d'imprimante réseau / 341](#page-340-0) [Sélection des options d'impression / 342](#page-341-0) [Sélection de l'option de palette / 343](#page-342-0)

Vous pouvez imprimer l'intégralité de l'écran, y compris la ligne d'état et les touches de fonction, sur une imprimante USB ou réseau lorsque la connexion LAN est utilisée.

Le menu Configuration impr s'ouvre lorsque vous appuyez sur la touche **[Print]** (Imprimer). Les touches d'option d'impression et la touche de fonction **Appuyer pour Imprimer** ne sont disponibles que lorsqu'une imprimante est connectée.

## <span id="page-338-0"></span>Impression de l'écran de l'oscilloscope

- **1** Connectez une imprimante. Vous pouvez :
	- Connecter une imprimante USB à l'un des ports USB situés sur le panneau avant ou au port hôte USB rectangulaire situé sur le panneau arrière.

Pour consulter la liste actualisée des imprimantes compatibles avec les oscilloscopes InfiniiVision, rendez-vous sur [www.keysight.com/find/InfiniiVision-printers](http://www.keysight.com/find/InfiniiVision-printers).

- Configurez une connexion à une imprimante réseau. Voir ["Configuration des](#page-340-0)  [connexions d'imprimante réseau"](#page-340-0) à la page 341.
- **2** Appuyez sur la touche **[Print]** (Imprimer) située sur le panneau avant.

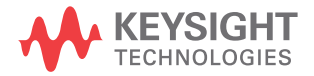

- **3** Dans le menu Configuration impr, appuyez sur la touche de fonction **Imprimer vers**, puis tournez le bouton Entrée pour sélectionner l'imprimante de votre choix.
- **4** Appuyez sur la touche de fonction **Options** pour sélectionner les options d'impression.

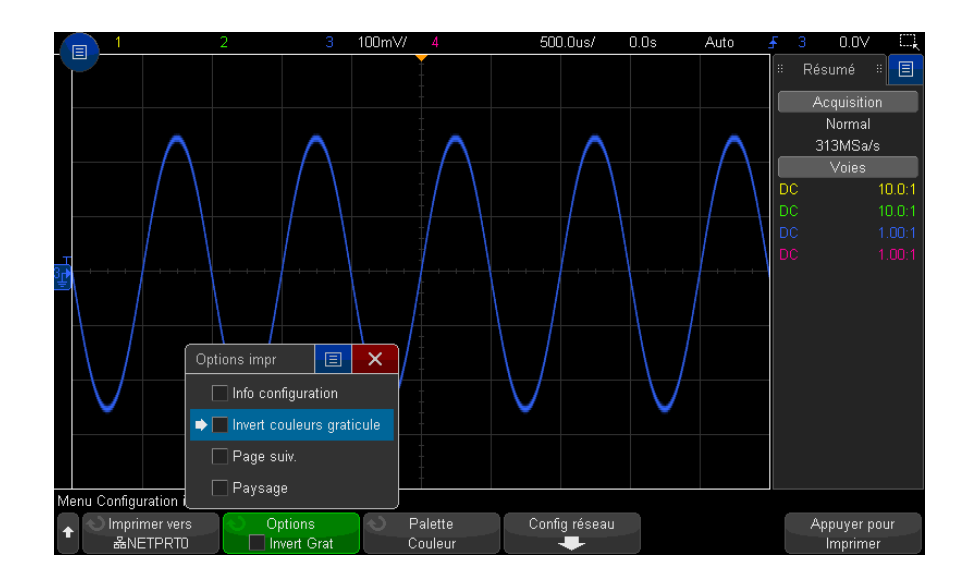

Voir ["Sélection des options d'impression"](#page-341-0) à la page 342.

- **5** Appuyez sur la touche de fonction **Palette** pour sélectionner la palette d'impression. Voir ["Sélection de l'option de palette"](#page-342-0) à la page 343.
- **6** Appuyez sur la touche de fonction **Appuyer pour Imprimer**.

Vous pouvez arrêter l'impression en appuyant sur la touche de fonction **Annuler Impression**.

**REMARQUE** L'oscilloscope imprime le dernier menu consulté avant l'activation de la touche **[Print]** (Imprimer). Par conséquent, si des mesures (Amplitude, Fréquence, etc.) sont affichées sur l'écran avant d'appuyer sur la touche **[Print]** (Imprimer), elles apparaîtront sur l'impression.

> Pour imprimer l'écran au bas duquel apparaît le menu Configuration impr, appuyez deux fois sur la touche **[Print]** (Imprimer), puis appuyez sur la touche de fonction **Appuyer pour Imprimer**.

Vous pouvez également configurer la touche **[Quick Action]** (Action rapide) pour imprimer l'écran. Voir ["Configuration de la touche \[Quick Action\] \(Action](#page-362-0)  rapide)" [à la page 363.](#page-362-0)

Voir également ["Ajout d'une annotation"](#page-169-0) à la page 170

# <span id="page-340-0"></span>Configuration des connexions d'imprimante réseau

Lorsque l'oscilloscope est connecté à un réseau local, vous pouvez configurer des connexions d'imprimante réseau.

On appelle *imprimante réseau* une imprimante connectée à un ordinateur ou un serveur d'impression sur le réseau.

- **1** Appuyez sur la touche **[Print]** (Imprimer) située sur le panneau avant.
- **2** Dans le menu Configuration impr, appuyez sur la touche de fonction **Imprimer vers**, puis tournez le bouton Entrée pour sélectionner l'imprimante réseau à configurer (#0 ou #1).
- **3** Appuyez sur la touche de fonction **Config réseau**.
- **4** Dans le menu Config imprim réseau :
	- **a** Appuyez sur la touche de fonction **Adresse**.
	- **b** Dans la boîte de dialogue avec clavier Adresse, vous pouvez saisir du texte via :
		- L'écran tactile (lorsque la touche **[Touch]** (Écran tactile) est allumée sur le panneau avant).
		- $\cdot$  Le bouton Entrée  $\bigcirc$ . Tournez le bouton pour sélectionner une touche

dans la boîte de dialogue, puis appuyez sur le bouton Entrée  $\bigcirc$  pour y accéder.

- Un clavier USB connecté.
- Une souris USB connectée Vous pouvez cliquer sur tous les points tactiles de l'écran.

L'adresse de l'imprimante ou du serveur d'impression dans l'un des formats suivants :

• Adresse IP d'une imprimante réseau (par exemple : 192.168.1.100 ou 192.168.1.100:650). Vous pouvez également spécifier un numéro de port non standard après deux points.

- Adresse IP d'un serveur d'impression, suivie du chemin d'accès à l'imprimante (par exemple : 192.168.1.100/imprimantes/nom-imprimante ou 192.168.1.100:650/imprimantes/nom-imprimante).
- Chemin d'accès à un partage d'imprimante réseau Windows (par exemple : \\server\share).
- **c** Lorsque vous avez terminé la saisie du texte, sélectionnez la touche Entrée ou OK de la boîte de dialogue ou appuyez de nouveau sur la touche de fonction **Adresse**.

L'adresse s'affiche dans la touche de fonction.

- **d** Lorsque l'**Adresse** correspond au partage d'une imprimante réseau Windows, ces touches de fonction sont affichées et vous permettent de saisir des paramètres supplémentaires :
	- **Domaine** Nom du domaine réseau de Windows.
	- **Nom d'util** Nom de connexion au domaine réseau de Windows.
	- **Mot de passe** Mot de passe de connexion au domaine réseau de Windows.

Pour supprimer un mot de passe saisi, appuyez sur la touche Effacer de la boîte de dialogue avec clavier Mot de passe.

**e** Appuyez sur la touche de fonction **Appliquer** pour établir la connexion avec l'imprimante.

Un message vous informe que la connexion a été établie avec succès (ou a échoué).

# <span id="page-341-0"></span>Sélection des options d'impression

Appuyez sur la touche de fonction **Options** dans le menu Configuration impr pour modifier les options suivantes :

- **Info configuration** Sélectionnez cette option pour imprimer les informations de configuration de l'oscilloscope, y compris le facteur d'échelle vertical, le facteur d'échelle horizontal, le déclenchement, le mode d'acquisition, les fonctions mathématiques et les paramètres d'affichage.
- **Invert couleurs graticule** Sélectionnez cette option pour réduire la quantité d'encre noire utilisée pour imprimer les images d'écran de l'oscilloscope en changeant le fond noir en blanc. **Invert couleurs graticule** est le mode par défaut.
- **Page suiv.** Sélectionnez cette option pour envoyer une commande de changement de feuille à l'imprimante à l'issue de l'impression du signal et avant l'impression des informations de configuration. Désactivez l'option **Page suiv.** si vous souhaitez que les informations de configuration soient imprimées sur la même feuille que le signal. Cette option ne s'applique que lorsque l'option **Info configuration** est sélectionnée. Si la quantité d'informations de configuration est trop importante pour tenir sur la même page que le signal, ces informations sont imprimées sur une nouvelle page, quel que soit le réglage de l'option **Page suiv.**
- **Paysage** Sélectionnez cette option pour imprimer les informations horizontalement, plutôt que verticalement (mode Portrait).

# <span id="page-342-0"></span>Sélection de l'option de palette

Appuyez sur la touche de fonction **Palette** dans le menu Configuration impr pour modifier les options suivantes :

- **Couleur** Sélectionnez cette option pour imprimer l'écran en couleur.
- **Val. gris** Sélectionnez cette option pour imprimer l'écran en nuances de gris.

### 20 Impression (écrans)

Oscilloscopes Keysight InfiniiVision série 3000T X Guide d'utilisation

# 21 Paramètres des utilitaires

[Paramètres d'interface d'E/S / 345](#page-344-0) [Configuration de la connexion réseau \(LAN\) de l'oscilloscope / 346](#page-345-0) [Explorateur de fichiers / 349](#page-348-1) [Réglage des préférences de l'oscilloscope / 351](#page-350-0) [Réglage de l'horloge de l'oscilloscope / 354](#page-353-0) [Définition de la source TRIG OUT sur le panneau arrière / 355](#page-354-0) [Activation de la journalisation des commandes distantes / 356](#page-355-0) [Réalisation de tâches de maintenance / 357](#page-356-0) [Configuration de la touche \[Quick Action\] \(Action rapide\) / 363](#page-362-1)

Ce chapitre décrit les fonctions des utilitaires de l'oscilloscope.

# <span id="page-344-0"></span>Paramètres d'interface d'E/S

Il est possible d'accéder à l'oscilloscope et de le commander à distance par l'intermédiaire des interfaces d'E/S suivantes :

- Port de périphérique USB situé sur le panneau arrière (port USB de forme carrée).
- Interface LAN sur le panneau arrière.

Pour configurer les interfaces d'E/S, procédez comme suit :

- **1** Appuyez sur la touche **[Utility]** (Utilitaire) située sur le panneau avant de l'oscilloscope.
- **2** Dans le menu Utilitaire, appuyez sur **E-S**.
- **3** Dans le menu E-S, appuyez sur **Configurer**.

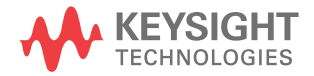

- **LAN** Lorsque vous êtes connecté à un réseau local, vous pouvez utiliser les touches de fonction **Param. LAN** et **Réinit. LAN** pour configurer l'interface LAN. Voir ["Configuration de la connexion réseau \(LAN\) de l'oscilloscope"](#page-345-0) à la [page 346.](#page-345-0)
- Aucun paramètre de configuration n'est disponible pour l'interface USB.

Lorsqu'une interface d'E/S est installée, la commande à distance est toujours activée sur cette interface. Il est, en outre, possible de commander simultanément l'oscilloscope à distance par l'intermédiaire de plusieurs interfaces d'E/S (LAN et USB, par exemple).

#### Voir également • Chapitre 22[, "Interface Web," qui débute à la page 365](#page-364-0) (lorsque l'oscilloscope est connecté à un réseau local).

- ["Programmation à distance via l'interface Web"](#page-370-0) à la page 371
- *Guide du programmeur* de l'oscilloscope.
- ["Programmation à distance avec Keysight IO Libraries"](#page-371-0) à la page 372

# <span id="page-345-0"></span>Configuration de la connexion réseau (LAN) de l'oscilloscope

A l'aide du port LAN situé sur le panneau arrière, vous pouvez connecter l'oscilloscope au réseau et configurer sa connexion réseau (LAN). Une fois cette opération effectuée, vous pouvez configurer et utiliser les imprimantes réseau, ou utiliser l'interface Web de l'oscilloscope ou commander ce dernier à distance par le biais de l'interface LAN.

L'oscilloscope prend en charge la méthode de configuration LAN automatisée ou manuelle (voir ["Etablissement d'une connexion LAN"](#page-346-1) à la page 347). Il est également possible d'établir une connexion LAN point à point entre un ordinateur et l'oscilloscope (voir ["Connexion autonome \(point à point\) à un ordinateur"](#page-347-0) à la [page 348](#page-347-0)).

Une fois que l'oscilloscope est configuré sur le réseau, vous pouvez utiliser sa page Web pour afficher ou modifier sa configuration réseau et accéder à d'autres paramètres (comme le mot de passe réseau). Voir Chapitre 22[, "Interface Web,"](#page-364-0)  [qui débute à la page 365](#page-364-0).

#### REMARQUE Lorsque vous connectez l'oscilloscope à un réseau local (LAN), il peut être judicieux de définir un mot de passe afin d'en limiter l'accès. Par défaut, l'oscilloscope n'est pas protégé par un mot de passe. Pour plus d'informations sur la définition d'un mot de passe, reportez-vous à la

section ["Définition d'un mot de passe"](#page-377-0) à la page 378.

**REMARQUE** Chaque fois que vous modifiez le nom d'hôte de l'oscilloscope, la connexion réseau est interrompue. Vous devez alors rétablir la communication avec l'oscilloscope à l'aide du nouveau nom d'hôte.

### <span id="page-346-0"></span>Etablissement d'une connexion LAN

<span id="page-346-1"></span>Configuration automatique

- **1** Appuyez sur **[Utility] (Utilitaire) > E-S**.
- **2** Appuyez sur la touche de fonction **Param. LAN**.
- **3** Appuyez sur la touche de fonction **Config**, puis tournez le bouton Entrée pour sélectionner **Automatique** et appuyez à nouveau sur cette touche de fonction pour l'activer.

Si votre réseau prend en charge le protocole DHCP ou AutoIP, l'activation de l'option **Automatique** permet à l'oscilloscope d'utiliser ces services pour obtenir ses paramètres de configuration LAN.

- **4** Si votre réseau utilise le protocole DNS dynamique, vous pouvez activer l'option **DNS dynamique** pour permettre à l'oscilloscope d'enregistrer son nom d'hôte et d'utiliser le serveur DNS pour la résolution du nom.
- **5** Vous pouvez activer l'option **DNS Multicast** pour permettre à l'oscilloscope d'utiliser le protocole DNS Multicast dans le cadre de la résolution du nom sur les petits réseaux dépourvus d'un serveur DNS classique.
- **6** Connectez l'oscilloscope au réseau local (LAN) en insérant le câble LAN dans le port « LAN » situé sur le panneau arrière de l'oscilloscope.

L'oscilloscope se connecte automatiquement au réseau après quelques instants.

Si la connexion au réseau ne s'établit pas automatiquement, appuyez sur **[Utility] (Utilitaire) > E-S > Réinit. LAN**. L'oscilloscope se connecte au réseau après quelques instants.

**Configuration** manuelle **1** Obtenez les paramètres réseau de l'oscilloscope (nom d'hôte, adresse IP, masque de sous-réseau, IP de passerelle, IP DNS, etc.) auprès de votre administrateur réseau.

- **2** Appuyez sur **[Utility] (Utilitaire) > E-S**.
- **3** Appuyez sur la touche de fonction **Param. LAN**.
- **4** Appuyez sur la touche de fonction **Config**, puis tournez le bouton Entrée pour sélectionner **Automatique** et appuyez à nouveau sur cette touche de fonction pour la désactiver.

Si Automatique n'est pas activé, la configuration LAN de l'oscilloscope doit être définie manuellement à l'aide des touches de fonction **Modifier** et **Nom d'hôte**.

- **5** Configurez l'interface LAN de l'oscilloscope :
	- **a** Utilisez la touche de fonction **Modifier** (ainsi que les autres touches de fonction et les boîtes de dialogue de saisie numérique) pour saisir les valeurs Adresse IP, Masque de sous-réseau, Passerelle IP et DNS IP.
	- **b** Appuyez sur la touche de fonction **Nom d'hôte** et utilisez la boîte de dialogue de saisie numérique pour saisir le nom d'hôte.
	- **c** Appuyez sur la touche de fonction **Appliquer**.
- **6** Connectez l'oscilloscope au réseau local (LAN) en insérant le câble LAN dans le port « LAN » situé sur le panneau arrière de l'oscilloscope.

### <span id="page-347-0"></span>Connexion autonome (point à point) à un ordinateur

La procédure ci-dessous explique comment établir une connexion point à point (autonome) avec l'oscilloscope. Cela se révèle particulièrement utile lorsque vous souhaitez commander l'oscilloscope depuis un ordinateur portable ou autonome.

- **1** Appuyez sur **[Utility] (Utilitaire) > E-S**.
- **2** Appuyez sur la touche de fonction **Param. LAN**.
- **3** Appuyez sur la touche de fonction **Config**, puis tournez le bouton Entrée pour sélectionner **Automatique** et appuyez à nouveau sur cette touche de fonction pour l'activer.

Si votre réseau prend en charge le protocole DHCP ou AutoIP, l'activation de l'option **Automatique** permet à l'oscilloscope d'utiliser ces services pour obtenir ses paramètres de configuration LAN.

- **4** Connectez votre ordinateur à l'oscilloscope à l'aide d'un câble LAN à connexions croisées (par exemple, le câble Keysight référence 5061-0701, disponible à l'adresse [www.parts.keysight.com](http://www.parts.keysight.com)).
- **5** Arrêtez l'oscilloscope et remettez-le sous tension. Attendez que la connexion LAN soit configurée :

• Appuyez sur **[Utility] (Utilitaire) > E-S** et attendez que l'état LAN indique que l'oscilloscope est « configuré ».

Cette opération peut prendre quelques minutes.

L'oscilloscope est maintenant connecté et vous pouvez utiliser son interface Web ou la fonction de commande à distance sur le LAN.

# <span id="page-348-1"></span><span id="page-348-0"></span>Explorateur de fichiers

L'Explorateur de fichiers vous permet de parcourir le système de fichiers interne de l'oscilloscope, ainsi que les systèmes de fichiers des périphériques de stockage USB connectés.

À partir du système de fichiers interne, vous pouvez charger des fichiers de masque ou de configuration de l'oscilloscope.

À partir du périphérique de stockage USB connecté, vous pouvez charger des fichiers de configuration, de masque, de licence, de mise à jour de microprogramme (\*.ksx), de libellé, etc. Vous avez également la possibilité de supprimer les fichiers qui sont stockés sur ce périphérique.

REMARQUE Le port USB du panneau avant, ainsi que celui du panneau arrière, libellé « HOST » sont des prises USB de type A. Vous pouvez utiliser ces ports pour connecter des périphériques de stockage de masse et des imprimantes USB.

> La prise carrée située sur le panneau arrière, libellée « DEVICE », permet de commander l'oscilloscope au moyen d'un contrôleur USB. Pour de plus amples informations, consultez le *Guide du programmeur*.

Le système de fichiers interne de l'oscilloscope, sous « \User Files », se compose de 10 emplacements pour les fichiers de configuration de l'oscilloscope, de 4 emplacements pour les fichiers de masque et de 4 emplacements pour les fichiers de signaux arbitraires du générateur de signaux.

Pour utiliser l'Explorateur de fichiers, procédez comme suit :

- **1** Appuyez sur **[Utility] (Utilitaire) > Explor. fichiers**.
- **2** Dans le menu Explor. fichiers, appuyez sur la touche de fonction la plus à gauche et utilisez le bouton Entrée pour la navigation.

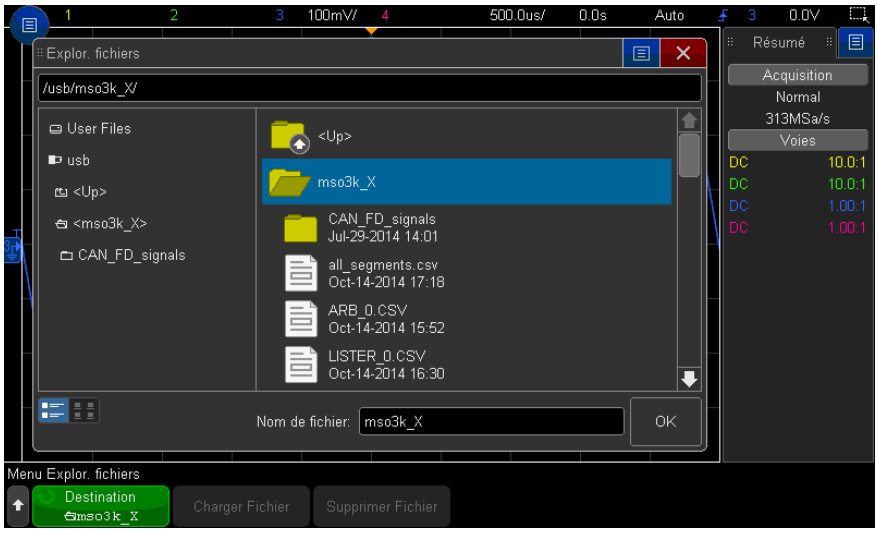

Les libellés suivants peuvent être affectés à cette touche de fonction :

- **Ap pr aller** vous pouvez appuyer sur le bouton Entrée pour accéder à un nouveau dossier ou une nouvelle destination d'enregistrement.
- **Destination** lorsque la touche pointe vers un répertoire sélectionné.
- **Sélectionné** lorsque la touche pointe vers un fichier qu'il est possible de charger ou de supprimer.

Lorsque ce libellé apparaît, vous pouvez appuyer sur la touche de fonction **Charger Fichier** ou **Supprimer Fichier** pour effectuer l'opération appropriée.

Enfoncer le bouton Entrée revient à appuyer sur la touche de fonction **Charger Fichier**.

L'oscilloscope ne peut pas récupérer un fichier qui a été supprimé d'un périphérique de stockage USB.

Pour créer des répertoires sur un périphérique de stockage USB, utilisez votre ordinateur.

Périphériques de stockage USB La plupart des périphériques de stockage de masse USB sont compatibles avec l'oscilloscope. Avec certains périphériques, la lecture ou l'écriture de données peut toutefois s'avérer impossible.

Lorsque le périphérique de stockage de masse USB est connecté au port hôte USB avant ou arrière de l'oscilloscope, il se peut qu'une petite icône circulaire de quatre couleurs s'affiche brièvement pendant la lecture des données.

Il n'est pas obligatoire d'éjecter le périphérique de stockage de masse USB avant de le déconnecter. Assurez-vous simplement qu'aucune opération n'est en cours avant de déconnecter le lecteur USB du port hôte de l'oscilloscope.

Ne connectez pas de périphériques USB qui s'identifient comme étant de type matériel « CD », car ils ne sont pas compatibles avec les oscilloscopes InfiniiVision de la série X.

Si deux périphériques de stockage de masse USB sont connectés à l'oscilloscope, le premier est désigné sous la forme « \usb » et le second, sous la forme « \usb2 ».

Voir également • Chapitre 19[, "Enregistrement/Envoi par e-mail/Rappel \(Configurations, Ecrans,](#page-322-0)  [Données\)," qui débute à la page 323](#page-322-0)

# <span id="page-350-0"></span>Réglage des préférences de l'oscilloscope

Le menu Préférences utilis (accessible en appuyant sur **[Utility] (Utilitaire) > Options > Préférences**) vous permet de spécifier les préférences de l'oscilloscope.

- ["Développement autour du centre ou de la masse"](#page-350-1) à la page 351
- ["Activation/désactivation des fonds transparents"](#page-351-0) à la page 352
- ["Chargement de la bibliothèque de libellés par défaut"](#page-351-1) à la page 352
- ["Configuration de l'économiseur d'écran"](#page-351-2) à la page 352
- ["Définition des préférences de mise à l'échelle automatique"](#page-353-1) à la page 354

#### <span id="page-350-1"></span>Développement autour du centre ou de la masse

Lorsque vous modifiez le réglage volts/division d'une voie, l'affichage du signal peut être réglé de sorte qu'il se développe (ou se comprime) autour du niveau de masse du signal ou autour du centre de l'écran.

Pour définir le point de référence de développement des signaux, procédez comme suit :

- **1** Appuyez sur **[Utility] (Utilitaire) > Options > Préférences > Dévelop** et sélectionnez :
	- **Masse** Le signal affiché se développe autour de la position de la masse de la voie. Il s'agit de la configuration par défaut.

Le niveau de masse du signal est identifié par la position de l'icône ( $\neq$ ) de niveau de masse située à l'extrême gauche de l'écran.

Le niveau de masse ne se déplace pas lorsque vous modifiez le réglage de sensibilité verticale (volts/division).

Si le niveau de masse se trouve en dehors de l'écran, le signal se développe autour du bord supérieur ou inférieur de l'écran, en fonction de l'endroit où le niveau de masse sort de l'écran.

• **Centre** – Le signal affiché se développe autour du centre de l'écran.

### <span id="page-351-0"></span>Activation/désactivation des fonds transparents

Une préférence permet d'indiquer si les mesures, statistiques, informations sur les signaux de référence et autres données de texte doivent s'afficher sur des fonds opaques ou transparents.

- **1** Appuyez sur **[Utility] (Utilitaire) > Options > Préférences**.
- **2** Appuyez sur **Transparent** pour basculer entre les fonds d'affichage de texte transparent et opaque.

<span id="page-351-1"></span>Chargement de la bibliothèque de libellés par défaut

Voir ["Réinitialisation de la bibliothèque de libellés à sa configuration d'usine par](#page-168-0)  défaut" [à la page 169](#page-168-0).

<span id="page-351-2"></span>Configuration de l'économiseur d'écran

L'oscilloscope peut être configuré afin d'activer un économiseur d'écran lorsqu'il est resté inactif pendant un laps de temps prédéfini.

**1** Appuyez sur **[Utility] (Utilitaire) > Options > Préférences > Économ écran** pour accéder au menu Économ écran.

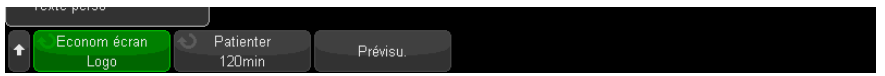

**2** Appuyez sur la touche de fonction **Économ écran** pour sélectionner le type d'économiseur d'écran.

L'économiseur d'écran peut être désactivé (**Désact.**) pour afficher l'une des images indiquées dans la liste ou encore afficher une chaîne de texte définie par l'utilisateur.

Si **Utilisateur** est sélectionné :

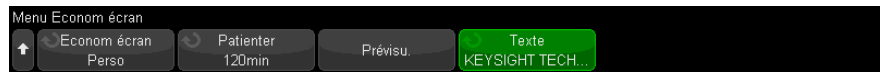

- **a** Appuyez sur la touche de fonction **Texte**.
- **b** Dans la boîte de dialogue avec clavier Texte, vous pouvez saisir du texte via :
	- L'écran tactile (lorsque la touche **[Touch]** (Écran tactile) est allumée sur le panneau avant).
	- $\cdot$  Le bouton Entrée  $\bigcirc$ . Tournez le bouton pour sélectionner une touche

dans la boîte de dialogue, puis appuyez sur le bouton Entrée  $\bigcirc$  pour y accéder.

- Un clavier USB connecté.
- Une souris USB connectée vous pouvez cliquer sur tous les points tactiles de l'écran.
- **c** Lorsque vous avez terminé la saisie du texte, sélectionnez la touche Entrée ou OK de la boîte de dialogue ou appuyez de nouveau sur la touche de fonction **Texte**.

Le texte de l'économiseur d'écran défini par l'utilisateur apparaît dans la touche de fonction.

**3** Appuyez sur la touche de fonction **Patienter**, puis tournez le bouton Entrée pour sélectionner le nombre de minutes d'attente avant l'activation de l'économiseur d'écran.

Lorsque vous tournez ce bouton, le nombre de minutes apparaît dans la touche de fonction **Patienter**. Le délai par défaut est de 180 minutes (3 heures).

- **4** Appuyez sur la touche de fonction **Prévisu.** pour afficher un aperçu de l'économiseur d'écran que vous avez sélectionné à l'aide de la touche de fonction **Économ**.
- **5** Pour revenir à l'affichage normal après le démarrage de l'économiseur d'écran, appuyez sur une touche ou tournez un bouton quelconque.

## <span id="page-353-1"></span>Définition des préférences de mise à l'échelle automatique

- **1** Appuyez sur **[Utility] (Utilitaire) > Options > Préférences > Mise à l'échelle automatique**.
- **2** Dans le menu Préférences de mise à l'échelle automatique, vous pouvez :
	- Appuyer sur la touche de fonction **Débog rapide** pour activer/désactiver ce type de mise à l'échelle automatique.

Lorsque le débogage rapide est activé, la mise à l'échelle automatique vous permet d'effectuer des comparaisons visuelles rapides afin de déterminer si le signal testé est une tension continue, une masse ou un signal alternatif actif.

Le couplage des voies est conservé pour permettre de visualiser facilement les signaux oscillants.

• Appuyez sur la touche de fonction **Voies** et tournez le bouton Entrée pour spécifier les voies qui doivent être automatiquement mises à l'échelle :

- **Ttes voies** Lors de la prochaine pression sur la touche **[Auto Scale]** (Mise à l'échelle automatique), toutes les voies qui répondent aux conditions de la mise à l'échelle automatique sont affichées.
- **Voies affichées seules** Lors de la prochaine pression sur la touche **[Auto Scale]** (Mise à l'échelle automatique), une activité des signaux sera recherchée uniquement sur les voies activées. Cette option est utile lorsque vous souhaitez n'afficher que des voies actives spécifiques après avoir appuyé sur **[Auto Scale]** (Mise à l'échelle automatique).
- Appuyez sur la touche de fonction **Mode acq** et tournez le bouton Entrée pour déterminer si le mode d'acquisition doit être conservé pendant la mise à l'échelle automatique :
	- **Normal** L'oscilloscope passe en mode d'acquisition Normal à chaque pression sur la touche **[Auto Scale]** (Mise à l'échelle automatique). Il s'agit du mode par défaut.
	- **Conserver** L'oscilloscope reste dans le mode d'acquisition choisi lors de la pression sur la touche **[Auto Scale]** (Mise à l'échelle automatique).

# <span id="page-353-0"></span>Réglage de l'horloge de l'oscilloscope

Le menu Horloge vous permet de régler la date et l'heure (au format 24 heures) Cet horodatage apparaît sur les copies papier et dans les informations de répertoires du périphérique de stockage de masse USB.

Pour régler la date et l'heure ou afficher la date et l'heure actuelles, procédez comme suit :

**1** Appuyez sur **[Utility] (Utilitaire) > Options > Horloge**.

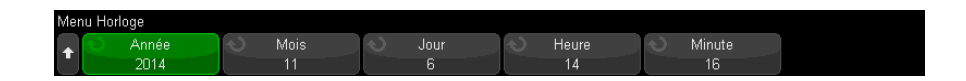

**2** Appuyez sur les touches de fonction **Année**, **Mois**, **Jour**, **Heure** ou **Minute**, puis tournez le bouton Entrée pour obtenir la valeur désirée.

Les heures sont affichées au format 24 heures. Ainsi, 1 heure de l'après midi apparaît sous la forme 13.

L'horloge en temps réel permet uniquement de sélectionner des dates valides. Si un jour est sélectionné et que le mois ou l'année est modifié, rendant ainsi la date incorrecte, le jour est réglé automatiquement.

# <span id="page-354-0"></span>Définition de la source TRIG OUT sur le panneau arrière

Vous pouvez choisir la source du connecteur TRIG OUT sur le panneau arrière de l'oscilloscope :

- **1** Appuyez sur **[Utility] (Utilitaire) > Options > Panneau arrière**.
- **2** Dans le menu Panneau arrière, appuyez sur **Sortie décl**, puis tournez le bouton Entrée pour sélectionner l'une des options suivantes :
	- **Déclenchements** Chaque fois que l'oscilloscope se déclenche, un front montant se produit sur TRIG OUT. Le front montant est retardé de 30 ns à partir du point de déclenchement de l'oscilloscope. Le niveau de sortie est de 0-5 V en circuit ouvert ou de 0-2,5 V dans 50 Ω. Voir **[Chapitre 11](#page-172-0)**, ["Déclenchements," qui débute à la page 173.](#page-172-0)
	- **Masque** L'état réussite/échec fait l'objet d'une évaluation régulière. Lorsque l'évaluation de la période de test se solde par un échec, la sortie de déclenchement produit des impulsions à haut niveau (+5 V). Dans le cas contraire, la sortie de déclenchement reste à un niveau bas (0 V). Voir Chapitre 16[, "Test de masque," qui débute à la page 283.](#page-282-0)
	- **Impul sync générateur de signal** Un signal de synchronisation est associé à toutes les fonctions de sortie du générateur de signal (à l'exception de CC, Bruit et Cardiaque) :

Le signal de synchronisation a un niveau TTL positif qui se produit lorsque le signal dépasse zéro volt (ou la valeur du décalage CC).

Voir Chapitre 18[, "Générateur de signaux," qui débute à la page 303.](#page-302-0)

Le connecteur TRIG OUT émet également le signal Étal. utilis. Voir "Réalisation [d'un étalonnage utilisateur"](#page-356-1) à la page 357.

# <span id="page-355-0"></span>Activation de la journalisation des commandes distantes

Lorsque la licence RMT est activée (commandez la réf. DSOXSCPILOG), vous pouvez activer la journalisation des commandes distantes. Lorsque la fonction est activée, les commandes distantes envoyées à l'appareil (et les résultats renvoyés par ce dernier) peuvent être journalisées sur l'écran, sur un fichier texte stocké sur un périphérique de stockage USB ou sur l'écran et un fichier texte à la fois.

Pour activer la journalisation des commandes distantes :

**1** Appuyez sur **[Utility] (Utilitaires) > Options > Journal distant** pour accéder au menu Journal distant :

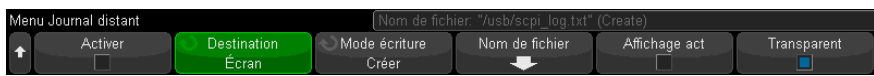

- **2** Appuyez sur **Activer** pour activer ou désactiver la fonction de journalisation des commandes distantes.
- **3** Appuyez sur **Destination** pour indiquer si les commandes distantes sont journalisées dans un fichier texte (sur un périphérique de stockage USB connecté), consignées à l'écran ou les deux.
- **4** Appuyez sur **Mode d'écriture** pour indiquer si les commandes journalisées seront créées dans une nouvelle liste ou ajoutées aux commandes journalisées existantes.

Votre sélection prend effet lorsque la journalisation des commandes distantes est activée.

Cette option s'applique à la journalisation des écrans et des fichiers.

**5** Appuyez sur **Nom de fichier** pour accéder au menu Nom de fichier du journal distant qui vous permet de spécifier le nom du fichier (sur le périphérique de stockage USB) sur lequel les commandes distantes sont enregistrées.

- **6** Appuyez sur **Afficher le** pour activer ou désactiver l'écran d'affichage des commandes distantes journalisées et leurs valeurs de retour (le cas échéant).
- **7** Appuyez sur **Transparent** pour désactiver ou activer un arrière-plan transparent pour l'écran de journalisation des commandes distantes.

Activez la fonction pour rendre l'arrière-plan transparent. Cela vous permet de visualiser les signaux sous-jacents.

Désactivez-la pour obtenir un arrière-plan uni qui permet de lire les commandes distantes journalisées plus facilement.

# <span id="page-356-0"></span>Réalisation de tâches de maintenance

Le menu Service (accessible sous **[Utility] (Utilitaire) > Service**) vous permet de réaliser des tâches ayant trait à la maintenance :

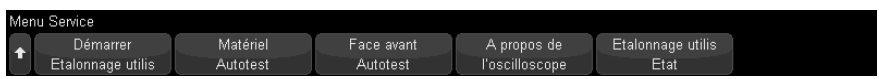

- ["Réalisation d'un étalonnage utilisateur"](#page-356-1) à la page 357
- ["Exécution de l'autotest matériel"](#page-359-0) à la page 360
- ["Exécution de l'autotest du panneau avant"](#page-360-0) à la page 361
- ["Affichage d'informations sur l'oscilloscope"](#page-360-1) à la page 361
- ["Affichage de l'état de l'étalonnage utilisateur"](#page-360-2) à la page 361

Pour de plus amples informations sur la maintenance de l'oscilloscope, reportez-vous aux sections suivantes :

- ["Nettoyage de l'oscilloscope"](#page-360-3) à la page 361
- ["Vérification de l'état de la garantie et des services supplémentaires"](#page-361-0) à la [page 362](#page-361-0)
- ["Contacter Keysight"](#page-361-1) à la page 362
- ["Retour de l'instrument"](#page-361-2) à la page 362

#### <span id="page-356-1"></span>Réalisation d'un étalonnage utilisateur

Effectuez un étalonnage utilisateur :

- Tous les deux ans ou après 4 000 heures d'utilisation.
- Si la température ambiante est >10 °C par rapport à la température d'étalonnage.
- Si vous souhaitez obtenir une précision de mesure maximale.

La durée d'utilisation, les conditions environnementales et votre expérience avec d'autres instruments vous aideront à déterminer s'il faut ou non raccourcir la périodicité de l'étalonnage utilisateur.

L'étalonnage utilisateur est une procédure d'alignement automatique interne visant à optimiser le trajet des signaux dans l'oscilloscope. Cette procédure utilise des signaux générés en interne pour optimiser les circuits qui affectent la sensibilité de la voie, le décalage et les paramètres de déclenchement.

L'exécution d'un étalonnage utilisateur annule votre certificat d'étalonnage. Si une traçabilité du NIST (National Institute of Standards and Technology) est requise, effectuez la procédure de vérification des performances décrite dans le *Guide de maintenance* à l'aide des sources soumises à traçabilité.

Pour effectuer un étalonnage utilisateur, procédez comme suit :

- **1** Débranchez toutes les entrées des panneaux avant et arrière, y compris le câble des voies numériques sur un MSO, et laissez l'oscilloscope préchauffer avant d'exécuter cette procédure.
- **2** Appuyez sur le bouton CAL situé sur le panneau arrière pour désactiver la protection d'étalonnage.
- **3** Branchez des câbles courts (d'une longueur maximale de 30 cm) et de longueur identique au connecteur BNC de chaque voie analogique sur le panneau avant de l'oscilloscope. Deux câbles de longueur identique sont nécessaires pour un oscilloscope à deux voies et quatre câbles pour un oscilloscope à quatre voies.

Utilisez des câbles BNC 50W RG58AU ou équivalents pour effectuer un étalonnage utilisateur.

Pour un oscilloscope à deux voies, connectez un té BNC aux câbles de longueur identique. Connectez ensuite un adaptateur BNC(f)-BNC(f) (également appelé prolongateur) au té (voir la figure ci-dessous).

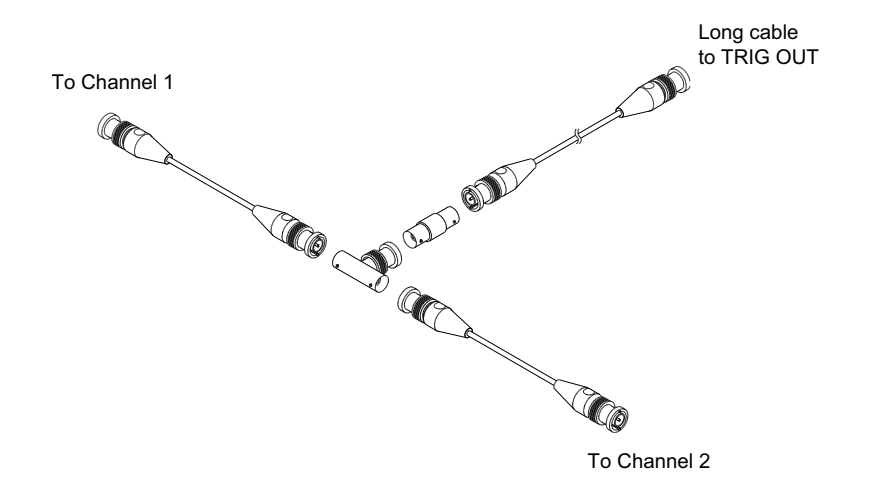

#### **Figure 50** Câble d'étalonnage utilisateur pour un oscilloscope à deux voies

Pour un oscilloscope à quatre voies, connectez des tés BNC aux câbles de longueur identique (voir la figure ci-dessous). Connectez ensuite un adaptateur BNC(f)-BNC(f) (prolongateur) au té (voir la figure ci-dessous).

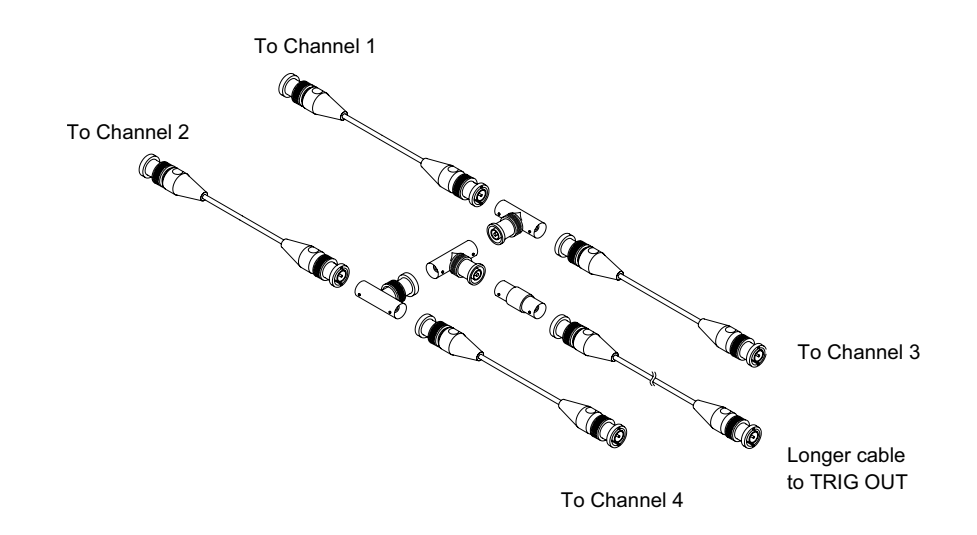

**Figure 51** Câble d'étalonnage utilisateur pour un oscilloscope à quatre voies

- **4** Connectez un câble BNC (d'une longueur maximale de 1 m) entre le connecteur TRIG OUT situé sur le panneau arrière et le prolongateur BNC.
- **5** Appuyez sur la touche **[Utility]** (Utilitaire), puis sur la touche de fonction **Service**.
- **6** Lancez l'auto-étalonnage en appuyant sur la touche de fonction **Démar. étal. util.**.

### <span id="page-359-0"></span>Exécution de l'autotest matériel

Les touches **[Utility] (Utilitaire) > Service > Autotest matériel** permettent d'exécuter une série de procédures internes pour vérifier l'état de fonctionnement de l'oscilloscope.

Il est recommandé d'effectuer un autotest matériel dans les cas suivants :

- A la suite d'un fonctionnement anormal.
- Pour obtenir des informations supplémentaires destinées à mieux décrire une panne de l'oscilloscope.
- Pour vérifier le bon fonctionnement de l'oscilloscope après réparation.

La réussite de l'autotest ne garantit pas le fonctionnement à 100 % de l'oscilloscope. L'autotest matériel est conçu pour assurer un niveau de confiance de 80 % quant au bon fonctionnement de l'oscilloscope.
# Exécution de l'autotest du panneau avant

Vous pouvez appuyer sur **[Utility] (Utilitaire) > Service > Autotest du panneau avant** pour tester les touches et boutons du panneau avant, ainsi que l'écran de l'oscilloscope.

Suivez les instructions à l'écran.

# <span id="page-360-0"></span>Affichage d'informations sur l'oscilloscope

Appuyez sur **[Help] (Aide) > A propos de cet oscilloscope** pour afficher des informations sur votre oscilloscope :

- Numéro de modèle.
- Numéro de série.
- Bande passante.
- Module installé.
- Version du logiciel.
- Licences installées. Voir également ["Chargement des licences et affichage des](#page-388-0)  [informations respectives"](#page-388-0) à la page 389.

## Affichage de l'état de l'étalonnage utilisateur

La séquence de touches **[Utility] (Utilitaire) > Service > État Étal. utilis** permet d'afficher les résultats résumés de l'étalonnage utilisateur précédent, ainsi que l'état de l'étalonnage des sondes pouvant être étalonnées. Notez que les sondes passives ne nécessitent aucun étalonnage. Toutefois, les sondes InfiniiMax peuvent être étalonnées. Pour de plus amples informations sur l'étalonnage des sondes, reportez-vous à la section ["Etalonnage d'une sonde"](#page-92-0) à la page 93.

#### Nettoyage de l'oscilloscope

- **1** Mettez l'oscilloscope hors tension.
- **2** Nettoyez les surfaces externes de l'oscilloscope avec un chiffon doux imbibé d'une solution de détergent doux et d'eau.
- **3** Vérifiez que l'instrument est complètement sec avant de le reconnecter à sa source d'alimentation électrique.

# Vérification de l'état de la garantie et des services supplémentaires

Pour connaître l'état de la garantie de votre oscilloscope, procédez comme suit :

- **1** Rendez-vous à l'adresse suivante : [www.keysight.com/find/warrantystatus](http://www.keysight.com/find/warrantystatus)
- **2** Saisissez le numéro de modèle et le numéro de série de votre produit. Le système recherche l'état de la garantie de votre produit et affiche les résultats. Si l'état de la garantie de votre produit est introuvable, sélectionnez **Contact Us** et contactez un représentant d'Keysight Technologies.

## Contacter Keysight

Vous trouverez des informations utiles pour contacter Keysight Technologies à l'adresse suivante : [www.keysight.com/find/contactus](http://www.keysight.com/find/contactus)

## Retour de l'instrument

Avant de renvoyer l'oscilloscope à Keysight Technologies, veuillez contacter votre bureau commercial ou de services après-vente Keysight Technologies le plus proche afin d'obtenir des informations supplémentaires. Vous trouverez des informations utiles pour contacter Keysight Technologies à l'adresse suivante : [www.keysight.com/find/contactus](http://www.keysight.com/find/contactus)

- **1** Inscrivez les informations suivantes sur une étiquette que vous apposerez sur l'oscilloscope :
	- Nom et adresse du propriétaire.
	- Numéro de modèle.
	- Numéro de série.
	- Description du service demandé ou indication de la panne.
- **2** Retirez tous les accessoires de l'oscilloscope.

Ne retournez des accessoires à Keysight Technologies que s'ils sont impliqués dans la panne.

**3** Emballez l'oscilloscope.

Vous pouvez utiliser le conteneur d'expédition d'origine. Vous avez également la possibilité d'utiliser votre propre matériel, à condition qu'il protège suffisamment l'instrument lors de son expédition.

**4** Scellez complètement le conteneur et apposez-y la mention FRAGILE.

# Configuration de la touche [Quick Action] (Action rapide)

La touche **[Quick Action]** (Action rapide) vous permet d'effectuer des actions répétitives en appuyant sur une seule touche.

Pour configurer la touche **[Quick Action]** (Action rapide), procédez comme suit :

- **1** Appuyez sur **[Utility] (Utilitaire) > Action rapide > Action**, puis sélectionnez l'action à effectuer :
	- **Désact.** Désactive la touche **[Quick Action]** (Action rapide).
	- **Tts mesures rapides** Affiche un menu contextuel contenant un instantané de toutes les mesures de signaux simples. La touche de fonction **Source** vous permet de sélectionner la source du signal (laquelle devient également la sélection source dans le menu Mesure). Voir Chapitre 15, "Mesures," qui [débute à la page 251.](#page-250-0)
	- **Réinitialisation rapide des statistiques de mesure** La fonction réinitialise les statistiques et les compteurs de mesure. Voir ["Statistiques de mesure"](#page-278-0) à la [page 279.](#page-278-0)
	- **Réinitialisation rapide des statistiques du masque** La fonction réinitialise les statistiques et les compteurs du masque. Voir ["Statistiques de masque"](#page-287-0) à la [page 288.](#page-287-0)
	- **Impr. rapide** Imprime une image de l'écran actif. Appuyez sur **Param** pour configurer les options d'impression. Voir Chapitre 20[, "Impression \(écrans\),"](#page-338-0)  [qui débute à la page 339.](#page-338-0)
	- **Enreg rapide** Enregistre l'image, les données de signaux ou la configuration actives. Appuyez sur **Param** pour configurer les options d'enregistrement. Voir Chapitre 19[, "Enregistrement/Envoi par e-mail/Rappel \(Configurations,](#page-322-0)  [Ecrans, Données\)," qui débute à la page 323](#page-322-0).
	- **E-mail rapide** La fonction permet d'envoyer la configuration, l'image d'écran ou le fichier de données actuels par e-mail. Appuyez sur **Param** pour configurer les options de courrier électronique. Voir "Envoi de [configurations, d'images d'écran ou de données par e-mail"](#page-333-0) à la page 334.
	- **Rappel rapide** Rappelle une configuration, un masque ou un signal de référence. Appuyez sur **Param** pour configurer les options de rappel. Voir Chapitre 19[, "Enregistrement/Envoi par e-mail/Rappel \(Configurations,](#page-322-0)  [Ecrans, Données\)," qui débute à la page 323](#page-322-0).
- **Ecran figé rapide** Fige l'écran sans arrêter les acquisitions en cours ou désactive cette fonction si l'écran était figé. Pour plus d'informations, reportez-vous à la section ["Gel de l'affichage"](#page-163-0) à la page 164.
- **Mode décl rapide** Bascule entre les modes de déclenchement Auto et Normal. Voir ["Sélection du mode de déclenchement Normal ou Auto"](#page-213-0) à la [page 214.](#page-213-0)
- **Effac rapide écran** Efface l'écran. Voir ["Effacement de l'écran"](#page-161-0) à la [page 162.](#page-161-0)

Lorsque la touche **[Quick Action]** (Action rapide) est configurée, il vous suffit de l'enfoncer pour réaliser l'action sélectionnée.

Oscilloscopes Keysight InfiniiVision série 3000T X Guide d'utilisation

# 22 Interface Web

[Accès à l'interface Web / 366](#page-365-0) [Contrôle au moyen d'un navigateur Web / 367](#page-366-0) [Sauvegarde/Rappel / 373](#page-372-0) [Obtention d'une image / 375](#page-374-0) [Fonction d'identification / 376](#page-375-0) [Utilitaires de l'instrument / 377](#page-376-0) [Définition d'un mot de passe / 378](#page-377-0)

Lorsque les oscilloscopes Keysight InfiniiVision série 3000T X sont configurés sur le réseau local, vous pouvez accéder au serveur Web intégré des instruments à l'aide d'un navigateur Web compatible Java™. L'interface Web de l'oscilloscope vous permet d'effectuer les opérations suivantes :

- Afficher des informations sur l'oscilloscope, comme par exemple son numéro de modèle, son numéro de série, son nom d'hôte, son adresse IP et sa chaîne de connexion (adresse) VISA.
- Commander l'oscilloscope à l'aide de la fonction Remote Front Panel (Panneau avant à distance).
- Envoyer des commandes de programmation à distance SCPI (Standard Commands for Programmable Instrumentation) via la fenêtre de l'applet SCPI Commands (Commandes SCPI).
- Enregistrer des configurations, des images d'écran, des données de signal et des fichiers de masque.
- Rappeler des fichiers de configuration, des fichiers de données de signaux de référence ou des fichiers de masque.
- Obtenir des images d'écran, et les enregistrer ou les imprimer à partir du navigateur.

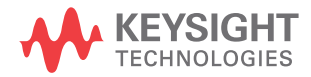

- Activer la fonction Identification afin d'identifier un instrument particulier en provoquant l'affichage d'un message ou le clignotement d'un voyant sur son panneau avant.
- Afficher les options installées, visualiser les versions du microprogramme, installer des fichiers de mise à niveau du microprogramme et afficher l'état d'étalonnage (au moyen de la page Utilitaires de l'instrument).
- Afficher et modifier la configuration réseau de l'oscilloscope.

L'interface Web des oscilloscopes InfiniiVision de la série X fournit également une aide sur chacune de ses pages.

Il est conseillé d'utiliser le navigateur Web Microsoft Internet Explorer pour communiquer avec l'oscilloscope et le commander. D'autres navigateurs Web peuvent convenir, mais leur fonctionnement avec l'oscilloscope n'est pas garanti. Le navigateur Web doit être activé pour Java.

Avant de pouvoir utiliser l'interface Web, vous devez mettre l'oscilloscope en réseau et configurer sa connexion LAN.

# <span id="page-365-0"></span>Accès à l'interface Web

Pour accéder à l'interface Web de l'oscilloscope, procédez comme suit :

**1** Connectez l'oscilloscope à votre réseau local (voir ["Etablissement d'une](#page-346-0)  [connexion LAN"](#page-346-0) à la page 347) ou établissez une connexion point à point (voir ["Connexion autonome \(point à point\) à un ordinateur"](#page-347-0) à la page 348).

Bien qu'il soit possible d'utiliser une connexion point à point, il est conseillé d'opter pour une connexion réseau normale.

**2** Saisissez le nom d'hôte ou l'adresse IP de l'oscilloscope dans la barre d'adresse du navigateur Web.

La page de bienvenue de l'interface Web de l'oscilloscope s'affiche.

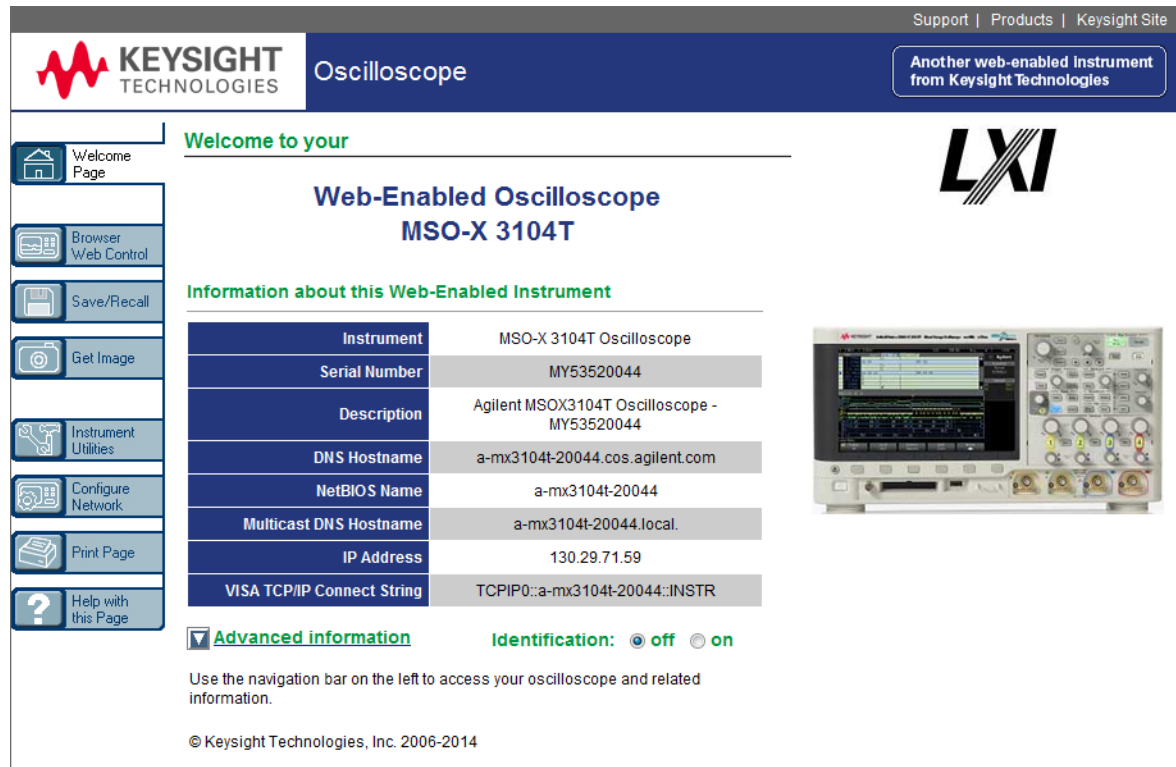

# <span id="page-366-0"></span>Contrôle au moyen d'un navigateur Web

La page Contrôle au moyen d'un navigateur Web de l'interface Web vous permet d'accéder :

- au panneau avant distant complet (voir ["Panneau avant distant complet"](#page-367-0) à la [page 368\)](#page-367-0) ;
- · au panneau avant distant de l'écran uniquement (voir "Panneau avant distant [de l'écran uniquement"](#page-368-0) à la page 369) ;
- au panneau avant distant de la tablette (voir ["Panneau avant distant de la](#page-369-0)  tablette" [à la page 370](#page-369-0)) ;

• à la fenêtre de l'applet SCPI Command (Commandes SCPI) pour la programmation à distance (voir ["Programmation à distance via l'interface](#page-370-0)  Web" [à la page 371\)](#page-370-0).

**REMARQUE** Si Java n'est pas installé sur votre ordinateur, vous serez invité à installer le plug-in Java. Celui-ci doit être installé sur l'ordinateur de commande pour pouvoir utiliser les fonctions Remote Front Panel (Panneau avant distant) et Remote Programming (Programmation à distance) de l'interface Web.

> La fenêtre SCPI Command (Commandes SCPI) s'avère particulièrement utile pour le test de commandes ou la saisie interactive de quelques commandes. Lors de la création de programmes automatisés pour commander l'oscilloscope, vous utilisez généralement Keysight IO Libraries à partir d'un environnement de programmation tel que Microsoft Visual Studio (voir ["Programmation à distance](#page-371-0)  [avec Keysight IO Libraries"](#page-371-0) à la page 372).

#### <span id="page-367-0"></span>Panneau avant distant complet

Pour utiliser l'oscilloscope à l'aide de la fonction Remote Front Panel (Panneau avant distant complet) de l'interface Web, procédez comme suit :

- **1** Accédez à l'interface Web de l'oscilloscope (voir ["Accès à l'interface Web"](#page-365-0) à la [page 366\)](#page-365-0).
- **2** Une fois l'interface Web de l'oscilloscope affichée, sélectionnez **Contrôle au moyen d'un navigateur Web**, puis **Panneau avant distant complet** . Le panneau avant distant s'affiche après quelques secondes.
- **3** Cliquez sur les clés ou les boutons que vous manipulez en temps normal sur le panneau avant de l'oscilloscope. Faites glisser les bords des boutons pour les tourner.

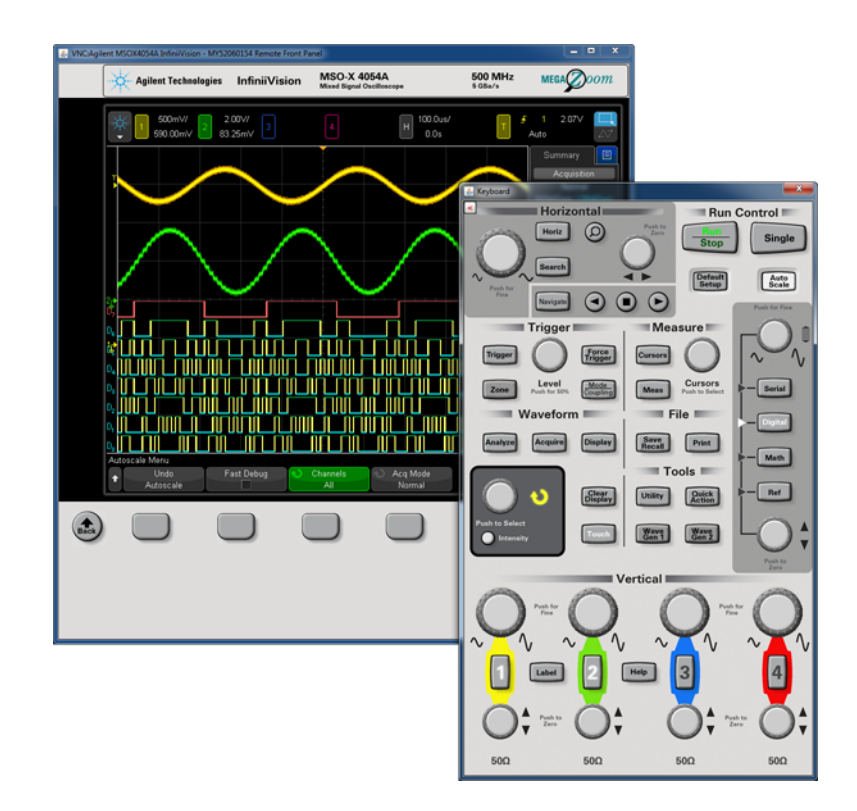

## <span id="page-368-0"></span>Panneau avant distant de l'écran uniquement

Pour utiliser l'oscilloscope à l'aide de la fonction Screen Only Remote Front Panel (Panneau avant distant de l'écran uniquement) de l'interface Web, procédez comme suit :

- **1** Accédez à l'interface Web de l'oscilloscope (voir ["Accès à l'interface Web"](#page-365-0) à la [page 366\)](#page-365-0).
- **2** Une fois l'interface Web de l'oscilloscope affichée, sélectionnez **Contrôle au moyen d'un navigateur Web**, sélectionnez **Panneau avant distant de l'écran uniquement**. Le panneau avant distant s'affiche après quelques secondes.
- **3** Utilisez le menu principal et les touches de fonction pour commander l'oscilloscope. Pour consulter l'aide-mémoire, cliquez sur une touche de fonction à l'aide du bouton droit de la souris.

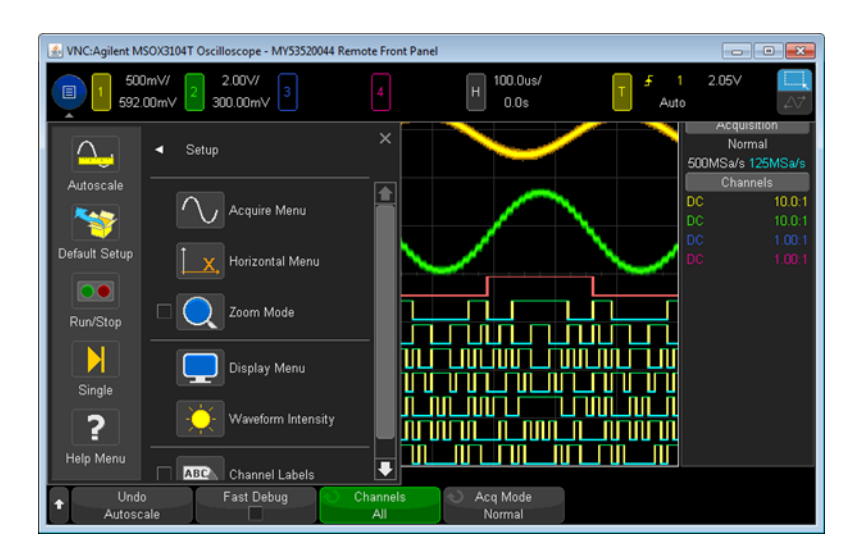

#### Défilement et résolution d'écran Lorsque vous utilisez une résolution d'écran de 800 x 600 ou inférieure sur l'ordinateur distant, vous devez faire défiler l'image pour accéder à la totalité du panneau avant à distance. Pour afficher celui-ci sans les barres de défilement, utilisez une résolution supérieure à 800 x 600 sur l'écran de votre ordinateur.

## <span id="page-369-0"></span>Panneau avant distant de la tablette

Pour utiliser l'oscilloscope à l'aide de la fonction Tablet Remote Front Panel (Panneau avant distant de la tablette) de l'interface Web, procédez comme suit :

- **1** Accédez à l'interface Web de l'oscilloscope (voir ["Accès à l'interface Web"](#page-365-0) à la [page 366\)](#page-365-0).
- **2** Une fois l'interface Web de l'oscilloscope affichée, sélectionnez **Contrôle au moyen d'un navigateur Web**, puis sélectionnez **Panneau avant distant de la tablette**. Le panneau avant distant s'affiche après quelques secondes.
- **3** Cliquez sur les clés ou les boutons que vous manipulez en temps normal sur le panneau avant de l'oscilloscope. Des options ont été ajoutées pour tourner les boutons.

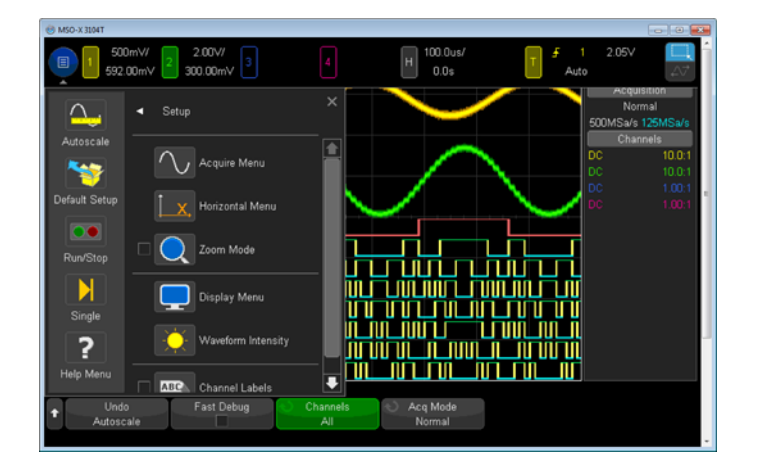

# <span id="page-370-0"></span>Programmation à distance via l'interface Web

Pour envoyer des commandes de programmation à distance à l'oscilloscope par le biais de la fenêtre de l'applet SCPI Commands (Commandes SCPI), procédez comme suit :

- **1** Accédez à l'interface Web de l'oscilloscope (voir ["Accès à l'interface Web"](#page-365-0) à la [page 366\)](#page-365-0).
- **2** Une fois l'interface Web de l'oscilloscope affichée, sélectionnez **Contrôle au moyen d'un navigateur Web**, puis **Programmation à distance**.

L'applet SCPI Commands (Commandes SCPI) s'affiche dans la page Web du navigateur.

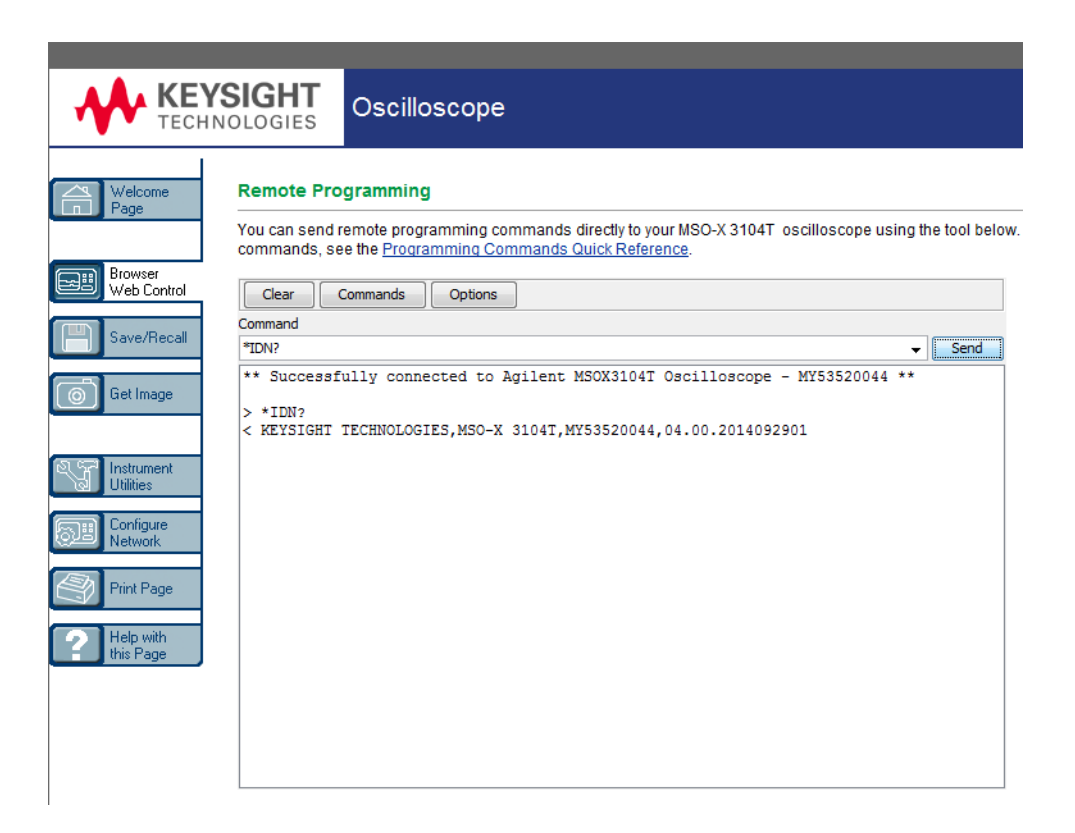

# <span id="page-371-0"></span>Programmation à distance avec Keysight IO Libraries

Alors que la fenêtre de l'applet SCPI Commands (Commandes SCPI) vous permet de saisir des commandes de programmation à distance, ce type de programmation pour les tests automatisés et l'acquisition de données s'effectue généralement à l'aide de Keysight IO Libraries, une suite logicielle distincte de l'interface Web de l'instrument.

La suite Keysight IO Libraries permet à un ordinateur de commande de communiquer avec des oscilloscopes Keysight InfiniiVision série X par l'intermédiaire de leurs interfaces USB, LAN ou GBIP (si celles-ci sont disponibles).

Le logiciel de connectivité de Keysight IO Libraries Suite permet de communiquer par le biais de ces interfaces. Vous pouvez télécharger Keysight IO Libraries Suite à l'adresse suivante : [www.keysight.com/find/iolib](http://www.keysight.com/find/iolib).

Pour plus d'informations sur le contrôle de l'oscilloscope au moyen des commandes à distance, consultez le *Guide du programmeur*, inclus dans le CD de documentation accompagnant cet oscilloscope. Ce document est également accessible sur le site Web de Keysight.

Pour plus d'informations sur la connexion à l'oscilloscope, consultez le document intitulé *Keysight Technologies USB/LAN/GPIB Interfaces Connectivity Guide*. Pour obtenir une copie imprimable du *Guide de connectivité*, rendez-vous sur [www.keysight.com](http://www.keysight.com) et effectuez une recherche sur « Connectivity Guide ».

# <span id="page-372-0"></span>Sauvegarde/Rappel

Vous pouvez enregistrer des fichiers de configuration, des images d'écran, des fichiers de données de signaux ou des fichiers de masque sur votre ordinateur via l'interface Web de l'oscilloscope (voir ["Enregistrement de fichiers via l'interface](#page-372-1)  Web" [à la page 373](#page-372-1)).

Vous pouvez également récupérer des fichiers de configuration, des fichiers de données de signaux de référence ou des fichiers de masque stockés sur votre ordinateur via l'interface Web de l'oscilloscope (voir ["Rappel de fichiers via](#page-374-1)  [l'interface Web"](#page-374-1) à la page 375).

#### <span id="page-372-1"></span>Enregistrement de fichiers via l'interface Web

Pour enregistrer des fichiers de configuration, des images d'écran, des données de signal, des données Lister ou des fichiers de masque sur votre ordinateur via l'interface Web de l'oscilloscope, procédez comme suit :

- **1** Accédez à l'interface Web de l'oscilloscope (voir ["Accès à l'interface Web"](#page-365-0) à la [page 366\)](#page-365-0).
- **2** Une fois l'interface Web de l'oscilloscope affichée, sélectionnez l'onglet **Sauvegarder/Rappeler** situé dans la partie gauche de l'écran Bienvenue.
- **3** Cliquez sur le lien **Enregistrer**.
- **4** Sur la page Enregistrer :
	- **a** Entrez le nom du fichier cible de l'enregistrement.
	- **b** Sélectionnez le format.

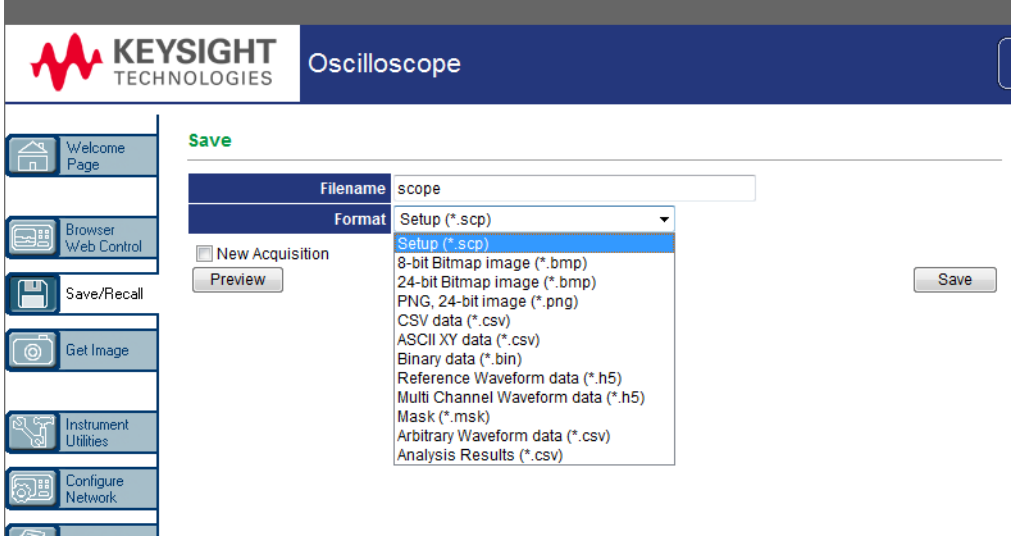

Vous pouvez cliquer sur **Aperçu** pour afficher l'image d'écran actuelle de l'oscilloscope. Lors de la prévisualisation, vous pouvez cocher la case **Nouvelle acquisition** pour forcer une nouvelle acquisition avant l'aperçu.

Dans certains formats, vous pouvez cliquer sur **Enregistrer les infos de configuration** pour enregistrer les informations de configuration dans un fichier au format .txt ASCII.

**c** Cliquez sur **Enregistrer**.

L'acquisition en cours est enregistrée.

- **d** Cliquez sur **Enregistrer** dans la boîte de dialogue Téléchargement du fichier.
- **e** Dans la boîte de dialogue Enregistrer sous, accédez au dossier dans lequel vous souhaitez enregistrer le fichier, puis cliquez sur **Enregistrer**.

# <span id="page-374-1"></span>Rappel de fichiers via l'interface Web

Pour récupérer des fichiers de configuration, des fichiers de données de signaux de référence, des fichiers de masque ou des fichiers de signaux arbitraires stockés sur votre ordinateur via l'interface Web de l'oscilloscope, procédez comme suit :

- **1** Accédez à l'interface Web de l'oscilloscope (voir ["Accès à l'interface Web"](#page-365-0) à la [page 366\)](#page-365-0).
- **2** Une fois l'interface Web de l'oscilloscope affichée, sélectionnez l'onglet **Sauvegarder/Rappeler** situé dans la partie gauche de l'écran Bienvenue.
- **3** Cliquez sur le lien **Rappeler**.
- **4** Sur la page Rappel :
	- **a** Cliquez sur **Parcourir...**.
	- **b** Dans la boîte de dialogue « Choisir un fichier », sélectionnez le fichier que vous souhaitez rappeler, puis cliquez sur **Ouvrir**.
	- **c** Pour rappeler des fichiers de données de signaux de référence, sélectionnez l'emplacement **Vers le signal de référence**.

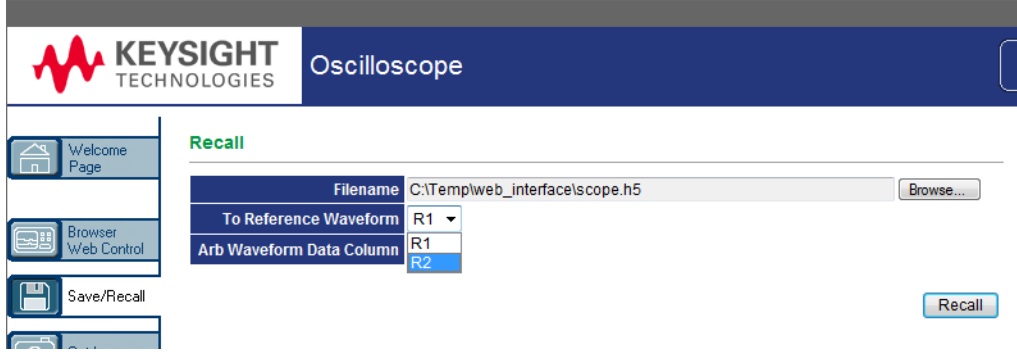

**d** Cliquez sur **Rappeler**.

# <span id="page-374-0"></span>Obtention d'une image

Pour enregistrer (ou imprimer) l'écran de l'oscilloscope à partir de l'interface Web, procédez comme suit :

- **1** Accédez à l'interface Web de l'oscilloscope (voir ["Accès à l'interface Web"](#page-365-0) à la [page 366\)](#page-365-0).
- **2** Une fois l'interface Web de l'oscilloscope affichée, sélectionnez l'onglet **Obtenir l'image** dans la partie gauche de l'écran Bienvenue. L'image de l'écran de l'oscilloscope apparaît après quelques secondes.
- **3** Cliquez sur l'image avec le bouton droit de la souris et sélectionnez **Enregistrer l'image sous...** (ou **Imprimer l'image...**).
- **4** Sélectionnez l'emplacement de stockage du fichier image et cliquez ensuite sur **Enregistrer**.

# <span id="page-375-0"></span>Fonction d'identification

La fonction d'identification se révèle particulièrement utile lorsque vous essayez de localiser un instrument donné dans une baie.

- **1** Accédez à l'interface Web de l'oscilloscope (voir ["Accès à l'interface Web"](#page-365-0) à la [page 366\)](#page-365-0).
- **2** Lorsque la page de bienvenue de l'interface Web de l'oscilloscope s'affiche, sélectionnez la case d'option **on** en regard de l'option Identification.

Le message « Identify » apparaît sur l'écran de l'oscilloscope ; vous pouvez soit activer la case d'option **off** en regard de l'option Identification, soit appuyer sur la touche de fonction **OK** de l'oscilloscope pour continuer.

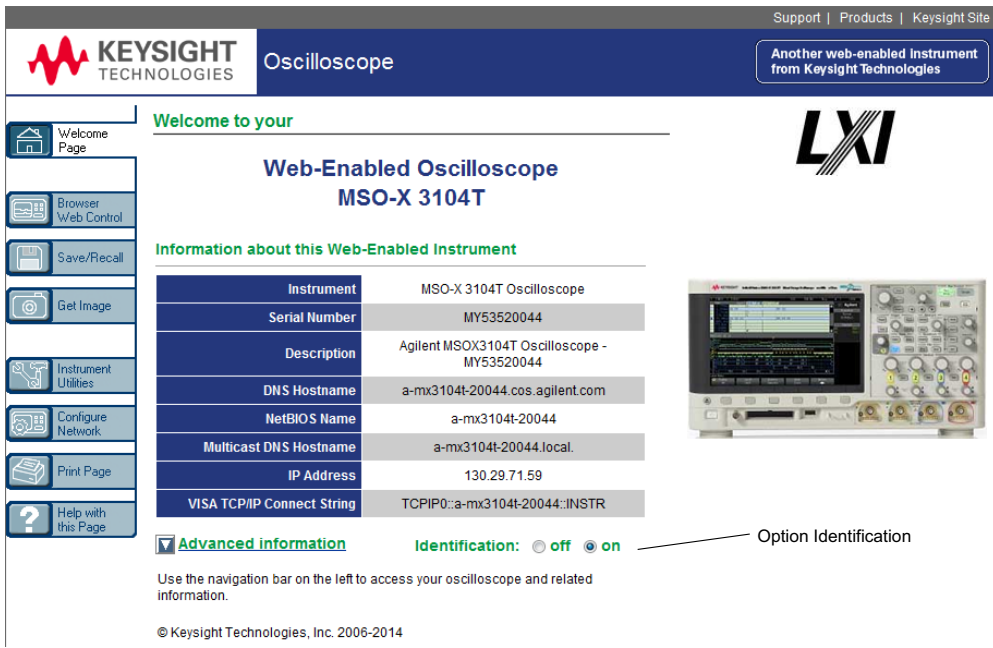

# <span id="page-376-1"></span><span id="page-376-0"></span>Utilitaires de l'instrument

La page Utilitaires de l'instrument de l'interface Web vous permet d'effectuer les opérations suivantes :

- Visualiser les options installées.
- Visualiser les versions du microprogramme.
- Installer des fichiers de mise à niveau du microprogramme.
- Afficher l'état de l'étalonnage.

Ces fonctionnalités sont accessibles via un menu déroulant.

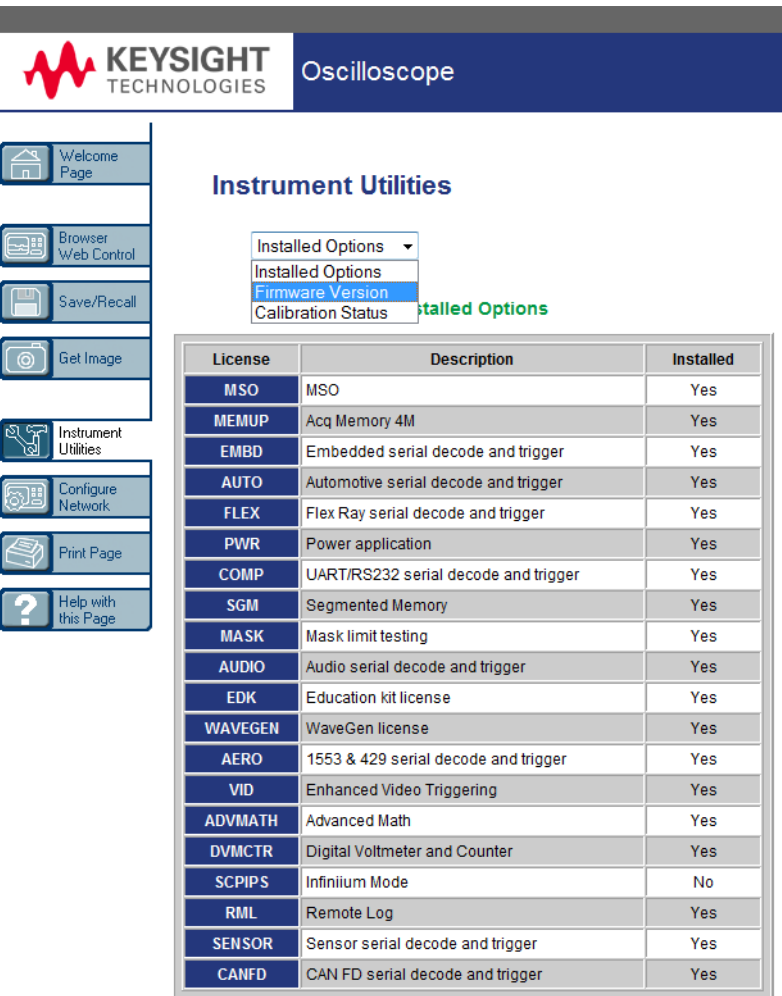

# <span id="page-377-0"></span>Définition d'un mot de passe

Lorsque vous connectez l'oscilloscope à un réseau local (LAN), il peut être judicieux de définir un mot de passe, ceci afin d'empêcher tout accès distant non autorisé à l'oscilloscope via le navigateur Web et toute modification des

paramètres. Les utilisateurs distants qui ne disposent pas du mot de passe peuvent toujours visualiser l'écran de bienvenue, afficher l'état du réseau, etc. En revanche, il leur est impossible de commander l'instrument ou d'en modifier la configuration.

Pour définir un mot de passe, procédez comme suit :

- **1** Accédez à l'interface Web de l'oscilloscope (voir ["Accès à l'interface Web"](#page-365-0) à la [page 366\)](#page-365-0).
- **2** Une fois l'interface Web de l'oscilloscope affichée, sélectionnez l'onglet Configurer le réseau dans la page de bienvenue de l'instrument.
- **3** Cliquez sur le bouton **Modifier la configuration**.

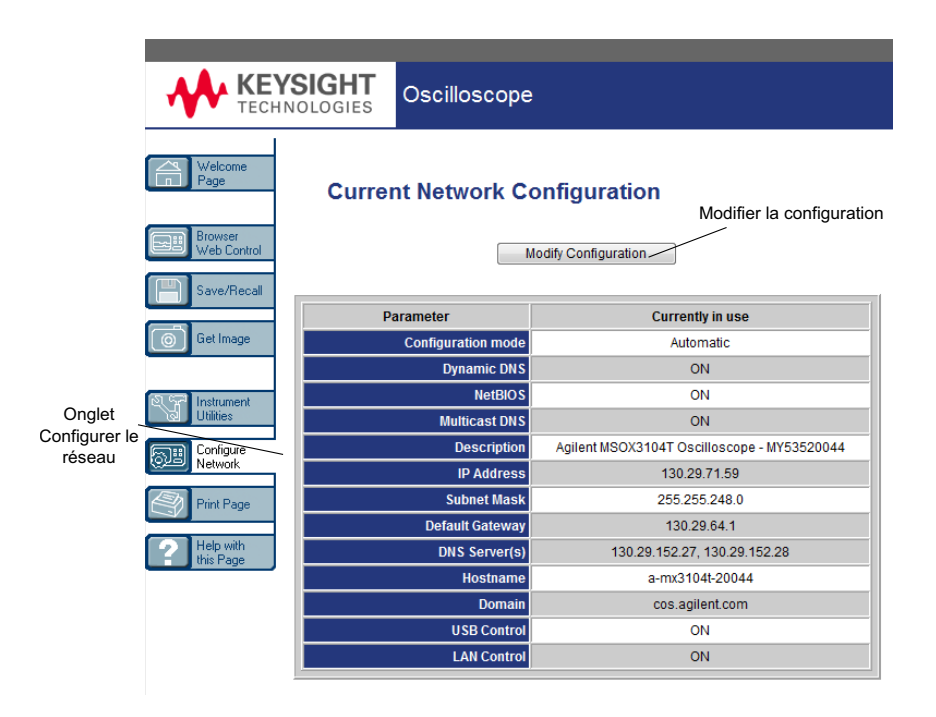

**4** Entrez le mot de passe de votre choix et cliquez ensuite sur **Appliquer les modifications**.

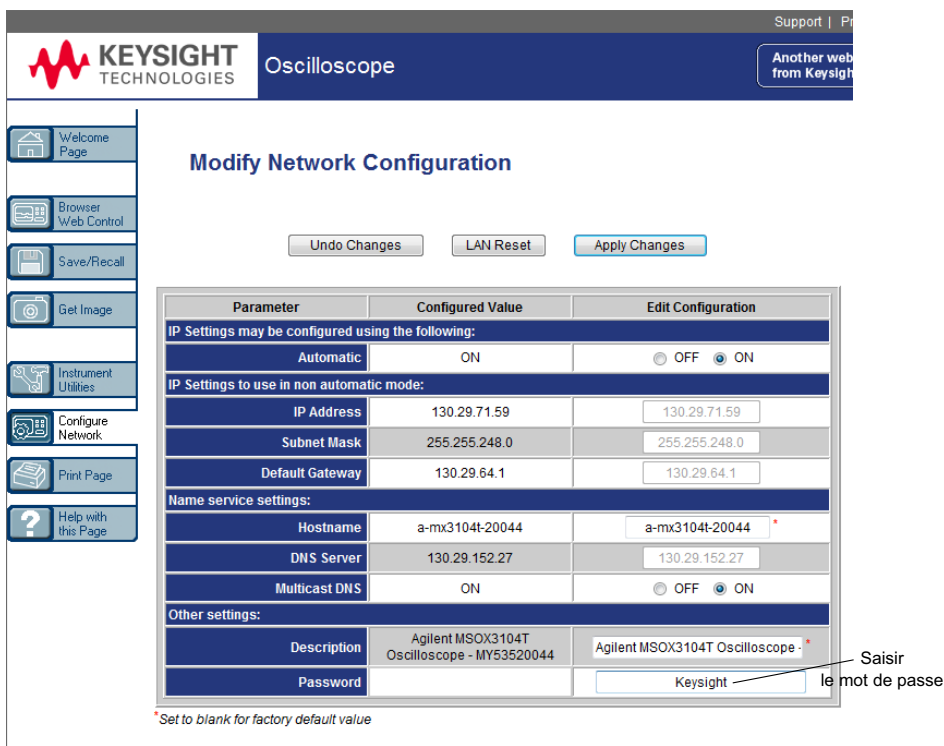

Lors de l'accès à un oscilloscope protégé par un mot de passe, le nom d'utilisateur correspond à l'adresse IP de l'instrument.

Réinitialisation du mot de passe

- Pour réinitialiser le mot de passe, effectuez l'une des opérations suivantes :
- A l'aide des touches du panneau avant de l'oscilloscope, appuyez sur **[Utility] (Utilitaire) > E-S > Réinit. LAN**.
- A l'aide du navigateur Web, sélectionnez l'onglet **Configurer le réseau**, cliquez sur **Modifier la configuration**, supprimez le mot de passe et sélectionnez enfin **Appliquer les modifications**.

Oscilloscopes Keysight InfiniiVision série 3000T X Guide d'utilisation

# 23 Référence

[Spécifications et caractéristiques / 381](#page-380-0) [Catégorie de mesure / 381](#page-380-1) [Conditions d'environnement / 383](#page-382-0) [Sondes et accessoires / 384](#page-383-0) [Chargement des licences et affichage des informations respectives / 389](#page-388-1) [Mises à jour du logiciel et du microprogramme / 391](#page-390-0) [Format Données binaires \(.bin\) / 392](#page-391-0) [Fichiers CSV et ASCII XY / 399](#page-398-0) [Références / 401](#page-400-0)

# <span id="page-380-0"></span>Spécifications et caractéristiques

Pour obtenir les spécifications et caractéristiques les plus récentes, consultez les fiches techniques de l'oscilloscope InfiniiVision. Pour télécharger une fiche technique, rendez-vous sur : [www.keysight.com/find/3000TX-Series](http://www.keysight.com/find/3000TX-Series)

Sélectionnez ensuite l'onglet **Bibliothèque**, suivi de **Spécifications**.

Vous pouvez également accéder à la page d'accueil de Keysight à l'adresse [www.keysight.com](http://www.keysight.com) et rechercher le document « Ficher technique de l'oscilloscope série 3000T X ».

Pour commander une fiche technique par téléphone, contactez votre distributeur Keysight le plus proche. La liste complète des distributeurs est disponible à l'adresse suivante : [www.keysight.com/find/contactus](http://www.keysight.com/find/contactus).

<span id="page-380-1"></span>Catégorie de mesure

• ["Catégorie de mesure de l'oscilloscope"](#page-381-0) à la page 382

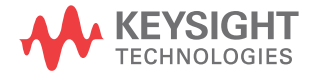

- ["Définitions des catégories de mesure"](#page-381-1) à la page 382
- ["Capacité de résistance aux transitoires"](#page-382-1) à la page 383

#### <span id="page-381-0"></span>Catégorie de mesure de l'oscilloscope

Les oscilloscopes InfiniiVision sont conçus pour réaliser des mesures de catégorie I.

#### **AVERTISSEMENT Utilisez cet instrument pour réaliser des mesures relevant exclusivement de la catégorie spécifiée.**

#### <span id="page-381-1"></span>Définitions des catégories de mesure

La catégorie I correspond aux mesures réalisées sur les circuits non connectés directement au secteur. Exemples : mesures effectuées sur les circuits non dérivés du secteur et sur ceux dérivés du secteur, mais équipés d'une protection spéciale (interne). Dans le dernier cas, les contraintes liées aux transitoires sont variables ; c'est pourquoi la résistance aux transitoires de l'équipement est communiquée à l'utilisateur.

La catégorie II correspond à des mesures réalisées sur des circuits connectés directement à des installations basse tension. Exemples : mesures effectuées sur les appareils électroménagers, les outils portables et autres appareils similaires.

La catégorie III correspond aux mesures réalisées sur des installations électriques dans les bâtiments. Exemples : mesures effectuées sur les tableaux de distribution, les disjoncteurs, le câblage, y compris les câbles, les barres omnibus, les boîtes de jonction, les commutateurs et les prises de courant d'une installation fixe, les équipements à usage industriel et d'autres équipements, tels que les moteurs stationnaires connectés en permanence à l'installation fixe.

La catégorie IV correspond à des mesures réalisées au niveau de la source électrique d'installations basse tension. Exemples : compteurs électriques et mesures effectuées sur les principaux appareils de protection contre les surintensités et les unités de télécommande centralisée.

# Capacité de résistance aux transitoires

<span id="page-382-1"></span>**ATTENTION**  $\triangle$  Tension d'entrée maximale au niveau des signaux analogiques 300 V eff., 400 V crête ; surtension transitoire 1,6 kV crête

> Entrée 50 Ω : 5 V eff. La protection d'entrée est activée pour l'impédance d'entrée de 50 Ω; la charge de 50 Ω est déconnectée si une tension supérieure à 5 V eff est détectée. Cependant, les entrées peuvent tout de même être endommagées, en fonction de la constante de temps du signal. La protection d'entrée de 50 Ω ne fonctionne que lorsque l'oscilloscope est sous tension.

**ATTENTION**  $\sqrt{N}$  Tension d'entrée maximale au niveau des signaux numériques ±40 V crête ; surtension transitoire de 800 V crête

# <span id="page-382-0"></span>Conditions d'environnement

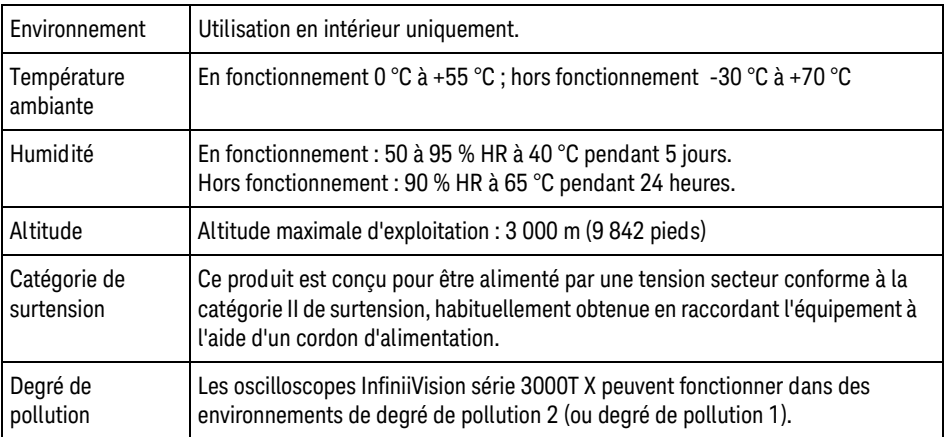

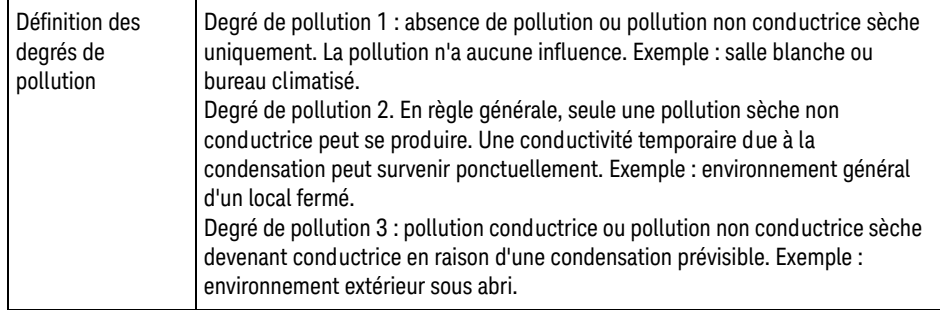

# <span id="page-383-0"></span>Sondes et accessoires

Cette section répertorie les sondes et accessoires compatibles avec les oscilloscopes série 3000T X.

- ["Sondes passives"](#page-384-0) à la page 385
- ["Sondes actives à une extrémité"](#page-384-1) à la page 385
- ["Sondes différentielles"](#page-385-0) à la page 386
- ["Sondes de courant"](#page-386-0) à la page 387
- ["Accessoires disponibles"](#page-387-0) à la page 388

#### <span id="page-383-1"></span>Interface AutoProbe La plupart des sondes de courant, différentielles et actives à une extrémité Keysight sont compatibles avec l'interface AutoProbe. Les sondes actives dépourvues de leur propre alimentation externe nécessitent une puissance importante en provenance de l'interface AutoProbe.

Dans les tableaux ci-dessous, la colonne « Quantité prise en charge » indique le nombre maximum de sondes actives de chaque type qu'il est possible de connecter à l'oscilloscope (dans le cas des sondes compatibles avec l'interface AutoProbe).

Si le courant débité de l'interface AutoProbe est trop important, un message d'erreur s'affiche. Il vous indique que vous devez déconnecter temporairement toutes les sondes afin de réinitialiser l'interface AutoProbe, puis ne reconnecter que le nombre de sondes actives prises en charge.

#### Voir également Pour de plus amples informations sur les sondes et les accessoires, rendez-vous sur [www.keysight.com](http://www.keysight.com) et consultez les documents suivants :

• [Probes and Accessories Selection Guide \(5989-6162EN\)](http://literature.cdn.keysight.com/litweb/pdf/5989-6162EN.pdf)

#### • [InfiniiVision Oscilloscope Probes and Accessories Selection Guide Data Sheet](http://literature.cdn.keysight.com/litweb/pdf/5968-8153EN.pdf)  (5968-8153EN)

#### <span id="page-384-0"></span>Sondes passives

Les oscilloscopes InfiniiVision série 3000T X reconnaissent les sondes passives, telles que les modèles N2894A, 10070D, N2870A, etc. Ces sondes comportent une broche sur leur connecteur qui se connecte à la bague située autour du connecteur BNC de l'oscilloscope. Par conséquent, l'oscilloscope règle automatiquement le facteur d'atténuation pour la sonde passive Keysight reconnue.

Les sondes passives non munies d'une broche connectée à la bague du connecteur BNC ne sont pas reconnues par l'oscilloscope ; vous devez alors régler manuellement le facteur d'atténuation de la sonde. Voir ["Réglage de l'atténuation](#page-91-0)  [de la sonde"](#page-91-0) à la page 92.

Les sondes passives ci-dessous peuvent être utilisées avec les oscilloscopes InfiniiVision série 3000T X. Toute combinaison de sondes passives est autorisée.

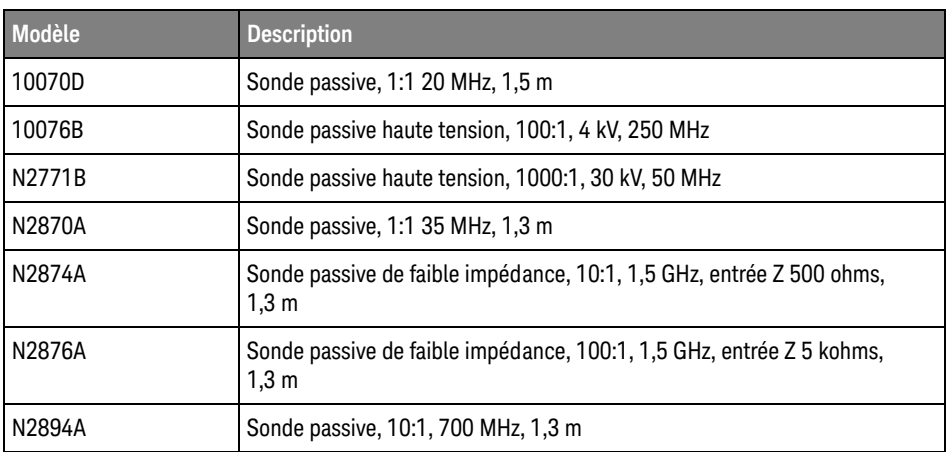

#### **Table 4** Sondes passives

## <span id="page-384-1"></span>Sondes actives à une extrémité

Les sondes actives à une extrémité ci-dessous peuvent être utilisées avec les oscilloscopes InfiniiVision série 3000T X.

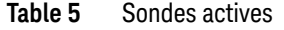

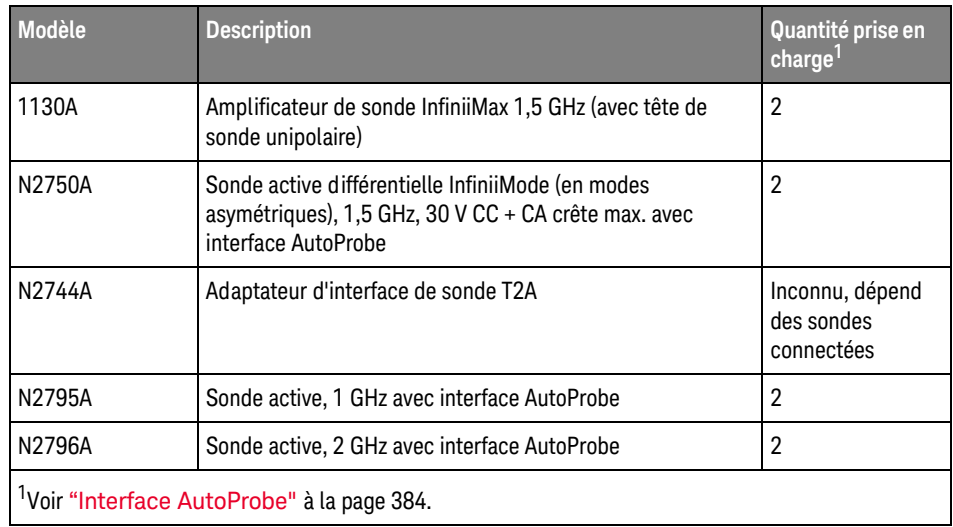

# <span id="page-385-0"></span>Sondes différentielles

Les sondes différentielles ci-dessous peuvent être utilisées avec les oscilloscopes InfiniiVision série 3000T X.

#### **Table 6** Sondes différentielles

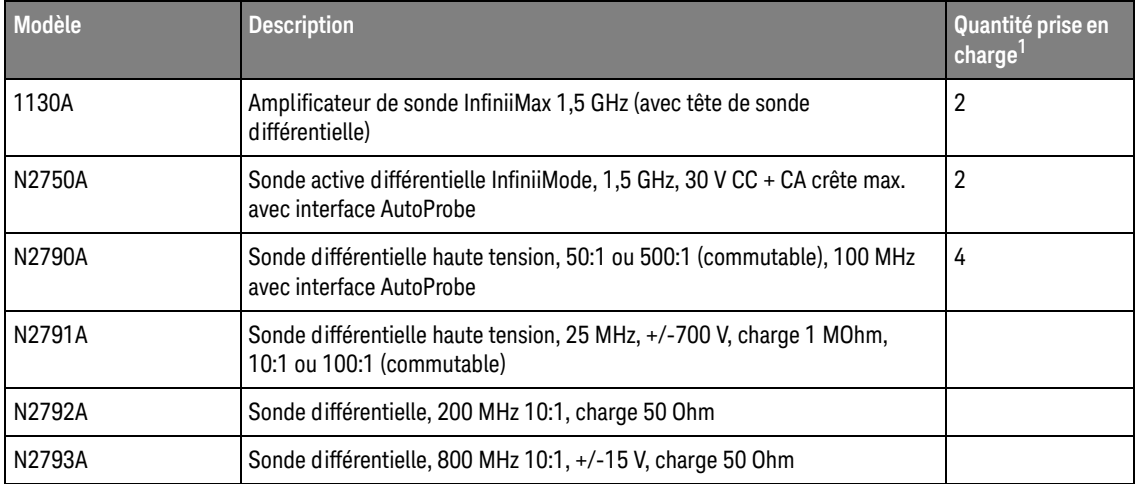

#### **Table 6** Sondes différentielles (suite)

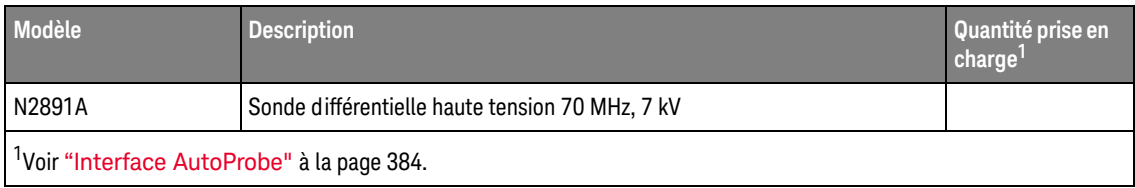

# <span id="page-386-0"></span>Sondes de courant

Les sondes de courant ci-dessous peuvent être utilisées avec les oscilloscopes InfiniiVision série 3000T X.

#### **Table 7** Sondes de courant

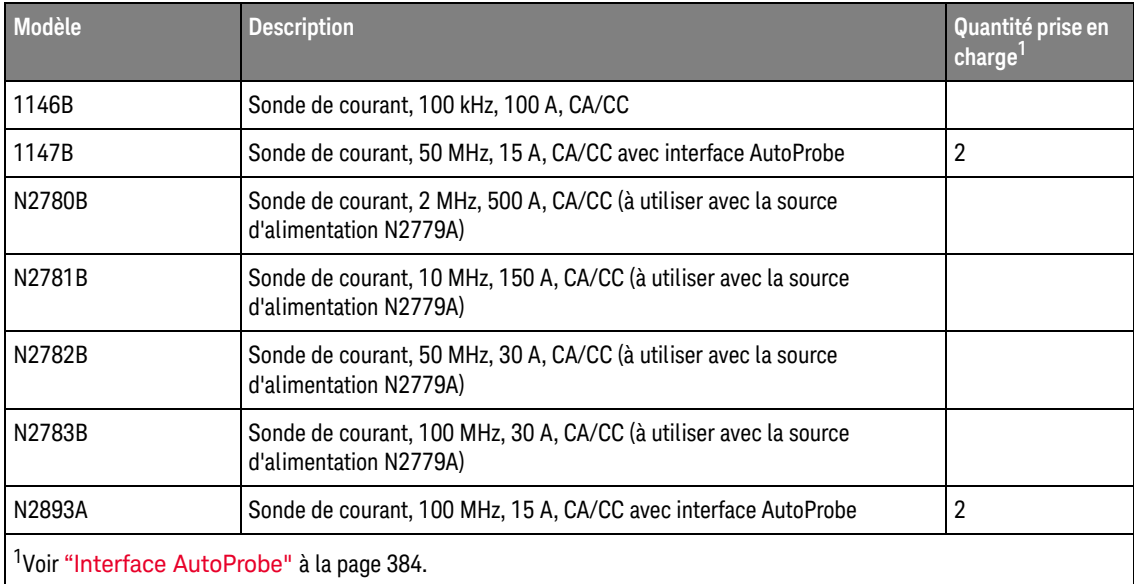

# <span id="page-387-0"></span>Accessoires disponibles

Outre les sondes passives (["Sondes passives"](#page-384-0) à la page 385), les sondes actives à une extrémité (["Sondes actives à une extrémité"](#page-384-1) à la page 385), les sondes différentielles (["Sondes différentielles"](#page-385-0) à la page 386) et les sondes de courant (["Sondes de courant"](#page-386-0) à la page 387), les accessoires ci-dessous sont disponibles pour les oscilloscopes InfiniiVision série 3000T X.

| Modèle/Référen<br>ce | <b>Description</b>                                                                                             |
|----------------------|----------------------------------------------------------------------------------------------------|
| N2763A               | Kit de montage en baie                                                                                         |
| N2733B               | Sacoche de transport souple                                                                                    |
| N2786A               | Positionneur de sonde à 2 béquilles                                                                            |
| N2787A               | Positionneur de sonde 3D                                                                                       |
| 1180CZ               | Dispositif de test mobile                                                                                      |
| N6455A               | Guide d'utilisation au format papier                                                                           |
| divers               | Caches pour panneau avant; voir "Caches de panneau avant pour<br>différentes langues" à la page 47.            |
| N6450-60001          | Kit d'accessoires et sonde logique 16 voies (en standard avec les modèles MSO<br>et avec la mise à niveau MSO) |
| 01650-61607          | Câble logique et terminaison (câble MSO 40 broches vers 40 broches)                                            |

**Table 8** Accessoires disponibles pour les oscilloscopes InfiniiVision série 3000T X

Ces articles sont disponibles sur [www.keysight.com](http://www.keysight.com) ou [www.parts.keysight.com](http://www.parts.keysight.com).

Pour obtenir des informations sur d'autres sondes et accessoires, rendez-vous sur [www.keysight.com](http://www.keysight.com) et consultez les documents suivants :

- [Probes and Accessories Selection Guide \(5989-6162EN\)](http://literature.cdn.keysight.com/litweb/pdf/5989-6162EN.pdf)
- [InfiniiVision Oscilloscope Probes and Accessories Selection Guide Data Sheet](http://literature.cdn.keysight.com/litweb/pdf/5968-8153EN.pdf)  [\(5968-8153EN\)](http://literature.cdn.keysight.com/litweb/pdf/5968-8153EN.pdf)

# <span id="page-388-1"></span><span id="page-388-0"></span>Chargement des licences et affichage des informations respectives

Les fichiers de licence sont chargés à partir d'un périphérique de stockage USB via l'Explorateur de fichiers (voir ["Explorateur de fichiers"](#page-348-0) à la page 349).

Les informations sur les licences s'affichent en même temps que d'autres informations de l'oscilloscope (voir ["Affichage d'informations sur l'oscilloscope"](#page-360-0) à [la page 361\)](#page-360-0).

Pour de plus amples informations sur les licences et les autres options d'oscilloscope disponibles, voir :

- ["Options sous licence disponibles"](#page-388-2) à la page 389
- ["Autres options disponibles"](#page-390-1) à la page 391
- ["Mise à niveau vers un modèle MSO"](#page-390-2) à la page 391

# <span id="page-388-2"></span>Options sous licence disponibles

Les options sous licence ci-dessous peuvent être installées aisément sans qu'il soit nécessaire de renvoyer l'oscilloscope à un centre de maintenance. Pour de plus amples informations, consultez les fiches techniques.

#### **Table 9** Options sous licence disponibles

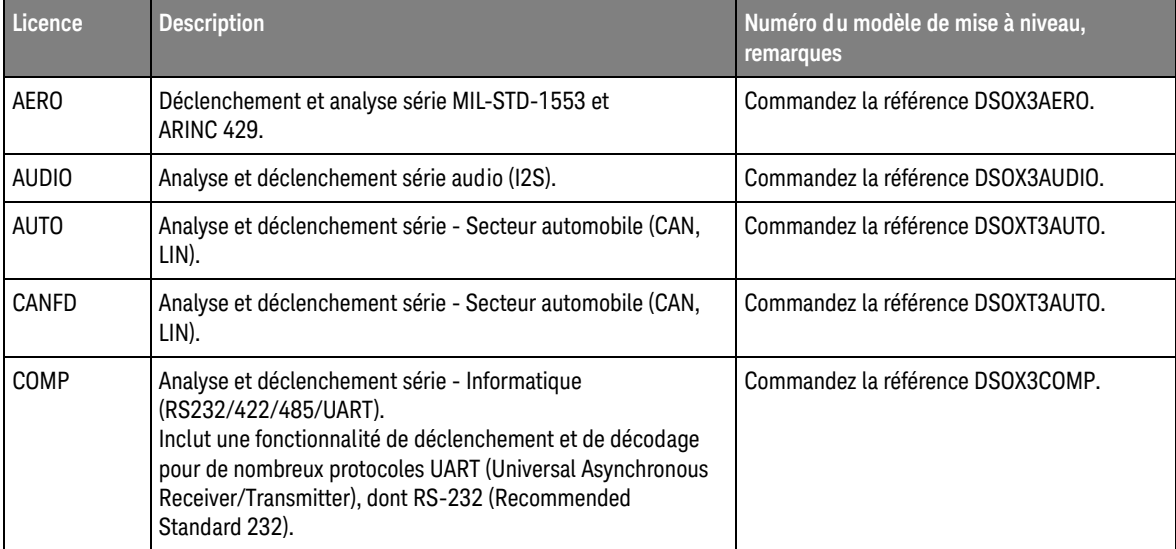

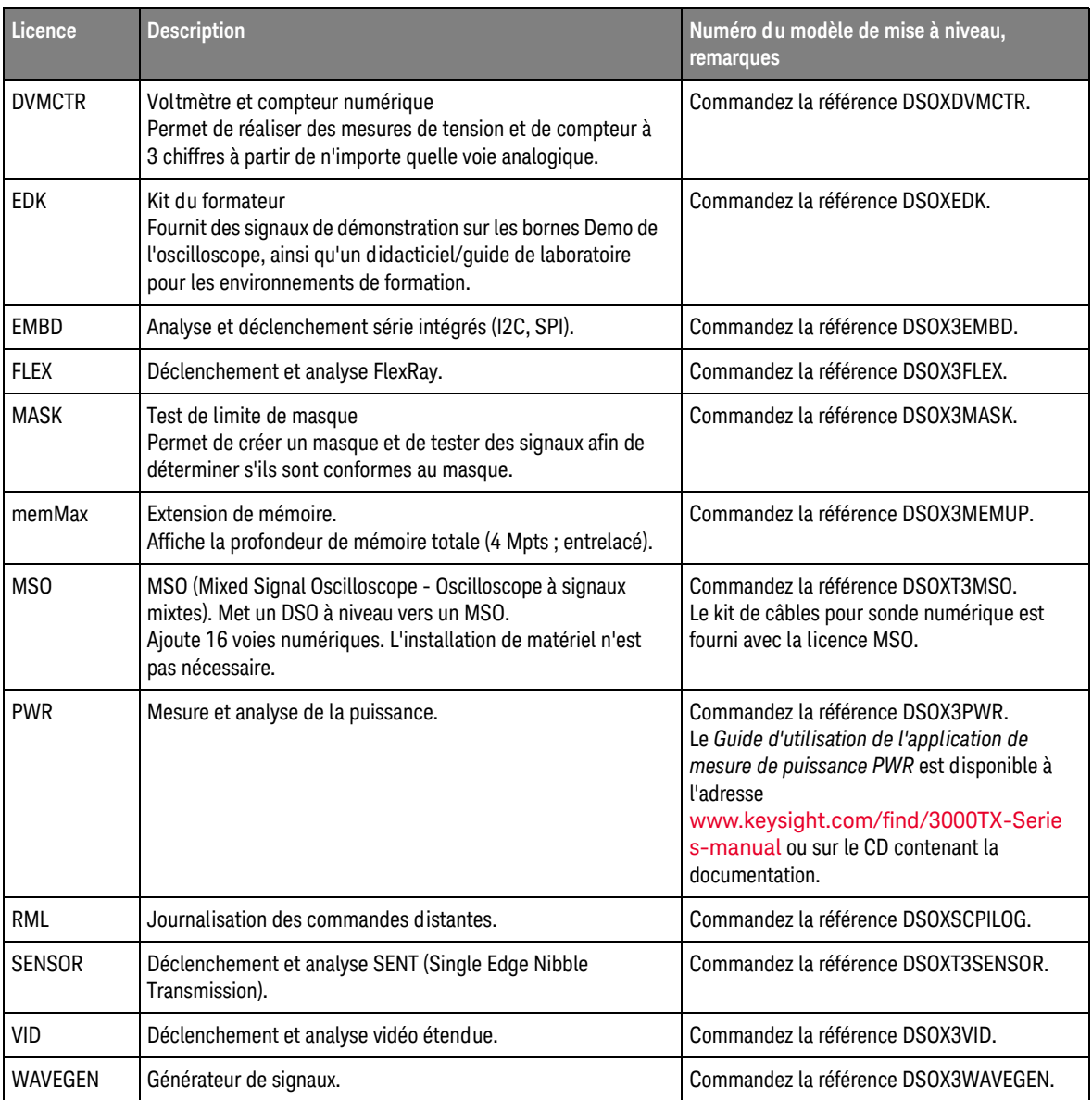

#### **Table 9** Options sous licence disponibles (suite)

# <span id="page-390-1"></span>Autres options disponibles

#### **Table 10** Option d'étalonnage

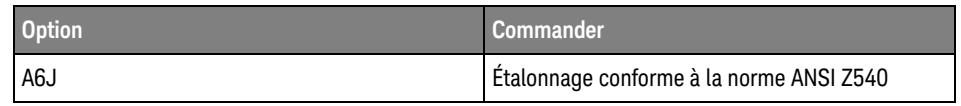

#### <span id="page-390-2"></span>Mise à niveau vers un modèle MSO

Vous pouvez acheter une licence pour activer les voies numériques d'un oscilloscope commandé initialement en mode MSO. Outre les voies analogiques, un oscilloscope à signaux mixtes (MSO) dispose de 16 voies de synchronisation numérique en corrélation temporelle.

Pour plus d'informations sur la mise à niveau de votre oscilloscope par l'acquisition de licences, contactez votre représentant Keysight Technologies local ou rendez-vous sur [www.keysight.com/find/3000TX-Series](http://www.keysight.com/find/3000TX-Series).

# <span id="page-390-0"></span>Mises à jour du logiciel et du microprogramme

Keysight Technologies publie périodiquement des mises à jour du logiciel et du microprogramme pour ses produits. Pour rechercher des mises à jour du microprogramme de l'oscilloscope, rendez-vous à l'adresse suivante : [www.keysight.com/find/3000TX-Series-sw](http://www.keysight.com/find/3000TX-Series-sw).

Pour connaître la version du logiciel et du microprogramme actuellement installés, appuyez sur **[Help] (Aide) > À propos de cet oscilloscope**.

Après avoir téléchargé le fichier de mise à jour du microprogramme, vous pouvez l'enregistrer sur un périphérique de stockage USB et le charger via l'Explorateur de fichiers (voir ["Explorateur de fichiers"](#page-348-0) à la page 349). Une autre solution consiste à utiliser la page Utilitaires de l'instrument de l'interface Web de l'oscilloscope (voir ["Utilitaires de l'instrument"](#page-376-1) à la page 377).

segmentée

# <span id="page-391-0"></span>Format Données binaires (.bin)

Les informations des signaux sont enregistrées au format binaire. Elles contiennent des en-têtes les décrivant.

Les données étant présentées dans un format binaire, la taille du fichier est approximativement 5 fois moins volumineuse que celle des fichiers au format ASCII XY.

Si plusieurs sources sont activées, toutes celles qui sont affichées sont enregistrées, à l'exception des fonctions mathématiques.

Lors de l'utilisation de la mémoire segmentée, chaque segment est considéré comme un signal distinct. Tous les segments d'une voie sont enregistrés, suivis de ceux de la voie suivante (dont le numéro est plus élevé). Cela se poursuit jusqu'à ce que toutes les voies affichées aient été enregistrées.

Lorsque l'oscilloscope est en mode d'acquisition Détection de crête, les points de données des valeurs minimale et maximale des signaux sont enregistrés dans des tampons de signaux distincts. Les points de données des valeurs minimales sont enregistrés avant ceux des valeurs maximales.

Données BIN utilisation de la mémoire Lors de l'enregistrement de la totalité des segments, chaque segment possède son propre en-tête de signal (voir ["Format d'en-tête binaire"](#page-392-0) à la page 393).

Dans le format de fichier BIN, les données sont présentées comme suit :

- Données de la voie 1 (tous les segments)
- Données de la voie 2 (tous les segments)
- Données de la voie 3 (tous les segments)
- Données de la voie 4 (tous les segments)
- Données de la voie numérique (tous les segments)
- Données du signal mathématique (tous les segments)

Si vous n'enregistrez pas tous les segments, le nombre de signaux équivaut à celui des voies actives (y compris les voies mathématiques et numériques, à concurrence de sept signaux au maximum par boîtier numérique). Lors de l'enregistrement de la totalité des segments, le nombre de signaux est égal au nombre de voies actives, multiplié par le nombre de segments recueillis.

#### Données binaires dans MATLAB

Les données binaires issues d'un oscilloscope InfiniiVision peuvent être importées dans le programme MATLAB® de The MathWorks. Vous pouvez télécharger les fonctions MATLAB appropriées depuis le site Web de Keysight Technologies, à l'adresse [www.keysight.com/find/3000TX-Series-examples](http://www.keysight.com/find/3000TX-Series-examples).

Keysight fournit les fichiers .m, lesquels doivent être copiés dans le répertoire de travail de MATLAB. Le répertoire de travail par défaut est C:\MATLAB7\work.

## Format d'en-tête binaire

<span id="page-392-0"></span>En-tête de fichier Un fichier binaire comprend un seul en-tête de fichier constitué des informations suivantes.

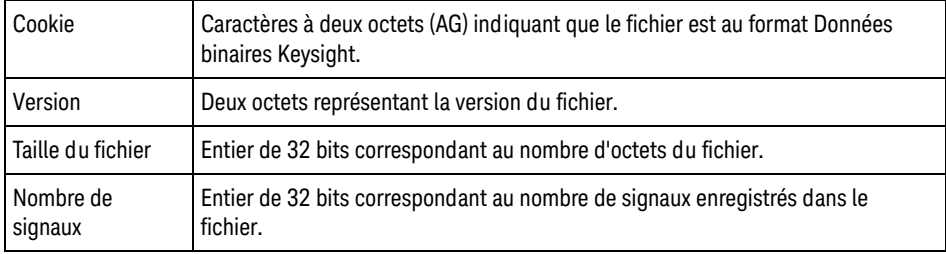

En-tête de signal Il est possible d'enregistrer plusieurs signaux dans le fichier ; chaque signal enregistré comporte un en-tête. Lors de l'utilisation de la mémoire segmentée, chaque segment est considéré comme un signal distinct. L'en-tête de signal contient des informations relatives au type des données de signal enregistrées à la suite de l'en-tête.

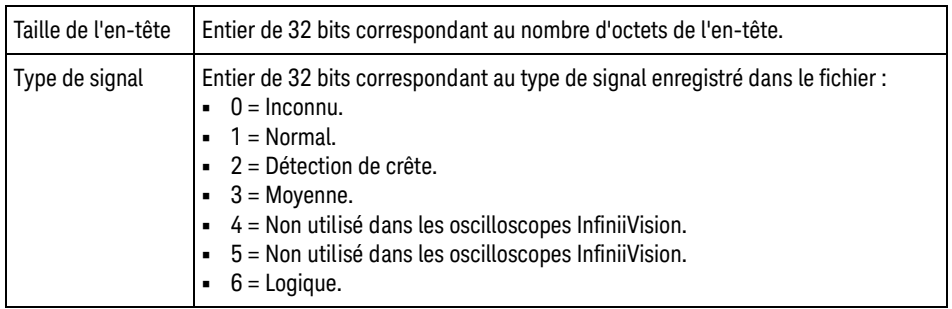

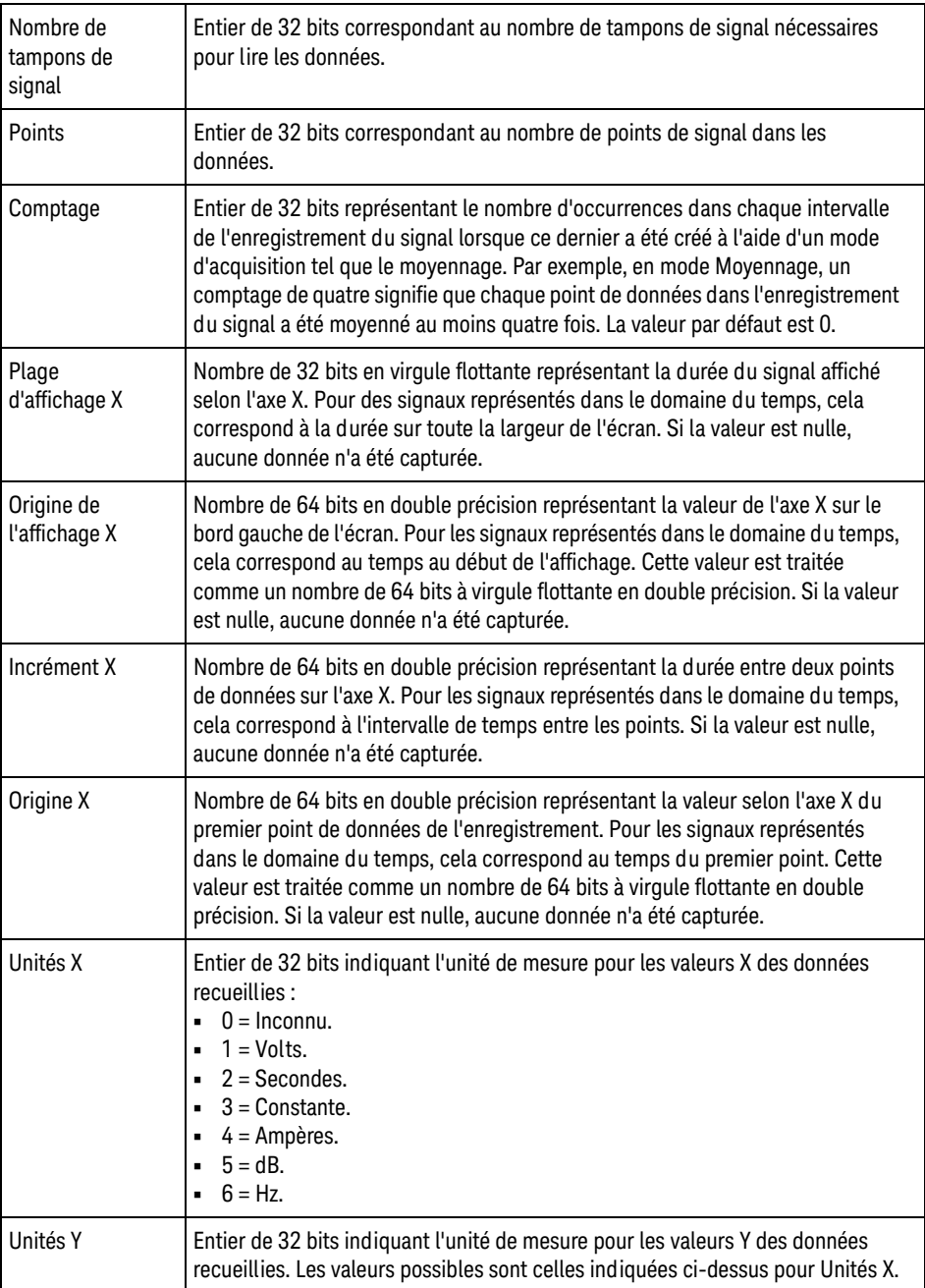

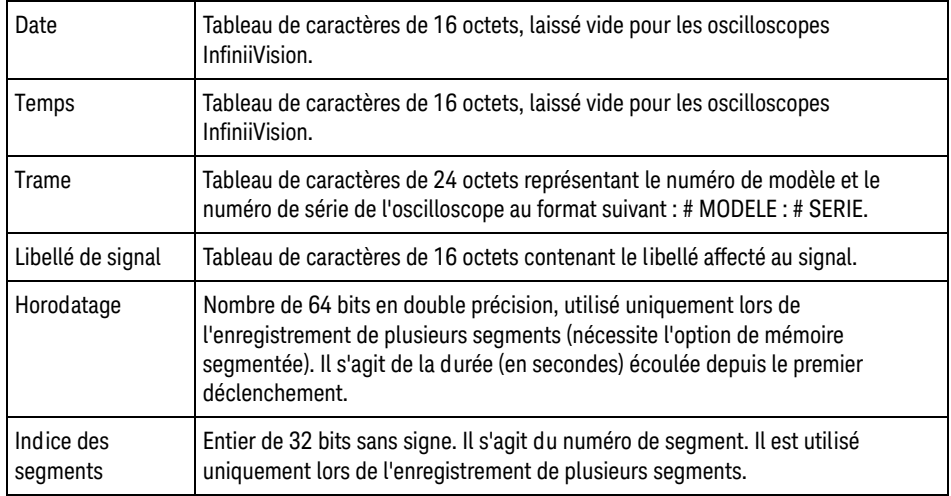

#### En-tête de données de signal

Un signal peut comporter plusieurs ensembles de données. Chaque jeu de données de signal inclut un en-tête. Cet en-tête se compose d'informations relatives au jeu de données du signal. Il est enregistré immédiatement avant le jeu de données.

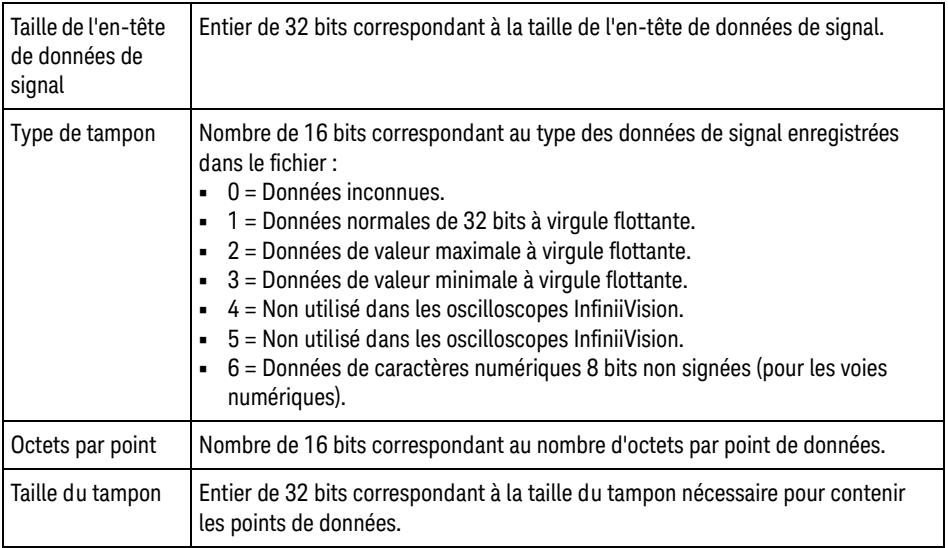

## Exemple de programme pour la lecture de données binaires

Vous trouverez un exemple de programme pour lecture de données binaires sur la page [www.keysight.com/find/3000TX-Series-examples](http://www.keysight.com/find/3000TX-Series-examples) en sélectionnant « Example Program for Reading Binary Data ».

# Exemples de fichiers binaires

Acquisition unique - Voies analogiques multiples L'illustration suivante représente un fichier binaire d'une acquisition unique avec plusieurs voies analogiques.
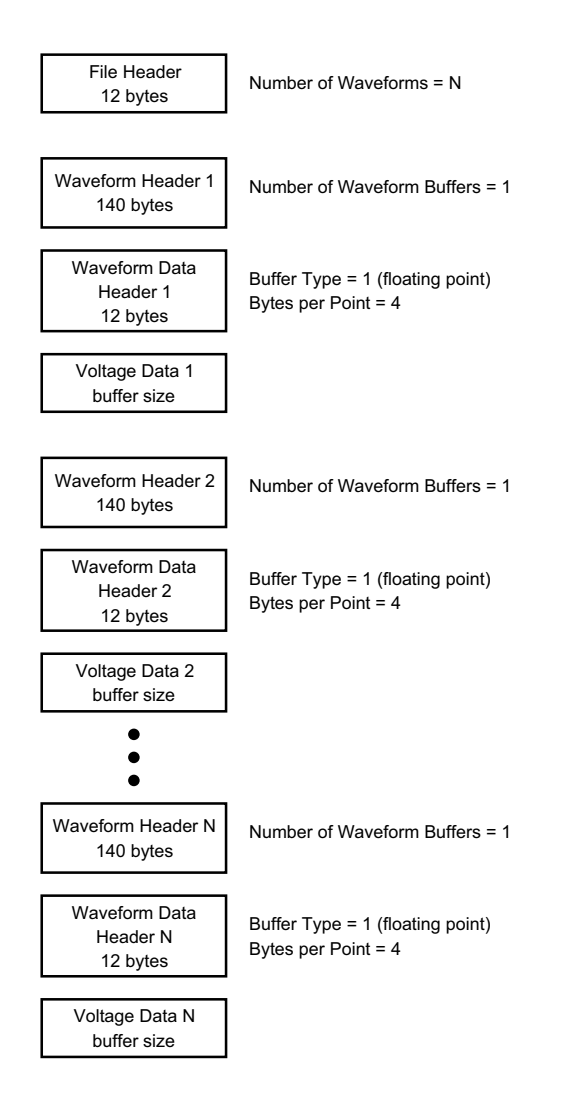

Acquisition unique - Tous les boîtiers L'illustration suivante représente un fichier binaire d'une acquisition unique avec tous les boîtiers des voies logiques sauvegardées.

- Voies logiques

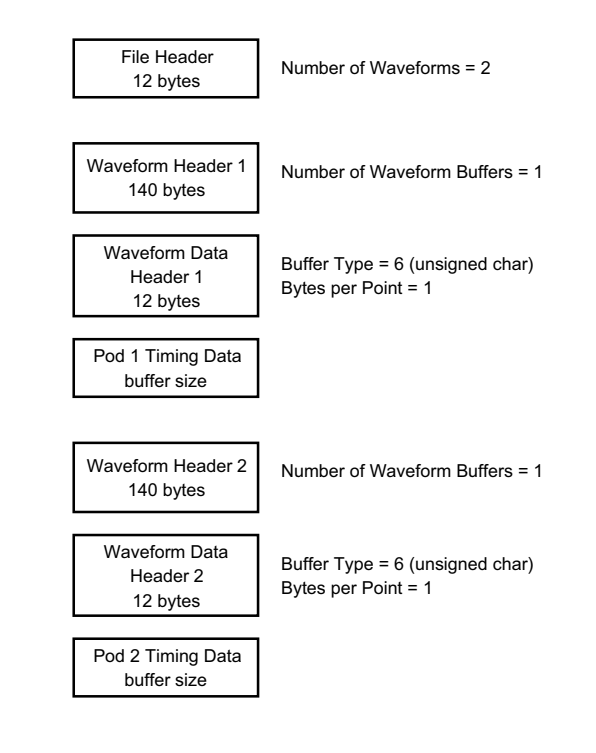

Acquisition en mémoire segmentée sur une seule voie analogique L'illustration suivante représente un fichier binaire d'une acquisition en mémoire segmentée sur une seule voie analogique.

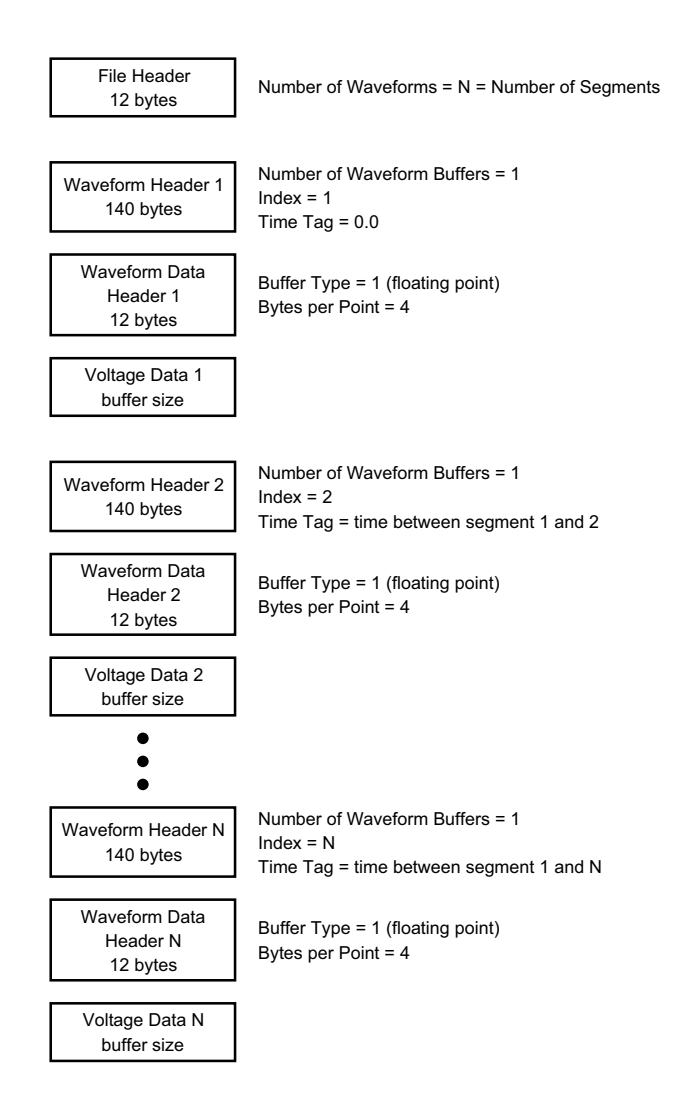

# Fichiers CSV et ASCII XY

- ["Structure des fichiers CSV et ASCII XY"](#page-399-0) à la page 400
- ["Valeurs minimales et maximales des fichiers CSV"](#page-399-1) à la page 400

# <span id="page-399-0"></span>Structure des fichiers CSV et ASCII XY

Au format CSV ou ASCII XY, la commande **Longueur** sélectionne le nombre de points par segment. Tous les segments sont contenus dans le fichier CSV ou dans chaque fichier de données ASCII XY.

Par exemple : si la commande Longueur est réglée sur 1 000 points, il y aura 1 000 points (lignes dans la feuille de calcul) par segment. En cas de sauvegarde de tous les segments, il y a trois lignes d'en-tête. Par conséquent, les données du premier segment commenceront à la ligne 4. Les données du deuxième segment commenceront à la ligne 1004. La colonne de temps affiche le temps depuis le déclenchement sur le premier segment. La ligne supérieure affiche le nombre de points sélectionnés par segment.

Les fichiers BIN constituent un format de transfert de données plus efficace que CSV ou ASCII XY. Vous pouvez ce format pour accélérer le transfert.

<span id="page-399-1"></span>Valeurs minimales et maximales des fichiers CSV

Si vous effectuez une mesure de minima ou de maxima, il se peut que les valeurs minimales et maximales affichées sur l'écran de mesure n'apparaissent pas dans le fichier CSV.

Explication : Lorsque la fréquence d'échantillonnage de l'oscilloscope est de 4 Géch/s, un échantillon est recueilli toutes les 250 ps. Si l'échelle horizontale est réglée sur 10 us/div, il y aura 1 000 us de données affichées (puisqu'il y a dix divisions sur la largeur de l'écran). Pour connaître le nombre total d'échantillons recueillis par l'oscilloscope :

100 us x 4 Géch/s = 400 K échantillons

L'oscilloscope doit afficher ces 400 000 échantillons à l'aide de 640 colonnes de pixels. Il va réduire les 400 000 échantillons sur 640 colonnes de pixels. Cette décimation garde une trace des valeurs minimales et maximales de tous les points représentés par une colonne donnée. Ces valeurs seront affichées dans cette colonne d'écran.

Un processus semblable est utilisé pour réduire les données recueillies afin de générer un enregistrement utilisable pour satisfaire divers besoins en termes d'analyse, tels que des mesures et des données CSV. Cet enregistrement d'analyse (ou *enregistrement de mesure*) dépasse largement la valeur de 640 et peut, en réalité, contenir jusqu'à 65 536 points. Cependant, dès que le nombre de points recueillis dépasse 65 536, une décimation s'avère nécessaire. Le décimateur utilisé pour générer un enregistrement CSV est configuré de manière à fournir la meilleure estimation de tous les échantillons représentés par chaque point de l'enregistrement. Par conséquent, il se peut que les valeurs minimales et maximales n'apparaissent pas dans le fichier CSV.

# Références

RealVNC RealVNC est soumis aux dispositions du contrat de licence GNU General Public License. Copyright (C) 2002-2005 RealVNC Ltd. Tous droits réservés.

> Ce logiciel est gratuit. Vous pouvez le redistribuer et/ou le modifier conformément aux conditions de la Licence GNU LGPL, telle que publiée par la Free Software Fondation, dans la version 2 de la licence ou (à votre convenance) dans une version ultérieure.

> Ce logiciel est distribué dans l'espoir qu'il vous sera utile, mais SANS GARANTIE D'AUCUNE SORTE, sans même la garantie implicite de QUALITÉ MARCHANDE ou d'ADÉQUATION À UN USAGE PARTICULIER. Pour de plus amples informations, consultez la licence GNU General Public.

Cette licence se trouve sur le CD-ROM de la documentation relative aux oscilloscopes Keysight InfiniiVision.

Le code source de RealVNC peut être obtenu auprès de RealVNC ou en contactant Keysight. Keysight facturera les coûts réels liés à la distribution du code source.

HDF5 Les fichiers de données des signaux de référence et de données des signaux multivoie utilisent HDF5.

HDF5 a été développé par [The HDF Group](http://www.hdfgroup.org/) et le National Center for Supercomputing Applications de l'Université de l'Illinois à Urbana-Champaign.

CUPS L'impression réseau utilise la bibliothèque CUPS (Common Unix Printing System).

Les bibliothèques CUPS et CUPS Imaging sont développées par Apple Inc. et disponibles dans le cadre d'une licence « LGPL » (GNU Library General Public License), version 2.

Cette licence se trouve sur le CD-ROM de la documentation relative aux oscilloscopes Keysight InfiniiVision.

mDNSResponder L'impression réseau CUPS utilise la bibliothèque mDNSResponder.

La bibliothèque mDNSResponder est développée par Apple Inc. et disponible dans le cadre de la licence Apache, version 2.0.

Cette licence se trouve sur le CD-ROM de la documentation relative aux oscilloscopes Keysight InfiniiVision.

Oscilloscopes Keysight InfiniiVision série 3000T X Guide d'utilisation

# 24 Décodage série et déclenchement CAN/LIN

[Configuration des signaux CAN/CAN FD / 403](#page-402-0) [Chargement et affichage de données symboliques CAN / 407](#page-406-0) [Déclenchement CAN/CAN FD / 407](#page-406-1) [Décodage série CAN/CAN FD / 410](#page-409-0) [Configuration des signaux LIN / 417](#page-416-0) [Déclenchement LIN / 419](#page-418-0) [Décodage série LIN / 421](#page-420-0)

Pour utiliser les fonctions de décodage série et de déclenchement CAN/LIN, vous nécessitez la licence AUTO, que vous pouvez obtenir en achetant la mise à niveau de DSOXT3AUTO.

# <span id="page-402-0"></span>Configuration des signaux CAN/CAN FD

La configuration consiste à connecter l'oscilloscope à un signal CAN via le menu Signaux pour spécifier la source du signal, le niveau de tension de seuil, la vitesse de transmission (bauds) et le point d'échantillonnage.

Connectez l'oscilloscope à un signal CAN qui possède une polarité basse dominante. Si vous êtes connecté à un signal CAN à l'aide d'une sonde différentielle, connectez le fil positif de la sonde au signal bas dominant et le fil négatif au signal haut dominant.

Pour configurer l'oscilloscope de manière à capturer les signaux CAN, procédez comme suit :

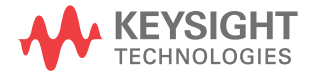

- **1** Appuyez sur **[Serial]** (Série).
- **2** Appuyez sur la touche de fonction **Série**, tournez le bouton Entrée pour sélectionner Série 1 ou Série 2 et appuyez à nouveau sur la touche de fonction pour activer le décodage.
- **3** Appuyez sur la touche de fonction **Mode**, puis sélectionnez le type de déclenchement **CAN**.
- **4** Appuyez sur la touche de fonction **Signaux** pour accéder au menu Signaux CAN.

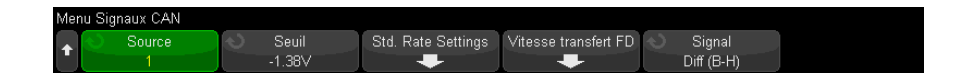

**5** Appuyez sur **Source**, puis sélectionnez la voie du signal CAN.

Le libellé de la voie source CAN est défini automatiquement.

**6** Appuyez sur la touche de fonction **Seuil**, puis tournez le bouton Entrée pour sélectionner le niveau de tension de seuil du signal CAN.

Le niveau de tension de seuil est utilisé pour le décodage ; il devient le niveau de déclenchement lorsque le type de déclenchement est défini sur l'emplacement de décodage série sélectionné.

**7** Appuyez sur la touche de fonction **Paramètres de vitesse std** pour accéder au menu Paramètres de vitesse standard CAN.

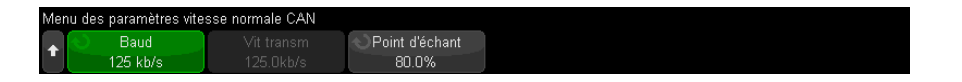

**a** Appuyez sur la touche de fonction **Baud**, puis tournez le bouton Entrée pour sélectionner la vitesse de transmission correspondant à votre signal de bus CAN.

La vitesse de transmission du signal de bus CAN peut être définie sur des valeurs prédéfinies comprises entre 10 kb/s et 5 Mb/s ou sur une vitesse définie par l'utilisateur comprise entre 10 kb/s et 4 Mb/s, par incréments de 100 b/s. Les vitesses de transmission utilisateur fractionnelles comprises entre 4 Mb/s et 5 Mb/s ne sont pas autorisées.

La vitesse de transmission par défaut est de 125 kb/s.

Si aucune des sélections prédéfinies ne correspond à votre signal de bus CAN, sélectionnez **Définie par l'utilisateur**, puis appuyez sur la touche de fonction **Vit. transm** et tournez le bouton Entrée pour saisir la vitesse de transmission.

**b** Appuyez sur la touche de fonction **Point d'échant**, puis tournez le bouton Entrée pour sélectionner le point auquel l'état du bus est mesuré entre les segments de phase 1 et 2. Cela détermine le point de capture de la valeur de bit dans la durée du bit.

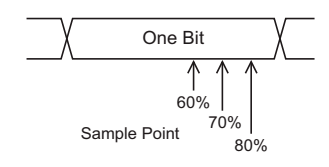

- **c** Appuyez sur la touche Précédent/Retour pour revenir au menu Signaux **Back** CAN.
- **8** Lors du décodage des signaux CAN FD, appuyez sur la touche de fonction **Paramètres de vitesse FD** pour accéder au menu Paramètres de vitesse CAN FD.

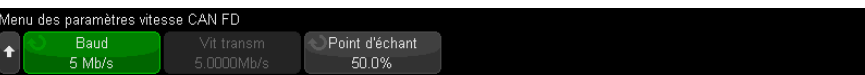

**REMARQUE** Pour le CAN standard, seuls les paramètres de vitesse standard doivent être correctement configurés. Pour les signaux CAN FD, les paramètres de vitesse standard et de vitesse FD doivent être configurés correctement.

> **a** Appuyez sur la touche de fonction **Baud** et tournez le bouton Entrée pour adapter la vitesse de transmission CAN FD du signal à celle du dispositif testé.

Si la vitesse de transmission désirée n'est pas dans la liste, sélectionnez **Définie par l'utilisateur** et appuyez sur la touche de fonction **Vit. transm** pour la régler.

La vitesse de transmission peut être définie sur des valeurs en bauds prédéfinies à partir de 1-10 Mbits/s ou sur une vitesse définie par l'utilisateur comprise entre 10 kbits/s et 10 Mbits/s par incréments de 100 bits/s.

Si la vitesse de transmission choisie ne correspond pas au débit CAN FD, des déclenchements et des décodages inopportuns peuvent se produire.

**b** Appuyez sur la touche de fonction **Point d'échant**, puis tournez le bouton Entrée pour sélectionner le point d'échantillonnage.

Le point d'échantillonnage est le point correspondant à l'instant où le niveau du bit est échantillonné afin de déterminer s'il est dominant ou récessif. Il représente le pourcentage de la durée écoulée entre le début et la fin du bit.

Pour obtenir un déclenchement fiable, vous devrez peut-être ajuster le point d'échantillonnage en fonction de votre topologie de réseau CAN FD et de l'emplacement de la sonde de l'oscilloscope sur le réseau.

- **c** Appuyez sur la touche Précédent/Retour pour revenir au menu Signaux **Back**CAN.
- **9** Appuyez sur la touche de fonction **Signal**, puis sélectionnez le type et la polarité du signal CAN. Cette opération règle automatiquement le libellé correspondant à la voie source.
	- **CAN\_H** Bus différentiel CAN\_H proprement dit.
	- **Différentiel (H-B)** Signaux de bus différentiels CAN connectés à une voie source analogique à l'aide d'une sonde différentielle. Connectez le fil positif de la sonde au signal CAN dominant haut (CAN\_H) et le fil négatif au signal CAN dominant bas (CAN\_B).

Signaux bas dominants :

- **Rx** Signal de réception provenant de l'émetteur-récepteur du bus CAN.
- **Tx** Signal d'émission provenant de l'émetteur-récepteur du bus CAN.
- **CAN\_B** Signal de bus différentiel CAN\_B proprement dit.
- **Différentiel (B-H)** Signaux de bus différentiels CAN connectés à une voie source analogique à l'aide d'une sonde différentielle. Connectez le fil positif de la sonde au signal CAN dominant bas (CAN\_B) et le fil négatif au signal CAN dominant haut (CAN\_H).

# <span id="page-406-0"></span>Chargement et affichage de données symboliques CAN

Lorsque vous chargez (rappelez) un fichier de base de données des communications CAN DBC (\*.dbc) dans l'oscilloscope, ses informations symboliques peuvent être :

- Affichées dans le signal de décodage et la fenêtre Lister.
- Utilisées lors de la configuration du déclenchement CAN.
- Utilisées lors de la recherche de données CAN dans le décodage.

Pour rappeler un fichier DBC dans l'oscilloscope :

- **1** Appuyez sur **[Save/Recall]** (Sauvegarder/Rappeler) > **Rappeler** > **Rappeler** > **Données symboliques CAN (\*.dbc)**.
- **2** Appuyez sur **Appuyer pour aller** et accédez au fichier DBC sur le dispositif de stockage USB.
- **3** Appuyez sur **Charger sur :** et sélectionnez le signal de décodage série (**S1** ou **S2**) pour lequel les données symboliques seront utilisées.
- **4** Appuyez sur **Appuyer pour rappeler**.

Le fichier DBC est conservé dans l'oscilloscope jusqu'à ce qu'il soit remplacé ou qu'un effacement sécurisé soit effectué.

Pour afficher des données symboliques CAN :

- **1** Appuyez sur **[Serial]** (Série).
- **2** Appuyez sur la touche de fonction **Affichage** et sélectionnez **Symbolique** (au lieu de **Hexadécimal**).

Votre choix s'applique au signal de décodage et à la fenêtre Lister.

### **REMARQUE** Pour les trames CAN FD, le décodage symbolique est limité aux huit premiers octets.

# <span id="page-406-1"></span>Déclenchement CAN/CAN FD

Pour configurer l'oscilloscope de manière à capturer un signal CAN, reportez-vous à la section ["Configuration des signaux CAN/CAN FD"](#page-402-0) à la page 403.

Le mode de déclenchement CAN (Controller Area Network) permet d'obtenir le déclenchement sur les signaux CAN versions 2.0A, 2.0B et CAN FD (débit de données flexible).

Une trame de message CAN dans le type de signal CAN\_B est présentée ci-dessous :

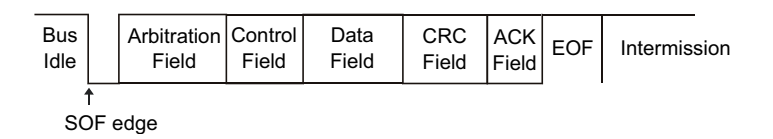

Après avoir configuré l'oscilloscope de manière à capturer un signal CAN, procédez comme suit :

- **1** Appuyez sur **[Trigger]** (Déclench).
- **2** Dans le Menu Délench, appuyez sur la touche de fonction **Type de déclenchement**, puis tournez le bouton Entrée pour sélectionner l'emplacement série (Série 1 ou Série 2) sur lequel le signal CAN doit être décodé.

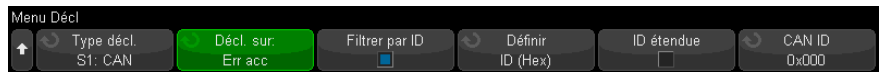

- **3** Appuyez sur la touche de fonction **Déclencher sur :**, puis tournez le bouton Entrée pour sélectionner la condition de déclenchement :
	- **SOF Début de trame** se déclenche au bit de démarrage pour les trames de données et de surcharge.
	- **EOF Fin de trame** se déclenche à la fin d'une trame. \*
	- **Identifiant de trame de données** se déclenche sur les données CAN standard et les trames CAN FD à la fin du champ Identifiant à 11 ou 29 bits.
	- **Identifiant de trame de données et données (non-FD)** se déclenche sur n'importe quelle trame de données CAN standard à la fin du dernier octet de données défini dans le déclenchement. Le DLC du paquet doit correspondre au nombre d'octets spécifié.
- **Identifiant de trame de données et données (FD)** se déclenche sur les trames CAN FD à la fin du dernier octet de données défini dans le déclenchement. Vous pouvez déclencher l'oscilloscope sur jusqu'à 8 octets de données n'importe où dans les données CAN FD, qui peuvent comprendre jusqu'à 64 octets.
- **Identifiant de trame distante** se déclenche sur des trames distantes CAN standard à la fin du champ Identifiant de 11 ou 29 bits.
- **Identifiant de trame de données ou distante** se déclenche sur n'importe quelle trame CAN FD ou CAN (données ou distante) standard à la fin du champ Identifiant de 11 ou 29 bits.
- **Trame d'erreur** se déclenche après six 0 consécutifs dans une trame de données à la fin de la trame. \*
- **Erreur d'accusé de réception** se déclenche sur le bit de réception si la polarité est erronée. \*
- **Erreur de forme** se déclenche sur les bits réservés erronés. \*
- **Erreur d'insertion** se déclenche sur six 1 consécutifs ou six 0 consécutifs, dans une trame de non-erreur ou non-surcharge. \*
- **Erreur CRC** se déclenche lorsque le CRC calculé ne correspond pas au CRC transmis. \*
- **Erreur spéc (Accusé de réception, Forme, Insertion ou CRC)** se déclenche sur les erreurs d'accusé de réception, de forme, d'insertion ou CRC. \*
- **Toutes erreurs** se déclenche sur toutes les erreurs spéc et les trames d'erreur. \*
- **Bit BRS (FD)** se déclenche sur le bit BRS des trames CAN FD. \*
- **Bit délimiteur CRC (FD)** se declenche sur le bit délimiteur CRC dans les trames CAN FD. \*
- **Bit ESI actif (FD)** se déclenche sur le bit ESI s'il est actif. \*
- **Bit ESI passif (FD)** se déclenche sur le bit ESI s'il est passif. \*
- **Trame de surcharge** se déclenche sur la trame de surcharge.

\* Vous pouvez configurer en option le déclenchement pour les trames dont vous spécifiez l'identifiant.

Lorsque les données CAN Symbolic sont chargées dans l'oscilloscope (voir ["Chargement et affichage de données symboliques CAN"](#page-406-0) à la page 407), vous pouvez déclencher l'oscilloscope sur :

**Message** – message symbolique.

- **Message et signal (non-FD)** message symbolique et valeur de signal.
- **Message and Signal (FD, 8 premiers octets uniquement)** message symbolique et valeur de signal, limitée aux 8 premiers octets de données FD.

Les messages symboliques, les signaux et les valeurs sont définis dans le fichier de base de données des communications DBC.

Un message est le nom symbolique d'un ID de trame CAN, un signal le nom symbolique d'un bit ou d'un ensemble de bits au sein des données CAN, et une valeur peut être une représentation symbolique des valeurs de bit de signal ou peut être un nombre décimal avec des unités.

**4** Si vous sélectionnez une condition permettant de déclencher sur des valeurs de données ou d'ID, utilisez la touche de fonction **Filtrer par ID** ou **Bits** et le menu Bits CAN, et les autres touches de fonction pour spécifier ces valeurs.

Pour plus d'informations sur les autres touches de fonction pour saisir des valeurs, appuyez sur la touche de votre choix et maintenez-la enfoncée pour faire apparaître l'aide intégrée.

Vous pouvez utiliser le mode **Zoom** pour faciliter la navigation dans les données décodées.

REMARQUE<sup>Si le déclenchement n'est pas stable, il se peut que le signal CAN soit tellement lent que</sup> l'oscilloscope se déclenche automatiquement. Appuyez sur la touche **[Mode/Coupling]** (Mode/Couplage), puis sur la touche de fonction **Mode** pour passer du mode de déclenchement **Auto** au mode **Normal**.

**REMARQUE** Pour afficher le décodage série CAN, reportez-vous à la section ["Décodage série](#page-409-0)  [CAN/CAN FD"](#page-409-0) à la page 410.

# <span id="page-409-0"></span>Décodage série CAN/CAN FD

Pour configurer l'oscilloscope de manière à capturer les signaux CAN, reportez-vous à la section ["Configuration des signaux CAN/CAN FD"](#page-402-0) à la [page 403](#page-402-0).

#### REMARQUE<sup>Pour connaître la procédure de configuration du déclenchement CAN, reportez-vous à la</sup> section ["Déclenchement CAN/CAN FD"](#page-406-1) à la page 407.

Pour configurer le décodage série CAN, procédez comme suit :

**1** Appuyez sur **[Serial]** (Série) pour accéder au menu Décod série.

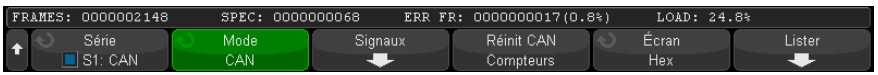

- **2** Si la ligne de décodage n'apparaît pas à l'écran, appuyez sur la touche **[Serial]** (Série) pour l'activer.
- **3** Si l'oscilloscope est arrêté, appuyez sur la touche **[Run/Stop]** (Exécuter/Arrêter) pour acquérir et décoder les données.

#### REMARQUE<sup>Si le déclenchement n'est pas stable, il se peut que le signal CAN soit tellement lent que</sup> l'oscilloscope se déclenche automatiquement. Appuyez sur la touche **[Mode/Coupling]** (Mode/Couplage), puis sur la touche de fonction **Mode** pour passer du mode de déclenchement **Auto** au mode **Normal**.

Vous pouvez utiliser la fenêtre **Zoom** horizontale pour faciliter la navigation dans les données décodées.

- Voir également ["Interprétation du décodage CAN/CAN FD"](#page-411-0) à la page 412
	- ["Totalisateur CAN"](#page-412-0) à la page 413
	- ["Interprétation des données Lister CAN"](#page-414-0) à la page 415
	- ["Recherche de données CAN dans le Lister"](#page-415-0) à la page 416

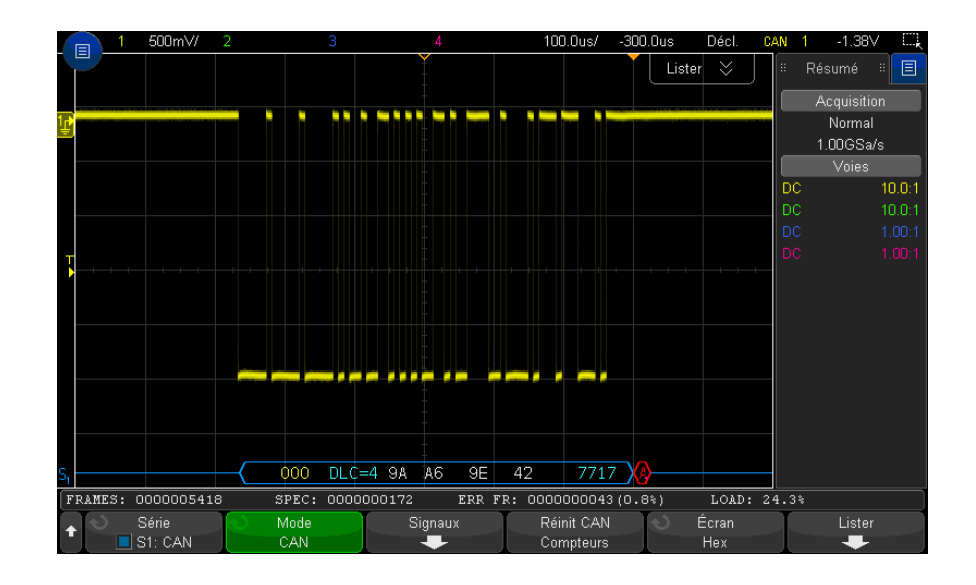

<span id="page-411-0"></span>Interprétation du décodage CAN/CAN FD

La fonction d'affichage du décodage CAN utilise les codes couleurs suivants :

- Des signaux angulaires bleus représentent un bus actif (dans un paquet/trame).
- Des lignes bleues à mi-niveau représentent un bus au repos.
- Identifiant de trame jaune.
- Octet de données chiffres hexadécimaux blancs.
- Type de trame CAN et code de longueur de données (DLC) bleu pour les trames de données et vert pour les trames distantes. Le DLC est toujours une valeur décimale. Les types de trames CAN peuvent être les suivants :
	- FD trame CAN FD dont le débit binaire ne change pas pendant la phase de données.
	- BRS trame CAN FD dont le débit binaire change pendant la phase de données.
	- RMT trame distante CAN standard.
	- Données trame de données CAN standard.

L'état du drapeau de l'Indicateur d'état d'erreur (ESI) est indiqué dans la colonne « Type » du Lister. Si le bit ESI est récessif, indiquant une erreur passive, l'arrière-plan de la colonne « Type » sera jaune. Si le bit ESI indique une erreur active, le fond de la colonne « Type » sera transparent.

Le champ DLC est toujours affiché en unités décimales, et indique le nombre d'octets contenus dans la trame. Ainsi, par exemple, pour une trame contenant le code DLC 0xF, qui représente un paquet de 64 octets, « DLC=64 » s'affiche sur la ligne de décodage, et « 64 » s'affiche sur la ligne de décodage dans la colonne DLC du Lister.

- Trame de surcharge bleu avec le texte « OVRLD ». Une surcharge peut se produire avant la fin d'une trame. Si c'est le cas, la trame est fermée et ouverte avec des guillemets bleus au début de la condition de surcharge.
- CRC chiffres hexadécimaux bleus si correct, rouges si erroné.
- Signaux angulaires rouges condition inconnue ou erreur.
- Trames erronées signalées rouges avec « ERR FRAME », « STUFF ERR », « FORM ERR », « ACK ERR », « GLITCH ERR » ou « ? » (inconnu).
- Barres verticales roses élargissez l'échelle horizontale (et exécuter de nouveau) pour voir le décodage.
- Point rouge des informations complémentaires sont disponibles. Le texte décodé est tronqué pour s'adapter à l'écran. Élargissez l'échelle horizontale pour afficher les informations.

### <span id="page-412-0"></span>Totalisateur CAN

Le totalisateur CAN fournit une mesure directe de la qualité et de l'efficacité du bus. Il mesure le nombre total de trames CAN, le compteur d'erreurs de spécification, les trames d'erreurs signalées et l'utilisation du bus.

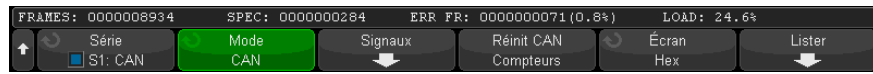

Le totalisateur fonctionne en continu (comptage des trames et calcul des pourcentages) et s'affiche en même temps que le décodage CAN. Il effectue le comptage même lorsque l'oscilloscope est à l'arrêt (pas d'acquisition de données en cours). Une pression sur la touche **[Run/Stop]** (Exécuter/Arrêter) n'affecte pas le totalisateur. Lorsqu'une condition de dépassement se produit, le compteur affiche **OVERFLOW** (DÉPASSEMENT). Les compteurs peuvent être remis à zéro en appuyant sur la touche de fonction **Réinit Compteurs CAN**.

- Types de trames Les trames d'erreur actives sont des trames CAN dans lesquelles un nœud CAN détecte une condition d'erreur dans une trame de données ou distante et émet un indicateur d'erreur active.
	- Une trame partielle intervient lorsque l'oscilloscope détecte une condition d'erreur dans une trame qui n'est pas suivie d'un indicateur d'erreur active. Les trames partielles ne sont pas comptées.
	- Compteurs Le compteur TRAMES indique le nombre total de trames distantes, de données, de surcharge et d'erreurs actives terminées.
		- Le compteur SPEC indique le nombre total d'erreurs de spécification. Ce compteur effectue un suivi du nombre d'erreurs d'accusé de réception, de forme, d'insertion et CRC. Si un paquet comporte plusieurs types d'erreurs, il augmente le compteur en fonction du nombre total d'erreurs qu'il contient.
		- Le compteur ERR FR indique le nombre total de trames d'erreurs actives terminées, ainsi que leur pourcentage par rapport au nombre total de trames.
		- L'indicateur LOAD (charge du bus) mesure le pourcentage de temps pendant lequel le bus est actif. Le calcul est effectué sur des périodes de 300 ms, environ toutes les 400 ms.

Exemple : si une trame de données contient un indicateur d'erreur active, les compteurs TRAMES et ERR FR sont tous deux incrémentés. Si une trame de données contient une erreur autre qu'une erreur active, elle est considérée comme une trame partielle et aucun compteur n'est incrémenté.

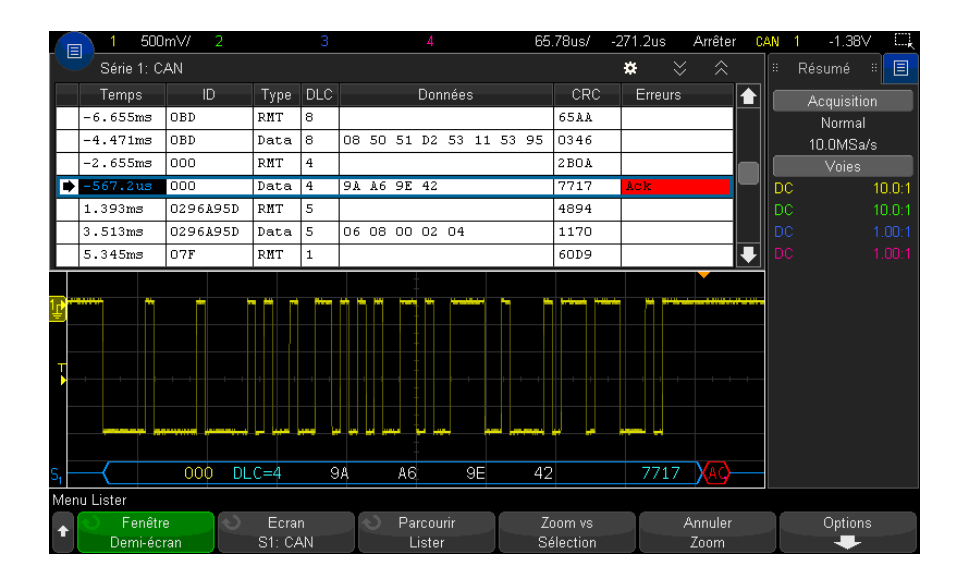

# <span id="page-414-0"></span>Interprétation des données Lister CAN

Outre la colonne Temps standard, le Lister CAN peut contenir les colonnes suivantes :

- ID ID de trame. Il peut s'afficher sous la forme de chiffres hexadécimaux ou d'informations symboliques (voir ["Chargement et affichage de données](#page-406-0)  [symboliques CAN"](#page-406-0) à la page 407).
- Type Type de trame (Trame distante RMT ou Données).
- DLC Code de longueur des données.
- Données Octets de données. Peuvent s'afficher sous la forme de chiffres hexadécimaux ou d'informations symboliques.
- CRC Contrôle de redondance cyclique.
- Erreurs Surlignage rouge. Les erreurs peuvent être un accusé de réception (Ack, A), un formulaire (Fo) ou une trame (Fr). Différents types d'erreurs peuvent être combinés, comme « Fo,Fr » dans l'exemple ci-dessus.

Les données repliées sont surlignées en rose. Dans ce cas, réduisez la valeur du paramètre temps/div horizontal et relancez l'exécution.

### <span id="page-415-0"></span>Recherche de données CAN dans le Lister

La fonction de recherche de l'oscilloscope vous permet de rechercher (et de marquer) certains types de données CAN dans le Lister. Vous pouvez utiliser la touche **[Navigate]** (Naviguer) et les commandes correspondantes pour parcourir les lignes marquées.

- **1** Une fois le mode de décodage série CAN sélectionné, appuyez sur **[Search]** (Rechercher).
- **2** Dans le Menu Recherche, appuyez sur la touche de fonction **Rechercher**, puis tournez le bouton Entrée pour sélectionner l'emplacement série (Série 1 ou Série 2) sur lequel le signal CAN doit être décodé.
- **3** Appuyez sur **Rechercher**, puis sélectionnez l'une des options suivantes :
	- **Identifiant de trame de données** Recherche les trames de données qui correspondent à l'identifiant spécifié.
	- **Identifiant de trame de données et données** Recherche les trames de données correspondant à l'identifiant et aux données spécifiés.
	- **Identifiant de trame distante** Recherche les trames distantes correspondant à l'identifiant spécifié.
	- **Identifiant de trame distante ou de données** Recherche les trames distantes ou de données correspondant à l'identifiant spécifié.
	- **Trame erron** Recherche les trames CAN actives erronées.
	- **Erreur de reconnaissance** Recherche le bit de reconnaissance si la polarité est erronée.
	- **Erreur de forme** Recherche les bits réservés erronés.
	- **Erreur insertion** Recherche les six 1 consécutifs ou les six 0 consécutifs, dans une trame non erronée ou non surchargée.
	- **Erreur CRC** Recherche le CRC calculé qui ne correspond pas au CRC transmis.
	- **Toutes erreurs** Recherche toute erreur de forme ou erreur active.
	- **Trame surcharge** Recherche les trames de surcharge CAN.

Lorsque les données CAN Symbolic sont chargées dans l'oscilloscope (voir ["Chargement et affichage de données symboliques CAN"](#page-406-0) à la page 407), vous pouvez rechercher les données suivantes :

- **Message** message symbolique.
- **Message et signal** message symbolique et valeur de signal.

Pour plus d'informations sur la recherche de données, reportez-vous à la section ["Recherche de données Lister"](#page-156-0) à la page 157.

Pour plus d'informations sur la touche **[Navigate]** (Naviguer) et les commandes correspondantes, reportez-vous à la section ["Exploration de la base de temps"](#page-80-0) à [la page 81](#page-80-0).

# <span id="page-416-0"></span>Configuration des signaux LIN

La configuration des signaux LIN (Local Interconnect Network) consiste à connecter l'oscilloscope à un signal LIN série, et à spécifier le signal source, le niveau de tension de seuil, la vitesse de transmission, le point d'échantillonnage et d'autres paramètres de signaux LIN.

Pour configurer l'oscilloscope de manière à capturer les signaux LIN, procédez comme suit :

- **1** Appuyez sur **[Serial]** (Série).
- **2** Appuyez sur la touche de fonction **Série**, tournez le bouton Entrée pour sélectionner l'emplacement désiré (Série 1 ou Série 2) et appuyez à nouveau sur la touche de fonction pour activer le décodage.
- **3** Appuyez sur la touche de fonction **Mode**, puis sélectionnez le type de déclenchement **LIN**.
- **4** Appuyez sur la touche de fonction **Signaux** pour accéder au menu Signaux LIN.

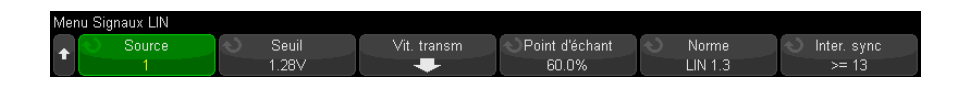

**5** Appuyez sur la touche de fonction **Source** pour sélectionner la voie connectée au circuit de transmission LIN.

Le libellé de la voie source LIN est défini automatiquement.

**6** Appuyez sur la touche de fonction **Seuil**, puis tournez le bouton Entrée pour définir le niveau de tension de seuil du signal LIN au centre du signal LIN.

Le niveau de tension de seuil est utilisé pour le décodage ; il devient le niveau de déclenchement lorsque le type de déclenchement est défini sur l'emplacement de décodage série sélectionné.

- **7** Appuyez sur la touche de fonction **Vit. transm** pour accéder au menu Vit. transm LIN.
- **8** Appuyez sur la touche de fonction **Baud**, puis tournez le bouton Entrée pour sélectionner la vitesse de transmission correspondant à votre signal de bus LIN.

La vitesse de transmission par défaut est de 19,2 kb/s.

Si aucune des sélections prédéfinies ne correspond à votre signal de bus LIN, sélectionnez **Définie par l'utilisateur**, puis appuyez sur la touche de fonction **Vit. transm** et tournez le bouton Entrée pour saisir la vitesse de transmission.

Vous pouvez régler la vitesse de transmission entre 2,4 kb/s et 625 kb/s par incréments de 100 b/s.

- **9** Appuyez sur la touche  $\mathbb{E}$  Précédent/Retour pour revenir au menu Signaux LIN.
- **10** Appuyez sur la touche de fonction **Point d'échant**, puis tournez le bouton Entrée pour sélectionner le point d'échantillonnage auquel l'oscilloscope échantillonnera la valeur de bit.

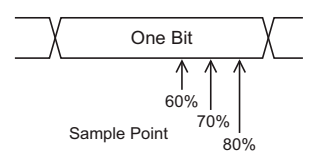

**11** Appuyez sur la touche de fonction **Standard**, puis tournez le bouton Entrée pour sélectionner la norme LIN mesurée (LIN 1.3 ou LIN 2.X).

Pour les signaux LIN 1.2, utilisez le paramètre LIN 1.3. Le paramètre LIN 1.3 suppose que le signal est conforme au « Tableau des valeurs ID valides », tel qu'illustré dans la section A.2 de la Spécification LIN datée du 12 décembre 2002. Si votre signal n'est pas conforme à ce tableau, utilisez le paramètre LIN 2.

**12** Appuyez sur la touche de fonction **Inter. sync** et sélectionnez le nombre minimal d'horloges qui définissent une perte de synchronisation dans votre signal LIN.

# <span id="page-418-0"></span>Déclenchement LIN

Pour configurer l'oscilloscope de manière à capturer un signal LIN, reportez-vous à la section ["Configuration des signaux LIN"](#page-416-0) à la page 417.

Le déclenchement LIN peut déclencher l'oscilloscope sur le front montant de la sortie Inter. sync du signal de bus mono-fil LIN (qui marque le début d'une trame de message), sur l'ID de trame, ou sur l'ID de trame et données.

Vous trouverez ci-dessous un exemple de trame de message de signal LIN :

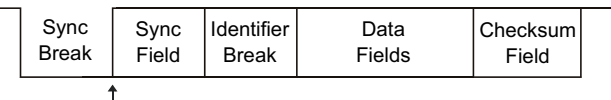

Sync Break Exit

- **1** Appuyez sur **[Trigger]** (Déclench.).
- **2** Dans le menu Décl, appuyez sur la touche de fonction **Déclench.** Tournez ensuite le bouton Entrée pour sélectionner l'emplacement série (Série 1 ou Série 2) sur lequel le signal CAN doit être décodé.

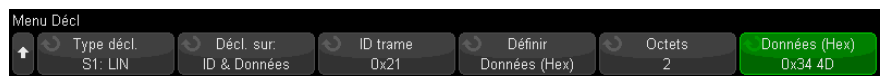

- **3** Appuyez sur la touche de fonction **Déclench :**, puis tournez le bouton Entrée pour sélectionner la condition de déclenchement :
	- **Sync** (Interr sync) L'oscilloscope se déclenche sur le front montant de la sortie Inter. sync du signal de bus mono-fil LIN qui marque le début d'une trame de message.
	- **ID** (ID trame) L'oscilloscope se déclenche en cas de détection d'une trame dont l'ID est égal à la valeur sélectionnée. Utilisez le bouton **Entrée** pour sélectionner la valeur correspondant à l'ID de trame.
	- **ID et Données** (ID trame et données) L'oscilloscope se déclenche en cas de détection d'une trame dont l'ID et les données correspondent aux valeurs sélectionnées. En cas de déclenchement sur un ID trame et des données :
		- Pour sélectionner la valeur d'ID de trame, appuyez sur la touche de fonction **ID trame** et utilisez le bouton **Entrée**.

Notez que vous pouvez saisir une valeur indifférente pour l'ID trame et déclencher uniquement sur les valeurs de données.

- Pour configurer le nombre d'octets de données et saisir leurs valeurs (au format hexadécimal ou binaire), utilisez les autres touches de fonction.
- **Erreur de parité** L'oscilloscope se déclenche en fonction des erreurs de parité.
- **Erreur de somme de contrôle** L'oscilloscope se déclenche en fonction des erreurs de somme de contrôle.

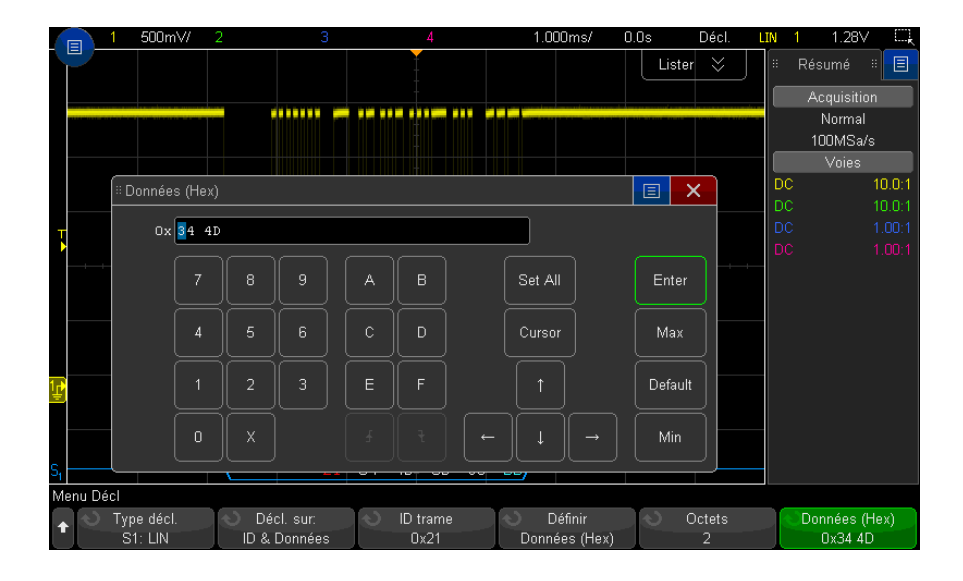

**REMARQUE** Pour plus d'informations sur l'utilisation des touches de fonction du menu Bits LIN, appuyez<br>REMARQUE sur la taughe de votre chaixe touches le carbonée nouvelire encantire lleide intégrée sur la touche de votre choix et maintenez-la enfoncée pour faire apparaître l'aide intégrée.

**REMARQUE** Pour obtenir des informations sur le décodage LIN, reportez-vous à la section "Décodage" série LIN" [à la page 421.](#page-420-0)

# <span id="page-420-0"></span>Décodage série LIN

Pour configurer l'oscilloscope de manière à capturer les signaux LIN, reportez-vous à la section ["Configuration des signaux LIN"](#page-416-0) à la page 417.

REMARQUE<sup>Pour connaître la procédure de configuration du déclenchement LIN, reportez-vous à la</sup> section ["Déclenchement LIN"](#page-418-0) à la page 419.

Pour configurer le décodage série LIN, procédez comme suit :

**1** Appuyez sur **[Serial]** (Série) pour accéder au menu Décod série.

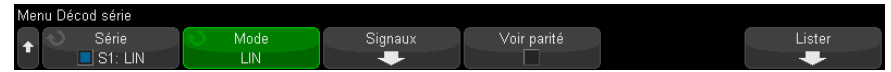

- **2** Indiquez si les bits de parité doivent être inclus dans le champ de l'identificateur.
	- **a** Si vous souhaitez masquer les deux bits de parité supérieurs, assurez-vous que la case située sous la touche de fonction **Voir parité** n'est pas cochée.
	- **b** Si vous souhaitez inclure les bits de parité dans le champ de l'identificateur, assurez-vous que la case située sous la touche de fonction **Voir parité** est cochée.
- **3** Si la ligne de décodage n'apparaît pas à l'écran, appuyez sur la touche **[Serial]** (Série) pour l'activer.
- **4** Si l'oscilloscope est arrêté, appuyez sur la touche **[Run/Stop]** (Exécuter/Arrêter) pour acquérir et décoder les données.

#### **REMARQUE** Si le déclenchement n'est pas stable, il se peut que le signal LIN soit tellement lent que le signal LIN soit tellement lent que le signal LIN soit tellement lent que le signal de la constantine de la constantin l'oscilloscope se déclenche automatiquement. Appuyez sur la touche **[Mode/Coupling]** (Mode/Couplage), puis sur la touche de fonction **Mode** pour passer du mode de déclenchement **Auto** au mode **Normal**.

Vous pouvez utiliser la fenêtre **Zoom** horizontale pour faciliter la navigation dans les données décodées.

Voir également ["Interprétation du décodage LIN"](#page-421-0) à la page 422

- ["Interprétation des données Lister LIN"](#page-422-0) à la page 423
- ["Recherche de données LIN dans le Lister"](#page-423-0) à la page 424

### <span id="page-421-0"></span>Interprétation du décodage LIN

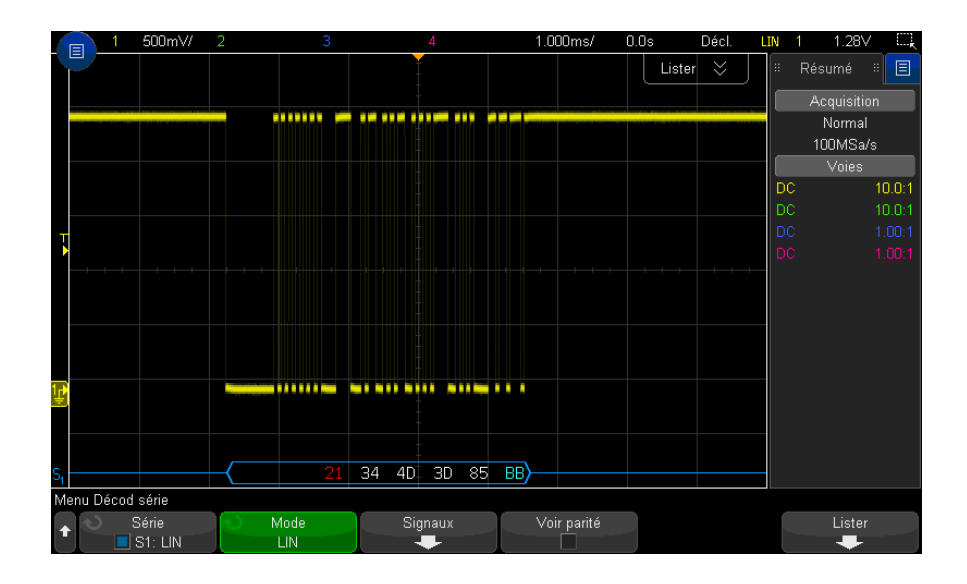

- Des signaux angulaires représentent un bus actif (dans un paquet/trame).
- Des lignes bleues à mi-niveau représentent un bus inactif.
- L'ID hexadécimal et les bits de parité (s'ils sont activés) apparaissent en jaune. Si une erreur de parité est détectée, l'ID hexadécimal et les bits de parité (s'ils sont activés) apparaissent en rouge.
- Les valeurs de données hexadécimales décodées apparaissent en blanc.
- Le total de contrôle apparaît en bleu s'il est correct ou en rouge dans le cas contraire.
- Le texte décodé est tronqué à la fin de la trame associée si l'espace entre les limites de trame est insuffisant.
- Des barres verticales roses indiquent que vous devez élargir l'échelle horizontale (et lancer une nouvelle exécution) pour visualiser le décodage.
- Des points rouges dans la ligne de décodage indiquent la présence de données qui ne sont pas affichées. Faites défiler ou élargissez l'échelle horizontale pour voir les informations.
- Les valeurs de bus inconnues (conditions inconnues ou erreur) sont tracées en rouge.
- Si une erreur est détectée dans le champ de synchronisation, SYNC apparaît en rouge.
- Si la longueur de l'en-tête est supérieure à la valeur spécifiée dans la norme, THM apparaît en rouge.
- Si le nombre total de trames est supérieur à la valeur spécifiée dans la norme, TFM apparaît en rouge (LIN 1.3 uniquement).
- Pour LIN 1.3, un signal d'activation (wakeup) est indiqué par l'affichage de WAKE en bleu. Si ce signal n'est pas suivi d'un délimiteur wakeup valide, une erreur est détectée et affichée sous la forme d'un WUP rouge.

### <span id="page-422-0"></span>Interprétation des données Lister LIN

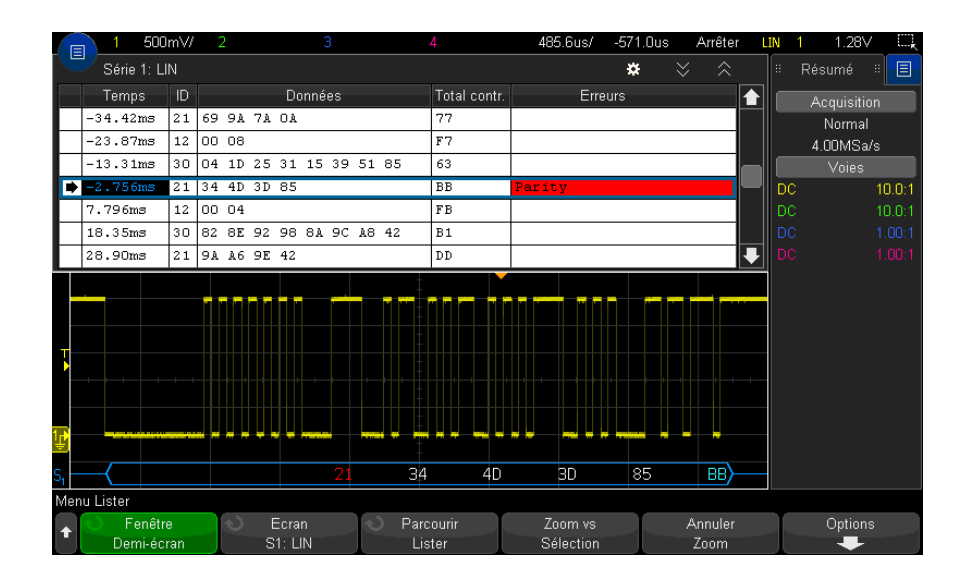

Outre la colonne Temps standard, le Lister LIN peut contenir les colonnes suivantes :

- $\cdot$  ID ID trame.
- Données Octets de données.
- Total de contrôle.

• Erreurs – Surlignage rouge.

Les données repliées sont surlignées en rose. Dans ce cas, réduisez la valeur du paramètre temps/div horizontal et relancez l'exécution.

### <span id="page-423-0"></span>Recherche de données LIN dans le Lister

La fonctionnalité de recherche de l'oscilloscope vous permet de rechercher (et de marquer) certains types de données LIN dans le Lister. Vous pouvez utiliser la touche **[Navigate]** (Naviguer) et les commandes correspondantes pour parcourir les lignes marquées.

- **1** Une fois le mode de décodage série LIN sélectionné, appuyez sur **[Search]** (Rechercher).
- **2** Dans le menu Recherche, appuyez sur la touche de fonction **Rechercher**. Tournez ensuite le bouton Entrée pour sélectionner l'emplacement série (Série 1 ou Série 2) sur lequel le signal LIN doit être décodé.
- **3** Appuyez sur **Rechercher**, puis sélectionnez l'une des options suivantes :
	- **ID** Recherche les trames avec l'ID spécifié. Appuyez sur la touche de fonction ID Trame pour sélectionner l'ID.
	- **ID & Données** Recherche les trames correspondant à l'ID et aux données spécifiés. Appuyez sur la touche de fonction ID Trame pour sélectionner l'ID. Appuyez sur la touche de fonction Bits pour saisir la valeur des données.
	- **Erreurs** Recherche toutes les erreurs.

Pour plus d'informations sur la recherche de données, reportez-vous à la section ["Recherche de données Lister"](#page-156-0) à la page 157.

Pour plus d'informations sur la touche **[Navigate]** (Naviguer) et les commandes correspondantes, reportez-vous à la section ["Exploration de la base de temps"](#page-80-0) à [la page 81](#page-80-0).

Oscilloscopes Keysight InfiniiVision série 3000T X Guide d'utilisation

# 25 Décodage série et déclenchement FlexRay

[Configuration des signaux FlexRay / 425](#page-424-0) [Déclenchement FlexRay / 426](#page-425-0) [Décodage série FlexRay / 430](#page-429-0)

Pour utiliser les fonctions de déclenchement et de décodage série FlexRay, vous nécessitez la licence FLEX, que vous pouvez obtenir en achetant la mise à niveau de DSOX3FLEX.

<span id="page-424-0"></span>Configuration des signaux FlexRay

La configuration des signaux FlexRay consiste à connecter d'abord l'oscilloscope à un signal FlexRay différentiel à l'aide d'une sonde active différentielle (sonde Keysight N2792A recommandée), à spécifier la source du signal, le niveau de déclenchement de tension de seuil, la vitesse de transmission et le type de bus.

Pour configurer l'oscilloscope de manière à capturer les signaux FlexRay, procédez comme suit :

- **1** Appuyez sur **[Serial]** (Série).
- **2** Appuyez sur la touche de fonction **Série**, tournez le bouton Entrée pour sélectionner le bus série souhaité (Série 1 ou Série 2) et appuyez à nouveau sur la touche de fonction pour activer le décodage.
- **3** Appuyez sur la touche de fonction **Mode**, puis sélectionnez le mode **FlexRay**.
- **4** Appuyez sur la touche de fonction **Signaux** pour accéder au menu Signaux FlexRay.

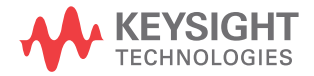

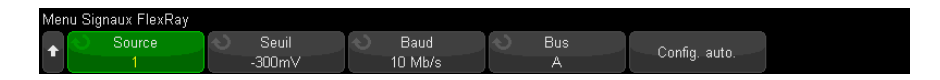

- **5** Appuyez sur **Source** et sélectionnez la voie analogique qui teste le signal FlexRay.
- **6** Appuyez sur la touche de fonction **Seuil**, puis tournez le bouton Entrée pour régler le niveau de tension de seuil.

Le niveau de seuil doit être réglé sous le niveau inactif.

Le niveau de tension de seuil est utilisé pour le décodage et devient le niveau de déclenchement lorsque le type de déclenchement est défini sur le bus de décodage série sélectionné.

- **7** Appuyez sur **Baud** et sélectionnez la vitesse de transmission du signal FlexRay testé.
- **8** Appuyez sur **Bus** et sélectionnez le type de bus du signal FlexRay testé.

Il est important de choisir le bus approprié, car ce paramètre affecte la détection d'erreur de CRC.

- **9** Appuyez sur **Config auto** pour effectuer les opérations suivantes :
	- Définit l'impédance de la voie source sélectionnée sur 50 Ohms, en supposant qu'une sonde active différentielle exigeant une charge de 50 ohms soit utilisée.
	- Définit le facteur d'atténuation de sonde de la voie source sélectionnée à  $10.1$
	- Définit le niveau de déclenchement (de la voie source sélectionnée) à -300 mV.
	- Active la réjection du bruit de déclenchement.
	- Active le décodage série.
	- Définit le type de déclenchement sur FlexRay.

# <span id="page-425-0"></span>Déclenchement FlexRay

Pour configurer l'oscilloscope de manière à capturer un signal FlexRay, reportez-vous à la section ["Configuration des signaux FlexRay"](#page-424-0) à la page 425. Après avoir configuré l'oscilloscope pour capturer un signal FlexRay, vous pouvez configurer les déclenchements sur des trames (voir [page 427](#page-426-0)), des erreurs (voir [page 428](#page-427-0)) ou des événements (voir [page 429](#page-428-0)).

REMARQUE Pour afficher le décodage série FlexRay, reportez-vous à la section "Décodage série" FlexRay" [à la page 430.](#page-429-0)

### <span id="page-426-0"></span>Déclenchement sur des trames FlexRay

- **1** Appuyez sur **[Trigger]** (Déclench.).
- **2** Dans le menu Décl, appuyez sur la touche de fonction **Déclench.** Tournez ensuite le bouton Entrée pour sélectionner le bus série (Série 1 ou Série 2) sur lequel les signaux FlexRay sont décodés.

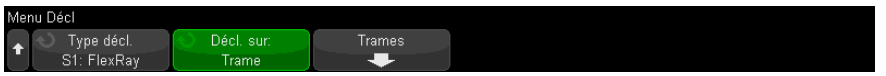

- **3** Appuyez sur la touche de fonction **Déclench.**, puis tournez le bouton Entrée pour sélectionner **Trame**.
- **4** Appuyez sur la touche de fonction **Trames** pour accéder au menu Décl. trame FlexRay.

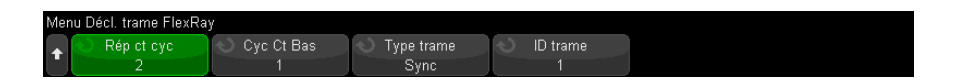

- **5** Appuyez sur la touche de fonction **ID trame**, puis sélectionnez une valeur d'ID de trame dans **Tous** ou comprise entre 1 et 2 047 à l'aide du bouton Entrée.
- **6** Appuyez sur la touche de fonction **Type de trame** pour sélectionner le type de trame :
	- **Tt trames**
	- **Trames démar**
	- **Trames NULLES**
	- **Trames sync**
	- **Trames normales**
- **NON trames démar**
- **NON trames NULLES**
- **NON trames sync**
- **7** Appuyez sur la touche de fonction **Rép. ct cyc** et à l'aide du bouton Entrée, sélectionnez le facteur de répétition du comptage de cycles de déclenchement (**2**, **4**, **8**, **16**, **32**, **64** ou **Tous**).
- **8** Appuyez sur la touche de fonction **Cyc ct Bas** et à l'aide du bouton Entrée, sélectionnez le facteur de répétition du comptage de cycles de 0 jusqu'au facteur **Rép ct cyc** moins 1.

Par exemple, avec un facteur de base de 1 et un facteur de répétition de 16, l'oscilloscope se déclenchera sur les cycles 1, 17, 33, 49 et 65.

Pour déclencher un cycle particulier, définissez le facteur de répétition de cycle sur 64 et utilisez le facteur de base de cycle pour choisir un cycle.

Pour déclencher tous les cycles (ou un cycle quelconque), définissez le facteur de répétition de cycle sur Tous. L'oscilloscope se déclenchera sur tous les cycles ou sur un cycle quelconque.

#### **REMARQUE** Les trames FlexRay spécifiques se produisant rarement, il peut être utile d'appuyer sur la touche **[Mode/Coupling]** (Model/Couplage), puis sur la touche de fonction **Mode** pour passer du mode de déclenchement de **Auto** à **Normal**. Cela empêche l'oscilloscope de se déclencher automatiquement lorsqu'il attend une trame et une combinaison de cycles particulières.

### <span id="page-427-0"></span>Déclenchement sur des erreurs FlexRay

- **1** Appuyez sur **[Trigger]** (Déclench.).
- **2** Dans le menu Décl, appuyez sur la touche de fonction **Déclench.** Tournez ensuite le bouton Entrée pour sélectionner le bus série (Série 1 ou Série 2) sur lequel les signaux FlexRay sont décodés.
- **3** Appuyez sur la touche de fonction **Déclench.**, puis tournez le bouton Entrée pour sélectionner **Erreur**.

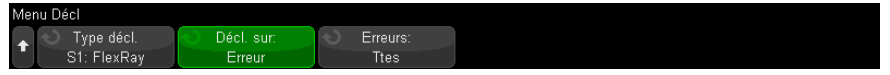

- **4** Appuyez sur la touche de fonction **Erreurs**, puis sélectionnez le type de déclenchement :
	- **Ttes erreurs**
	- **Erreur CRC en-tête** erreur de contrôle de redondance cyclique dans l'en-tête.
	- **Erreur CRC trame** erreur de contrôle de redondance cyclique dans la trame.

REMARQUE<sup>Les erreurs FlexRay se produisant rarement, il peut être utile de configurer l'oscilloscope pour</sup> appuyer sur la touche **[Mode/Coupling]** (Mode/Couplage), puis sur la touche de fonction **Mode** pour passer du mode de déclenchement de **Auto** au mode **Normal**. Cela empêche l'oscilloscope de se déclencher automatiquement lorsqu'il attend qu'une erreur se produise. Vous devrez éventuellement ajuster le retard de déclenchement pour afficher une erreur particulière en présence de plusieurs erreurs.

### <span id="page-428-0"></span>Déclenchement sur des événements FlexRay

- **1** Appuyez sur **[Trigger]** (Déclench.).
- **2** Dans le menu Décl, appuyez sur la touche de fonction **Déclench.** Tournez ensuite le bouton Entrée pour sélectionner le bus série (Série 1 ou Série 2) sur lequel les signaux FlexRay sont décodés.
- **3** Appuyez sur la touche de fonction **Déclench.**, puis tournez le bouton Entrée pour sélectionner **Événement**.

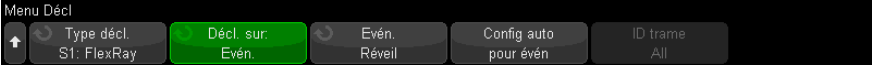

- **4** Appuyez sur la touche de fonction **Événement**, puis sélectionnez le type d'événement :
	- **Réveil**
	- **TSS** séquence début transmission.
	- **BSS** séquence début octet.
	- **FES/DTS** fin trame ou Séquence dynamique de fin.
- **5** Appuyez sur **Config auto pour événement**.

Cette option permet de configurer automatiquement les réglages de l'oscilloscope (comme illustrés à l'écran) pour le déclenchement d'événement sélectionné.

# <span id="page-429-0"></span>Décodage série FlexRay

Pour configurer l'oscilloscope afin qu'il capture les signaux FlexRay, reportez-vous à la section ["Configuration des signaux FlexRay"](#page-424-0) à la page 425.

REMARQUE<sup>Pour connaître la procédure de configuration du déclenchement FlexRay, reportez-vous à la</sup> section ["Déclenchement FlexRay"](#page-425-0) à la page 426.

Pour configurer le décodage série FlexRay, procédez comme suit :

**1** Appuyez sur **[Serial]** (Série) pour accéder au menu Décod série.

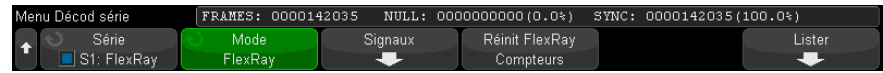

- **2** Si la ligne de décodage n'apparaît pas à l'écran, appuyez sur la touche **[Serial]** (Série) pour l'activer.
- **3** Si l'oscilloscope est arrêté, appuyez sur la touche **[Run/Stop]** (Exécuter/Arrêter) pour acquérir et décoder les données.

Vous pouvez utiliser la fenêtre **Zoom** horizontale pour faciliter la navigation dans les données recueillies.

- Voir également ["Interprétation du décodage FlexRay"](#page-430-0) à la page 431
	- ["Totalisateur FlexRay"](#page-430-1) à la page 431
	- ["Interprétation des données Lister FlexRay"](#page-431-0) à la page 432
	- ["Recherche de données FlexRay dans l'affichage Lister"](#page-432-0) à la page 433

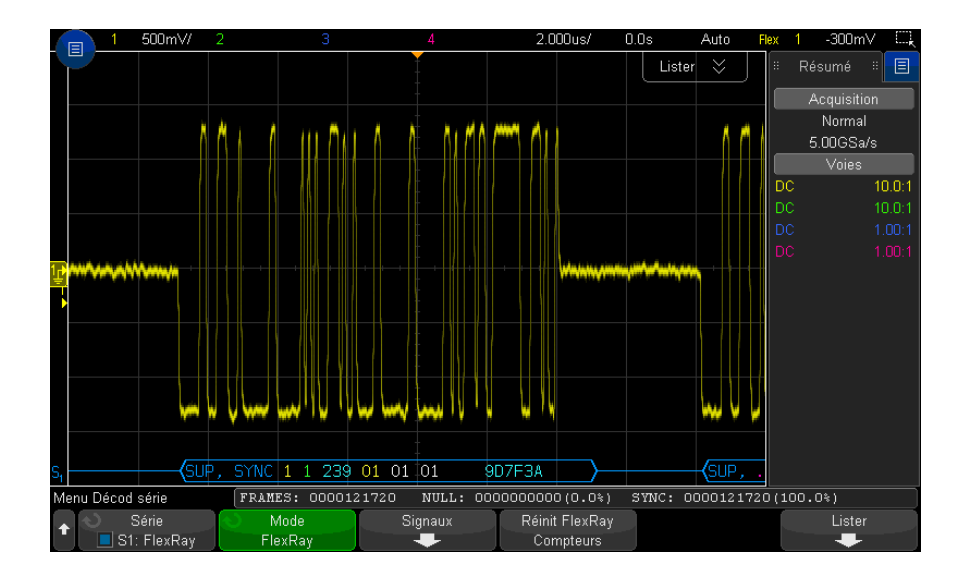

# <span id="page-430-0"></span>Interprétation du décodage FlexRay

- Type de trame (NORM, SYNC, SUP, NULL en bleu).
- ID trame (chiffre décimaux en jaune).
- Longueur de charge utile (nombre décimal de mots en vert).
- CRC d'en-tête (chiffres hexadécimaux en bleu plus message d'erreur HCRC en rouge en cas d'erreur).
- Nombre de cycles (chiffres décimaux en jaune).
- Octets de données (chiffres hexadécimaux en blanc).
- CRC de trame (chiffres hexadécimaux en bleu plus message d'erreur FCRC en rouge en cas d'erreur).
- Erreurs de trame/codage (symbole d'erreur spécifique en rouge).

## <span id="page-430-1"></span>Totalisateur FlexRay

Le totalisateur FlexRay comprend des compteurs qui fournissent une mesure directe de la qualité et de l'efficacité du bus. Il apparaît à l'écran chaque fois le décodage FlexRay est activé dans le menu Décod série.

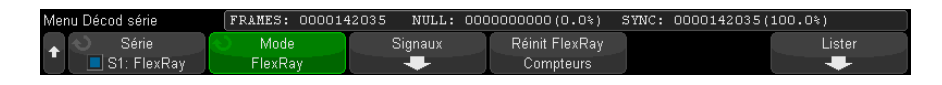

- Le compteur TRAMES fournit un nombre en temps réel de toutes les trames capturées.
- Le compteur NULL indique le nombre et le pourcentage de trames nulles.
- Le compteur SYNC indique le nombre et le pourcentage de trames de synchronisation.

Le totalisateur est exécuté en comptabilisant les trames et en calculant les pourcentages, même lorsque l'oscilloscope est arrêté (pas d'acquisition de données en cours).

Lorsqu'une condition de dépassement se produit, le compteur affiche **OVERFLOW** (DÉPASSEMENT).

Les compteurs peuvent être remis à zéro en appuyant sur la touche de fonction **Réinit compteurs FlexRay**.

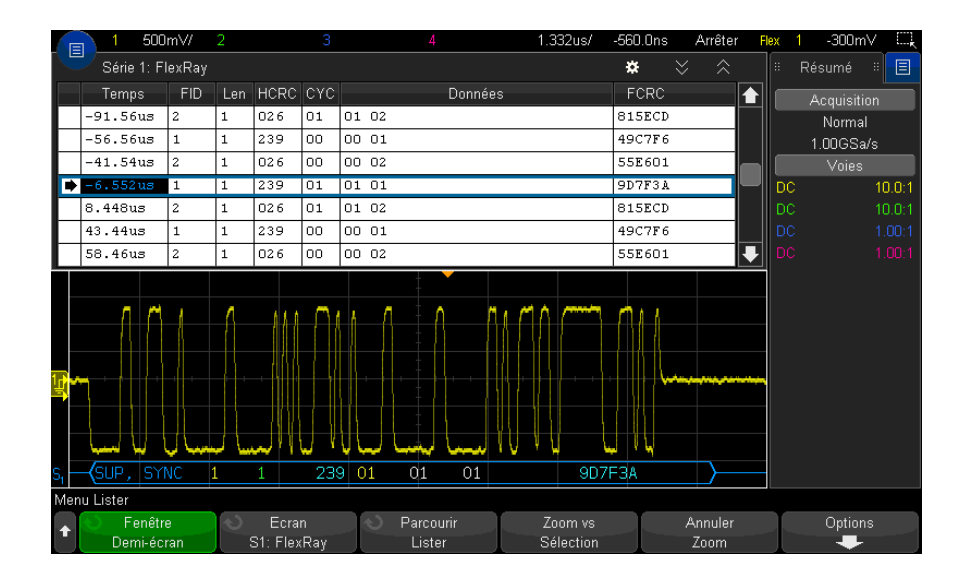

### <span id="page-431-0"></span>Interprétation des données Lister FlexRay
Outre la colonne Temps standard, l'affichage Lister FlexRay peut contenir les colonnes suivantes :

- FID ID de trame.
- $\cdot$  Len longueur de charge utile.
- HCRC CRC d'en-tête.
- CYC nombre de cycles.
- Données.
- FCRC CRC de trame.
- Les trames comportant des erreurs sont surlignées en rouge.

#### Recherche de données FlexRay dans l'affichage Lister

La fonction de recherche de l'oscilloscope vous permet de rechercher (et de marquer) certains types de données FlexRay dans l'affichage Lister. Vous pouvez utiliser la touche **[Navigate]** (Naviguer) et les commandes correspondantes pour parcourir les lignes marquées.

- **1** Une fois le mode de décodage série FlexRay sélectionné, appuyez sur **[Search]** (Rechercher).
- **2** Dans le menu Recherche, appuyez sur la touche de fonction **Rechercher**. Tournez ensuite le bouton Entrée pour sélectionner le bus série (Série 1 ou Série 2) sur lequel les signaux FlexRay sont décodés.
- **3** Dans le menu Recherche, appuyez sur la touche de fonction **Rechercher**, puis choisissez l'une des options suivantes :
	- **ID trame** recherche les trames avec l'ID spécifié. Appuyez sur la touche de fonction ID trame pour sélectionner l'ID.
	- **Nbre de cycles (+ ID trame)** recherche les trames comportant le nombre de cycles et l'ID spécifiés. Appuyez sur la touche de fonction ID trame pour sélectionner l'ID. Appuyez sur la touche de fonction Nbre de cycles pour sélectionner le nombre.
	- **Données (+ ID trame + Nbre de cycles)** recherche les trames comportant les données, le nombre de cycles et l'ID spécifiés. Appuyez sur la touche de fonction **ID trame** pour sélectionner l'ID. Appuyez sur la touche de fonction **Nbre de cycles** pour sélectionner le nombre. Appuyez sur la touche de fonction **Données** pour accéder à un menu dans lequel vous pouvez saisir la valeur des données.
- **Erreur CRC en-tête** recherche les erreurs de contrôle de redondance cyclique dans les en-têtes.
- **Erreur CRC trame** recherche les erreurs de contrôle de redondance cyclique dans les trames.
- **Erreurs** recherche toutes les erreurs.

Pour plus d'informations sur la recherche de données, reportez-vous à la section ["Recherche de données Lister"](#page-156-0) à la page 157.

Pour plus d'informations sur la touche **[Navigate]** (Naviguer) et les commandes correspondantes, reportez-vous à la section ["Exploration de la base de temps"](#page-80-0) à [la page 81](#page-80-0).

Oscilloscopes Keysight InfiniiVision série 3000T X Guide d'utilisation

# 26 Décodage série et déclenchement I2C/SPI

[Configuration des signaux I2C / 435](#page-434-0) [Déclenchement I2C / 436](#page-435-0) [Décodage série I2C / 440](#page-439-0) [Configuration des signaux SPI / 445](#page-444-0) [Déclenchement SPI / 449](#page-448-0) [Décodage série SPI / 450](#page-449-0)

Pour utiliser les fonctions de déclenchement et de décodage série I2C/SPI, vous nécessitez la licence EMBD, que vous pouvez obtenir en achetant la mise à niveau de DSOX3EMBD.

**REMARQUE** Un seul bus série SPI peut être décodé à la fois.

# <span id="page-434-0"></span>Configuration des signaux I2C

La configuration des signaux  $1^2C$  (Inter-IC bus) consiste à connecter l'oscilloscope à la ligne de données série (SDA) et à la ligne d'horloge série (SCL), puis à spécifier les niveaux de tension de seuil des signaux d'entrée.

Pour configurer l'oscilloscope de manière à capturer les signaux l<sup>2</sup>C, utilisez la touche de fonction **Signaux** qui apparaît dans le menu Décod série :

**1** Appuyez sur **[Serial]** (Série).

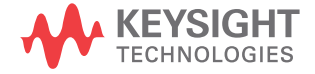

- **2** Appuyez sur la touche de fonction **Série**, tournez le bouton Entrée pour sélectionner l'emplacement désiré (Série 1 ou Série 2) et appuyez à nouveau sur la touche de fonction pour activer le décodage.
- **3** Appuyez sur la touche de fonction **Mode**, puis sélectionnez le type de déclenchement **I2C**.
- **4** Appuyez sur la touche de fonction **Signaux** pour accéder au menu Signaux I2C.

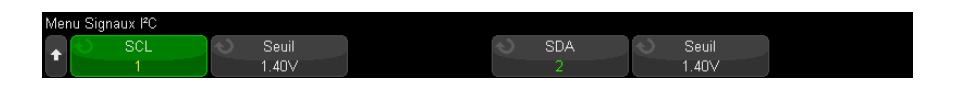

- **5** Pour les signaux SCL (horloge série) et SDA (données série) :
	- **a** Connectez une voie de l'oscilloscope au signal du dispositif testé.
	- **b** Appuyez sur la touche de fonction **SCL** ou **SDA**, puis tournez le bouton Entrée pour sélectionner la voie du signal.
	- **c** Appuyez sur la touche de fonction **Seuil** correspondante, puis tournez le bouton Entrée pour sélectionner le niveau de tension de seuil du signal.

Le niveau de tension de seuil est utilisé pour le décodage ; il devient le niveau de déclenchement lorsque le type de déclenchement est défini sur l'emplacement de décodage série sélectionné.

Les données doivent rester stables tant que l'horloge est à l'état haut. Sinon, elles seront interprétées comme une condition de départ ou d'arrêt (transition des données alors que l'horloge est à l'état haut).

Les libellés SCL et SDA des voies source sont définis automatiquement.

### <span id="page-435-0"></span>Déclenchement I2C

Pour configurer l'oscilloscope de manière à capturer des signaux I2C, reportez-vous à la section ["Configuration des signaux I2C"](#page-434-0) à la page 435.

Une fois l'oscilloscope configuré de la sorte, vous pouvez obtenir le déclenchement sur une condition arrêt/départ, un redémarrage, un accusé de réception manquant, une lecture de données EEPROM ou sur une trame de lecture/écriture caractérisée par une adresse de dispositif et une valeur de données spécifiques.

- **1** Appuyez sur la touche **[Trigger]** (Déclench.), puis sélectionnez le type de déclenchement **I2C**.
- **2** Appuyez sur **[Trigger]** (Déclench.).
- **3** Dans le menu Décl, appuyez sur la touche de fonction **Déclench.** Tournez ensuite le bouton Entrée pour sélectionner l'emplacement série (Série 1 ou Série 2) sur lequel les signaux  $1^2C$  sont décodés.

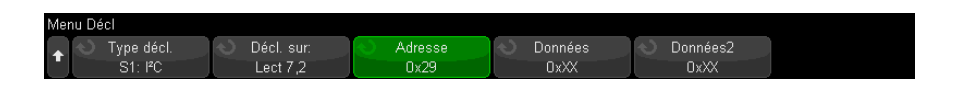

- **4** Appuyez sur la touche de fonction **Déclench :**, puis tournez le bouton Entrée pour sélectionner la condition de déclenchement :
	- **Cond. initiale** L'oscilloscope se déclenche lorsque les données SDA passent de l'état haut à l'état bas alors que l'horloge SCL est à l'état haut. Dans le cadre du déclenchement (y compris les déclenchements de trames), un redémarrage est considéré comme une condition initiale.
	- **Cond. finale** L'oscilloscope se déclenche lorsque les données (SDA) passent de l'état bas à l'état haut alors que l'horloge (SCL) est à l'état haut.

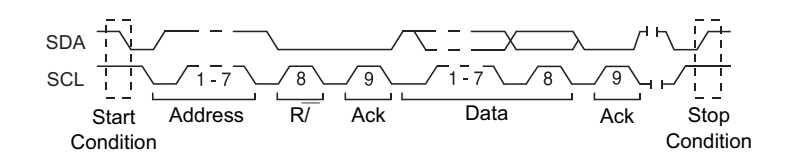

- **Accusé récept manq** L'oscilloscope se déclenche lorsque les données SDA sont à l'état haut pendant tout bit d'horloge SCL Ack.
- **Adresse ss acc** L'oscilloscope se déclenche lorsque l'accusé de réception de l'adresse sélectionnée est faux. Le bit R/W est ignoré.
- **Redém** L'oscilloscope se déclenche lorsqu'une autre condition initiale survient avant une condition d'arrêt.

**Lect donn EEPROM** – Le déclencheur recherche la valeur d'octet de contrôle EEPROM 1010xxx sur la ligne SDA, suivie d'un bit Read et d'un bit Ack. Il recherche ensuite la valeur de données et le qualificateur définis à l'aide des touches de fonction **Données** et **Données sont**. Lorsque cet événement survient, l'oscilloscope est déclenché sur le front d'horloge correspondant au bit Ack suivant l'octet de données. Il n'est pas nécessaire que cet octet de données survienne directement après l'octet de contrôle.

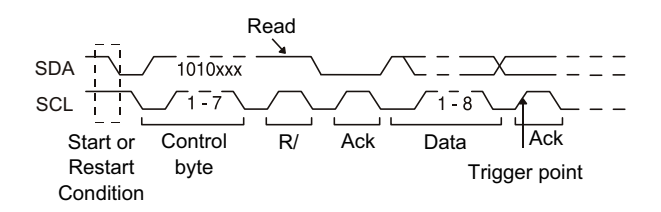

• **Trame (Déb: Adres7: Lect: Acc: Donn)** ou **Trame (Déb: Adres7: Ecrit: Acc: Donn)** – L'oscilloscope se déclenche sur une trame de lecture ou d'écriture d'un mode d'adressage 7 bits au 17ème front d'horloge, si tous les bits de la séquence correspondent. Dans le cadre du déclenchement, un redémarrage est considéré comme une condition initiale.

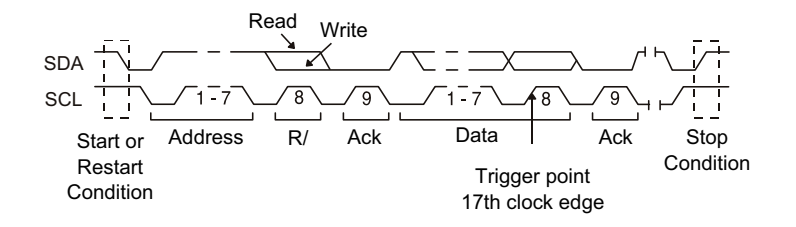

• **Trame (Déb: Adres7: Lect: Acc: Donn: Acc: Donn2)** ou **Trame (Déb: Adres7: Ecrit: Acc: Donn: Acc: Donn2)** – L'oscilloscope se déclenche sur une trame de lecture ou d'écriture d'un mode d'adressage 7 bits au 26ème front d'horloge, si tous les bits de la séquence correspondent. Dans le cadre du déclenchement, un redémarrage est considéré comme une condition initiale.

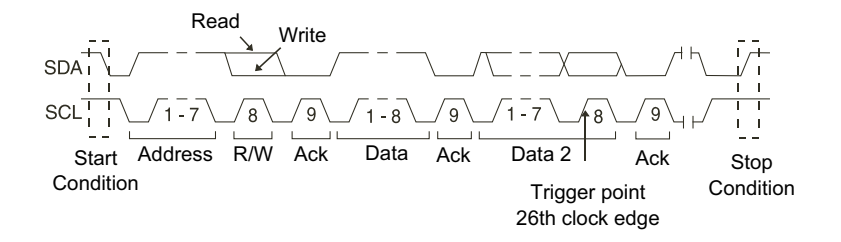

• **Ecrit. 10 bits** – L'oscilloscope se déclenche sur une trame d'écriture 10 bits au 26ème front d'horloge si tous les bits de la séquence correspondent. La trame est au format suivant :

Trame (Déb: Octet d'adresse 1: Ecrit: Octet d'adresse 2: Acc: Données)

Dans le cadre du déclenchement, un redémarrage est considéré comme une condition initiale.

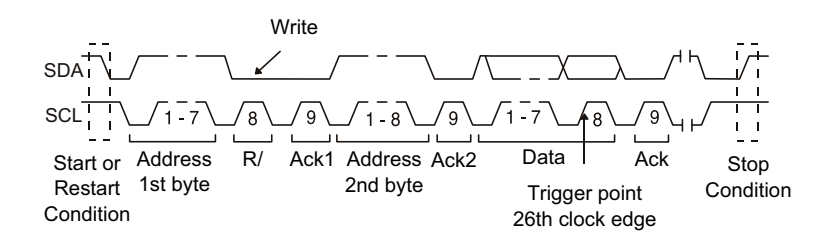

**5** Si vous avez configuré l'oscilloscope pour qu'il se déclenche sur une condition Lect donn EEPROM :

Appuyez sur la touche de fonction **Données sont** pour configurer l'oscilloscope afin qu'il se déclenche lorsque les données sont = (égales à), (différentes de), < (inférieures à) ou > (supérieures à) la valeur définie dans la touche de fonction **Données**.

L'oscilloscope est alors déclenché sur le front d'horloge correspondant au bit Ack suivant l'événement de déclenchement. Il n'est pas nécessaire que cet octet de données survienne directement après l'octet de contrôle. L'oscilloscope se déclenchera sur tout octet de données répondant aux critères définis par les touches de fonction **Données sont** et **Données** pendant une lecture d'adresse actuelle, une lecture aléatoire ou un cycle de lecture séquentielle.

- **6** Si vous avez réglé l'oscilloscope pour qu'il se déclenche lors d'une condition d'écriture de trame ou de lecture d'adresse 7 bits ou sur une condition d'écriture de trame 10 bits :
	- **a** Appuyez sur la touche de fonction **Adresse** et tournez le bouton Entrée pour sélectionner l'adresse du dispositif 7 bits ou 10 bits.

La plage des adresses valides (au format hexadécimal) s'étend de 0x00 à 0x7F (7 bits) ou 0x3FF (10 bits) Lorsque vous configurez l'oscilloscope pour qu'il se déclenche sur une trame de lecture ou d'écriture, le déclenchement se produit à l'issue des événements « départ », « envoi de l'adresse », « lecture/écriture », « accusé de réception » et « envoi des données ».

Si vous avez choisi la valeur indifférente (0xXX ou 0xXXX) pour l'adresse, celle-ci sera ignorée. Le déclenchement se produira toujours au 17ème front d'horloge pour l'adressage 7 bits ou au 26ème front d'horloge pour l'adressage 10 bits.

**b** Appuyez sur la touche de fonction **Donn** et tournez le bouton Entrée pour sélectionner la séquence de données 8 bits à utiliser pour le déclenchement.

La plage des valeurs de données valides s'étend de 0x00 à 0xFF (au format hexadécimal). L'oscilloscope se déclenche à l'issue des événements « départ », « envoi de l'adresse », « lecture/écriture », « accusé de réception » et « envoi des données ».

Si vous avez choisi la valeur indifférente (0xXX) pour les données, celles-ci seront ignorées. Le déclenchement se produira toujours au 17ème front d'horloge pour l'adressage 7 bits ou au 26ème front d'horloge pour l'adressage 10 bits.

**c** Si vous avez sélectionné un déclenchement sur 3 octets, appuyez sur la touche de fonction **Donn2** et tournez le bouton Entrée pour sélectionner la séquence de données 8 bits à utiliser pour le déclenchement.

#### **REMARQUE** Pour afficher le décodage série I2C, reportez-vous à la section ["Décodage série I2C"](#page-439-0) à la [page 440](#page-439-0).

# <span id="page-439-0"></span>Décodage série I2C

Pour configurer l'oscilloscope de manière à capturer les signaux I2C, reportez-vous à la section ["Configuration des signaux I2C"](#page-434-0) à la page 435.

#### REMARQUE<sup>Pour connaître la procédure de configuration du déclenchement I2C, reportez-vous à la</sup> section ["Déclenchement I2C"](#page-435-0) à la page 436.

Pour configurer le décodage série I2C, procédez comme suit :

**1** Appuyez sur **[Serial]** (Série) pour accéder au menu Décod série.

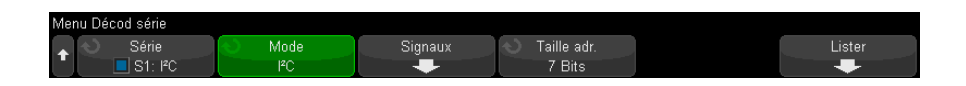

- **2** Choisissez un adressage de 7 bits ou 8 bits. Utilisez un adressage de 8 bits pour intégrer un bit R/W à la valeur d'adresse ou un adressage de 7 bits pour exclure le bit R/W de la valeur d'adresse.
- **3** Si la ligne de décodage n'apparaît pas à l'écran, appuyez sur la touche **[Serial]** (Série) pour l'activer.
- **4** Si l'oscilloscope est arrêté, appuyez sur la touche **[Run/Stop]** (Exécuter/Arrêter) pour acquérir et décoder les données.
- REMARQUE<sup>Si le déclenchement n'est pas stable, il se peut que les signaux I2C soient tellement lents que le terminal</sup> l'oscilloscope se déclenche automatiquement. Appuyez sur la touche **[Mode/Coupling]** (Mode/Couplage), puis sur la touche de fonction **Mode** pour passer du mode de déclenchement **Auto** au mode **Normal**.

Vous pouvez utiliser la fenêtre **Zoom** horizontale pour faciliter la navigation dans les données recueillies.

- Voir également ["Interprétation du décodage I2C"](#page-441-0) à la page 442
	- ["Interprétation des données Lister I2C"](#page-442-0) à la page 443
	- ["Recherche de données I2C dans le Lister"](#page-443-0) à la page 444

<span id="page-441-0"></span>Interprétation du décodage I2C

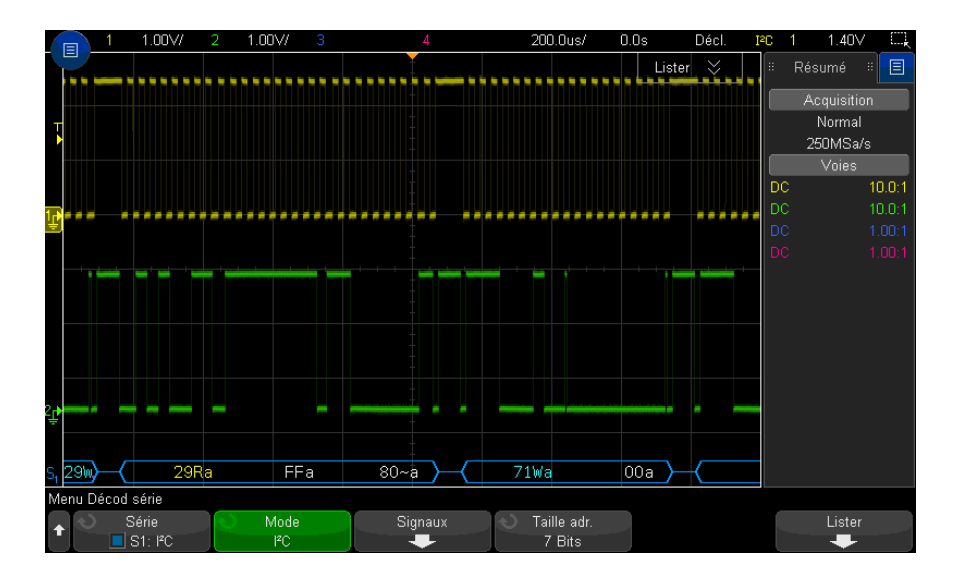

- Des signaux angulaires représentent un bus actif (dans un paquet/trame).
- Des lignes bleues à mi-niveau représentent un bus inactif.
- Dans les données hexadécimales décodées :
	- Les valeurs d'adresse apparaissent au début d'une trame.
	- Les adresses d'écriture apparaissent en bleu clair avec le caractère « W ».
	- Les adresses de lecture apparaissent en jaune avec le caractère « R ».
	- Les adresses de redémarrage apparaissent en vert avec le caractère « S ».
	- Les valeurs de données apparaissent en blanc.
	- « a » signifie Accusé de réception (bas), tandis que « ~a » signifie Ss acc (élevé).
	- Le texte décodé est tronqué à la fin de la trame associée si l'espace entre les limites de trame est insuffisant.
- Des barres verticales roses indiquent que vous devez élargir l'échelle horizontale (et lancer une nouvelle exécution) pour visualiser le décodage.
- Les points rouges sur la ligne de décodage indiquent que des données supplémentaires peuvent être affichées. Faites défiler ou élargissez l'échelle horizontale pour visualiser les données.
- Les valeurs de bus repliées (sous-échantillonnées ou indéterminées) sont tracées en rose.
- Les valeurs de bus inconnues (conditions inconnues ou erreur) sont tracées en rouge.

<span id="page-442-0"></span>Interprétation des données Lister I2C

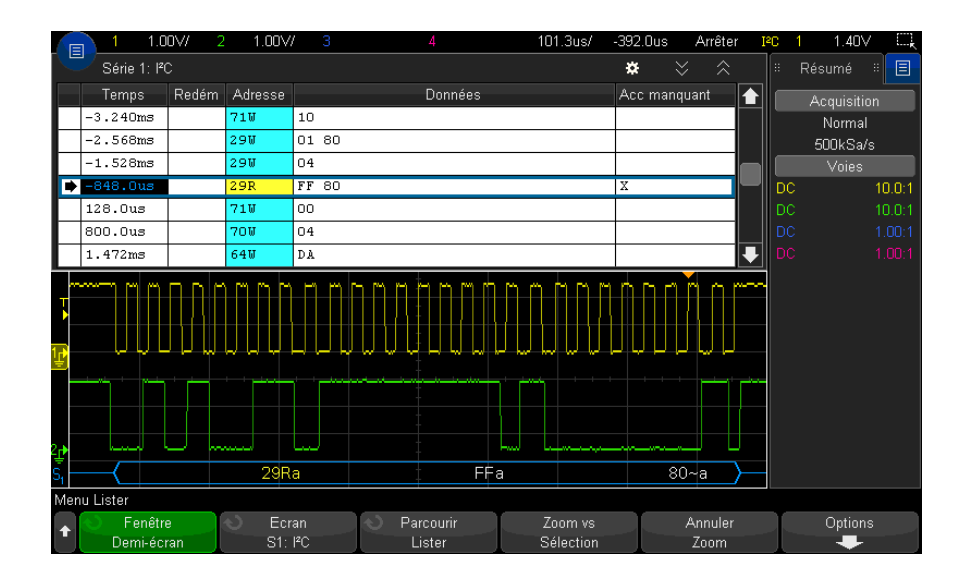

Outre la colonne Temps standard, le Lister I2C peut contenir les colonnes suivantes :

- Redém Indiqué par un « X ».
- Adresse En bleu pour les écritures, en jaune pour les lectures.
- Données Octets de données.
- Acc manquant Indiqué par un « X » ; surbrillance rouge en cas d'erreur.

Les données repliées sont surlignées en rose. Dans ce cas, réduisez la valeur du paramètre temps/div horizontal et relancez l'exécution.

#### <span id="page-443-0"></span>Recherche de données I2C dans le Lister

La fonctionnalité de recherche de l'oscilloscope vous permet de rechercher (et de marquer) certains types de données I2C dans le Lister. Vous pouvez utiliser la touche **[Navigate]** (Naviguer) et les commandes correspondantes pour parcourir les lignes marquées.

- **1** Une fois le mode de décodage série I2C sélectionné, appuyez sur **[Search]** (Rechercher).
- **2** Dans le menu Recherche, appuyez sur la touche de fonction **Rechercher**. Tournez ensuite le bouton Entrée pour sélectionner l'emplacement série (Série 1 ou Série 2) sur lequel le signal I2C doit être décodé.
- **3** Appuyez sur **Rechercher**, puis sélectionnez l'une des options suivantes :
	- **Accusé récept manq** Recherche les données SDA à l'état haut pendant tout bit d'horloge SCL Ack.
	- **Adresse ss acc** Recherche le moment où l'accusé de réception de l'adresse sélectionnée est faux. Le bit R/W est ignoré.
	- **Redém** Recherche le moment où une autre condition de départ survient avant une condition d'arrêt.
	- **Lect donn EEPROM** Recherche la valeur d'octet de contrôle d'EEPROM 1010xxx sur la ligne SDA, suivie d'un bit Read et d'un bit Ack. Il recherche ensuite la valeur de données et le qualificateur définis à l'aide des touches de fonction « Données sont » et « Données ».
	- **Trame (Déb:Adres7:Lect:Acc:Donn)** Recherche une trame de lecture au 17ème front d'horloge si tous les bits de la séquence correspondent.
	- **Trame (Déb:Adres7:Ecrit:Acc:Donn)** Recherche une trame d'écriture au 17ème front d'horloge si tous les bits de la séquence correspondent.
	- **Trame (Déb:Adres7:Lect:Acc:Donn:Acc:Donn2)** Recherche une trame de lecture au 26ème front d'horloge si tous les bits de la séquence correspondent.
	- **Trame (Déb:Adres7:Ecrit:Acc:Donn:Acc:Donn2)** Recherche une trame d'écriture au 26ème front d'horloge si tous les bits de la séquence correspondent.

Pour plus d'informations sur la recherche de données, reportez-vous à la section ["Recherche de données Lister"](#page-156-0) à la page 157.

Pour plus d'informations sur la touche **[Navigate]** (Naviguer) et les commandes correspondantes, reportez-vous à la section ["Exploration de la base de temps"](#page-80-0) à [la page 81](#page-80-0).

# <span id="page-444-0"></span>Configuration des signaux SPI

La configuration des signaux SPI (Serial Peripheral Interface) consiste à connecter l'oscilloscope à un signal d'horloge, de données MOSI, de données MISO et de verrouillage de trame, à régler le niveau de tension de seuil pour chaque voie d'entrée et enfin à spécifier tout autre paramètre de signal.

Pour configurer l'oscilloscope de manière à capturer des signaux SPI, utilisez la touche de fonction **Signaux** qui s'affiche dans le menu Décod série :

- **1** Appuyez sur **[Serial]** (Série).
- **2** Appuyez sur la touche de fonction **Série**, tournez le bouton Entrée pour sélectionner l'emplacement désiré (Série 1 ou Série 2) et appuyez à nouveau sur la touche de fonction pour activer le décodage.
- **3** Appuyez sur la touche de fonction **Mode**, puis sélectionnez le type de déclenchement **SPI**.
- **4** Appuyez sur la touche de fonction **Signaux** pour accéder au menu Signaux SPI.

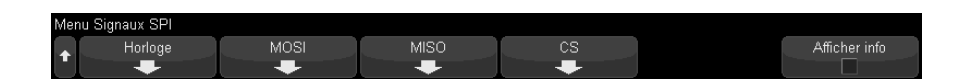

**5** Appuyez sur la touche de fonction **Horloge** pour accéder au menu Horloge SPI.

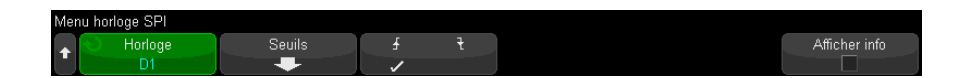

Dans le menu Horloge SPI :

**a** Appuyez sur la touche de fonction **Horloge**, puis tournez le bouton Entrée pour sélectionner la voie connectée à la ligne d'horloge série du bus SPI.

Le libellé CLK de la voie source est défini automatiquement.

**b** Appuyez sur la touche de fonction **Seuil**, puis tournez le bouton Entrée pour sélectionner le niveau de tension de seuil du signal d'horloge.

Le niveau de tension de seuil est utilisé pour le décodage ; il devient le niveau de déclenchement lorsque le type de déclenchement est défini sur l'emplacement de décodage série sélectionné.

**c** Appuyez sur la touche de fonction de pente ( $\blacktriangleright$ ) pour sélectionner le front montant ou le front descendant de la source d'horloge sélectionnée.

Cela détermine le front d'horloge que l'oscilloscope utilisera pour verrouiller les données série. Lorsque l'option **Afficher Info** est activée, le graphique fait apparaître l'état actuel du signal d'horloge.

**6** Appuyez sur la touche de fonction **MOSI** pour accéder au menu SPI Master-Out Slave-In.

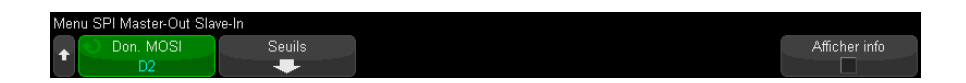

Dans le menu SPI Master-Out Slave-In :

**a** Appuyez sur la touche de fonction **Don. MOSI**, puis tournez le bouton Entrée pour sélectionner la voie connectée à une ligne de données série SPI (si la voie sélectionnée est désactivée, activez-la).

Le libellé MOSI de la voie source est défini automatiquement.

**b** Appuyez sur la touche de fonction **Seuil**, puis tournez le bouton Entrée pour sélectionner le niveau de tension de seuil du signal MOSI.

Le niveau de tension de seuil est utilisé pour le décodage ; il devient le niveau de déclenchement lorsque le type de déclenchement est défini sur l'emplacement de décodage série sélectionné.

**7** (Facultatif) Appuyez sur la touche de fonction **MISO** pour accéder au menu SPI Master-In Slave-Out.

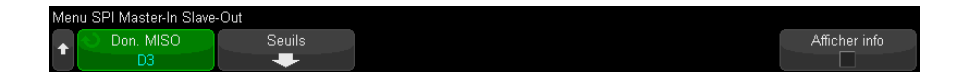

Dans le menu SPI Master-In Slave-Out :

**a** Appuyez sur la touche de fonction **Don. MISO**, puis tournez le bouton Entrée pour sélectionner la voie connectée à une deuxième ligne de données série SPI (si la voie sélectionnée est désactivée, activez-la).

Le libellé MISO de la voie source est défini automatiquement.

**b** Appuyez sur la touche de fonction **Seuil**, puis tournez le bouton Entrée pour sélectionner le niveau de tension de seuil du signal MISO.

Le niveau de tension de seuil est utilisé pour le décodage ; il devient le niveau de déclenchement lorsque le type de déclenchement est défini sur l'emplacement de décodage série sélectionné.

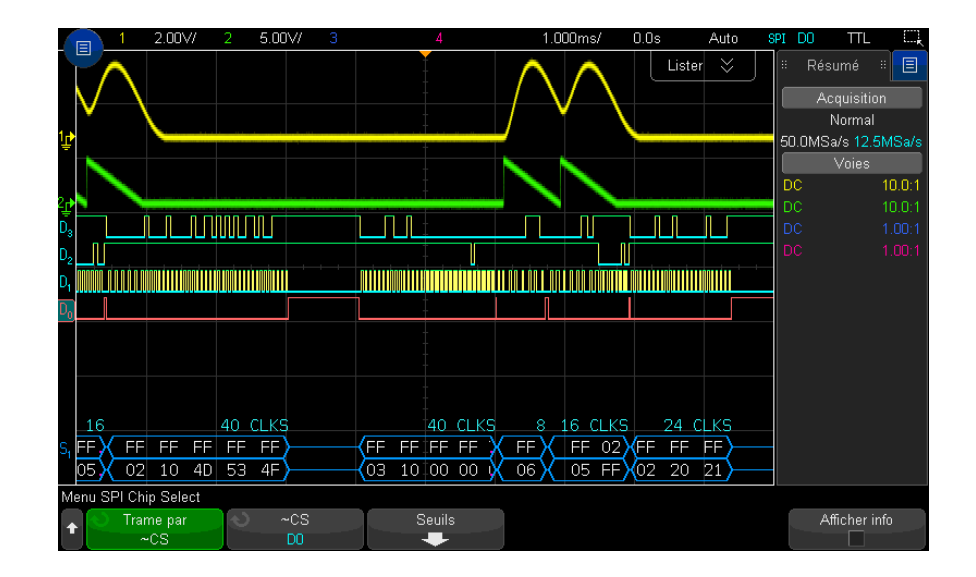

**8** Appuyez sur la touche de fonction **CS** pour accéder au menu SPI Chip Select.

Dans le menu SPI Chip Select :

**a** Appuyez sur la touche de fonction **Trame par** pour sélectionner un signal de verrouillage de trame que l'oscilloscope utilisera pour déterminer quel est le premier front d'horloge dans le flux entrant.

Vous pouvez configurer l'oscilloscope afin qu'il se déclenche pendant une sélection de circuit à l'état haut (**CS**), une sélection de circuit à l'état bas (**~CS**) ou après une période d'inactivité (**Tempo**) du signal d'horloge.

• Si le signal de verrouillage de trame est défini sur **CS** (ou **~CS**), le premier front d'horloge, montant ou descendant, affiché après que le signal **CS** (or **~CS**) passe de l'état bas à l'état haut (ou inversement) est le premier cycle d'horloge du flux série.

**Chip Select** – Appuyez sur la touche de fonction **CS** ou **~CS**, puis tournez le bouton Entrée pour sélectionner la voie connectée à la ligne de trames du bus SPI. Le libellé (~CS ou CS) de la voie source est défini automatiquement. La séquence de données et la transition d'horloge doivent survenir au cours de la période pendant laquelle le signal de verrouillage de trame est valide. Ce signal doit être valide pour l'ensemble de la séquence de données.

• Si le signal de verrouillage de trame est défini sur **Tempo**, l'oscilloscope génère son propre signal de verrouillage de trame interne après avoir détecté une inactivité sur la ligne d'horloge série.

**Tempo horloge** – Sélectionnez **Tempo horloge** dans la touche de fonction **Trame par**, puis sélectionnez la touche **Tempo** et tournez le bouton Entrée pour définir la durée minimale pendant laquelle le signal Horloge doit rester inactif (absence de transition) avant que l'oscilloscope ne recherche la séquence de données sur laquelle effectuer le déclenchement.

La valeur Tempo peut être comprise entre 100 ns et 10 s.

Lorsque vous appuyez sur la touche de fonction **Trame par**, le graphique **Afficher info** fait apparaître la sélection de la temporisation ou l'état actuel du signal CS.

**b** Appuyez sur la touche de fonction **Seuil**, puis tournez le bouton Entrée pour sélectionner le niveau de tension de seuil du signal CS.

Le niveau de tension de seuil est utilisé pour le décodage ; il devient le niveau de déclenchement lorsque le type de déclenchement est défini sur l'emplacement de décodage série sélectionné.

Lorsque l'option **Afficher Info** est activée, l'écran affiche des informations sur les sources de signaux sélectionnées et leurs niveaux de tension de seuil, ainsi qu'un schéma du signal.

# <span id="page-448-0"></span>Déclenchement SPI

Pour configurer l'oscilloscope afin qu'il capture des signaux SPI, reportez-vous à la section ["Configuration des signaux SPI"](#page-444-0) à la page 445.

Une fois l'oscilloscope configuré à cet effet, vous pouvez obtenir le déclenchement sur une séquence de données qui survient au début d'une trame. Vous pouvez définir la longueur de la chaîne de données série entre 4 et 32 bits.

Lorsque vous sélectionnez le type de déclenchement SPI alors que l'option **Afficher info** est activée, un graphique s'affiche. Il présente l'état actuel du signal de trame, la pente de l'horloge, ainsi que le nombre de bits de données et leurs valeurs.

- **1** Appuyez sur **[Trigger]** (Déclench).
- **2** Dans le menu Décl, appuyez sur la touche de fonction **Type de déclench.**, puis tournez le bouton Entrée pour sélectionner l'emplacement série (Série 1 ou Série 2) sur lequel les signaux SPI sont décodés.

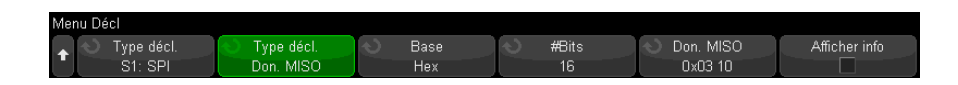

- **3** Appuyez sur la deuxième touche de fonction **Type de déclench.**, puis tournez le bouton Entrée pour sélectionner la condition de déclenchement :
	- **Données Master-Out, Slave-In (MOSI)** pour un déclenchement sur le signal de données MOSI.
	- **Données Master-In, Slave-Out (MISO)** pour un déclenchement sur le signal de données MISO.
- **4** Appuyez sur la touche de fonction **Nbre bits** et tournez le bouton Entrée pour définir le nombre de bits (**Nbre bits**) de la chaîne de données série.

Ce nombre peut être compris entre 4 et 64 bits. Les valeurs de données pour la chaîne série apparaissent dans la chaîne Données MOSI/MISO de la zone du signal.

**5** Appuyez sur la touche de fonction **Données MOSI** ou **Données MISO** et dans la boîte de dialogue avec clavier binaire, saisissez les valeurs de bit **basse** (0), **haute** (1) ou **indifférente** (0).

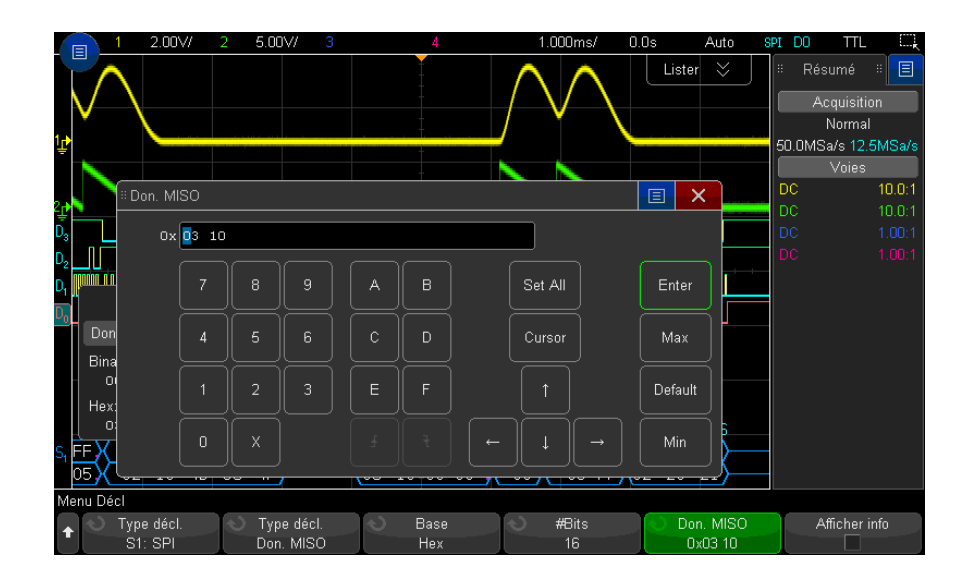

La valeur est justifiée à gauche dans la trame lors de la configuration du déclenchement. Si la base est hexadécimale, le premier chiffre représente les 4 premiers bits après le début de la trame, le reste étant composé des autres chiffres de la valeur de données.

REMARQUE<sup>Pour de plus amples informations sur le décodage SPI, reportez-vous à la section</sup> ["Décodage série SPI"](#page-449-0) à la page 450.

# <span id="page-449-0"></span>Décodage série SPI

Pour configurer l'oscilloscope afin qu'il capture les signaux SPI, reportez-vous à la section ["Configuration des signaux SPI"](#page-444-0) à la page 445.

REMARQUE<sup>Pour connaître la procédure de configuration du déclenchement SPI, reportez-vous à la</sup> section ["Déclenchement SPI"](#page-448-0) à la page 449.

Pour configurer le décodage série SPI, procédez comme suit :

**1** Appuyez sur **[Serial]** (Série) pour accéder au menu Décod série.

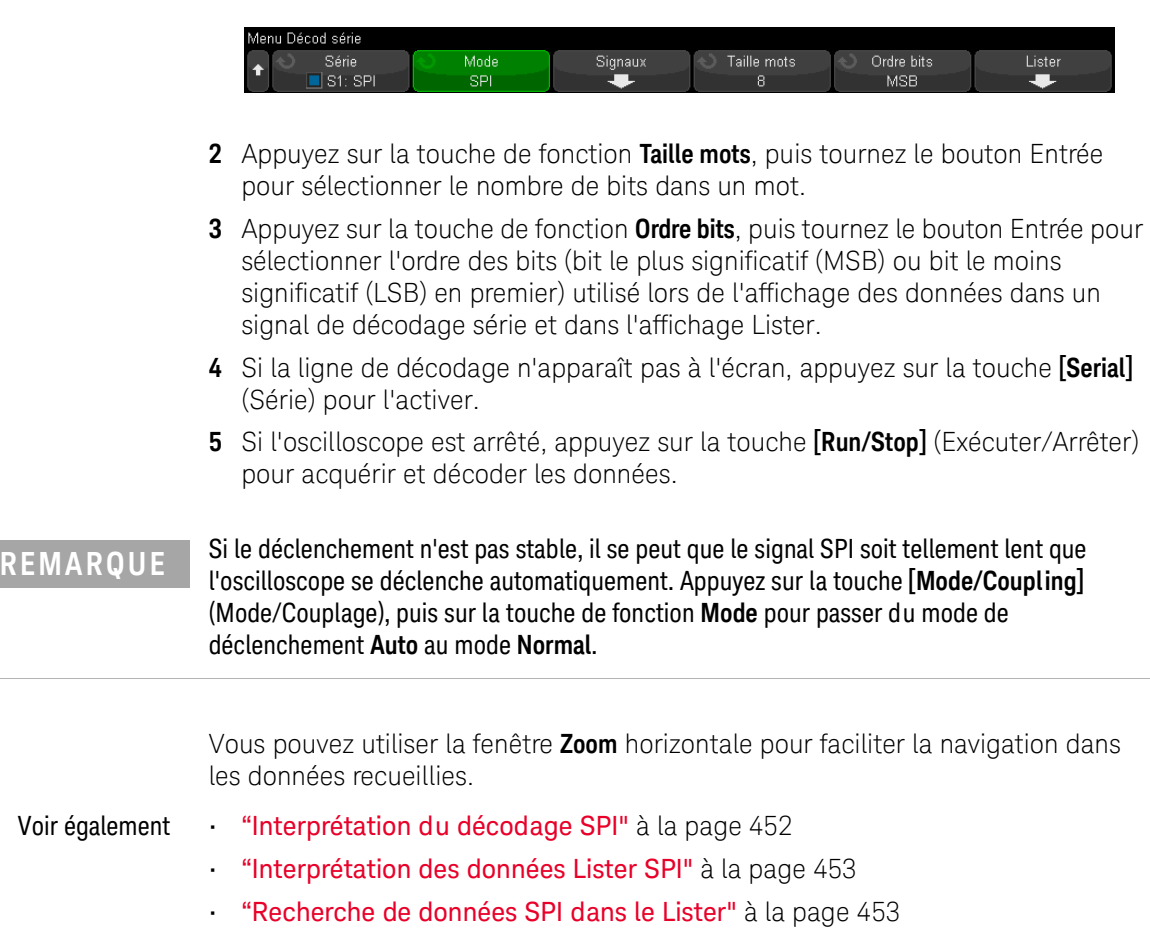

<span id="page-451-0"></span>Interprétation du décodage SPI

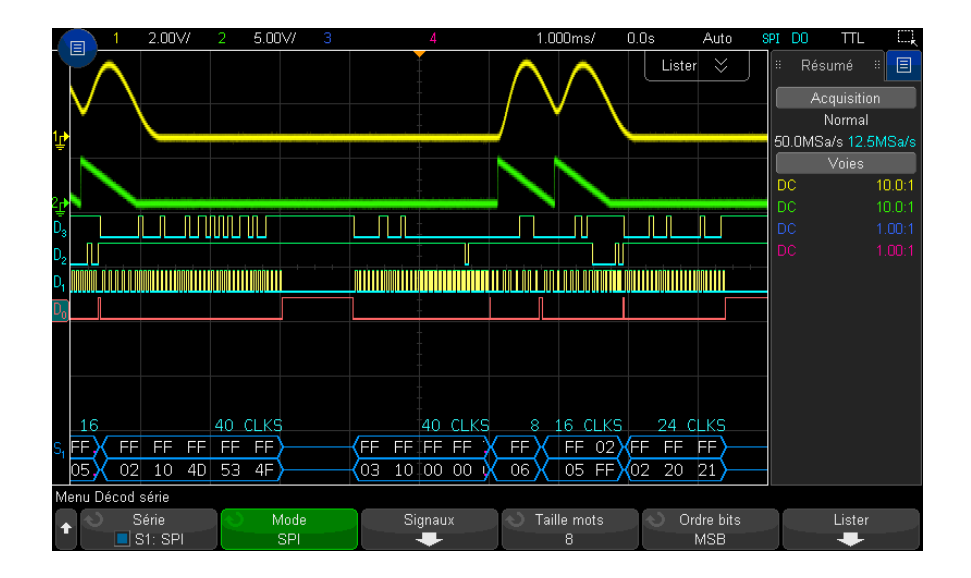

- Des signaux angulaires représentent un bus actif (dans un paquet/trame).
- Des lignes bleues à mi-niveau représentent un bus inactif.
- Le nombre de cycles d'horloge dans une trame apparaît en bleu clair à droite au-dessus de ladite trame.
- Les valeurs de données hexadécimales décodées apparaissent en blanc.
- Le texte décodé est tronqué à la fin de la trame associée si l'espace entre les limites de trame est insuffisant.
- Des barres verticales roses indiquent que vous devez élargir l'échelle horizontale (et lancer une nouvelle exécution) pour visualiser le décodage.
- Des points rouges dans la ligne de décodage indiquent la présence de données qui ne sont pas affichées. Faites défiler ou élargissez l'échelle horizontale pour voir les informations.
- Les valeurs de bus repliées (sous-échantillonnées ou indéterminées) sont tracées en rose.
- Les valeurs de bus inconnues (conditions inconnues ou erreur) sont tracées en rouge.

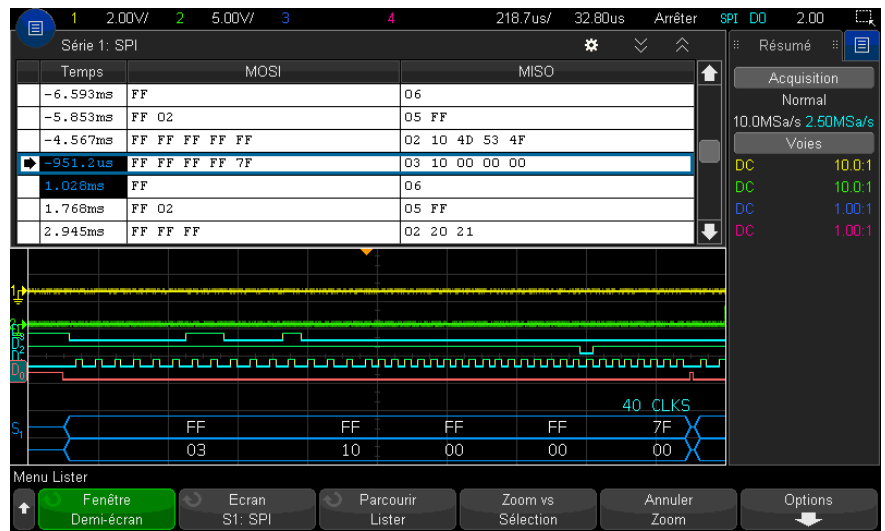

### <span id="page-452-0"></span>Interprétation des données Lister SPI

Outre la colonne Temps standard, le Lister SPI peut contenir les colonnes suivantes :

• Données – Octets de données (MOSI et MISO).

Les données repliées sont surlignées en rose. Dans ce cas, réduisez la valeur du paramètre temps/div horizontal et relancez l'exécution.

#### <span id="page-452-1"></span>Recherche de données SPI dans le Lister

La fonction de recherche de l'oscilloscope vous permet de rechercher (et de marquer) certains types de données SPI dans le Lister. Vous pouvez utiliser la touche **[Navigate]** (Naviguer) et les commandes correspondantes pour parcourir les lignes marquées.

- **1** Une fois le mode de décodage série SPI sélectionné, appuyez sur **[Search]** (Rechercher).
- **2** Dans le menu Recherche, appuyez sur la touche de fonction **Rechercher**, puis tournez le bouton Entrée pour sélectionner l'emplacement série (Série 1 ou Série 2) sur lequel les signaux SPI sont décodés.
- **3** Appuyez sur **Rechercher :**, puis sélectionnez l'une des options suivantes :
- **Données Master-Out, Slave-In (MOSI)** permet de rechercher des données MOSI.
- **Données Master-In, Slave-Out (MISO)** permet de rechercher des données MISO.
- **4** Dans le menu Rechercher Bits SPI, utilisez la touche de fonction **Mots** pour indiquer le nombre de mots qui composent la valeur de données. Utilisez ensuite les autres touches de fonction pour saisir les valeurs hexadécimales.
- **5** Appuyez sur la touche de fonction **Données** et utilisez la fenêtre avec clavier pour saisir la valeur de donnée hexadécimale.

Le format de recherche est toujours justifié à gauche dans le paquet. Si vous souhaitez rechercher une valeur dans le deuxième mot ou supérieur, augmentez le nombre de **Mots** et saisissez Indifférent (X) pour les mots précédents.

Pour plus d'informations sur la recherche de données, reportez-vous à la section ["Recherche de données Lister"](#page-156-0) à la page 157.

Pour plus d'informations sur la touche [Navigate] (Naviguer) et les commandes correspondantes, reportez-vous à la section ["Exploration de la base de temps"](#page-80-0) à [la page 81](#page-80-0).

Oscilloscopes Keysight InfiniiVision série 3000T X Guide d'utilisation

# 27 Décodage série et déclenchement I2S

[Configuration des signaux I2S / 455](#page-454-0) [Déclenchement I2S / 459](#page-458-0) [Décodage série I2S / 461](#page-460-0)

Pour utiliser les fonctions de déclenchement et de décodage série I2S, vous nécessitez la licence AUDIO, que vous pouvez obtenir en achetant la mise à niveau de DSOX3AUDIO.

REMARQUE<sup>III n'est possible de décoder qu'un seul bus série I2S à la fois.</sup>

# <span id="page-454-0"></span>Configuration des signaux I2S

La configuration des signaux  $1^2S$  (Inter-IC Sound ou Integrated Interchip Sound) consiste à connecter l'oscilloscope à l'horloge série, à la sélection de mot et aux lignes de données série, puis à spécifier les niveaux de tension de seuil des signaux d'entrée.

Pour configurer l'oscilloscope de manière à capturer les signaux I2S, procédez comme suit :

**1** Appuyez sur **[Serial]** (Série).

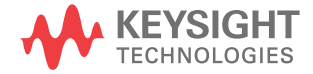

- **2** Appuyez sur la touche de fonction **Série**, tournez le bouton Entrée pour sélectionner l'emplacement désiré (Série 1 ou Série 2) et appuyez à nouveau sur la touche de fonction pour activer le décodage.
- **3** Appuyez sur la touche de fonction **Mode**, puis sélectionnez le type de déclenchement **I2S**.
- **4** Appuyez sur la touche de fonction **Signaux** pour accéder au menu Signaux I2S.

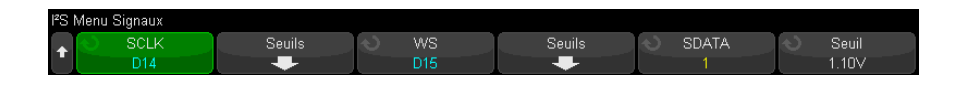

- **5** Pour les signaux SCLK (horloge série), WS (sélection de mot) et SDATA (données série) :
	- **a** Connectez une voie de l'oscilloscope au signal du dispositif testé.
	- **b** Appuyez sur la touche de fonction **SCLK**, **WS** ou **SDATA** ; tournez ensuite le bouton Entrée pour sélectionner la voie du signal.
	- **c** Appuyez sur la touche de fonction **Seuil** correspondante, puis tournez le bouton Entrée pour sélectionner le niveau de tension de seuil du signal.

Réglez les niveaux de seuil des signaux SCLK, WS et SDATA à mi-hauteur.

Le niveau de tension de seuil est utilisé pour le décodage ; il devient le niveau de déclenchement lorsque le type de déclenchement est défini sur l'emplacement de décodage série sélectionné.

Les libellés SCLK, WS et SDATA des voies source sont définis automatiquement.

- **6** Appuyez sur la touche  $\leftarrow$  Précédent/Retour pour revenir au menu Décod série.
- **7** Appuyez sur la touche de fonction **Config bus** pour accéder au menu Configuration bus l<sup>2</sup>S et afficher un schéma présentant les signaux WS, SCLK et SDATA pour la configuration de bus spécifiée.

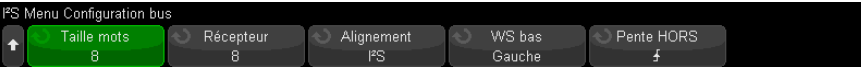

- **8** Appuyez sur la touche de fonction **Taille de mot**. Tournez le bouton Entrée pour établir une correspondance avec la taille de mot de l'émetteur du dispositif testé (entre 4 et 32 bits).
- **9** Appuyez sur la touche de fonction **Récepteur**. Tournez le bouton Entrée pour établir une correspondance avec la taille de mot du récepteur du dispositif testé (entre 4 et 32 bits).
- **10** Appuyez sur la touche de fonction **Alignement**, puis tournez le bouton Entrée pour sélectionner l'alignement du signal de données (SDATA). Le schéma affiché à l'écran est modifié en fonction de votre sélection.

**Alignement Standard** – le MSB des données de chaque échantillon est envoyé en premier ; le LSB, en dernier. Le MSB apparaît sur la ligne SDATA, un bit d'horloge après le front de la transition WS.

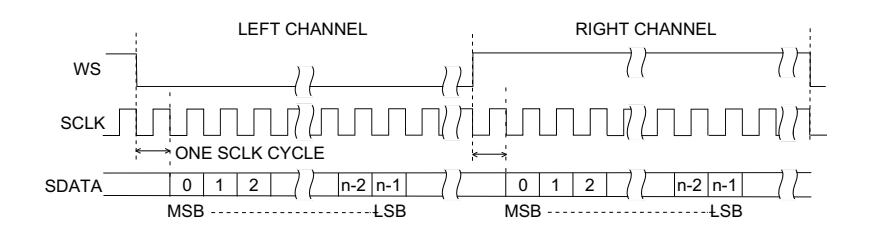

**Justif gauche** – la transmission des données (MSB en premier) commence au niveau du front de la transition WS (sans le retard d'un bit utilisé par le format Standard).

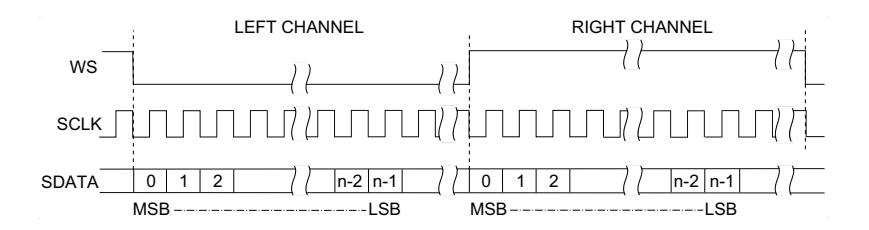

**Justif droite** – la transmission des données (MSB en premier) utilise une justification droite par rapport à la transition WS.

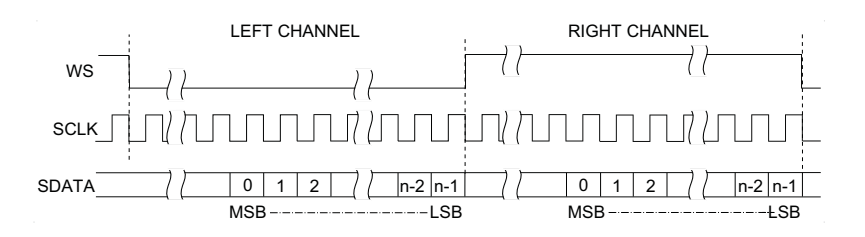

**11** Appuyez sur la touche de fonction **WS bas**, puis tournez le bouton Entrée pour déterminer si WS Bas indique les données de la voie gauche ou droite. Le schéma affiché à l'écran est modifié en fonction de votre sélection.

**WS Bas = Voie gauche** – les données de la voie gauche correspondent à WS=Bas ; les données de la voie droite correspondent à WS=Haut. WS Bas=Gauche est le réglage WS par défaut de l'oscilloscope.

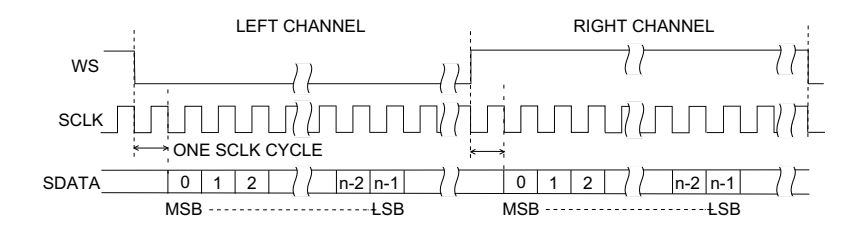

**WS Bas = Voie droite** – les données de la voie droite correspondent à WS=Bas ; les données de la voie gauche correspondent à WS=Haut.

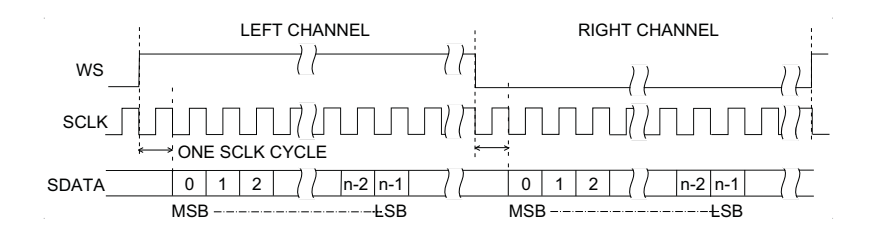

**12** Appuyez sur la touche de fonction **Pente SCLK**, puis tournez le bouton Entrée pour sélectionner le front SCLK sur lequel les données sont synchronisées dans le dispositif testé : montant ou descendant. Le schéma affiché à l'écran est modifié en fonction de votre sélection.

# <span id="page-458-0"></span>Déclenchement I2S

Pour configurer l'oscilloscope afin qu'il capture les signaux l<sup>2</sup>S, reportez-vous à la section ["Configuration des signaux I2S"](#page-454-0) à la page 455.

Après avoir configuré l'oscilloscope pour capturer des signaux l<sup>2</sup>S, vous pouvez faire en sorte qu'il se déclenche sur une valeur de données.

- **1** Appuyez sur **[Trigger]** (Déclench).
- **2** Dans le menu Décl, appuyez sur la touche de fonction **Déclench.** Tournez ensuite le bouton Entrée pour sélectionner l'emplacement série (Série 1 ou Série 2) sur lequel les signaux I2S sont décodés.

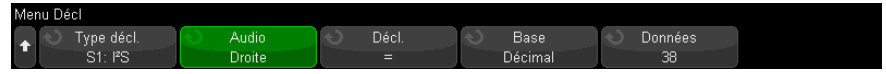

**3** Appuyez sur la touche de fonction **Config. décl.** pour accéder au menu Config. décl.  $1<sup>2</sup>S$ .

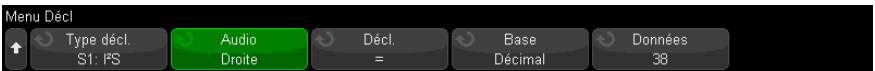

- **4** Appuyez sur la touche de fonction **Audio**, puis tournez le bouton Entrée afin que l'oscilloscope se déclenche sur les événements qui surviennent sur la voie **Gauche**, la voie **Droite** ou **Toutes** les voies.
- **5** Appuyez sur la touche de fonction **Déclench.** et sélectionnez un qualificateur :
	- **Égal** le déclenchement se produit sur le mot de données de la voie audio spécifiée, qui est égal au mot spécifié.
	- **Différent** le déclenchement se produit sur tout mot de données autre que le mot spécifié.
	- **Inférieur à** le déclenchement se produit lorsque le mot de données de la voie est inférieur à la valeur spécifiée.
	- **Supérieur à** le déclenchement se produit lorsque le mot de données de la voie est supérieur à la valeur spécifiée.
	- **Dans la plage** saisissez les valeurs supérieure et inférieure pour définir la plage dans laquelle s'effectuera le déclenchement.
- **Hors plage** saisissez les valeurs supérieure et inférieure pour définir la plage dans laquelle le déclenchement ne s'effectuera pas.
- **Valeur croissante** le déclenchement se produit lorsque la valeur des données augmente avec le temps et que la valeur spécifiée est atteinte ou dépassée. Réglez **Décl.>=** sur la valeur des données qui doit être atteinte. Réglez **Armé <=** sur la valeur vers laquelle les données doivent tendre avant le réarmement du circuit de déclenchement (et pour qu'un nouveau déclenchement soit donc possible). Ces réglages s'effectuent dans le menu actif lorsque **Base** est défini sur **Décimal** ou dans le sous-menu Bits lorsque **Base** est défini sur **Binaire**. Le contrôle d'armement réduit les déclenchements inopportuns dus au bruit.

Pour mieux comprendre cette condition de déclenchement, il faut considérer que les données numériques transférées sur le bus I2S représentent un signal analogique. La figure ci-dessous illustre un tracé de données d'échantillon transmises sur un bus I2S pour une seule voie. Dans cet exemple, l'oscilloscope se déclenche au niveau des 2 points affichés, car il existe deux cas dans lesquels les données passent d'une valeur inférieure (ou égale) à la valeur d'armement à une valeur supérieure (ou égale) à la valeur de déclenchement spécifiée.

Si vous sélectionnez une valeur d'armement supérieure ou égale à la valeur de déclenchement, cette dernière augmentera afin qu'elle soit toujours supérieure à la valeur d'armement.

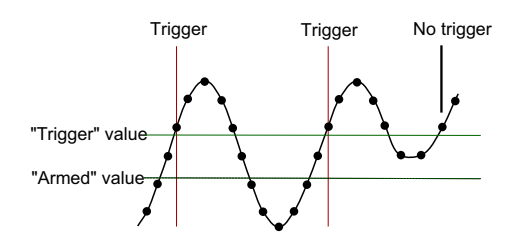

- **Valeur décroissante** la description est identique à celle présentée ci-dessus, si ce n'est que le déclenchement se produit sur une valeur de mot de données décroissante et que la valeur d'armement est celle que les données doivent atteindre afin de réarmer le déclenchement.
- **6** Appuyez sur la touche de fonction **Base** et sélectionnez une base de numération pour la saisie des valeurs de données :

#### • **Binaire (complément à 2)**.

Lorsque l'option Binaire est sélectionnée, la touche de fonction **Bits** s'affiche. Cette touche de fonction permet d'accéder au menu Bits I2S, dans lequel vous pouvez saisir des valeurs de données.

Lorsque le qualificateur de déclenchement requiert une paire de valeurs (comme c'est le cas pour Ds la plage, Hors plage, Valeur croissante ou Valeur décroissante), la première touche de fonction du menu Bits I2S vous permet de sélectionner la valeur de la paire.

Dans le menu Bits I2S, appuyez sur la touche de fonction **Bit** et tournez le bouton Entrée pour sélectionner chaque bit. Utilisez ensuite la touche de fonction **01X** pour définir chaque valeur de bit sur « zéro », « un » ou « indifférent ». Vous pouvez utiliser la touche de fonction **Régler ts bits** pour régler tous les bits sur la valeur choisie sur la touche **01X**. Les valeurs indifférentes sont uniquement autorisées avec les qualificateurs de déclenchement Égal ou Indifférent.

#### • **Décimal signé**.

Lorsque Décimal est sélectionné, la ou les touches de fonction situées à droite vous permettent de saisir des valeurs décimales à l'aide du bouton Entrée. Ces touches de fonction peuvent être **Données**, **<**, **>** ou **Seuil** en fonction du qualificateur de déclenchement sélectionné.

REMARQUE<sup>Si le déclenchement n'est pas stable, il se peut que le signal I2S soit tellement lent que</sup> l'oscilloscope se déclenche automatiquement. Appuyez sur la touche **[Mode/Coupling]** (Mode/Couplage), puis sur la touche de fonction **Mode** pour passer du mode de déclenchement **Auto** au mode **Normal**.

REMARQUE<sup> Pour afficher le décodage série I2S, reportez-vous à la section ["Décodage série I2S"](#page-460-0) à la</sup> [page 461](#page-460-0).

### <span id="page-460-0"></span>Décodage série I2S

Pour configurer l'oscilloscope afin qu'il capture les signaux I2S, reportez-vous à la section ["Configuration des signaux I2S"](#page-454-0) à la page 455.

#### REMARQUE<sup>Pour connaître la procédure de configuration du déclenchement I2S, reportez-vous à la</sup> section ["Déclenchement I2S"](#page-458-0) à la page 459.

Pour configurer le décodage série I2S, procédez comme suit :

**1** Appuyez sur **[Serial]** (Série) pour accéder au menu Décod série.

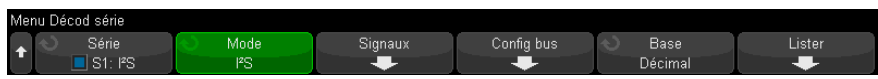

- **2** Appuyez sur la touche de fonction **Base** pour sélectionner la base de numération à utiliser pour l'affichage des données décodées.
- **3** Si la ligne de décodage n'apparaît pas à l'écran, appuyez sur la touche **[Serial]** (Série) pour l'activer.
- **4** Si l'oscilloscope est arrêté, appuyez sur la touche **[Run/Stop]** (Exécuter/Arrêter) pour acquérir et décoder les données.

#### REMARQUE<sup>Si le déclenchement n'est pas stable, il se peut que le signal I2S soit tellement lent que</sup> l'oscilloscope se déclenche automatiquement. Appuyez sur la touche **[Mode/Coupling]** (Mode/Couplage), puis sur la touche de fonction **Mode** pour passer du mode de déclenchement **Auto** au mode **Normal**.

Vous pouvez utiliser la fenêtre **Zoom** horizontale pour faciliter la navigation dans les données recueillies.

- Voir également ["Interprétation du décodage I2S"](#page-462-0) à la page 463
	- ["Interprétation des données Lister I2S"](#page-463-0) à la page 464
	- ["Recherche de données I2S dans l'affichage Lister"](#page-464-0) à la page 465

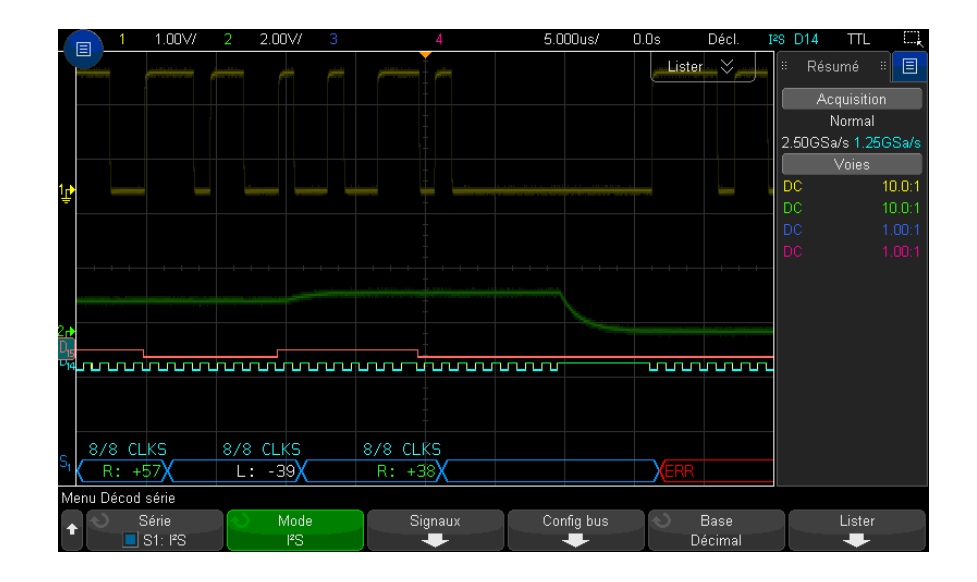

### <span id="page-462-0"></span>Interprétation du décodage I2S

- Des signaux angulaires représentent un bus actif (dans un paquet/trame).
- Des lignes bleues à mi-niveau représentent un bus inactif.
- Dans les données décodées :
	- Les valeurs des données de la voie droite apparaissent en vert, avec les caractères « L: ».
	- Les valeurs des données de la voie gauche apparaissent en blanc, avec les caractères « L: ».
	- Le texte décodé est tronqué à la fin de la trame associée si l'espace entre les limites de trame est insuffisant.
- Des barres verticales roses indiquent que vous devez élargir l'échelle horizontale (et lancer une nouvelle exécution) pour visualiser le décodage.
- Les points rouges sur la ligne de décodage indiquent que des données supplémentaires peuvent être affichées. Faites défiler ou élargissez l'échelle horizontale pour visualiser les données.
- Les valeurs de bus repliées (sous-échantillonnées ou indéterminées) sont tracées en rose.

• Les valeurs de bus inconnues (conditions inconnues ou erreur) sont tracées en rouge.

**REMARQUE** Lorsque la taille du mot de récepteur est supérieure à celle du mot émis, le décodeur remplit les bits les moins significatifs par des zéros, et la valeur décodée ne correspond pas à celle de déclenchement.

#### <span id="page-463-0"></span>Interprétation des données Lister I2S

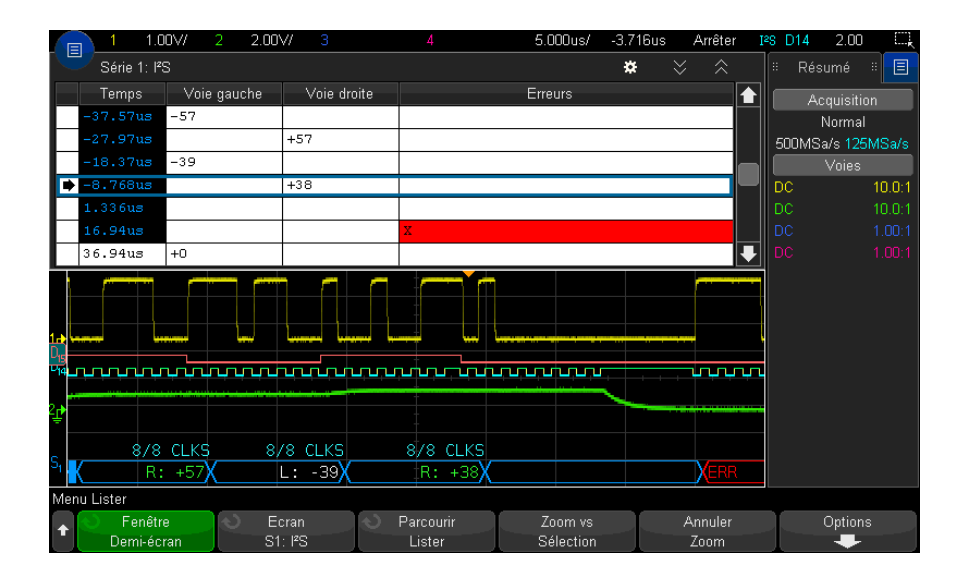

Outre la colonne Temps standard, l'affichage Lister I2S peut contenir les colonnes suivantes :

- Voie gauche affiche les données de la voie gauche.
- Voie droite affiche les données de la voie droite.
- Erreurs les erreurs apparaissent en surbrillance rouge, accompagnées d'un « X ».

Les données repliées sont surlignées en rose. Dans ce cas, réduisez la valeur du paramètre temps/div horizontal et relancez l'exécution.

#### <span id="page-464-0"></span>Recherche de données I2S dans l'affichage Lister

La fonctionnalité de recherche de l'oscilloscope vous permet de rechercher (et de marquer) certains types de données I2S dans l'affichage Lister. Vous pouvez utiliser la touche **[Navigate]** (Naviguer) et les commandes correspondantes pour parcourir les lignes marquées.

- **1** Une fois le mode de décodage série I2S sélectionné, appuyez sur **[Search]** (Rechercher).
- **2** Dans le menu Recherche, appuyez sur la touche de fonction **Rechercher**. Tournez ensuite le bouton Entrée pour sélectionner l'emplacement série (Série 1 ou Série 2) sur lequel les signaux I2S sont décodés.
- **3** Dans le menu Recherche, appuyez sur la touche de fonction **Rechercher**, puis sélectionnez l'une des options suivantes :
	- **= (Égal)** recherche le mot de données de la voie audio spécifiée, qui est égal au mot spécifié.
	- **!= (Différent)** recherche tout mot de données autre que le mot spécifié.
	- **< (Inférieur à)** recherche les instances dans lesquelles le mot de données de la voie est inférieur à la valeur spécifiée.
	- **> (Supérieur à)** recherche les instances dans lesquelles le mot de données de la voie est supérieur à la valeur spécifiée.
	- **>< (Dans la plage)** saisit les valeurs supérieure et inférieure pour définir la plage à chercher.
	- **>< (Hors plage)** saisit les valeurs supérieure et inférieure pour définir la plage à ne pas chercher.
	- **Erreurs** recherche toutes les erreurs.

Pour plus d'informations sur la recherche de données, reportez-vous à la section ["Recherche de données Lister"](#page-156-0) à la page 157.

Pour plus d'informations sur la touche **[Navigate]** (Naviguer) et les commandes correspondantes, reportez-vous à la section ["Exploration de la base de temps"](#page-80-0) à [la page 81](#page-80-0).

27 Décodage série et déclenchement I2S

Oscilloscopes Keysight InfiniiVision série 3000T X Guide d'utilisation

# 28 Décodage série et déclenchement MIL-STD-1553/ARINC 429

[Configuration des signaux MIL-STD-1553 / 467](#page-466-0) [Déclenchement MIL-STD-1553 / 469](#page-468-0) [Décodage série MIL-STD-1553 / 470](#page-469-0) [Configuration des signaux ARINC 429 / 475](#page-474-0) [Déclenchement ARINC 429 / 477](#page-476-0) [Décodage série ARINC 429 / 479](#page-478-0)

Pour utiliser les fonctions de décodage série et de déclenchement MIL-STD-1553/ARINC 429, vous nécessitez la licence AERO, que vous pouvez obtenir en achetant la mise à niveau de DSOX3AERO.

La solution de décodage et de déclenchement MIL-STD-1553 prend en charge la signalisation bi-phase MIL-STD-1553 en utilisant le déclenchement à seuil double. La solution prend en charge le codage standard 1553 Manchester II, un débit de données d'1 Mbit/s, et une longueur de mot de 20 bits.

### <span id="page-466-0"></span>Configuration des signaux MIL-STD-1553

La configuration des signaux MIL-STD-1553 consiste à connecter d'abord l'oscilloscope à un signal série MIL-STD-1553 à l'aide d'une sonde active différentielle (sonde Keysight N2791A recommandée), et à spécifier la source du signal ainsi que les niveaux de tension haut et bas du seuil de déclenchement.

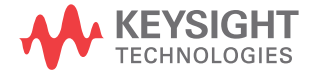

Pour configurer l'oscilloscope afin qu'il capture les signaux MIL-STD-1553, procédez comme suit :

- **1** Appuyez sur **[Serial]** (Série).
- **2** Appuyez sur la touche de fonction **Série**, tournez le bouton Entrée pour sélectionner l'emplacement désiré (Série 1 ou Série 2) et appuyez à nouveau sur la touche de fonction pour activer le décodage.
- **3** Appuyez sur la touche de fonction **Mode**, puis sélectionnez le mode de décodage **MIL-STD-1553**.
- **4** Appuyez sur la touche de fonction **Signaux** pour accéder au menu Signaux MIL-STD-1553.

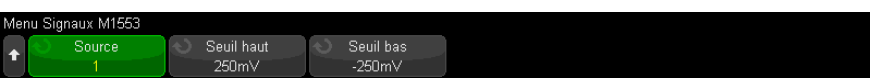

**5** Appuyez sur la touche de fonction **Source** pour sélectionner la voie connectée au circuit de transmission MIL-STD-1553.

Le libellé de la voie source MIL-STD-1553 est défini automatiquement.

- **6** Appuyez sur la touche  $\leftarrow$  Précédent/Retour pour revenir au menu Décod série.
- **7** Appuyez sur la touche de fonction **Config auto**, qui permet d'effectuer les opérations suivantes :
	- Définir le facteur d'atténuation de sonde de la voie source d'entrée sur 10:1.
	- Définir les seuils supérieur et inférieur sur une valeur de tension égale à une division de ±1/3 selon le paramètre V/div actuel.
	- Désactiver la réjection du bruit de déclenchement.
	- Activer le décodage série.
	- Définir le type de déclenchement sur la norme MIL-1553.
- **8** Si les seuils supérieur et inférieur ne sont pas correctement définis dans le menu **Config auto**, appuyez sur la touche de fonction **Signaux** pour revenir au menu Signaux MIL-STD-1553. Ensuite :
	- Appuyez sur la touche de fonction **Seuil haut**, puis tournez le bouton Entrée pour définir le niveau haut de la tension de seuil de déclenchement.
	- Appuyez sur la touche de fonction **Seuil bas**, puis tournez le bouton Entrée pour définir le niveau de tension bas du seuil de déclenchement.
Les niveaux de tension de seuil sont utilisés pour le décodage et deviennent les niveaux de déclenchement lorsque le type de déclenchement est défini à l'emplacement de décodage série sélectionné.

## <span id="page-468-0"></span>Déclenchement MIL-STD-1553

Pour configurer l'oscilloscope afin qu'il capture un signal MIL-STD-1553, reportez-vous à la section ["Configuration des signaux MIL-STD-1553"](#page-466-0) à la [page 467](#page-466-0).

Pour configurer un déclenchement MIL-STD-1553, procédez comme suit :

- **1** Appuyez sur **[Trigger]** (Déclench).
- **2** Dans le menu Décl, appuyez sur la touche de fonction **Déclench.** Tournez ensuite le bouton Entrée pour sélectionner l'emplacement série (Série 1 ou Série 2) sur lequel le signal MIL-STD-1553 est décodé.

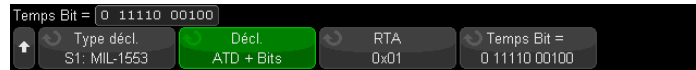

- **3** Appuyez sur la touche de fonction **Déclench.**, puis tournez le bouton Entrée pour sélectionner la condition de déclenchement :
	- **Début mot données** le déclenchement se produit au début d'un mot de données (à la fin d'une impulsion de synchronisation de données valide).
	- **Fin mot données** le déclenchement se produit à la fin d'un mot de données.
	- **Début mot de commande/d'état** le déclenchement se produit au début d'un mot de commande/d'état (à la fin d'une impulsion de synchronisation C/S valide).
	- **Fin mot de commande/d'état** le déclenchement se produit à la fin d'un mot de commande/d'état.
	- **Adresse terminal distant** le déclenchement si l'ATD du mot de commande/d'état correspond à la valeur spécifiée.

Lorsque cette option est sélectionnée, la touche de fonction **ATD** devient accessible et vous permet de sélectionner la valeur hexadécimale d'adresse de terminal distant sur laquelle le déclenchement doit se produire. Si vous sélectionnez 0xXX (indifférent), l'oscilloscope se déclenchera sur n'importe quelle ATD.

• **Adresse terminal distant + 11 bits** – le déclenchement se produit si l'ATD et les 11 bits restants correspondent aux critères spécifiés.

Lorsque cette option est sélectionnée, les touches de fonction suivantes deviennent accessibles :

- La touche de fonction **ATD** vous permet de sélectionner la valeur hexadécimale d'adresse de terminal distant.
- La touche de fonction **Temps de bit** vous permet de sélectionner la position de la durée du bit.
- La touche de fonction **0 1 X** vous permet de définir la valeur de position de la durée de bit à 1, 0 ou X (indifférent).
- **Erreur parité** le déclenchement se produit si le bit de parité (impaire) est incorrect pour les données du mot.
- **Erreur sync** le déclenchement se produit si une impulsion de synchronisation incorrecte est détectée.
- **Erreur Manchester** le déclenchement se produit si une erreur de codage Manchester est détectée.

**REMARQUE** Pour plus d'informations sur le décodage MIL-STD-1553, reportez-vous à la section ["Décodage série MIL-STD-1553"](#page-469-0) à la page 470.

# <span id="page-469-0"></span>Décodage série MIL-STD-1553

Pour configurer l'oscilloscope afin de capturer des signaux MIL-STD-1553, reportez-vous à la section ["Configuration des signaux MIL-STD-1553"](#page-466-0) à la [page 467](#page-466-0).

**REMARQUE** Pour connaître la procédure de configuration du déclenchement MIL-STD-1553, reportez-vous à la section ["Déclenchement MIL-STD-1553"](#page-468-0) à la page 469.

Pour configurer le décodage série MIL-STD-1553, procédez comme suit :

**1** Appuyez sur **[Serial]** (Série) pour accéder au menu Décod série.

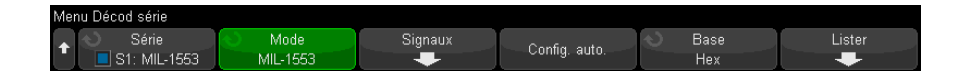

**2** Utilisez la touche de fonction **Base** pour choisir entre un affichage hexadécimal ou binaire des données décodées.

Cette option est utilisée pour afficher l'adresse de terminal distant et les données à la fois dans la ligne de décodage et dans l'affichage Lister.

- **3** Si la ligne de décodage n'apparaît pas à l'écran, appuyez sur la touche **[Serial]** (Série) pour l'activer.
- **4** Si l'oscilloscope est arrêté, appuyez sur la touche **[Run/Stop]** (Exécuter/Arrêter) pour acquérir et décoder les données.

Vous pouvez utiliser la fenêtre **Zoom** horizontale pour faciliter la navigation dans les données décodées.

- Voir également ["Interprétation du décodage MIL-STD-1553"](#page-470-0) à la page 471
	- ["Interprétation des données de l'affichage Lister MIL-STD-1553"](#page-472-0) à la page 473
	- ["Recherche de données MIL-STD-1553 dans l'affichage Lister"](#page-473-0) à la page 474

<span id="page-470-0"></span>Interprétation du décodage MIL-STD-1553

Pour afficher les informations de décodage série, vous devez appuyer sur **[Run]** (Exécuter) ou sur **[Single]** (Unique) après avoir activé le décodage série.

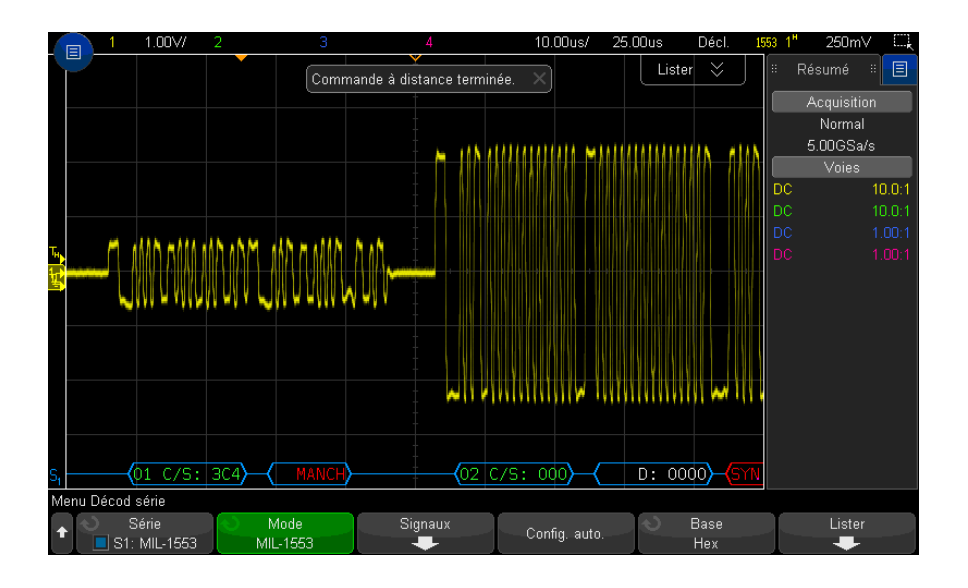

L'affichage du décodage MIL-STD-1553 utilise les codes couleurs suivants :

- Données décodées de commande et d'état en vert, avec l'adresse de terminal distant (5 bits de données) affichée en premier, puis le texte « C/S: », suivi de la valeur des 11 bits restants d'un mot de commande/d'état.
- Mot de données décodées en blanc, précédé du texte « D: ».
- Mots de commande/d'état ou de données comportant une erreur de parité et présentant un texte de décodage en rouge et non en vert ou blanc.
- Les erreurs SYNC sont indiquées par le mot « SYNC » entre des crochets rouges.
- Les erreurs de codage Manchester sont indiquées par le mot « MANCH » entre des crochets bleus (bleu au lieu de rouge parce qu'une impulsion de synchronisation valide est en début de mot).

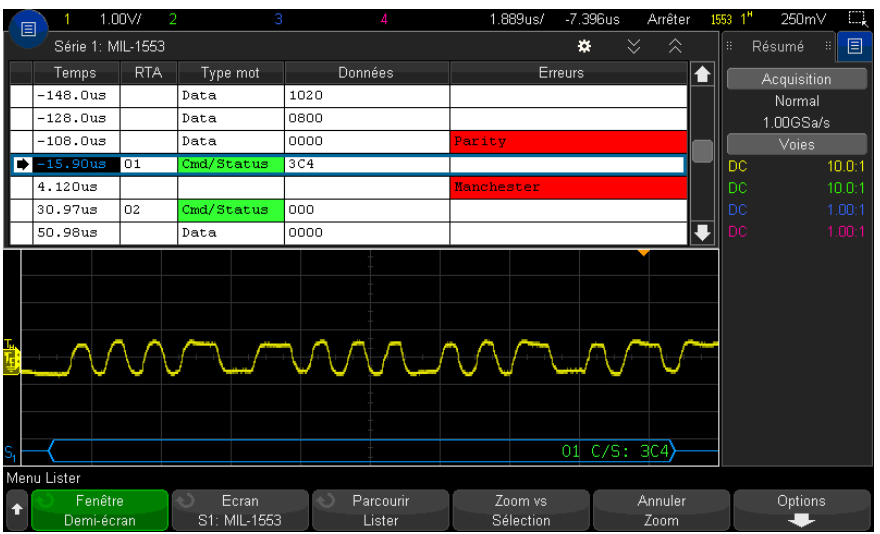

### <span id="page-472-0"></span>Interprétation des données de l'affichage Lister MIL-STD-1553

Outre la colonne Temps standard, l'affichage Lister MIL-STD-1553 peut contenir les colonnes suivantes :

- ATD affiche l'adresse terminal distant pour les mots de commande/d'état, aucune indication pour les mots de données.
- Type de mot : « Cmd/Etat pour » les mots de commande/d'état, « Données » pour les mots de données. Pour les mots de commande/d'état, la couleur de fond est verte pour correspondre à celle du texte de décodage.
- Données les 11 bits qui suivent l'ATD pour les mots de commande/d'état, ou les 16 bits d'un mot de données.
- Erreurs erreurs « Sync », « Parité » ou « Manchester », selon le cas. La couleur de fond est rouge pour indiquer une erreur.

Les données repliées sont surlignées en rose. Dans ce cas, réduisez la valeur du paramètre temps/div horizontal et relancez l'exécution.

### <span id="page-473-0"></span>Recherche de données MIL-STD-1553 dans l'affichage Lister

La fonctionnalité de recherche de l'oscilloscope vous permet de rechercher (et de marquer) certains types de données MIL-STD-1553 dans l'affichage Lister. Vous pouvez utiliser la touche **[Navigate]** (Naviguer) et les commandes correspondantes pour parcourir les lignes marquées.

- **1** Une fois le mode de décodage série MIL-STD-1553 sélectionné, appuyez sur **[Search]** (Rechercher).
- **2** Dans le menu Recherche, appuyez sur la touche de fonction **Rechercher**. Tournez ensuite le bouton Entrée pour sélectionner l'emplacement série (Série 1 ou Série 2) sur lequel le signal MIL-STD-1553 est décodé.
- **3** Appuyez sur **Rechercher**, puis sélectionnez l'une des options suivantes :
	- **Début mot données** recherche le début d'un mot de données (à la fin d'une impulsion de synchronisation de données valide).
	- **Début mot de commande/d'état** recherche le début d'un mot de commande/d'état (à la fin d'une impulsion de synchronisation C/S valide).
	- **Adresse terminal distant** recherche le mot de commande/d'état dont l'ATD correspond à la valeur spécifiée. La valeur est spécifiée en hexadécimale.

Lorsque cette option est sélectionnée, la touche de fonction **ATD** devient accessible et vous permet de sélectionner la valeur hexadécimale d'adresse de terminal distant à rechercher.

• **Adresse terminal distant + 11 bits** – recherche l'ATD et les 11 bits restants correspondant aux critères spécifiés.

Lorsque cette option est sélectionnée, les touches de fonction suivantes deviennent accessibles :

- La touche de fonction **ATD** vous permet de sélectionner la valeur hexadécimale d'adresse de terminal distant.
- La touche de fonction **Temps de bit** vous permet de sélectionner la position de la durée du bit.
- La touche de fonction **0 1 X** vous permet de définir la valeur de position de la durée de bit à 1, 0 ou X (indifférent).
- **Erreur parité** recherche les bits de parité (impaire) incorrects pour les données du mot.
- **Erreur sync** recherche les impulsions de synchronisation non valides.
- **Erreur Manchester** recherche les erreurs de codage Manchester.

Pour plus d'informations sur la recherche de données, reportez-vous à la section ["Recherche de données Lister"](#page-156-0) à la page 157.

Pour plus d'informations sur la touche **[Navigate]** (Naviguer) et les commandes correspondantes, reportez-vous à la section ["Exploration de la base de temps"](#page-80-0) à [la page 81](#page-80-0).

# <span id="page-474-0"></span>Configuration des signaux ARINC 429

La configuration consiste à connecter d'abord l'oscilloscope à un signal ARINC 429 à l'aide d'une sonde active différentielle (sonde Keysight N2791A recommandée), puis à utiliser le menu Signaux pour spécifier la source du signal, les niveaux de tension de seuil de déclenchement haut et bas, ainsi que la vitesse et le type de signal.

Pour configurer l'oscilloscope de manière à capturer les signaux ARINC 429, procédez comme suit :

- **1** Appuyez sur **[Serial]** (Série).
- **2** Appuyez sur la touche de fonction **Série**, tournez le bouton Entrée pour sélectionner l'emplacement désiré (Série 1 ou Série 2) et appuyez à nouveau sur la touche de fonction pour activer le décodage.
- **3** Appuyez sur la touche de fonction **Mode**, puis sélectionnez le mode de décodage **ARINC 429**.
- **4** Appuyez sur la touche de fonction **Signaux** pour accéder au menu Signaux ARINC 429.

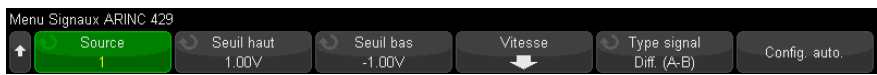

**5** Appuyez sur **Source**, puis sélectionnez la voie pour le signal ARINC 429.

Le libellé de la voie source ARINC 429 est défini automatiquement.

**6** Appuyez sur la touche de fonction **Vitesse** pour accéder au menu Vitesse ARINC 429.

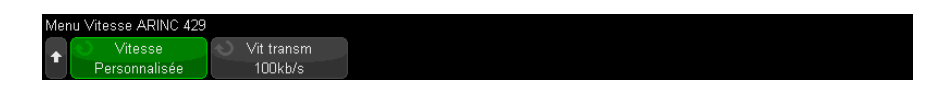

- **7** Dans le menu Vitesse ARINC429, appuyez sur la touche de fonction **Vitesse** et indiquez la vitesse du signal ARINC 429 :
	- **Haute** 100 kb/s.
	- **Basse** 12,5 kb/s.
	- **Définie par l'utilisateur** appuyez sur la touche de fonction **Vit. transm** et saisissez la valeur de vitesse définie par l'utilisateur.
- **8** Appuyez sur la touche  $\mathbb{E}$  Précédent/Retour pour revenir au menu Signaux ARINC 429.
- **9** Appuyez sur la touche de fonction **Type de signal** et indiquez le type du signal ARINC 429 :
	- **Ligne A (non inversée)**.
	- **Ligne B (inversée)**.
	- **Différentiel (A-B)**.
- **10** Appuyez sur la touche de fonction **Config auto** pour définir automatiquement les options suivantes pour le décodage et le déclenchement sur des signaux ARINC 429 :
	- Seuil de déclenchement haut : 3,0 V.
	- Seuil de déclenchement bas : -3,0 V.
	- Réjection du bruit : désactivée.
	- Atténuation de la sonde : 10.0.
	- Échelle verticale : 4 V/div.
	- Décodage série : activé.
	- Base : hexadécimale.
	- Format mot : Libellé/SDI/Données/SSM.
	- Déclenchement : bus série actuellement actif.
	- Mode de déclenchement : début mot.
- **11** Si les seuils haut et bas ne sont pas correctement définis dans le menu **Config auto** :
	- Appuyez sur la touche de fonction **Seuil haut**, puis tournez le bouton Entrée pour définir le niveau haut de la tension de seuil de déclenchement.

• Appuyez sur la touche de fonction **Seuil bas**, puis tournez le bouton Entrée pour définir le niveau de tension bas du seuil de déclenchement.

Les niveaux de tension de seuil sont utilisés pour le décodage et deviennent les niveaux de déclenchement lorsque le type de déclenchement est défini à l'emplacement de décodage série sélectionné.

# <span id="page-476-0"></span>Déclenchement ARINC 429

Pour configurer l'oscilloscope de manière à capturer un signal ARINC 429, reportez-vous à la section ["Configuration des signaux ARINC 429"](#page-474-0) à la page 475.

Après avoir configuré l'oscilloscope pour capturer un signal ARINC 429 :

- **1** Appuyez sur **[Trigger]** (Déclench.).
- **2** Dans le menu Décl, appuyez sur la touche de fonction **Déclench.**. Tournez ensuite le bouton Entrée pour sélectionner l'emplacement série (Série 1 ou Série 2) sur lequel le signal ARINC 429 est décodé.

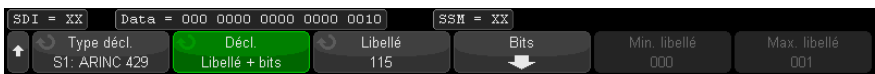

- **3** Appuyez sur la touche de fonction **Déclench :**, puis tournez le bouton Entrée pour sélectionner la condition de déclenchement :
	- **Début mot** Le déclenchement se produit au début d'un mot.
	- **Fin mot** Le déclenchement se produit à la fin d'un mot.
	- **Libellé** Le déclenchement se produit sur la valeur de libellé spécifiée.
	- **Libellé + bits** Le déclenchement se produit sur le libellé et les autres trames de mot spécifiés.
	- **Plage de libellés** Le déclenchement se produit sur un libellé compris dans une plage de valeurs min/max.
	- **Erreur de parité** Le déclenchement se produit sur des mots comportant une erreur de parité.
	- **Erreur mot** Le déclenchement se produit sur une erreur de codage dans un mot.
	- **Erreur écart** Le déclenchement se produit sur une erreur de codage entre les mots.
- **Erreur mot ou écart** Le déclenchement se produit sur une erreur de mot ou d'écart.
- **Tt erreurs** Le déclenchement se produit sur l'une des erreurs ci-dessus.
- **Tt bits (Œil)** Le déclenchement se produit sur n'importe quel bit, qui formera donc un diagramme en œil.
- **Tl les bits 0** Le déclenchement se produit sur n'importe quel bit d'une valeur nulle.
- **Tt les bits 1** Le déclenchement se produit sur n'importe quel bit d'une valeur égale à un.
- **4** Si vous sélectionnez la condition **Libellé** ou **Libellé + bits**, utilisez la touche de fonction **Libellé** pour spécifier la valeur du libellé.

Les valeurs de libellés sont toujours affichées en octal.

**5** Si vous sélectionnez la condition **Libellé + bits**, utilisez la touche de fonction et le sous-menu **Bits** pour spécifier les valeurs de bits :

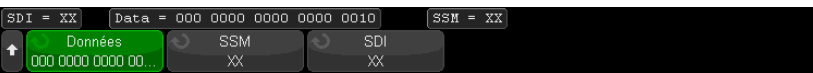

Appuyez sur les touches de fonction **Données**, **SSM** et/ou **SSM** et saisissez les valeurs 0, 1 ou X (indifférent) dans la boîte de dialogue avec clavier binaire.

Les options SDI et SSM ne seront peut-être pas accessibles, selon l'option de format de mot sélectionnée dans le menu Décod série.

**6** Si vous sélectionnez la condition **Plage de libellés**, utilisez les touches de fonction **Libellé min.** et **Libellé max.** pour spécifier les fins de la plage.

Ici aussi, les valeurs de libellés sont toujours affichées en octal.

Vous pouvez utiliser le mode **Zoom** pour faciliter la navigation des données décodées.

REMARQUE<sup>Pour afficher le décodage série ARINC 429, reportez-vous à la section "Décodage série</sup> [ARINC 429"](#page-478-0) à la page 479.

### <span id="page-478-0"></span>Décodage série ARINC 429

Pour configurer l'oscilloscope afin qu'il capture les signaux ARINC 429, reportez-vous à la section ["Configuration des signaux ARINC 429"](#page-474-0) à la page 475.

REMARQUE<sup>Pour connaître la procédure de configuration du déclenchement ARINC 429, reportez-vous à</sup> la section ["Déclenchement ARINC 429"](#page-476-0) à la page 477.

Pour configurer le décodage série ARINC 429, procédez comme suit :

**1** Appuyez sur **[Serial]** (Série) pour accéder au menu Décod série.

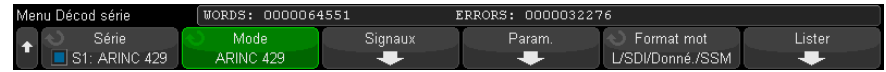

**2** Dans le sous-menu accessible via la touche de fonction **Param**, vous pouvez utiliser la touche de fonction **Base** pour choisir entre un affichage hexadécimal ou binaire des données décodées.

Le paramètre de base est utilisé pour afficher les *données* à la fois sur la ligne de décodage et dans l'affichage Lister.

Les valeurs de libellés sont toujours affichées en octal, et les valeurs SSM et SDI sont toujours affichées en binaire.

- **3** Appuyez sur la touche de fonction **Format mot** et indiquez le format de décodage des mots :
	- **Libellé/SDI/Données/SSM** :
		- Libellé : 8 bits.
		- SDI : 2 bits.
		- Données : 19 bits.
		- SSM : 2 bits.
	- **Libellé/Données/SSM** :
		- Libellé : 8 bits.
		- Données : 21 bits.
		- SSM : 2 bits.

### • **Libellé/Données** :

- Libellé : 8 bits.
- Données : 23 bits.
- **4** Si la ligne de décodage n'apparaît pas à l'écran, appuyez sur la touche **[Serial]** (Série) pour l'activer.
- **5** Si l'oscilloscope est arrêté, appuyez sur la touche **[Run/Stop]** (Exécuter/Arrêter) pour acquérir et décoder les données.

REMARQUE<sup>Si le déclenchement n'est pas stable, il est possible que le signal ARINC 429 soit tellement</sup> lent que l'oscilloscope se déclenche automatiquement. Appuyez sur la touche **[Mode/Coupling]** (Mode/Couplage), puis sur la touche de fonction **Mode** pour passer du mode de déclenchement **Auto** au mode **Normal**.

> Vous pouvez utiliser la fenêtre **Zoom** horizontale pour faciliter la navigation dans les données décodées.

Voir également • ["Interprétation du décodage ARINC 429"](#page-480-0) à la page 481

- ["Totalisateur ARINC 429"](#page-481-0) à la page 482
- ["Interprétation des données Lister ARINC 429"](#page-482-0) à la page 483
- ["Recherche de données ARINC 429 dans l'affichage Lister"](#page-483-0) à la page 484

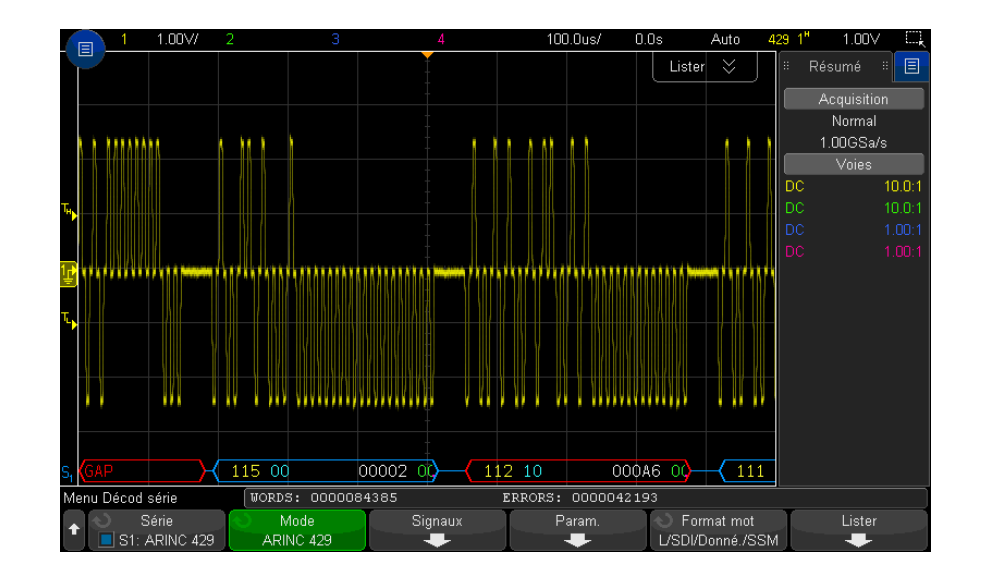

### <span id="page-480-0"></span>Interprétation du décodage ARINC 429

Selon le format de décodage de mot sélectionné, l'affichage du décodage ARINC 429 utilise les codes couleurs suivants :

- Quand le format de décodage est Libellé/SDI/Données/SSM :
	- Étiquette (jaune) (8 bits) affiché en octal.
	- SDI (bleu) (2 bits) affiché en binaire.
	- Données (blanc, rouge en cas d'erreur de parité) (19 bits) affiché dans la base sélectionnée.
	- SSMI (vert) (2 bits) affiché en binaire.
- Quand le format de décodage est Libellé/Données/SSM :
	- Étiquette (jaune) (8 bits) affiché en octal.
	- Données (blanc, rouge en cas d'erreur de parité) (21 bits) affiché dans la base sélectionnée.
	- SSMI (vert) (2 bits) affiché en binaire.
- Quand le format de décodage est Libellé/Données :
	- Étiquette (jaune) (8 bits) affiché en octal.

• Données (blanc, rouge en cas d'erreur de parité) (23 bits) – affiché dans la base sélectionnée.

Les bits de libellé sont affichés dans l'ordre de leur réception. Pour les bits Données, SSM et SDI, les trames sont affichées par ordre de réception. Toutefois, les bits de ces trames sont affichés dans l'ordre inverse. En d'autres termes, les trames non associées au libellé sont affichées au format de mot ARINC 429, alors que les bits de ces trames présentent un ordre de transfert inverse.

### <span id="page-481-0"></span>Totalisateur ARINC 429

Le totalisateur ARINC 429 mesure le nombre total de mots et d'erreurs ARINC 429.

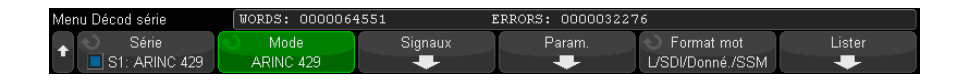

Le totalisateur fonctionne en continu, comptabilisant les mots et les erreurs, et s'affiche en même temps que le décodage ARINC 429. Il effectue le comptage même lorsque l'oscilloscope est à l'arrêt (pas d'acquisition de données en cours).

Une pression sur la touche **[Run/Stop]** (Exécuter/Arrêter) n'affecte pas le totalisateur.

Lorsqu'une condition de dépassement se produit, le compteur affiche **OVERFLOW** (DÉPASSEMENT).

Les compteurs peuvent être remis à zéro en appuyant sur la touche de fonction **Réinitialiser compteurs ARINC 429** (du menu **Param** de décodage).

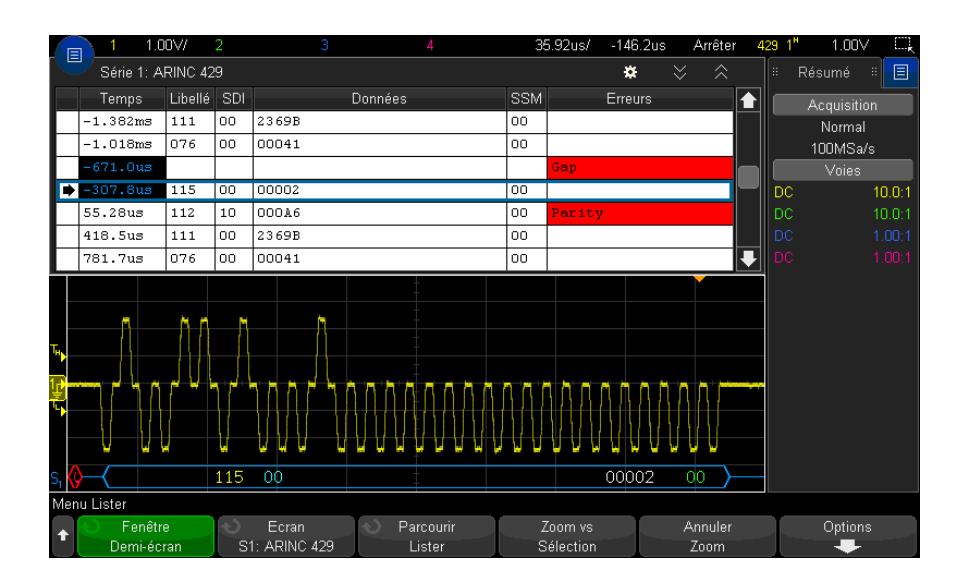

### <span id="page-482-0"></span>Interprétation des données Lister ARINC 429

Outre la colonne Temps standard, l'affichage Lister ARINC 429 peut contenir les colonnes suivantes :

- Libellé valeur du libellé 5 bits au format octal.
- SDI valeurs des bits (si elles sont incluses dans le format de décodage des mots).
- Données valeur des données au format binaire ou hexadécimal, selon le réglage de base.
- SSM valeurs des bits (si elles sont incluses dans le format de décodage de mots).
- Erreurs surlignées en rouge. Les erreurs peuvent être Parité, Mot ou Écart.

Les données repliées sont surlignées en rose. Dans ce cas, réduisez la valeur du paramètre temps/div horizontal et relancez l'exécution.

### <span id="page-483-0"></span>Recherche de données ARINC 429 dans l'affichage Lister

La fonction de recherche de l'oscilloscope vous permet de rechercher (et de marquer) certains types de données ARINC 429 dans l'affichage Lister. Vous pouvez utiliser la touche **[Navigate]** (Naviguer) et les commandes correspondantes pour parcourir les lignes marquées.

- **1** Une fois le mode de décodage série ARINC 429 sélectionné, appuyez sur **[Search]** (Rechercher).
- **2** Dans le menu Recherche, appuyez sur la touche de fonction **Rechercher**. Tournez ensuite le bouton Entrée pour sélectionner l'emplacement série (Série 1 ou Série 2) sur lequel le signal ARINC 429 est décodé.
- **3** Appuyez sur **Rechercher**, puis sélectionnez l'une des options suivantes :
	- **Libellé** recherche la valeur de libellé spécifiée.

Les valeurs de libellés sont toujours affichées en octal.

- **Libellé + bits** recherche le libellé et les autres trames de mot spécifiés.
- **Erreur de parité** recherche les mots comportant une erreur de parité.
- **Erreur mot** recherche une erreur de codage dans un mot.
- **Erreur écart** recherche une erreur d'intervalle entre des mots.
- **Erreur mot ou écart** recherche une erreur de mot ou d'écart.
- **Tt erreurs** recherche l'une des erreurs ci-dessus.

Pour plus d'informations sur la recherche de données, reportez-vous à la section ["Recherche de données Lister"](#page-156-0) à la page 157.

Pour plus d'informations sur la touche **[Navigate]** (Naviguer) et les commandes correspondantes, reportez-vous à la section ["Exploration de la base de temps"](#page-80-0) à [la page 81](#page-80-0).

Oscilloscopes Keysight InfiniiVision série 3000T X Guide d'utilisation

# 29 Déclenchement et décodage série SENT

[Configuration des signaux SENT / 485](#page-484-0) [Déclenchement SENT / 490](#page-489-0) [Décodage série SENT / 492](#page-491-0)

Pour utiliser les fonctions de déclenchement et de décodage série SENT (Single Edge Nibble Transmission), vous nécessitez la licence DSOXT3SENSOR.

<span id="page-484-0"></span>Configuration des signaux SENT

Pour configurer l'oscilloscope de manière à capturer les signaux SENT, procédez comme suit :

**1** Connectez une voie de l'oscilloscope au signal du dispositif testé.

Les voies analogiques ou numériques peuvent être utilisées.

- **2** Appuyez sur **[Serial]** (Série).
- **3** Appuyez sur la touche de fonction **Série**, tournez le bouton Entrée pour sélectionner l'emplacement désiré (Série 1 ou Série 2) et appuyez à nouveau sur la touche de fonction pour activer le décodage.
- **4** Appuyez sur la touche de fonction **Mode**, puis sélectionnez le mode **SENT**.
- **5** Appuyez sur la touche de fonction **Source** pour accéder au menu Source SENT.

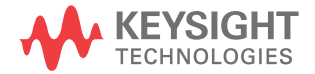

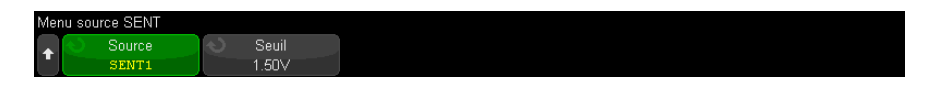

- **a** Appuyez sur la touche de fonction **Source**, puis tournez le bouton Entrée pour sélectionner la voie du signal.
- **b** Appuyez sur la touche de fonction **Seuil**, puis tournez le bouton Entrée pour sélectionner le niveau de tension de seuil du signal.

Le niveau de tension de seuil est utilisé pour le décodage ; il devient le niveau de déclenchement lorsque le type de déclenchement est défini à l'emplacement de décodage série (Série 1 ou Série 2).

- **c** Appuyez sur la touche Précédent/Retour pour revenir au menu Décod **Back**série SENT.
- **6** Appuyez sur la touche de fonction **Config bus** pour accéder au menu Configuration bus SENT.

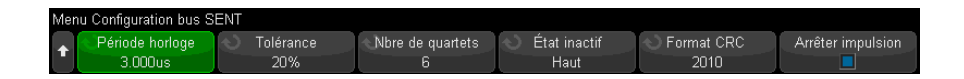

- **a** Appuyez sur la touche de fonction **Période horloge**, puis tournez le bouton Entrée (ou appuyez de nouveau sur la touche de fonction et utilisez une fenêtre avec clavier) pour indiquer la durée (graduation) de la période d'horloge nominale.
- **b** Appuyez sur la touche de fonction **Tolérance**, puis tournez le bouton Entrée (ou appuyez de nouveau sur la touche de fonction et utilisez une fenêtre avec clavier) pour indiquer la tolérance en pourcentage afin de déterminer si l'impulsion de synchronisation est valide pour décoder les données.

Si le temps mesuré de l'impulsion de synchronisation se situe dans la plage de tolérance en pourcentage de la fréquence d'horloge nominale, le décodage se poursuit. Sinon, l'impulsion rencontre un problème et les données ne sont pas décodées.

**c** Appuyez sur cette touche de fonction **Nbre de quartets**, puis tournez le bouton Entrée (ou appuyez de nouveau sur la touche de fonction et utilisez une

fenêtre avec clavier) pour indiquer le nombre de quartets dans un message de voie rapide.

- **d** Appuyez sur la touche de fonction **État inactif** pour indiquer l'état inactif du signal SENT.
- **e** Appuyez sur la touche de fonction **Format CRC** pour spécifier le format CRC qui sera utilisé dans le calcul de l'exactitude des CRC.

Les CRC des messages série détaillés sont toujours calculés avec le format de 2010, mais le paramètre choisi est utilisé pour les messages de voie rapide et pour les CRC des messages série courts.

**f** Appuyez sur la touche de fonction **Impulsion de pause** pour indiquer si une impulsion de pause est intercalée entre les messages de voie rapide.

Un bus série SENT sans impulsion de pause n'est jamais inactif. Cela signifie que la ligne de décodage des voies rapides affichera un flux continu de paquets dans des conditions normales, avec l'ouverture d'un nouveau paquet dès la fermeture du précédent.

Si une impulsion de pause est intercalée (et l'**Impulsion de pause** est active), le temps d'inactivité est affiché entre les messages.

- **g** Appuyez sur la touche Précédent/Retour pour revenir au menu Décod **Back**série SENT.
- **7** Appuyez sur la touche de fonction **Paramètres** pour accéder au menu Paramètres SENT.

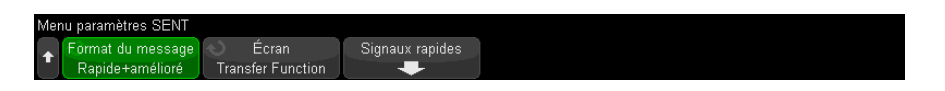

- **a** Appuyez sur la touche de fonction **Format de message** pour sélectionner le format de décodage/déclenchement du message :
	- **Quartets rapides (Tout)** affiche les valeurs brutes des quartets transmis.
	- **Signaux rapides** affiche les signaux des messages de voie rapide.
	- **Rapide + Série court** affiche simultanément les messages rapides et les messages lents (format abrégé).
	- **Rapide + Série amélioré** affiche simultanément les messages rapides et les messages lents (format détaillé).
	- **Série court** affiche les messages de voie lente au format abrégé.

• **Série amélioré** – affiche les messages de voie lente au format détaillé.

Cette sélection a une incidence à la fois sur le décodage et sur le déclenchement. Le décodage est concerné dans la manière dont le système interprète les données et sur ce qui sera affiché. Le déclenchement est concerné dans le sens où le matériel de déclenchement doit être configuré pour se déclencher correctement sur les messages série.

Vous pouvez spécifier l'ordre d'affichage des quartets pour les signaux de message de voie rapide (sous la touche de fonction **Signaux rapides**). Les valeurs brutes des quartets transmis sont affichées dans l'ordre de réception.

REMARQUE Pour la voie lente, le format approprié, abrégé ou détaillé, doit être choisi pour que le décodage et le déclenchement soient correctement effectués.

> Les messages série de voie lente sont toujours affichés tels qu'ils sont définis par la norme SENT.

**b** Appuyez sur la touche de fonction **Affichage** pour sélectionner parmi les quartets hexadécimaux, décimaux non signés ou l'affichage par la « fonction de transfert » des quarts de voie rapide, les signaux et les valeurs CRC, ainsi que les identifiants, les données et les valeurs CRC de la voie lente. (La valeur S&C est toujours affichée en binaire.)

Votre sélection est utilisée pour les affichages des lignes de décodage et le Lister.

Lorsque l'option **Fonction de transfert** est sélectionnée (pour les formats de message qui incluent des signaux rapides), les signaux de voie rapide affichent une valeur physique calculée en fonction du **multiplicateur** et du **décalage** (sous la touche de fonction **Signaux rapides**) :

• ValeurPhysique = (Multiplicateur \* SignalValeurEntierNonSigné) + Décalage

Lorsque la **Fonction de transfert** est sélectionnée, les informations de CRC et de voie rapide sont affichées au format hexadécimal.

**8** Lorsque le décodage/déclenchement des messages de signaux rapides est sélectionné, appuyez sur la touche de fonction **Signaux rapides** pour accéder au menu Signaux SENT, dans lequel vous pouvez définir et spécifier l'affichage de six signaux rapides maximum.

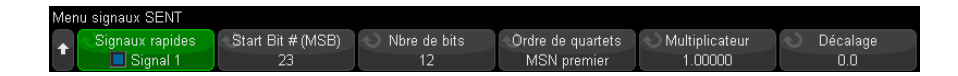

**a** Appuyez sur la touche de fonction **Signaux rapides** et utilisez le bouton Entrée pour sélectionner le signal rapide à définir.

Une fois le signal rapide sélectionné, appuyez de nouveau sur la touche de fonction pour activer ou désactiver le décodage pour ce signal.

- **b** Appuyez sur la touche de fonction **Nbre bits de début (MSB)** pour spécifier le bit de début du signal sélectionné.
- **c** Appuyez sur la touche de fonction **Nbre bits** pour spécifier le nombre de bits dans le signal sélectionné.
- **d** Pour le signal rapide sélectionné, appuyez sur la touche de fonction **Ordre de quartets** pour spécifier l'ordre d'affichage des quartets en commençant par le quartet le plus important (MSN) ou par le moins important (LSN).
- **e** Lorsque le paramètre de mode d'affichage est **Fonction de transfert** (voir le menu paramètres SENT), appuyez sur les touches de fonction **Multiplicateur** ou **Décalage**, puis tournez le bouton Entrée (ou appuyez à nouveau sur la touche de fonction et utilisez une boîte de dialogue avec clavier) pour spécifier la valeur.

Les valeurs de multiplicateur et de décalage sont utilisées pour calculer une valeur physique affichée pour le signal rapide :

• ValeurPhysique = (Multiplicateur \* SignalValeurEntierNonSigné) + Décalage

Voici quelques exemples de définition d'un signal rapide :

Exemple 1 : Nbre de bits de début = 13, nbre de bits = 8, ordre de quartets = LSN premier

Données de message :  $\begin{vmatrix} 15 & 14 & 13 & 12 & 11 & 10 & 9 & 8 & 7 & 6 & 5 & 4 & 3 & 2 & 1 & 0 \end{vmatrix}$ <br>Bits de résultat :  $\begin{vmatrix} 4 & 6 & 11 & 10 & 9 & 8 & 13 & 12 \end{vmatrix}$ 

Exemple 2 : Nbre de bits de début = 10, nbre de bits = 5, ordre de quartets = MSN premier المندم والمتعدم والمتمسطون وتستعمل

Données de message: 
$$
|15 \ 14 \ 13 \ 12 \ |11 \ 10 \ 9 \ 8 \ | 7 \ 6 \ 5 \ 4 \ | 3 \ 2 \ 1 \ 0 \ |
$$

\nBits de résultat:  $10 \ 9 \ 8 \ | 7 \ 6$ 

# <span id="page-489-0"></span>Déclenchement SENT

Pour configurer l'oscilloscope de manière à capturer les signaux SENT, reportez-vous à la section ["Configuration des signaux SENT"](#page-484-0) à la page 485.

Pour configurer une condition de déclenchement SENT :

- **1** Appuyez sur **[Trigger]** (Déclench).
- **2** Dans le menu Décl, appuyez sur la touche de fonction **Type de déclench.**, puis tournez le bouton Entrée pour sélectionner le décodage série (Série 1 ou Série 2) du signal SENT.

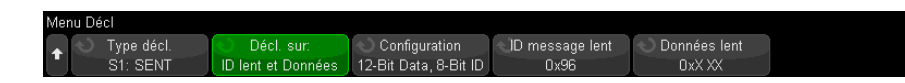

**3** Appuyez sur la touche de fonction **Déclencher sur :** et utilisez le bouton Entrée

 $\bigcirc$  pour sélectionner la condition de déclenchement SENT :

- **Début du message de voie rapide** déclenchement au début de n'importe quel message de voie rapide (après 56 graduations de synchronisation/calibrage).
- **Début du message de voie lente** déclenchement au début de n'importe quel mssage de voie lente.
- **SC et données de voie rapide** déclenchement sur un message de voie rapide lorsque le quartet Status & Communication et les quartets de données correspondent aux valeurs saisies à l'aide des autres touches de fonction.
- **Identifiant de message de voie lente** déclenchement lorsqu'un message de voie lente correspond à la valeur saisie à l'aide d'autres touches de fonction.
- **Identifiant et données des messages de voie lente** déclenchement lorsqu'un identifiant et les données des messages des voies lentes correspondent aux valeurs saisies à l'aide d'autres touches de fonction.
- **Violation de tolérance** déclenchement lorsque la largeur d'impulsion de synchronisation varie par rapport à la valeur nominale d'un pourcentage supérieur à celui qui est saisi.
- **Erreur CRC de voie rapide** déclenchement sur une erreur CRC de message de voie rapide.
- **Erreur CRC de voie lente** déclenchement sur une erreur CRC de message de voie lente.
- **Toutes les erreurs CRC** déclenchement sur tous les CRC erronés, lents ou rapides.
- **Période d'impulsion erronée** déclenchement lorsqu'un quartet est trop large ou trop étroit (par exemple, graduations des quartets de données < 12 (11,5) ou > 27 (27,5)). Les périodes d'impulsion Sync, S&C, données ou somme de contrôle sont vérifiées.
- **Succession d'impulsions de synchronisation erronées** déclenchement sur une impulsion de synchronisation dont la largeur varie par rapport à celle de la précédente impulsion de plus de 1/64e (1,5625 %, conformément à la norme SENT).
- **4** Si vous choisissez la condition de déclenchement **SC voie rapide et données** :
	- **a** Appuyez sur la touche de fonction **Base** pour choisir entre la saisie des valeurs de données en hexadécimal ou en binaire.

Utilisez la méthode binaire si vous devez saisir des bits « indifférents » (X) dans un demi-octet. Si tous les bits d'un demi-octet sont « indifférents », le demi-octet hexadécimal est affiché comme « indifférent » (X). Lorsque tous les bits d'un demi-octet sont des 1 ou des 0, la valeur hexadécimale est affichée. Les demi-octets hexadécimaux contenant un mélange de bits 0/1 et de bits « indifférents » sont affichés sous la forme « \$ ».

**b** Appuyez sur la touche de fonction **SC & Données** et utilisez la fenêtre du clavier pour saisir les valeurs des données.

Le quartet S&C est le quartet situé le plus à gauche saisi dans la chaîne de nombres, suivi des quartets de données.

- **5** Si vous choisissez la condition de déclenchement **Identifiant des messages de voie lente** ou **Identifiant et données des messages de voie lente** :
	- **a** Appuyez sur la touche de fonction **Configuration** pour sélectionner l'ID du paquet souhaité pour le type de paquet sélectionné.

Lorsqu'un format Série détaillé est spécifié (voir ["Configuration des signaux](#page-484-0)  SENT" [à la page 485](#page-484-0)), appuyez sur cette touche de fonction pour sélectionner la configuration du format détaillé utilisée :

• Données 16 bits, ID 4 bits

- Données 12 bits, ID 8 bits
- **b** Appuyez sur la touche de fonction **ID message lent** et utilisez le bouton Entrée (ou appuyez de nouveau sur la touche de fonction et utilisez la fenêtre avec clavier) pour spécifier l'identifiant d'un message lent.
- **c** Si vous choisissez la condition de déclenchement **Identifiant et données des messages de voie lente**, appuyez sur la touche de fonction **Données lent** et utilisez le bouton Entrée (ou appuyez de nouveau sur la touche de fonction et utilisez la fenêtre avec clavier) pour spécifier les données d'un message lent.
- **6** Si vous choisissez la condition de déclenchement **Violation de tolérance**, appuyez sur la touche de fonction **Tolérance** et utilisez le bouton Entrée (ou appuyez de nouveau sur la touche de fonction et utilisez une fenêtre avec clavier) pour spécifier la variation de la tolérance qui est considérée comme une violation.

Le pourcentage saisi doit être inférieur à la tolérance en pourcentage spécifiée dans les paramètres de configuration du décodage de bus.

REMARQUE<sup>Si le déclenchement n'est pas stable, il se peut que les signaux SENT soient tellement lents</sup> que l'oscilloscope se déclenche automatiquement. Appuyez sur la touche **[Mode/Coupling]** (Mode/Couplage), puis sur la touche de fonction **Mode** pour passer du mode de déclenchement **Auto** au mode **Normal**.

**REMARQUE** Pour afficher le décodage série SENT, reportez-vous à la section ["Décodage série SENT"](#page-491-0) <sup>à</sup> [la page 492.](#page-491-0)

### <span id="page-491-0"></span>Décodage série SENT

Pour configurer l'oscilloscope de manière à capturer les signaux SENT, reportez-vous à la section ["Configuration des signaux SENT"](#page-484-0) à la page 485.

### REMARQUE<sup>Pour connaître la procédure de configuration du déclenchement SENT, reportez-vous à la</sup> section ["Déclenchement SENT"](#page-489-0) à la page 490.

Pour configurer le décodage série SENT, procédez comme suit :

**1** Appuyez sur **[Serial]** (Série) pour accéder au menu Décod série.

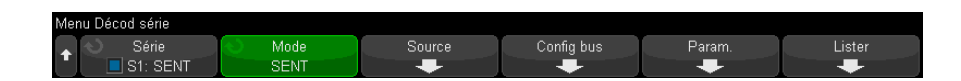

- **2** Si la ligne de décodage n'apparaît pas à l'écran, appuyez sur la touche **[Serial]** (Série) pour l'activer.
- **3** Si l'oscilloscope est arrêté, appuyez sur la touche **[Run/Stop]** (Exécuter/Arrêter) pour acquérir et décoder les données.

### **REMARQUE** Si le déclenchement n'est pas stable, il se peut que les signaux SENT soient tellement lents<br>
REMARQUE sur l'excilia expression d'électrique de l'accession de la contradit de la contradit de la contradit<br>
Rede C que l'oscilloscope se déclenche automatiquement. Appuyez sur la touche **[Mode/Coupling]** (Mode/Couplage), puis sur la touche de fonction **Mode** pour passer du mode de déclenchement **Auto** au mode **Normal**.

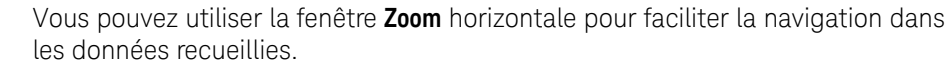

- Voir également ["Interprétation du décodage SENT"](#page-492-0) à la page 493
	- ["Interprétation des données Lister SENT"](#page-495-0) à la page 496
	- ["Recherche de données SENT dans le Lister"](#page-496-0) à la page 497

### <span id="page-492-0"></span>Interprétation du décodage SENT

Les champs des voies rapides et des voies lentes s'affichent comme suit. Notez que la voie lente possède trois variantes. Les couleurs ci-dessous s'appliquent au texte :

• Voie rapide :

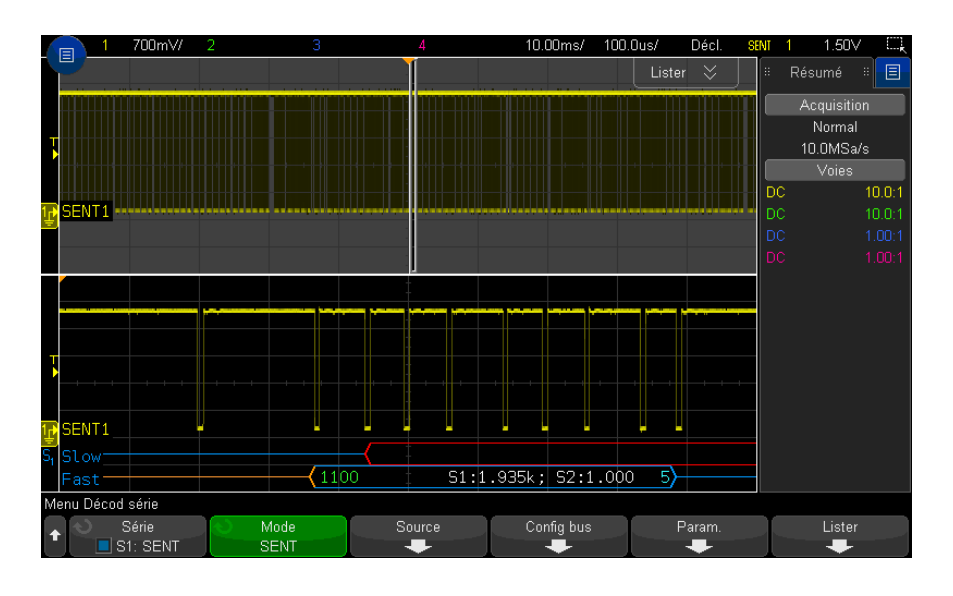

- Quartet Status & Communication (S&C) (vert) (4 bits) :
	- 2 bits d'application et 2 bits de message série seront affichés dans tous les formats :
- Quartets de données (blancs) (4 bits, qui peuvent être néanmoins être associés dans des signaux, selon le format) :
	- « **Quartets rapides (Tout)** » chaque quartet affiché sous forme de nombre décimal ou hexadécimal.
	- « **Signaux rapides** », « **Rapide + Série court** » ou « **Série rapide + amélioré** » Si des signaux rapides sont activés, ils sont affichés comme suit :
		- S1:<valeur>;S2:<valeur>.
		- Les quartets non utilisés ne sont pas affichés (par exemple, lorsque le sixième quartet est une copie inversée du premier).
- Quartet CRC (bleu si valide, rouge en cas de détection d'erreur) (4 bits).
- Voie lente Message série court :
	- Identifiant de message (jaune) (4 bits).
	- Octet de données (blanc) (8 bits).
	- CRC (bleu si valide, rouge en cas d'erreur) (4 bits).

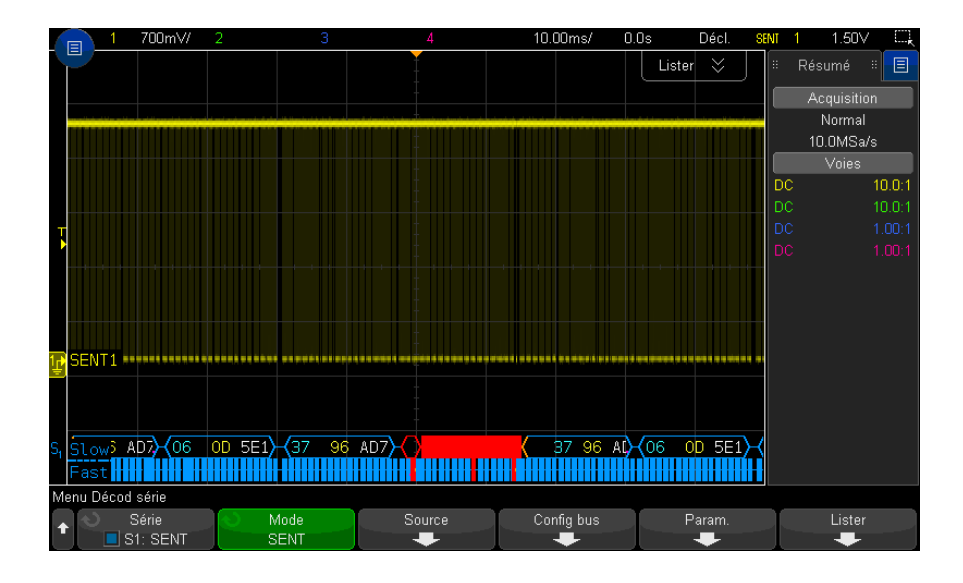

- Voie lente Message série amélioré :
	- CRC (bleu si valide, orange si la fin du message est située en dehors de l'écran, rouge en cas d'erreur) (6 bits).
	- Identifiant de message (jaune) (4 ou 8 bits).
	- Champ de données (blanc) (16 ou 12 bits).

Les CRC des messages série améliorés seront affichés en orange si les données pour calculer le CRC sont situées en dehors de l'écran sur la droite. Les messages série seront également affichés avec une première ligne inactive en orange et une accolade ouvrante en orange si le point de départ ne peut être déterminé précisément car les données sont rejetés sur la gauche à l'extérieur de l'écran.

Le décodage indiquera également des erreurs lorsque l'impulsion d'un quartet est trop large ou trop étroite. Ces erreurs seront indiquées par les signes « > » ou « < » en rouge, tout comme le reste du dessin du paquet et l'accolade fermante en rouge, ainsi que la ligne inactive orange jusqu'à la prochaine synchronisation valide. Une accolade ouvrante de couleur orange apparaîtra au moment de la synchronisation valide.

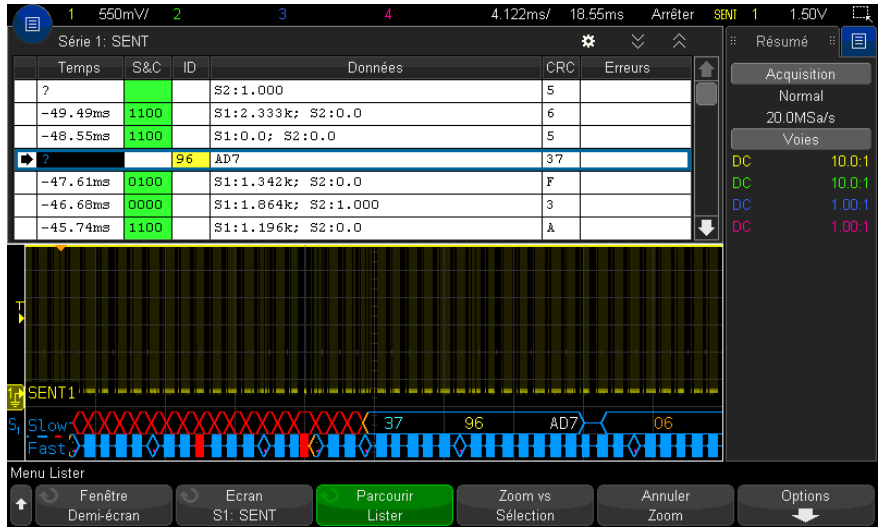

### <span id="page-495-0"></span>Interprétation des données Lister SENT

Chaque message de voie rapide ou lente est représenté sur sa propre ligne. L'heure de début des messages de voie lente détermine leur ordre par rapport aux messages de voie rapide. Par conséquent, un message de voie lente apparaît avant la plupart des messages de voie rapide à partir desquels il a été créé. Cela est dû à la colonne « Heure » qui indique l'heure de début d'un paquet.

En plus de la colonne Heure standard, les colonnes suivantes sont utilisées pour prendre en charge la voie rapide et la voie lente simultanément, et ces colonnes sont affichées pour tous les modes de format de message, à l'exception de **Quartets rapides (Tout)** :

- S&C (voie rapide uniquement) (binaire).
- ID (voie lente uniquement) (hexadécimal ou décimal).
- Données (hexadécimal ou décimal) :
	- Voie rapide :
		- <valeur> (valeur au format hexadécimal ou décimal) (format de décodage brut).
		- S1:<valeur>;S2:<valeur> (les valeurs sont au format hexadécimal ou décimal) (autres formats).
- Voie lente : affichage hexadécimal ou décimal d'une valeur unique.
- CRC (valeur au format hexadécimal ou décimal).
- Arrêt graduations (les graduations sont affichées en orange si l'incertitude de la mesure est  $> 25$  %).
- Erreurs.

Lorsque le format des messages est défini sur **Quartets rapides (Tout)**, les colonnes suivantes sont affichées :

- Sync largeur.
- S&C (voie rapide uniquement) (binaire).
- Données (hexadécimal ou décimal).
- CRC (valeur au format hexadécimal ou décimal).
- Erreurs.

Lorsque le format de message sélectionné contient des messages de voie rapide et lente, le champ S&C Lister (rempli pour les messages rapides) possède un fond vert et le champ ID Lister (rempli pour les messages lents) possède un fond jaune.

Les valeurs CRC de voie lente qui ne peuvent pas être confirmées comme valides ou non valides, en raison des données utilisées dans le calcul étant renvoyées sur la droite en dehors de l'écran, auront un fond orange dans le Lister.

### <span id="page-496-0"></span>Recherche de données SENT dans le Lister

La fonction de recherche de l'oscilloscope vous permet de rechercher (et de marquer) certains types de données SENT dans le Lister. Vous pouvez utiliser la touche **[Navigate]** (Naviguer) et les commandes correspondantes pour parcourir les lignes marquées.

- **1** Une fois le mode de décodage série CAN sélectionné, appuyez sur **[Search]** (Rechercher).
- **2** Dans le Menu Recherche, appuyez sur la touche de fonction **Rechercher**, puis tournez le bouton Entrée pour sélectionner l'emplacement série (Série 1 ou Série 2) sur lequel les signaux SENT sont décodés.
- **3** Dans le menu Recherche, appuyez sur la touche de fonction **Rechercher**, puis choisissez l'une des options suivantes :
	- **Données de voie rapide** recherche les quartets de données Voie rapide qui correspondent aux valeurs saisies à l'aide d'autres touches de fonction.
- **Identifiant de message de voie lente** recherche les Identifiants des messages de voie lente qui correspondent à la valeur saisie à l'aide d'autres touches de fonction.
- **Identifiant et données des messages de voie lente** recherche les identifiants et les données des messages des voies lentes qui correspondent aux valeurs saisies à l'aide d'autres touches de fonction.
- **Toutes les erreurs CRC** recherche tous les CRC erronés, lents ou rapides.
- **Période d'impulsion erronée** détecte lorsqu'un quartet est trop large ou trop étroit (par exemple, graduations des quartets de données < 12 (11,5) ou > 27 (27,5)). Les périodes d'impulsion Sync, S&C, données ou somme de contrôle sont vérifiées.

Pour plus d'informations sur la recherche de données, reportez-vous à la section ["Recherche de données Lister"](#page-156-0) à la page 157.

Pour plus d'informations sur la touche **[Navigate]** (Naviguer) et les commandes correspondantes, reportez-vous à la section ["Exploration de la base de temps"](#page-80-0) à [la page 81](#page-80-0).

Oscilloscopes Keysight InfiniiVision série 3000T X Guide d'utilisation

# 30 Décodage série et déclenchement UART/RS232

[Configuration des signaux UART/RS232 / 499](#page-498-0) [Déclenchement UART/RS232 / 501](#page-500-0) [Décodage série UART/RS232 / 503](#page-502-0)

Pour utiliser les fonctions de déclenchement et de décodage série UART/RS232, vous nécessitez la licence COMP, que vous pouvez obtenir en achetant la mise à niveau de DSOX3COMP.

### <span id="page-498-0"></span>Configuration des signaux UART/RS232

Pour configurer l'oscilloscope de manière à capturer des signaux UART/RS232, procédez comme suit :

- **1** Appuyez sur **[Serial]** (Série).
- **2** Appuyez sur la touche de fonction **Série**, tournez le bouton Entrée pour sélectionner l'emplacement désiré (Série 1 ou Série 2) et appuyez à nouveau sur la touche de fonction pour activer le décodage.
- **3** Appuyez sur la touche de fonction **Mode**, puis sélectionnez le type de déclenchement **UART/RS232**.
- **4** Appuyez sur la touche de fonction **Signaux** pour accéder au menu Signaux UART/RS232.

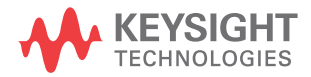

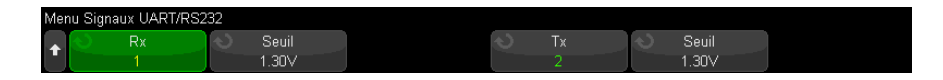

- **5** Pour les signaux Rx et Tx :
	- **a** Connectez une voie de l'oscilloscope au signal du dispositif testé.
	- **b** Appuyez sur la touche de fonction **Rx** ou **Tx**, puis tournez le bouton Entrée pour sélectionner la voie du signal.
	- **c** Appuyez sur la touche de fonction **Seuil** correspondante, puis tournez le bouton Entrée pour sélectionner le niveau de tension de seuil du signal.

Le niveau de tension de seuil est utilisé pour le décodage ; il devient le niveau de déclenchement lorsque le type de déclenchement est défini sur l'emplacement de décodage série sélectionné.

Les libellés RX et TX des voies source sont définis automatiquement.

- **6** Appuyez sur la touche  $\mathbb{E}$  Précédent/Retour pour revenir au menu Décod série.
- **7** Appuyez sur la touche de fonction **Config bus** pour accéder au menu Configuration bus UART/RS232.

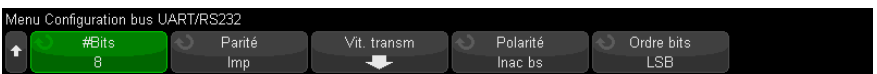

Configurez les paramètres suivants.

- **a Nbre bits** Permet de définir le nombre de bits dans les mots UART/RS232 en fonction du dispositif testé (réglable entre 5 et 9 bits).
- **b Parité** Sélectionnez impair, pair ou aucun en fonction du dispositif testé.
- **c Baud** Appuyez sur la touche de fonction **Vit. transm**, puis sur la touche de fonction **Baud** et sélectionnez une vitesse de transmission en fonction du signal de votre dispositif testé. Si la vitesse de transmission souhaitée ne figure pas dans la liste, sélectionnez **Définie par l'utilisateur** sur la touche de fonction Baud, puis sélectionnez la vitesse de transmission à l'aide de la touche de fonction **Vit. transm**.

Vous pouvez régler la vitesse de transmission UART entre 1,2 kb/s et 8,0000 Mb/s par incréments de 100 b/s.

- **d Polarité** Sélectionnez Inac bs ou Inac ht selon l'état du dispositif testé en période d'inactivité. Pour RS232, sélectionnez Inac bs.
- **e Ordre bits** Indiquez si le bit le plus significatif (MSB) ou le moins significatif (LSB) sera présenté après le bit de début du signal du dispositif testé. Pour RS232, sélectionnez LSB.

REMARQUE Dans l'écran de décodage série, le bit le plus significatif est toujours affiché à gauche, quel que soit le réglage de l'option Ordre bits.

## <span id="page-500-0"></span>Déclenchement UART/RS232

Pour configurer l'oscilloscope de manière à capturer des signaux UART/RS232, reportez-vous à la section ["Configuration des signaux UART/RS232"](#page-498-0) à la [page 499](#page-498-0).

Pour que l'oscilloscope se déclenche sur un signal UART (Universal Asynchronous Receiver/Transmitter), connectez l'instrument aux lignes Rx et Tx, puis configurez une condition de déclenchement. RS232 (Recommended Standard 232) est un exemple de protocole UART.

- **1** Appuyez sur **[Trigger]** (Déclench.).
- **2** Dans le menu Décl, appuyez sur la touche de fonction **Déclench.** Tournez ensuite le bouton Entrée pour sélectionner l'emplacement série (Série 1 ou Série 2) sur lequel les signaux UART/RS232 sont décodés.

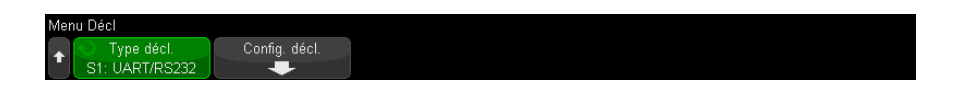

**3** Appuyez sur la touche de fonction **Config. décl.** pour ouvrir le menu Signaux UART/RS232.

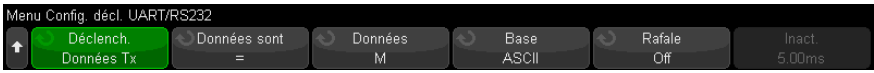

**4** Appuyez sur la touche de fonction **Base** pour sélectionner Hex ou ASCII comme base affichée sur la touche de fonction Données dans le menu Config. décl. UART/RS232.

Notez que le réglage de cette touche de fonction n'affecte pas la base sélectionnée de l'affichage du décodage.

- **5** Appuyez sur la touche de fonction **Déclench.** et configurez la condition de déclenchement de votre choix :
	- **Bit début Rx** L'oscilloscope se déclenche lorsqu'un bit de début survient sur Rx.
	- **Bit fin Rx** L'oscilloscope se déclenche lorsqu'un bit d'arrêt survient sur Rx. Le déclenchement se produira sur le premier bit d'arrêt. Cela sera effectué automatiquement, que le dispositif testé utilise 1, 1,5 ou 2 bits d'arrêt. Il n'est pas nécessaire de spécifier le nombre de bits d'arrêt utilisés par le dispositif testé.
	- **Données Rx** L'oscilloscope se déclenche sur un octet de données que vous spécifiez. A utiliser lorsque les mots de données du dispositif testé ont une longueur de 5 à 8 bits (pas de 9ème bit d'alerte).
	- **Rx 1:Données** A utiliser lorsque les mots de données du dispositif testé ont une longueur de 9 bits, y compris le bit d'alerte (le 9ème bit). Se déclenche seulement lorsque le 9ème bit (bit d'alerte) est un 1. L'octet de données spécifié s'applique aux 8 bits les moins significatifs (9ème bit d'alerte exclu).
	- **Rx 0:Données** A utiliser lorsque les mots de données du dispositif testé ont une longueur de 9 bits, y compris le bit d'alerte (le 9ème bit). Se déclenche seulement lorsque le 9ème bit (bit d'alerte) est un 0. L'octet de données spécifié s'applique aux 8 bits les moins significatifs (9ème bit d'alerte exclu).
	- **Rx X:Données** A utiliser lorsque les mots de données du dispositif testé ont une longueur de 9 bits, y compris le bit d'alerte (le 9ème bit). Se déclenche sur un octet de données que vous aurez spécifié indépendamment de la valeur du 9ème bit (bit d'alerte). L'octet de données spécifié s'applique aux 8 bits les moins significatifs (9ème bit (alerte) exclu).
	- Des choix semblables sont disponibles pour Tx.
	- **Erreur parité Rx ou Tx** L'oscilloscope se déclenche sur une erreur de parité basée sur la parité que vous avez définie dans le menu Configuration bus.
- **6** Si vous choisissez une condition de déclenchement dont la description contient « **Données** » (par exemple : **Données Rx**), appuyez sur la touche de fonction **Données sont**, puis sélectionnez un qualificateur d'égalité. Vous avez le choix

entre « égal à », « différent de », « inférieur à » ou « supérieur à » une valeur de données spécifique.

- **7** Utilisez la touche de fonction **Données** pour choisir une valeur de données pour votre comparaison de déclenchement. Cette touche fonctionne avec la touche de fonction **Données sont**.
- **8** Facultatif : la touche de fonction **Rafale** vous permet de déclencher sur la Nième trame (1 à 4096) après un temps d'inactivité sélectionné. Toutes les conditions de déclenchement doivent être satisfaites pour que le déclenchement ait lieu.
- **9** Si la touche de fonction **Rafale** est sélectionnée, un temps d'inactivité (1 µs à 10 s) peut être spécifié afin que l'oscilloscope recherche une condition de déclenchement une fois cette période d'inactivité écoulée. Appuyez sur la touche de fonction **Inact.**, puis tournez le bouton Entrée pour sélectionner la durée d'inactivité.

REMARQUE<sup>Si le déclenchement n'est pas stable, il se peut que les signaux UART/RS232 soient tellement</sup> lents que l'oscilloscope se déclenche automatiquement. Appuyez sur la touche **[Mode/Coupling]** (Mode/Couplage), puis sur la touche de fonction **Mode** pour passer du mode de déclenchement **Auto** à **Normal**.

REMARQUE Pour afficher le décodage série UART/RS232, reportez-vous à la section "Décodage série" [UART/RS232"](#page-502-0) à la page 503.

# <span id="page-502-0"></span>Décodage série UART/RS232

Pour configurer l'oscilloscope afin qu'il capture les signaux UART/RS232, reportez-vous à la section ["Configuration des signaux UART/RS232"](#page-498-0) à la [page 499](#page-498-0).

REMARQUE<sup>Pour connaître la procédure de configuration du déclenchement UART/RS232, reportez-vous</sup> à la section ["Déclenchement UART/RS232"](#page-500-0) à la page 501.

Pour configurer le décodage série UART/RS232, procédez comme suit :

**1** Appuyez sur **[Serial]** (Série) pour accéder au menu Décod série.

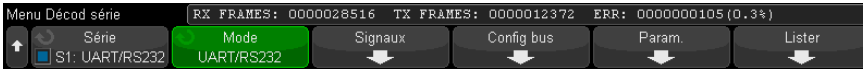

### **2** Appuyez sur **Param**.

**3** Dans le menu Param. UART/RS232, appuyez sur la touche de fonction **Base** afin de sélectionner la base (hexadécimale, binaire ou ASCII) utilisée pour l'affichage des mots décodés.

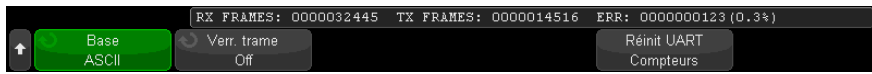

- Lors de l'affichage des mots au format ASCII, le format ASCII 7 bits est utilisé. Les caractères ASCII valides sont compris entre 0x00 et 0x7F. Pour afficher au format ASCII, vous devez sélectionner au moins 7 bits dans la configuration de bus. Si le format ASCII est sélectionné et que les données dépassent 0x7F, celles-ci sont affichées au format hexadécimal.
- Lorsque l'option **Nbre de bits** est définie sur 9 dans le menu Configuration bus UART/RS232, le 9ème bit (alerte) est affiché directement à gauche de la valeur ASCII (qui est dérivée des 8 bits inférieurs).
- **4** Facultatif : appuyez sur la touche de fonction **Verr. trame** et sélectionnez une valeur. Dans l'affichage du décodage, la valeur choisie sera affichée en bleu clair. En revanche, si une erreur de parité se produit, les données seront affichées en rouge.
- **5** Si la ligne de décodage n'apparaît pas à l'écran, appuyez sur la touche **[Serial]** (Série) pour l'activer.
- **6** Si l'oscilloscope est arrêté, appuyez sur la touche **[Run/Stop]** (Exécuter/Arrêter) pour acquérir et décoder les données.

### **REMARQUE** Si le déclenchement n'est pas stable, il se peut que les signaux UART/RS232 soient tellement lents que l'oscilloscope se déclenche automatiquement. Appuyez sur la touche **[Mode/Coupling]** (Mode/Couplage), puis sur la touche de fonction **Mode** pour passer du mode de déclenchement **Auto** à **Normal**.

Vous pouvez utiliser la fenêtre **Zoom** horizontale pour faciliter la navigation dans les données recueillies.
## Voir également • ["Interprétation du décodage UART/RS232"](#page-504-0) à la page 505

- ["Totalisateur UART/RS232"](#page-505-0) à la page 506
- ["Interprétation des données Lister UART/RS232"](#page-506-0) à la page 507
- ["Recherche de données UART/RS232 dans le Lister"](#page-506-1) à la page 507

<span id="page-504-0"></span>Interprétation du décodage UART/RS232

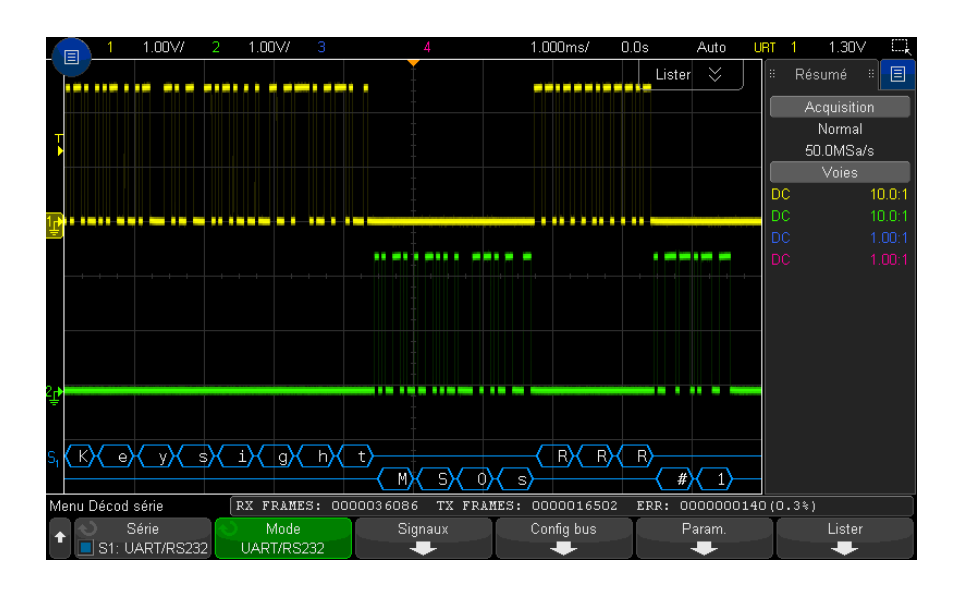

- <span id="page-504-2"></span><span id="page-504-1"></span>• Des signaux angulaires représentent un bus actif (dans un paquet/trame).
- Des lignes bleues à mi-niveau représentent un bus inactif.
- Lors de l'utilisation des formats 5-8 bits, les données décodées sont affichées en blanc (en binaire, hexadécimal ou ASCII).
- Lors de l'utilisation du format 9 bits, tous les mots de données sont affichés en vert, y compris le 9ème bit. Le 9ème bit est affiché à gauche.
- Lorsqu'une valeur de mot de données est sélectionnée pour le verrouillage de trame, elle est affichée en bleu clair. Lors de l'utilisation de mots de données 9 bits, le 9ème bit est également affiché dans cette couleur.
- Le texte décodé est tronqué à la fin de la trame associée si l'espace entre les limites de trame est insuffisant.
- Des barres verticales roses indiquent que vous devez élargir l'échelle horizontale (et lancer une nouvelle exécution) pour visualiser le décodage.
- Si le paramètre d'échelle horizontale ne permet pas d'afficher toutes les données décodées disponibles, des points rouges apparaissent dans le bus décodé pour marquer l'emplacement des données cachées. Développez l'échelle horizontale pour permettre l'affichage des données.
- Un bus inconnu (non identifié) apparaît en rouge.
- <span id="page-505-1"></span>• Une erreur de parité provoque l'affichage, en rouge, du mot de données associé, ce qui inclut les bits de données 5 à 8 et le 9ème bit facultatif.

# <span id="page-505-0"></span>Totalisateur UART/RS232

Le totalisateur UART/RS232 se compose de compteurs qui fournissent une mesure directe de la qualité et de l'efficacité du bus. Il s'affiche à l'écran lorsque le décodage UART/RS232 est actif dans le menu Décod série.

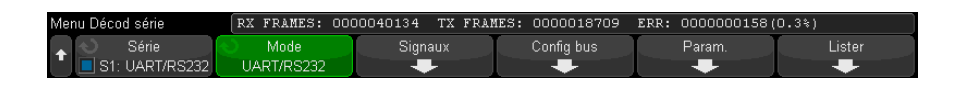

Le totalisateur fonctionne (comptage des trames et calcul du pourcentage de trames erronées) même lorsque l'oscilloscope est arrêté (pas d'acquisition de données en cours).

Le compteur ERR (erreur) indique le nombre de trames Rx et Tx avec des erreurs de parité. Les compteurs TRAMES TX et TRAMES RX comprennent à la fois les trames normales et celles contenant des erreurs de parité. Lorsqu'une condition de débordement se produit, le compteur affiche **OVERFLOW** (DEBORDEMENT).

Les compteurs peuvent être remis à zéro en appuyant sur la touche de fonction **Réinit UART** du menu Param. UART/RS232.

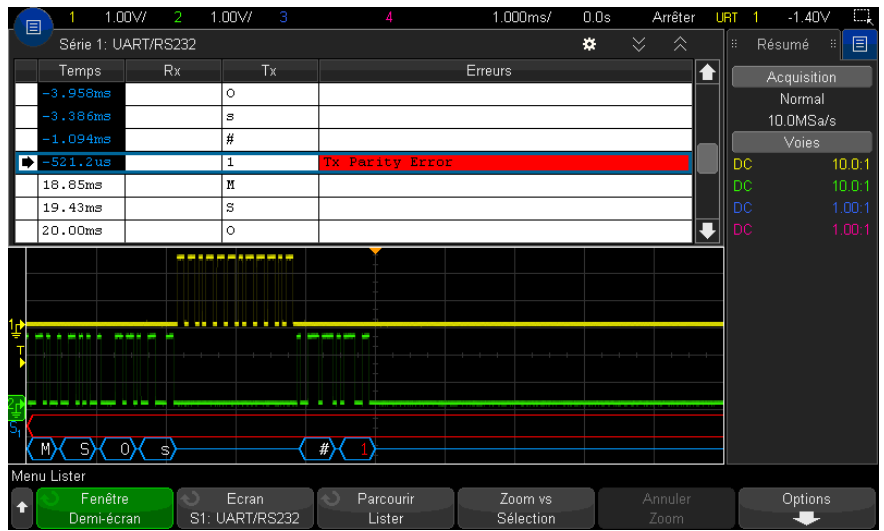

<span id="page-506-0"></span>Interprétation des données Lister UART/RS232

Outre la colonne Temps standard, le Lister UART/RS232 peut contenir les colonnes suivantes :

- Rx Données de réception.
- Tx Données d'émission.
- Erreurs Surbrillance rouge ; Erreur de parité ou Erreur inconnue.

Les données repliées sont surlignées en rose. Dans ce cas, réduisez la valeur du paramètre temps/div horizontal et relancez l'exécution.

<span id="page-506-1"></span>Recherche de données UART/RS232 dans le Lister

La fonctionnalité de recherche de l'oscilloscope vous permet de rechercher (et de marquer) certains types de données UART/RS232 dans le Lister. Vous pouvez utiliser la touche **[Navigate]** (Naviguer) et les commandes correspondantes pour parcourir les lignes marquées.

**1** Une fois le mode de décodage série UART/RS232 sélectionné, appuyez sur **[Search]** (Rechercher).

- **2** Dans le menu Recherche, appuyez sur la touche de fonction **Rechercher**. Tournez ensuite le bouton Entrée pour sélectionner l'emplacement série (Série 1 ou Série 2) sur lequel les signaux UART/RS232 sont décodés.
- **3** Dans le menu Recherche, appuyez sur la touche de fonction **Rechercher**, puis sélectionnez l'une des options suivantes :
	- **Données Rx** Recherche un octet de données que vous spécifiez. A utiliser lorsque les mots de données du dispositif testé ont une longueur de 5 à 8 bits (pas de 9ème bit d'alerte).
	- **Rx 1:Données** A utiliser lorsque les mots de données du dispositif testé ont une longueur de 9 bits, y compris le bit d'alerte (le 9ème bit). Cherche le moment où le 9ème bit (bit d'alerte) est un 1. L'octet de données spécifié s'applique aux 8 bits les moins significatifs (9ème bit (alerte) exclu).
	- **Rx 0:Données** A utiliser lorsque les mots de données du dispositif testé ont une longueur de 9 bits, y compris le bit d'alerte (le 9ème bit). Cherche le moment où le 9ème bit (bit d'alerte) est un 0. L'octet de données spécifié s'applique aux 8 bits les moins significatifs (9ème bit (alerte) exclu).
	- **Rx X:Données** A utiliser lorsque les mots de données du dispositif testé ont une longueur de 9 bits, y compris le bit d'alerte (le 9ème bit). Cherche un octet de données que vous aurez spécifié indépendamment de la valeur du 9ème bit (bit d'alerte). L'octet de données spécifié s'applique aux 8 bits les moins significatifs (9ème bit (alerte) exclu).
	- Des choix semblables sont disponibles pour Tx.
	- **Erreur parité Rx ou Tx** Cherche une erreur de parité basée sur la parité que vous avez définie dans le menu Configuration bus.
	- **Tt erreur Rx ou Tx** Recherche toute erreur.

Pour plus d'informations sur la recherche de données, reportez-vous à la section ["Recherche de données Lister"](#page-156-0) à la page 157.

Pour plus d'informations sur la touche **[Navigate]** (Naviguer) et les commandes correspondantes, reportez-vous à la section ["Exploration de la base de temps"](#page-80-0) à [la page 81](#page-80-0).

# Index

# **A**

A propos de cet oscilloscope, [361](#page-360-0) accessoires, [27](#page-26-0), [384](#page-383-0), [388](#page-387-0) Acquérir, [233](#page-232-0) acquérir, [221](#page-220-0) acquisition unique, [41](#page-40-0) acquisitions mono-coup, [216](#page-215-0) activation de voie, [45](#page-44-0) activité, indicateur, [141](#page-140-0) adresse IP, [347](#page-346-0), [365](#page-364-0) affichage de plusieurs acquisitions, [222](#page-221-0) affichage numérique, interprétation, [140](#page-139-0) affichage, détails des signaux, [159](#page-158-0) affichage, libellés des touches de fonction, [66](#page-65-0) affichage, ligne d'état. [65](#page-64-0) affichage, persistance, [161](#page-160-0) affichage, zone, [65](#page-64-1) aide intégrée, [66](#page-65-1) aide, intégrée, [66](#page-65-1) aide-mémoire, [66](#page-65-1) ajout d'une licence pour voies numériques, [391](#page-390-0) alimentation, [63](#page-62-0) AM (Amplitude Modulation), sortie de générateur de signaux, [318](#page-317-0) Analyse de segments, [238](#page-237-0) Analyser Segments, [239](#page-238-0), [281](#page-280-0) annotation, ajout, [170](#page-169-0) Ap pr aller, [332](#page-331-0) Ap pr aller, libellé de la touche de fonction Explor. fichiers, [350](#page-349-0) approximation de moyenne décroissante, [124](#page-123-0) arbitraire, sortie du générateur de signaux, [304](#page-303-0) arrêter l'acquisition, [41](#page-40-1) atténuateurs, [93](#page-92-0) atténuation de la sonde, [92](#page-91-0)

atténuation de la sonde, déclenchement externe, [220](#page-219-0) atténuation, sonde, [92](#page-91-0) atténuation, sonde, déclenchement externe, [220](#page-219-0) Auto, mode de déclenchement, [214](#page-213-0) Auto?, indicateur de déclenchement, [215](#page-214-0) AutoIP, [347](#page-346-1), [348](#page-347-0) autotest du panneau avant, [361](#page-360-1) autotest matériel, [360](#page-359-0) autotest, matériel, [360](#page-359-0) autotest, panneau avant, [361](#page-360-1) avertissement de sécurité, [33](#page-32-0) avertissements, [2](#page-1-0)

#### **B**

balayage retardé, [77](#page-76-0) bande passante, [361](#page-360-2) bande passante de l'oscilloscope, [224](#page-223-0) bande passante requise de l'oscilloscope, [227](#page-226-0) bande passante requise, oscilloscope, [227](#page-226-0) bande passante, échantillonnage en temps réel, [237](#page-236-0) bande passante, oscilloscope, [224](#page-223-0) base de temps, [73](#page-72-0) bibliothèque, libellés, [167](#page-166-0) bits, déclenchement SPI, [449](#page-448-0) borne Demo 1, [45](#page-44-1) borne Demo 2, [45](#page-44-2) borne Ground, [45](#page-44-3) bouton Curseurs, [43](#page-42-0) bouton de mise à l'échelle multiplexé, [42](#page-41-0) bouton de position, [143](#page-142-0) bouton de position horizontale, [71](#page-70-0) bouton de position multiplexé, [42](#page-41-1) bouton de protection de l'étalonnage, [64](#page-63-0)

bouton de retard, [71](#page-70-0) bouton de sélection, [143](#page-142-0) bouton Entrée, [39](#page-38-0) bouton Entrée, appuyer pour sélectionner, [39](#page-38-1) boutons (touches), panneau avant, [37](#page-36-0) boutons d'échelle verticale, [45](#page-44-4) boutons de position verticale, [45](#page-44-5) boutons rotatifs, panneau avant, [37](#page-36-0) bruit aléatoire, [213](#page-212-0) bruit basse fréquence, réjection, [217](#page-216-0) bruit blanc, ajout à la sortie du générateur de signaux, [316](#page-315-0) bruit, ajout à la sortie du générateur de signaux, [316](#page-315-0) bruit, basse fréquence, [217](#page-216-0) bruit, haute fréquence, [218](#page-217-0) bruit, sortie du générateur de signaux, [305](#page-304-0) bus hexadécimal, déclenchement, [186](#page-185-0) bus série actif, [422](#page-421-0), [442](#page-441-0), [452](#page-451-0), [463](#page-462-0), [505](#page-504-1) bus série inactif, [422](#page-421-1), [442](#page-441-1), [452](#page-451-1), [463](#page-462-1), [505](#page-504-2)

## **C**

CA EFF - Mesure plein écran, [265](#page-264-0) CA EFF - Mesure sur N Cycles, [265](#page-264-1) cache localisé pour panneau avant, [47](#page-46-0) cache, localisé, [47](#page-46-0) caches pour face avant en polonais, [48](#page-47-0) caches pour panneau avant en allemand, [48](#page-47-1) caches pour panneau avant en chinois simplifié, [48](#page-47-2) caches pour panneau avant en chinois traditionnel, [48](#page-47-3) caches pour panneau avant en coréen, [48](#page-47-4) caches pour panneau avant en espagnol, [48](#page-47-5)

caches pour panneau avant en français, [47](#page-46-1) caches pour panneau avant en italien, [48](#page-47-6) caches pour panneau avant en japonais, [48](#page-47-7) caches pour panneau avant en portugais, [48](#page-47-8) caches pour panneau avant en russe, [48](#page-47-9) caches pour panneau avant en tchèque, [47](#page-46-2) caches pour panneau avant en thaï, [48](#page-47-10) caches pour panneau avant en turc, [48](#page-47-11) CAN, données symboliques, [407](#page-406-0) capacité de résistance aux transitoires, [383](#page-382-0) capture transitoire, [230](#page-229-0) capture, rafales de signaux, [237](#page-236-1) caractéristiques, [381](#page-380-0) cardiaque, sortie du générateur de signaux, [306](#page-305-0) cardinal sinusoïde, sortie du générateur de signaux, [305](#page-304-1) catégorie de mesure, définitions, [382](#page-381-0) catégorie de surtension, [383](#page-382-1) CC EFF - Mesure plein écran, [264](#page-263-0) CC EFF - Mesure sur N Cycles, [265](#page-264-2) Centre, FFT, [96](#page-95-0), [115](#page-114-0) chaîne de connexion VISA, [365](#page-364-1) charge de sortie attendue du générateur de signaux, [315](#page-314-0) charge de sortie attendue, générateur de signaux, [315](#page-314-0) Charger de, [332](#page-331-1) charger le fichier, [349](#page-348-0) chiffres, résolution du compteur, [301](#page-300-0) clé, [46](#page-45-0) clé USB, [46](#page-45-0) CMOS, seuil, [143](#page-142-1) commande à distance, [345](#page-344-0) commande d'intensité, [159](#page-158-0) commande de longueur, [329](#page-328-0) commande de position horizontale, [40](#page-39-0) commande de vitesse de balayage horizontale, [40](#page-39-1) commande temps/div horizontale, [40](#page-39-1) commande, à distance, [345](#page-344-0) commandes de décodage série, [42](#page-41-2)

commandes de la section Déclenchement, [39](#page-38-2) commandes de la section Horizontal, [40](#page-39-2), [73](#page-72-0) commandes de la section Vertical, [45](#page-44-6) commandes de mesure, [43](#page-42-1) commandes de voies numériques, [42](#page-41-3) commandes distantes, journalisation, [356](#page-355-0) Commandes SCPI, fenêtre, [371](#page-370-0) commandes, panneau avant, [37](#page-36-0) commutateur de protection de l'étalonnage, [62](#page-61-0) compensation des sondes, [45](#page-44-7) compensation des sondes passives, [36](#page-35-0) compensation, sondes passives, [45](#page-44-7) compteur, [299](#page-298-0) compteur de fréquence, [301](#page-300-0) compteur de mots/erreurs ARINC 429, [482](#page-481-0) compteur de période, [301](#page-300-0) compteur de totalisation, [301](#page-300-1) compteur de trames CAN, [413](#page-412-0) compteur de trames FlexRay, [431](#page-430-0) compteur de trames UART/RS232, [506](#page-505-1) compteur, mots/erreurs ARINC 429, [482](#page-481-0) compteur, trame CAN, [413](#page-412-0) compteur, trame FlexRay, [431](#page-430-0) compteur, trame UART/RS232, [506](#page-505-1) condition d'accusé de réception manquant, déclenchement I2C, [437](#page-436-0) condition d'adresse sans accusé de réception, déclenchement I2C, [437](#page-436-1) condition de redémarrage, déclenchement I2C, [437](#page-436-2) condition finale, I2C, [437](#page-436-3) condition initiale, I2C, [437](#page-436-4) conditions d'alimentation, [31](#page-30-0) conditions de fréquence, source d'alimentation, [31](#page-30-0) conditions de ventilation, [31](#page-30-1) Config auto, FFT, [97](#page-96-0), [116](#page-115-0) configuration automatique, [139](#page-138-0) configuration par défaut, [33](#page-32-1), [337](#page-336-0) configuration, automatique, [139](#page-138-0) configuration, par défaut, [33](#page-32-1)

configurations, rappel, [335](#page-334-0) connecteur du cordon d'alimentation, [63](#page-62-0) connecteur EXT TRIG IN, [64](#page-63-1) connecteur TRIG OUT, [63](#page-62-1), [355](#page-354-0) connecteurs du panneau arrière, [62](#page-61-0) connecteurs et commandes du panneau avant, [37](#page-36-0) connecteurs, panneau arrière, [62](#page-61-0) connexion autonome, [348](#page-347-1) connexion d'imprimante réseau, [341](#page-340-0) connexion de sondes, numériques, [135](#page-134-0) connexion LAN, [347](#page-346-2) connexion PC, [348](#page-347-1) connexion point à point, [348](#page-347-1) connexion, à un ordinateur, [348](#page-347-1) conseils relatifs aux mesures de FFT, [100](#page-99-0) consommation électrique, [31](#page-30-0) Contrôle au moyen d'un navigateur, [370](#page-369-0) Contrôle au moyen d'un navigateur Web, [367](#page-366-0), [368](#page-367-0), [369](#page-368-0), [371](#page-370-1) copyright, [2](#page-1-0) Correction du décalage CC pour le signal d'intégration, [113](#page-112-0) couplage de déclenchement, [216](#page-215-1) couplage de voies CA, [88](#page-87-0) couplage de voies CC, [88](#page-87-1) couplage, déclenchement, [216](#page-215-1) couplage, voie, [88](#page-87-2) curseurs de mode de mesure, [243](#page-242-0) curseurs de suivi, [243](#page-242-1) curseurs en mode binaire, [243](#page-242-2) curseurs en mode hexadécimal, [243](#page-242-3) curseurs, binaires, [243](#page-242-2) curseurs, fenêtre de mesure à déclenchement périodique, [279](#page-278-0) curseurs, hexadécimal, [243](#page-242-3) curseurs, manuel, [242](#page-241-0) curseurs, mode de mesure, [243](#page-242-0) curseurs, Suivre signal, [243](#page-242-1)

#### **D**

D\*, [42](#page-41-4), [143](#page-142-2) décalage (CC) du signal d'intégration, [113](#page-112-0) décalage vertical, [87](#page-86-0)

décibels, unités verticales FFT, [97](#page-96-1), [116](#page-115-1) décimation d'échantillons, [228](#page-227-0) décimation, pour l'écran, [400](#page-399-0) décimation, pour l'enregistrement de mesure, [400](#page-399-1) Décl. Nème front rafale, [190](#page-189-0) Décl., indicateur de déclenchement, [215](#page-214-1) Décl.?, indicateur de déclenchement, [215](#page-214-2) déclenchement ARINC 429, [477](#page-476-0) déclenchement CAN, [407](#page-406-1) déclenchement de trame, I2C, [438](#page-437-0) déclenchement externe, [219](#page-218-0) déclenchement externe, atténuation de la sonde, [220](#page-219-0) déclenchement externe, impédance d'entrée, [220](#page-219-1) déclenchement externe, unités de sonde, [220](#page-219-2) déclenchement FFT, [97](#page-96-2) déclenchement FlexRay, [426](#page-425-0) déclenchement forcé, [176](#page-175-0) déclenchement front puis front, [178](#page-177-0) déclenchement I2C, [436](#page-435-0) déclenchement I2S, [459](#page-458-0) déclenchement LIN, [419](#page-418-0) déclenchement MIL-STD-1553, [469](#page-468-0) déclenchement OR, [187](#page-186-0) déclenchement RS232, [501](#page-500-0) déclenchement SENT, [490](#page-489-0) déclenchement SPI, [449](#page-448-1) déclenchement sur configuration et maintien, [193](#page-192-0) déclenchement sur front, [176](#page-175-1) déclenchement sur front alternant, [177](#page-176-0) déclenchement sur impulsion transitoire, [180](#page-179-0) déclenchement sur impulsions avortées, [191](#page-190-0) déclenchement sur largeur d'impulsion, [180](#page-179-0) déclenchement sur les temps de montée/descente, [188](#page-187-0) déclenchement sur séquence logique, [183](#page-182-0) déclenchement sur tout front, [177](#page-176-1)

déclenchement sur zones d'intérêt, [209](#page-208-0) déclenchement UART, [501](#page-500-0) déclenchement vidéo, [195](#page-194-0) déclenchement vidéo générique, [200](#page-199-0) déclenchement vidéo, générique personnalisé, [200](#page-199-0) déclenchement, définition, [174](#page-173-0) déclenchement, externe, [219](#page-218-0) déclenchement, FFT, [97](#page-96-2) déclenchement, forcé, [176](#page-175-0) déclenchement, informations générales, [174](#page-173-1) déclenchement, mode/couplage, [213](#page-212-1) déclenchement, retard, [218](#page-217-1) déclenchement, source, [176](#page-175-2) déclenchement, zone d'intérêt, [209](#page-208-0) déclenchements, signal TRIG OUT, [355](#page-354-1) décodage ARINC 429, format de mot, [479](#page-478-0) décodage CAN, voies source, [404](#page-403-0) décodage SENT, configuration des signaux, [485](#page-484-0) décodage SENT, interprétation, [493](#page-492-0) décodage série ARINC 429, [479](#page-478-1) décodage série CAN, [410](#page-409-0) décodage série FlexRay, [430](#page-429-0) décodage série I2C, [440](#page-439-0) décodage série I2S, [461](#page-460-0) décodage série LIN, [421](#page-420-0) décodage série MIL-STD-1553, [470](#page-469-0) décodage série SENT, [492](#page-491-0) décodage série SPI, [450](#page-449-0) décodage série UART/RS232, [503](#page-502-0) décodageARINC 429, type de signal, [476](#page-475-0) décodageARINC 429, vitesse du signal, [476](#page-475-1) définition des signaux rapides SENT, [488](#page-487-0) définitions des mesures, [254](#page-253-0) degré de pollution, [383](#page-382-2) degré de pollution, définitions, [384](#page-383-1) délai, voie analogique, [93](#page-92-1) démarrer l'acquisition, [41](#page-40-2) descente exponentielle, sortie du générateur de signaux, [306](#page-305-1) Destination, [332](#page-331-2)

Destination, libellé de la touche de fonction Explor. fichiers, [350](#page-349-1) destinations d'enregistrement, navigation, [332](#page-331-3) détection de crête, mode, [228](#page-227-1), [230](#page-229-1) développement, [351](#page-350-0) développement autour, [87](#page-86-1) développement autour de la masse, [351](#page-350-1) développement autour du centre, [352](#page-351-0) développement vertical, [87](#page-86-1) DHCP, [347](#page-346-3), [348](#page-347-2) diagramme d'état du bus logique, [129](#page-128-0) diagramme de temporisation du bus logique, [128](#page-127-0) DNS dynamique, [347](#page-346-4) DNS Multicast, [347](#page-346-5) dommage lors de l'expédition, [27](#page-26-1) dommage, expédition, [27](#page-26-1) données ASCII XY, [328](#page-327-0) données binaires (.bin), [392](#page-391-0) données binaires dans MATLAB, [393](#page-392-0) données binaires, exemple de programme pour la lecture, [396](#page-395-0) données CSV, [328](#page-327-1) Données Lister SENT, [496](#page-495-0) données SENT, recherche, [497](#page-496-0) données série, [435](#page-434-0) données série, déclenchement I2C, [436](#page-435-1) données symboliques, CAN, [407](#page-406-0) DVM (voltmètre numérique), [298](#page-297-0)

## **E**

écart de fréquence, modulation FM, [320](#page-319-0) écart, modulation FM, [320](#page-319-0) échantillonnage en temps équivalent, [236](#page-235-0) échantillonnage en temps réel et bande passante de l'oscilloscope, [237](#page-236-0) échantillonnage, présentation, [223](#page-222-0) ECL, seuil, [143](#page-142-3) économiseur d'écran, [352](#page-351-1) économiseur, écran, [352](#page-351-1) écran figé, [364](#page-363-0) Ecran figé rapide, [364](#page-363-0) écran figé, Ecran figé rapide, [364](#page-363-0)

écran, effacement, [162](#page-161-0) écran, impression, [339](#page-338-0) écran, interprétation, [64](#page-63-2) Effac écran, [232](#page-231-0) Effac rapide écran, [364](#page-363-1) effacement de l'écran, Effac rapide écran, [364](#page-363-1) effacement sécurisé, [338](#page-337-0) effacement, sécurisé, [338](#page-337-0) effacer l'écran, [162](#page-161-0) effacer la persistance, [162](#page-161-1) E-mail rapide, [363](#page-362-0) e-mail, E-mail rapide, [363](#page-362-1) emplacement pour module, [63](#page-62-2) énergie d'une impulsion, [112](#page-111-0) Enreg rapide, [363](#page-362-2) enregistrement, [363](#page-362-2) enregistrement d'acquisition brut, [329](#page-328-1) enregistrement de données, [323](#page-322-0) enregistrement de fichiers, interface Web, [373](#page-372-0) enregistrement de mesure, [329](#page-328-2) enregistrement de segments, [328](#page-327-2) enregistrement, Enreg rapide, [363](#page-362-2) Enrg ss, [332](#page-331-4) entrées de voies numériques, [46](#page-45-1) entrées des voies analogiques, [45](#page-44-8) enveloppe max., [126](#page-125-0) enveloppe min., [126](#page-125-0) enveloppe, max./min., [126](#page-125-0) envoi de configurations, d'images ou de données par e-mail, [334](#page-333-0) étal. utilis, [357](#page-356-0) étalonnage, [357](#page-356-0) étalonnage d'une sonde, [93](#page-92-2) étalonnage utilisateur, [357](#page-356-0) état de l'étalonnage, [377](#page-376-0) état indéterminé, [243](#page-242-4) état, Etal. utilis, [361](#page-360-3) événements mono-coup, [222](#page-221-1) exemples de fichiers de données binaires, [396](#page-395-1) explorateur de fichiers, [349](#page-348-0) exploration de la base de temps, [81](#page-80-1) exploration des fichiers, [349](#page-348-0) exportation de signaux, [323](#page-322-0) EXT TRIG IN comme entrée de l'axe Z, [76](#page-75-0) extinction, [76](#page-75-0)

extinction d'axe Z, [76](#page-75-0)

#### **F**

fenêtre de mesure, [279](#page-278-0) fenêtre de mesure à déclenchement par curseurs, [279](#page-278-0) fenêtre de mesure de l'agrandissement, [279](#page-278-0) fenêtre FFT, [96](#page-95-1), [116](#page-115-2) fenêtre FFT Blackman Harris, [97](#page-96-3), [116](#page-115-3) fenêtre FFT Hanning, [96](#page-95-2), [116](#page-115-4) fenêtre FFT Rectangulaire, [97](#page-96-4), [116](#page-115-5) fenêtre FFT Som plat, [96](#page-95-3), [116](#page-115-6) Fenêtre, FFT, [96](#page-95-1), [116](#page-115-2) fiche technique, [381](#page-380-0) fichier, sauvegarder, rappeler, charger, [349](#page-348-0) fichiers CSV, valeurs minimales et maximales, [400](#page-399-2) fichiers de configuration, sauvegarde, [325](#page-324-0) fichiers de masque, rappel, [336](#page-335-0) fichiers de mise à niveau, [377](#page-376-1) fichiers de mise à niveau du microprogramme, [377](#page-376-1) fichiers ksx, [349](#page-348-1) filtres analogiques, réglage, [95](#page-94-0), [114](#page-113-0) filtres mathématiques, [122](#page-121-0) filtres, mathématiques, [122](#page-121-0) FM (Frequency Modulation), sortie de générateur de signaux, [319](#page-318-0) fonction d'identification, interface Web, [376](#page-375-0) fonction mathématique Addition, [109](#page-108-0) fonction mathématique Ax + B, [118](#page-117-0) fonction mathématique d'agrandissement, [125](#page-124-0) fonction mathématique d'enveloppe, [124](#page-123-1) fonction mathématique d'exponentielle de base 10, [121](#page-120-0) fonction mathématique d/dt, [111](#page-110-0) fonction mathématique de diagramme d'état du bus logique, [129](#page-128-0) fonction mathématique de diagramme de temporisation du bus logique, [128](#page-127-0)

fonction mathématique de filtre passe-bas, [122](#page-121-1) fonction mathématique de filtre passe-haut, [122](#page-121-1) fonction mathématique de filtre, enveloppe, [124](#page-123-1) fonction mathématique de filtre, lissage, [124](#page-123-2) fonction mathématique de filtre, valeur moyenne, [123](#page-122-0) fonction mathématique de lissage, [124](#page-123-2) fonction mathématique de logarithme commun, [120](#page-119-0) fonction mathématique de logarithme naturel, [120](#page-119-1) fonction mathématique de maintien de valeur max., [126](#page-125-0) fonction mathématique de maintien de valeur min., [126](#page-125-0) fonction mathématique de racine carrée, [119](#page-118-0) fonction mathématique de tendance de mesure, [127](#page-126-0) fonction mathématique de valeur absolue, [119](#page-118-1) fonction mathématique de valeur moyenne, [123](#page-122-0) fonction mathématique Dérivation, [111](#page-110-0) Fonction mathématique Division, [109](#page-108-1) fonction mathématique exponentielle, [121](#page-120-1) fonction mathématique FFT, [95](#page-94-1), [114](#page-113-1) fonction mathématique Intégration, [112](#page-111-1) Fonction mathématique Multiplication, [109](#page-108-1) fonction mathématique Soustraction, [109](#page-108-0) fonction mathématique, filtre passe-haut et passe-bas, [122](#page-121-1) fonction MSO, mise à niveau, [391](#page-390-0) fonctions de maintenance, [357](#page-356-1) fonctions mathématiques, en cascade, [106](#page-105-0) fonds transparents, [352](#page-351-2) format de fichier ASCII, [324](#page-323-0) format de fichier BIN, [324](#page-323-1) format de fichier BMP, [324](#page-323-2) format de fichier CSV, [324](#page-323-3)

format de fichier PNG, [324](#page-323-4) format de fichier, ASCII, [324](#page-323-0) format de fichier, BIN, [324](#page-323-1) format de fichier, BMP, [324](#page-323-2) format de fichier, CSV, [324](#page-323-3) format de fichier, PNG, [324](#page-323-4) Fréq. finale, FFT, [96](#page-95-4), [115](#page-114-1) Fréq. initiale, FFT, [96](#page-95-5), [115](#page-114-2) fréquence d'échantillonnage, [4](#page-3-0) fréquence d'échantillonnage de l'oscilloscope, [226](#page-225-0) fréquence d'échantillonnage et profondeur de mémoire, [228](#page-227-2) fréquence d'échantillonnage maximale, [228](#page-227-3) fréquence d'échantillonnage réelle, [228](#page-227-4) fréquence d'échantillonnage, affichage de la fréquence en cours, [70](#page-69-0) fréquence d'échantillonnage, oscilloscope, [224](#page-223-1), [226](#page-225-1) fréquence de Nyquist, [103](#page-102-0) fréquence de saut, modulation FSK, [321](#page-320-0) fréquence repliée, [223](#page-222-1) fréquence, Nyquist, [223](#page-222-2) fréquencemètre, [269](#page-268-0) FSK (Frequency-Shift Keying Modulation), sortie de générateur de signaux, [321](#page-320-1) fuite spectrale FFT, [104](#page-103-0) fuite spectrale, FFT, [104](#page-103-0)

#### **G**

garantie, [2](#page-1-1), [362](#page-361-0) générateur de signaux, [303](#page-302-0) générateur de signaux, signaux arbitraires, [307](#page-306-0) générateur de signaux, type de signal, [303](#page-302-1) guide du programmeur, [373](#page-372-1)

#### **H**

haute résolution, mode, [235](#page-234-0) horloge, [354](#page-353-0) horloge série, déclenchement I2C, [436](#page-435-2) horloge série, déclenchement I2S, [456](#page-455-0)

#### **I**

image d'écran via l'interface Web, [375](#page-374-0) impédance d'entrée de 1 M ohm, [89](#page-88-0) impédance d'entrée de 50 ohms, [89](#page-88-1) impédance d'entrée, entrée de voie analogique, [89](#page-88-2) impédance, sondes numériques, [147](#page-146-0) Impr. rapide, [363](#page-362-3) impression, [363](#page-362-3) impression de l'écran, [339](#page-338-0) impression, Impr. rapide, [363](#page-362-3) impression, paysage, [343](#page-342-0) imprimante USB, [339](#page-338-1) imprimante, USB, [46](#page-45-0), [339](#page-338-0) imprimantes USB, prises en charge, [339](#page-338-2) impulsion de synchronisation du générateur de signal, signal TRIG OUT, [355](#page-354-2) impulsion de synchronisation du générateur de signaux, [315](#page-314-1) impulsion de synchronisation, générateur de signaux, [315](#page-314-1) impulsion gaussienne, sortie du générateur de signaux, [306](#page-305-2) impulsion, sortie du générateur de signaux, [305](#page-304-2) impulsions avortées, [268](#page-267-0) inclinaison pour visualisation, [30](#page-29-0) Incrément auto, [333](#page-332-0) Incrément statistiques, [281](#page-280-1) indicateur de déclenchement, Auto?, [215](#page-214-0) indicateur de déclenchement, Décl., [215](#page-214-1) indicateur de déclenchement, Décl.?, [215](#page-214-2) indicateur de référence de temps, [79](#page-78-0) indicateur de temps de retard, [79](#page-78-1) informations de post-déclenchement, [72](#page-71-0) informations de prédéclenchement, [72](#page-71-1) informations sur la version du microprogramme, [366](#page-365-0) installation du module GPIB, [30](#page-29-1) installation du module LAN/VGA, [30](#page-29-1) intensité de la grille, [163](#page-162-0) intensité du graticule, [163](#page-162-0)

interface AutoProbe, [45](#page-44-9), [89](#page-88-3) Interface d'utilisateur en allemand et aide rapide, [67](#page-66-0) Interface d'utilisateur en anglais et aide rapide, [67](#page-66-1) Interface d'utilisateur en chinois simplifié et aide rapide, [67](#page-66-2) Interface d'utilisateur en coréen et aide rapide, [67](#page-66-3) Interface d'utilisateur en espagnol et aide rapide, [67](#page-66-4) Interface d'utilisateur en français et aide rapide, [67](#page-66-5) Interface d'utilisateur en italien et aide rapide, [67](#page-66-6) Interface d'utilisateur en japonais et aide rapide, [67](#page-66-7) Interface d'utilisateur en polonais et aide rapide, [67](#page-66-8) Interface d'utilisateur en portugais et aide rapide, [67](#page-66-9) Interface d'utilisateur en russe et aide rapide, [67](#page-66-10) Interface d'utilisateur en tchèque, [67](#page-66-11) Interface LAN, commande à distance, [345](#page-344-1) Interface utilisateur en chinois traditionnel et aide rapide, [67](#page-66-12) Interface utilisateur en thaï et aide rapide, [67](#page-66-13) Interface utilisateur en turc, [67](#page-66-14) interface Web, [365](#page-364-2) interface Web, accès, [366](#page-365-1) Interpoler, option relative au signal arbitraire, [308](#page-307-0) interrupteur, [32](#page-31-0) interrupteur d'alimentation, [38](#page-37-0) inverser un signal, [90](#page-89-0) Invert couleurs graticule, [326](#page-325-0) IP de passerelle, [347](#page-346-6) IP DNS, [347](#page-346-7)

#### **J**

journalisation des commandes distantes, [356](#page-355-0)

# **K**

Keysight IO Libraries Suite, [372](#page-371-0)

#### **L**

langue de l'interface utilisateur, [67](#page-66-15) langue de l'interface utilisateur graphique, [67](#page-66-15) langue, interface utilisateur, [67](#page-66-15) largeur -, mesure, [270](#page-269-0) largeur +, mesure, [270](#page-269-1) Lect donn EEPROM, déclenchement I2C, [438](#page-437-1) libellés, [165](#page-164-0) libellés des touches de fonction, [66](#page-65-0) libellés des voies, [165](#page-164-0) libellés prédéfinis, [166](#page-165-0) libellés, incrémentation automatique, [168](#page-167-0) libellés, réinitialiser la bibliothèque, [169](#page-168-0) licence AERO, [389](#page-388-0) licence AUDIO, [389](#page-388-1) licence AUTO, [389](#page-388-2) licence CANFD, [389](#page-388-3) licence COMP, [389](#page-388-4) licence DVMCTR, [390](#page-389-0) licence EDK, [390](#page-389-1) licence EMBD, [390](#page-389-2) licence FLEX, [390](#page-389-3) licence MASK, [390](#page-389-4) licence MSO, [390](#page-389-5) licence PWR, [390](#page-389-6) licence RML, [390](#page-389-7) licence SENSOR, [390](#page-389-8) licence VID, [390](#page-389-9) licence WAVEGEN, [390](#page-389-10) licences, [389](#page-388-5), [391](#page-390-0) licences installées, [361](#page-360-4) ligne d'état, [65](#page-64-0) ligne de menus, [66](#page-65-2) Limite BP ? dans l'écran du DVM, [298](#page-297-1) limite de bande passante, [89](#page-88-4) liste de libellés, [169](#page-168-1) liste de libellés, chargement à partir d'un fichier texte, [168](#page-167-1) Lister, [154](#page-153-0)

Logiciel d'analyse de l'oscilloscope N8900A Infiniium Offline, [325](#page-324-1) luminosité des signaux, [38](#page-37-1)

#### **M**

masque de sous-réseau, [347](#page-346-8) masque, signal TRIG OUT, [355](#page-354-3) math, FFT, [95](#page-94-1), [114](#page-113-1) mathématique, 1\*2, [109](#page-108-1) mathématique, 1/2, [109](#page-108-1) mathématique, addition, [109](#page-108-0) mathématique, décalage, [107](#page-106-0) mathématique, dérivation, [111](#page-110-0) mathématique, division, [109](#page-108-1) mathématique, échelle, [107](#page-106-0) mathématique, fonctions, [105](#page-104-0) mathématique, intégration, [112](#page-111-1) mathématique, multiplication, [109](#page-108-1) mathématique, Soustraction, [109](#page-108-0) mathématique, unités, [107](#page-106-0) mathématique, utilisation de fonctions, [105](#page-104-1) mathématiques, unités, [108](#page-107-0) MATLAB, données binaires, [393](#page-392-0) MegaZoom IV, [5](#page-4-0) memMax, [390](#page-389-11) mémoire d'acquisition, [174](#page-173-2) mémoire d'acquisition, enregistrement, [329](#page-328-0) mémoire externe, [46](#page-45-0) mémoire rémanente, effacement sécurisé, [338](#page-337-0) mémoire segmentée, [237](#page-236-1) mémoire segmentée, données statistiques, [239](#page-238-0) mémoire segmentée, enregistrement de segments, [328](#page-327-2) mémoire segmentée, temps de réarmement, [240](#page-239-0) mémoire, segmentée, [237](#page-236-1) menu des voies numériques, [142](#page-141-0) message, symbolique CAN, [410](#page-409-1) mesure crête à crête, [260](#page-259-0) mesure de base, [262](#page-261-0) mesure de l'amplitude, [260](#page-259-1) mesure de l'écart type, [265](#page-264-0) mesure de la fréquence, [268](#page-267-1) mesure de la largeur (-), [270](#page-269-0)

mesure de la largeur (+), [270](#page-269-1) mesure de la période, [268](#page-267-2) mesure de la suroscillation, [262](#page-261-1) Mesure de phase, [256](#page-255-0) mesure de phase, [272](#page-271-0) mesure de pré-oscillation, [256](#page-255-1), [263](#page-262-0) Mesure de suroscillation, [256](#page-255-2) mesure du débit binaire, [271](#page-270-0) mesure du maximum, [260](#page-259-2) mesure du minimum, [260](#page-259-3) mesure du nombre d'impulsions négatives, [275](#page-274-0) mesure du nombre d'impulsions positives, [275](#page-274-1) mesure du nombre de fronts descendants, [276](#page-275-0) mesure du nombre de fronts montants, [276](#page-275-1) mesure du rapport, [267](#page-266-0) mesure du rapport cyclique, [270](#page-269-2) mesure du retard, [255](#page-254-0), [271](#page-270-1) mesure du temps de descente, [271](#page-270-2) mesure du temps de montée, [271](#page-270-3) mesure Som, [261](#page-260-0) mesure X à Y Max, [274](#page-273-0) mesure X à Y Min, [274](#page-273-1) mesure, Tts mesures rapides, [363](#page-362-4) mesures, [254](#page-253-0) mesures (sonde N2820A) à deux voies, [257](#page-256-0) mesures automatiques, [251](#page-250-0), [254](#page-253-0) mesures d'application de puissance, [257](#page-256-1) mesures de durée de rafale, [270](#page-269-3) mesures de temps, [267](#page-266-1) mesures de tension, [259](#page-258-0) mesures de tous les instantanés, [258](#page-257-0) mesures par curseurs, [241](#page-240-0) mesures, automatiques, [251](#page-250-0) mesures, phase, [256](#page-255-0) mesures, pré-oscillation, [256](#page-255-1) mesures, retard, [255](#page-254-0) mesures, suroscillation, [256](#page-255-2) mesures, temps, [267](#page-266-1) mesures, tension, [259](#page-258-0) mise à jour du logiciel et du microprogramme, [391](#page-390-1) Mise à l'échelle automatique de type Débog rapide, [354](#page-353-1)

mise à l'échelle automatique des voies affichées, [354](#page-353-2) Mise à l'échelle automatique, annuler, [35](#page-34-0) mise à l'échelle automatique, voies numériques, [139](#page-138-0) mise à niveau de l'oscilloscope, [391](#page-390-0) mise sous tension, [31](#page-30-2) mises à jour du logiciel, [391](#page-390-1) mode bus numérique, [144](#page-143-0) mode d'acquisition, [228](#page-227-1) mode d'acquisition Moyennage, [232](#page-231-1), [233](#page-232-1) mode d'acquisition Normal, [229](#page-228-0) mode d'acquisition, conservation pendant la mise à l'échelle automatique, [354](#page-353-3) mode d'acquisition, détection de crête, [230](#page-229-1) mode d'acquisition, haute résolution, [235](#page-234-0) mode d'acquisition, moyennage, [232](#page-231-1), [233](#page-232-1) mode d'acquisition, Normal, [229](#page-228-0) mode d'affichage du bus, [144](#page-143-0) mode de déclenchement, automatique ou normal, [214](#page-213-1) mode de déclenchement, Mode décl rapide, [364](#page-363-2) Mode décl rapide, [364](#page-363-2) mode Défil., [74](#page-73-0) mode détection de crête, [230](#page-229-0) mode Haute résolution, [228](#page-227-1) mode Normal, [229](#page-228-0) mode normal, [228](#page-227-1) mode Paysage, [343](#page-342-0) mode XY, [73](#page-72-1), [74](#page-73-1) modèle, panneau avant, [47](#page-46-0) modes d'acquisition, [221](#page-220-0) modulation d'amplitude (AM), sortie de générateur de signaux, [318](#page-317-0) modulation de fréquence (FM), sortie de générateur de signaux, [319](#page-318-0) modulation par déplacement de fréquence (FSK), sortie de générateur de signaux, [321](#page-320-1) modulation, sortie de générateur de signaux, [317](#page-316-0) module GPIB, [30](#page-29-2), [63](#page-62-3)

module installé, [361](#page-360-5) module LAN/VGA, [30](#page-29-3), [63](#page-62-4) montée exponentielle, sortie du générateur de signaux, [306](#page-305-3) mot de passe (réseau), définition, [378](#page-377-0) mot de passe (réseau), réinitialisation, [380](#page-379-0) moyennage, mode d'acquisition, [228](#page-227-1) Moyenne - Mesure plein écran, [264](#page-263-1) Moyenne - Mesure sur N Cycles, [264](#page-263-2) MSO, [5](#page-4-1)

#### **N**

nettoyage, [361](#page-360-6) niveau de déclenchement, [175](#page-174-0) niveau de masse, [86](#page-85-0) niveau, déclenchement, [175](#page-174-0) nom d'hôte, [347](#page-346-9), [365](#page-364-3) nom de fichier, nouveau, [333](#page-332-1) Normal, mode de déclenchement, [214](#page-213-2) nouveau libellé, [167](#page-166-1) nouveaux signaux arbitraires, création, [308](#page-307-1) numéro de modèle, [361](#page-360-7), [365](#page-364-4) numéro de série, [361](#page-360-8), [365](#page-364-5)

## **O**

opérateurs mathématiques, [108](#page-107-1) opérateurs, mathématiques, [108](#page-107-1) option d'échantillonnage en temps réel, [236](#page-235-1) options d'impression, [342](#page-341-0) options de mise à niveau, [389](#page-388-5) options installées, [377](#page-376-2) options, impression, [342](#page-341-0)

# **P**

page Web Utilitaires de l'instrument, [377](#page-376-3) palette, [326](#page-325-1) Panneau avant distant, [371](#page-370-1) Panneau avant distant complet, [368](#page-367-1) Panneau avant distant de l'écran uniquement, [369](#page-368-1) Panneau avant distant de la tablette, [370](#page-369-1)

panneau avant, cache localisé, [47](#page-46-0) panneau avant, complet à distance, [368](#page-367-1) panneau avant, écran uniquement à distance, [369](#page-368-1) panneau avant, tablette à distance, [370](#page-369-1) panoramique et zoom, [70](#page-69-1) paramètres d'interface d'E/S, [345](#page-344-0) paramètres de configuration réseau, [366](#page-365-2) pente de déclenchement, [176](#page-175-1) pente instantanée d'un signal, [111](#page-110-1) périphérique de stockage USB, [46](#page-45-0) persistance, [161](#page-160-0) persistance infinie, [161](#page-160-1), [222](#page-221-2), [230](#page-229-0) persistance variable, [161](#page-160-2) persistance, effacement, [162](#page-161-1) persistance, infinie, [222](#page-221-2) pics de fréquence, recherche, [99](#page-98-0) pics FFT, recherche, [99](#page-98-0) pince, [137](#page-136-0), [138](#page-137-0) Plage, FFT, [96](#page-95-6), [115](#page-114-3) point de référence, signal, [351](#page-350-0) polarité d'impulsion, [181](#page-180-0) port de périphérique USB, [64](#page-63-3) port de périphérique USB, commande à distance, [345](#page-344-2) port hôte USB, [64](#page-63-4), [339](#page-338-3) Port LAN, [63](#page-62-5) ports hôtes USB, [46](#page-45-0) position verticale, [87](#page-86-0) position, analogique, [87](#page-86-0) positionnement de voies numériques, [143](#page-142-0) post-traitement, [252](#page-251-0) précautions à prendre lors de l'expédition, [362](#page-361-1) préférences de mise à l'échelle automatique, [354](#page-353-4) préréglages logiques du générateur de signaux, [316](#page-315-1) préréglages logiques, générateur de signaux, [316](#page-315-1) problèmes de diaphonie, [95](#page-94-2), [114](#page-113-2) problèmes de distorsion, [95](#page-94-3), [114](#page-113-3) Profondeur AM, modulation AM, [319](#page-318-1) profondeur de mémoire et fréquence d'échantillonnage, [228](#page-227-2)

#### Index

programmation à distance, interface Web, [371](#page-370-2) programmation à distance, Keysight IO Libraries, [372](#page-371-0)

# **Q**

qualificateur, largeur d'impulsion, [182](#page-181-0)

#### **R**

racine carrée, [118](#page-117-1) rafales de signaux, capture, [237](#page-236-1) rampe, sortie du générateur de signaux, [305](#page-304-3) rappel, [363](#page-362-5) rappel de configurations, [335](#page-334-0) rappel de fichiers de masque, [336](#page-335-0) rappel de fichiers, interface Web, [375](#page-374-1) Rappel rapide, [363](#page-362-5) rappel, Rappel rapide, [363](#page-362-5) réglage fin de l'échelle horizontale, [78](#page-77-0) réglage fin, échelle horizontale, [78](#page-77-0) réglage fin, voie, [90](#page-89-1) réglages d'usine, [338](#page-337-1) réglages par défaut du générateur de signaux, restauration, [322](#page-321-0) réglages par défaut, générateur de signaux, [322](#page-321-0) Réinitialisation rapide des statistiques de mesure, [363](#page-362-6) Réinitialisation rapide des statistiques du masque, [363](#page-362-7) réinitialisation, mot de passe réseau, [380](#page-379-0) réinitialiser la bibliothèque de libellés, [169](#page-168-0) Réject BF, [217](#page-216-0) réjection du bruit, [217](#page-216-1) réjection du bruit HF, [218](#page-217-0) réjection HF, [218](#page-217-0) repliement, [223](#page-222-3) repliement FFT, [102](#page-101-0) repliement, FFT, [102](#page-101-0) réponse en fréquence « mur de briques », [224](#page-223-2) réponse en fréquence gaussienne, [225](#page-224-0) réseau, connexion, [347](#page-346-2) résolution FFT, [101](#page-100-0)

résultats de l'analyse, enregistrement, [325](#page-324-2) retard, [218](#page-217-1) retour de l'instrument pour réparation, [362](#page-361-1)

## **S**

sauvegarde de fichiers de configuration, [325](#page-324-0) sauvegarde/rappel à partir de l'interface Web, [373](#page-372-2) sauvegarder le fichier, [349](#page-348-0) SCL, déclenchement I2C, [436](#page-435-3) SCLK, déclenchement I2S, [456](#page-455-1) SDA, [435](#page-434-1) SDA, déclenchement I2C, [436](#page-435-4) Section - Mesure plein écran, [277](#page-276-0) Section - Mesure sur N Cycles, [277](#page-276-1) sélection de valeurs, [39](#page-38-3) sélection de voies numériques, [143](#page-142-0) sélection, valeurs, [39](#page-38-3) Sélectionné, libellé de la touche de fonction Explor. fichiers, [350](#page-349-2) sensibilité verticale, [45](#page-44-10), [87](#page-86-2) séquence, déclenchement SPI, [449](#page-448-2) seuil logique, [142](#page-141-1) seuil personnalisé, [143](#page-142-4) seuil, mesures des voies analogiques, [277](#page-276-2) seuil, voies numériques, [142](#page-141-1) seuils de mesure, [277](#page-276-2) Sigma, minimal, [286](#page-285-0) signal carré, sortie du générateur de signaux, [305](#page-304-4) signal CC, sortie du générateur de signaux, [305](#page-304-5) signal de déclenchement d'événement qualifié, comptage, [300](#page-299-0) signal sinusoïdal, sortie du générateur de signaux, [305](#page-304-6) signal TRIG OUT et déclenchement sur zones d'intérêt, [211](#page-210-0) signal, curseur de suivi, [243](#page-242-1) signal. enregistrement/exportation, [323](#page-322-0) signal, impression, [339](#page-338-0) signal, intensité, [159](#page-158-0) signal, point de référence, [351](#page-350-0)

signal, symbolique CAN, [410](#page-409-2) signaux arbitraires existants, modification, [309](#page-308-0) signaux arbitraires générés, modification, [307](#page-306-0) signaux arbitraires, copie à partir d'autres sources, [314](#page-313-0) signaux bruités, [213](#page-212-0) signaux carrés, [225](#page-224-1) signaux CC, vérification, [215](#page-214-3) signaux de référence, [131](#page-130-0) signaux sous-échantillonnés, [223](#page-222-4) sonde de courant haute sensibilité N2820A, [257](#page-256-0) sonde, étalonnage, [93](#page-92-2) sonde, interface AutoProbe, [45](#page-44-9) sondes, [384](#page-383-0), [388](#page-387-0) sondes actives à une extrémité, [385](#page-384-0) sondes de courant, [387](#page-386-0) sondes différentielles, [386](#page-385-0) sondes numériques, [135](#page-134-0), [147](#page-146-0) sondes numériques, impédance, [147](#page-146-0) sondes passives, [385](#page-384-1) sondes passives, compensation, [36](#page-35-0) sondes, actives à une extrémité, [385](#page-384-0) sondes, connexion à l'oscilloscope, [32](#page-31-1) sondes, courant, [387](#page-386-0) sondes, différentielles, [386](#page-385-0) sondes, numériques, [135](#page-134-0) sondes, passives, [385](#page-384-1) sondes, passives, compensation, [36](#page-35-0) sortie de déclenchement, [355](#page-354-0) sortie de déclenchement, test de masque, [287](#page-286-0), [355](#page-354-3) Sortie vidéo VGA, [63](#page-62-6) sortie, déclenchement, [355](#page-354-0) spécifications, [381](#page-380-0) spécifications garanties, [381](#page-380-0) statistiques de mesure, [279](#page-278-1) statistiques de mesure, réinitialisation rapide, [363](#page-362-6) statistiques du masque, réinitialisation rapide, [363](#page-362-7) statistiques, incrément, [281](#page-280-1) statistiques, mesure, [279](#page-278-1) statistiques, test de masque, [288](#page-287-0) statistiques, utilisation de la mémoire segmentée, [239](#page-238-0) supprimer le fichier, [349](#page-348-0)

## **T**

table d'événements, [154](#page-153-0) taille, [141](#page-140-1) télécharger un nouveau microprogramme, [366](#page-365-3) temps de montée de l'oscilloscope, [227](#page-226-1) temps de montée, oscilloscope, [227](#page-226-1) temps de montée, signal, [227](#page-226-2) temps de réarmement, [240](#page-239-0) temps de sauvegarde des données, [330](#page-329-0) temps de sauvegarde, données, [330](#page-329-0) temps mort (réarmement), [240](#page-239-0) temps, réarmement, [240](#page-239-0) tendance de mesure de la fréquence, [127](#page-126-1) tendance de mesure de la largeur d'impulsion négative, [127](#page-126-2) tendance de mesure de la largeur d'impulsion positive, [127](#page-126-3) tendance de mesure de la période, [127](#page-126-4) tendance de mesure du rapport cyclique, [128](#page-127-1) tendance de mesure du ratio, [127](#page-126-5) tendance de mesure du temps de descente, [128](#page-127-2) tendance de mesure du temps de montée, [128](#page-127-3) tendance de mesure EFF - CA, [127](#page-126-6) tendance de mesure moyenne, [127](#page-126-7) tension secteur, [31](#page-30-0) test de masque, [283](#page-282-0) test de masque, sortie de déclenchement, [287](#page-286-0), [355](#page-354-3) test de signal conforme, [283](#page-282-0) test, masque, [283](#page-282-0) tête de sonde, [93](#page-92-3) théorie de l'échantillonnage, [223](#page-222-5) théorie de l'échantillonnage de Nyquist, [223](#page-222-6) théorie, échantillonnage, [223](#page-222-5) totalisateur ARINC 429, [482](#page-481-0) totalisateur CAN, [413](#page-412-0) totalisateur FlexRay, [431](#page-430-0) totalisateur UART, [506](#page-505-1) totalisateur, ARINC 429, [482](#page-481-0) totalisateur, CAN, [413](#page-412-0)

totalisateur, FlexRay, [431](#page-430-0) totalisateur, UART/RS232, [506](#page-505-1) touche Acquérir, [39](#page-38-4) touche Action rapide, [44](#page-43-0), [363](#page-362-8) touche Affichage, [39](#page-38-5) touche Aide, [44](#page-43-1) touche Analyser, [44](#page-43-2) touche Configuration par défaut, [41](#page-40-3) touche Curseurs, [43](#page-42-2) touche de fonction Config, [347](#page-346-10), [348](#page-347-3) touche de fonction Impéd, [89](#page-88-5) touche de fonction Longueur, [327](#page-326-0) touche de fonction Modifier, [348](#page-347-4) touche de fonction Nom d'hôte, [348](#page-347-5) touche de fonction Param. LAN, [347](#page-346-11), [348](#page-347-6) touche Écran tactile, [39](#page-38-6), [48](#page-47-12) touche FFT, [42](#page-41-5) Touche Horiz, [40](#page-39-3) touche Horiz, [69](#page-68-0), [74](#page-73-2), [77](#page-76-1), [232](#page-231-2) touche Imprimer, [43](#page-42-3) touche Intensité, [38](#page-37-2) touche Math, [42](#page-41-6) touche Mes, [43](#page-42-4), [251](#page-250-1) touche Mise à l'échelle automatique, [41](#page-40-4) touche Mode/Couplage, déclenchement, [213](#page-212-1) touche Naviguer, [40](#page-39-4) touche Naviguer de la section Horizontal, [40](#page-39-4) touche Numérique, [42](#page-41-3) touche Précédent/Haut, [38](#page-37-3) touche Rechercher, [40](#page-39-5) touche Rechercher de la section Horizontal, [40](#page-39-5) touche Réf, [42](#page-41-7), [131](#page-130-1) touche Sauvegarder/Rappeler, [43](#page-42-5) touche Série, [42](#page-41-2) touche Unique, [222](#page-221-3) touche Utilitaire, [44](#page-43-3) touche Wave Gen (Gén. onde), [44](#page-43-4), [46](#page-45-2) Touche Zoom, [40](#page-39-6) touche Zoom horizontal, [40](#page-39-6) touches de fonction, [8](#page-7-0), [38](#page-37-4) touches de la section Exécution, [41](#page-40-5) touches de la section Fichier, [43](#page-42-6) touches de la section Outils, [44](#page-43-5) touches de la section Signal, [39](#page-38-7)

touches, panneau avant, [37](#page-36-0) transformées mathématiques, [110](#page-109-0) transformées, mathématiques, [110](#page-109-0) Ts instantanés, action rapide, [363](#page-362-4) TTL, seuil, [143](#page-142-5) Tts mesures rapides, [363](#page-362-4) type de déclenchement, ARINC 429, [477](#page-476-0) type de déclenchement, bus hexadécimal, [186](#page-185-0) type de déclenchement, CAN, [407](#page-406-1) type de déclenchement, configuration et maintien, [193](#page-192-0) type de déclenchement, FlexRay, [426](#page-425-0) type de déclenchement, front, [176](#page-175-1) type de déclenchement, front puis front, [178](#page-177-0) type de déclenchement, I2C, [436](#page-435-0) type de déclenchement, I2S, [459](#page-458-0) type de déclenchement, impulsion transitoire, [180](#page-179-0) type de déclenchement, impulsions avortées, [191](#page-190-0) type de déclenchement, largeur d'impulsion, [180](#page-179-0) type de déclenchement, LIN, [419](#page-418-0) type de déclenchement, MIL-STD-1553, [469](#page-468-0) type de déclenchement, Nème front rafale, [190](#page-189-0) type de déclenchement, OR, [187](#page-186-0) type de déclenchement, pente, [176](#page-175-1) type de déclenchement, RS232, [501](#page-500-0) type de déclenchement, SENT, [490](#page-489-0) type de déclenchement, séquence, [183](#page-182-0) type de déclenchement, SPI, [449](#page-448-1) type de déclenchement, temps de monté/descente, [188](#page-187-0) type de déclenchement, UART, [501](#page-500-0) type de déclenchement, vidéo, [195](#page-194-0) type de graticule, [162](#page-161-2) type de grille, [162](#page-161-2) type de signal, générateur de signaux, [303](#page-302-1) types de déclenchements, [173](#page-172-0)

#### **U**

UART/RS232, licence, [389](#page-388-6) unités curseurs, [244](#page-243-0) unités de FFT, [102](#page-101-1) unités de sonde, [91](#page-90-0) unités du curseur X phase, [244](#page-243-1) unités du curseur X rapport, [244](#page-243-2) unités du curseur Y rapport, [244](#page-243-3) unités verticales FFT, [97](#page-96-1), [116](#page-115-1) Unités verticales, FFT, [97](#page-96-1), [116](#page-115-1) unités, curseurs, [244](#page-243-0) unités, mathématique, [107](#page-106-0) unités, mathématiques, [108](#page-107-0) unités, sonde, [91](#page-90-0) unités, sonde à déclenchement externe, [220](#page-219-2) usb, [351](#page-350-2) USB, éjection du périphérique, [46](#page-45-3) USB, numérotation des périphériques de stockage, [351](#page-350-3) USB, périphérique CD, [351](#page-350-4) usb2, [351](#page-350-5) utilitaires, [345](#page-344-3)

#### **V**

V RMS, unités verticales FFT, [97](#page-96-1), [116](#page-115-1) valeur de courant continu FFT, [102](#page-101-2) valeurs, sélection, [39](#page-38-3) version du logiciel, [361](#page-360-9) versions de microprogramme, [377](#page-376-4) visualisation, inclinaison de l'instrument, [30](#page-29-0) visualisations mathématiques, [125](#page-124-1) visualisations, mathématiques, [125](#page-124-1) vitesses de front, [227](#page-226-3) voie analogique, atténuation de la sonde, [92](#page-91-0) voie analogique, configuration, [85](#page-84-0) voie, analogique, [85](#page-84-0) voie, couplage, [88](#page-87-2) voie, délai, [93](#page-92-1) voie, inversion, [90](#page-89-0) voie, limite de bande passante, [89](#page-88-4) voie, position, [87](#page-86-0) voie, réglage fin, [90](#page-89-1) voie, sensibilité verticale, [87](#page-86-2)

voie, touches d'activation/désactivation, [45](#page-44-0) voie, unités de sonde, [91](#page-90-0) voies numériques, [142](#page-141-0) voies numériques, activation, [391](#page-390-0) voies numériques, mise à l'échelle automatique, [139](#page-138-0) voies numériques, seuil logique, [142](#page-141-1) voies numériques, sondage, [147](#page-146-0) voies numériques, taille, [141](#page-140-1) voltmètre numérique (DVM), [298](#page-297-0)

#### **X**

X à Y Max sur FFT, [256](#page-255-3) X à Y Min sur FFT, [257](#page-256-2)

#### **Z**

zone d'informations, [66](#page-65-3) zoom et panoramique, [70](#page-69-1)